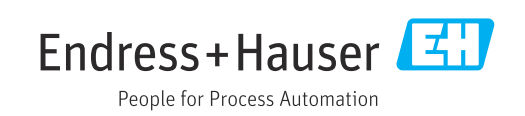

EAC

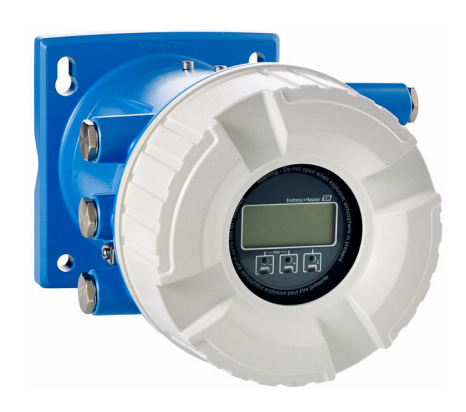

# Инструкция по эксплуатации Полевой преобразователь NRF81

Прибор для измерения уровня в резервуарах

2023-11-01 Действительно начиная с версии 01.07.zz (Фирменное ПО прибора)

71637808

BA01465G/53/RU/08.23-00

- Убедитесь в том, что документ хранится в безопасном месте и всегда доступен при работе с прибором.
- В целях предотвращения опасности для персонала и имущества внимательно ознакомьтесь с разделом "Основные правила техники безопасности", а также со всеми другими правилами техники безопасности, содержащимися в документе и имеющими отношение к рабочим процедурам.
- Изготовитель оставляет за собой право на изменение технических данных без предварительного уведомления. Актуальную информацию и обновления настоящего руководства по эксплуатации можно получить в региональном торговом представительстве Endress+Hauser.

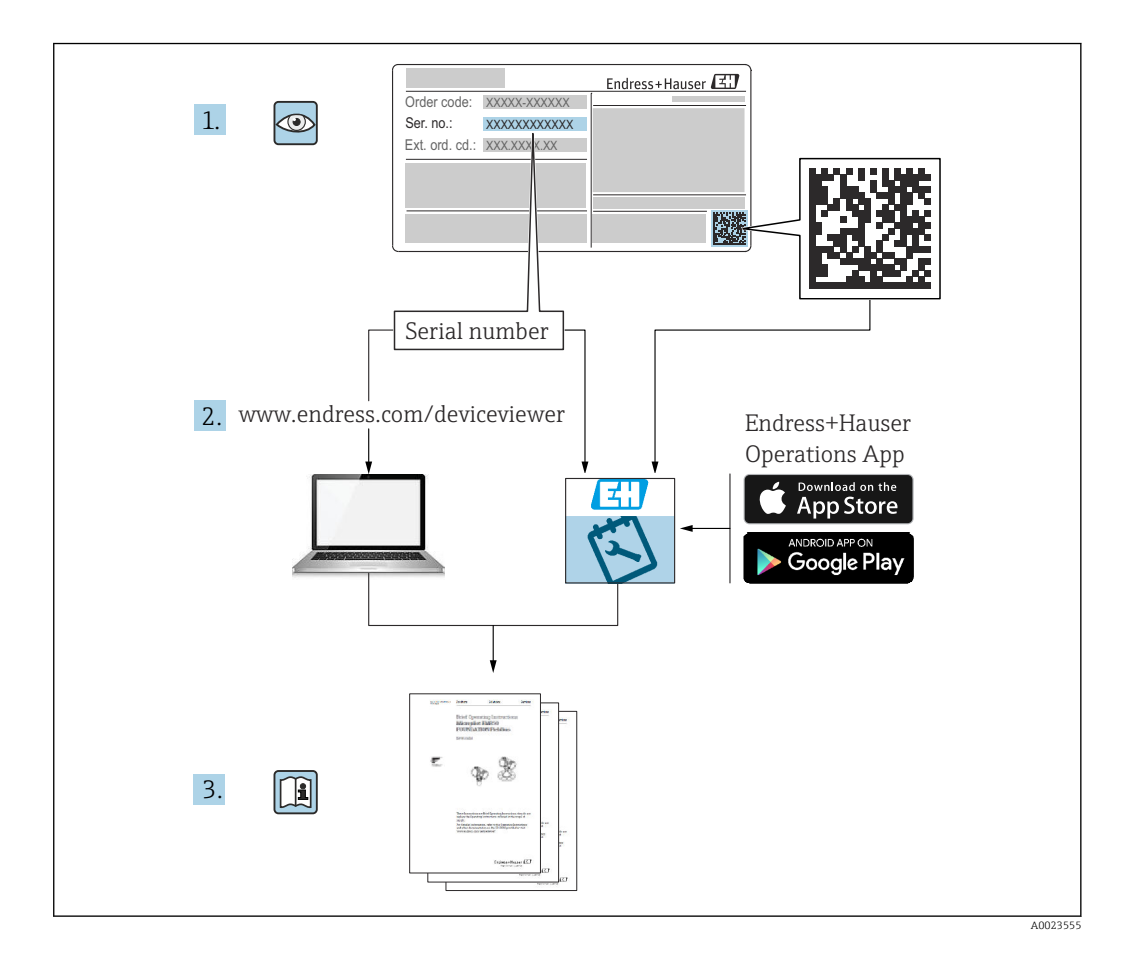

# Содержание

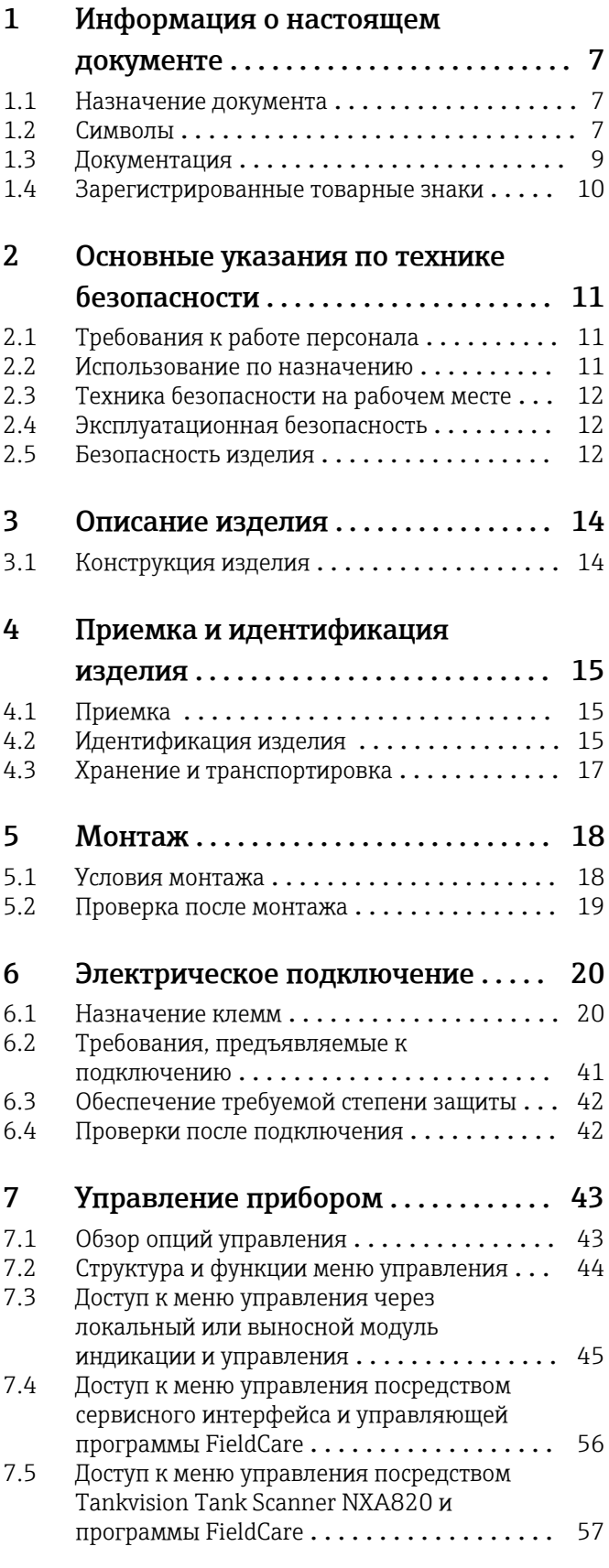

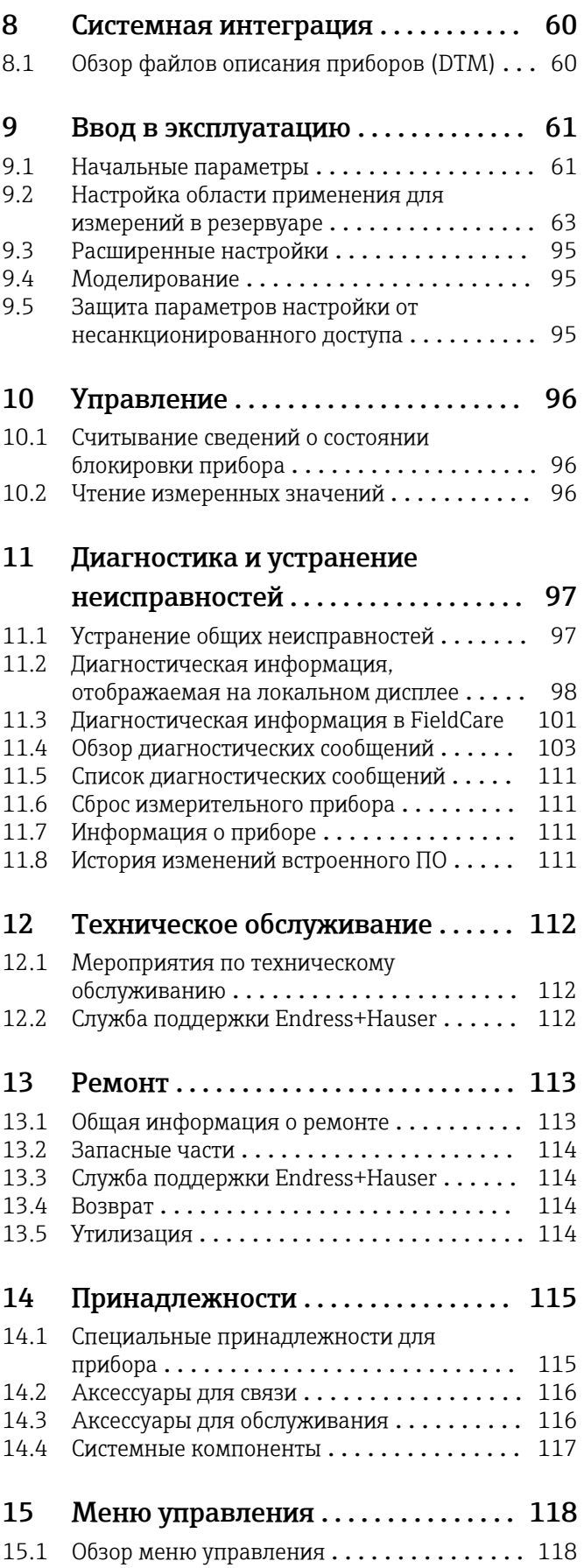

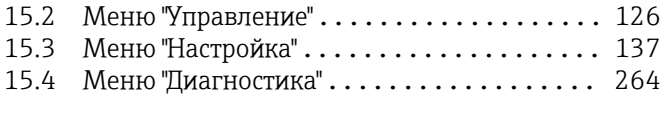

[Алфавитный указатель](#page-278-0) ............... 279

# <span id="page-6-0"></span>1 Информация о настоящем документе

# 1.1 Назначение документа

Настоящее руководство по эксплуатации содержит все данные, необходимые на различных этапах жизненного цикла устройства: от идентификации изделия, приемки и хранения до установки, подключения, ввода в эксплуатацию и эксплуатации, устранения неисправностей, технического обслуживания и утилизации.

# 1.2 Символы

### 1.2.1 Символы техники безопасности

### **ΟΠΑCHO**

Этот символ предупреждает об опасной ситуации. Если не предотвратить такую ситуацию, она приведет к серьезной или смертельной травме.

### **ОСТОРОЖНО**

Этот символ предупреждает об опасной ситуации. Если не предотвратить эту ситуацию, она может привести к серьезной или смертельной травме.

### **А ВНИМАНИЕ**

Этот символ предупреждает об опасной ситуации. Если не предотвратить эту ситуацию, она может привести к травме легкой или средней степени тяжести.

### **УВЕДОМЛЕНИЕ**

Этот символ указывает на информацию о процедуре и на другие действия, которые не приводят к травмам.

# 1.2.2 Электротехнические символы

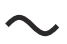

Переменный ток

# $\overline{\sim}$

Постоянный и переменный ток

# $\frac{1}{2}$

Постоянный ток

 $\pm$ 

Заземляющее соединение

Клемма заземления, которая заземлена посредством системы заземления.

### Защитное заземление (PE)

Клемма заземления должна быть подсоединена к заземлению перед выполнением других соединений.

Клеммы заземления расположены изнутри и снаружи прибора.

- Внутренняя клемма заземления: защитное заземление подключается к системе сетевого питания.
- Наружная клемма заземления служит для подключения прибора к системе заземления установки.

### 1.2.3 Символы для обозначения инструментов

 $\bigoplus$ 

Отвертка с крестообразным наконечником (Philips)

# $\bullet$

Отвертка с плоским наконечником

# $\mathbf{O} \ll$

Отвертка со звездообразным наконечником (Torx)

 $\bigcirc$ Шестигранный ключ

ØŚ Рожковый гаечный ключ

# 1.2.4 Описание информационных символов и рисунков

### Разрешено

Обозначает разрешенные процедуры, процессы или действия.

### Предпочтительно

Обозначает предпочтительные процедуры, процессы или действия.

### Запрещено

Обозначает запрещенные процедуры, процессы или действия.

### Рекомендация

Указывает на дополнительную информацию.

# 回

Ссылка на документацию

### $\blacksquare$

Ссылка на рисунок.

### ь

Указание, обязательное для соблюдения

#### 1. , 2. , 3. Серия шагов

حما Результат шага

#### $\bigcirc$ Внешний осмотр

# $\Box$

Управление с помощью программного обеспечения

# $\bigcirc$

Параметр, защищенный от изменения

1, 2, 3, ... Номера пунктов

### A, B, C, ... Виды

### Указания по технике безопасности

Соблюдайте указания по технике безопасности, содержащиеся в соответствующем руководстве по эксплуатации.

### Термостойкость соединительных кабелей

Определяет минимальную термостойкость соединительных кабелей.

# <span id="page-8-0"></span>1.3 Документация

Документы следующих типов представлены в разделе «Документация» на веб-сайте компании Endress+Hauser [\(www.endress.com/downloads\)](https://www.endress.com/downloads):

Общие сведения о сопутствующей технической документации можно получить следующими способами.

- Программа *Device Viewer*[www.endress.com/deviceviewer](https://www.endress.com/deviceviewer): введите серийный номер с заводской таблички.
- *Приложение Endress+Hauser Operations*: введите серийный номер с заводской таблички или просканируйте матричный штрих-код на заводской табличке.

### 1.3.1 Техническое описание (TI)

### Пособие по планированию

В документе содержатся технические характеристики прибора, а также обзор его аксессуаров и дополнительного оборудования.

# 1.3.2 Краткое руководство по эксплуатации (KA)

### Информация по подготовке прибора к эксплуатации

В кратком руководстве по эксплуатации содержится наиболее важная информация от приемки оборудования до его ввода в эксплуатацию.

### 1.3.3 Руководство по эксплуатации (BA)

Руководство по эксплуатации содержит всю информацию, которая требуется на различных этапах жизненного цикла прибора: от идентификации изделия, приемки, хранения, монтажа, подключения, эксплуатации и ввода в эксплуатацию до устранения неисправностей, технического обслуживания и утилизации.

Кроме того, здесь содержится описание каждого параметра меню управления (кроме меню "Эксперт"). Документ предназначен для лиц, работающих с прибором на протяжении всего срока службы и выполняющих его настройку.

# 1.3.4 Описание параметров прибора (GP)

Описание параметров прибора содержит подробное описание каждого параметра прибора из второй части меню управления: меню Expert. В этом меню имеются все параметры прибора, доступ к которым открывается после указания специального кода. Документ предназначен для лиц, работающих с прибором на протяжении всего срока службы и выполняющих его настройку.

# 1.3.5 Указания по технике безопасности (XA)

В зависимости от соответствующего сертификата с прибором поставляются следующие указания по технике безопасности (XA). Они являются неотъемлемой частью руководства по эксплуатации.

На заводской табличке приведен номер указаний по технике безопасности (XA), относящихся к прибору.

# 1.3.6 Руководство по монтажу (EA)

Руководство по монтажу используется для замены неисправного прибора на работающий прибор того же типа.

# <span id="page-9-0"></span>1.4 Зарегистрированные товарные знаки

# Modbus®

Зарегистрированный товарный знак компании SCHNEIDER AUTOMATION, INC.

# <span id="page-10-0"></span>2 Основные указания по технике безопасности

# 2.1 Требования к работе персонала

Требования к персоналу, выполняющему монтаж, ввод в эксплуатацию, диагностику и техобслуживание:

- ‣ Обученные квалифицированные специалисты должны иметь соответствующую квалификацию для выполнения конкретных функций и задач.
- ‣ Получить разрешение на выполнение данных работ от руководства предприятия.
- ‣ Ознакомиться с нормами федерального/национального законодательства.
- ‣ Перед началом работы внимательно ознакомиться с инструкциями,
- представленными в руководстве, с дополнительной документацией, а также с сертификатами (в зависимости от цели применения).
- ‣ Следовать инструкциям и соблюдать основные условия.

Обслуживающий персонал должен соответствовать следующим требованиям:

- ‣ Получить инструктаж и разрешение у руководства предприятия в соответствии с требованиями выполняемой задачи.
- ‣ Следовать инструкциям, представленным в данном руководстве.

# 2.2 Использование по назначению

### Применение и материалы, подлежащие измерению

Описываемый в настоящем руководстве по эксплуатации прибор представляет собой измерительное устройство, предназначенное для использования с микроволновыми уровнемерами Endress+Hauser серий Micropilot M и Micropilot S, а также другими приборами, совместимыми с протоколом HART. Прибор монтируется на стенку резервуара и обеспечивает индикацию данных измерения, настройку и подачу питания на датчики, устанавливаемые в резервуаре, в искробезопасном (i.s.) или взрывозащищенном (XP) режиме. Различные стандартные протоколы промышленной цифровой связи позволяют встраивать данный прибор в приборы для измерения уровня в резервуарах и системы учета запасов открытой архитектуры.

Измерительные приборы, предназначенные для использования во взрывоопасных зонах, для гигиенического применения, применения с повышенным риском ввиду наличия рабочего давления, имеют соответствующую маркировку на заводской табличке.

Чтобы прибор оставался в надлежащем состоянии на время эксплуатации, необходимо соблюдать следующие условия.

- ‣ Используйте измерительный прибор в полном соответствии с данными, указанными на заводской табличке, и общими условиями, указанными в руководстве по эксплуатации и сопроводительной документации.
- ‣ Информация на заводской табличке поможет определить соответствие приобретенного прибора сертифицируемой рабочей зоне, в которой он будет установлен (например, взрывозащитной, безопасной для резервуара высокого давления).
- ‣ Если измерительный прибор эксплуатируется при температуре, отличной от атмосферной, то необходимо обеспечить строгое соблюдение базовых условий, приведенных в сопутствующей документации по прибору.
- ‣ Надежно защищайте измерительный прибор от коррозии, обусловленной воздействием окружающей среды.
- ‣ Соблюдайте предельные значения, указанные в документе «Техническое описание».

Изготовитель не несет ответственности за ущерб, вызванный ненадлежащим использованием прибора или его использованием не по назначению.

# <span id="page-11-0"></span>2.3 Техника безопасности на рабочем месте

При работе с прибором или на приборе необходимо соблюдать следующие правила.

‣ В соответствии с федеральным/национальным законодательством персонал должен использовать средства индивидуальной защиты.

# 2.4 Эксплуатационная безопасность

Опасность несчастного случая!

- ‣ Эксплуатируйте только такой прибор, который находится в надлежащем техническом состоянии, без ошибок и неисправностей.
- ‣ Ответственность за работу прибора без помех несет оператор.

### Модификации прибора

Несанкционированное изменение конструкции прибора запрещено и может представлять непредвиденную опасность.

‣ Если модификация все же необходима, обратитесь за консультацией к изготовителю.

### Ремонт

Условия длительного обеспечения эксплуатационной безопасности и надежности:

- ‣ Выполняйте ремонт прибора, только если он прямо разрешен.
- ‣ соблюдение федерального/национального законодательства в отношении ремонта электрических приборов;
- ‣ использование только оригинальных запасных частей и аксессуаров, выпускаемых изготовителем прибора.

### Взрывоопасные зоны

Во избежание травмирования сотрудников предприятия при использовании прибора во взрывоопасной зоне (например, со взрывозащитой):

- ‣ информация на заводской табличке позволяет определить пригодность приобретенного прибора для использования во взрывоопасной зоне;
- ‣ см. характеристики в отдельной сопроводительной документации, которая является неотъемлемой частью настоящего руководства по эксплуатации.

# 2.5 Безопасность изделия

Описываемый прибор разработан в соответствии со сложившейся инженерной практикой, отвечает современным требованиям безопасности, прошел испытания и поставляется с завода в безопасном для эксплуатации состоянии. Изделие соответствует общим стандартам безопасности и законодательным требованиям.

### УВЕДОМЛЕНИЕ

### Потеря степени защиты из-за открывания прибора во влажной среде

‣ Если открыть прибор во влажной среде, степень защиты, указанная на заводской табличке, становится недействительной. Это также может отрицательно сказаться на эксплуатационной безопасности прибора.

# 2.5.1 Маркировка CE

Измерительная система соответствует юридическим требованиям применимых директив ЕС. Эти требования, а также действующие стандарты перечислены в соответствующей декларации соответствия требованиям ЕС.

Нанесением маркировки CE изготовитель подтверждает успешное прохождение прибором всех испытаний.

### 2.5.2 Соответствие требованиям EAC

Измерительная система соответствует юридическим требованиям применимых нормативных документов EAC. Эти требования, а также действующие стандарты перечислены в соответствующей декларации соответствия требованиям EAC.

Нанесением маркировки EAC изготовитель подтверждает успешное прохождение прибором всех испытаний.

# <span id="page-13-0"></span>3 Описание изделия

# 3.1 Конструкция изделия

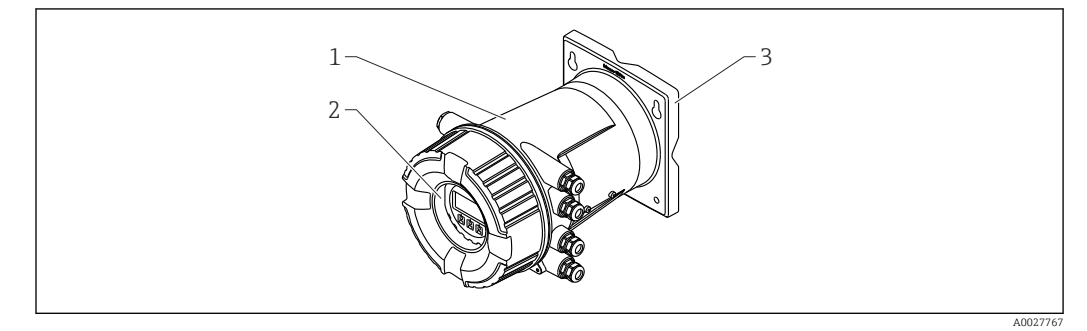

 *1 Конструкция полевого преобразователя Tank Side Monitor NRF81*

- *1 Корпус*
- *2 Блок управления и дисплея (можно задействовать, не открывая крышку)*
- *3 Монтажная пластина для монтажа на стене или трубопроводе*

# <span id="page-14-0"></span>4 Приемка и идентификация изделия

# 4.1 Приемка

При получении товара проверьте соблюдение следующих условий:

- Совпадает ли код заказа, указанный в накладной, с кодом заказа, который имеется на наклейке изделия?
- Изделие не повреждено?
- Соответствуют ли данные, указанные на заводской табличке, информации о заказе, которая приведена в накладной?
- Если требуется (см. заводскую табличку): имеются ли указания по технике безопасности (XA)?

Если какое-либо из данных условий не соблюдается, обратитесь в региональное торговое представительство компании Endress+Hauser.

# 4.2 Идентификация изделия

Существуют следующие варианты идентификации прибора:

- Технические данные, указанные на заводской табличке.
- Ввод серийного номера с заводской таблички в программу *Device Viewer* (www.endress.com/deviceviewer): отображаются все данные о приборе и обзор технической документации, поставляемой вместе с прибором.
- Ввод серийного номера с заводской таблички в *приложение Endress+Hauser Operations* или сканирование двухмерного штрих-кода (QR-код) с заводской таблички с помощью *приложения Endress+Hauser Operations*: будут отображены все данные о приборе и относящейся к нему технической документации.

Общие сведения о сопутствующей технической документации можно получить следующими способами.

- Программа *Device Viewer*[www.endress.com/deviceviewer](https://www.endress.com/deviceviewer): введите серийный номер с заводской таблички.
- *Приложение Endress+Hauser Operations*: введите серийный номер с заводской таблички или просканируйте матричный штрих-код на заводской табличке.

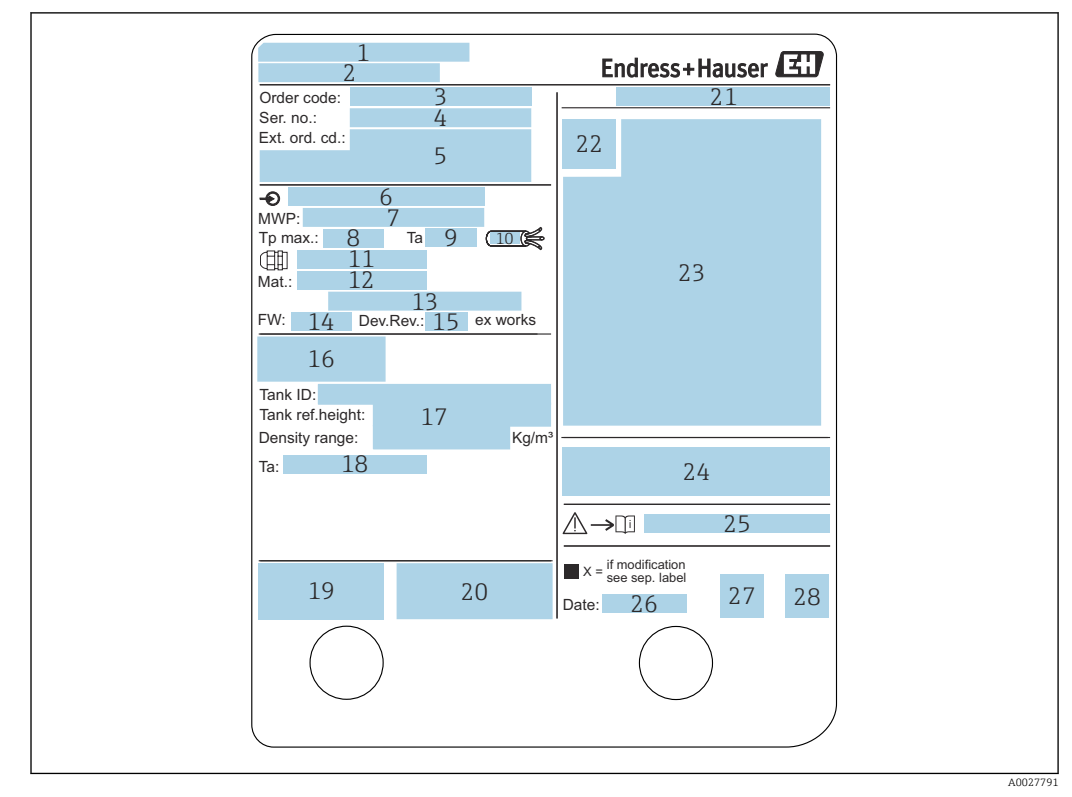

### 4.2.1 Заводская табличка

#### *2 Заводская табличка*

- *Адрес изготовителя*
- *Имя прибора*
- *Код заказа*
- *Серийный номер*
- *Расширенный код заказа*
- *Сетевое напряжение*
- *Максимальное рабочее давление*
- *Максимальная рабочая температура*
- *Допустимая температура окружающей среды (T<sup>a</sup> )*
- *Термостойкость кабеля*
- *Резьба для кабельного ввода*
- *Материал, контактирующий с технологической средой*
- *Не используется*
- *Версия прошивки*
- *Версия прибора*
- *Номера метрологических сертификатов*
- *Данные индивидуальной параметризации*
- *Диапазон температуры окружающей среды*
- *Маркировка CE / маркировка C-tick*
- *Дополнительные сведения о варианте исполнения прибора*
- *Класс защиты*
- *Символ сертификата*
- *Данные о сертификации по взрывозащите (Ex)*
- *Основной сертификат качества*
- *Соответствующие указания по технике безопасности (XA)*
- *Дата изготовления*
- *Маркировка China RoHS (RoHS Китая)*
- *QR-код для приложения Endress+Hauser Operations*

# 4.2.2 Адрес изготовителя

Endress+Hauser SE+Co. KG Hauptstraße 1 79689 Maulburg, Германия Место изготовления: см. заводскую табличку.

# <span id="page-16-0"></span>4.3 Хранение и транспортировка

# 4.3.1 Условия хранения

- Температура хранения: –50 до +80 °C (–58 до +176 °F)
- Храните прибор в оригинальной упаковке.

# 4.3.2 Транспортировка

### LВНИМАНИЕ

### Опасность травмирования

- ‣ Транспортировка прибора до точки измерения должна осуществляться в оригинальной упаковке.
- ‣ Во избежание перекоса учитывайте расположение центра масс прибора.
- ‣ Соблюдайте указания по технике безопасности и условия транспортировки для приборов массой свыше 18 кг (39,6 фунт) (стандарт IEC 61010).

# <span id="page-17-0"></span>5 Монтаж

# 5.1 Условия монтажа

# 5.1.1 Настенный монтаж

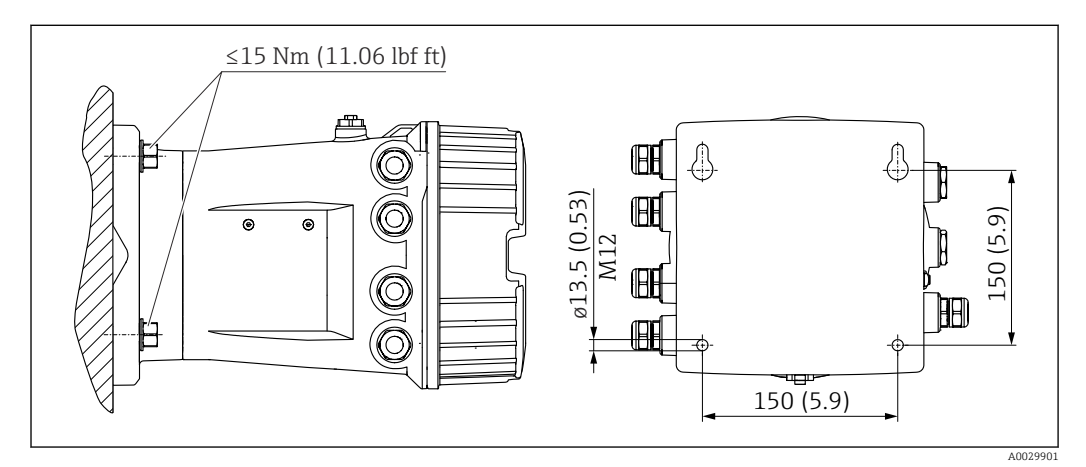

 *3 Настенный монтаж полевого преобразователя Tankside Monitor*

### 5.1.2 Монтаж на трубе

### Позиция заказа 620 («Прилагаемые принадлежности»)

- PV
	- Комплект для монтажа на трубе DN32–50 (1 1/4 2")
- PW

Комплект для монтажа на трубе DN80 (3")

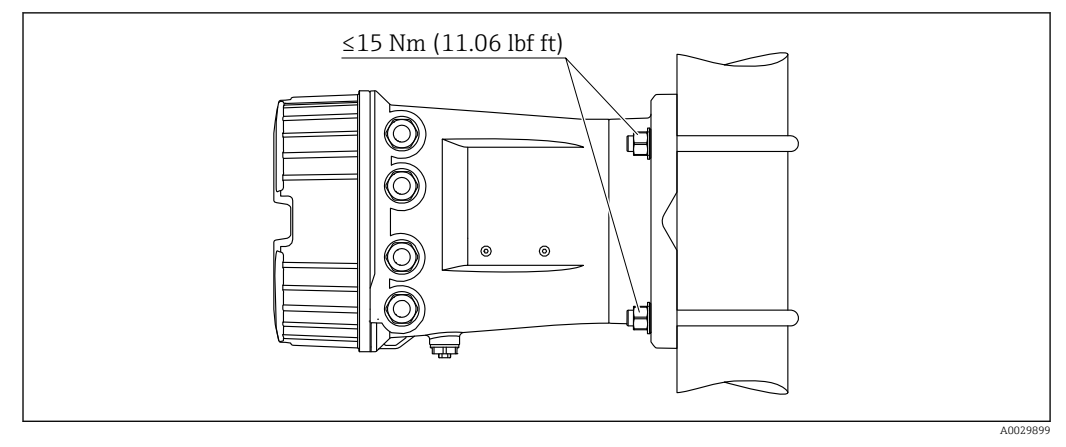

 *4 Установка прибора Tankside Monitor на вертикальной трубе*

<span id="page-18-0"></span>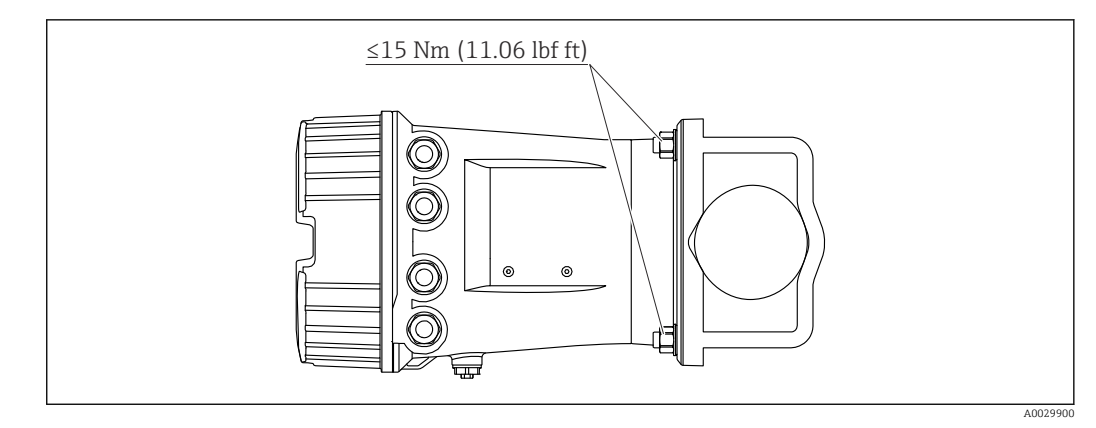

 *5 Установка прибора Tankside Monitor на горизонтальной трубе*

# 5.2 Проверка после монтажа

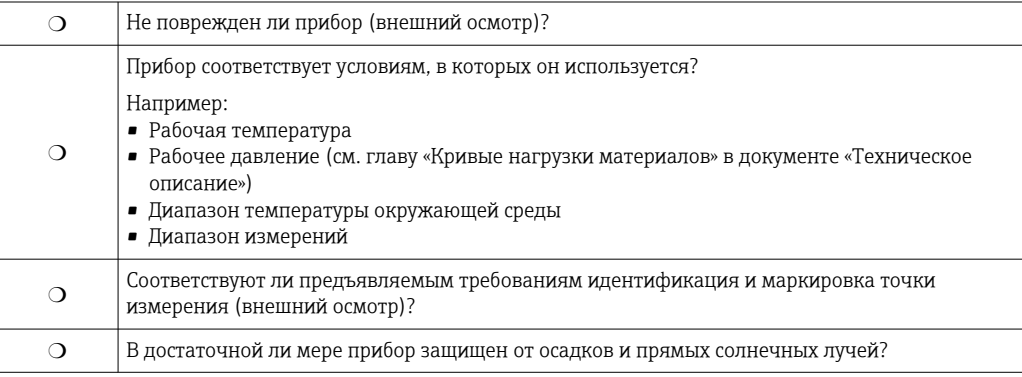

# <span id="page-19-0"></span>6 Электрическое подключение

# 6.1 Назначение клемм

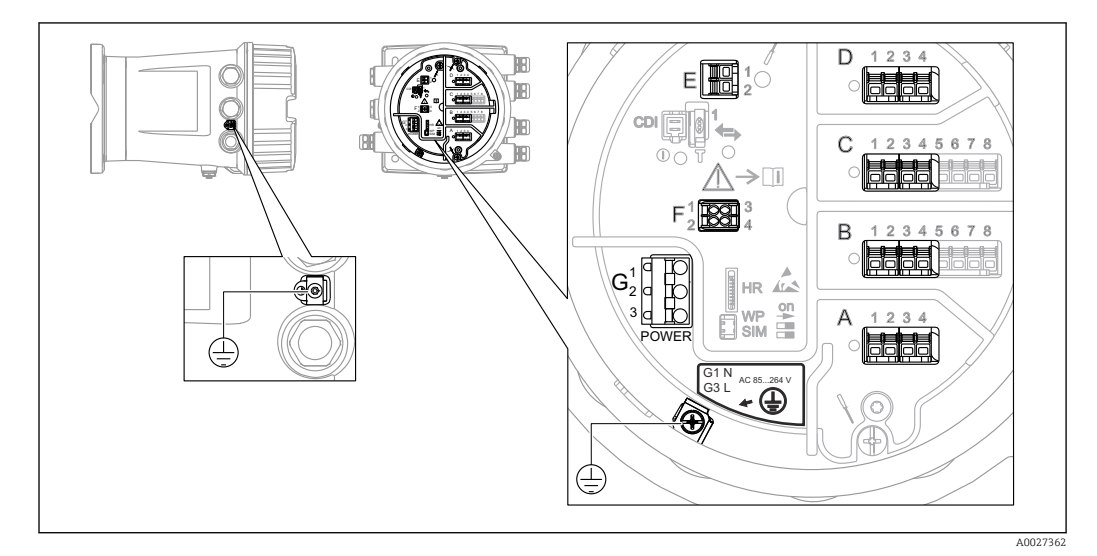

 *6 Клеммный отсек (типовой пример) и клеммы заземления*

### Резьба корпуса

На резьбу отсека для электроники и клеммного отсека может быть нанесено антифрикционное покрытие.

Следующее указание относится ко всем материалам корпуса:

#### Не смазывайте резьбу корпуса.

#### Клеммная панель A/B/C/D (гнезда для модулей ввода/вывода)

Модуль: не более четырех модулей ввода/вывода (в зависимости от кода заказа)

- Модули с четырьмя клеммами могут размещаться в любом из данных гнезд.
- Модули с восемью клеммами можно устанавливать в гнезда B и C.

Конкретное размещение модулей в гнездах зависит от исполнения прибора I÷  $\rightarrow$  23.

### Клеммная панель E

Модуль: интерфейс HART Ex i/IS

- $\bullet$  E1: H+
- $E2 \cdot H$ -

### Клеммная панель F

Выносной дисплей

- F1:  $V_{CC}$  (подключается к клемме 81 выносного дисплея).
- F2: сигнал B (подключается к клемме 84 выносного дисплея).
- F3: сигнал А (подключается к клемме 83 выносного дисплея).
- F4: заземление (подключается к клемме 82 выносного дисплея).

#### Клеммная панель G (для высоковольтного источника питания переменного тока и низковольтного источника питания переменного тока)

- $\blacksquare$  G1: N
- G2: не подключен
- $-$  G3: L

#### Клеммная панель G (для низковольтного источника питания постоянного тока)  $\blacksquare$  G1: L-

- 
- G2: не подключен
- $\blacksquare$  G3: L+

### Клеммная панель: защитное заземление

Модуль: подключение защитного заземления (винт M4)

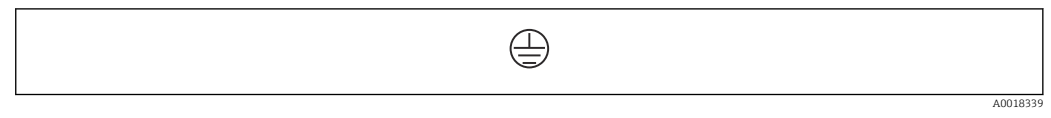

 *7 Клеммная панель: защитное заземление*

### 6.1.1 Электропитание

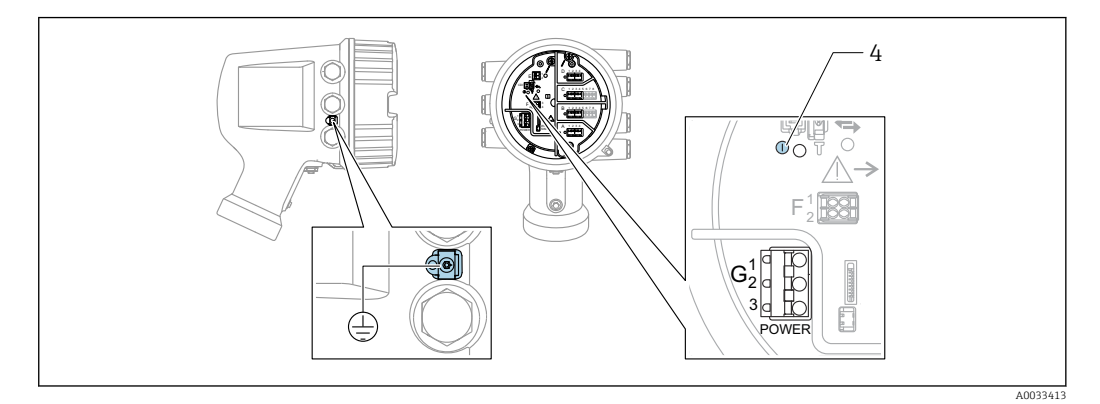

*G1 N*

*G2 не подключен*

*G3 L*

*4 Зеленый светодиод: обозначает подачу питания*

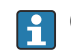

Сетевое напряжение указано на заводской табличке.

#### Сетевое напряжение

#### Высоковольтный источник питания переменного тока

Рабочее значение: 100 до 240 В пер. тока (- 15 % + 10 %) = 85 до 264 В пер. тока , 50/60 Гц

#### Низковольтный источник питания переменного тока

Рабочее значение: 65 В пер. тока (- 20 % + 15 %) = 52 до 75 В пер. тока , 50/60 Гц

#### Низковольтный источник питания постоянного тока Рабочее значение:

24 до 55 В пост. тока (- 20 % + 15 %) = 19 до 64 В пост. тока

#### Потребляемая мощность

Максимальная мощность зависит от конфигурации модулей. Значение указывает на максимальную полную мощность, поэтому выбирайте соответствующие кабели. Фактическая потребляемая эффективная мощность равна 12 Вт.

Высоковольтный источник питания переменного тока 28,8 ВА

Низковольтный источник питания переменного тока 21,6 ВА

Низковольтный источник питания постоянного тока 13,4 Вт

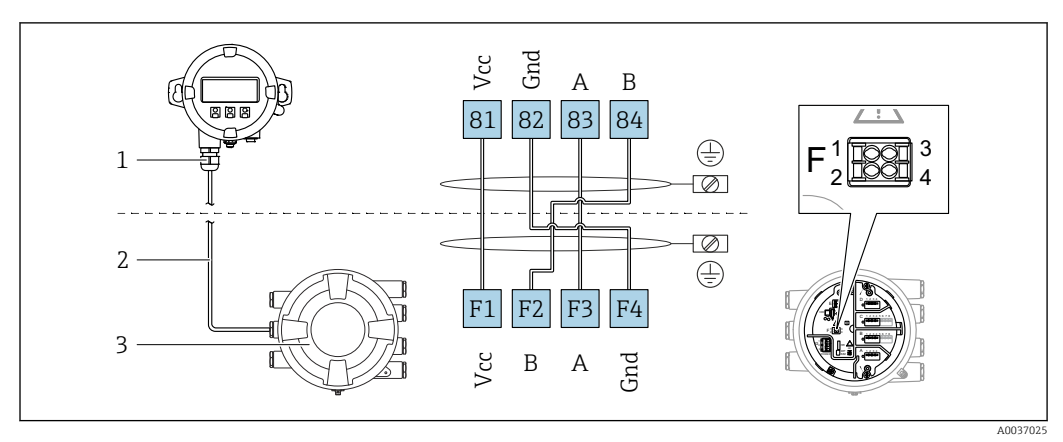

# 6.1.2 Выносной модуль индикации и управления DKX001

- *8 Подключение выносного модуля индикации и управления DKX001 к прибору для измерения уровня в резервуарах (NMR8x, NMS8x или NRF8x)*
- *1 Выносной модуль индикации и управления*
- *2 Соединительный кабель*
- *3 Прибор для измерения уровня в резервуарах (NMR8x, NMS8x или NRF8x)*
- Выносной модуль индикации и управления DKX001 предлагается в качестве I÷ принадлежностей. Подробную информацию см. в документе SD01763D.
- Измеренное значение отображается одновременно на экране модуля DKX001 и H на локальном модуле индикации и управления.
	- Одновременный доступ к меню управления через оба модуля невозможен. В случае входа в меню управления через один модуль второй модуль автоматически блокируется. Модуль заблокирован до тех пор, пока не будет закрыто меню управления во втором модуле (возврат к индикации измеренного значения).

# 6.1.3 Интерфейс HART Ex i/IS

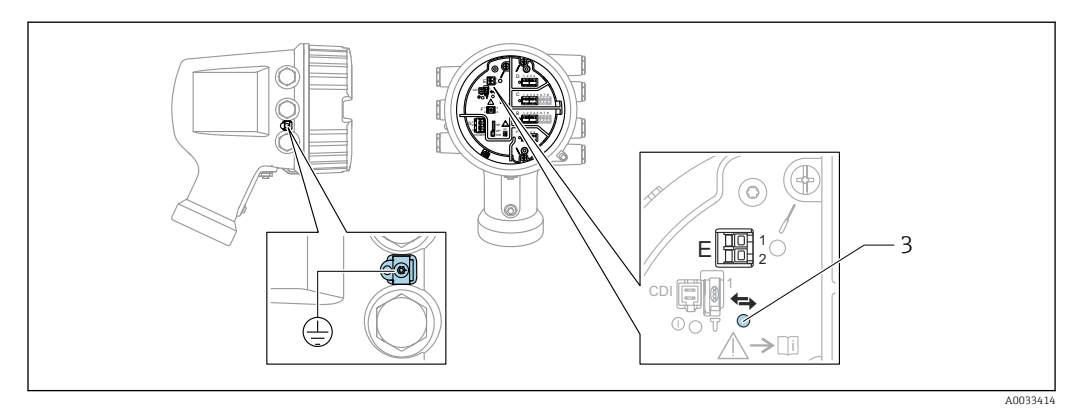

- *E1 H+*
- *E2 H-*

*3 Оранжевый светодиод обозначает обмен данными*

Данный интерфейс всегда работает как основное ведущее устройство HART для  $| \cdot |$ подключенных ведомых преобразователей HART. Модули аналогового ввода/ вывода можно настраивать как ведущие или ведомые устройства HART  $\rightarrow \blacksquare$  35  $\rightarrow$   $\bigcirc$  37.

### <span id="page-22-0"></span>6.1.4 Гнезда для модулей ввода/вывода

В клеммном отсеке имеется четыре гнезда (A, B, C и D) для модулей ввода/вывода. В зависимости от исполнения прибора (позиции заказа 040, 050 и 060) в данных гнездах размещаются разные модули ввода/вывода. В следующей таблице перечислены конкретные модули, устанавливаемые в то или иное гнездо в каждом исполнении прибора.

Кроме того, назначение гнезд в конкретном приборе приводится на табличке, прикрепленной к задней крышке дисплея.

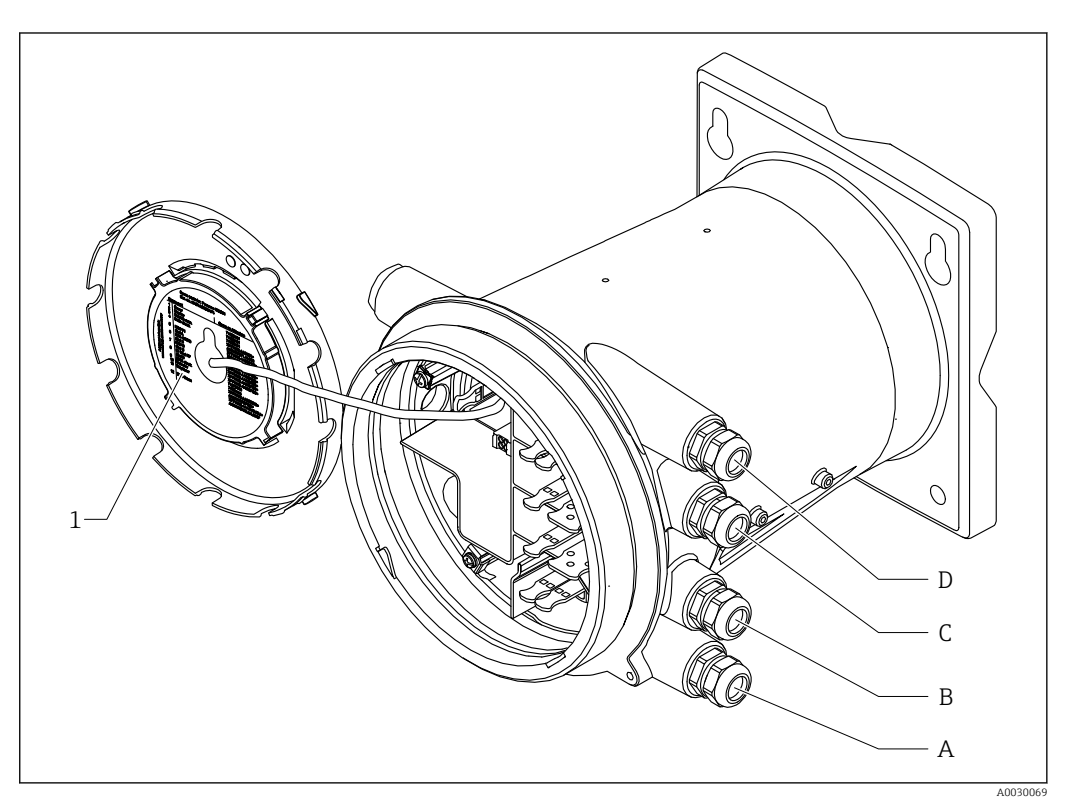

- *1 Табличка, на которой (помимо прочего) указаны модули, устанавливаемые в гнезда с A по D.*
- *A Кабельный ввод для гнезда A*
- *B Кабельный ввод для гнезда B*
- *C Кабельный ввод для гнезда C*
- *D Кабельный ввод для гнезда D*

- O позиция заказа
- T клеммная панель
- 040 первичный выход
- 050 вторичный вход/выход (аналоговый)
- 060 вторичный вход/выход (цифровой), Ex d/XP
- $\blacksquare$  M Modbus
- D цифровой
- A/XP аналоговый, Ex d/XP
- A/IS аналоговый, Ex i/IS

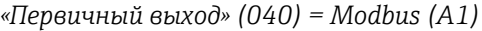

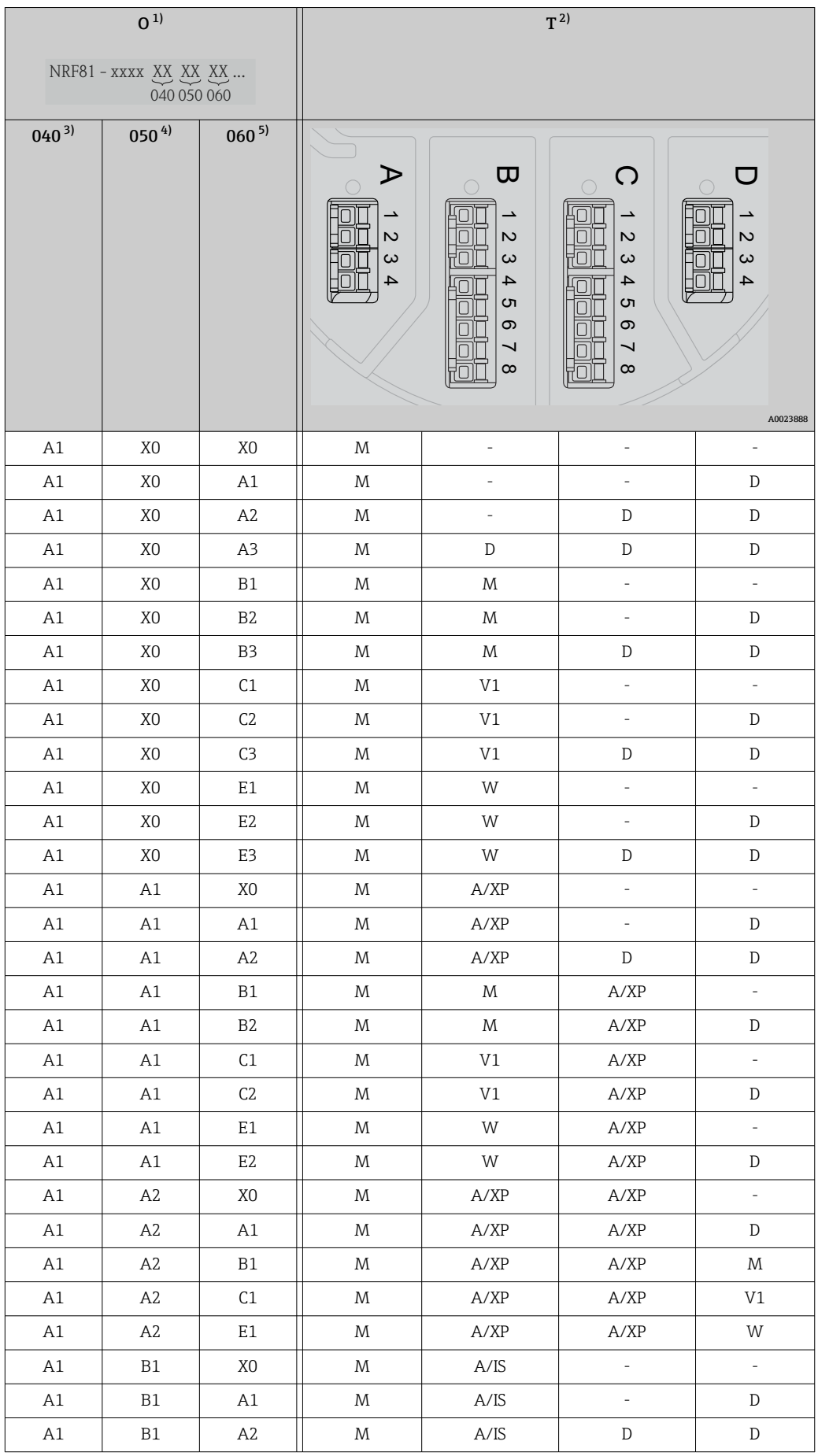

<span id="page-24-0"></span>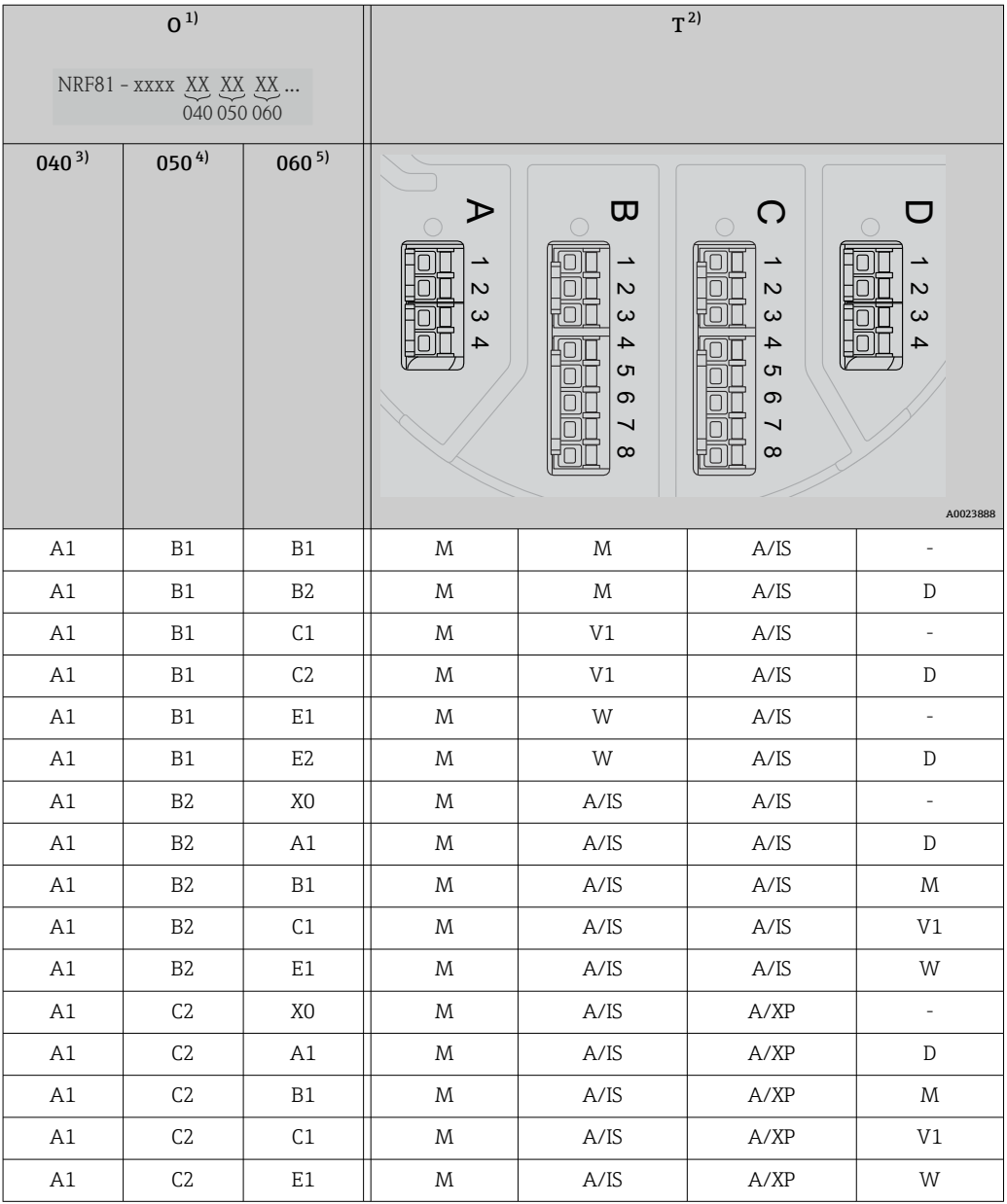

1) Позиция заказа.<br>2) Клеммная панел

Клеммная панель.

3) Первичный выход<br>4) Вторичный вход/в

4) Вторичный вход/выход (аналоговый) 5) Вторичный вход/выход (цифровой), Ex d/XP

- O позиция заказа
- $\blacksquare$  Т клеммная панель
- 040 первичный выход
- 050 вторичный вход/выход (аналоговый)
- 060 вторичный вход/выход (цифровой), Ex d/XP
- V1 Sakura V1
- $\blacksquare$  M Modbus
- W Whessoe WM550
- D цифровой
- A/XP аналоговый, Ex d/XP
- A/IS аналоговый, Ex i/IS

*«Первичный выход» (040) = V1 (B1)*

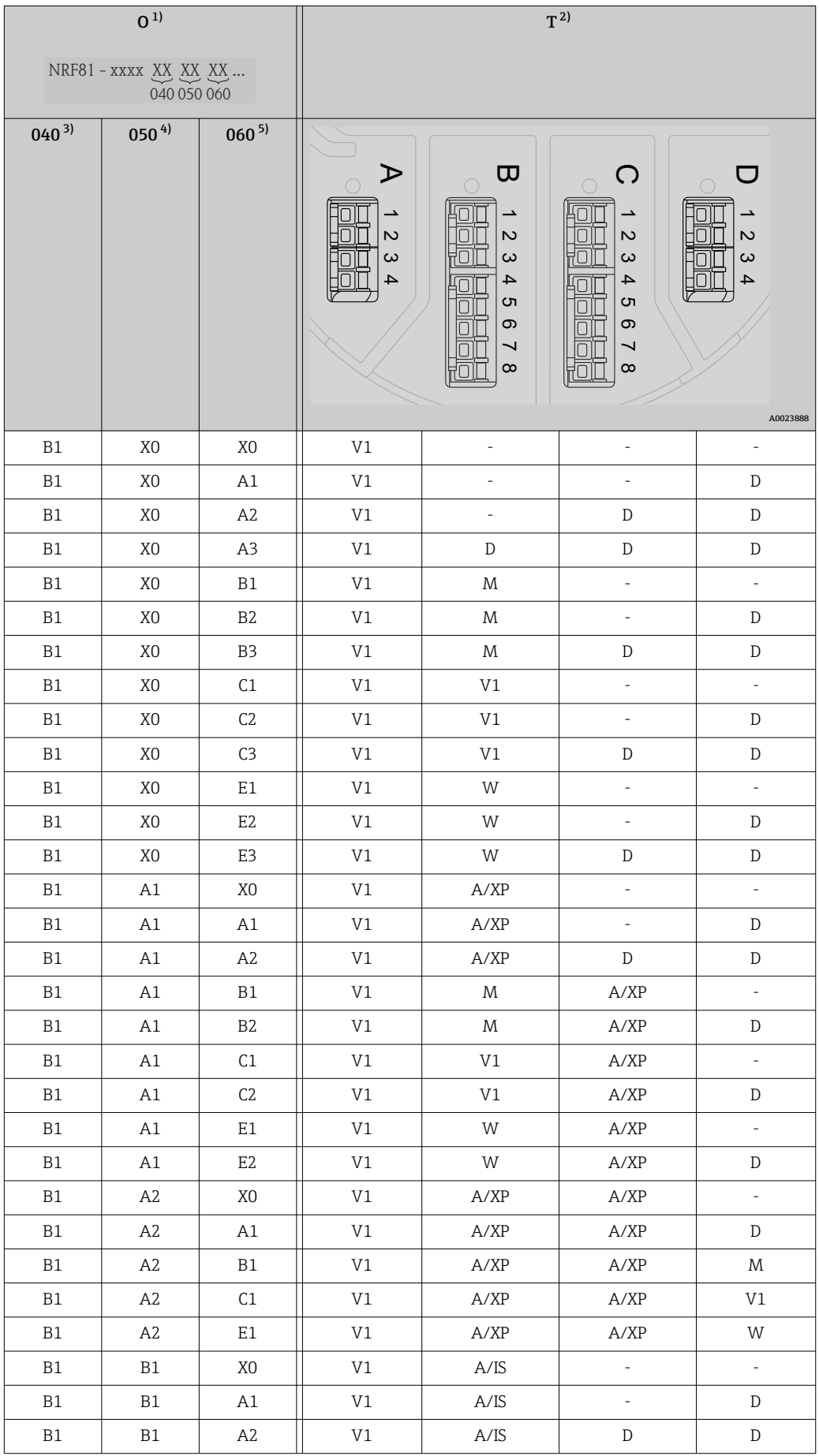

<span id="page-26-0"></span>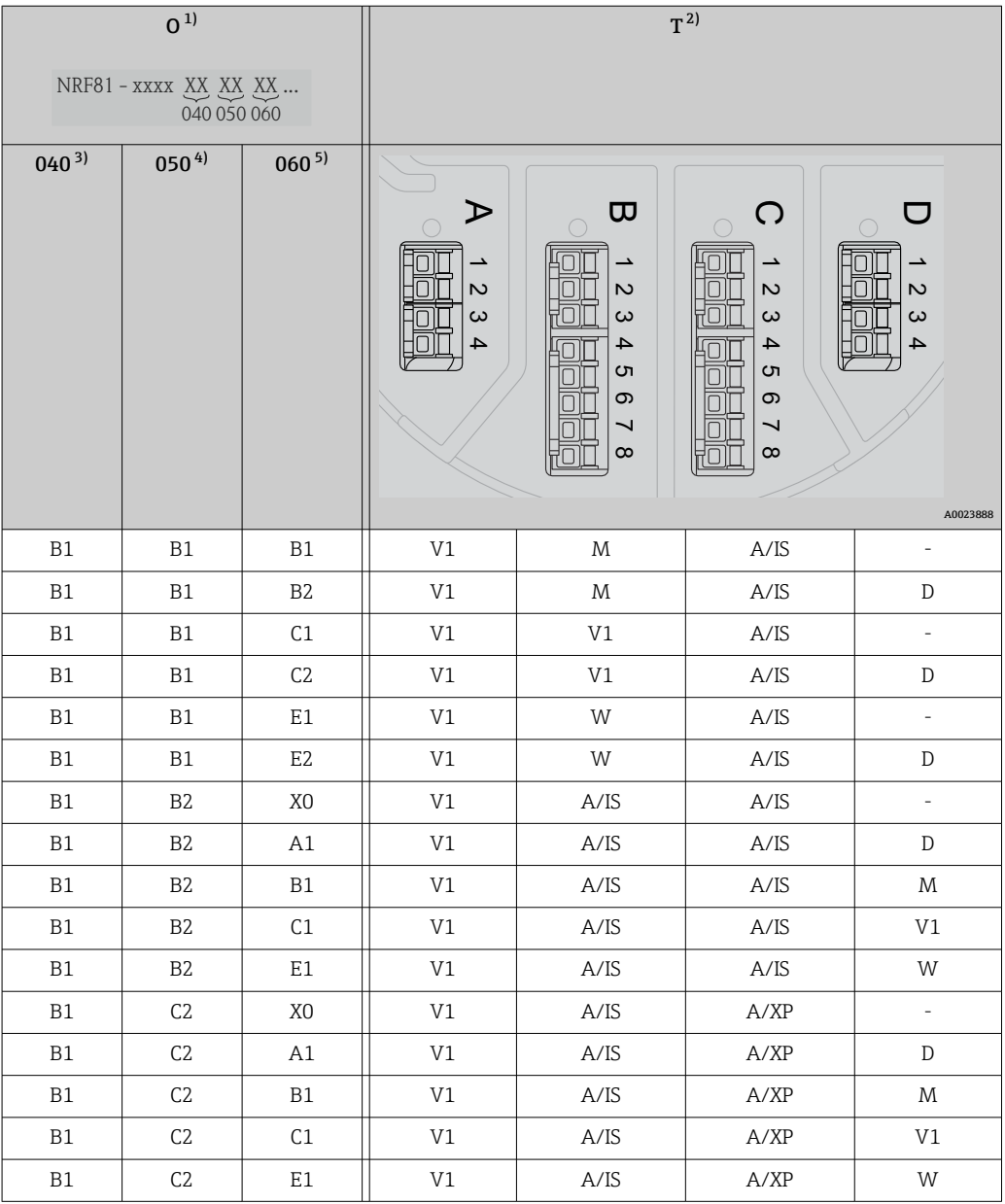

1) Позиция заказа<br>2) Клеммная пане.

2) Клеммная панель

3) Первичный выход<br>4) Вторичный вход/в

4) Вторичный вход/выход (аналоговый) 5) Вторичный вход/выход (цифровой), Ex d/XP

Список аббревиатур, используемых в таблице «Первичный выход» (040) = V1

### (B1)

- O позиция заказа
- $\blacksquare$  Т клеммная панель
- 040 первичный выход
- 050 вторичный вход/выход (аналоговый)
- 060 вторичный вход/выход (цифровой), Ex d/XP
- V1 Sakura V1
- $\blacksquare$  M Modbus
- W Whessoe WM550
- D цифровой
- A/XP аналоговый, Ex d/XP
- A/IS аналоговый, Ex i/IS

*«Первичный выход» (040) = WM550 (C1)*

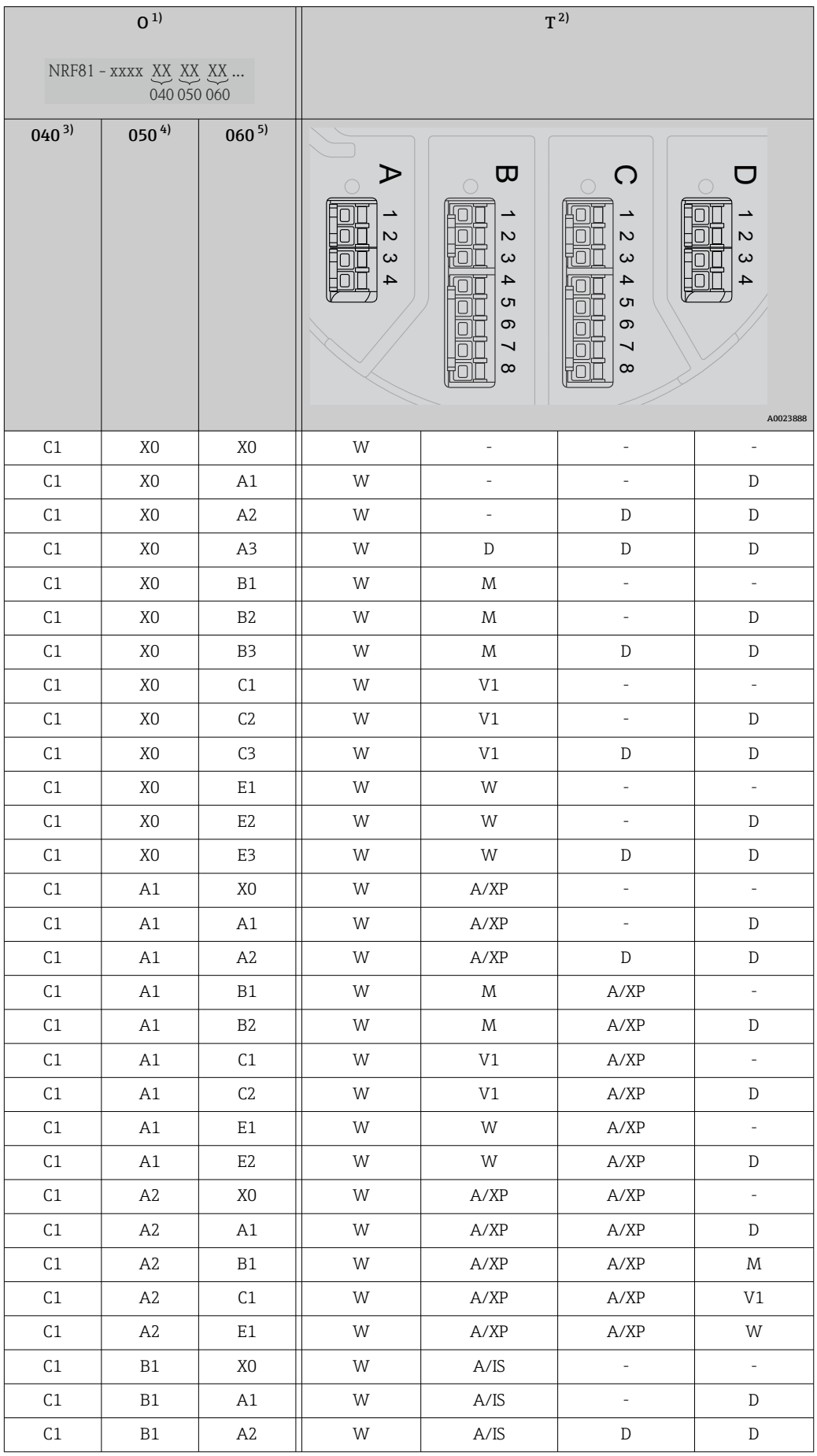

<span id="page-28-0"></span>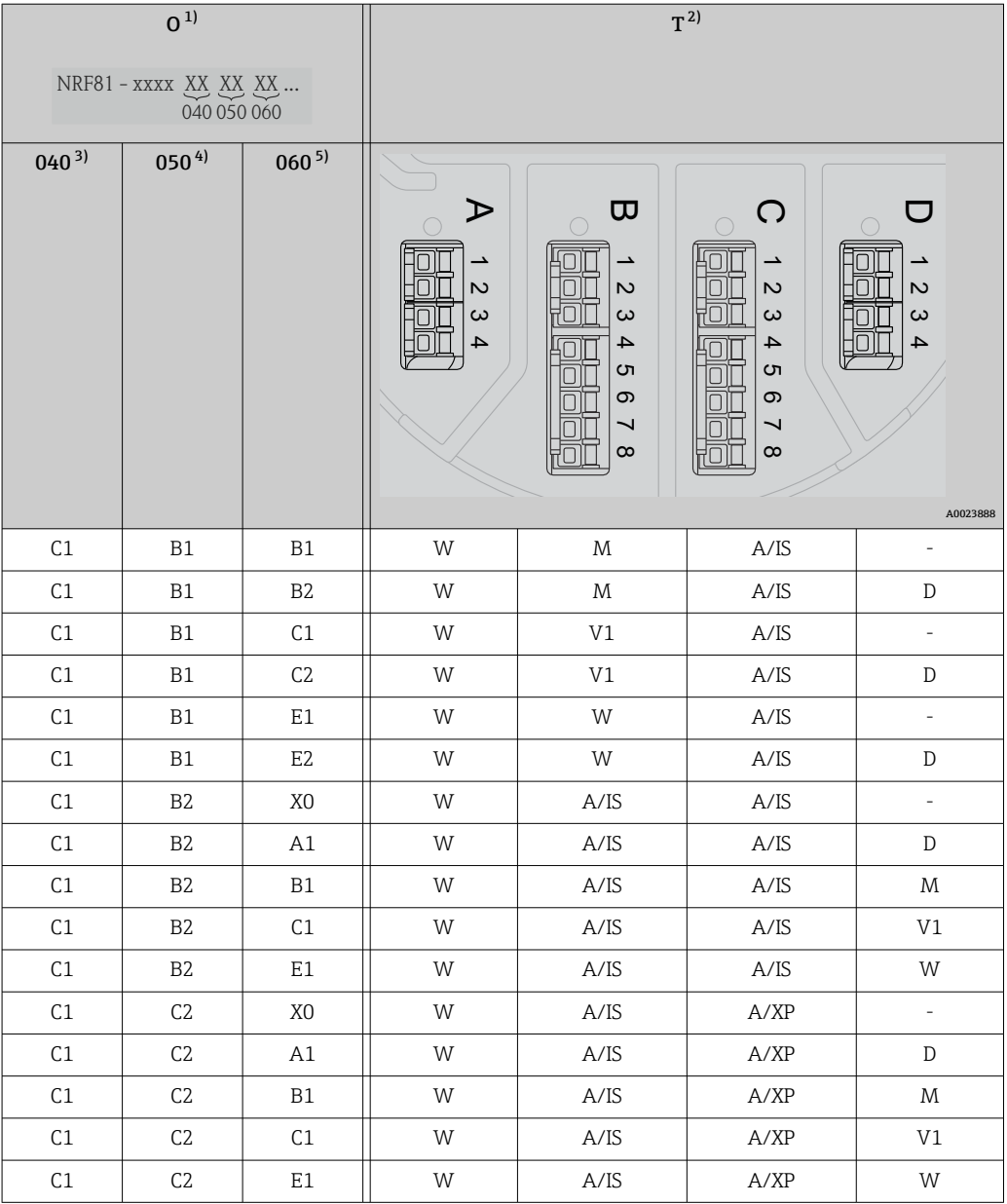

1) Позиция заказа<br>2) Клеммная пане.

2) Клеммная панель

3) Первичный выход<br>4) Вторичный вход/в

4) Вторичный вход/выход (аналоговый)

5) Вторичный вход/выход (цифровой), Ex d/XP

- O позиция заказа
- $\blacksquare$  Т клеммная панель
- 040 первичный выход
- 050 вторичный вход/выход (аналоговый)
- 060 вторичный вход/выход (цифровой), Ex d/XP
- V1 Sakura V1
- $\blacksquare$  M Modbus
- W Whessoe WM550
- D цифровой
- A/XP аналоговый, Ex d/XP
- A/IS аналоговый, Ex i/IS

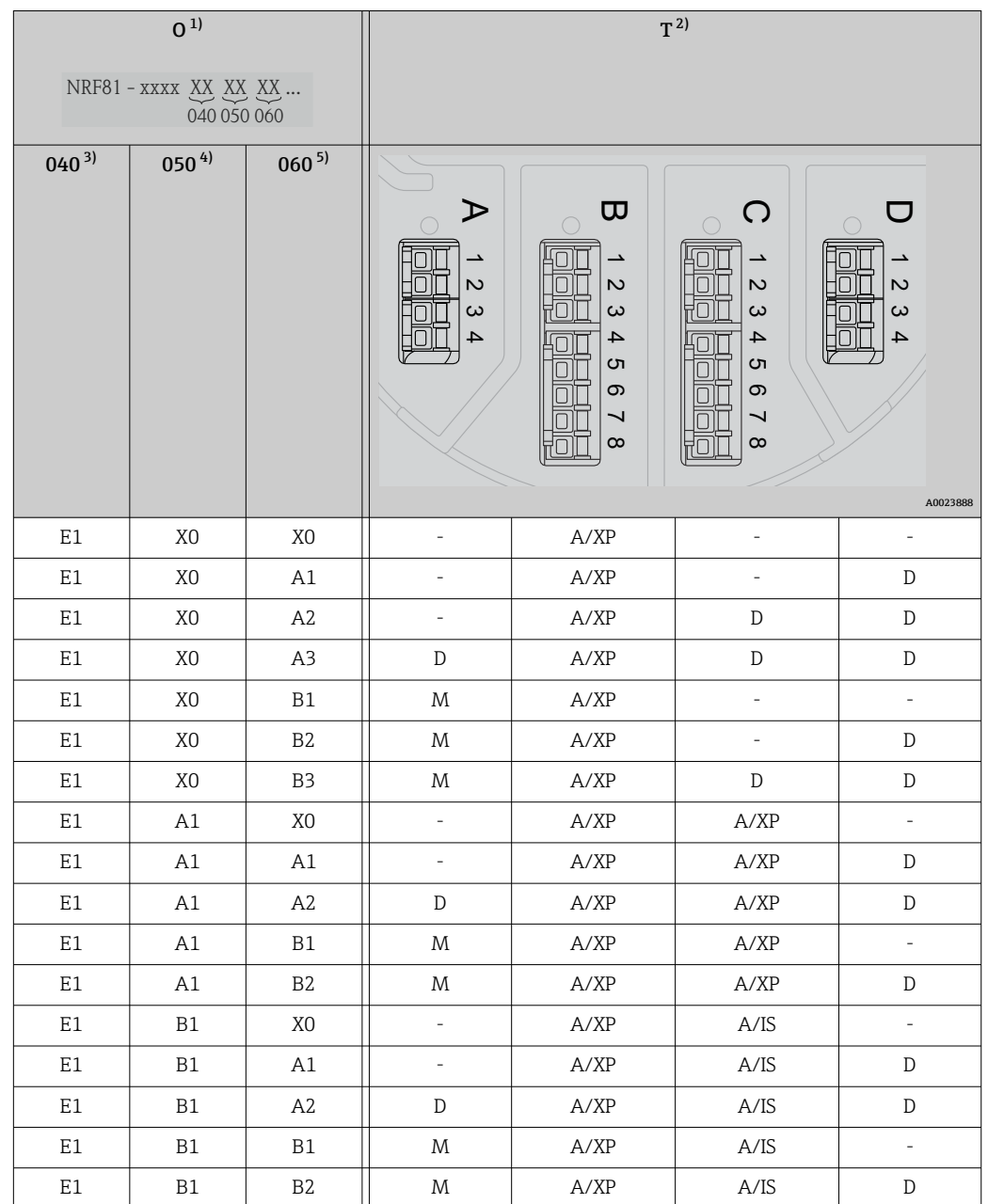

*«Первичный выход» (040) = 4...20 мА HART Ex d (E1)*

1) Позиция заказа<br>2) Клеммная пане.

2) Клеммная панель

3) Первичный выход<br>4) Вторичный вход/в

4) Вторичный вход/выход (аналоговый)

5) Вторичный вход/выход (цифровой), Ex d/XP

- O позиция заказа
- T клеммная панель
- 040 первичный выход
- 050 вторичный вход/выход (аналоговый)
- 060 вторичный вход/выход (цифровой), Ex d/XP
- V1 Sakura V1
- $\blacksquare$  M Modbus
- W Whessoe WM550
- D цифровой
- A/XP аналоговый, Ex d/XP
- A/IS аналоговый, Ex i/IS

*«Первичный выход» (040) = 4...20 мА HART Ex i (H1)*

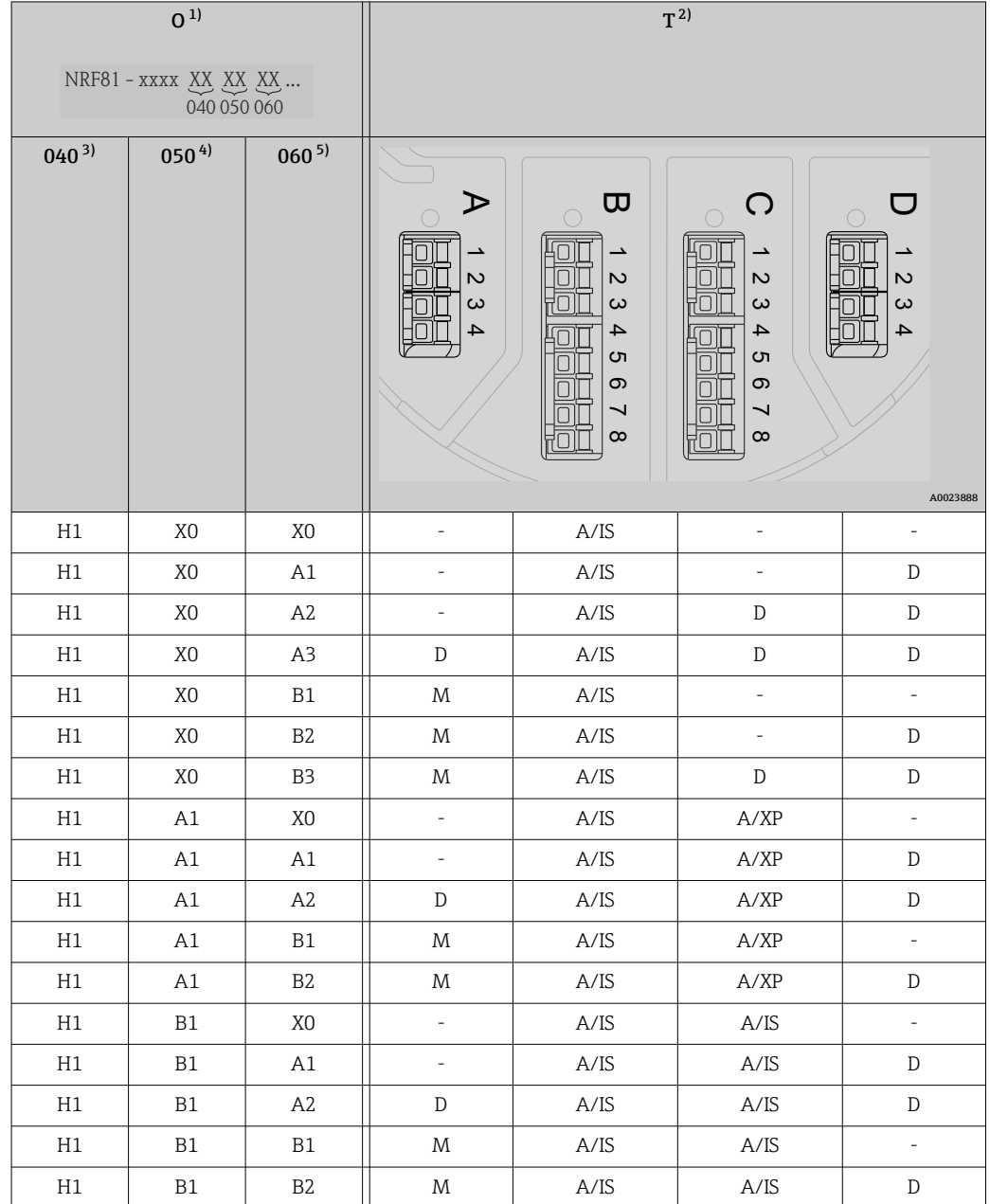

1) Позиция заказа<br>2) Клеммная пане.

2) Клеммная панель<br>3) Первичный выход

3) Первичный выход<br>4) Вторичный вход/в

4) Вторичный вход/выход (аналоговый)<br>5) Вторичный вход/выход (цифровой), Е

5) Вторичный вход/выход (цифровой), Ex d/XP

- O позиция заказа
- T клеммная панель
- 040 первичный выход
- 050 вторичный вход/выход (аналоговый)
- 060 вторичный вход/выход (цифровой), Ex d/XP
- V1 Sakura V1
- $\bullet$  M Modbus
- W Whessoe WM550
- D цифровой
- A/XP аналоговый, Ex d/XP
- A/IS аналоговый, Ex i/IS

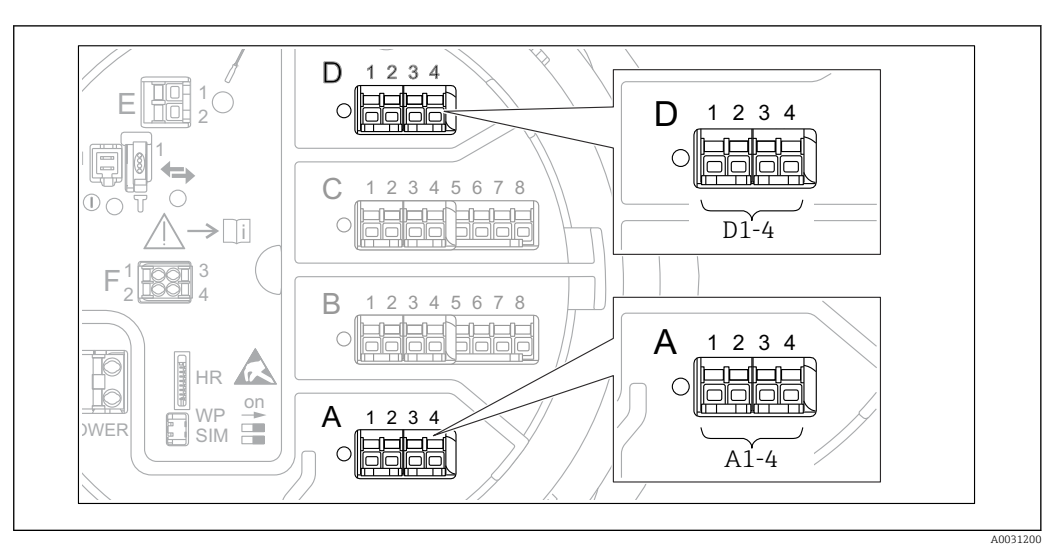

### 6.1.5 Клеммы модуля Modbus, модуля V1 или модуля WM550

 *9 Обозначение модулей Modbus, V1 или WM550 (примеры). В зависимости от исполнения прибора данные модули могут находиться в гнезде B или C.*

В зависимости от исполнения прибора модуль Modbus и (или) V1 или WM550 может находиться в разных гнездах клеммного отсека. В меню управления интерфейсы Modbus и V1 или WM550 привязаны к соответствующим гнездам и клеммам данных гнезд: A1-4, B1-4, C1-4, D1-4.

### Клеммы модуля Modbus

Обозначение модуля в меню управления: Modbus X1-4 (X = A, B, C или D).

- $\bullet$  X1  $^{1}$ 
	- Название клеммы: S.
	- Описание: экран кабеля через конденсатор соединяется с заземлением.
- $\bullet$  X<sub>2</sub> <sup>1</sup>)
	- Название клеммы: 0V.
	- Описание: общее опорное напряжение.
- $\bullet$  X3<sup>1)</sup>
	- Название клеммы: B-.
	- Описание: провод неинвертируемого сигнала.
- $\bullet$  X4<sup>1)</sup>
	- Название клеммы: A+.
	- Описание: провод инвертируемого сигнала.

### Клеммы модуля V1 и WM550

Обозначение модуля в меню управления: V1 X1-4 или WM550 X1-4; (X = A, B, C или D).

 $\bullet$  X1  $^{2)}$ 

- Название клеммы: S.
- Описание: экран кабеля через конденсатор соединяется с заземлением.
- $\bullet$  X<sub>2</sub> <sup>1</sup>)
	- Название клеммы: -.
	- Описание: не подключено.
- $\bullet$  X3<sup>1)</sup>
	- Название клеммы: B-.
	- Описание: сигнал контура протокола (-).
- $\bullet$  X4<sup>1)</sup>
	- Название клеммы: A+.
	- Описание: сигнал контура протокола (+).

<sup>1)</sup> Здесь символ X обозначает одно из гнезд, A, B, C или D.

<sup>2)</sup> Здесь символ X обозначает одно из гнезд, A, B, C или D.

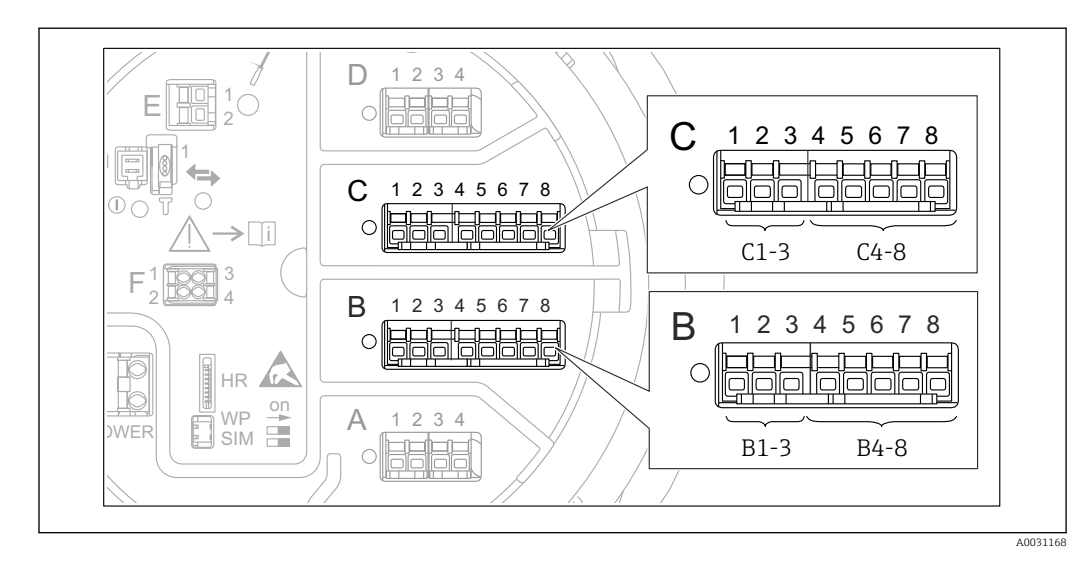

# 6.1.6 Клеммы модуля аналогового ввода/вывода (Ex d /XP или Ex i/IS)

### Клемма: B1-3

Функция: аналоговый вход или выход (настраиваемый).

- Пассивный режим:  $\rightarrow$   $\blacksquare$  35.
- Активный режим:  $\rightarrow$   $\blacksquare$  37.
- Обозначение в меню управления: Модуль аналогового ввода/вывода В1-3 (→  $\triangleq$  156).

### Клемма: C1-3

Функция: аналоговый вход или выход (настраиваемый).

- Пассивный режим:  $\rightarrow$   $\blacksquare$  35.
- Активный режим:  $\rightarrow$   $\blacksquare$  37.
- Обозначение в меню управления: Модуль аналогового ввода/вывода С1-3 (→  $\triangleq$  156).

### Клемма: B4-8

Функция: аналоговый вход.

- $\blacksquare$  RTD:  $\rightarrow$   $\blacksquare$  38.
- FMR5xx:  $\rightarrow$   $\blacksquare$  39.
- Обозначение в меню управления: Аналоговый модуль IP В4-8 (→ ■ 150).

### Клемма: C4-8

- Функция: аналоговый вход.
- $\blacksquare$  RTD:  $\rightarrow$   $\blacksquare$  38.
- $\blacksquare$  FMR5xx:  $\rightarrow$   $\blacksquare$  39.
- Обозначение в меню управления: Аналоговый модуль IP С4-8 (→ ■ 150).

### <span id="page-34-0"></span>6.1.7 Подключение модуля аналогового ввода/вывода для работы в пассивном режиме

- При работе в пассивном режиме сетевое напряжение для линии связи должно поступать от внешнего источника.
	- Электрическое подключение должно быть выполнено согласно штатному рабочему режиму модуля аналогового ввода/вывода; см. следующие чертежи.

"Режим работы" = "4..20мА выход" или "HART подч.устр-во+4..20мА выход"

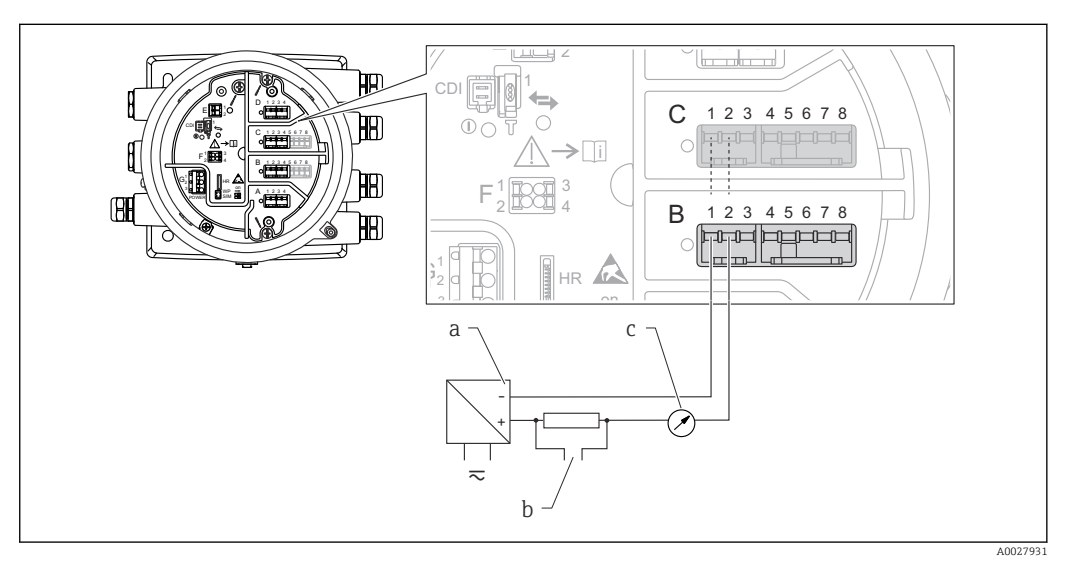

 *10 Использование модуля аналогового ввода/вывода в режиме пассивного выхода*

"Режим работы" = "4..20мА вход" или "HART мастер+4..20мА вход"

- *a Источник питания*
- *b Выход сигнала HART*
- *c Анализ аналогового сигнала*

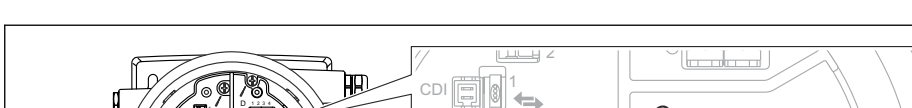

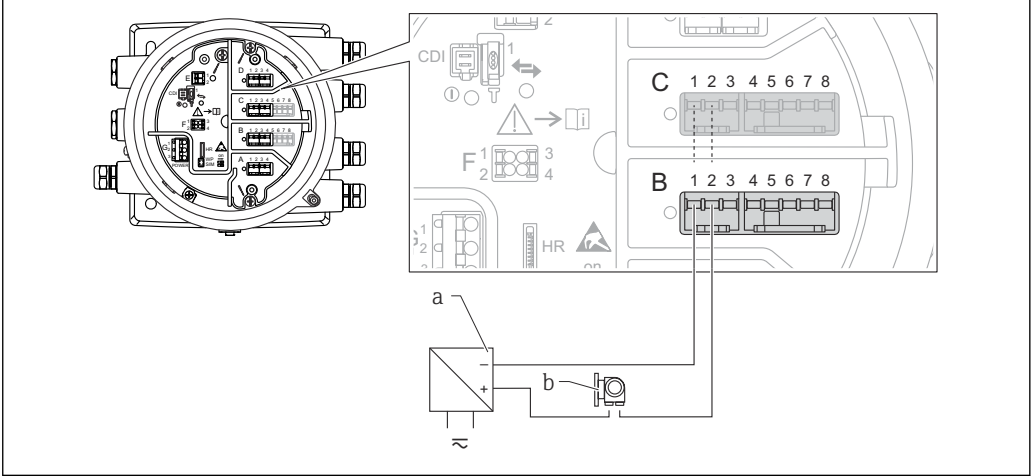

 *11 Использование модуля аналогового ввода/вывода в режиме пассивного входа*

*a Источник питания*

*b Внешнее устройство с выходным сигналом 4...20 мА и/или HART*

A0027933

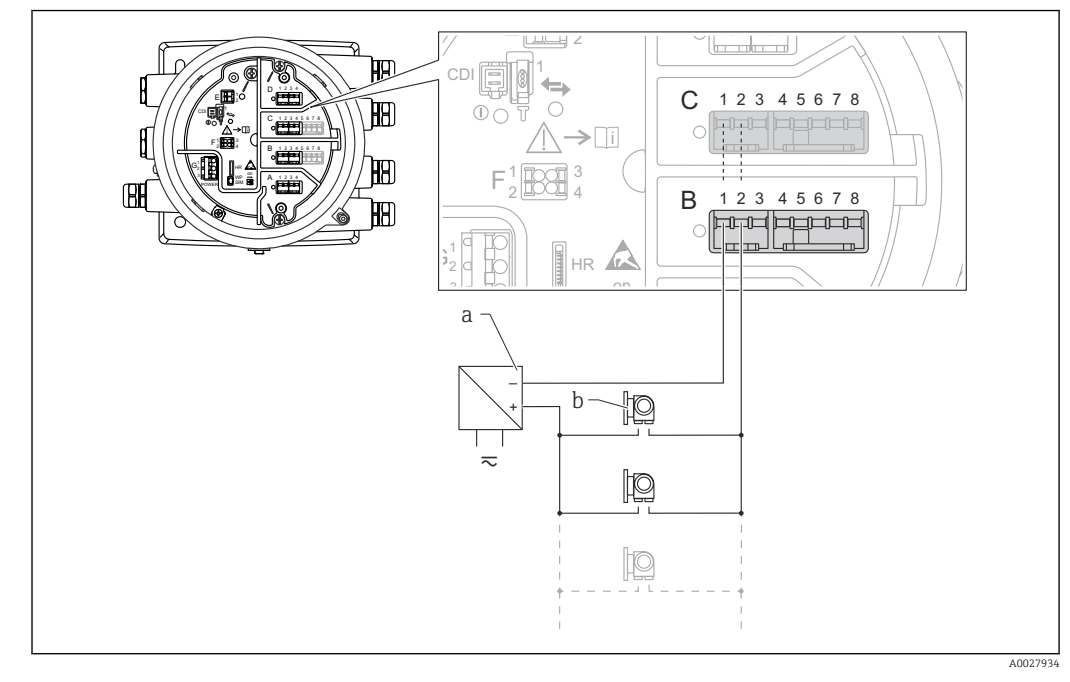

"Режим работы" = "Главный модуль HART"

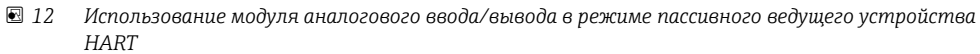

- *a Источник питания*
- *b Не более 6 внешних устройств с выходным сигналом HART*
# 6.1.8 Подключение модуля аналогового ввода/вывода для работы в активном режиме

- При работе в активном режиме сетевое напряжение для линии связи поступает от самого прибора. Внешний источник питания не требуется.
	- Электрическое подключение должно быть выполнено согласно штатному рабочему режиму модуля аналогового ввода/вывода; см. следующие чертежи.
- Максимально допустимое потребление тока подключенными устройствами HART: 24 мА
	- (по 4 мА на каждое устройство, если подключено 6 устройств).
	- Выходное напряжение модуля Ex-d: от 17,0 В при 4 мА до 10,5 В при 22 мА.
	- Выходное напряжение модуля Ex-ia: от 18,5 В при 4 мА до 12,5 В при 22 мА.

### "Режим работы" = "4..20мА выход" или "HART подч.устр-во+4..20мА выход"

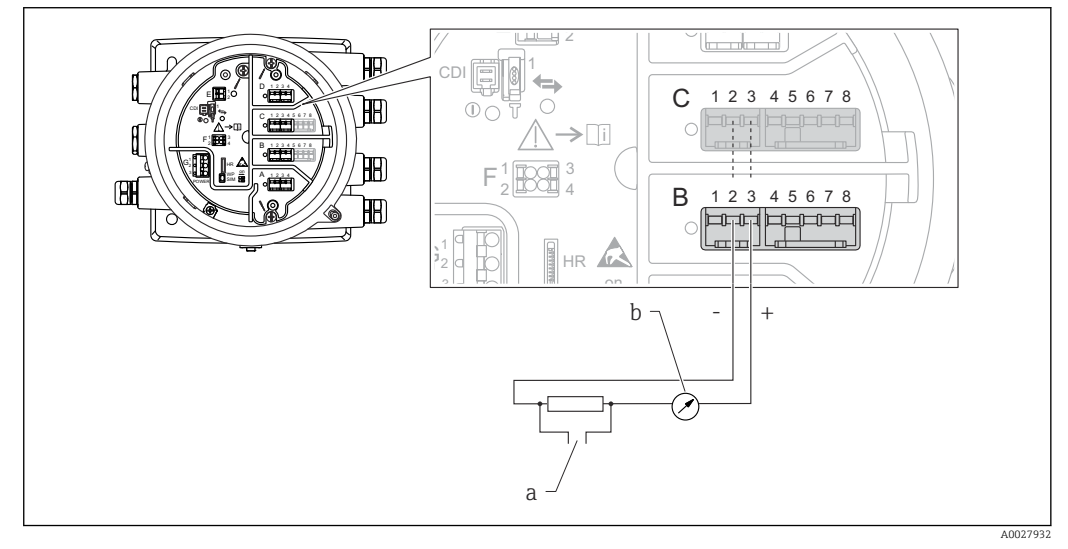

 *13 Использование модуля аналогового ввода/вывода в режиме активного выхода*

- *a Выход сигнала HART*
- *b Анализ аналогового сигнала*

#### "Режим работы" = "4..20мА вход" или "HART мастер+4..20мА вход"

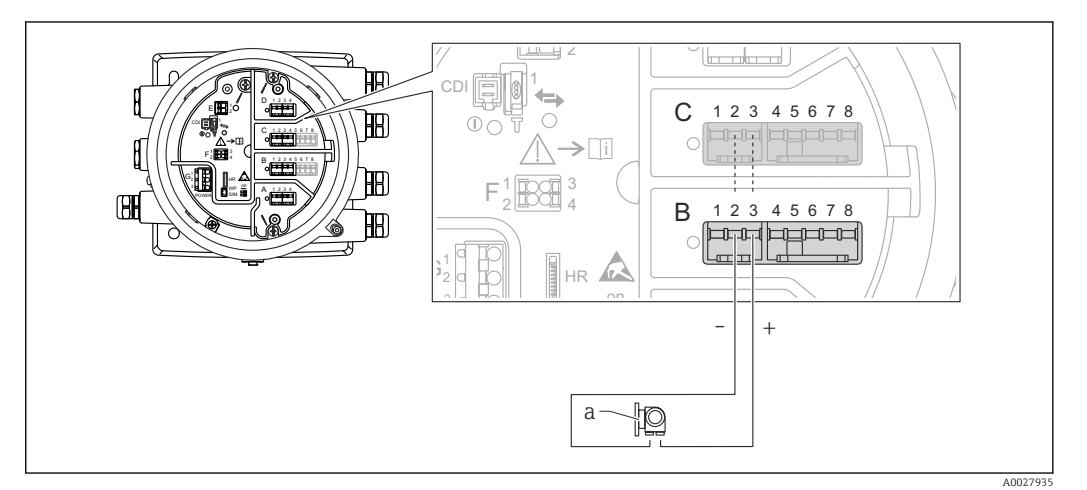

 *14 Использование модуля аналогового ввода/вывода в режиме активного входа*

*a Внешнее устройство с выходным сигналом 4...20 мА и/или HART*

<span id="page-37-0"></span>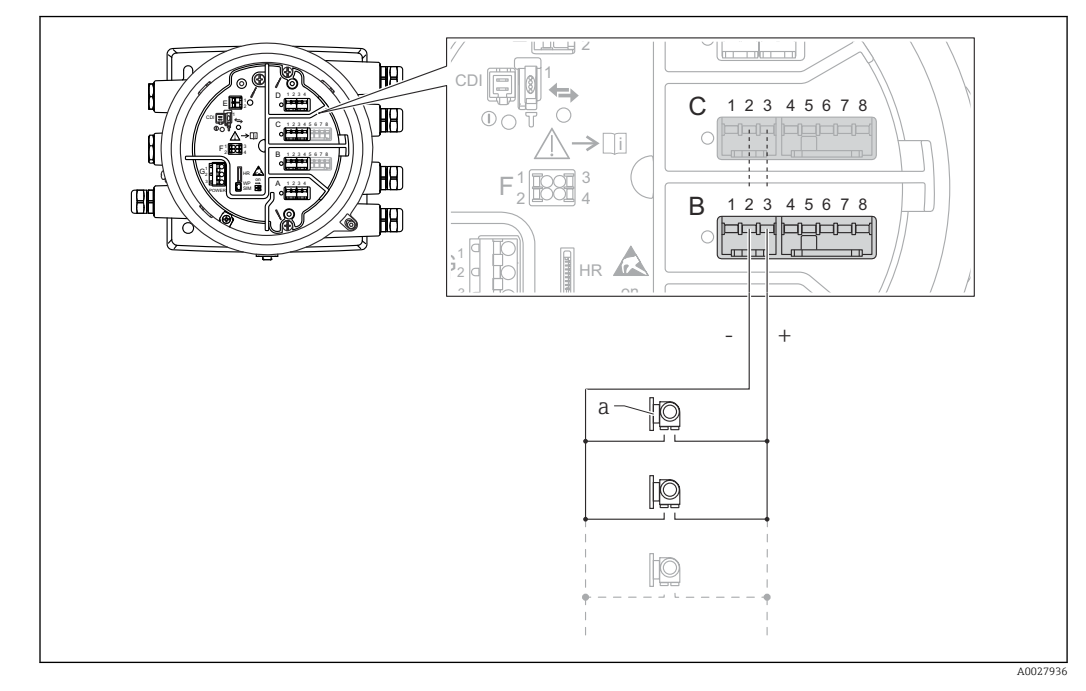

"Режим работы" = "Главный модуль HART"

- *15 Использование модуля аналогового ввода/вывода в режиме активного ведущего устройства HART*
- *a Не более 6 внешних устройств с выходным сигналом HART*
- Максимально допустимое потребление тока всеми подключенными  $\vert \bm{\mathsf{F}} \vert$ устройствами HART составляет 24 мА (по 4 мАна каждое устройство, если подключено 6 устройств).

## 6.1.9 Подключение термометра сопротивления

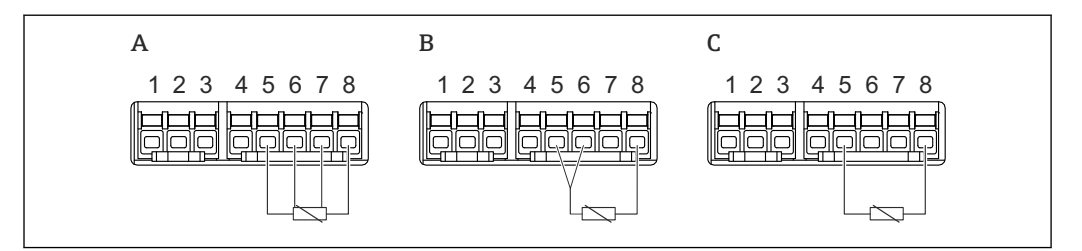

*A 4-проводное подключение термометра сопротивления*

*B 3-проводное подключение термометра сопротивления*

*C 2-проводное подключение термометра сопротивления*

A0026371

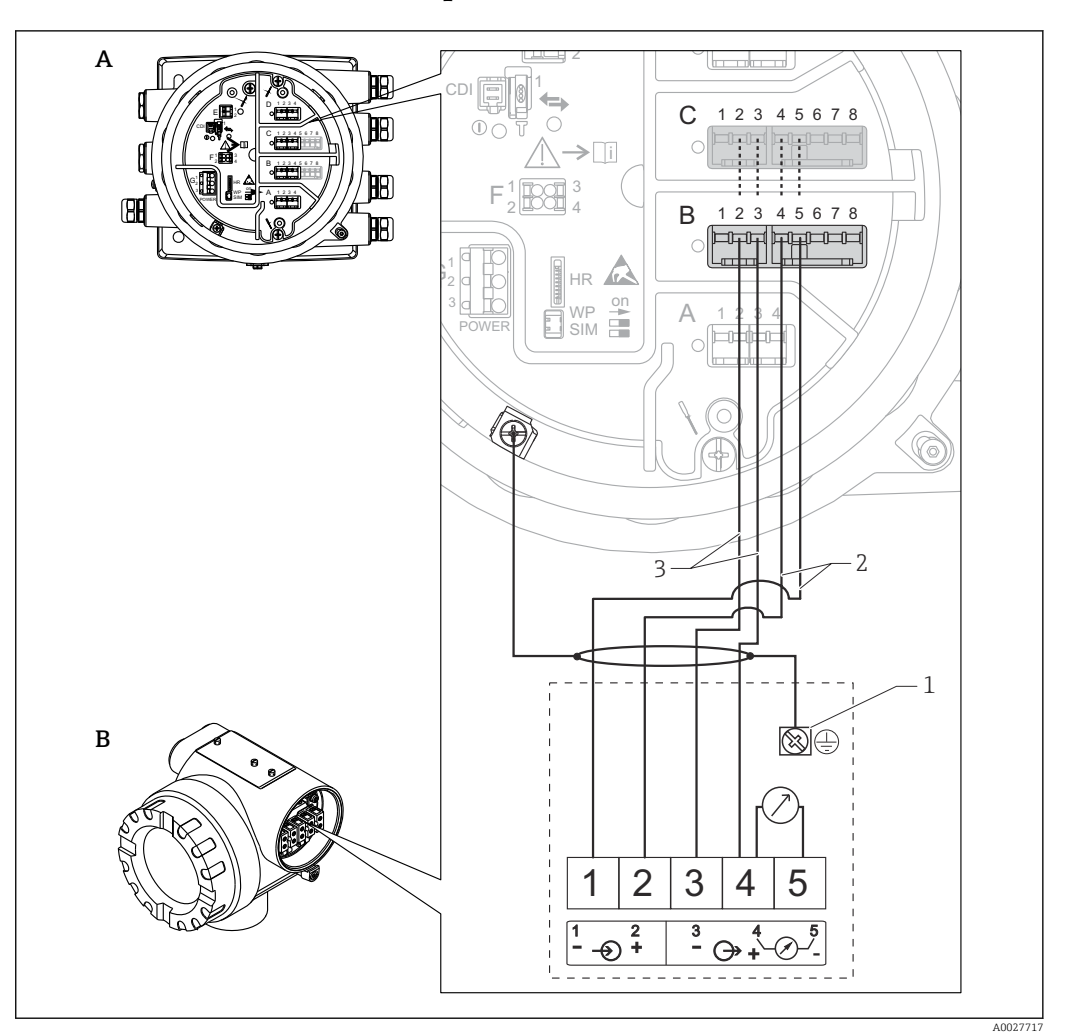

# <span id="page-38-0"></span>6.1.10 Подключение Micropilot S FMR5xx

- *16 Подключение Micropilot S FMR5xx к модулю аналогового ввода в модуле интеграции и мониторинга Tankside Monitor NRF81*
- *A Полевой преобразователь Tankside Monitor NRF81*
- *B Micropilot S FMR5xx*
- *1 Заземление*
- *2 Источник питания (от NRF81 к FMR5xx)*
- *3 Сигнал 4...20 мА HART(от FMR5xx к NRF81)*

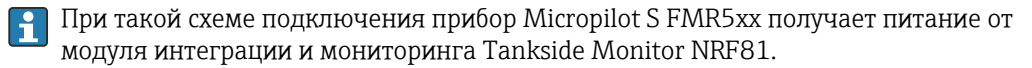

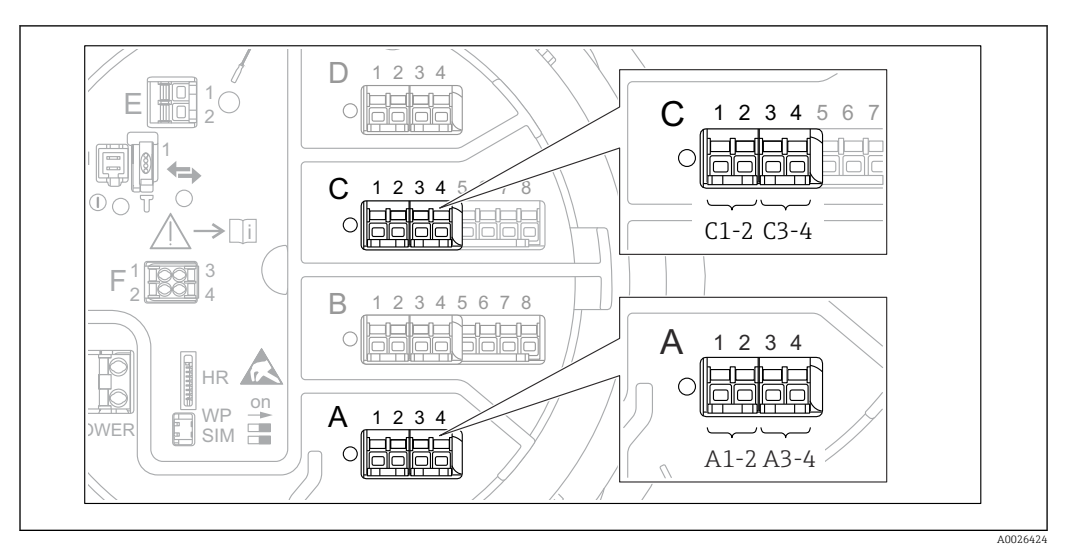

## 6.1.11 Клеммы модуля цифрового ввода/вывода

 *17 Обозначение цифровых входов и выходов (примеры)*

- Каждый модуль цифрового ввода/вывода реализует два входа или два выхода.
- В меню управления каждому входу или выходу назначается соответствующее гнездо и две клеммы в данном гнезде. Например, обозначение A1-2 соответствует клеммам 1 и 2 гнезда A. То же относится к гнездам B, C и D, если в них находятся модули цифрового ввода/вывода.
- Для каждой из данных клеммных пар можно выбрать в меню управления следующие рабочие режимы:
	- деактивация;
	- пассивный выход;
	- пассивный вход;
	- активный вход.

# 6.2 Требования, предъявляемые к подключению

## 6.2.1 Спецификация кабелей

#### Клеммы

# Поперечное сечение проводника 0,2 до 2,5 мм<sup>2</sup> (24 до 13 AWG).

Используйте клеммы с функцией «сигнал и источник питания».

- Пружинные клеммы (NRF81-xx1...)
- Винтовые клеммы (NRF81-xx2...)

#### Поперечное сечение проводника не более 2,5 мм<sup>2</sup> (13 AWG).

Используйте для клемм с функцией «клемма заземления» в клеммном отсеке.

### Поперечное сечение проводника не более 4 мм<sup>2</sup> (11 AWG).

Используйте для клемм с функцией «клемма заземления» на корпусе.

### Сеть питания

Стандартный кабель прибора подходит для сети питания.

#### Коммуникационная линия HART

- Обычного кабеля достаточно, если используется только аналоговый сигнал.
- При использовании протокола HART рекомендуется применять экранированный кабель. Учитывайте концепцию заземления системы.

#### Коммуникационная линия Modbus

- Соблюдайте предписания в отношении кабеля, разработанные телекоммуникационной ассоциацией, TIA-485-A.
- Дополнительные условия: используйте экранированный кабель.

#### Коммуникационная линия V1

- 2-жильная витая пара с экраном или без экрана
- Сопротивление одиночного кабеля: ≤ 120 Ом
- Емкость между проводами: ≤ 0,3 мкФ

#### Коммуникационная линия WM550

- 2-жильная витая пара, не экранированная
- Минимальная площадь поперечного сечения 0,5 мм<sup>2</sup> (20 AWG)
- Максимальное общее сопротивление кабеля: ≤ 250 Ом
- Кабель с низкой емкостью

# 6.3 Обеспечение требуемой степени защиты

Чтобы обеспечить требуемую степень защиты, после электрического подключения выполните описанные ниже процедуры:

- 1. Убедитесь в том, что уплотнения корпуса чистые и закреплены правильно. При необходимости просушите, очистите или замените уплотнения.
- 2. Затяните все винты на корпусе и прикрутите крышки.
- 3. Плотно затяните кабельные уплотнения.
- 4. Во избежание проникновения влаги через кабельный ввод следует проложить кабель так, чтобы он образовал обращенную вниз петлю («водяную ловушку») перед кабельным вводом.

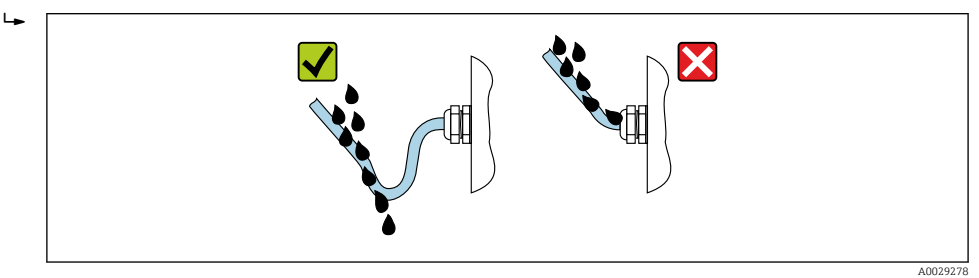

5. Вставьте заглушки, соответствующие классу безопасности прибора (например, Ex  $d/XP$ ).

# 6.4 Проверки после подключения

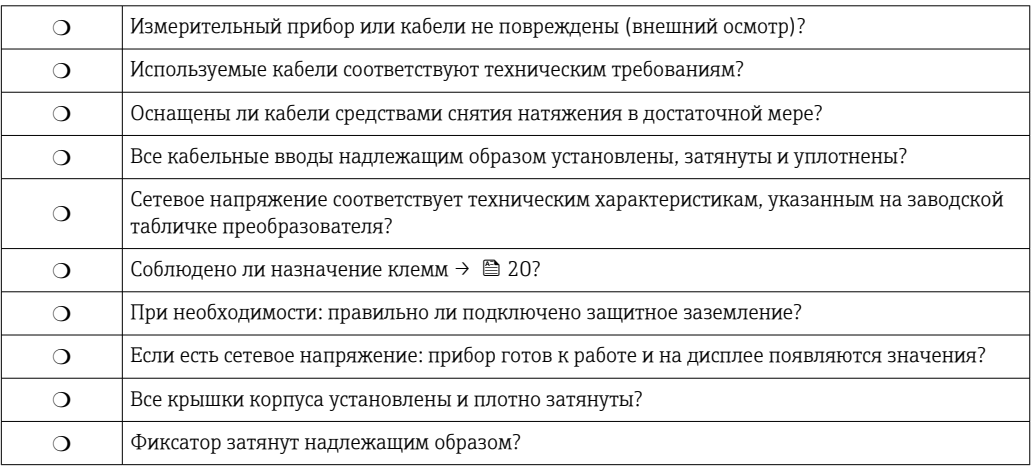

# 7 Управление прибором

# 7.1 Обзор опций управления

Управление прибором осуществляется посредством меню управления ( $\rightarrow \boxplus 44$ ). Доступ к данному меню возможен через следующие интерфейсы:

- Модуль индикации и управления на приборе или выносной модуль индикации и управления DKX001 ( $\rightarrow$   $\blacksquare$  45).
- ПО FieldCare, подключаемое через сервисный интерфейс в клеммном отсеке прибора (→  $\triangleq$  56).
- ПО FieldCare, подключаемое через прибор Tankvision Tank Scanner NXA820 (дистанционное управление;  $\rightarrow \blacksquare$  57).
- ПО FieldCare, подключаемое через модем Commubox FXA195 ( $\rightarrow \blacksquare$  116) к интерфейсу HART прибора.

#### <span id="page-43-0"></span>Структура и функции меню управления  $7.2$

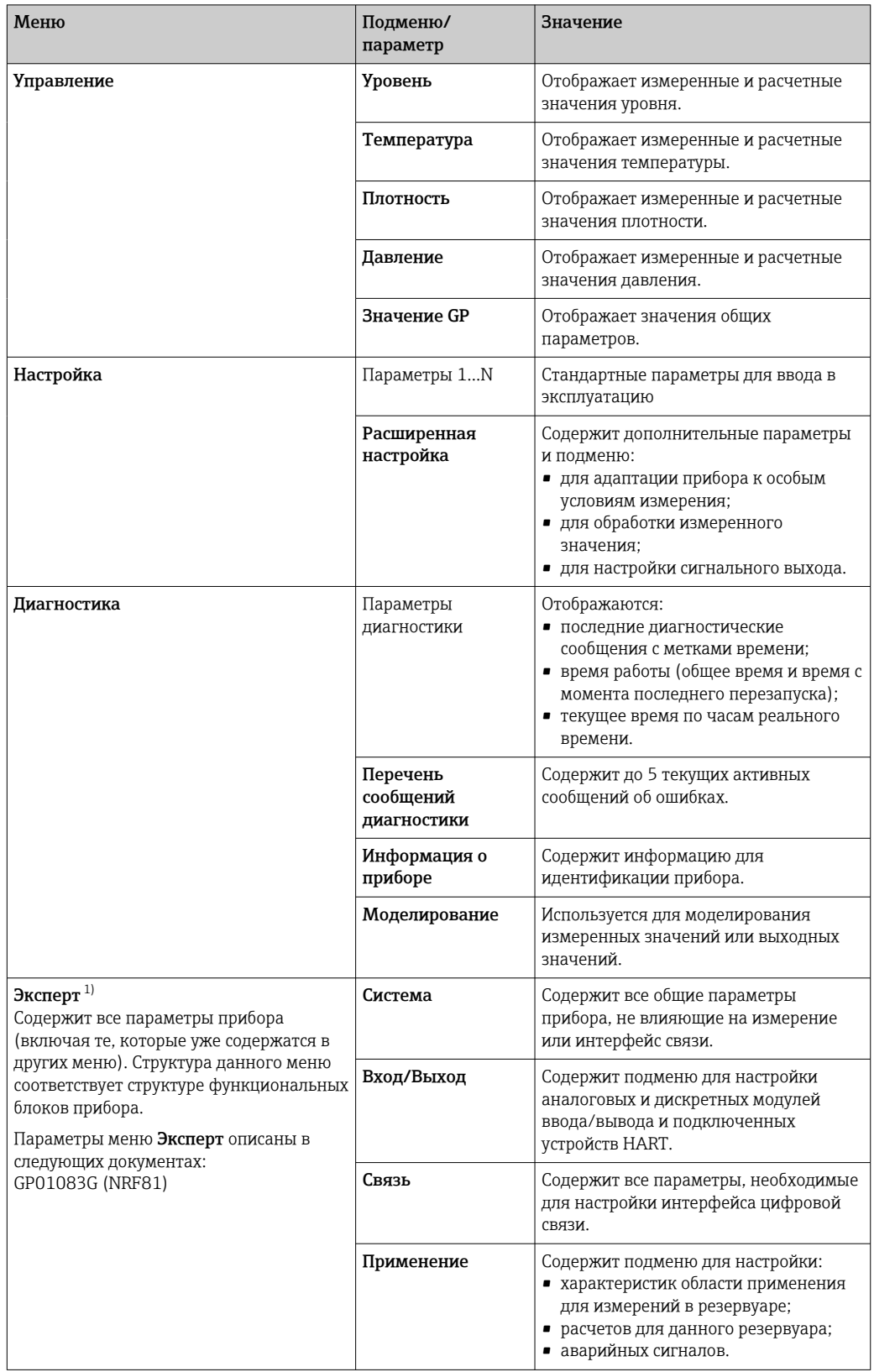

<span id="page-44-0"></span>

| Меню | Подменю/<br>параметр | Значение                                                                                            |
|------|----------------------|----------------------------------------------------------------------------------------------------|
|      | Параметры бака       | Отображает измеренные и расчетные<br>показатели резервуара.                                         |
|      | Диагностика          | Содержит все параметры, необходимые<br>для обнаружения и анализа причин<br>эксплуатационных ошибок. |

 $1)$ При входе в меню "Эксперт" всегда запрашивается код доступа. Если код доступа для конкретного клиента не был определен, необходимо ввести число "0000".

#### $7.3$ Доступ к меню управления через локальный или выносной модуль индикации и управления

- Управление посредством выносного модуля индикации и управления DKX001  $(\rightarrow \triangle 22)$  или локального модуля индикации и управления на приборе выполняется аналогично.
	- Измеренное значение отображается одновременно на экране модуля DKX001 и на локальном модуле индикации и управления.
	- Одновременный доступ к меню управления через оба модуля невозможен. В случае входа в меню управления через один модуль второй модуль автоматически блокируется. Модуль заблокирован до тех пор, пока не будет закрыто меню управления во втором модуле (возврат к индикации измеренного значения).

#### $7.3.1$ Элементы индикации и управления

В приборе имеется жидкокристаллический дисплей (ЖК-дисплей) с подсветкой, на котором отображаются измеренные и расчетные значения, а также информация о состоянии прибора (основной экран). Другие экраны служат для навигации по меню управления и установки значений параметров.

Для управления прибором используются три оптические кнопки: "-", "+" и "Е". «Нажатие» кнопки происходит при легком прикосновении пальцем к соответствующей области на переднем защитном стекле («сенсорное управление»).

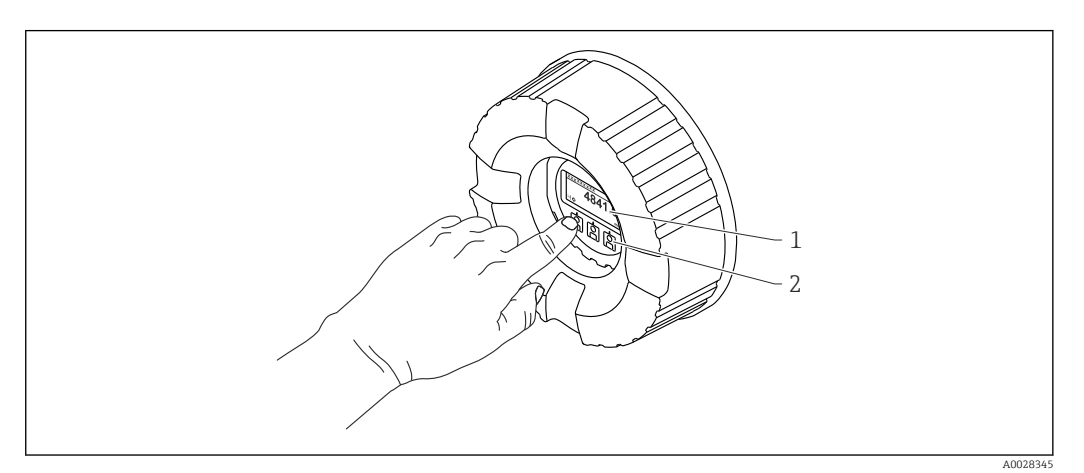

■ 18 Элементы индикации и управления

- $\overline{1}$ Жидкокристаллический дисплей (ЖК-дисплей)
- $\overline{2}$ Оптические кнопки, с возможностью управления через стекло крышки. При использовании прибора без стекла крышки достаточно поднести палец к оптическому датчику для активации. Не нажимайте сильно

#### <span id="page-45-0"></span> $7.3.2$ Основной экран (отображение измеренного значения)

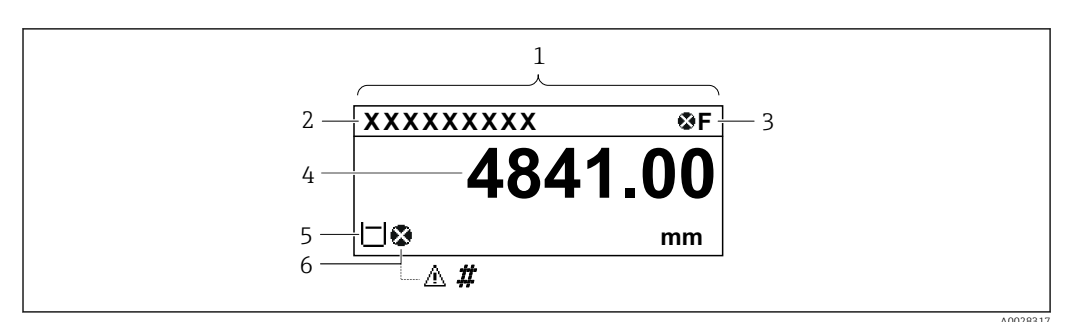

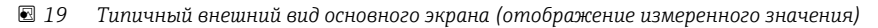

- $\mathbf{1}$ Дисплей
- $\boldsymbol{2}$ Обозначение прибора
- $\overline{3}$ Область состояния
- $\sqrt{4}$ Область отображения измеренных значений
- 5 Область отображения измеренного значения и символов состояния
- $\boldsymbol{6}$ Символ состояния измеренного значения

#### Символы состояния

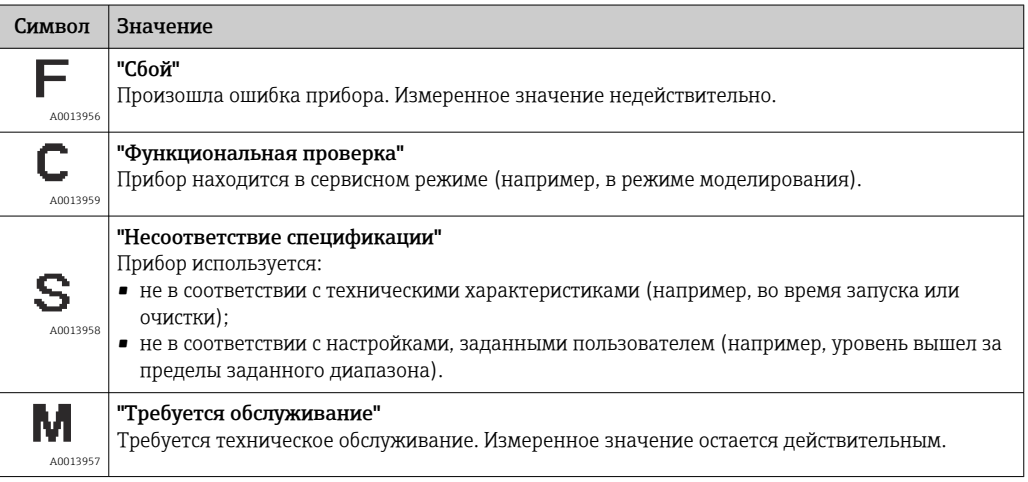

#### Символы состояния измеренного значения

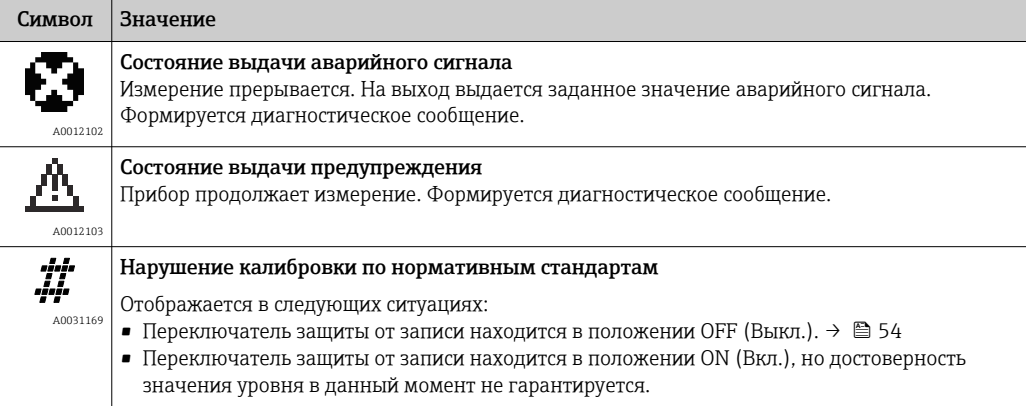

### *Символы состояния блокировки*

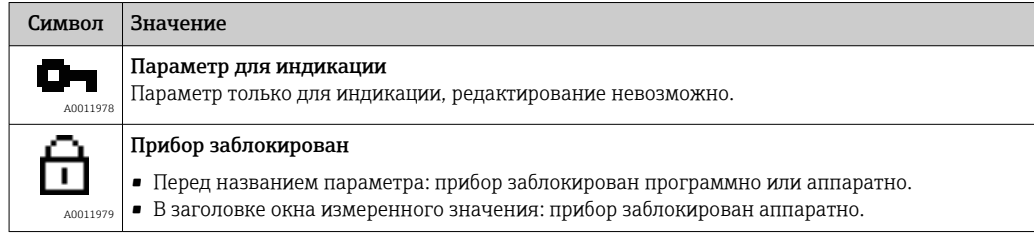

## *Функции кнопок на основном экране*

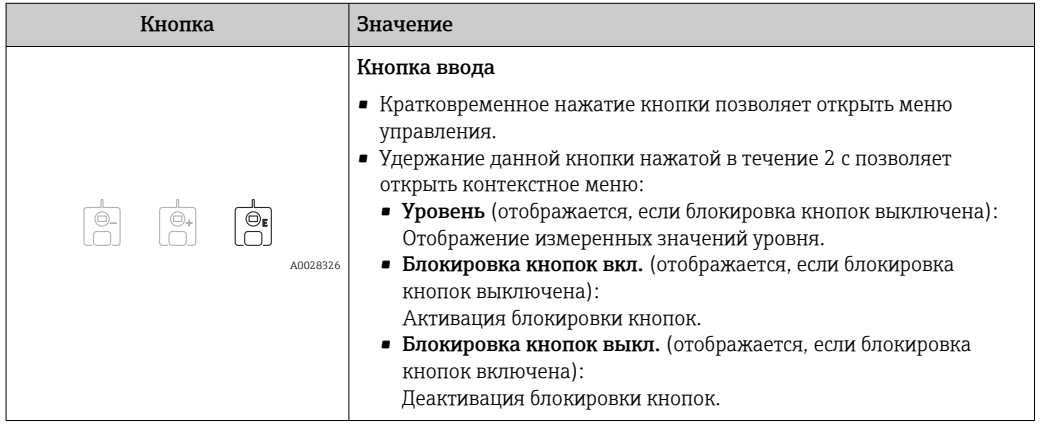

# 7.3.3 Окно навигации

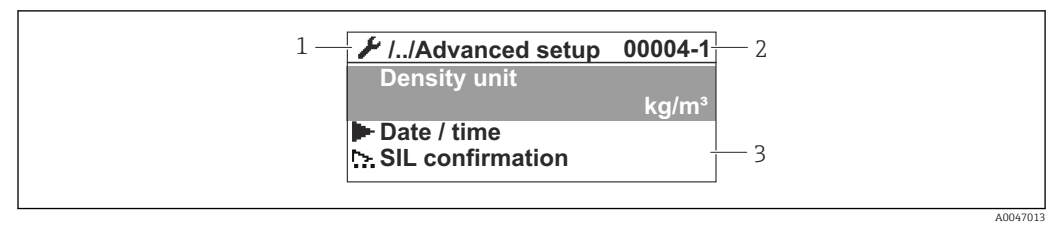

### *20 Окно навигации*

- *1 Текущее подменю или мастер*
- *2 Код быстрого доступа*
- *3 Область навигации на дисплее*

### *Символы навигации*

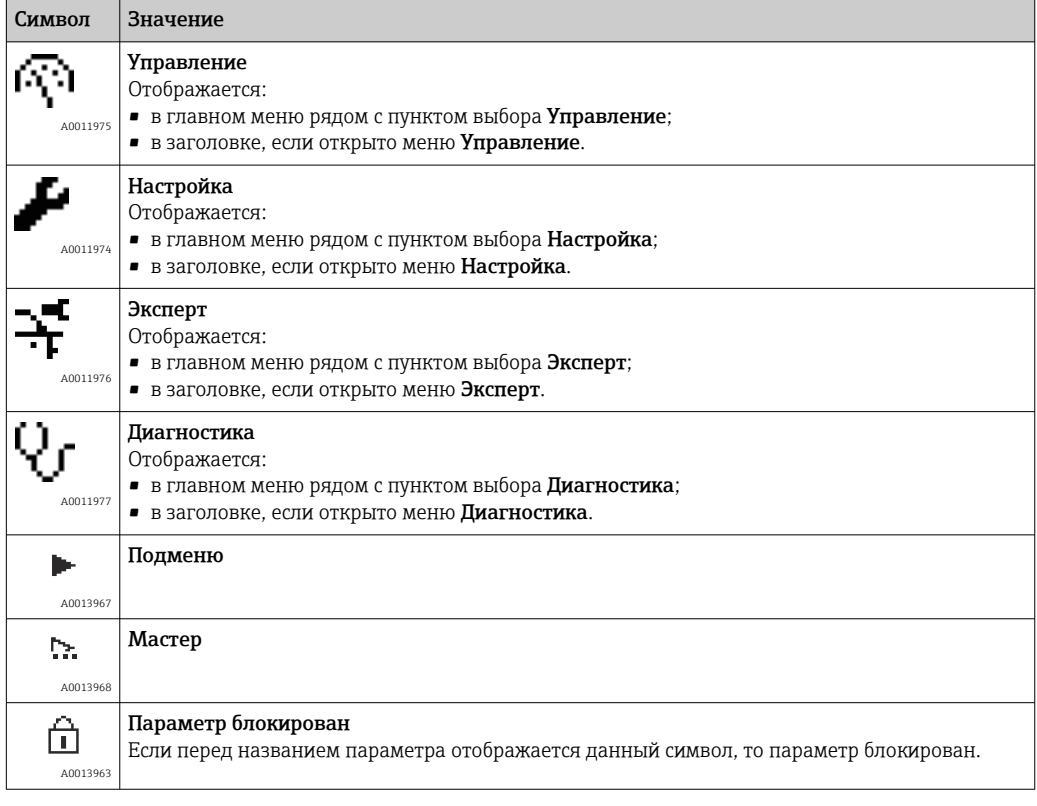

*Функции кнопок на экране навигации*

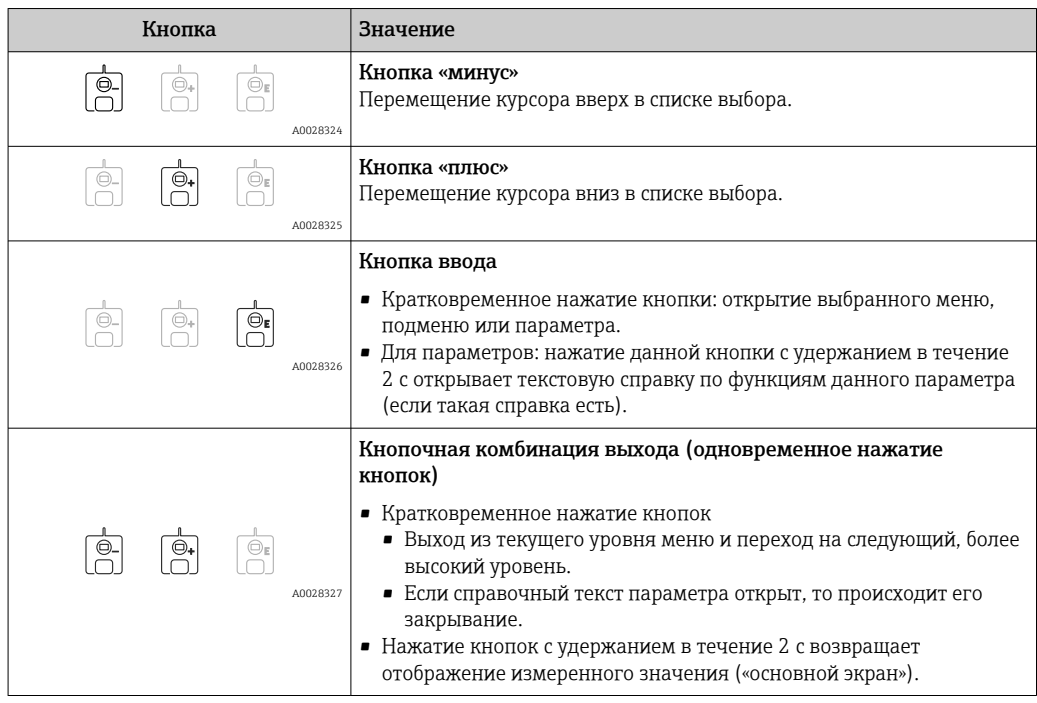

# 7.3.4 Экран мастера

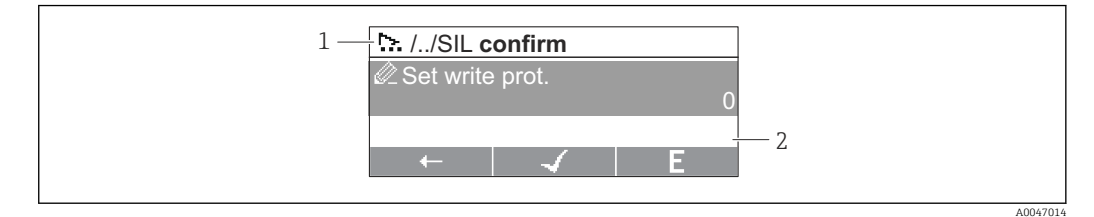

- *21 Экран мастера на дисплее*
- *1 Текущий мастер*
- *2 Область навигации на дисплее*

#### *Символы навигации по мастеру*

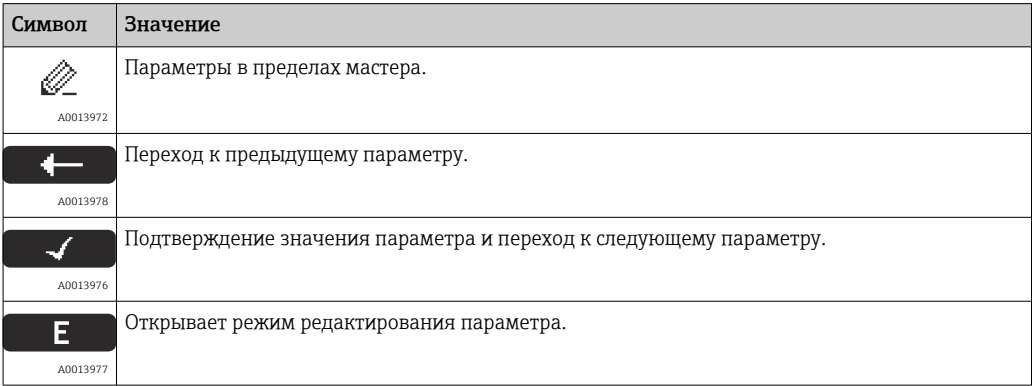

На экране мастера функции кнопок обозначаются символами навигации, отображаемыми над данными кнопками («сенсорные кнопки»).

# 7.3.5 Редактор чисел

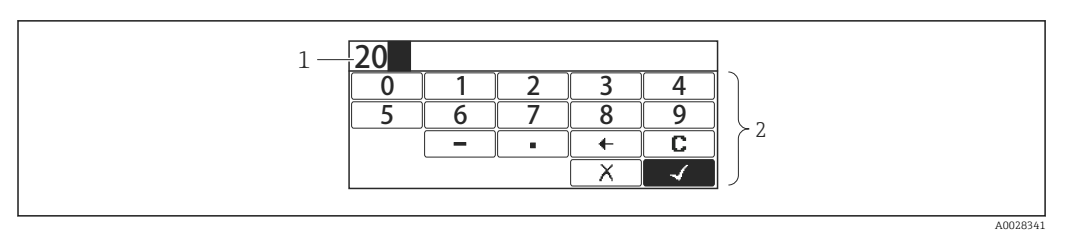

# *22 Редактор чисел на дисплее*

- *1 Область индикации вводимого значения*
- *2 Маска ввода*

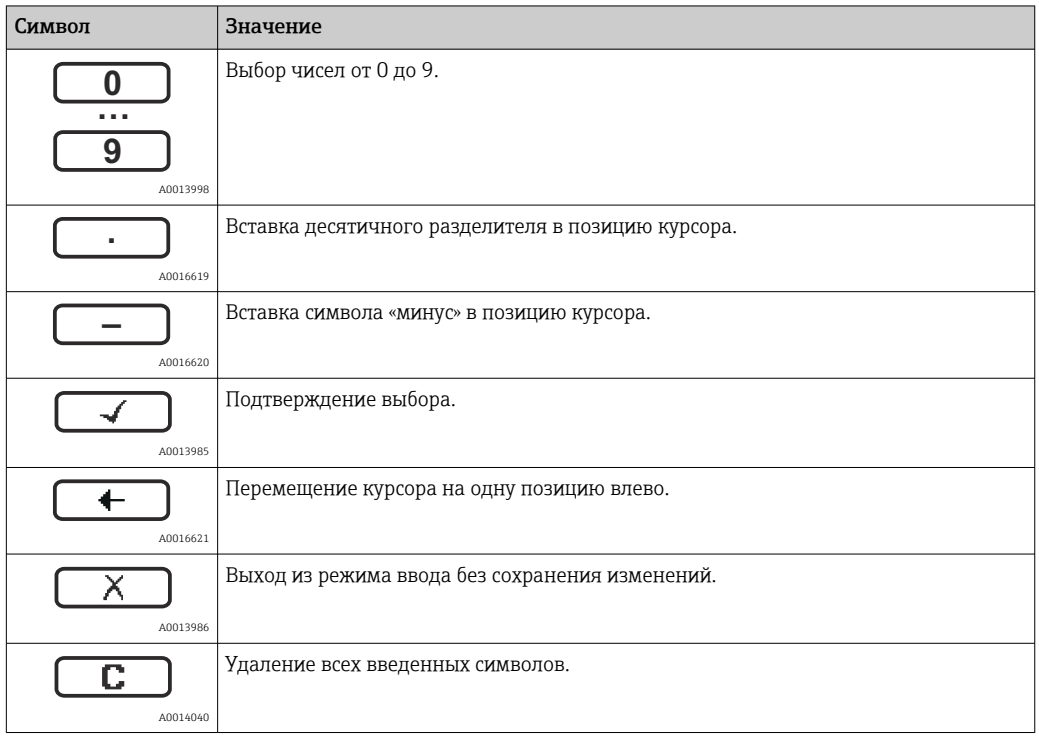

*Функции кнопок в редакторе чисел*

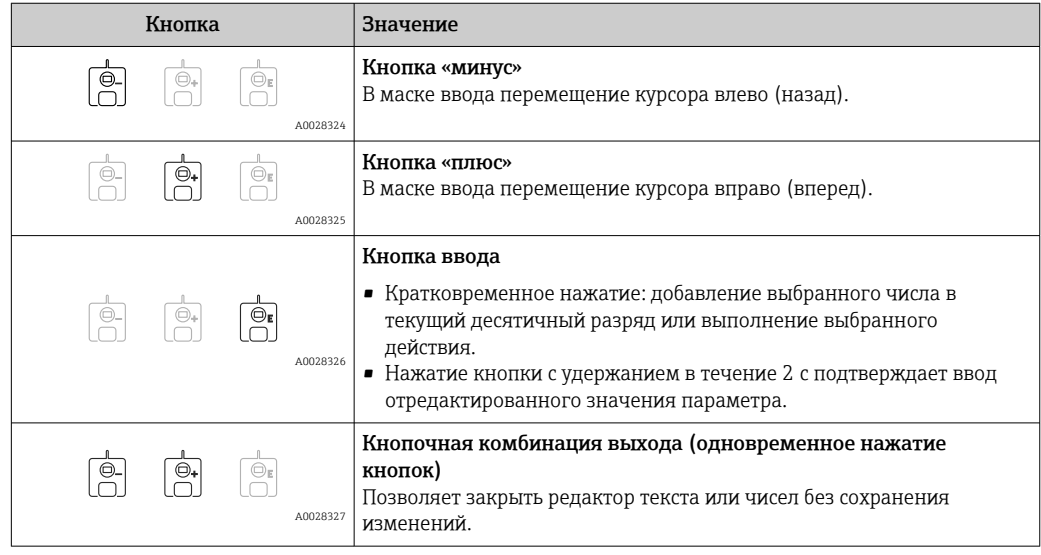

# 7.3.6 Редактор текста

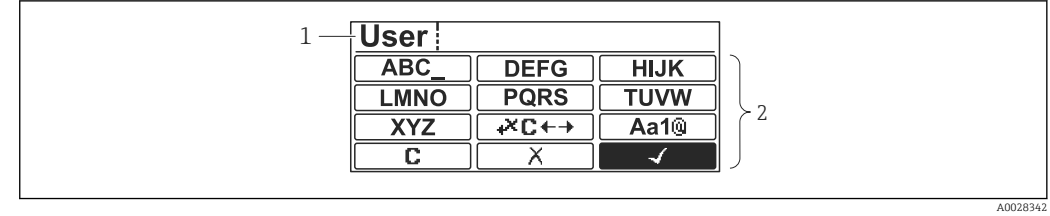

 *23 Редактор текста на дисплее*

*1 Область отображения введенного текста*

*2 Маска ввода*

### *Символы редактора текста*

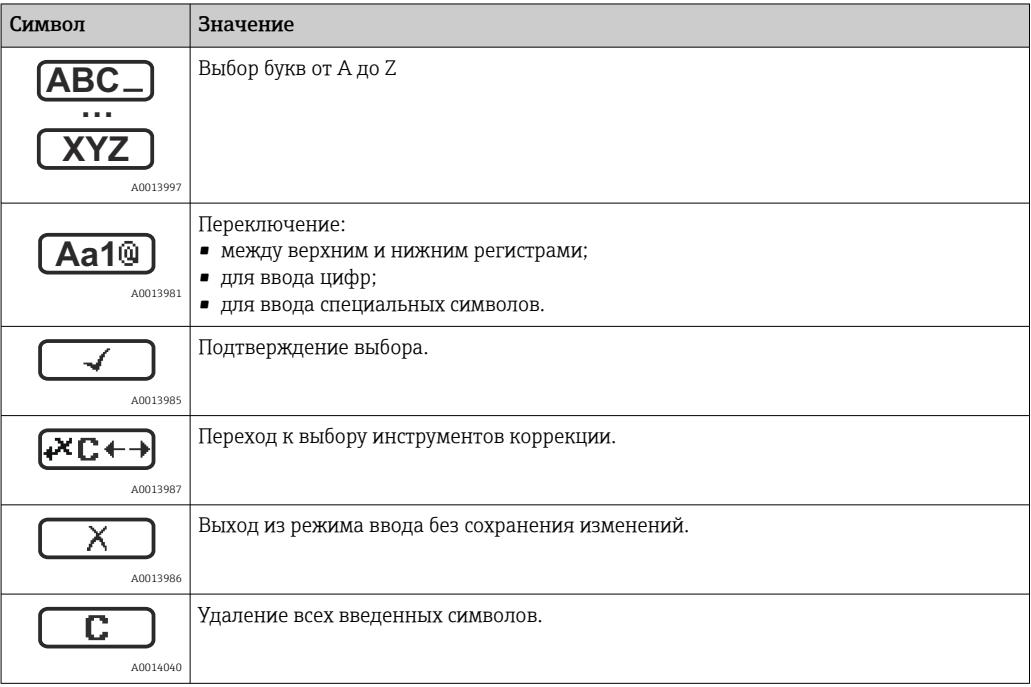

## *Коррекция символов в меню*

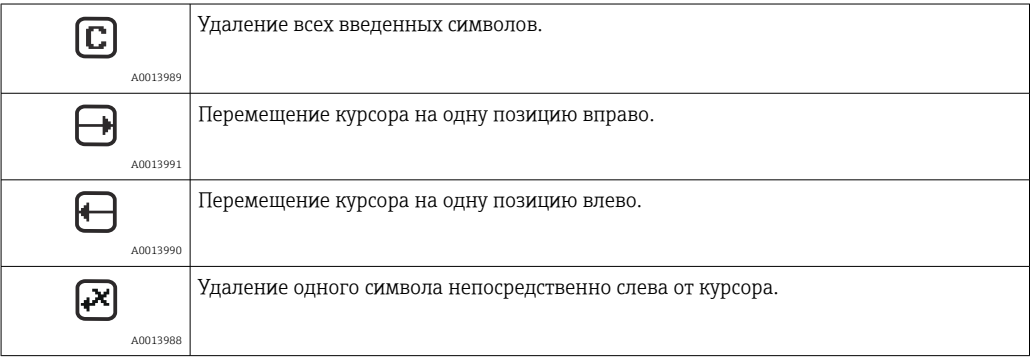

*Функции кнопок в редакторе текста*

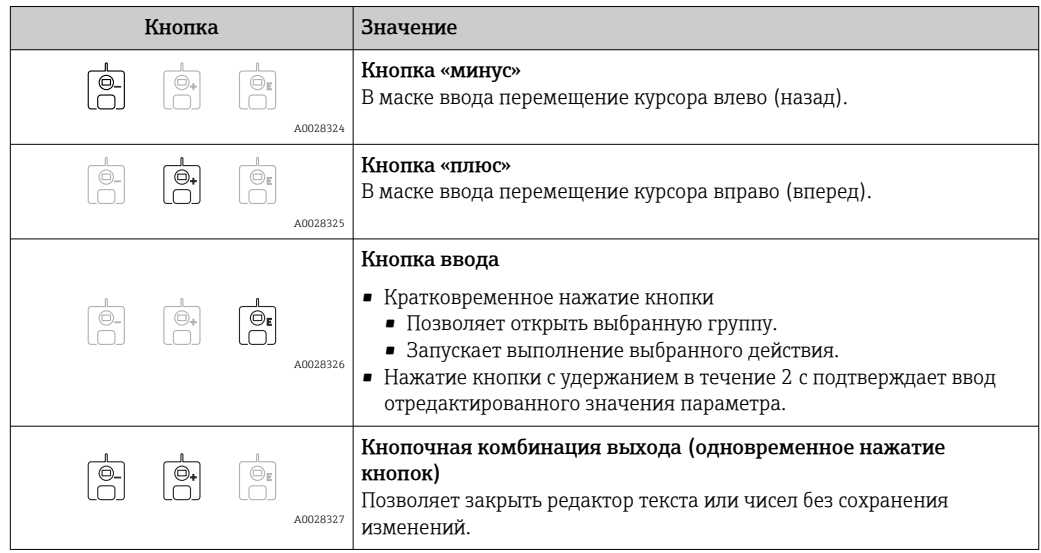

# 7.3.7 Блокировка кнопок

### Автоматическая блокировка кнопок

Управление через локальный дисплей автоматически блокируется:

- после запуска или перезапуска прибора;
- если с прибором не производилось никаких действий посредством дисплея в течение 1 мин.

При попытке входа в меню управления при включенной блокировке кнопок  $\boxed{4}$ появится сообщение Блокировка кнопок вкл..

#### Деактивация блокировки кнопок

- 1. Блокировка кнопок активирована. Нажмите кнопку  $\mathbb E$  и удерживайте ее не менее двух секунд. Появится контекстное меню.
- 2. Выберите Блокировка кнопок выкл. в контекстном меню.
	- Блокировка кнопок деактивирована.

#### Активация блокировки кнопок вручную

После ввода прибора в эксплуатацию можно активировать блокировку кнопок вручную.

1. Прибор работает в режиме отображения измеренного значения.

Нажмите кнопку  $\boxplus$  и удерживайте ее не менее двух секунд.

- Появится контекстное меню.
- 2. Выберите Блокировка кнопок вкл. в контекстном меню.
	- Блокировка кнопок активирована.

#### 7.3.8 Код доступа и уровни доступа

#### Функция кода доступа

С помощью кода доступа можно разделить уровни доступа пользователей к прибору:

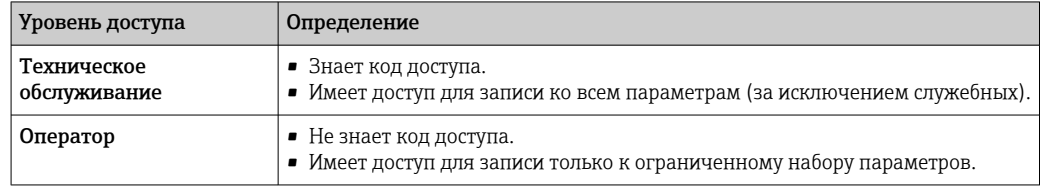

- В описаниях параметров указывается, какой уровень доступа минимально необходим для чтения и записи каждого параметра.
	- Текущий уровень доступа отображается в параметре Отображение статуса доступа.
	- Если установлен код доступа "0000", то любой пользователь работает на уровне доступа Техническое обслуживание. Такая настройка по умолчанию устанавливается в приборе при поставке.

#### Установка кода доступа

- 1. Перейдите к пункту Настройка  $\rightarrow$  Расширенная настройка  $\rightarrow$  Администрирование  $\rightarrow$  Определить новый код доступа  $\rightarrow$  Определить новый код доступа
- 2. Введите необходимый код доступа (не более 4 цифр).
- 3. Введите этот же код доступа в поле Подтвердите код доступа.
	- Пользователь работает на уровне доступа Оператор. Перед всеми параметрами, защищенными от записи, отображается символ  $\mathbb G$ .

### Переход на уровень доступа Техническое обслуживание

Если на локальном дисплее перед параметром отображается символ  $\mathbb{G}_1$ , то данный параметр защищен от записи, так как пользователь работает на уровне доступа Оператор. Чтобы перейти на уровень Техническое обслуживание, выполните следующие действия:

- 1. Нажмите кнопку  $\mathbb E$ .
	- Появится запрос на ввод кода доступа.
- 2. Введите код доступа.
	- Пользователь работает на уровне доступа Техническое обслуживание. Отображение символа перед параметром прекращается; все параметры, защищенные ранее от изменения, теперь можно редактировать.

#### Автоматический возврат на уровень доступа Оператор

Пользователь автоматически возвращается на уровень доступа Оператор:

- если в режиме навигации и редактирования не будет нажата ни одна кнопка в течение 10 мин:
- через 60 с после возврата из режима навигации и редактирования к основному экрану (экран индикации измеренного значения).

# <span id="page-53-0"></span>7.3.9 Переключатель защиты от записи

Меню управления можно заблокировать с помощью аппаратного переключателя, расположенного в клеммном отсеке. В данном состоянии блокировки все метрологические параметры доступны только для чтения.

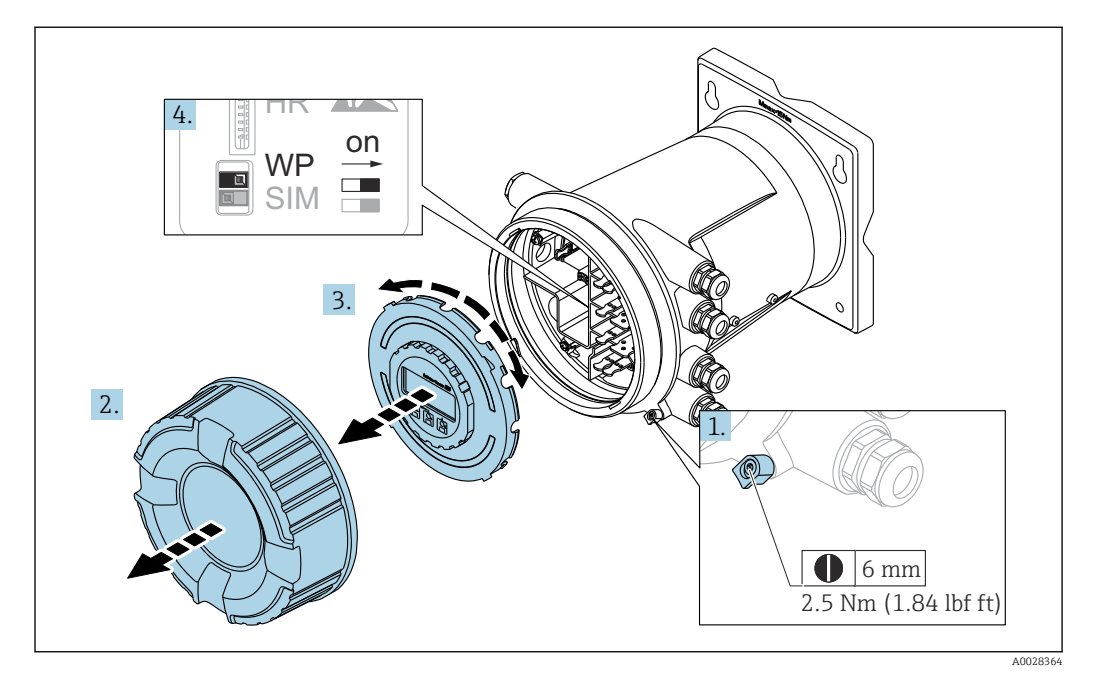

- Дисплей можно прижать к краю отсека электроники. Это облегчает доступ к  $| \cdot |$ переключателю блокировки.
- 1. Ослабьте крепежный зажим.
- 2. Отверните крышку корпуса.
- 3. Слегка поворачивая, извлеките дисплей.
- 4. С помощью плоской отвертки или аналогичного инструмента переведите переключатель защиты от записи (WP) в требуемое положение. ON (Вкл.): меню управления заблокировано; OFF (Выкл.): меню управления разблокировано.
- 5. Поместите дисплей в клеммный отсек, завинтите крышку и затяните крепежный зажим.

Для предотвращения доступа к переключателю защиты от записи можно  $| \cdot |$ опечатать крышку клеммного отсека свинцовой пломбой.

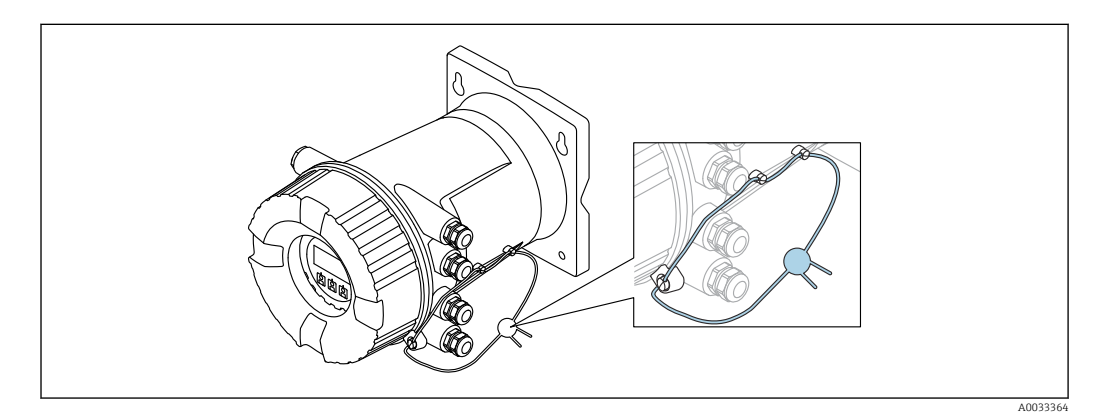

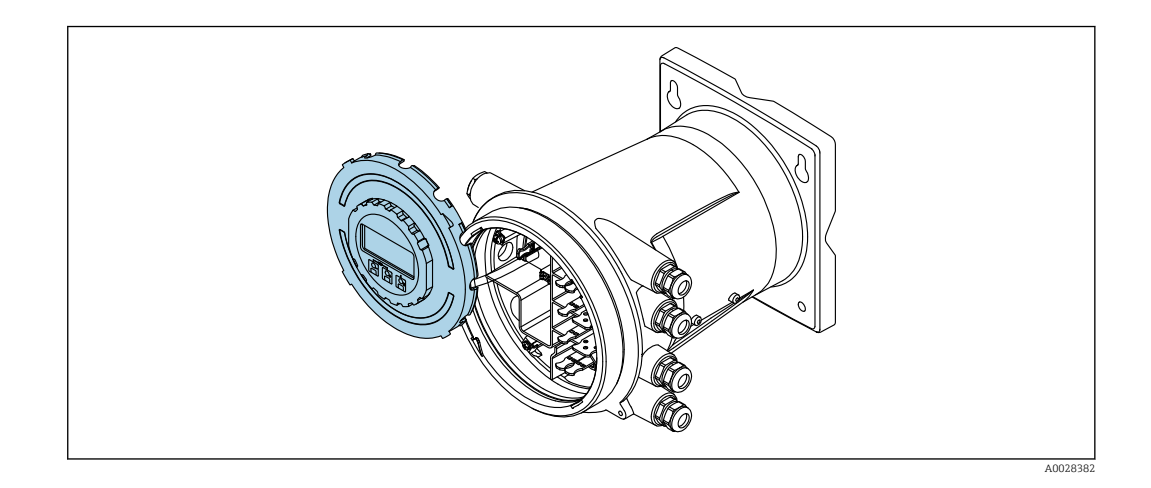

### Индикация состояния блокировки

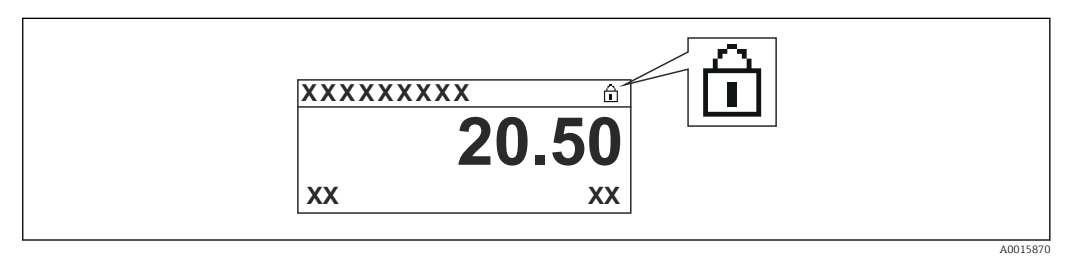

 *24 Символ защиты от записи в заголовке экрана дисплея*

Защита от записи с помощью переключателя блокировки обозначается следующим образом:

- Статус блокировки  $(\rightarrow \text{B} 140)$  = Аппаратная блокировка
- В заголовке экрана дисплея отображается  $\blacksquare$ .

<span id="page-55-0"></span>7.4 Доступ к меню управления посредством сервисного интерфейса и управляющей программы FieldCare

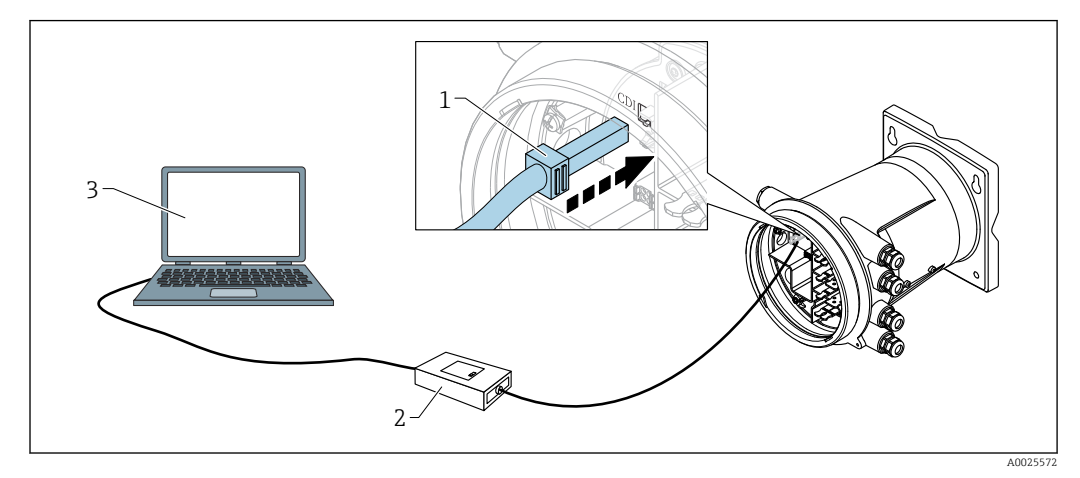

 *25 Управление посредством сервисного интерфейса*

- *1 Сервисный интерфейс (CDI единый интерфейс доступа к данным, разработанный компанией Endress+Hauser)*
- *2 Commubox FXA291*
- *3 Компьютер с управляющей программой FieldCare и драйвером (COM DTM) CDI Communication FXA291*

#### Функция "Сохранить/восстановить"  $| \cdot |$

После сохранения конфигурации прибора на компьютер и ее восстановления на приборе посредством функции "Сохранить/восстановить" программы FieldCare необходимо перезапустить прибор с помощью следующего параметра: Настройка → Расширенная настройка → Администрирование → Сброс параметров прибора = Перезапуск прибора.

Это позволит обеспечить корректность работы прибора после восстановления.

# <span id="page-56-0"></span>7.5 Доступ к меню управления посредством Tankvision Tank Scanner NXA820 и программы FieldCare

# 7.5.1 Схема подключения

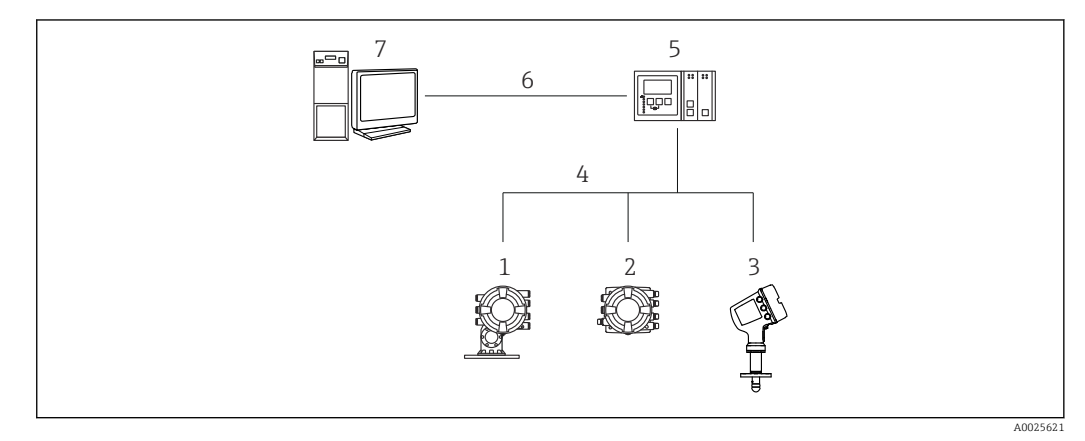

- *26 Подключение приборов для измерений в резервуарах к FieldCare посредством Tankvision Tank Scanner NXA820*
- *1 Proservo NMS8x*
- *2 Полевой преобразователь Tankside Monitor NRF81*
- *3 Micropilot NMR8x*
- *4 Протокол цифровой шины (например, Modbus, V1)*
- *5 Tankvision Tank Scanner NXA820*
- *6 Ethernet*
- *7 Компьютер с установленным ПО FieldCare*

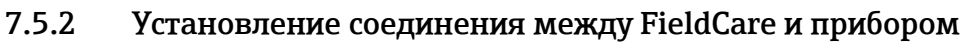

- 1. Убедитесь, что установлен HART CommDTM NXA, и при необходимости обновите каталог DTM.
- 2. Создайте в FieldCare новый проект.

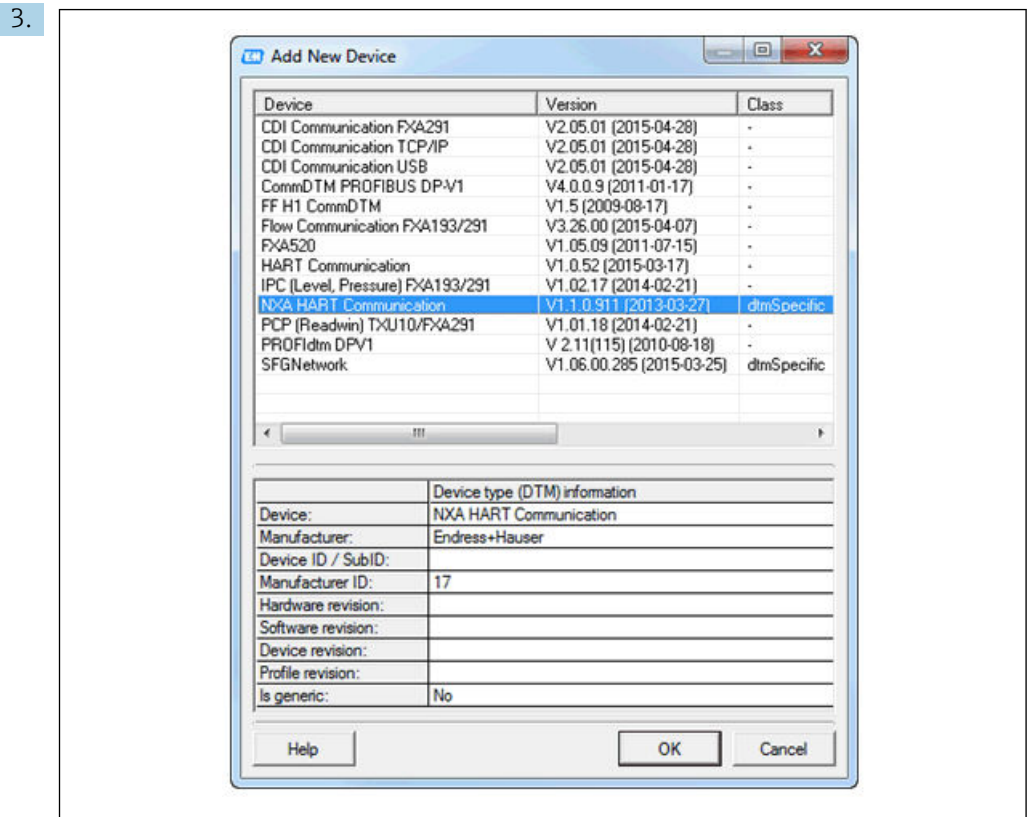

Добавьте новое устройство: NXA HART Communication

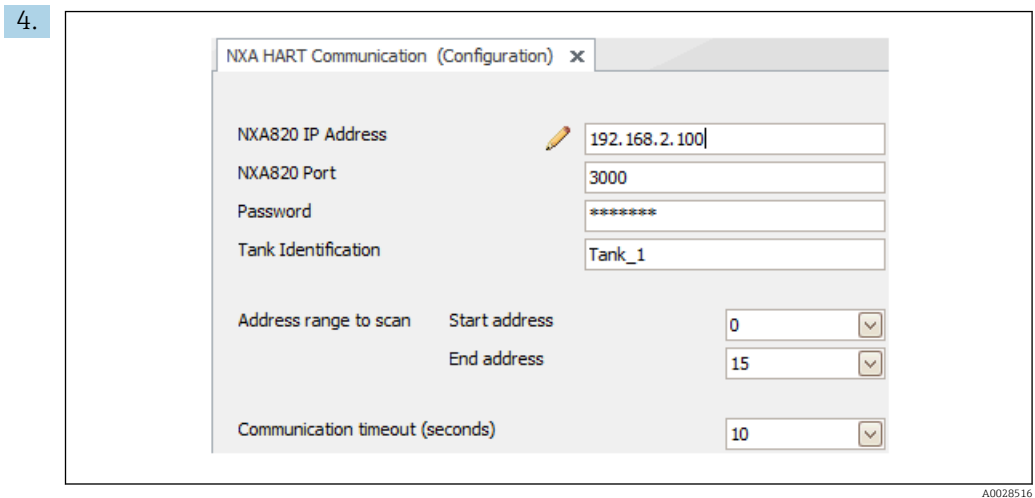

Откройте конфигурацию DTM и введите необходимые данные (IP-адрес прибора NXA820; Password = hart; Tank identification только для NXA версии V1.05 и более совершенных версий)

40028515

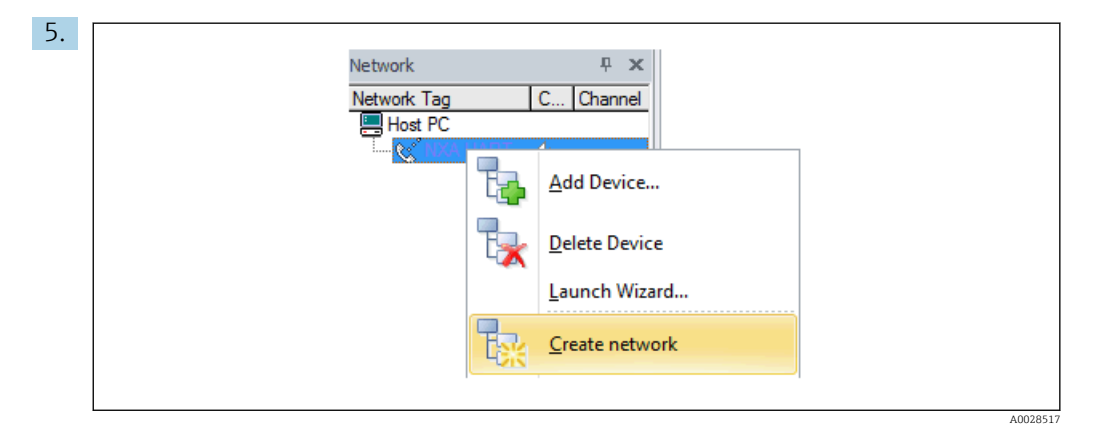

В контекстном меню выберите пункт "Создать сеть".

Производится обнаружение прибора и присвоение DTM.

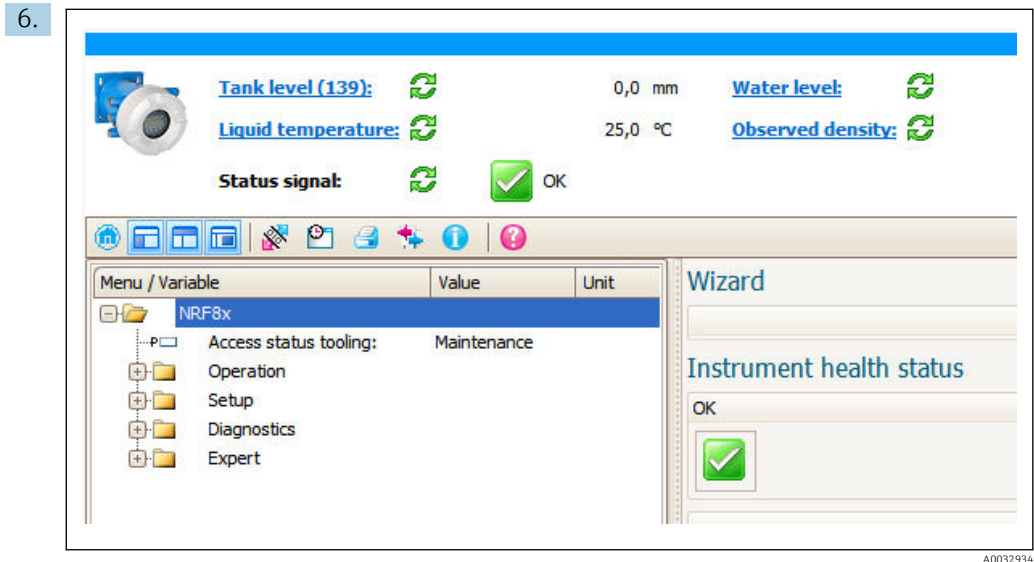

После этого можно приступать к настройке прибора.

#### Функция "Сохранить/восстановить"

 $|\mathbf{f}|$ 

После сохранения конфигурации прибора на компьютер и ее восстановления на приборе посредством функции "Сохранить/восстановить" программы FieldCare необходимо перезапустить прибор с помощью следующего параметра: Настройка  $\rightarrow$  Расширенная настройка  $\rightarrow$  Администрирование  $\rightarrow$  Сброс параметров прибора = Перезапуск прибора.

Это позволит обеспечить корректность работы прибора после восстановления.

# 8 Системная интеграция

# 8.1 Обзор файлов описания приборов (DTM)

Для подключения приборов к FieldCare по протоколу HART необходим файл описания прибора (DTM) со следующими параметрами:

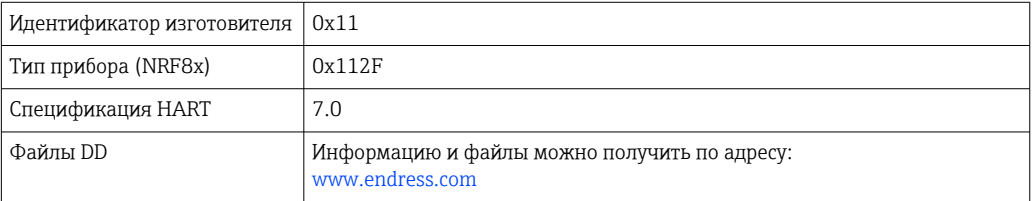

# 9 Ввод в эксплуатацию

# 9.1 Начальные параметры

## 9.1.1 Настройка языка дисплея

#### Настройка языка дисплея с помощью дисплея

- 1. При отображении основного экрана ( $\rightarrow \Box$ 46) нажмите кнопку Е. При необходимости выберите Блокировка кнопок выкл. в контекстном меню и нажмите кнопку E еще раз.
	- Будет отображено меню Language.
- 2. Откройте меню Language и выберите язык дисплея.

#### Настройка языка дисплея посредством управляющей программы (например, FieldCare)

1. Перейдите к пункту Настройка → Расширенная настройка → Дисплей → Language

2. Выберите язык дисплея.

Данная настройка применяется только к языку дисплея. Чтобы установить язык с помощью управляющей программы, используйте функцию установки языка управляющей программы FieldCare или DeviceCare соответственно.

# 9.1.2 Установка часов реального времени

#### Установка часов реального времени посредством дисплея

- 1. Перейдите к пункту Настройка → Расширенная настройка → Дата / время → Установить дату
- 2. Установите текущие дату и время на часах реального времени с помощью следующих параметров: Year, Month, Day, Hour, Minutes.

### Установка часов реального времени с помощью управляющей программы (например, FieldCare)

1. Перейдите к пункту Настройка → Расширенная настройка → Дата / время

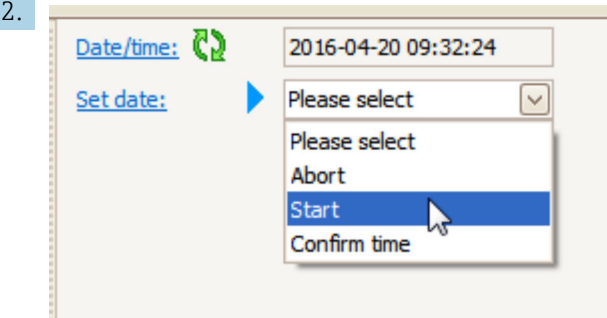

Перейдите к меню Установить дату и выберите Старт.

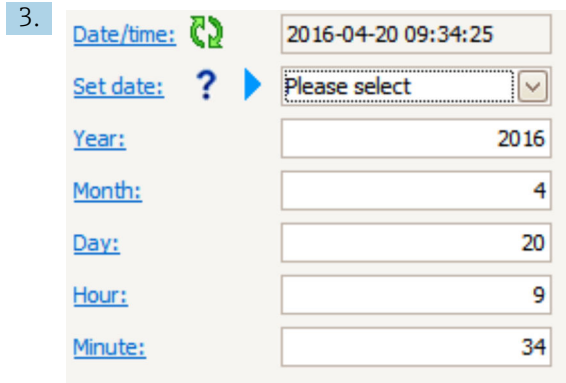

Установите текущие дату и время с помощью следующих параметров: Year, Month, Day, Hour, Minutes.

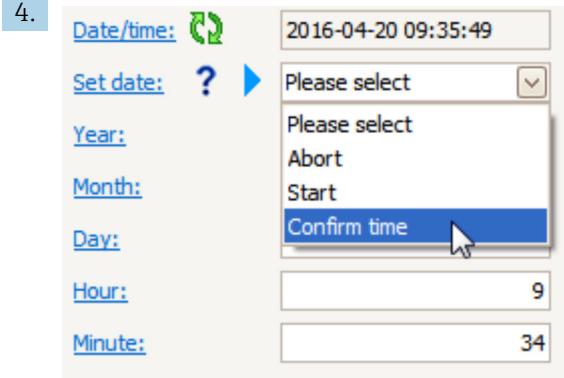

Перейдите к меню Установить дату и выберите Confirm time.

На часах реального времени будут установлены текущая дата и время.

# 9.2 Настройка области применения для измерений в резервуаре

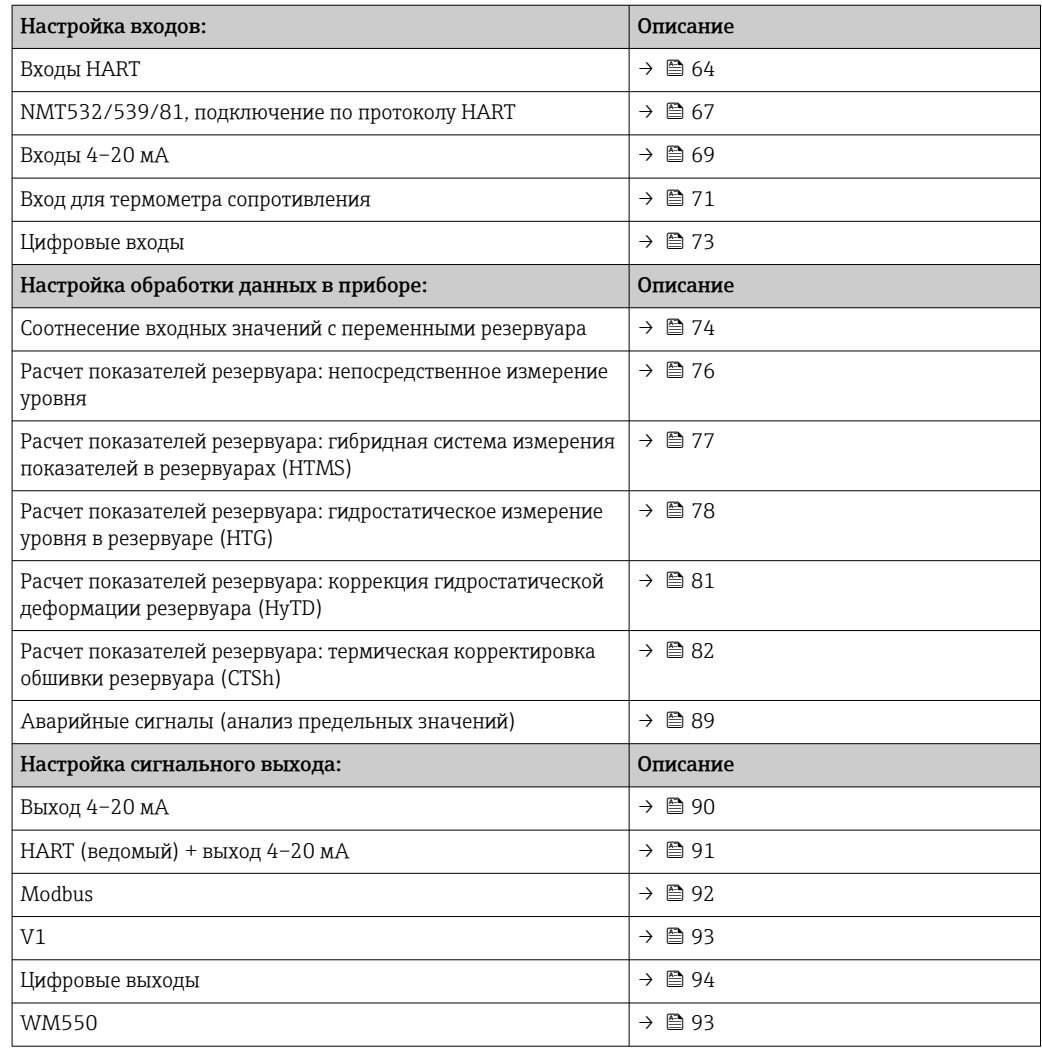

#### <span id="page-63-0"></span> $9.2.1$ Настройка входов HART

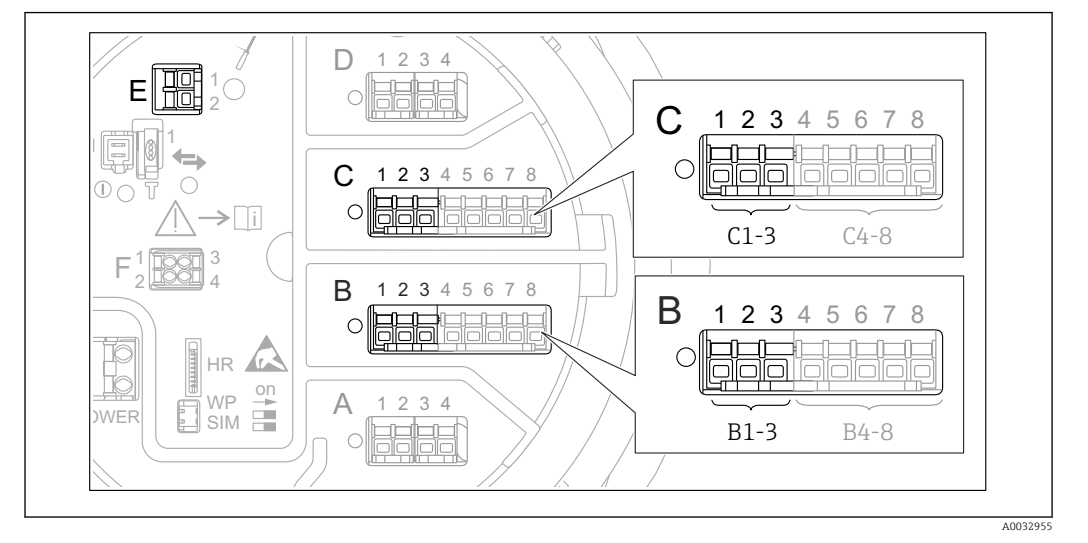

#### Подключение и адресация устройств HART

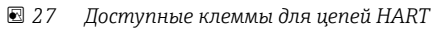

- $\overline{B}$ Аналоговый модуль ввода/вывода в гнезде В (наличие зависит от исполнения прибора  $\rightarrow \Box$  23)
- $\mathcal{C}$ Аналоговый модуль ввода/вывода в гнезде С (наличие зависит от исполнения прибора  $\rightarrow \Box$  23)
- Выход HART Ex (имеется на приборах во всех вариантах исполнения) E.

Приборы с интерфейсом HART должны быть настроены и им должны быть <u>| - | </u> назначены уникальные адреса HART в диапазоне от 1 до 15 через их собственные пользовательские интерфейсы, прежде чем данные приборы будут подключены к полевому преобразователю Tankside Monitor NRF81<sup>3)</sup>. Убедитесь, что приборы подключены в соответствии с назначением клемм  $\rightarrow \blacksquare$  34. Приборы с адресами выше 15 не распознаются полевым преобразователем Tankside Monitor.

#### Гнездо В или С: настройка рабочего режима аналогового модуля ввода/вывода

Данный раздел не относится к выходу HART Ex (гнездо Е). Данный выход всегда f работает как ведущее устройство HART для подключенных ведомых устройств HART.

Если устройства HART подключены к аналоговому модулю ввода/вывода (гнездо В или С в клеммном отсеке), то данный модуль необходимо настроить следующим образом:

- 1. Перейдите в подменю соответствующего аналогового модуля ввода/вывода: Настройка → Расширенная настройка → Вход/Выход → Analog I/O X1-3
- 2. Перейдите к пункту Режим работы ( $\rightarrow \cong 156$ ).
- 3. Если к данному контуру подключается только одно устройство HART: Выберите пункт HART мастер+4..20мА вход. При этом в дополнение к сигналу НАRТ можно использовать сигнал 4-20 мА. Для настройки входа 4-20 мА:  $\rightarrow \Box$  69.
- 4. Если к данному контуру подключается несколько устройств НАRT (до 6): Выберите пункт Главный модуль HART.

 $3)$ ПО текущей версии непригодно для работы с приборами НАRT, которым назначен адрес 0 (ноль).

#### Настройка питания для подключенного прибора Micropilot S FMR5xx

Данный раздел действителен только для схемы с подключением прибора Micropilot S FMR5xx к прибору Tankside Monitor.

С помощью полевого преобразователя Tank Side Monitor можно подавать питание на подключенный прибор Micropilot S FMR5xx. Для настройки данной функции выполните следующие действия:

- 1. Убедитесь, что прибор FMR5xx подключен к аналоговому модулю ввода/вывода в соответствии с назначением клемм  $\rightarrow$   $\blacksquare$  39.
- 2. Перейдите в подменю соответствующего аналогового модуля ввода/вывода: Настройка → Расширенная настройка → Вход/Выход → Analog IP X4-8
- 3. Перейдите к меню Режим работы [\(→ 156\)](#page-155-0) и выберите Электропитание датчика.

#### Установка типа измеренного значения

.

- Для подключенного прибора Prothermo NMT53x и NMT8x или Micropilot FMR5xx данную настройку можно пропустить, поскольку тип измеренного значения для данных приборов распознается полевым преобразователем Tankside Monitor автоматически.
- Измеренные значения могут использоваться в системе только при условии, что единица измерения присвоенной переменной HART соответствует типу данного измеренного значения. Например, переменная HART, присвоенная показателю Выход - температура, должна измеряться в °C или °F.
	- Переменная HART с единицей измерения "%" не может быть привязана к показателю Выход - уровень. В данном случае переменная HART должна измеряться в мм, м, футах или дюймах.

Тип измеренного значения необходимо задать для каждой переменной HART (PV, SV, TV и QV). Для этого выполните следующие действия:

- 1. Перейдите к пункту Настройка → Расширенная настройка → Вход/Выход → HART устройства
	- Для каждого подключенного устройства HART предоставляется индивидуальное подменю.

2. Для работы с данным устройством следует перейти в соответствующее подменю.

3. Если прибор измеряет давление:

перейдите в раздел Выход - давление [\(→ 146\)](#page-145-0) и укажите, какая из четырех переменных HART будет содержать измеренное давление. В данном случае допускается выбирать только переменную HART с единицей измерения давления.

4. Если прибор измеряет плотность:

перейдите в раздел Выход - плотность (→  $\oplus$  146) и укажите, какая из четырех переменных HART будет содержать измеренную плотность. В данном случае допускается выбирать только переменную HART с единицей измерения плотности.

5. Если прибор измеряет температуру:

перейдите в раздел Выход - температура (→  $\triangleq$  147) и укажите, какая из четырех переменных HART будет содержать измеренную температуру. В данном случае допускается выбирать только переменную HART с единицей измерения температуры.

#### 6. Если прибор измеряет температуру пара:

перейдите в раздел Выход - темп. пара (→  $\triangleq$  147) и укажите, какая из четырех переменных HART будет содержать измеренную температуру пара. В данном случае допускается выбирать только переменную HART с единицей измерения температуры.

7. Если прибор измеряет уровень:

перейдите в раздел Выход - уровень [\(→ 148\)](#page-147-0) и укажите, какая из четырех переменных HART будет содержать измеренный уровень. В данном случае допускается выбирать только переменную HART с единицей измерения уровня (не процентное значение!).

#### Отсоединение приборов HART

При отсоединении прибора HART его следует логически удалить следующим образом:

- 1. Перейдите к пункту Настройка → Расширенная настройка → Вход/Выход → HART устройства → Удалить устройство → Удалить устройство
- 2. Выберите прибор HART для удаления.

Данная процедура также необходима при замене неисправного прибора. $| - |$ 

# <span id="page-66-0"></span>9.2.2 Настройка подключенного преобразователя температуры Prothermo

Если по протоколу HART подключен преобразователь температуры Prothermo NMT532, NMT539 или NMT8x, то его можно настроить следующим образом:

- 1. Перейдите к пункту Эксперт → Вход/Выход → HART устройства → HART Device(s)  $\rightarrow$  NMT device config, где HART Device(s) – название подключенного прибора Prothermo.
- 2. Перейдите к Configure device? и выберите **Да**.

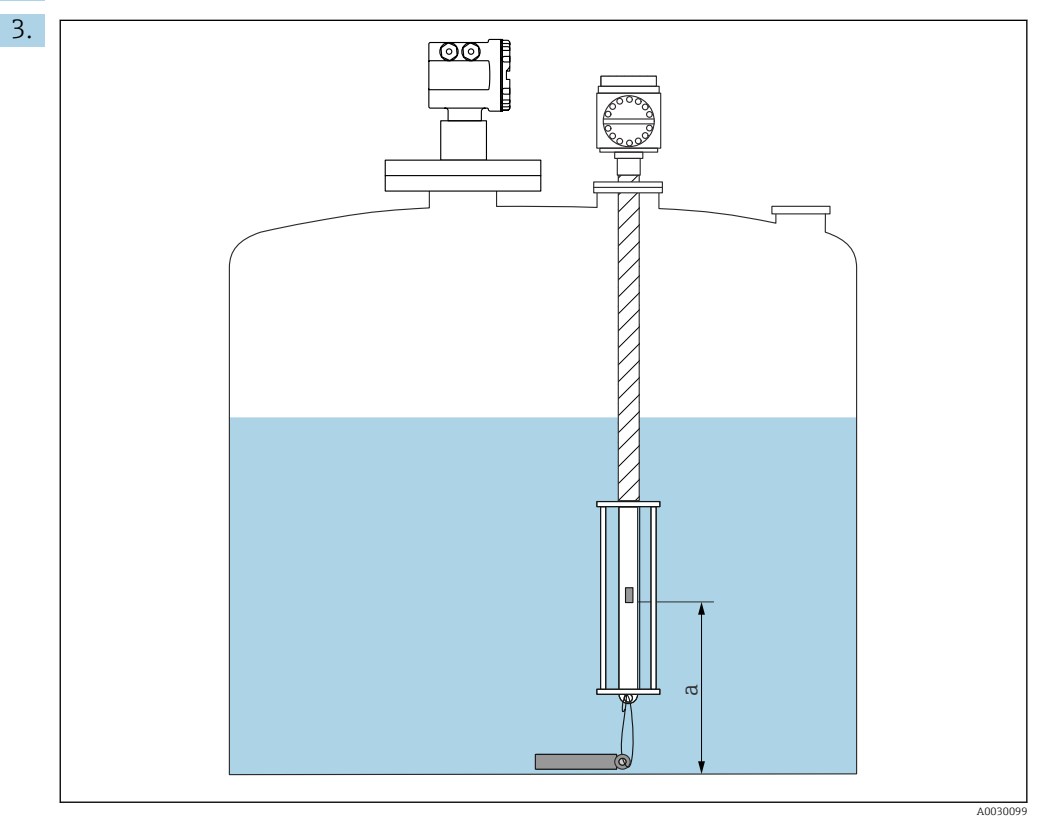

 *28 Prothermo NMT53x: позиция нижнего температурного элемента*

*a Расстояние от нижнего температурного элемента до нулевой опорной точки (дна резервуара или базовой пластины).*

Чтобы настроить прибор Prothermo NMT53x, перейдите к Точка дна и укажите положение нижнего температурного элемента (см. предыдущий рисунок).

 Значение, введенное для Точка дна в приборе для измерения уровня в резервуарах, передается в Точка дна подключенного прибора Prothermo NMT53x.

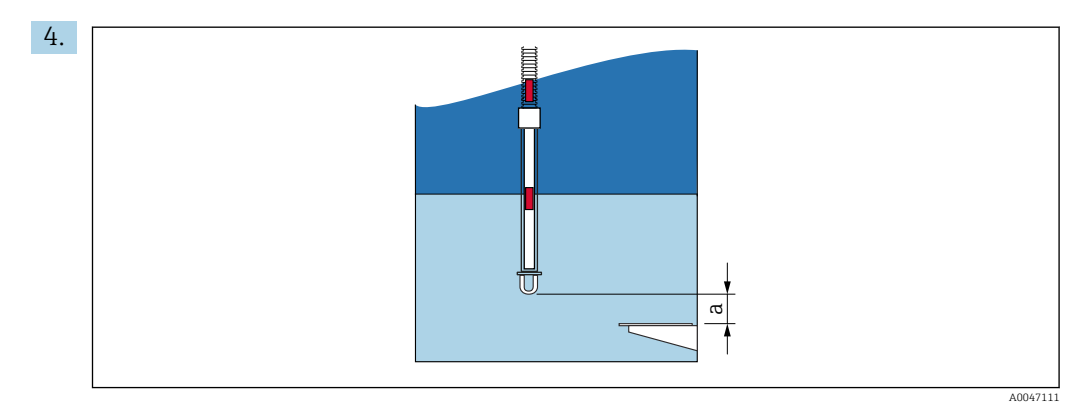

- 29 Рго $\:$  Ргонегто NMT8x: расстояние между физическим концом зонда и значением нулевого уровня
- Расстояние между физическим концом зонда и значением нулевого уровня в резервуаре (дном  $\sigma$ резервуара или базовой пластиной).

Чтобы настроить прибор Prothermo NMT8x, перейдите к Точка дна и введите расстояние между физическим концом зонда и значением нулевого уровня в резервуаре (дном резервуара или базовой пластиной).

• Значение, введенное для Точка дна в приборе для измерения уровня в резервуарах, передается в End of probe to zero distance подключенного прибора Prothermo NMT8x.

Для проверки значений температуры, измеряемых отдельными элементами,  $\mathbf{H}$ перейдите в следующее подменю: Управление → Температура → Значение элемента NMT  $\rightarrow$  Температура элемента

Для каждого элемента в приборе Prothermo имеется отдельный раздел Температура элемента Х.

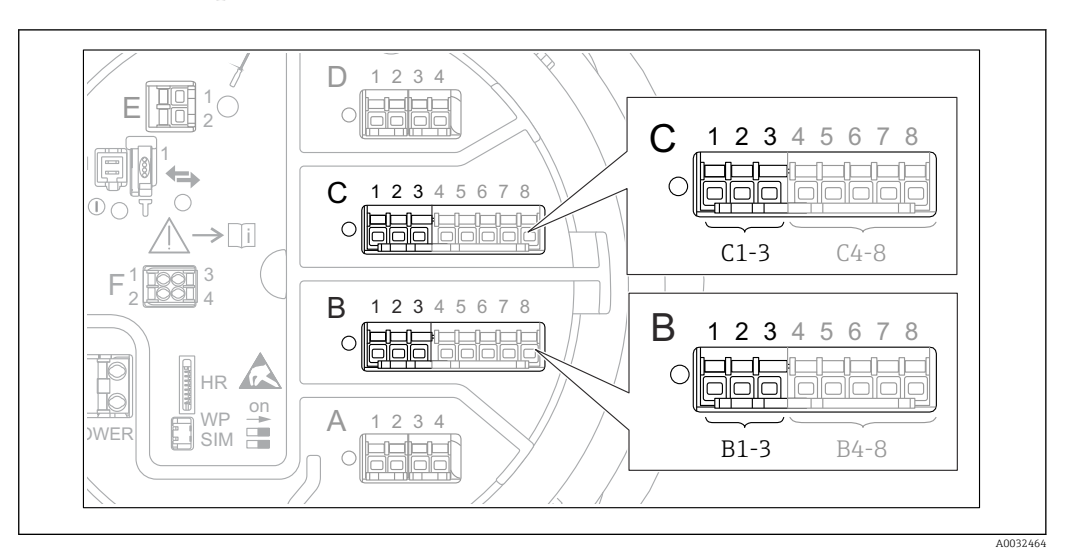

#### <span id="page-68-0"></span> $9.2.3$ Настройка входов 4-20 мА

■ 30 Возможное расположение аналоговых модулей ввода/вывода, которые могут использоваться в качестве входов 4–20 мА. Код заказа для прибора зависит от того, какие из данных модулей фактически имеются в приборе  $\rightarrow \equiv 23$ .

Для каждого аналогового модуля ввода/вывода, к которому подключено устройство с сигналом 4-20 мА, выполните следующие действия:

- 1. Убедитесь, что приборы с сигналом 4-20 мА подключены в соответствии с назначением клемм  $\rightarrow$   $\blacksquare$  34.
- 2. Перейдите в подменю соответствующего аналогового модуля ввода/вывода: Настройка → Расширенная настройка → Вход/Выход → Analog I/O X1-3
- 3. В Режим работы (>  $\oplus$  156) выберите 4.20мА вход или НАRТ мастер+4.20мА вход.
- 4. В Значение процесса ( $\rightarrow \blacksquare$  164) выберите переменную процесса, передаваемую подключенным прибором.
- 5. В Аналоговый вход 0% значение ( $\rightarrow \equiv$  162) укажите значение переменной процесса, соответствующее входному току 4 мА (см. следующую схему).
- 6. В Аналог вход 100% значение ( $\rightarrow \equiv$  163) укажите значение переменной процесса, соответствующее входному току 20 мА (см. следующую схему).
- 7. Перейдите к Значение процесса ( $\rightarrow \blacksquare$  164) и проверъте, совпадает ли отображаемое значение с фактическим значением переменной процесса.

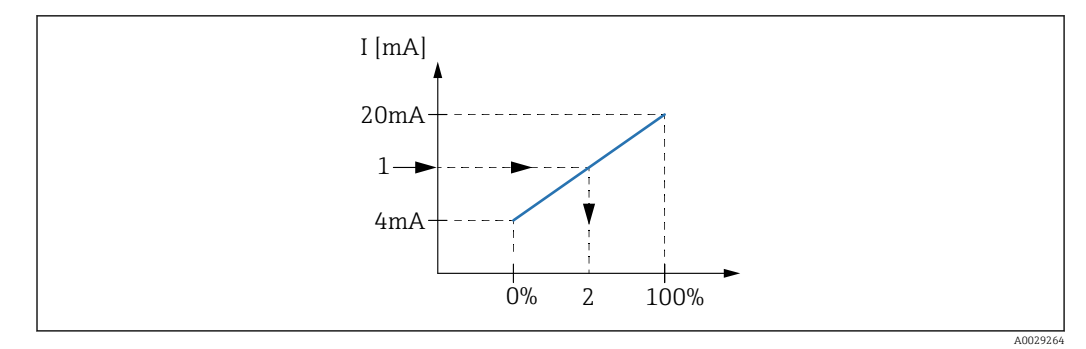

 $31$ Масштабирование входа 4-20 мА в соответствии с переменной процесса

 $\it 1$ Входящее значение в мА

 $\sqrt{2}$ Значение процесса

Раздел подменю Analog I/O содержит дополнительные параметры для более детальной настройки аналогового входа. Описание:  $\rightarrow \blacksquare$  156 A

A0032465

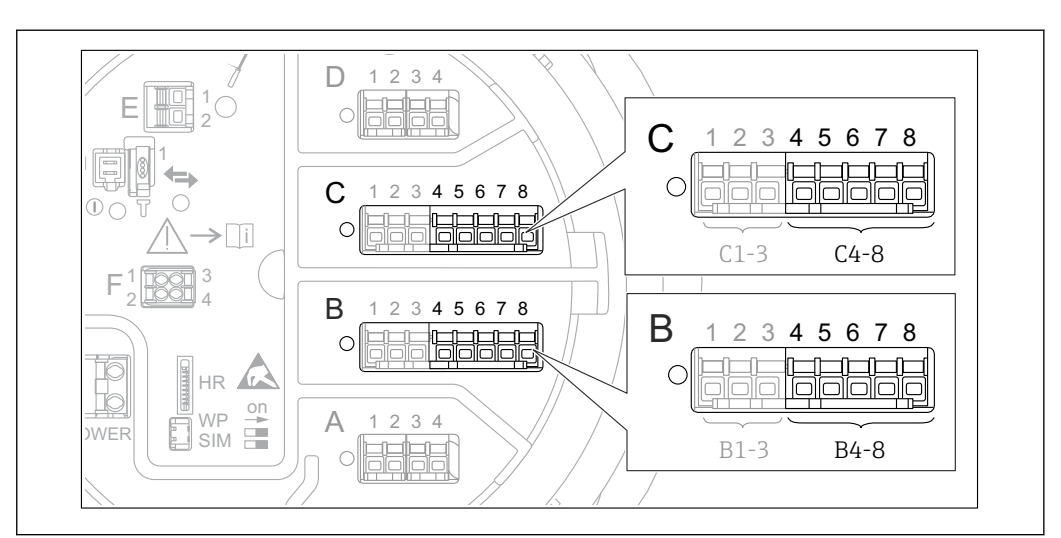

<span id="page-70-0"></span>9.2.4 Настройка подключенного термометра сопротивления (RTD)

- *32 Возможное расположение аналоговых модулей ввода/вывода, к которым можно подключить термометр сопротивления. Код заказа для прибора зависит от того, какие из данных модулей фактически имеются в приборе [→ 23](#page-22-0).*
- 1. Убедитесь, что термометры сопротивления подключены в соответствии с назначением клемм  $\rightarrow$   $\blacksquare$  38.
- 2. Перейдите в подменю соответствующего аналогового модуля ввода/вывода: Настройка → Расширенная настройка → Вход/Выход → Analog IP X4-8.

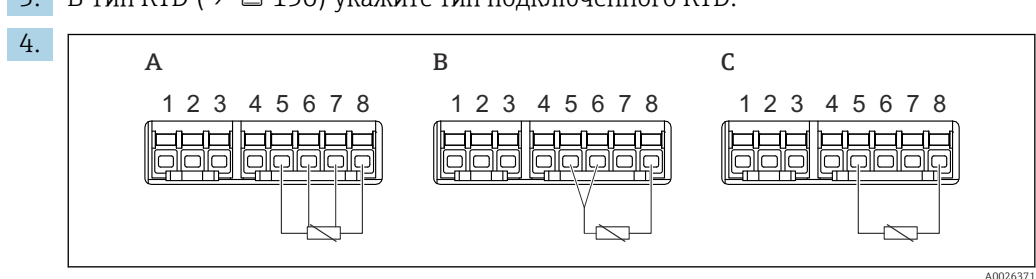

3. В Тип RTD (→  $\bigoplus$  150) укажите тип подключенного RTD.

- *33 Типы подключений RTD*
- *A Четырехпроводное подключение сенсора RTD*
- *B Трехпроводное подключение сенсора RTD*
- *C Двухпроводное подключение сенсора RTD*

В Тип подключения RTD (→  $\bigoplus$  151) укажите тип подключения RTD (2-, 3-или 4-проводной).

- 5. Перейдите к параметру Вход.значение (→  $\cong$  153) и проверьте, совпадает ли отображаемое значение температуры с фактической температурой.
- 6. В Мин.темп.зонда [\(→ 153\)](#page-152-0) укажите минимальную допустимую температуру для подключенного RTD.
- 7. В Максимальная температура зонда (→  $\triangleq$  154) укажите максимальную допустимую температуру для подключенного RTD.

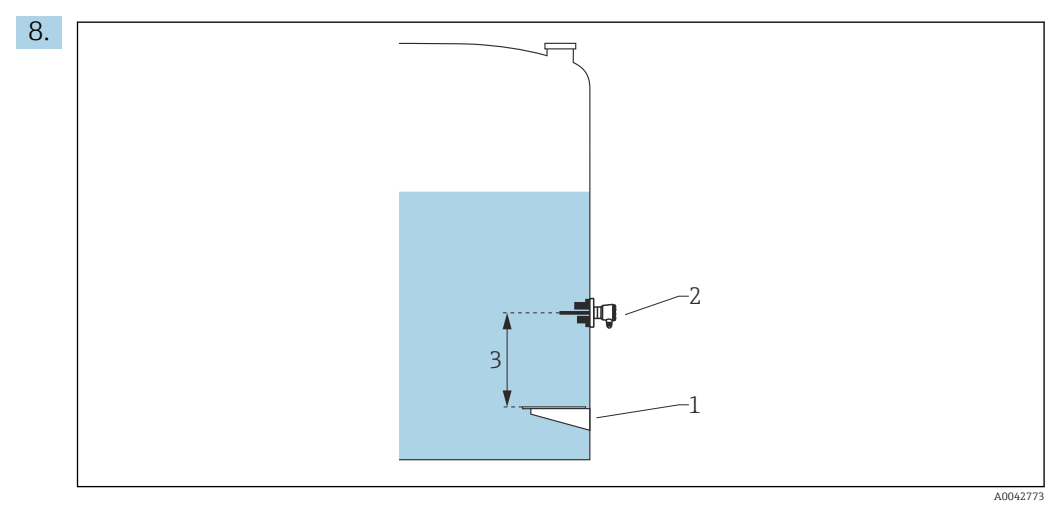

- *1 Базовая пластина*
- *2 Термометр сопротивления (RTD)*
- *3 Позиция зонда [\(→ 154\)](#page-153-0)*

В Позиция зонда [\(→ 154\)](#page-153-0) укажите монтажную позицию RTD (по отношению к базовой пластине).

 Данный параметр в сочетании с измеренным уровнем определяет, относится ли измеренная температура к продукту или к газообразной фазе.

#### Смещение сопротивления и/или температуры

Смещение сопротивления и/или температуры можно задать в следующем подменю: Эксперт → Вход/Выход → Analog IP X4-8.

- Значение Ohms offset прибавляется к измеренному сопротивлению перед расчетом температуры.
- Значение Temperature offset after conversion прибавляется к измеренной температуре.

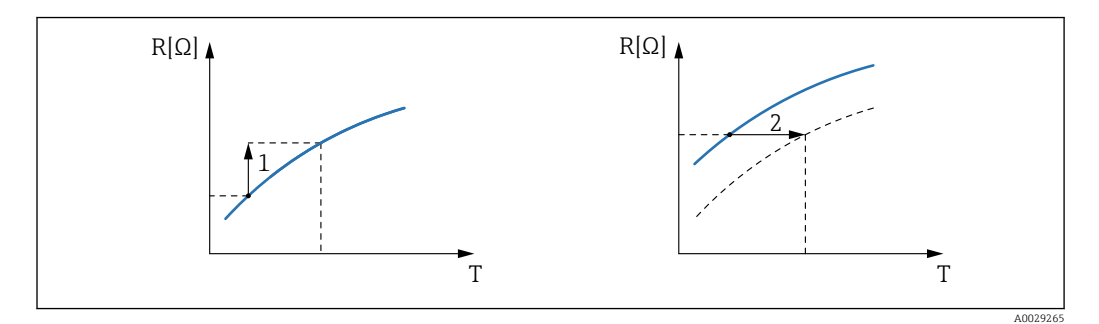

*1 Ohms offset*

*2 Temperature offset after conversion*
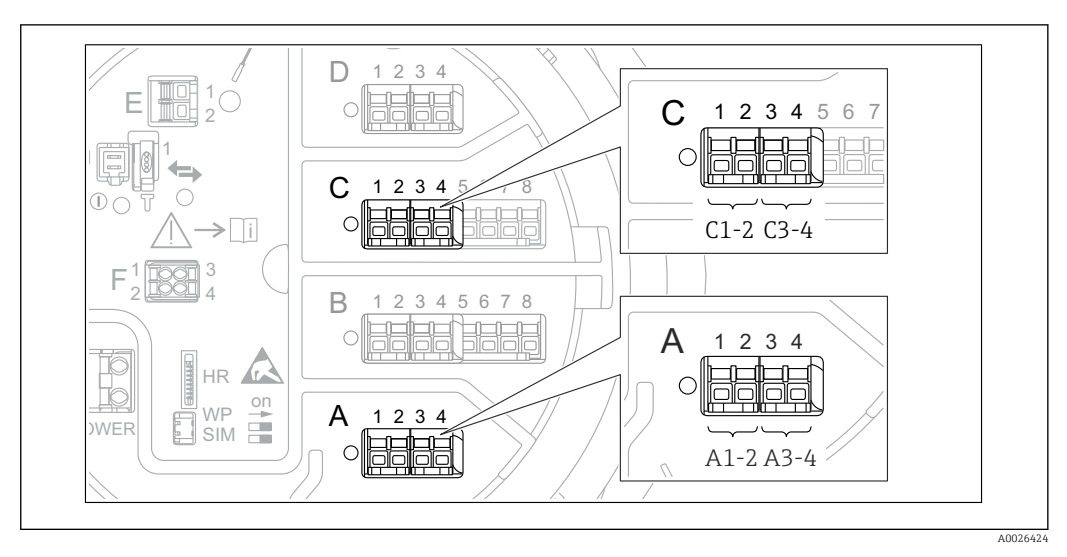

# <span id="page-72-0"></span>9.2.5 Настройка цифровых входов

 *34 Возможное расположение цифровых модулей ввода/вывода (примеры); код заказа определяет номер и положение цифровых модулей ввода [→ 23.](#page-22-0)*

Для каждого цифрового модуля ввода/вывода в приборе имеется подменю Цифровой Xx-x. Символ "X" обозначает гнездо в клеммном отсеке, символы "x-x" – клеммы в данном гнезде. Наиболее важные параметры в данном подменю – Режим работы и Тип контакта.

### Режим работы

Настройка → Расширенная настройка → Вход/Выход → Цифровой Xx-x → Режим работы

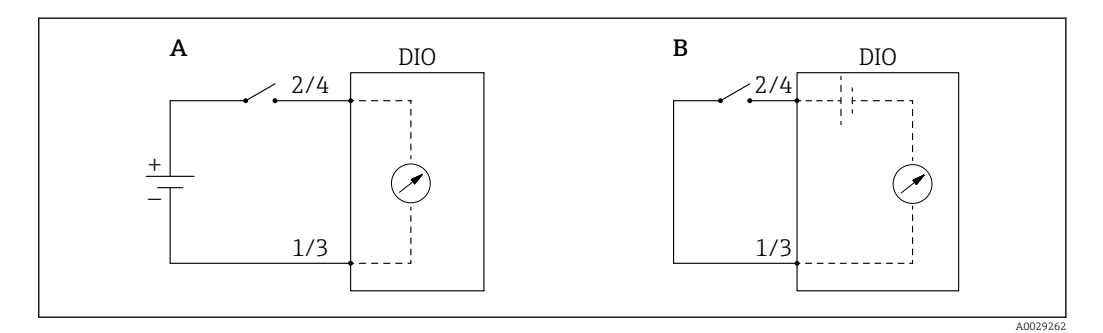

- *A "Режим работы" = "Вход пассивный"*
- *B "Режим работы" = "Ввод активен"*

*Значение вариантов настройки*

• Вход пассивный

Блок цифрового ввода/вывода (DIO) измеряет напряжение, поступающее от внешнего источника. В зависимости от состояния внешнего переключателя это напряжение составляет 0 на входе (переключатель разомкнут) или превышает некоторое предельное напряжение (переключатель замкнут). Эти два варианта состояния представляют собой цифровой сигнал.

### • Ввод активен

Блок DIO подает напряжение и использует его для определения состояния внешнего переключателя (замкнут или разомкнут).

# Тип контакта

Настройка → Расширенная настройка → Вход/Выход → Цифровой Xx-x → Тип контакта

В данном параметре определяется сопоставление состояния внешнего переключателя с вариантами внутреннего состояния блока DIO:

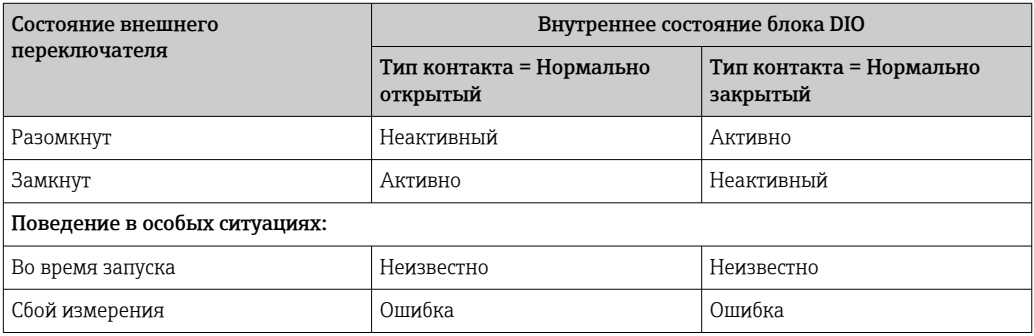

• Внутреннее состояние цифрового входа сигнала можно передавать на цифровой выход или использовать для управления процессом измерения.

• Подменю Цифровой Xx-х содержит дополнительные параметры для более детальной настройки цифрового входа. Описание:  $\rightarrow \blacksquare 166$ .

# 9.2.6 Соотнесение входных значений с переменными резервуара

Чтобы измеренные значения можно было использовать в задачах по измерению показателей в резервуаре, необходимо соотнести данные значения с переменными резервуара. Для этого необходимо задать источник значений каждой переменной резервуара посредством следующих параметров:

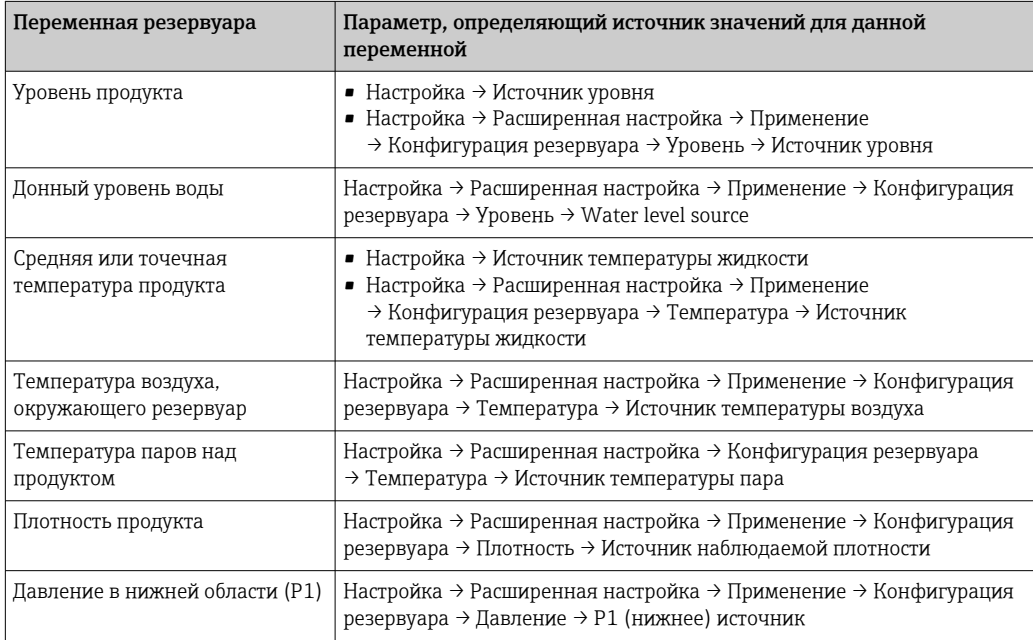

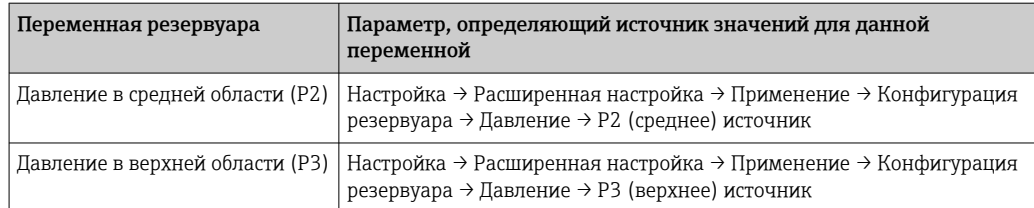

В зависимости от особенностей применения для конкретной ситуации могут быть актуальны не все параметры.

# 9.2.7 Расчет показателей резервуара: непосредственное измерение уровня

Если не выбран расчетный способ определения показателей резервуара, уровень и температура измеряются непосредственно.

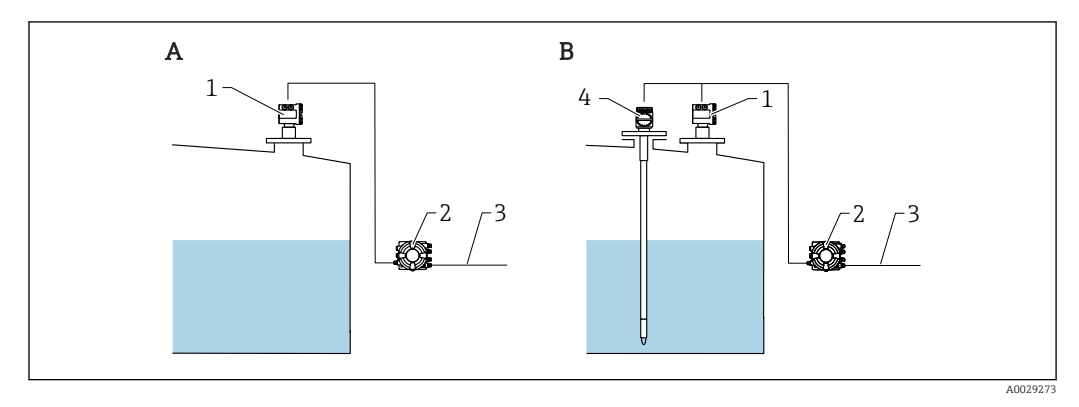

- *A Непосредственное измерение уровня (без измерения температуры)*
- *B Непосредственное измерение уровня и температуры*
- *1 Преобразователь уровня (обычно FMR540 или FMR51)*
- *2 Полевой преобразователь Tankside Monitor*
- *3 В систему управления запасами*
- *4 Преобразователь температуры*
- 1. Перейдите к пункту "Настройка → Источник уровня" и укажите, от какого прибора будет поступать значение уровня.
- 2. Если подключен преобразователь температуры:

Перейдите к пункту "Настройка → Источник температуры жидкости" и укажите, от какого прибора будет поступать значение температуры.

# 9.2.8 Расчет показателей резервуара: гибридная система измерения показателей в резервуарах (HTMS)

В HTMS используется измерение уровня и давления для расчета плотности среды.

В резервуарах под давлением, отличным от атмосферного (повышенным), рекомендуется использовать режим HTMS P1+P3. Для этого необходимы два датчика давления. В резервуарах под атмосферным (не повышенным) давлением достаточно использоватьHTMS P1 с одним датчиком давления.

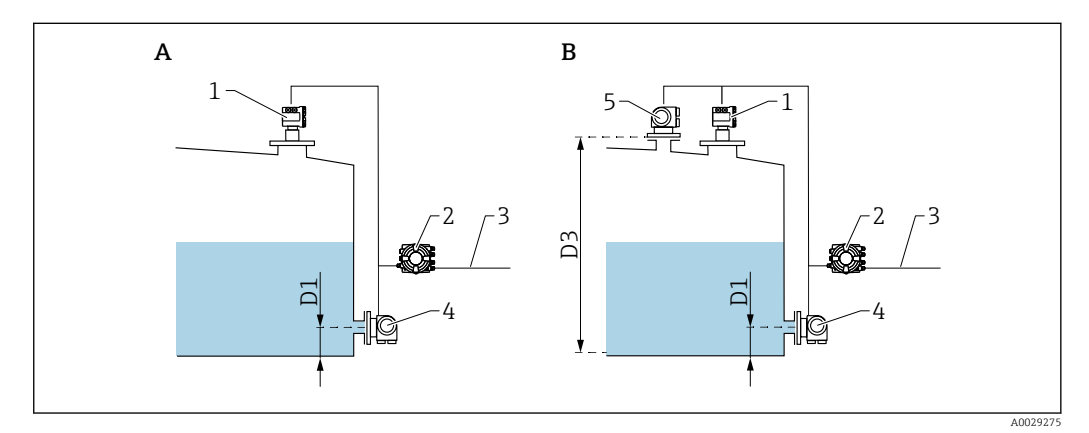

- *A Режим измерения "HTMS P1"*
- *B Режим измерения "HTMS P1+P3"*
- *D1 P1 позиция*
- *D3 P3 позиция*
- *1 Преобразователь уровня (обычно FMR540 или FMR51)*
- *2 Полевой преобразователь Tankside Monitor*
- *3 В систему управления запасами*
- *4 Датчик давления (внизу)*
- *5 Датчик давления (вверху)*
- 1. Перейдите к пункту Настройка → Расширенная настройка → Применение → Конфигурация резервуара → Уровень
- 2. В Источник уровня (→  $\triangleq$  138) укажите, от какого прибора будет поступать значение уровня.
- 3. Перейдите к пункту Настройка → Расширенная настройка → Применение → Конфигурация резервуара → Давление
- 4. В Р1 (нижнее) источник ( $\rightarrow \cong 202$ ) укажите, от какого прибора будет поступать значение давления в нижней области (P1).
- 5. Если подключен преобразователь давления в верхней области (P3): В **Р3 (верхнее) источник (** $\rightarrow \equiv$  **206)** укажите, от какого прибора будет поступать значение давления в верхней области (P3).
- 6. Перейдите к пункту Настройка → Расширенная настройка → Применение  $\rightarrow$  Расчет резервуара  $\rightarrow$  HTMS
- 7. В параметре HTMS режим ( $\rightarrow \Box$  235) выберите режим HTMS.
- 8. Перейдите к пункту Настройка → Расширенная настройка → Применение → Конфигурация резервуара → Плотность
- 9. В параметре Источник наблюдаемой плотности ( $\rightarrow \cong 200$ ) выберите HTMS.
- 10. Определите остальные параметры HTMS для настройки расчета. Подробное описание:  $→$   $②$  233

# 9.2.9 Расчет показателей резервуара: гидростатическое измерение уровня в резервуаре (HTG)

Гидростатическое измерение уровня в резервуаре (HTG) – это способ расчета уровня и плотности продукта в резервуаре с использованием только измерений давления. В резервуаре выполняется измерение давления на различных высотах с помощью одного, двух или трех датчиков давления. На основе этих данных рассчитывается плотность или уровень продукта (или оба этих показателя).

# Обзор параметров HTG

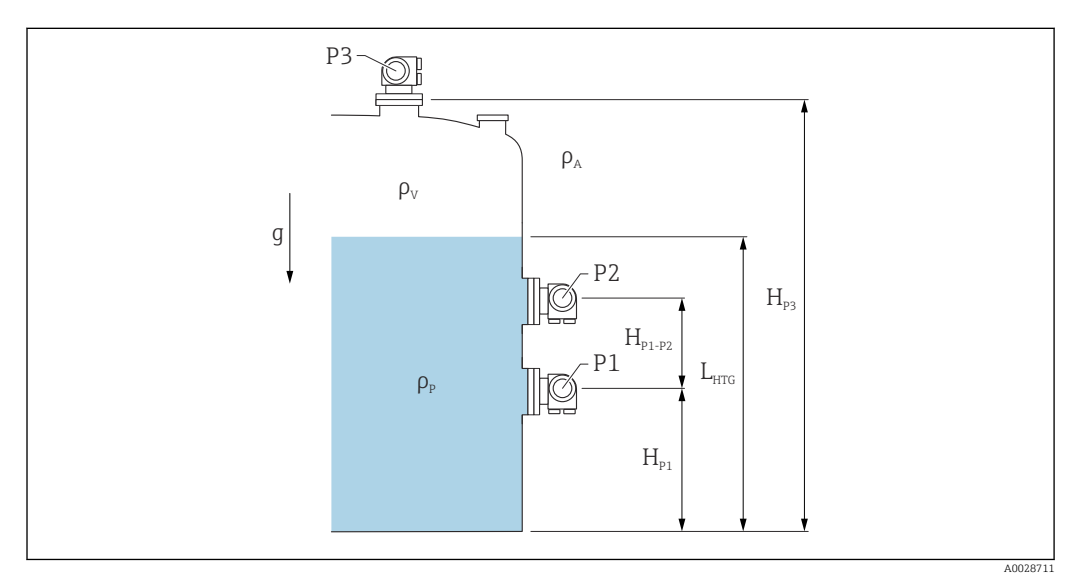

 *35 Параметры HTG*

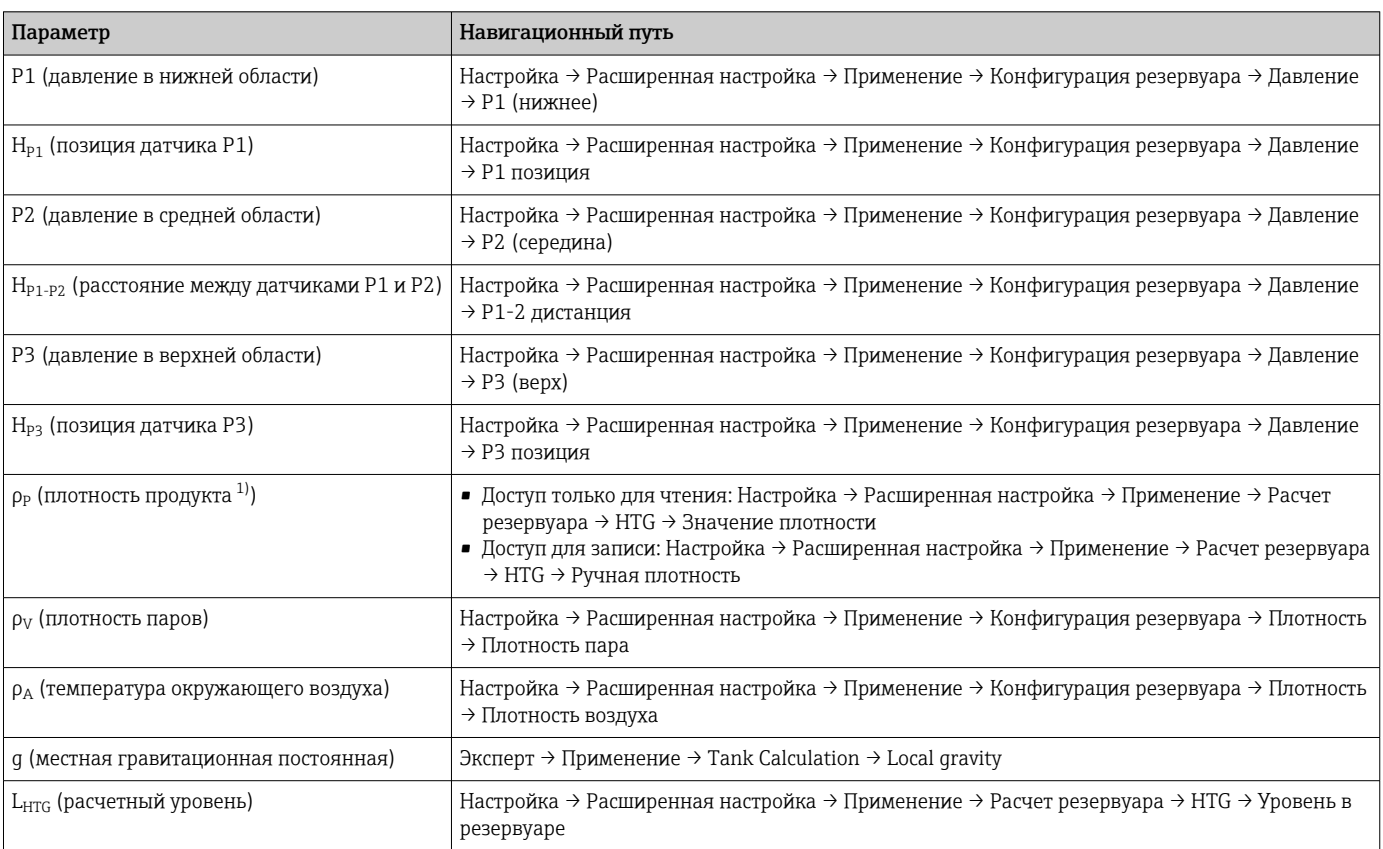

1) В зависимости от настройки параметр HTG режим данный параметр может быть доступен для записи или только для чтения.

### Выбор режима HTG

 $\Box$  Перейдите к пункту Настройка → Расширенная настройка → Применение  $\rightarrow$  Расчет резервуара  $\rightarrow$  НТС

2. В параметре параметр HTG режим  $(\rightarrow \triangleq 230)$  выберите режим согласно следующей таблице.

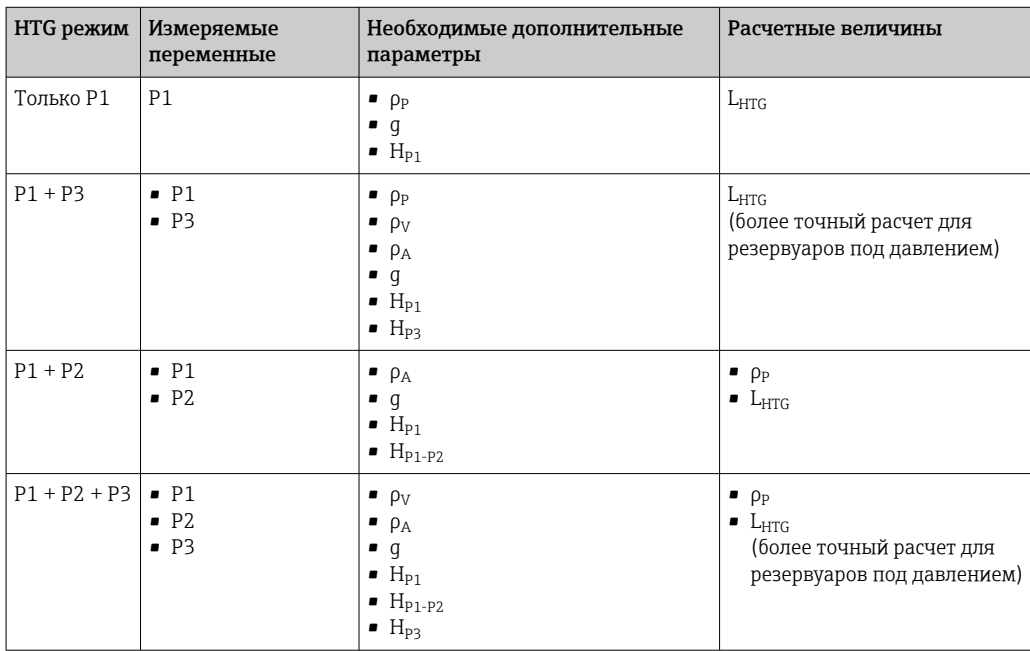

### Присвоение датчика давления P1 (нижняя область)

- 1. Перейдите к пункту: Настройка → Расширенная настройка → Применение → Конфигурация резервуара → Давление
- 2. В параметр P1 (нижнее) источник ( $\rightarrow \Box$  202) укажите, от какого прибора будет поступать значение давления в нижней области.
- 3. Перейдите к параметр P1 (нижнее)  $(\rightarrow \Box$  133) и проверьте, совпадает ли отображаемое значение давления с фактическим давлением в позиции P1. При необходимости можно скорректировать отображаемое давление с помощью параметр P1 смещение.
- 4. В параметр P1 позиция (→  $\cong$  203) укажите расстояние между базовой пластиной и датчиком P1.
- 5. В параметр P1 abs / rel (→  $\triangleq$  203) выберите тип давления, измеряемый датчиком P1 – абсолютное или относительное.

#### Присвоение датчика давления P2 (средняя область)

- Данную процедуру необходимо выполнять только для следующих режимов HTG:  $- P1 + P2$ 
	- $P1 + P2 + P3$
- 1. Перейдите к пункту Настройка → Расширенная настройка → Применение → Конфигурация резервуара → Давление
- 2. В параметр P2 (среднее) источник ( $\rightarrow \Box$  204) укажите, от какого прибора будет поступать значение давления в средней области.
- 3. Перейдите к параметр P2 (середина) (→  $\triangleq$  133) и проверьте, совпадает ли отображаемое значение давления с фактическим давлением в позиции P2. При необходимости можно скорректировать отображаемое давление с помощью параметр P2 смещение ( $\rightarrow \Box$  205).
- 4. В параметр P1-2 дистанция (→  $\triangleq$  205) укажите расстояние между датчиками P1 и P2.
- 5. В параметр P2 abs / rel (→  $\triangleq$  206) выберите тип давления, измеряемый датчиком P2 – абсолютное или относительное.

#### Присвоение датчика давления P3 (верхняя область)

**П** Данную процедуру необходимо выполнять только для следующих режимов HTG:  $- P1 + P3$ 

- $P1 + P2 + P3$
- $\overline{11}$ . Перейдите к пункту Настройка → Расширенная настройка → Применение → Конфигурация резервуара → Давление
- 2. В параметр Р3 (верхнее) источник (→  $\triangleq$  206) укажите, от какого прибора будет поступать значение давления в верхней области.
- 3. Перейдите к параметр P3 (верх)  $(\rightarrow \triangleq 134)$  и проверьте, совпадает ли отображаемое значение давления с фактическим давлением в позиции P3. При необходимости можно скорректировать отображаемое давление с помощью параметр Р3 смещение ( $\rightarrow \Box$  207).
- $\overline{4}$ . В параметр P3 позиция (→  $\cong$  207) укажите расстояние между базовой пластиной и датчиком P3.
- 5. В параметр P3 abs / rel (→  $\triangleq$  208) выберите тип давления, измеряемый датчиком P3 – абсолютное или относительное.

#### Выбор HTG в качестве источника значения уровня

- 1. Перейдите к пункту Настройка → Расширенная настройка → Применение → Конфигурация резервуара → Уровень
- 2. Перейдите к параметр Operation mode и выберите HTG.

#### Дополнительные спецификации

1. Если давление окружающей среды значительно отличается от 1 бар (14,5 фунт/кв. дюйм): Перейдите к пункту Настройка → Расширенная настройка → Применение

→ Конфигурация резервуара → Давление

- 2. В параметр Давление окружающей среды ( $\rightarrow \Box$  208) укажите давление окружающей среды.
- **Подменю HTG** содержит дополнительные параметры для более детальной настройки расчетов HTG. Подробная информация:  $\rightarrow$   $\blacksquare$  223

# 9.2.10 Расчет показателей резервуара: гидростатическая деформация резервуара (HyTD)

Функция коррекции гидростатической деформации резервуара используется для компенсации вертикального перемещения базовой высоты до измерительного прибора (GRH) вследствие деформации обшивки резервуара, вызванной гидростатическим давлением, которое оказывает хранящаяся в резервуаре жидкость. Компенсация основана на линейном приближении, полученном с помощью погружений вручную на различные уровни, распределенные по всему диапазону резервуара.

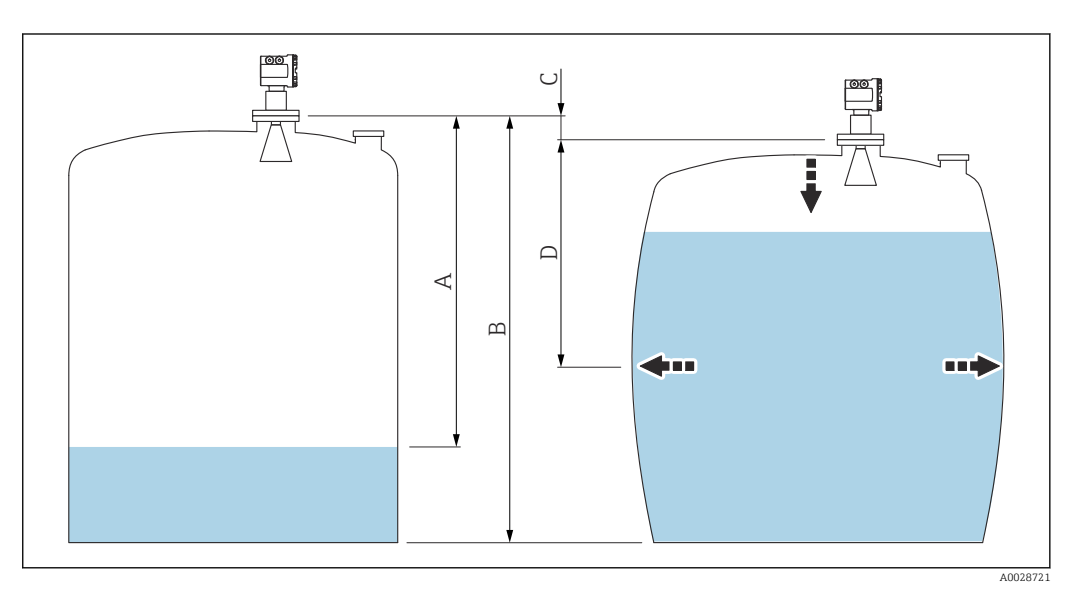

 *36 Коррекция гидростатической деформации резервуара (HyTD)*

- *A "Расстояние" (резервуар практически пуст)*
- *B Базовая высота до измерительного прибора (GRH)*
- *C ГиДР коррекц.значение*
- *D "Расстояние" (резервуар заполнен)*
- Не следует использовать данный режим вместе с режимом HTG, поскольку уровень в режиме HTG не измеряется относительно базовой высоты до измерительного прибора.

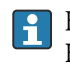

Настройка коррекции гидростатической деформации резервуара выполняется в  $HyTD$  ( $\rightarrow$   $\blacksquare$  211)

# 9.2.11 Расчет показателей резервуара: термическая корректировка обшивки резервуара (CTSh)

Функция термической корректировки обшивки резервуара (CTSh) используется для компенсации вертикального перемещения базовой высоты до измерительного прибора (GRH) и удлинения или укорачивания измерительного троса вследствие воздействия температуры на обшивку резервуара или успокоительную трубу. Влияние температуры разделяется на два компонента – влияние на «сухую» и на «смачиваемую» части обшивки резервуара или успокоительной трубы. Расчет основан на коэффициентах теплового расширения стали и коэффициентах изоляции «сухой» и «смачиваемой» частей троса и обшивки резервуара. Значения температуры, используемые для коррекции, могут быть выбраны вручную или из измеренных значений.

Данную коррекцию рекомендуется выполнять в следующих ситуациях:  $| \cdot |$ 

- если рабочая температура значительно отличается от температуры при калибровке ( $\Delta T > 10$  °C (18 °F));
- для сверхвысоких резервуаров;
- в областях применения: с пониженной температурой, криогенных, с повышенной температурой.

Поскольку данный режим коррекции будет влиять на показатель уровня заполненного объема, перед его применением рекомендуется надлежащим образом повторить процедуры ручного погружения и проверки достоверности уровней.

**В Не следует использовать данный режим вместе с режимом HTG, поскольку** уровень в режиме HTG не измеряется относительно базовой высоты до измерительного прибора.

# 9.2.12 Расчет показателей резервуара: коррекция газообразной фазы для сжиженных газов (CLG)

Газообразная фаза в резервуарах под давлением оказывает непосредственное влияние на определение расстояния для времяпролетных датчиков. Данная функция корректирует влияние паровой фазы в зависимости от ее давления, температуры и состава.

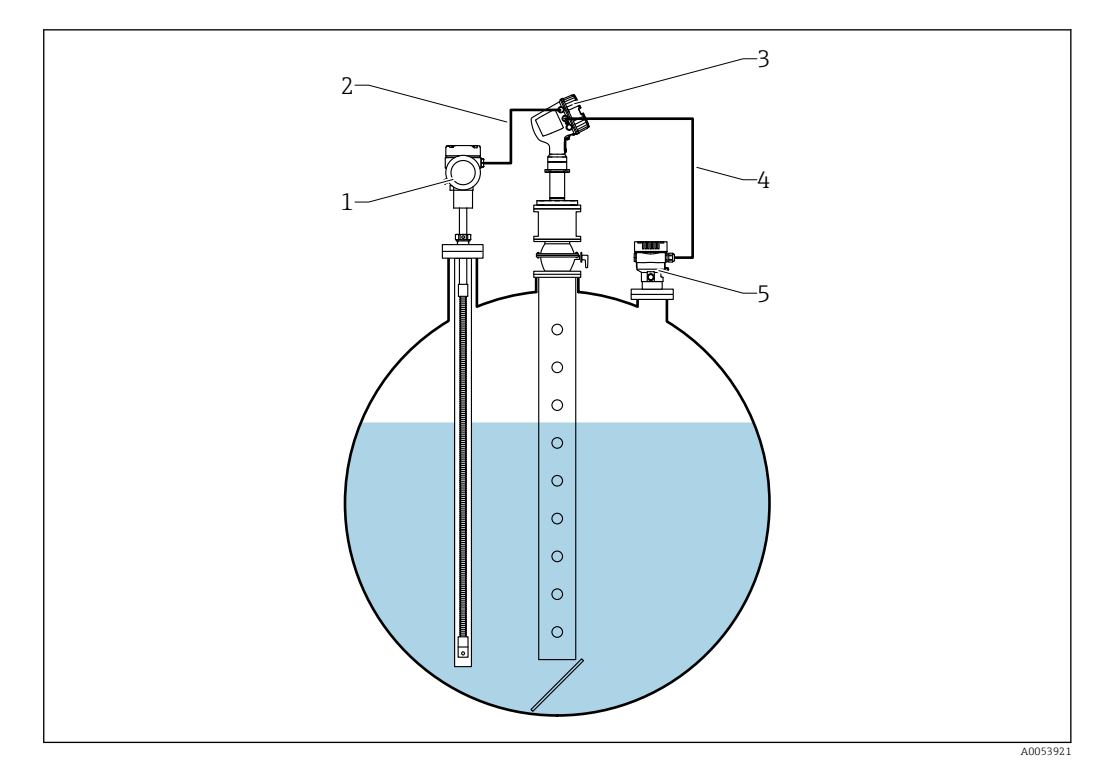

*1 Прибор для измерения температуры Prothermo, оснащенный термогильзой или защитной трубкой*

- *2 Подключение HART*
- *3 Радарный уровнемер Micropilot NMR84*
- *4 Подключение HART*
- *5 Цифровой преобразователь давления*

Коррекция газообразной фазы для сжиженных газов (CLG) настраивается в подменю CLG.

Навигационный путь: Настройка  $\rightarrow$  Расширенная настройка  $\rightarrow$  Применение  $\rightarrow$  Расчет резервуара → CLG

### Настройка коррекции газообразной фазы для сжиженных газов (CLG)

1. Перейдите к пункту Настройка → Расширенная настройка → Применение → Расчет резервуара → CLG

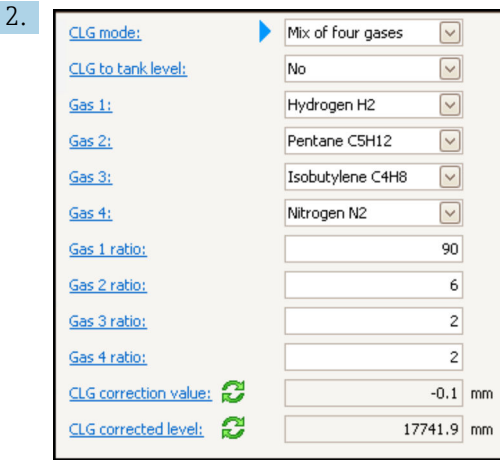

Перейдите к параметр CLG mode. Подсчитайте количество газов, входящих в состав газовой смеси, и выберите соответствующий вариант.

3. Перейдите к параметр Gas 1 и выберите один из газов в газовой смеси из списка.

- 4. Если газ, находящийся в резервуаре, отсутствует в списке, выберите опция Кастом..
- 5. Если выбрана опция Кастом., перейдите к параметр Gas 1 refractive index и введите показатель преломления данного газа.
- 6. Повторите описанные выше процедуры максимум для 4 газов.
- 7. Если в резервуаре находится более одного газа, перейдите к параметр Gas 1 ratio и введите долю газа 1. Доля вводится в процентах (например, смесь двух газов с долей 25 и 75 процентов) или в пропорциях (например, смесь двух газов в пропорциях 1 и 3), единицы измерения не требуются.
- 8. Повторите данную процедуру максимум для 4 газов.
- $\overline{9}$ . Перейдите к параметр CLG to tank level и активируйте или деактивируйте коррекцию уровня в резервуаре с помощью функции CLG.
- В режиме SIL или WHG для параметр CLG to tank level устанавливается значение опция Нет для деактивации коррекции уровня в резервуаре с помощью функции CLG.

В параметр CLG correction value отображается значение коррекции CLG, а в параметр CLG corrected level отображается только уровень с коррекцией CLG.

#### 9.2.13 Настройка функции контрольной проверки уровня (LRC)

Для резервуаров, в которых невозможно ручное погружение, измерение уровня можно проверить с помощью функции LRC.

Ранная контрольная проверка рекомендуется для систем со сжиженным газом.

Имеются различные опции для данной функции:

- LRC с начальным уровнем
- LRC с контрольной точкой
- LRC с контрольным датчиком

### LRC с начальным уровнем

Радарный прибор сравнивает собственные показания уровня с показаниями уровня другого уровнемера (например, Proservo NMS8x). На основе настраиваемого значения отклонения (параметр Allowed difference) выполняется непрерывная проверка.

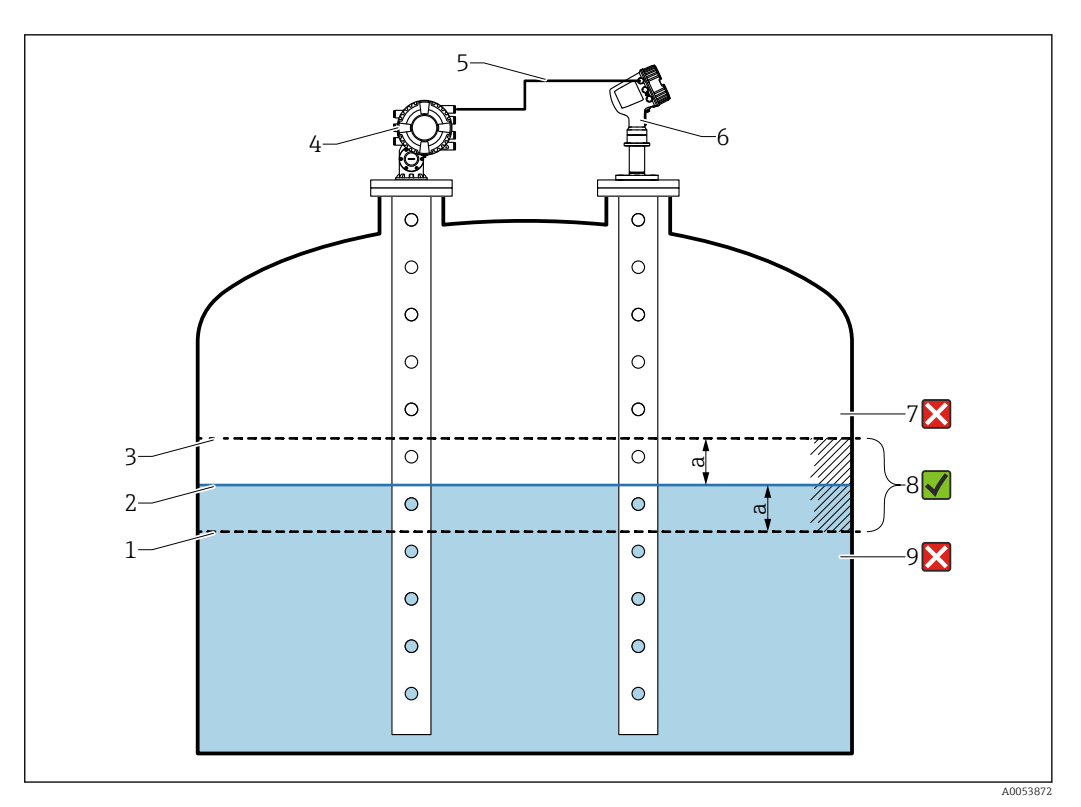

图 37 Пример применения с прибором Proservo NMS8x

- $\mathcal{I}$ Нижний предел значения отклонения "а", настроенный в радарном уровнемере
- $\overline{2}$ Эталонное значение: измеренный уровень, показанный уровнемером Proservo NMS8x
- $\overline{3}$ Верхний предел отклонения
- $\overline{4}$ Прибор Proservo NMS8x показывает эталонное значение
- 5 Уровнемеры связаны между собой через интерфейс HART
- 6 Радарный уровнемер с настроенным значением отклонения "а" для параметр "Allowed difference"  $\overline{7}$ 
	- Измеренный уровень больше чем эталонное значение плюс значение отклонения "а": значение уровня не проверяется
- 8 Измеренный уровень находится в пределах или равен пределам, определяемым значением отклонения "а": значение уровня проверяется
- 9 Измеренный уровень меньше чем эталонное значение минус значение отклонения "а": значение уровня не проверяется

#### Свойства

- Частота: контрольная проверка выполняется непрерывно каждые 60 секунд.
- Допуск: с помощью параметр Check fail threshold можно настроить количество отказов, прежде чем состояние переключится на "сбой".
- Подключение: подключение контрольного прибора для измерения уровня осуществляется через опциональную плату ввода/вывода HART.

#### Настройка LRC с начальным уровнем

1. Перейдите к пункту Диагностика  $\rightarrow$  LRC  $\rightarrow$  LRC 1 до 2

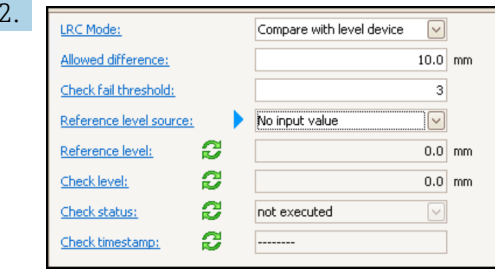

Перейдите к параметр LRC Mode и выберите опция Compare with level device.

- 3. Перейдите к параметр Allowed difference и укажите значение допустимой разницы между уровнем в резервуаре и эталонным значением.
- 4. Перейдите к параметр Check fail threshold и установите допустимое количество отказов до срабатывания аварийного сигнала. Поскольку контрольная проверка выполняется непрерывно каждые 60 секунд, данное время соответствует количеству минут до срабатывания аварийного сигнала.
- 5. Перейдите к параметр Reference level source и определите источник значения для начального уровня.

#### LRC с контрольной точкой

Механические детали в резервуаре могут использоваться в качестве контрольных точек для выполнения контрольного измерения. Расстояние до контрольной точки может быть сохранено в памяти прибора. На основании настраиваемого значения отклонения (параметр Allowed difference) может быть запущена ручная проверка.

В качестве примеров подходящих установок для контрольных измерений можно привести закрытый отсечной шаровый кран или неподвижное опорное кольцо на конце успокоительной трубы.

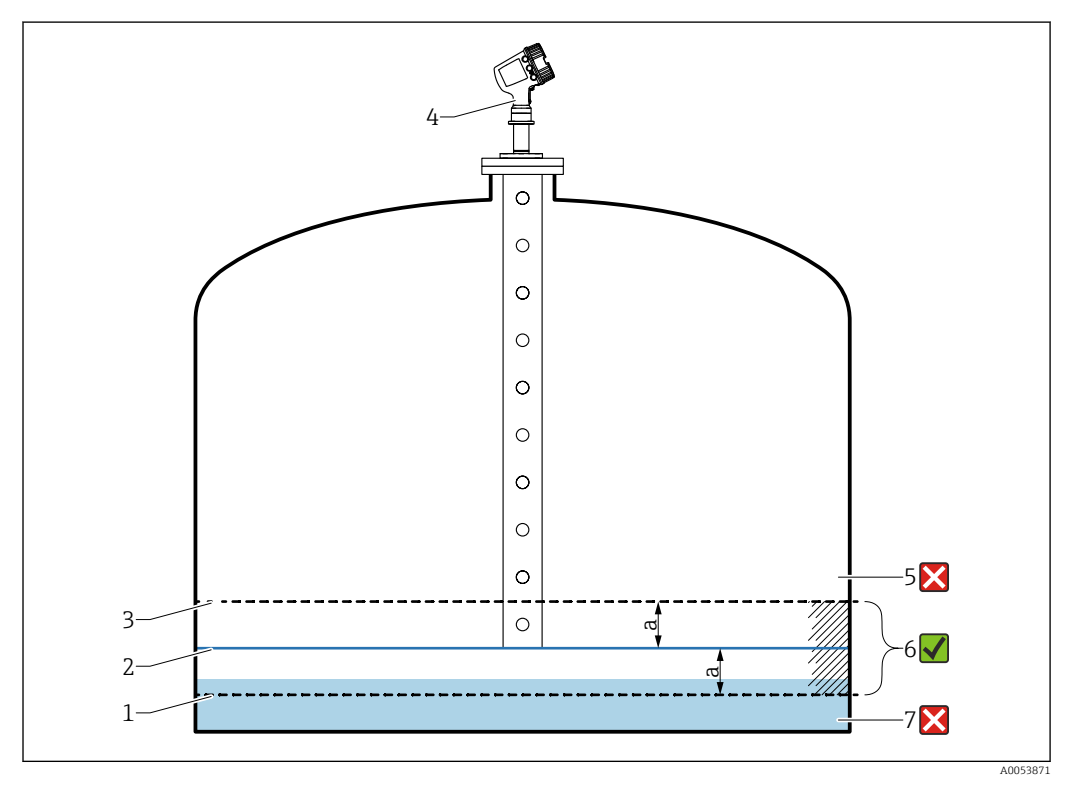

■ 38 Пример применения с неподвижной контрольной точкой на конце успокоительной трубы

- $\mathbf{1}$ Нижний предел значения отклонения "а", настроенный в радарном уровнемере
- $\overline{2}$ Эталонное значение: расстояние от радарного уровнемера до объекта, закрепленного на успокоительной трубе
- $\overline{z}$ Верхний предел отклонения
- Радарный уровнемер с настроенным значением отклонения "а" для параметр "Allowed difference"  $\overline{4}$
- 5 Измеренный уровень больше чем эталонное значение плюс значение отклонения "а": значение уровня не проверяется
- 6 Измеренный уровень находится в пределах или равен пределам, определяемым значением отклонения "а": значение уровня проверяется
- $\overline{7}$ Измеренный уровень меньше чем эталонное значение минус значение отклонения "а": значение уровня не проверяется

#### Настройка LRC с контрольной точкой

1. Перейдите к пункту Диагностика  $\rightarrow$  LRC  $\rightarrow$  LRC 1 до 2

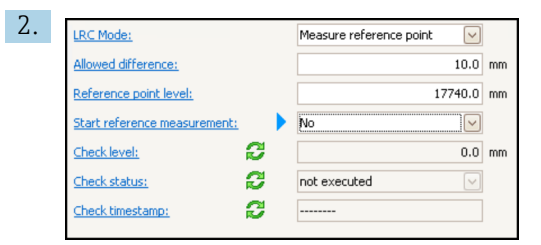

Перейдите к параметр LRC Mode и выберите опция Measure reference point.

- 3. Перейдите к параметр Allowed difference и укажите значение допустимой разницы между уровнем в резервуаре и эталонным значением.
- 4. Перейдите к параметр Reference point level и задайте положение контрольной точки в качестве уровня.
- 5. Перейдите к параметр Start reference measurement и установите опция Да, чтобы запустить измерение контрольной точки и выполнить проверку.

#### LRC с контрольным датчиком

Внутри резервуара можно установить датчик уровня (например, Liquiphant FTLx). Проверка может выполняться непрерывно, каждый раз датчик уровня активируется или деактивируется. Измеренный уровень должен оставаться в пределах настраиваемого отклонения.

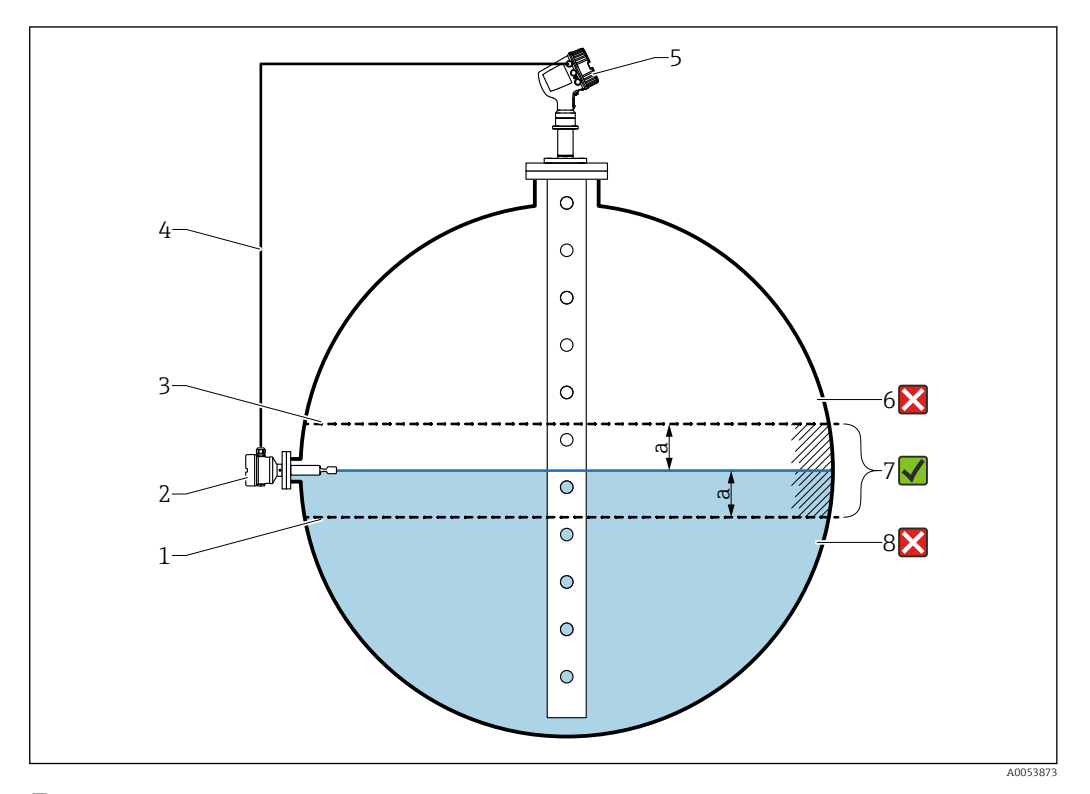

■ 39 Пример применения с датчиком уровня

- $\it 1$ Нижний предел значения отклонения "а", настроенный в радарном уровнемере
- $\lambda$ Эталонное значение: точка переключения установленного датчика уровня представляет собой эталонное значение для проверки
- $\overline{3}$ Верхний предел отклонения
- $\overline{4}$ Датчик уровня и уровнемер связаны между собой через плату цифрового ввода / вывода
- $\sqrt{2}$ Радарный уровнемер с настроенным значением отклонения "а" для параметр "Allowed difference" 6 Измеренный уровень больше чем эталонное значение плюс значение отклонения "а": значение уровня не проверяется
- $\overline{7}$ Измеренный уровень находится в пределах или равен пределам, определяемым значением отклонения "а": значение уровня проверяется
- $\beta$ Измеренный уровень меньше чем эталонное значение минус значение отклонения "а": значение уровня не проверяется

### Свойства

- Режимы: прибор можно настроить на контроль точки переключения при заполнении или опорожнении резервуара.
- Подключение: датчик уровня подключается через плату цифрового ввода/вывода.

#### Настройка LRC с контрольным датчиком

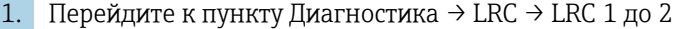

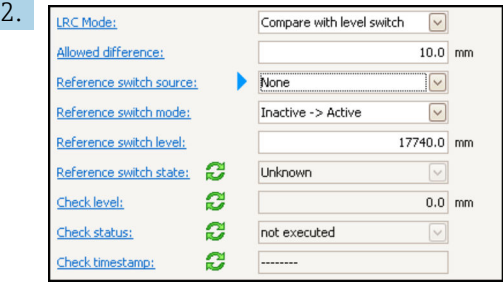

Перейдите к параметр LRC Mode и выберите опция Compare with level switch.

- 3. Перейдите к параметр Allowed difference и укажите значение допустимой разницы между уровнем в резервуаре и эталонным значением.
- 4. Перейдите к параметр Reference switch source и выберите источник значения для контрольного датчика.
- 5. Перейдите к параметр Reference switch mode. Выберите опция Active -> Inactive, чтобы задать направление датчика для контрольной проверки, которая будет выполняться при изменении состояния датчика с Активно на Неактивный. Или выберите опция Inactive -> Active, чтобы задать направление датчика для контрольной проверки, которая будет выполняться при изменении состояния датчика с Неактивный на Активно.
- 6. Перейдите к параметр Reference switch level и введите значение положения контрольного датчика в единицах измерения длины. Данный параметр зависит от выбора, сделанного для параметр Единицы измерения расстояния.
	- Он определяет положение контрольного датчика в качестве уровня.

# <span id="page-88-0"></span>9.2.14 Настройка аварийных сигналов (анализ предельных значений)

Оценку предельных значений можно настроить не более чем для четырех переменных резервуара. Функция оценки предельных значений подает аварийный сигнал, если определенное значение превысит верхний предел или упадет ниже нижнего предела соответственно. Требуемые предельные значения задаются пользователем.

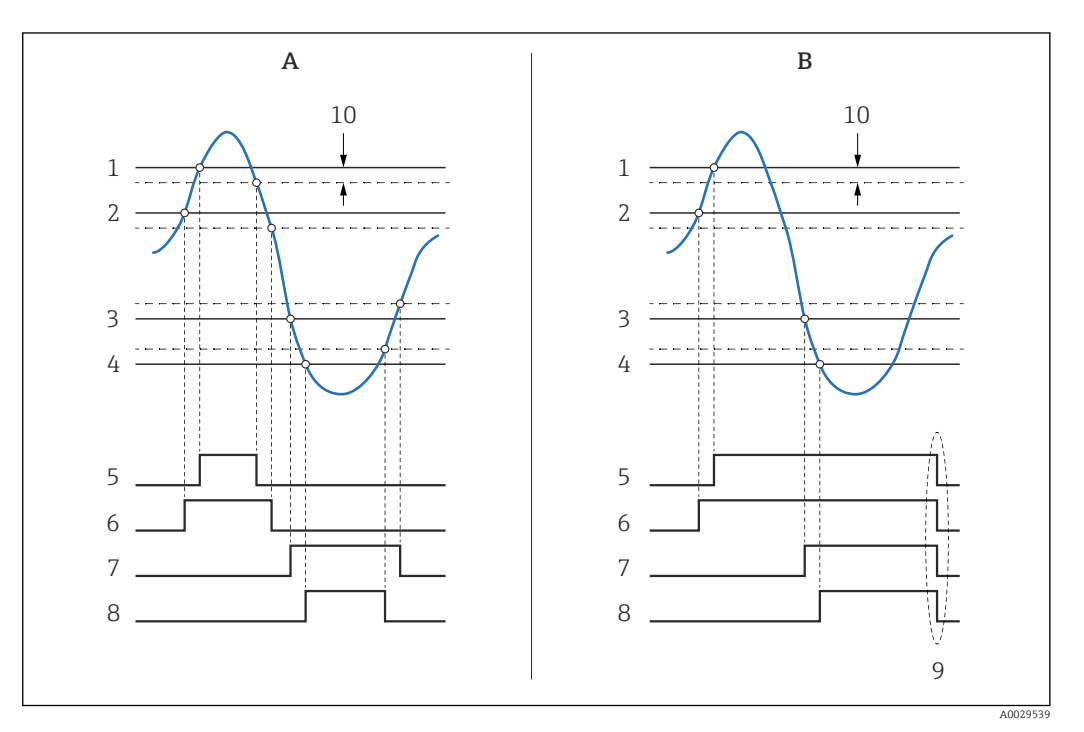

 *40 Принцип анализа предельных значений*

- *A Режим сигнализации = Включено*
- *B Режим сигнализации = Фиксация*
- *1 Значение HH сигнализации*
- *2 H значение сигнализации*
- *3 L значение сигнализации*
- *4 LL значение сигнализации*
- 
- *5 HH сигнализация 6 H сигнализация*
- 
- *7 L сигнализация 8 LL сигнализация*
- *9 "Очистить сигнализацию" = "Да" или выключение-включение питания*
- *10 Hysteresis*

Настройка анализа предельных значений выполняется в соответствующих подменю Сигнализация 1 до 4.

Навигационный путь: Настройка → Расширенная настройка → Сигнализация → Сигнализация 1 до 4

При установленном Режим сигнализации =Фиксация все аварийные сигналы остаются активными, пока пользователь не выберет Очистить сигнализацию =Да или не выполнит цикл выключения-включения питания.

Также необходимо выполнить настройку параметра Hysteresis соответствующим образом в зависимости от переменной резервуара и используемой единицы измерения.

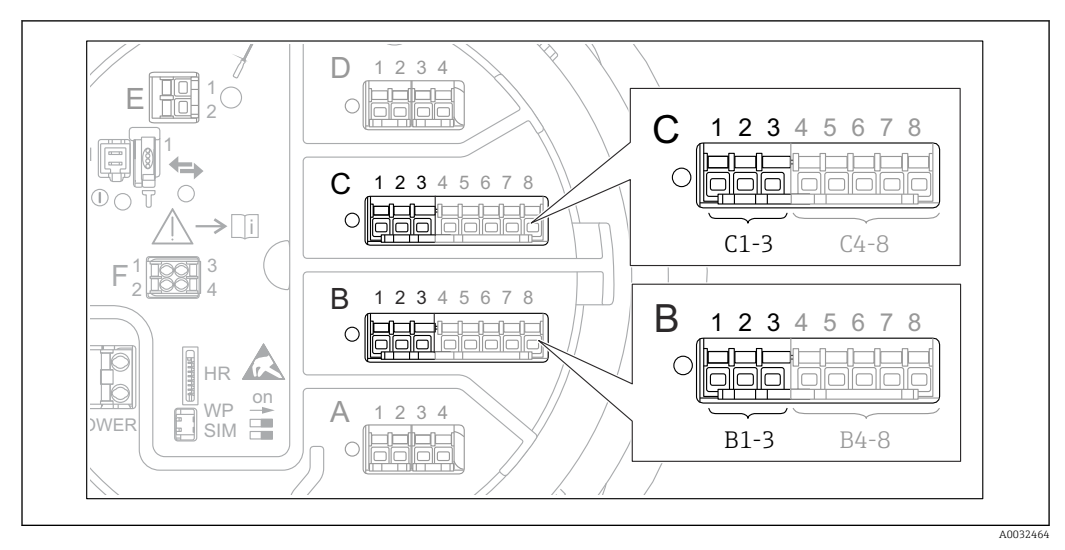

# <span id="page-89-0"></span>9.2.15 Настройка выхода 4–20 мА

 *41 Возможное расположение аналоговых модулей ввода/вывода, которые могут использоваться в качестве выхода 4–20 мА. Код заказа для прибора зависит от того, какие из этих модулей фактически имеются в приборе [→ 23](#page-22-0).*

Каждый аналоговый модуль ввода/вывода в приборе можно настроить в качестве аналогового выхода 4–20 мА. Для этого выполните следующие действия:

- $\Box$  Перейдите к пункту Настройка → Расширенная настройка → Вход/Выход  $\rightarrow$  Analog I/O X1-3.
- 2. В Режим работы выберите 4..20мА выход или HART подч.устр-во+4..20мА выход <sup>4)</sup>.
- 3. В Источник аналог.входа выберите переменную резервуара, которая будет передаваться на выход 4–20 мА.
- 4. В 0 % значение укажите значение выбранной переменной резервуара, которому будет присвоено значение 4 мА.
- 5. В 100 % значение укажите значение выбранной переменной резервуара, которому будет присвоено значение 20 мА.

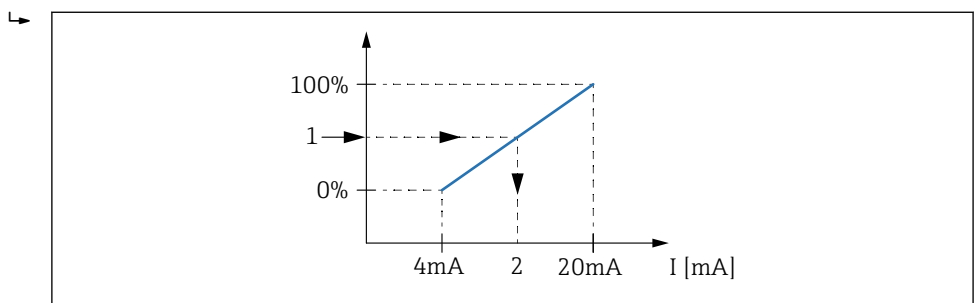

 *42 Масштабирование переменной резервуара в соответствии с выходным током*

- *1 Переменная резервуара*
- *2 Выходной ток*

Е

I÷

После запуска прибора, пока назначенная переменная резервуара еще не доступна, выходной ток принимает заданное значение ошибки.

Раздел Analog I/O содержит дополнительные параметры для более детальной настройки аналогового выхода. Подробное описание:  $\rightarrow \blacksquare$  156

A0032953

<sup>4) &</sup>quot;HART подч.устр-во+4..20мА выход" означает, что аналоговый модуль ввода/вывода функционирует как ведомое устройство HART, которое циклически отправляет до четырех переменных HART на ведущее устройство HART. Настройка выхода HART: → §91

#### <span id="page-90-0"></span>9.2.16 Настройка ведомого устройства HART + выхода 4 до 20 мА

Если для аналогового модуля ввода/вывода выбран Режим работы = HART подч.устр-во+4..20мА выход, это означает, что он функционирует как ведомое устройство HART, которое отправляет до четырех переменных HART на ведущее устройство HART.

Сигнал 4 до 20 мА можно использовать и в данном случае. Информация по настройке данного сигнала:  $\rightarrow \blacksquare$  90

### Стандартный случай: PV = сигнал 4 до 20 мА

По умолчанию первая переменная (PV) соответствует переменной резервуара, передаваемой на выход 4-20 мА. Для определения других переменных HART и детальной настройки выхода HART выполните следующие действия:

- 1. Перейдите к пункту Настройка → Расширенная настройка → Связь → НАRТ  $B$ ыход  $\rightarrow$  Конфигурация
- 2. В Адрес опроса системы укажите адрес прибора в качестве ведомого устройства HART.
- 3. Присвоение переменных резервуара второй, третьей и четвертой переменным НАRТ производится в параметрах Назначить SV, Назначить TV иНазначить QV соответственно.
	- Описанные четыре переменные HART передаются на подключенное ведущее устройство HART.

#### Особый случай: PV ≠ сигнал 4 до 20 мА

В отдельных случаях требуется присвоить первой переменной (PV) другую переменную резервуара (отличную от выхода 4-20 мА). Данная настройка выполняется следующим образом.

- 1. Перейдите к пункту Настройка → Расширенная настройка → Связь → НАRТ выход → Конфигурация
- 2. Перейдите к Источник PV и выберите Кастом..
	- В подменю появятся следующие дополнительные параметры: Назначить РV, 0 % значение, 100 % значение и PV мА селектор.
- 3. В Назначить PV выберите переменную резервуара, которая будет передаваться в качестве первой переменной (PV).
- 4. С помощью параметров 0 % значение и 100 % значение задайте диапазон РV. В Процент диапазона отображается величина текущего значения PV в процентах. Данная величина циклически передается в ведущее устройство НАRT вместе с остальными величинами

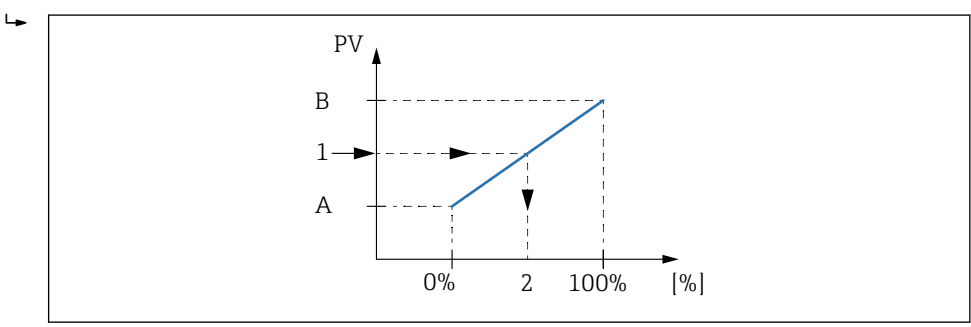

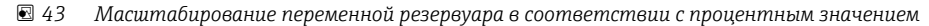

- $\overline{A}$ 0 % значение
- $\overline{B}$ 100 % значение
- $\mathcal{I}$ Первичная переменная (PV)
- $\overline{2}$ Процент диапазона
- 5. В параметре PV мА селектор укажите, требуется ли включить в состав циклической передачи выходного сигнала HART выходной ток аналогового модуля ввода/вывода.
- После запуска прибора, пока назначенная переменная резервуара еще не доступна, выходной ток принимает заданное значение ошибки.
- настройка PV мА селектор не влияет на выходной ток на клеммах аналогового модуля ввода/вывода. Она определяет только наличие значения данного тока в составе выходных данных HART.

# 9.2.17 Настройка выхода Modbus

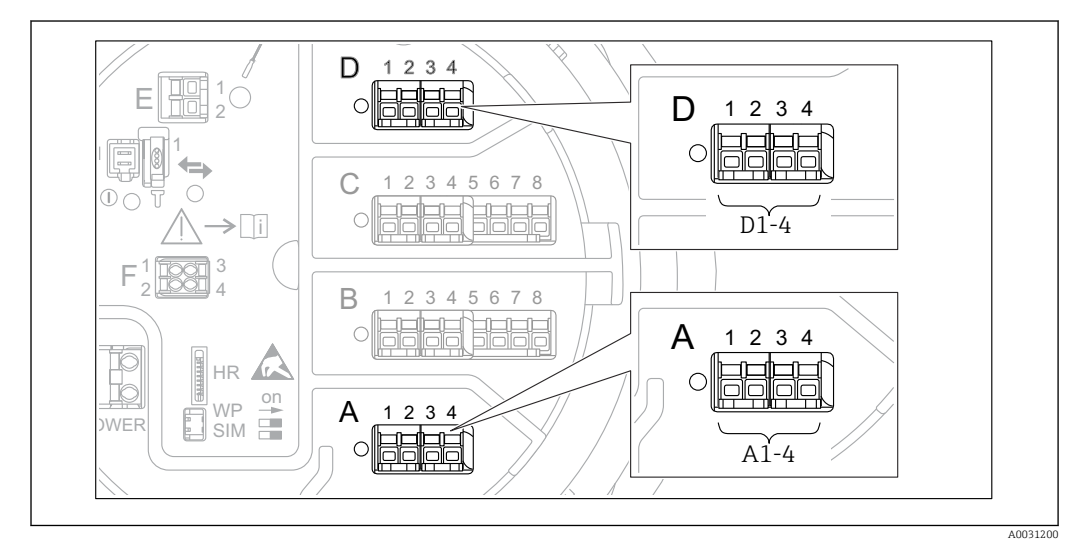

 *44 Возможное расположение модулей Modbus (примеры); в зависимости от исполнения прибора*  $\alpha$ данные модули также могут находиться в гнезде B или С →  $\triangleq$  23.

Прибор Tankside Monitor NRF81 работает как ведомое устройство Modbus. Измеренные или расчетные показатели резервуара сохраняются в регистрах, откуда они могут запрашиваться ведущим устройством Modbus.

Для настройки связи между прибором и ведущим устройством Modbus используется следующее подменю:

Настройка → Расширенная настройка → Связь → Modbus X1-4 →Конфигурация  $(\rightarrow \text{ } \text{ } \text{ } 173)$ 

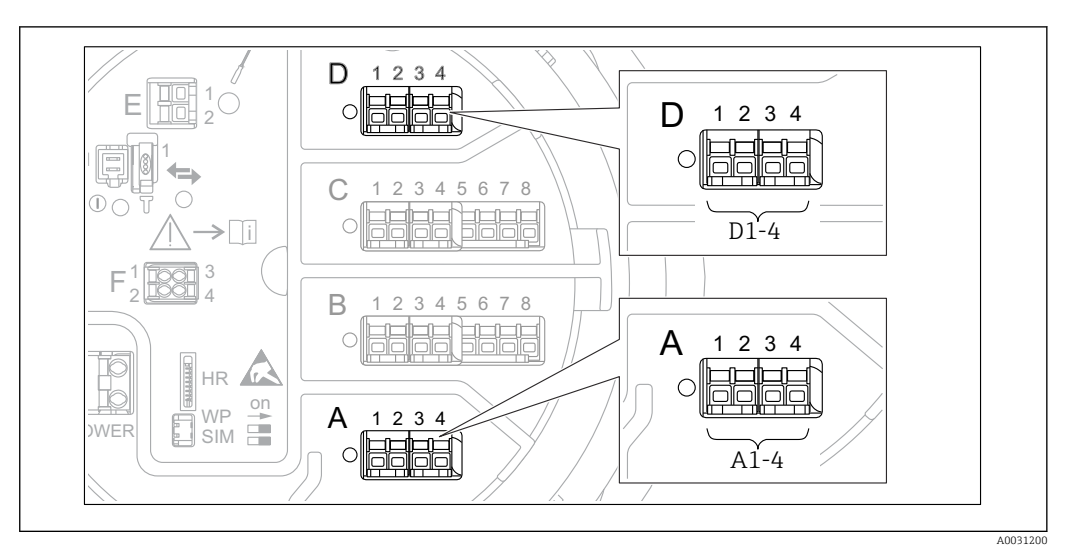

# 9.2.18 Настройка выхода V1

 *45 Возможное расположение модулей V1 (примеры); в зависимости от исполнения прибора данные*  $M$ одули также могут находиться в гнезде B или С →  $\triangleq$  23.

Для настройки связи по протоколу V1 между прибором и системой управления используется следующее подменю:

- Настройка → Расширенная настройка → Связь → V1 X1-4 → Конфигурация →  $\textcircled{\tiny{176}}$
- $\blacktriangleright$  Настройка → Расширенная настройка → Связь → V1 X1-4 → V1 селектор входа→ ■ 179

# 9.2.19 Настройка выхода WM550

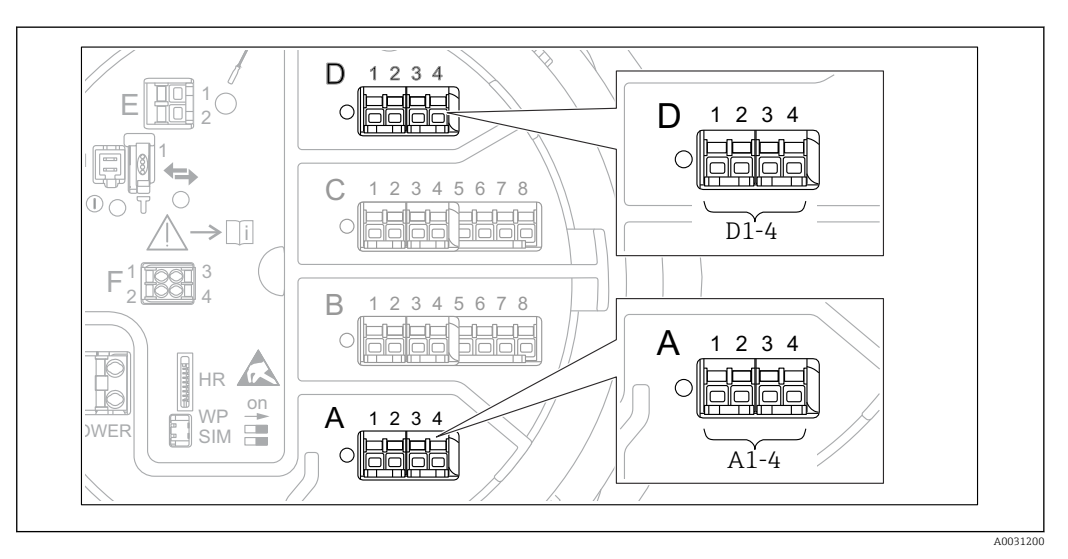

 *46 Возможное расположение модулей WM550 (примеры); в зависимости от исполнения прибора*  $\partial$ анные модули также могут находиться в гнезде В или С →  $\triangleq$  23.

Для настройки связи через интерфейс WM550 между прибором и системой управления используется следующее подменю:

- Настройка  $\rightarrow$  Расширенная настройка  $\rightarrow$  Связь  $\rightarrow$  WM550 X1-4  $\rightarrow$  Конфигурация  $\rightarrow$   $\blacksquare$  172
- $\bullet$  Настройка → Расширенная настройка → Связь → WM550 X1-4 → WM550 input selector  $\rightarrow$   $\triangleq$  181

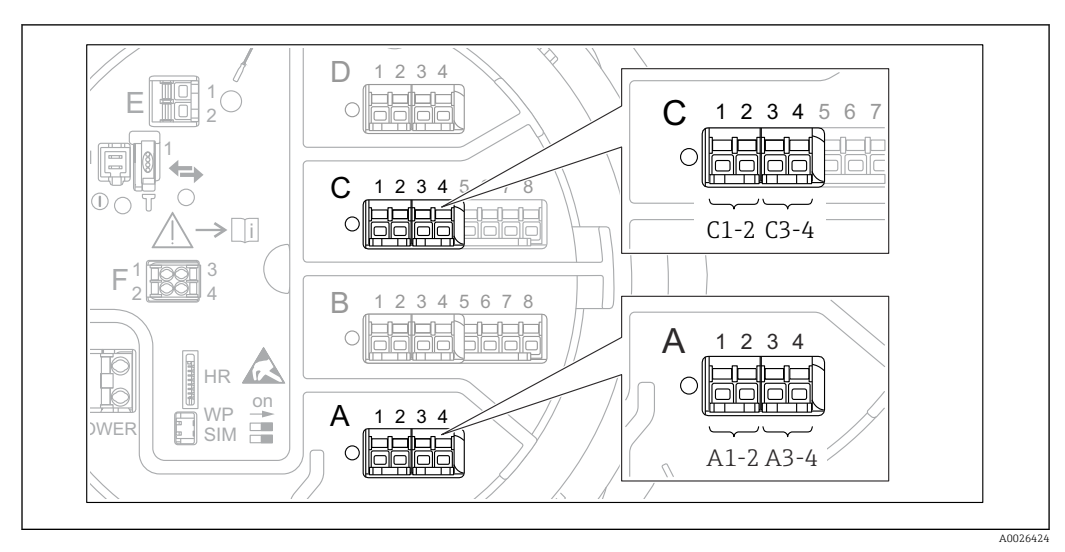

# 9.2.20 Настройка цифровых выходов

 *47 Возможное расположение цифровых модулей ввода/вывода (примеры); код заказа определяет номер и положение цифровых модулей ввода/вывода [→ 23](#page-22-0).*

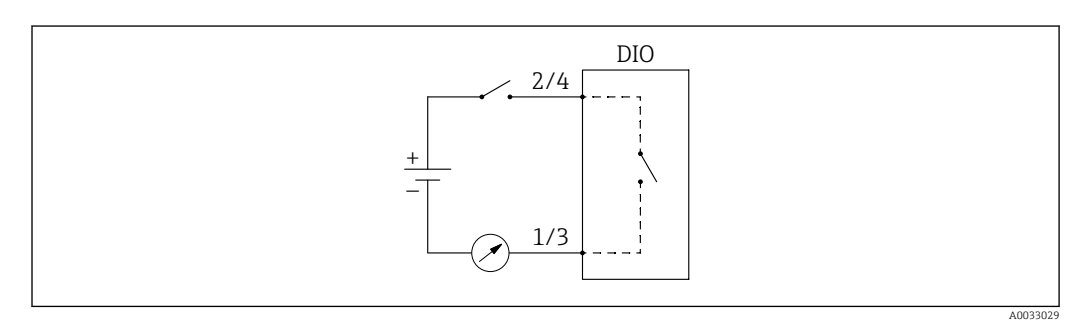

 *48 Использование цифрового модуля ввода/вывода в качестве цифрового выхода*

Для каждого цифрового модуля ввода/вывода в приборе имеется подменю Цифровой Xx-x. Символ "X" обозначает гнездо в клеммном отсеке, символы "x-x" – клеммы в данном гнезде. Наиболее важные параметры в данном подменю – Режим работы,Источн.цифр.входа и Тип контакта.

Цифровой выход может использоваться в следующих целях:

- вывод состояния аварийного сигнала (если настроена выдача аварийного сигнала  $\rightarrow$   $\triangleq$  89):
- передача состояния цифрового входа (если настроен цифровой вход →  $\mathfrak{B}$  73).

Для настройки цифрового выхода выполните следующие действия:

- $\Box$  Перейдите к пункту Настройка → Расширенная настройка → Вход/Выход  $\rightarrow$  Цифровой Xx-x, где Xx-x соответствует тому цифровому модулю ввода/ вывода, который требуется настроить.
- 2. Перейдите к Режим работы и выберите Выход пассивный.
- 3. В Источн.цифр.входа выберите аварийный сигнал или цифровой вход для передачи сигнала.
- 4. В Тип контакта выберите способ передачи внутреннего состояния аварийного сигнала или сигнала с цифрового входа на цифровой выход (см. таблицу ниже).

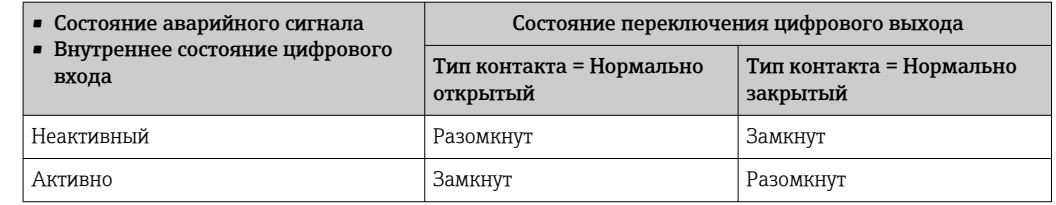

- Для применения в режиме SIL для Тип контакта прибор автоматически устанавливает Нормально закрытый в начале процедуры подтверждения режима SIL.
	- В случае отказа питания устанавливается состояние переключения "разомкнуто" независимо от выбранной опции.
	- Цифровой Xx-х содержит дополнительные параметры для более детальной настройки цифрового входа. Описание:  $\rightarrow \blacksquare$  166.

#### 9.3 Расширенные настройки

Для более детальной настройки входов сигналов, расчетов показателей резервуара и выходов сигналов используется меню Расширенная настройка ( $\rightarrow \Box$  140).

#### $9.4$ Моделирование

Для проверки правильности настройки прибора и системы управления можно моделировать различные ситуации (измеренные значения, диагностические сообщения и т. д.). Подробнее см. в описании меню Моделирование ( $\rightarrow \equiv 271$ ).

#### 9.5 Защита параметров настройки от несанкционированного доступа

Существует два способа защиты параметров настройки от несанкционированного изменения:

- С помощью кода доступа ( $\rightarrow \blacksquare$  53)
- Данный способ позволяет заблокировать доступ с модуля индикации и управления. • С помощью переключателя защиты от записи ( $\rightarrow \Box$  54)
- Данный способ позволяет заблокировать доступ к метрологическим параметрам через любой пользовательский интерфейс (модуль индикации и управления, FieldCare и другие средства настройки).

#### 10 **Управление**

#### Считывание сведений о состоянии блокировки 10.1 прибора

Если прибор находится в состоянии блокировки, некоторые из операций могут быть недоступны. Текущее состояние защиты от записи обозначается в параметре Настройка → Расширенная настройка → Статус блокировки. Возможные варианты состояния блокировки перечислены в следующей таблице.

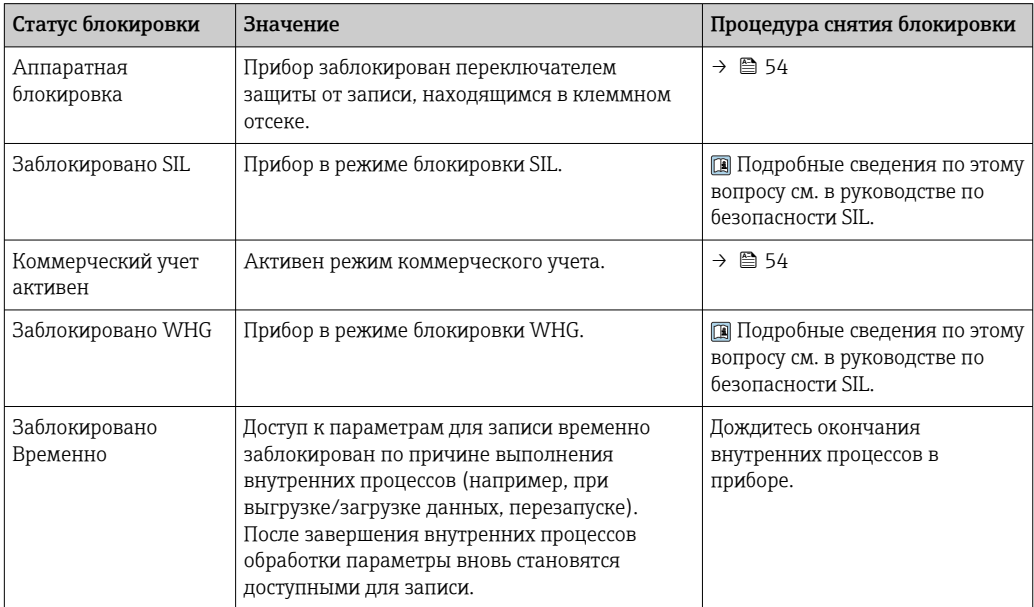

Блокировка обозначается символом защиты от записи в заголовке экрана дисплея:

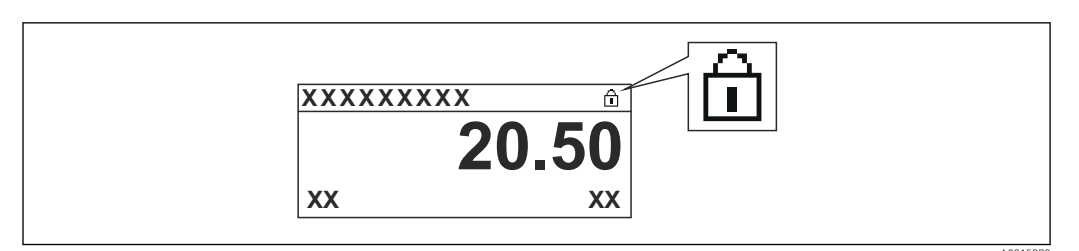

#### 10.2 Чтение измеренных значений

Показатели резервуара можно просмотреть в следующих подменю:

- $\blacktriangleright$  Управление  $\rightarrow$  Уровень
- $\blacktriangleright$  Управление  $\rightarrow$  Температура
- Управление  $\rightarrow$  Плотность
- Управление  $\rightarrow$  Давление

# 11 Диагностика и устранение неисправностей

# 11.1 Устранение общих неисправностей

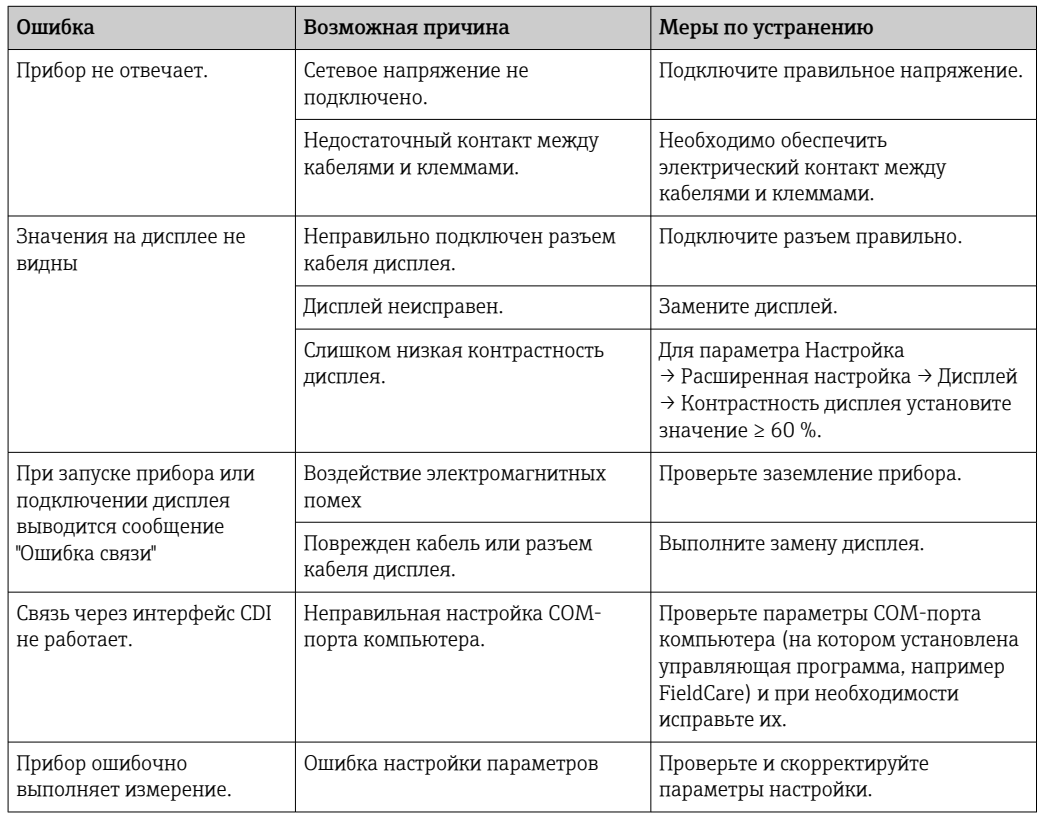

# 11.1.1 Ошибки общего характера

#### 11.2 Диагностическая информация, отображаемая на локальном дисплее

#### 11.2.1 Диагностическое сообщение

Неисправности, обнаруженные автоматической системой мониторинга измерительного прибора, отображаются в виде диагностических сообщений, чередующихся с индикацией измеренного значения.

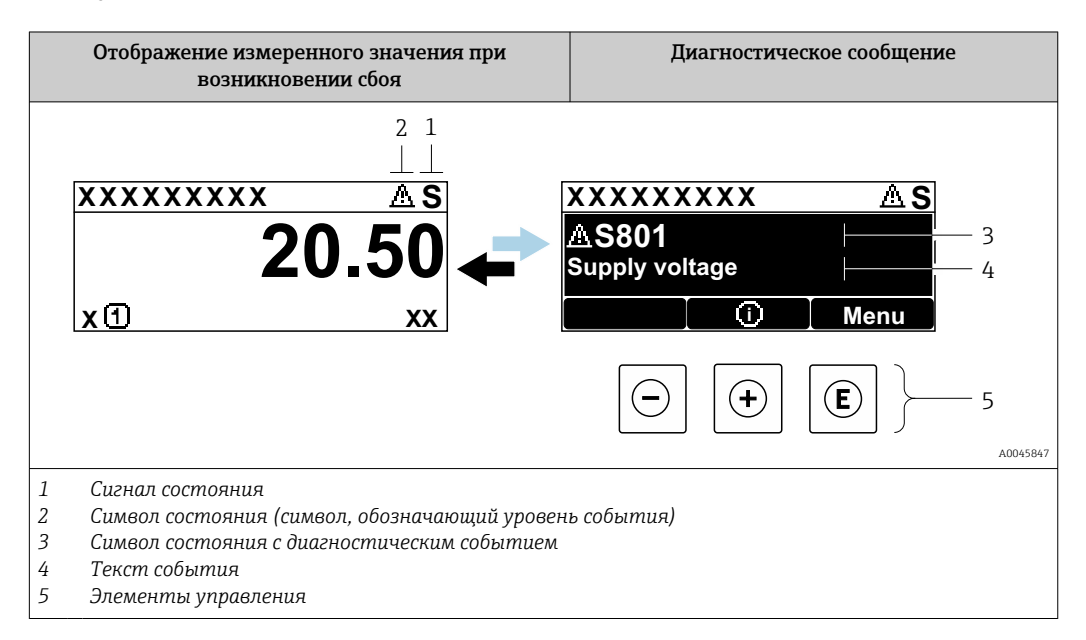

### Сигналы состояния

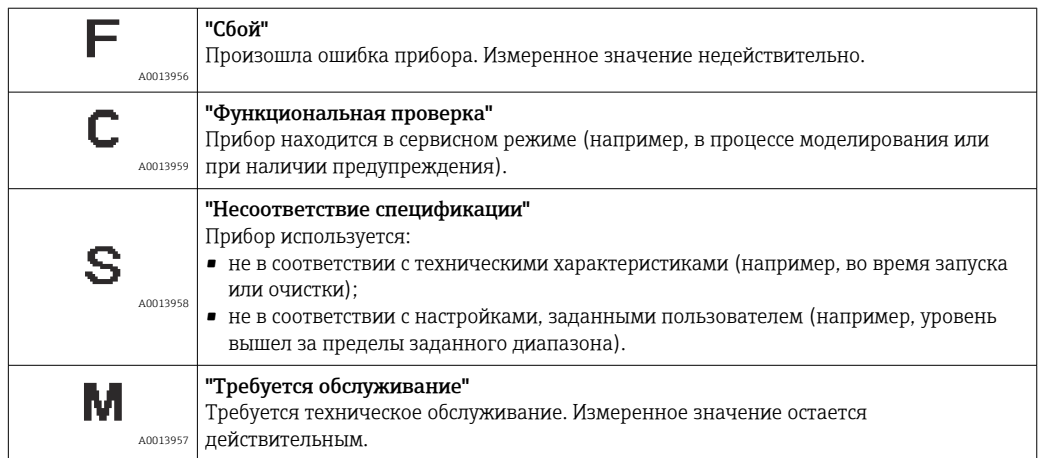

## Символ состояния (символ, обозначающий уровень события)

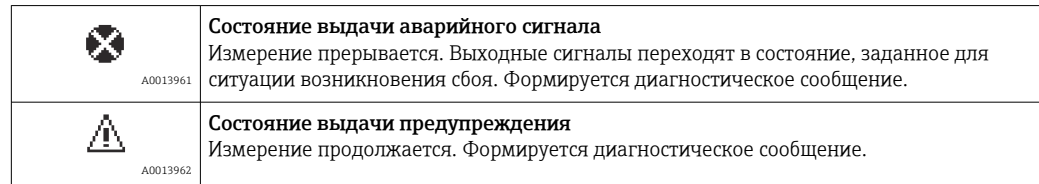

## Диагностическое событие и текст сообщения о событии

Сбой можно идентифицировать по диагностическому событию. Текст сообщения о событии помогает получить информацию о неисправности. Кроме того, перед диагностическим событием отображается соответствующий символ.

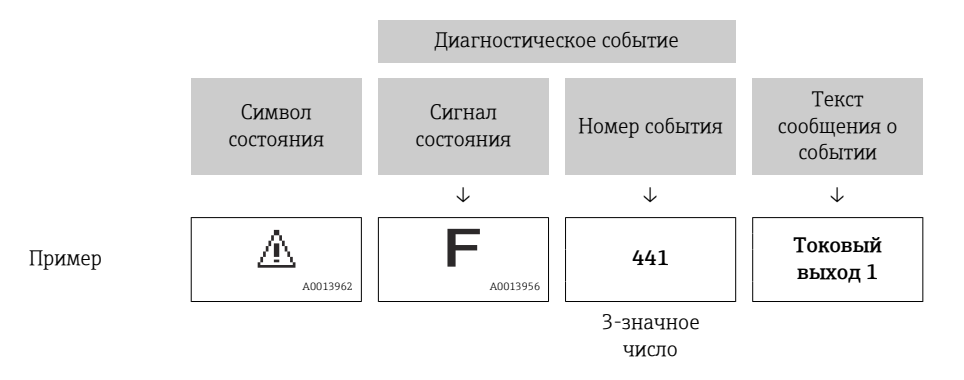

Если в очереди на отображение одновременно присутствуют два или более диагностических сообщения, то выводится только сообщение с максимальным приоритетом. Дополнительные необработанные диагностические сообщения можно просмотреть в подменю Перечень сообщений диагностики ( $\rightarrow \blacksquare 267$ ).

### Элементы управления

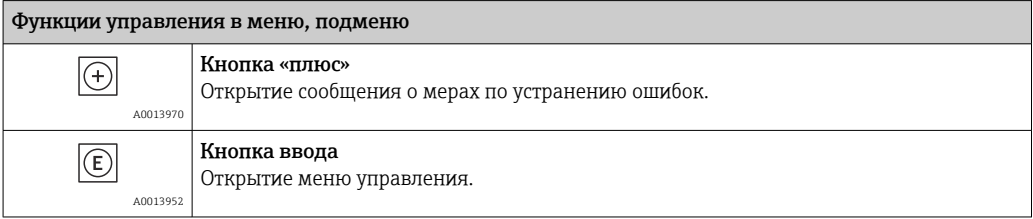

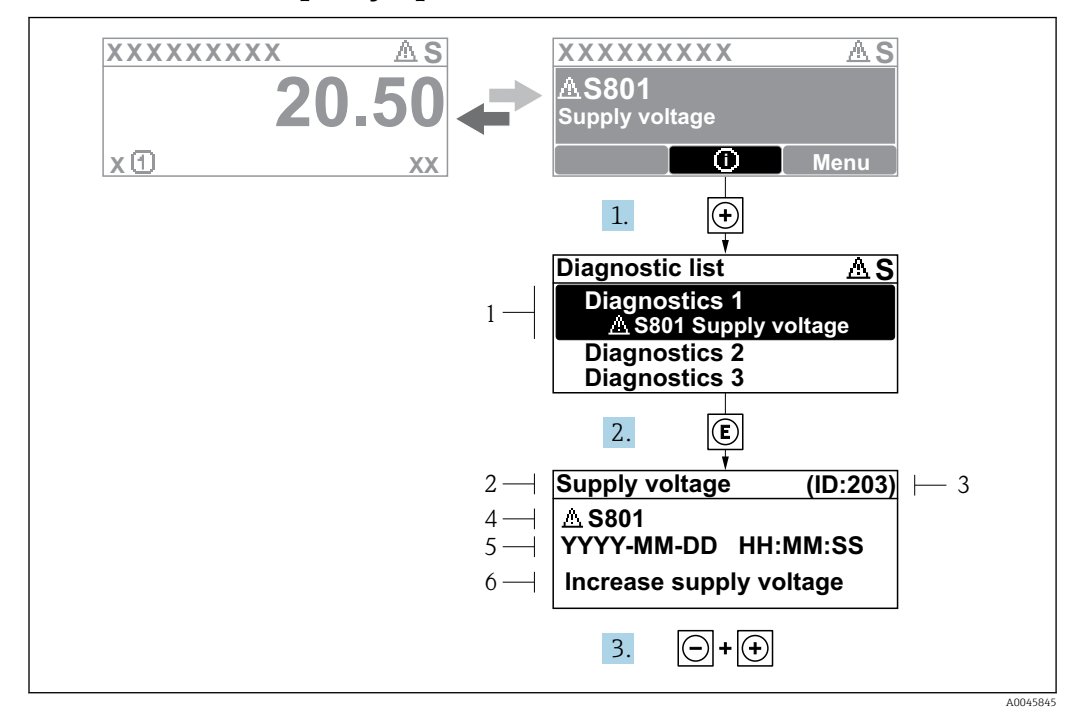

#### 11.2.2 Вызов мер по устранению ошибок

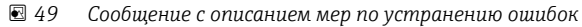

- $\mathfrak 1$ Диагностическая информация
- $\overline{2}$ Краткое описание
- $\overline{3}$ Сервисный идентификатор
- $\overline{4}$ Алгоритм диагностических действий с диагностическим кодом
- 5 Время события
- 6 Меры по устранению ошибок

На дисплей в режиме основного экрана (при отображении измеренного значения) выводится диагностическое сообщение.

- 1. Нажмите кнопку  $\boxplus$  (символ  $\textcircled{\scriptsize{i}}$ ).
	- Откроется подменю Перечень сообщений диагностики.
- 2. Выберите необходимое диагностическое событие с помощью кнопки  $\boxplus$  или  $\boxdot$ . затем нажмите кнопку  $\mathbb E$ .
	- Появится сообщение с описанием мер по устранению выбранного диагностического события.

3. Нажмите кнопки □ и + одновременно.

• Сообщение о мерах по устранению ошибок закроется.

Пользователь работает в меню Диагностика на уровне записи диагностического события, например в подменю Перечень сообщений диагностики или на уровне параметра Предыдущее диагн. сообщение.

- 1. Нажмите кнопку Е.
	- Появится сообщение с описанием мер по устранению выбранного диагностического события.
- 2. Нажмите кнопки ⊟ и + одновременно.
	- Сообщение о мерах по устранению ошибок закроется.

#### 11.3 Диагностическая информация в FieldCare

Любые неисправности, обнаруженные измерительным прибором, отображаются на главной странице управляющей программы после установления соединения.

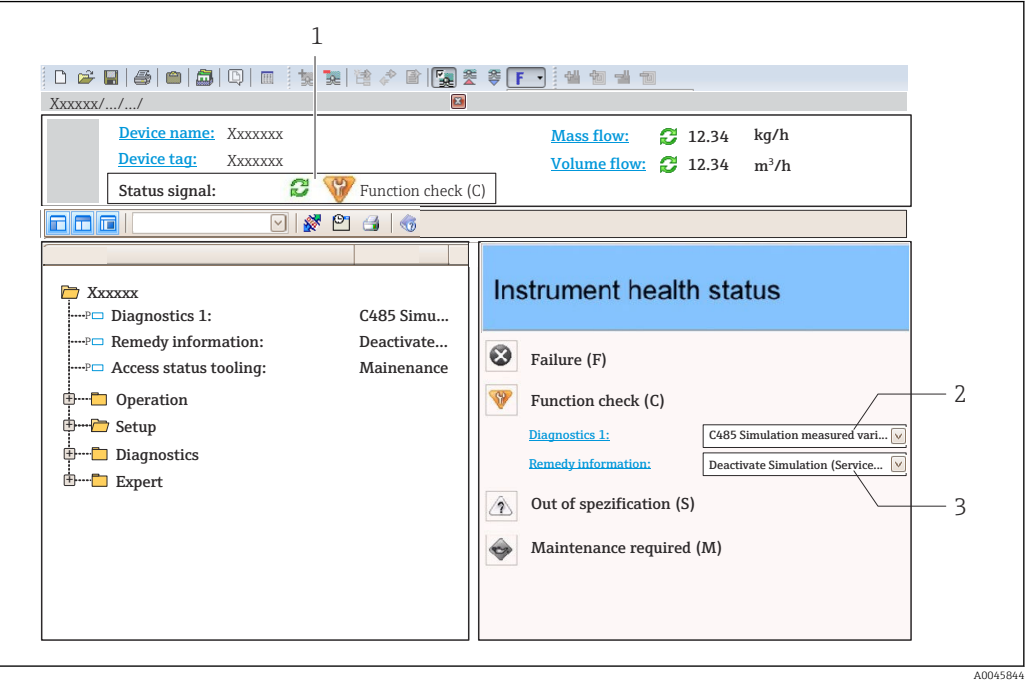

- $\overline{1}$ Строка состояния с сигналом состояния
- $\overline{c}$ Диагностическая информация
- $\overline{3}$ Меры по устранению ошибок с сервисным идентификатором

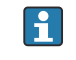

Кроме того, произошедшие диагностические события можно просмотреть в подменю Перечень сообщений диагностики.

#### 11.3.1 Сигналы состояния

Сигналы состояния содержат информацию о состоянии и надежности прибора по категориям, характеризующим причины появления диагностической информации (диагностическое событие).

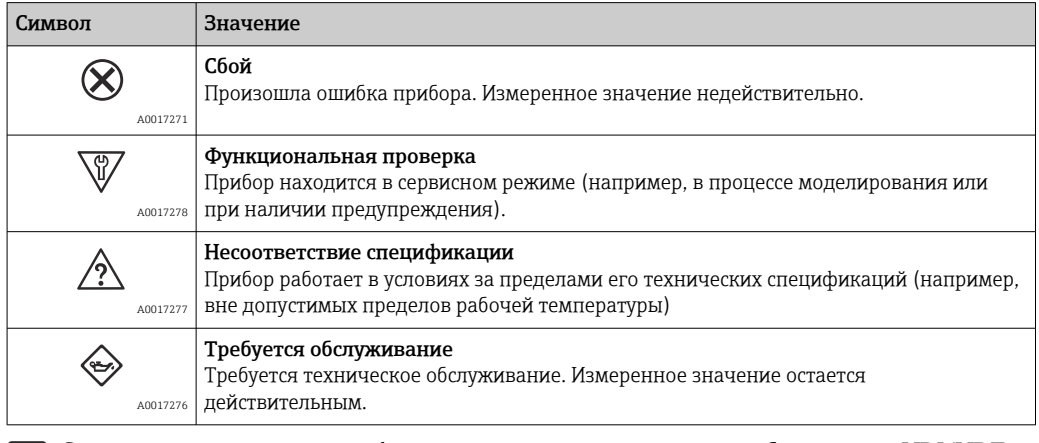

Сигналы состояния классифицируются в соответствии с требованиями VDI/VDE 2650 и рекомендацией NAMUR NE 107.

# 11.3.2 Вызов информации об устранении неполадки

Информация об устранении неполадки предоставляется для каждого диагностического события, что позволяет быстро устранять неисправности.

- На исходной странице Сведения об устранении неполадки отображаются в отдельном поле под диагностической информацией.
- В меню Диагностика Информацию об устранении неполадки можно вызвать в рабочей области пользовательского интерфейса.

Пользователь работает в меню Диагностика.

- 1. Откройте требуемый параметр.
- 2. В правой стороне рабочей области наведите курсор мыши на параметр.
	- Появится информация с мерами по устранению диагностического события.

# 11.4 Обзор диагностических сообщений

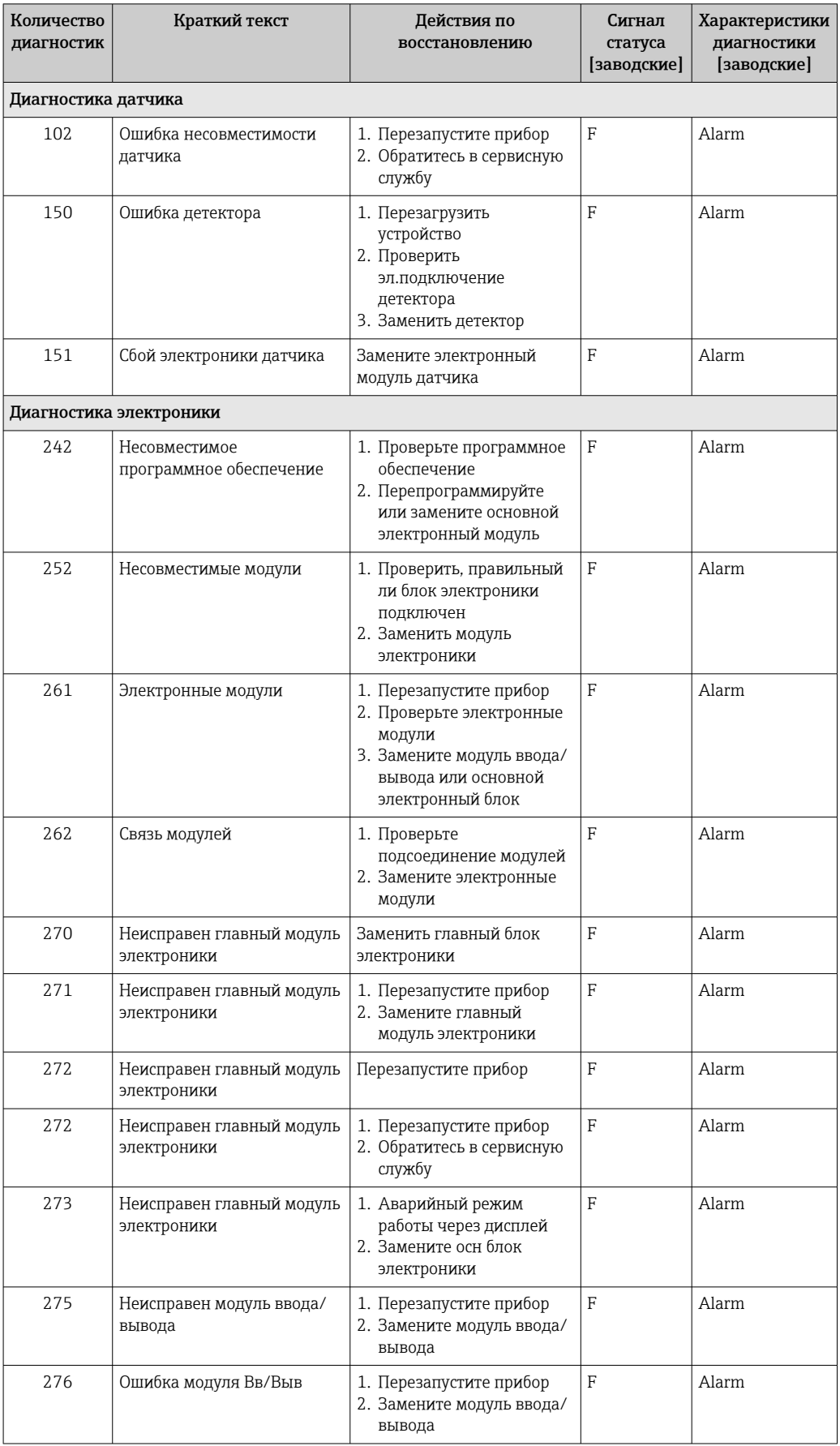

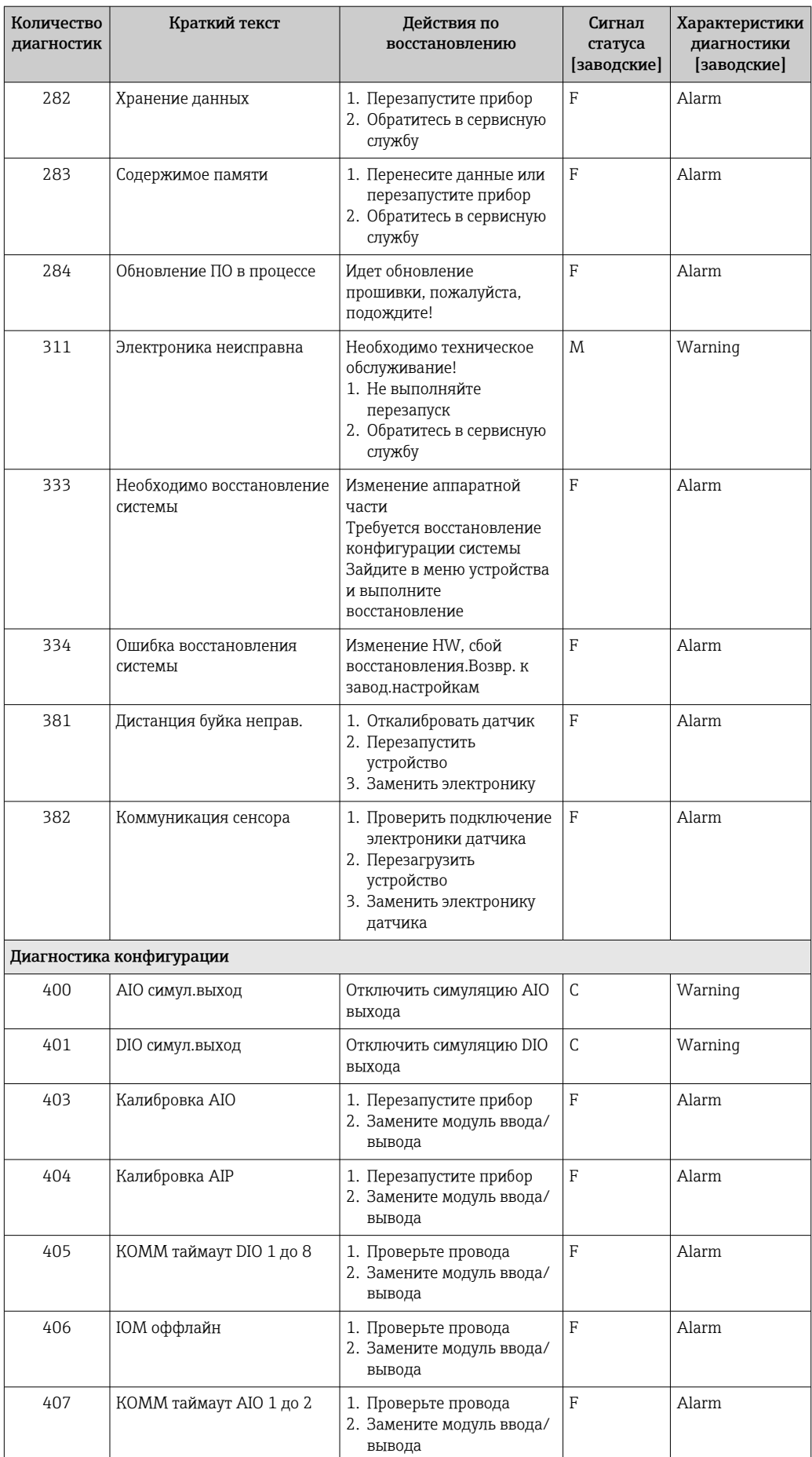

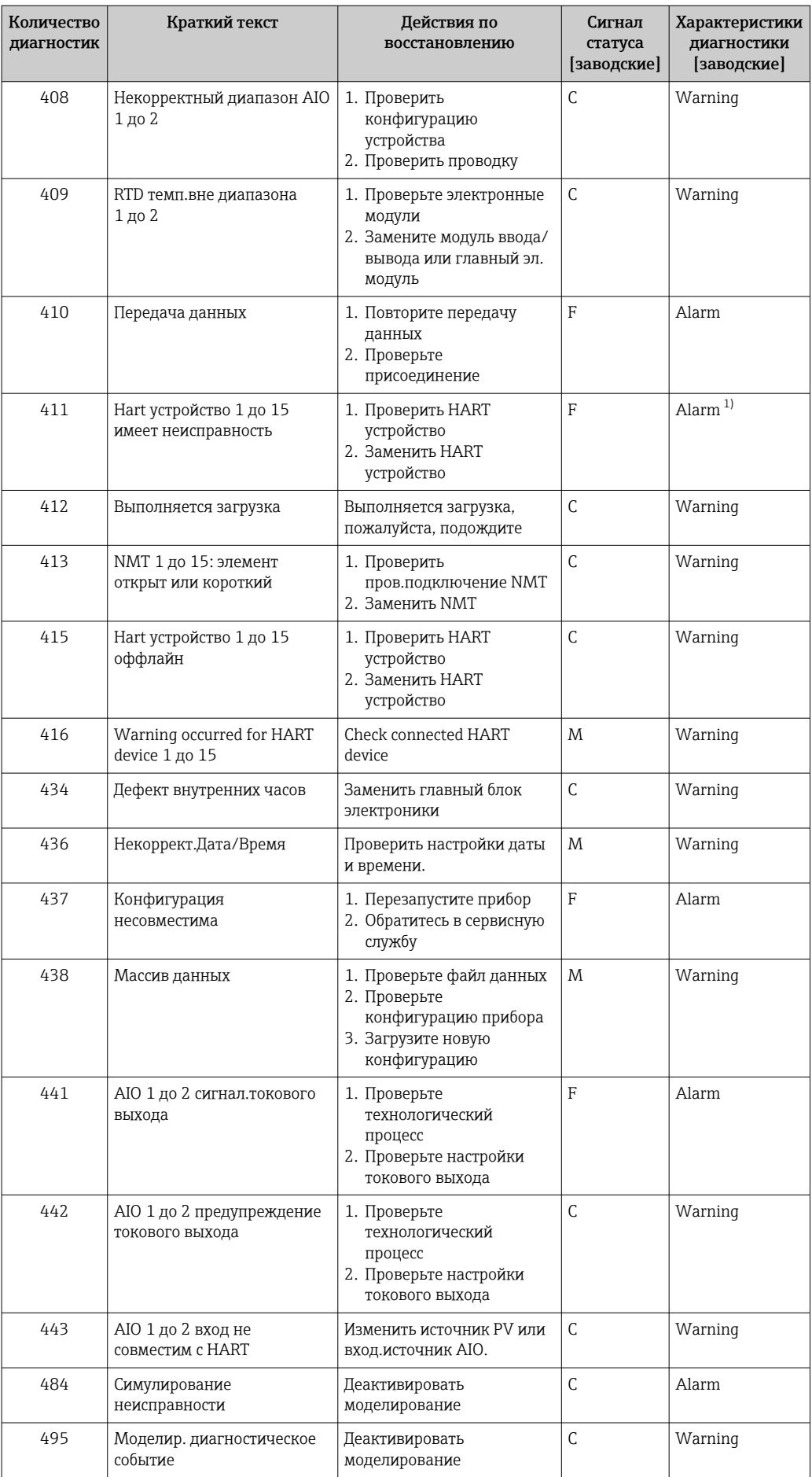

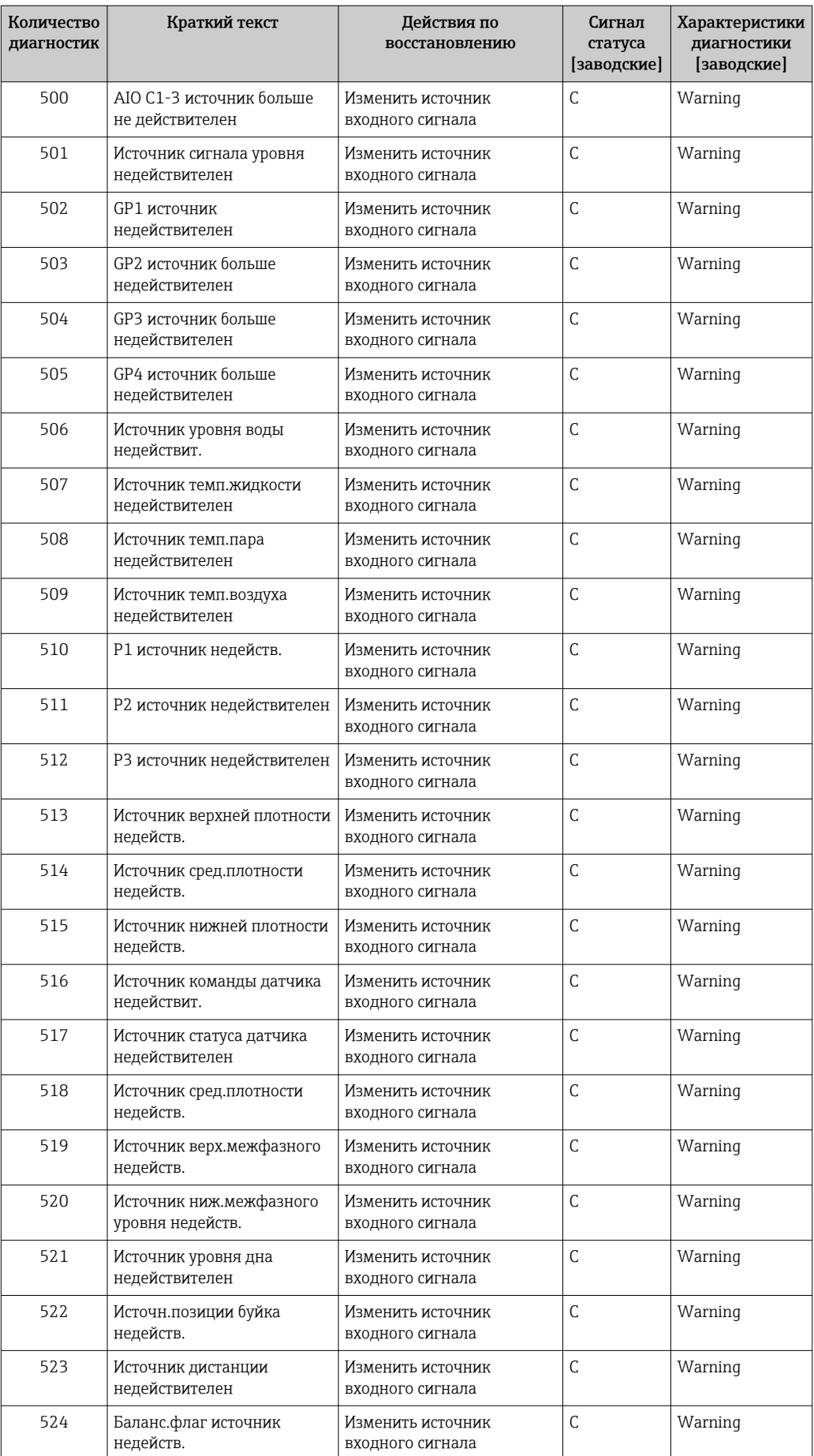

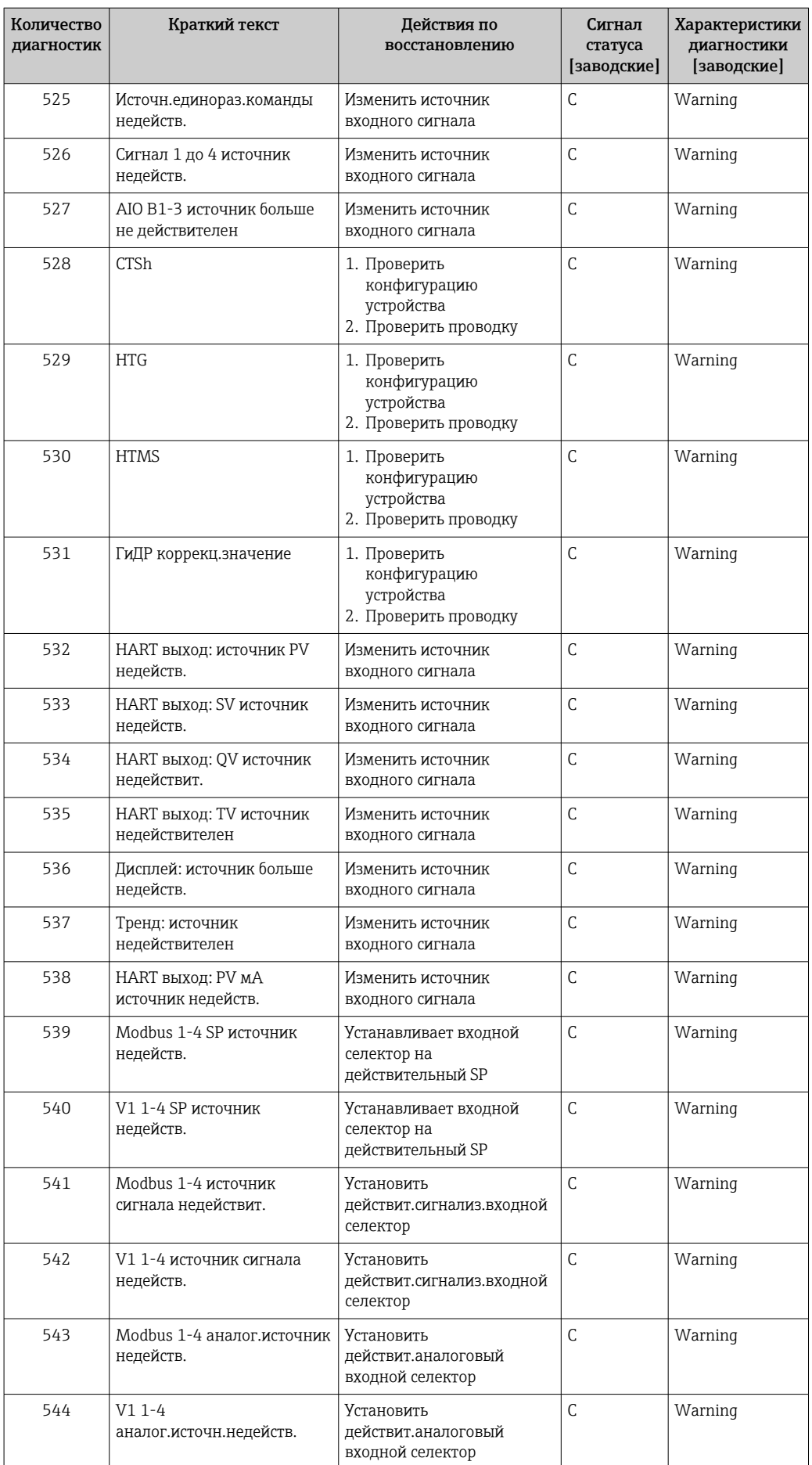

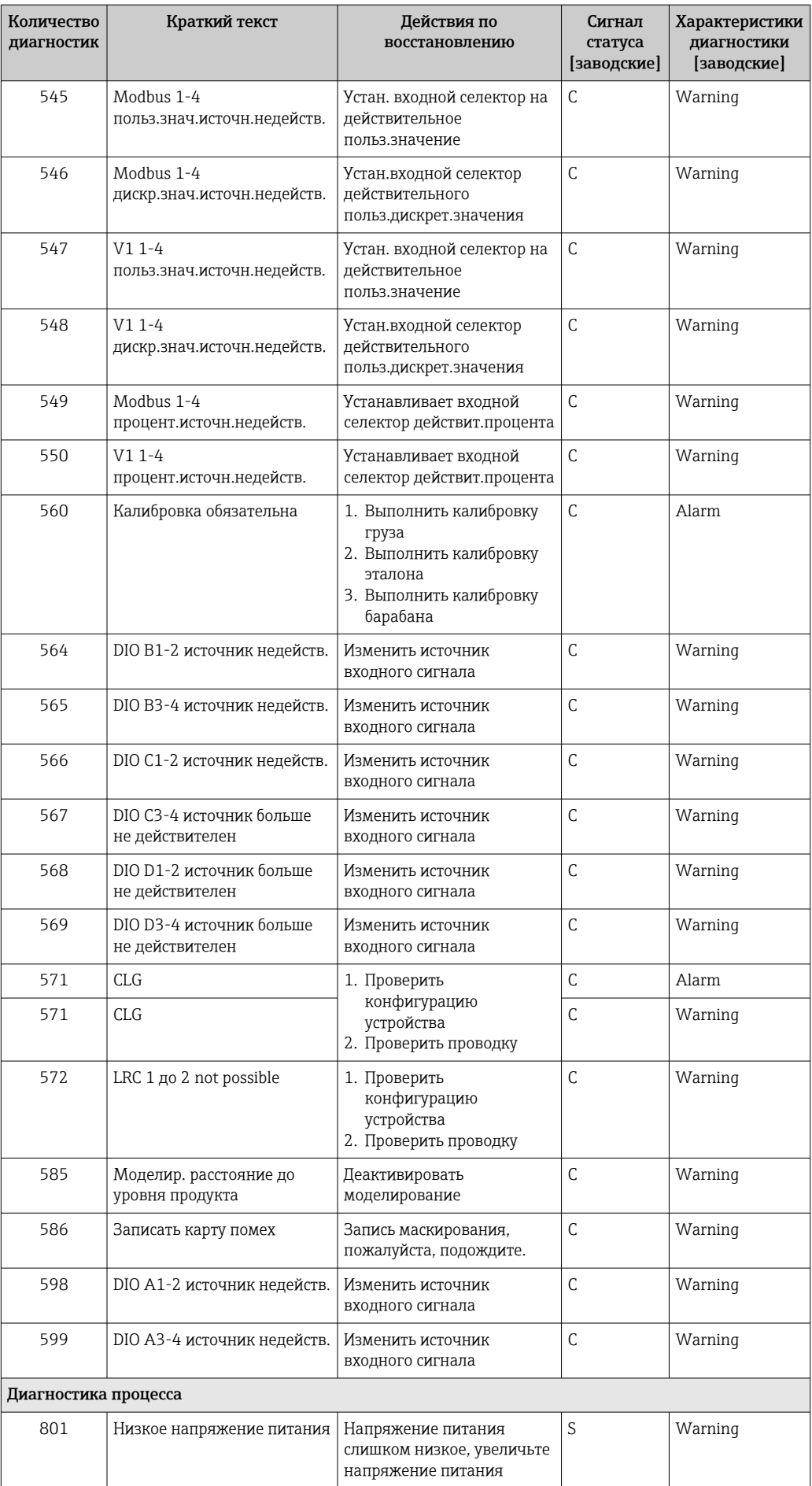
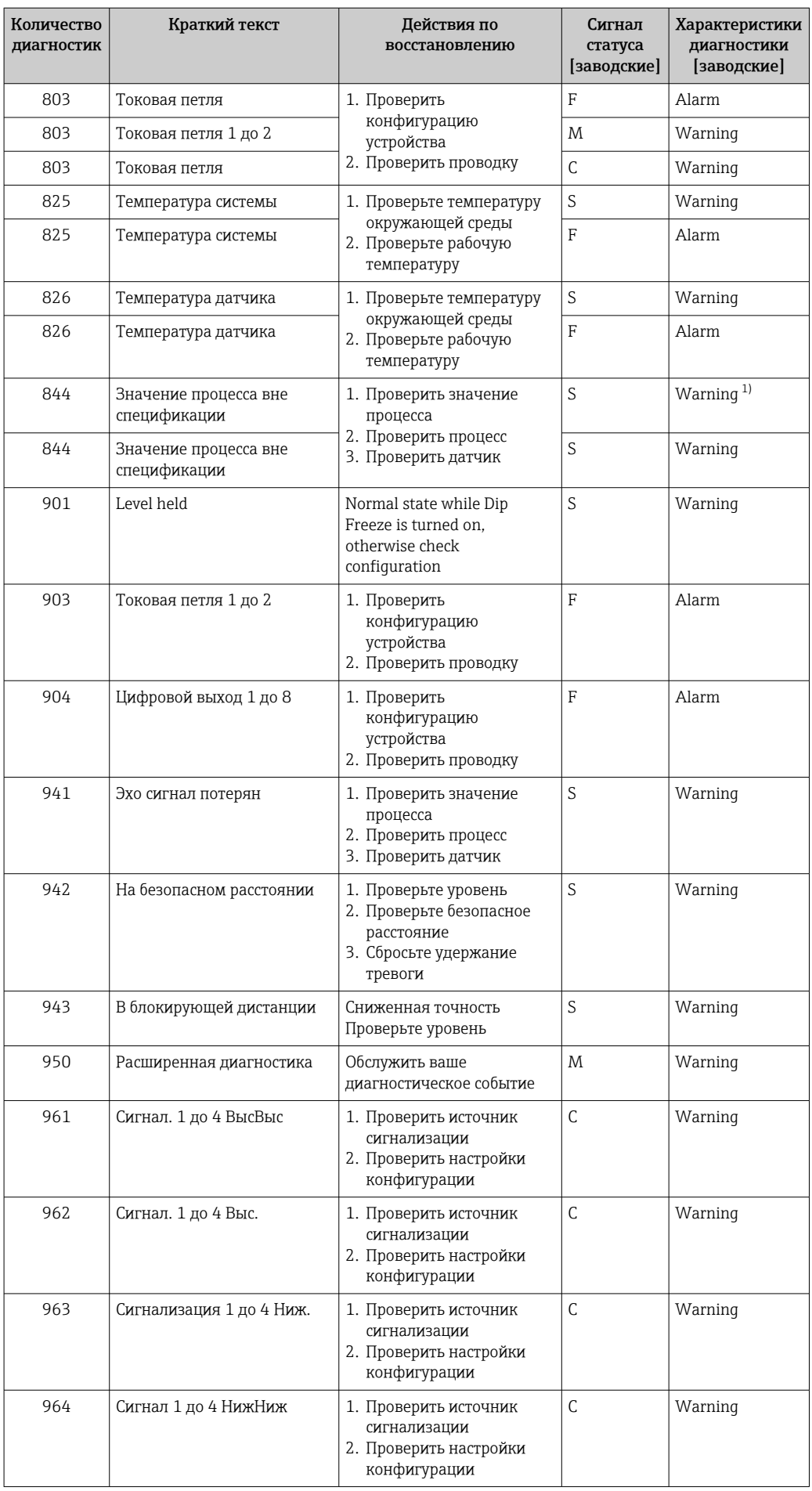

<span id="page-109-0"></span>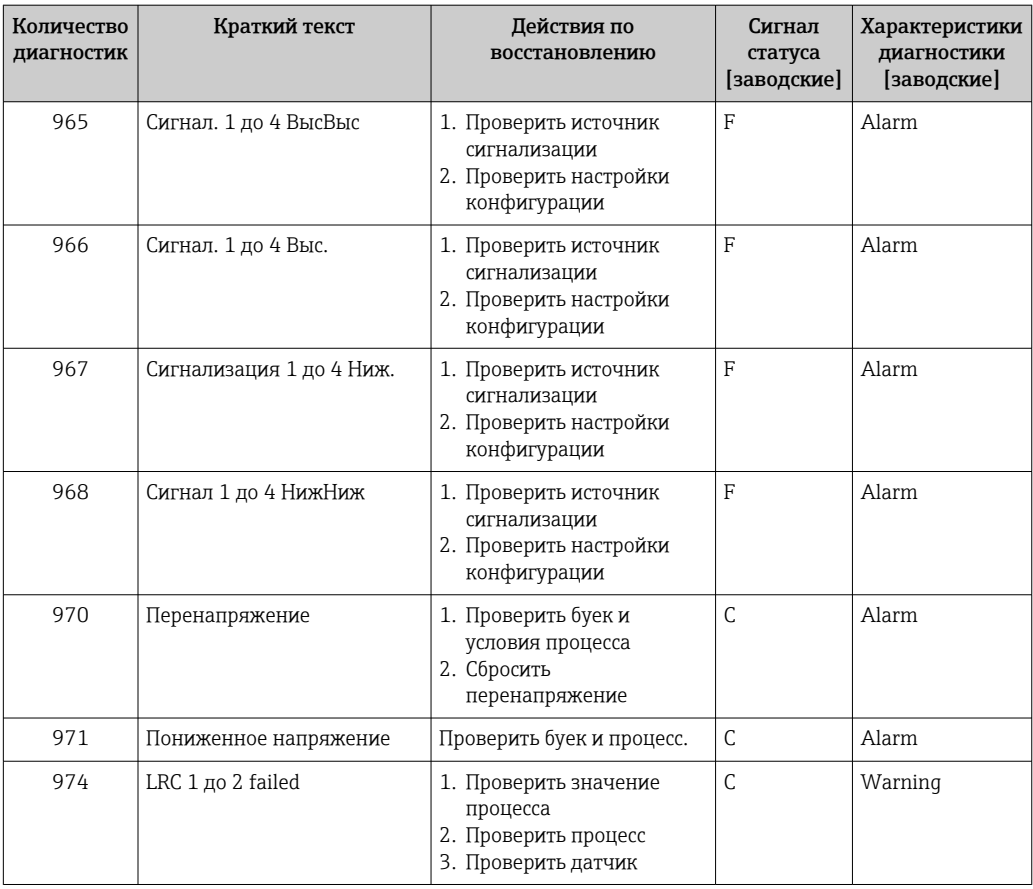

1) Параметры диагностики могут быть изменены.

Параметры №№ 941, 942 и 943 используются только для приборов NMR8x и NRF81.

### 11.5 Список диагностических сообщений

В подменю Перечень сообщений диагностики отображается несколько (не более 5) активных в настоящее время необработанных диагностических сообщений. Если число необработанных сообщений больше 5, на дисплей выводятся сообщения с наивысшим приоритетом.

### Навигационный путь

Диагностика → Перечень сообщений диагностики

#### Вызов и закрытие мер по устранению ошибок

 $1.$  Нажмите кнопку  $E$ .

- Появится сообщение с описанием мер по устранению выбранного диагностического события.
- 2. Нажмите кнопки  $\Box$  и  $\boxplus$  одновременно.
	- Сообщение о мерах по устранению ошибок закроется.

## 11.6 Сброс измерительного прибора

Для сброса параметров прибора в определенное состояние используйте параметр Сброс параметров прибора ( $\rightarrow \Box$  262).

# 11.7 Информация о приборе

Сведения о приборе (код заказа, версии аппаратного и программного обеспечения отдельных модулей и пр.) можно найти в подменю Информация о приборе  $(\rightarrow \triangleq 268)$ .

# 11.8 История изменений встроенного ПО

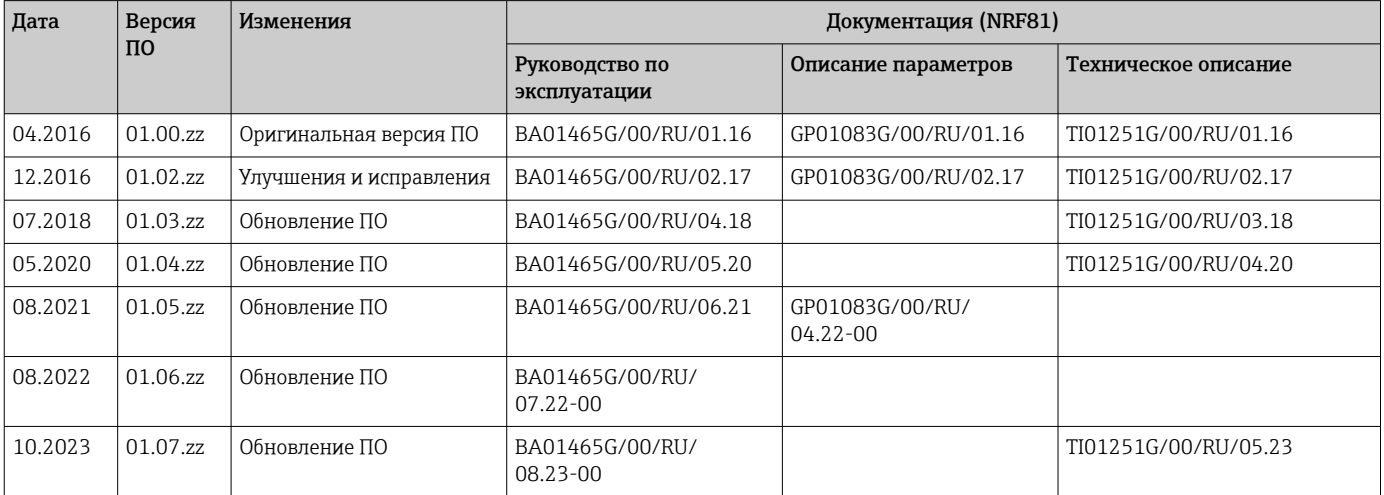

# 12 Техническое обслуживание

### 12.1 Мероприятия по техническому обслуживанию

Специальное техобслуживание не требуется.

### 12.1.1 Наружная очистка

При очистке внешних поверхностей измерительного прибора необходимо применять чистящие средства, не оказывающие воздействия на поверхность корпуса и уплотнения.

# 12.2 Служба поддержки Endress+Hauser

Endress+Hauser предлагает большое количество различных услуг по обслуживанию, включая повторную калибровку, техобслуживание и тестирование приборов.

Подробную информацию об этом оборудовании можно получить в региональном торговом представительстве Endress+Hauser.

# 13 Ремонт

# 13.1 Общая информация о ремонте

### 13.1.1 Принцип ремонта

Основной принцип ремонта компании Endress+Hauser предусматривает модульную конструкцию измерительных приборов, при которой ремонт может выполнить сервисный центр Endress+Hauser или сам заказчик, прошедший специальное обучение.

Запасные части содержатся в соответствующих комплектах. Данные комплекты включают в себя необходимые инструкции по замене.

Более подробные сведения об услугах и запасных частях можно получить в сервисном центре компании Endress+Hauser.

### 13.1.2 Ремонт приборов во взрывозащищенном исполнении

### LОСТОРОЖНО

Ненадлежащий ремонт может поставить под угрозу электробезопасность! Опасность взрыва!

- ‣ В соответствии с национальным законодательством ремонт приборов с сертификатами взрывозащиты может осуществляться только специализированным персоналом или специалистами сервисного центра производителя.
- ‣ Требуется соблюдение действующих отраслевых стандартов и национального законодательства в отношении взрывоопасных зон, указаний по технике безопасности и сертификатов.
- ‣ Используйте только фирменные запасные части производителя.
- ‣ Учитывайте обозначение прибора, указанное на заводской табличке. Для замены могут использоваться только аналогичные детали.
- ‣ Выполняйте ремонт в соответствии с инструкциями.
- ‣ Вносить изменения в конструкцию сертифицированного прибора и модифицировать его до уровня иного сертифицированного исполнения могут только специалисты сервисного центра производителя.

### 13.1.3 Замена прибора или электронного модуля

После полной замены прибора или замены основной электронной платы можно вновь загрузить параметры в прибор с помощью FieldCare.

Условие: конфигурация предыдущего прибора должна быть сохранена на компьютере с помощью FieldCare.

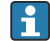

#### Функция "Сохранить/восстановить"

После сохранения конфигурации прибора на компьютер и ее восстановления на приборе посредством функции "Сохранить/восстановить" программы FieldCare необходимо перезапустить прибор с помощью следующего параметра:

### Настройка  $\rightarrow$  Расширенная настройка  $\rightarrow$  Администрирование  $\rightarrow$  Сброс параметров прибора = Перезапуск прибора.

Это позволит обеспечить корректность работы прибора после восстановления.

Некоторые взаимозаменяемые компоненты измерительного прибора указаны на табличке с обзором запасных частей, размещенной на крышке клеммного отсека.

Обзорная табличка запасных частей содержит следующие сведения:

- Список наиболее важных запасных частей для измерительного прибора, включая информацию об их заказе.
- Интернет-адрес (URL) ресурса *W@M Device Viewer* [\(www.endress.com/deviceviewer](http://www.endress.com/deviceviewer)): Здесь перечислены и могут быть заказаны все запасные части для измерительного прибора вместе с кодами заказов для них. Можно также загрузить соответствующее руководство по монтажу (при наличии такового).

# 13.3 Служба поддержки Endress+Hauser

Endress+Hauser предлагает широкий диапазон сервисных услуг.

Подробную информацию об этом оборудовании можно получить в региональном торговом представительстве Endress+Hauser.

# 13.4 Возврат

Требования, предъявляемые к безопасному возврату прибора, могут варьироваться в зависимости от типа прибора и национального законодательства.

- 1. Информация приведена на веб-странице: http://www.endress.com/support/return-material
	- Выберите регион.
- 2. Прибор необходимо вернуть поставщику, если требуется ремонт или заводская калибровка, а также при заказе или доставке ошибочного прибора.

# 13.5 Утилизация

# $\boxtimes$

Если этого требует Директива 2012/19 ЕС об отходах электрического и электронного оборудования (WEEE), изделия маркируются указанным символом, с тем чтобы свести к минимуму возможность утилизации WEEE как несортированных коммунальных отходов. Не утилизируйте изделия с такой маркировкой как несортированные коммунальные отходы. Вместо этого верните их изготовителю для утилизации в соответствии с действующими правилами.

# 14 Принадлежности

### 14.1 Специальные принадлежности для прибора

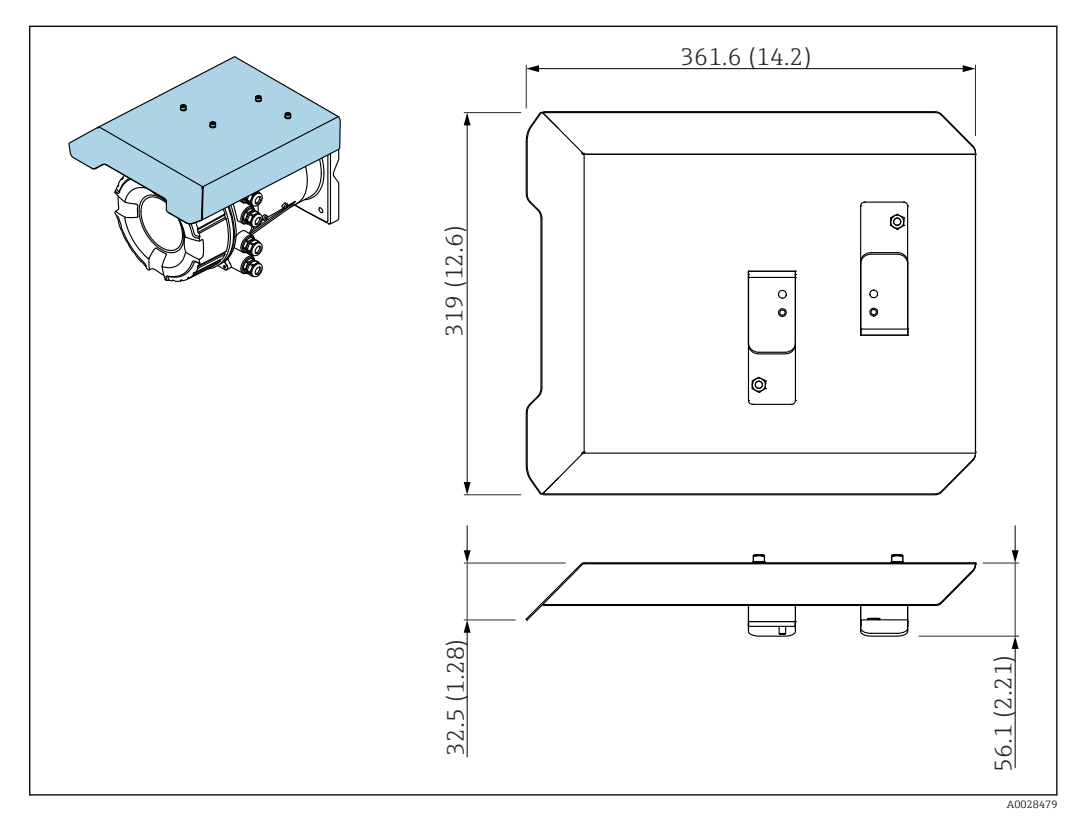

### 14.1.1 Защитный козырек от атмосферных явлений

 *50 Защитный козырек от атмосферных явлений; размеры: мм (дюймы)*

#### Материалы

- Защитная крышка и монтажные кронштейны Материал 316L (1.4404)
- Винты и шайбы Материал

A4

- Защитный козырек от атмосферных явлений можно заказать вместе с 1 - A прибором:
	- позиция заказа 620 «Прилагаемые принадлежности », опция PA «Защитный козырек от атмосферных явлений»
	- Также его можно заказать в качестве принадлежностей: код заказа: 71292751 (для NMR8x и NRF8x)

### 14.2 Аксессуары для связи

### Адаптер WirelessHART SWA70

- Используется для беспроводного подключения полевых приборов.
- Адаптер WirelessHART легко встраивается в полевые приборы и существующую инфраструктуру. Он обеспечивает защиту и безопасность передачи данных и поддерживает параллельную работу с другими беспроводными сетями.

Для получения дополнительной информации см. руководство по эксплуатации BA00061S.

### Gauge Emulator, преобразователь протокола Modbus в протокол BPM

- Используя конвертер протоколов, можно интегрировать полевой прибор в основную систему, даже если полевой прибор не поддерживает протокол связи основной системы. Устраняет привязку полевых приборов к определенному изготовителю.
- Протокол цифровой связи (полевой прибор): Modbus RS485.
- Протокол основной системы (хост-системы): Enraf BPM.
- 1 измерительный прибор на конвертер Gauge Emulator.
- Отдельный источник питания: 100 до 240 В пер. тока, 50 до 60 Гц, 0,375 А, 15 Вт.
- Несколько сертификатов для взрывоопасных зон.

### Gauge Emulator, преобразователь протокола Modbus в протокол TRL/2

- Используя конвертер протоколов, можно интегрировать полевой прибор в основную систему, даже если полевой прибор не поддерживает протокол связи основной системы. Устраняет привязку полевых приборов к определенному изготовителю.
- Протокол цифровой связи (полевой прибор): Modbus RS485.
- Протокол связи основной системы (хост-системы): Saab TRL/2
- 1 измерительный прибор на конвертер Gauge Emulator.
- Отдельный источник питания: 100 до 240 В пер. тока, 50 до 60 Гц, 0,375 А, 15 Вт.
- Несколько сертификатов для взрывоопасных зон.

## 14.3 Аксессуары для обслуживания

### Commubox FXA195 HART

Для искробезопасного исполнения со связью по протоколу HART с FieldCare через интерфейс USB

Для получения подробной информации см. документ «Техническая информация», TI00404F

### Commubox FXA291

Используется для подключения полевых приборов Endress+Hauser с интерфейсом CDI (Endress+Hauser Common Data Interface) к USB-порту компьютера или ноутбука. Код заказа: 51516983

Для получения подробной информации см. документ «Техническая информация», TI00405C

### DeviceCare SFE100

Конфигурационный инструмент для полевых приборов с интерфейсом HART, PROFIBUS или FOUNDATION Fieldbus.

ПО DeviceCare можно загрузить на веб-сайте www.software-products.endress.com. Чтобы загрузить приложение, необходимо зарегистрироваться на портале ПО компании Endress+Hauser.

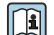

Техническое описание TI01134S.

### FieldCare SFE500

Инструментальное средство для управления парком приборов на основе технологии FDT.

С его помощью можно настраивать все интеллектуальные полевые приборы в системе и управлять ими. Кроме того, получаемая информация о состоянии обеспечивает эффективный мониторинг состояния приборов.

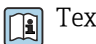

Техническое описание TI00028S.

### 14.4 Системные компоненты

### RIA15

Универсальный компактный индикатор процесса с очень малым падением напряжения, предназначенный для отображения сигналов 4–20 мА/HART

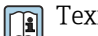

Техническая информация TI01043K

### Tankvision Tank Scanner NXA820 / Tankvision Data Concentrator NXA821 / Tankvision Host Link NXA822

Система управления запасами с полностью интегрированным программным обеспечением для работы с ней посредством стандартного веб-браузера

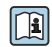

Техническая информация TI00419G

# 15 Меню управления

- @: путь навигации для модуля управления на приборе  $\vert \mathbf{f} \vert$ 
	- $\Box$ : путь навигации для управляющей программы (например, FieldCare)
	- $\blacksquare$  : параметр может быть заблокирован программным образом

### 15.1 Обзор меню управления

- В данном разделе перечислены параметры следующих меню:
	- Управление ( $\rightarrow \blacksquare$  126)
	- Настройка ( $\rightarrow \blacksquare$  137)
	- Диагностика ( $\rightarrow \blacksquare$  264)
	- Сведения о меню меню Эксперт приведены в документе «Описание параметров прибора» (GP) для соответствующего прибора.
	- В зависимости от исполнения прибора и характера параметризации некоторые параметры будут недоступны в данной ситуации. Более подробные сведения см. в рубрике «Предварительные условия» описания соответствующего параметра.
	- Представление по существу согласуется с меню в управляющей программе (например, FieldCare). На локальном дисплее могут быть незначительные отличия в структуре меню. Подробные сведения приведены в описании соответствующего подменю.

*Навигация* Управляющая программа

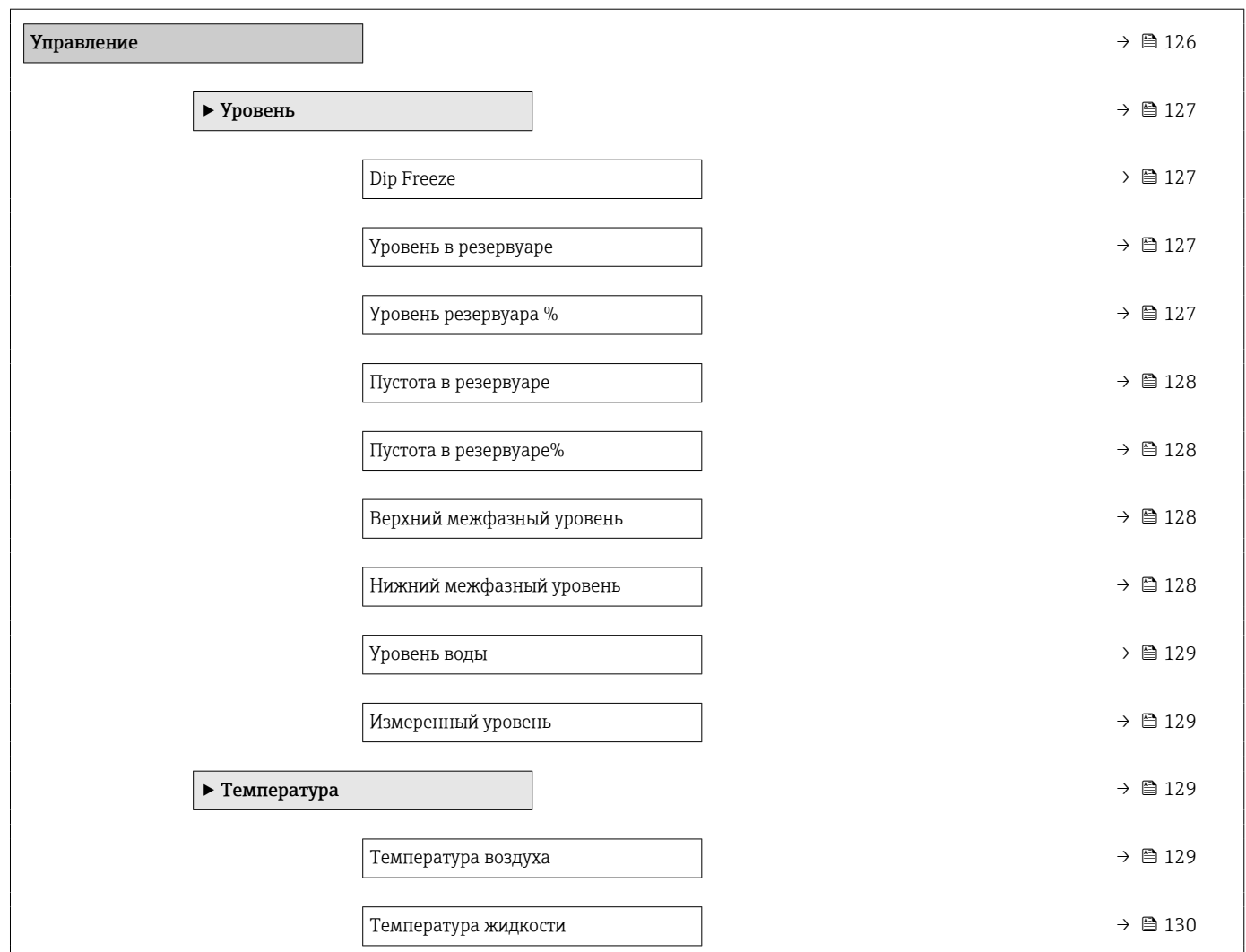

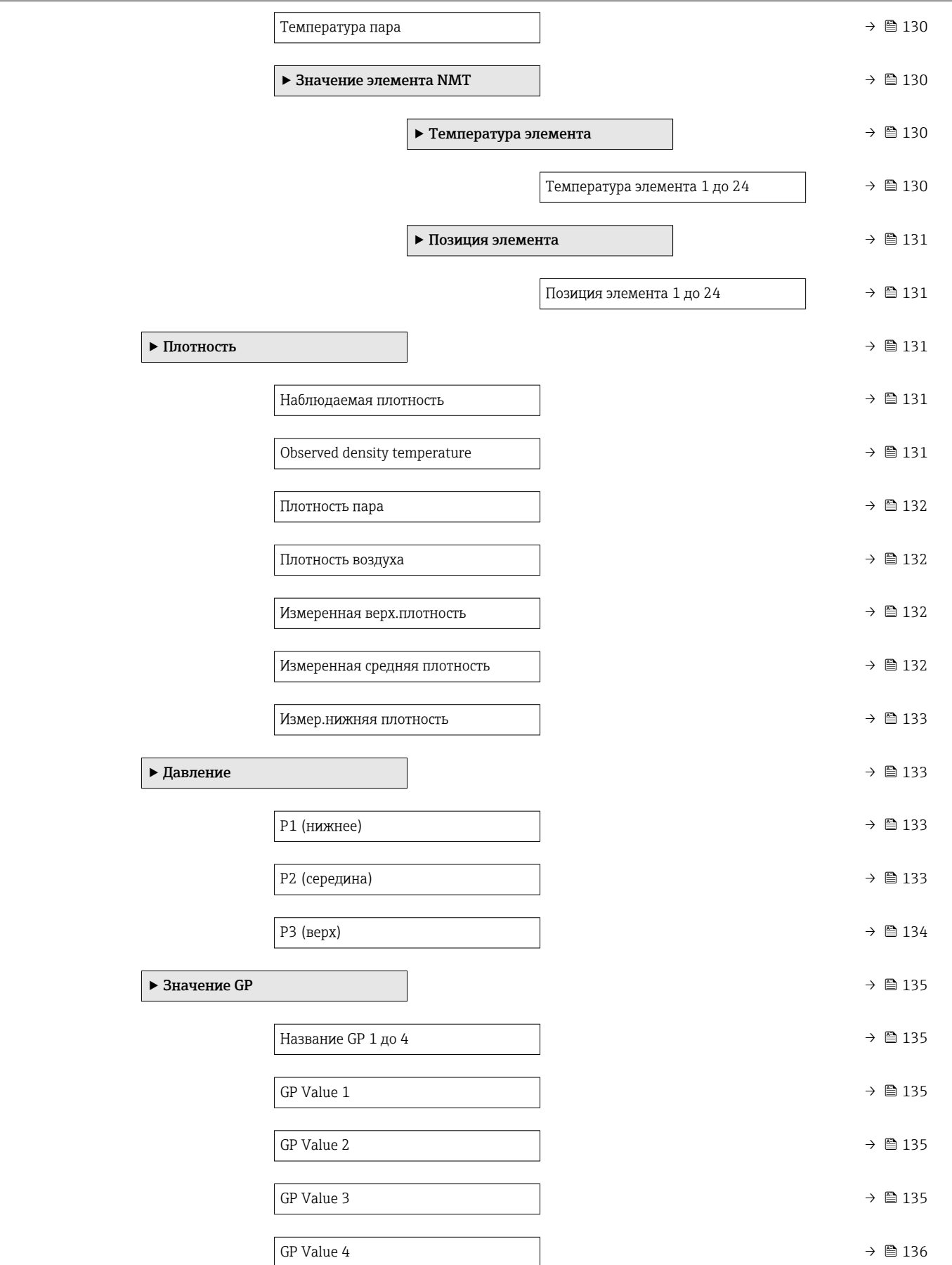

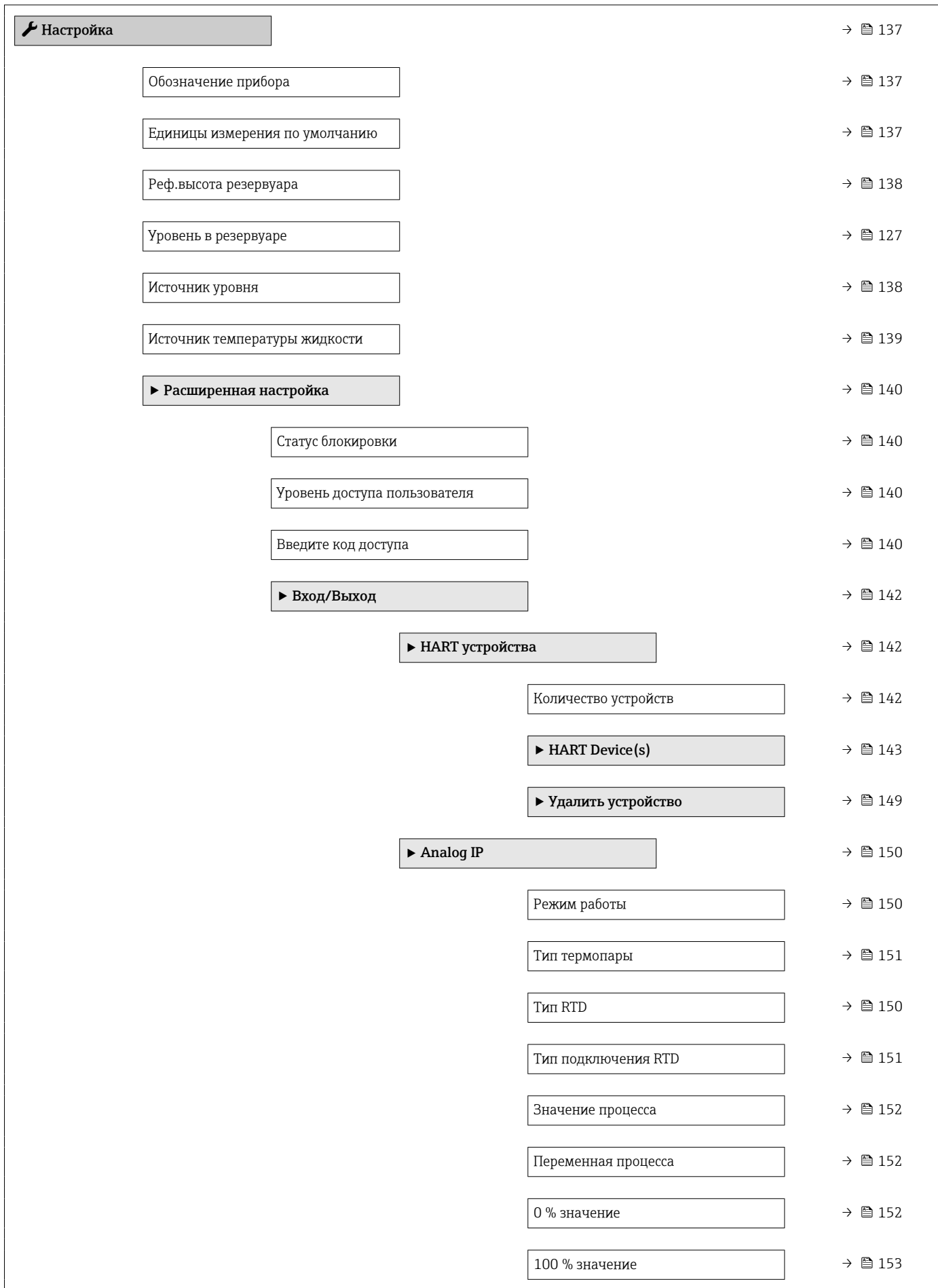

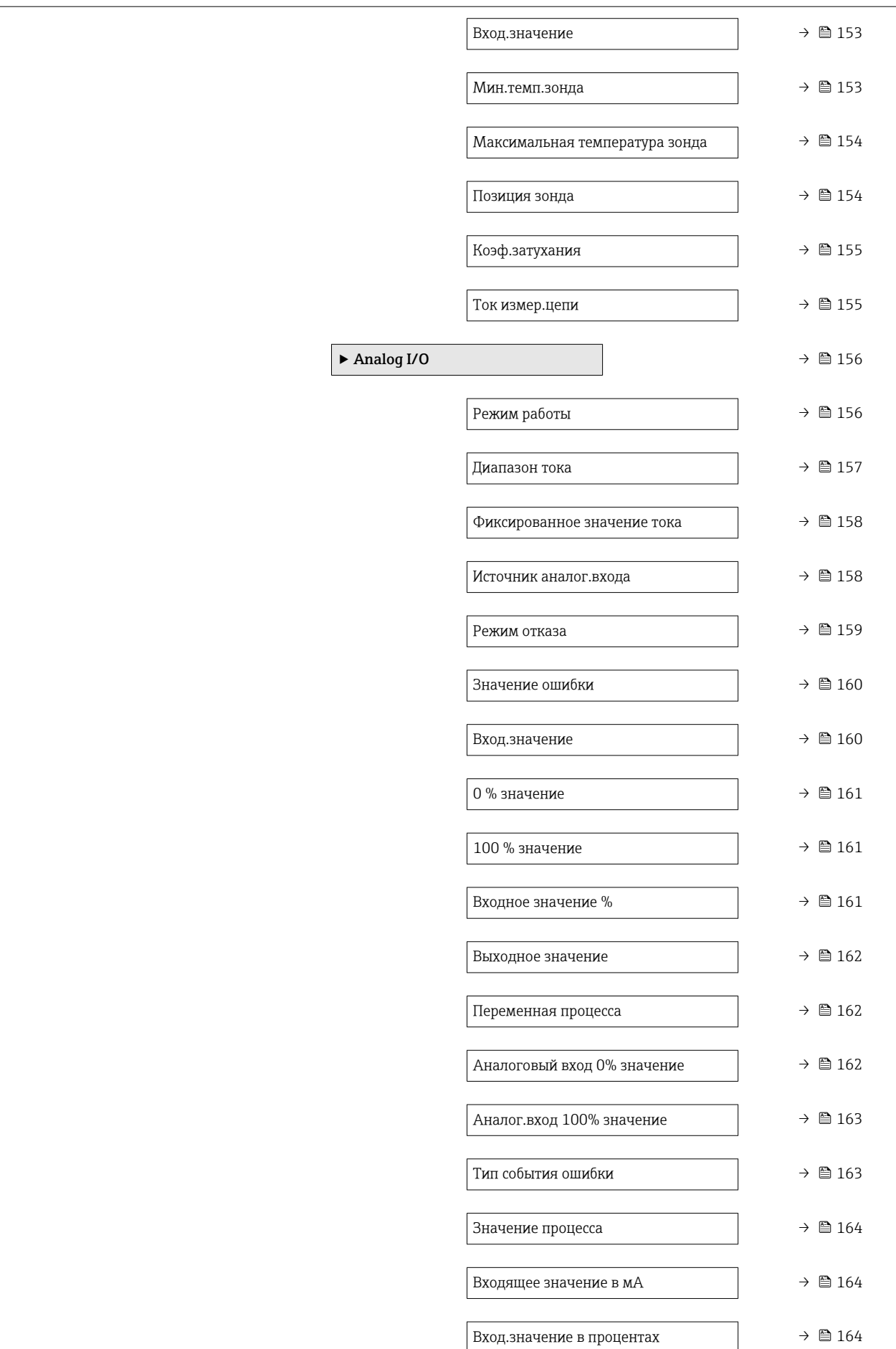

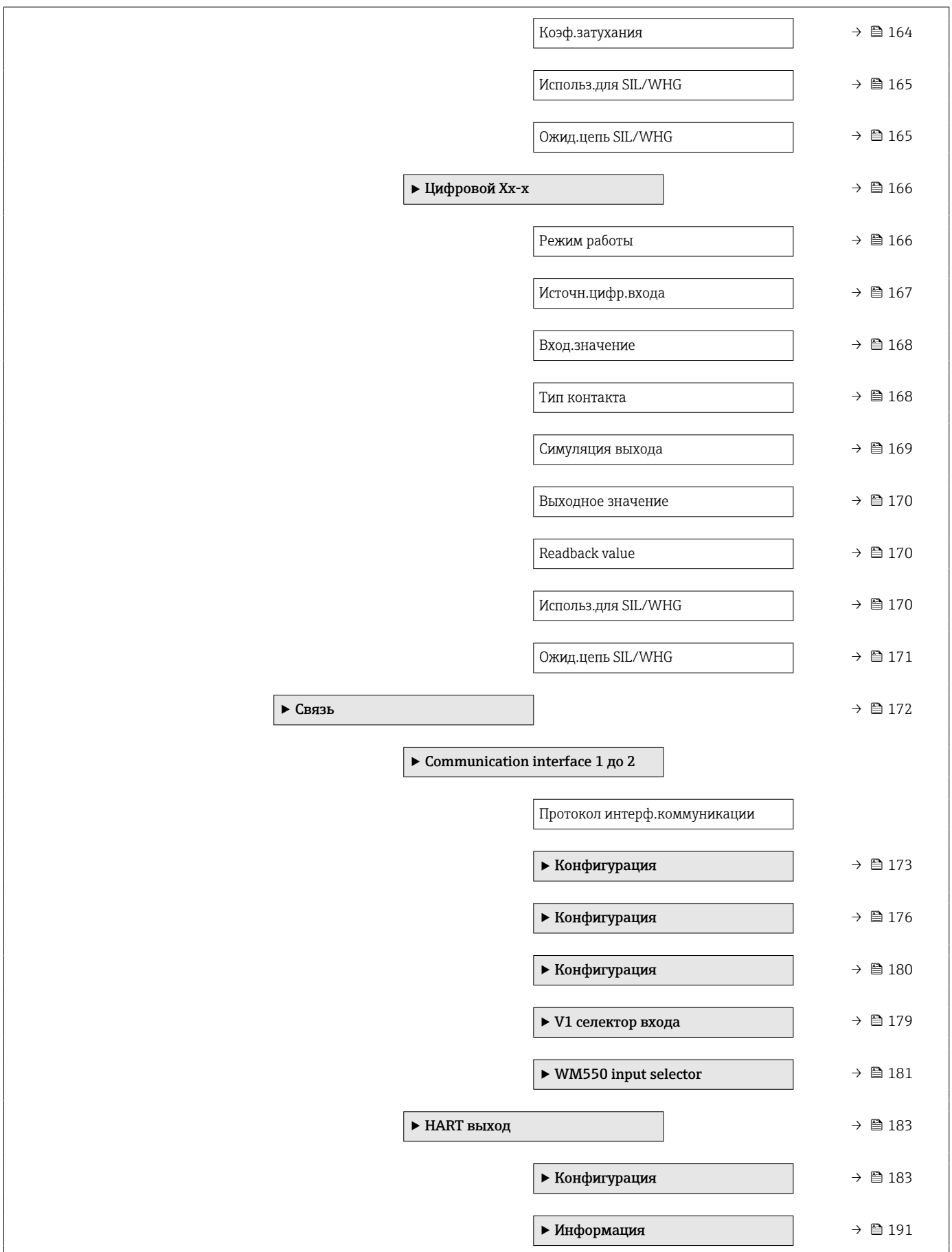

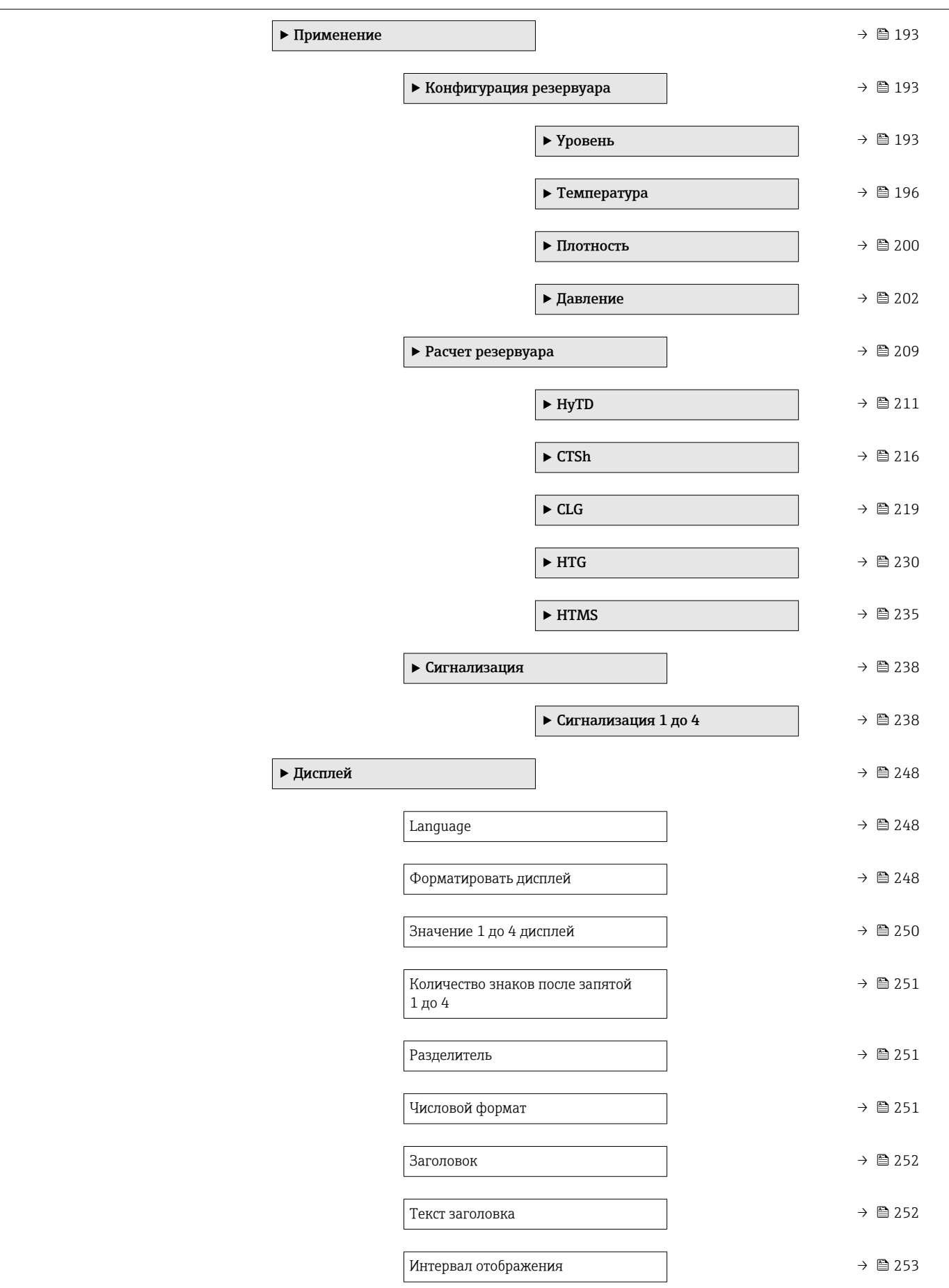

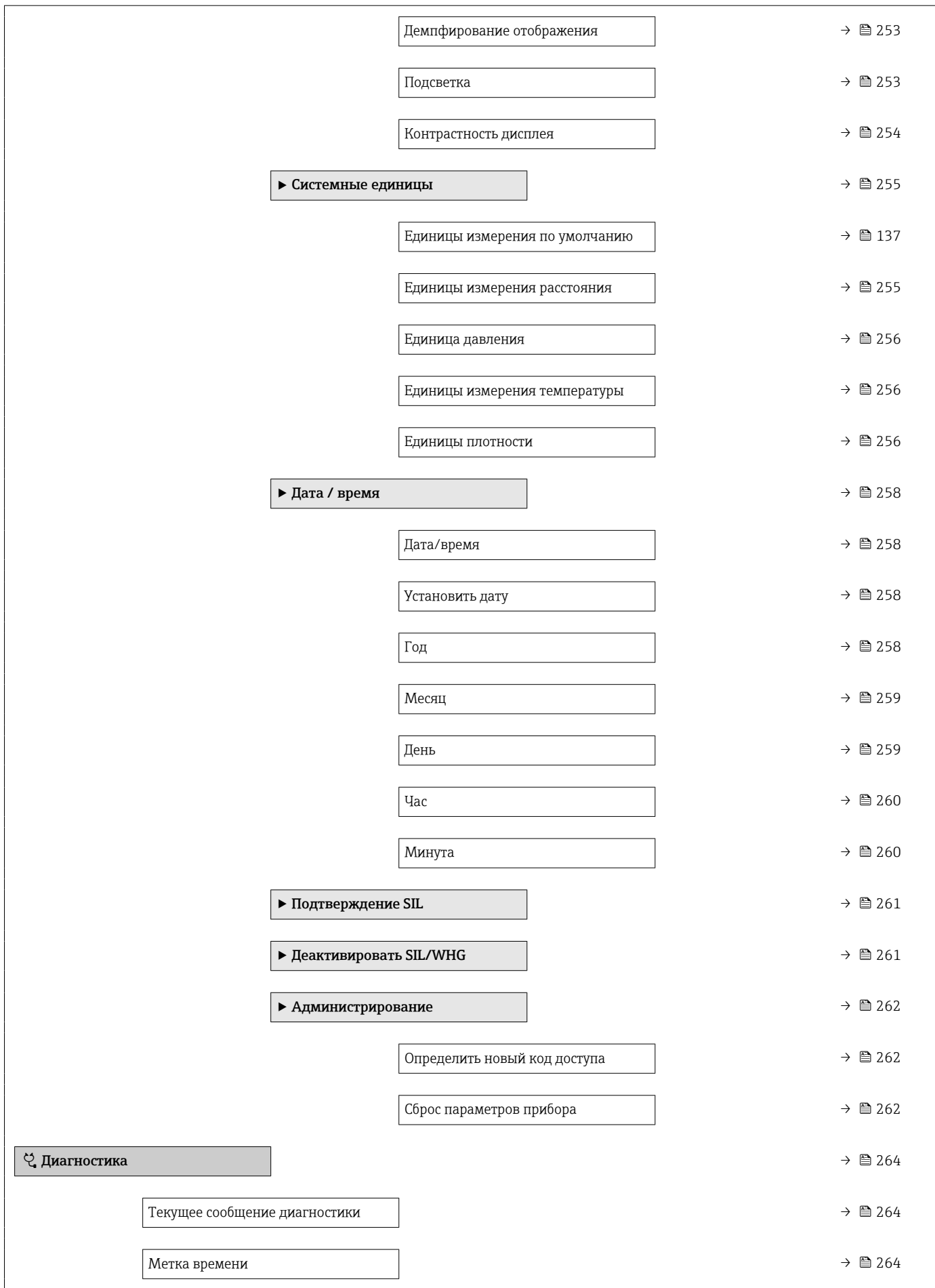

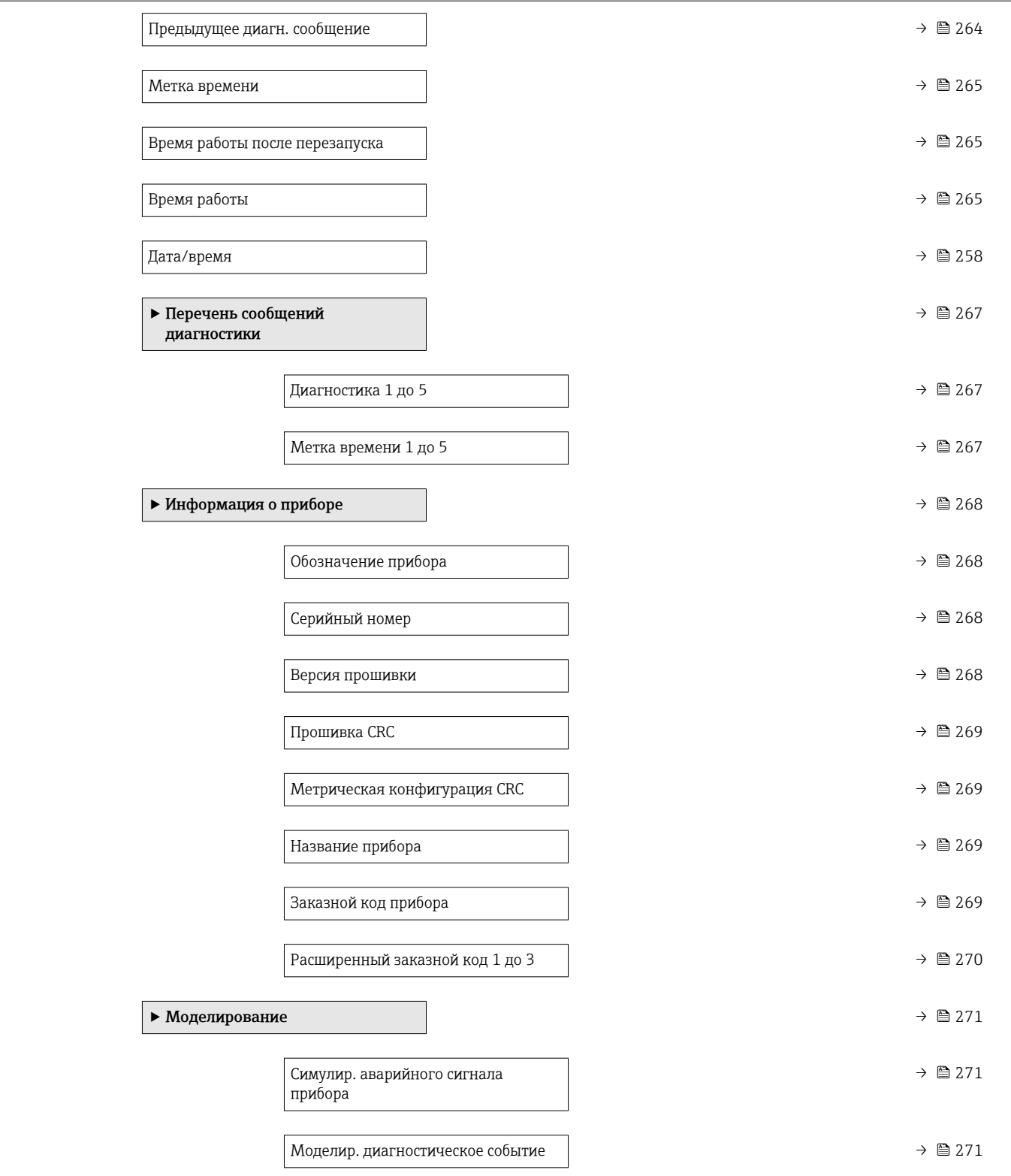

<span id="page-125-0"></span>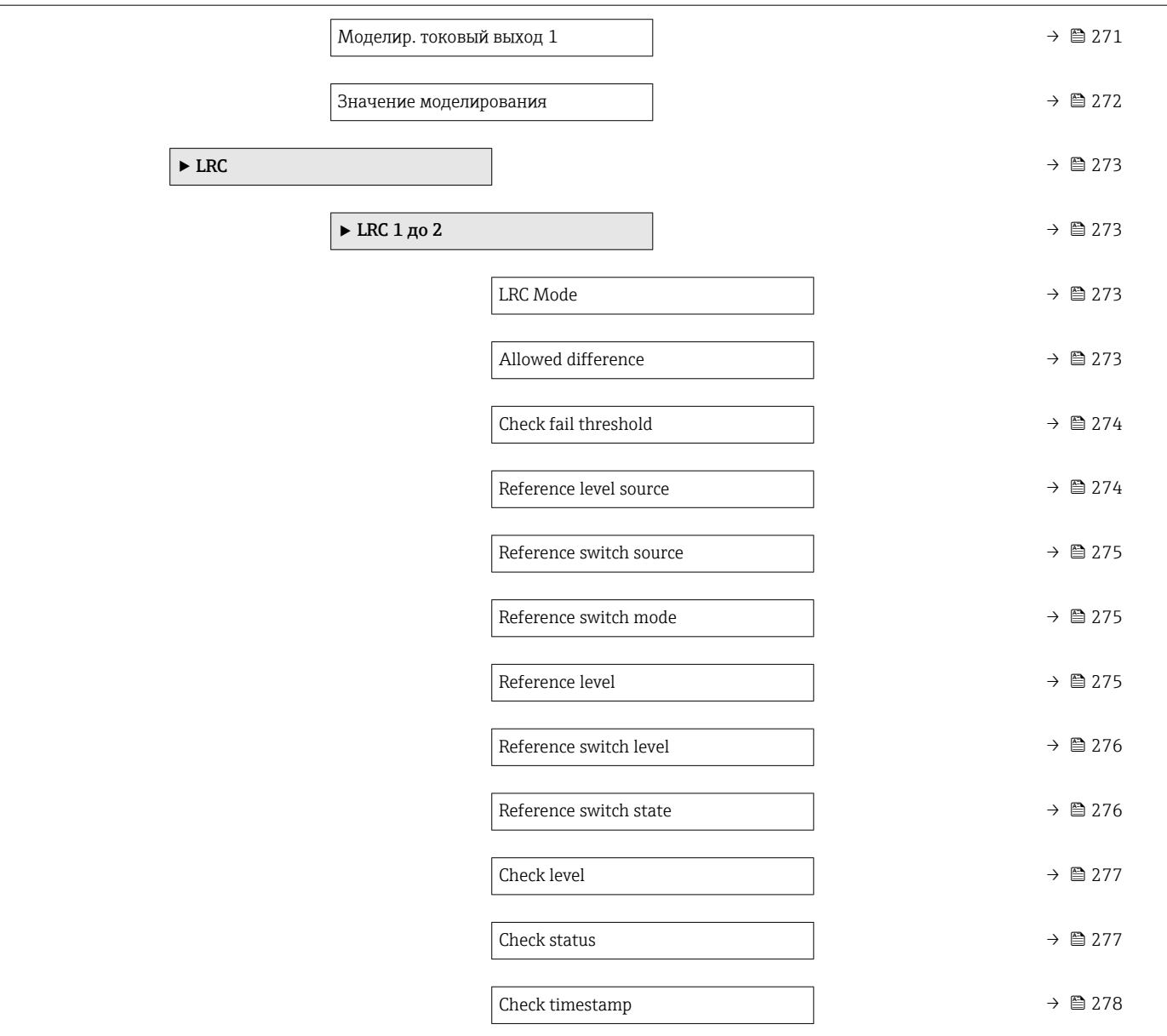

# 15.2 Меню "Управление"

С помощью меню меню Управление ( $\rightarrow \blacksquare$  126) можно просматривать наиболее важные измеренные значения.

*Навигация* Управление

#### Offset standby distance

Навигация  $\qquad \qquad \textcircled{\tiny{N}}}$  Управление  $\rightarrow$  Offset distance

Описание Defines the distance from the current position where the displacer waits for the liquid level to rise during offset standby gauge command.

<span id="page-126-0"></span>Ввод данных пользователем 0 до 999999,9 мм

Заводские настройки 500 мм

Дополнительная информация

### 15.2.1 Подменю "Уровень"

*Навигация* Управление → Уровень

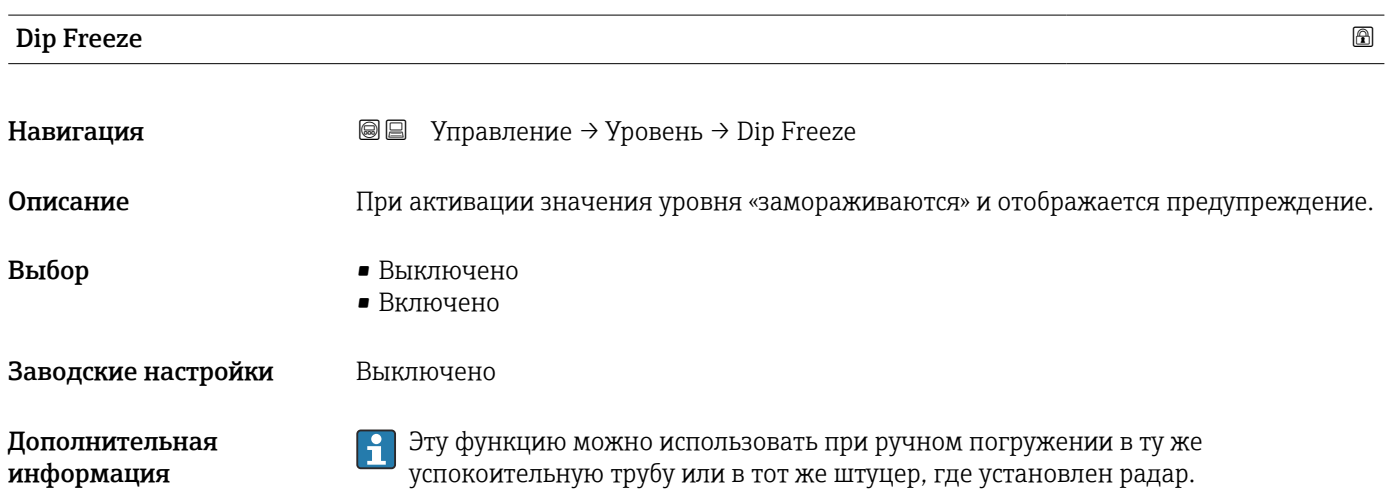

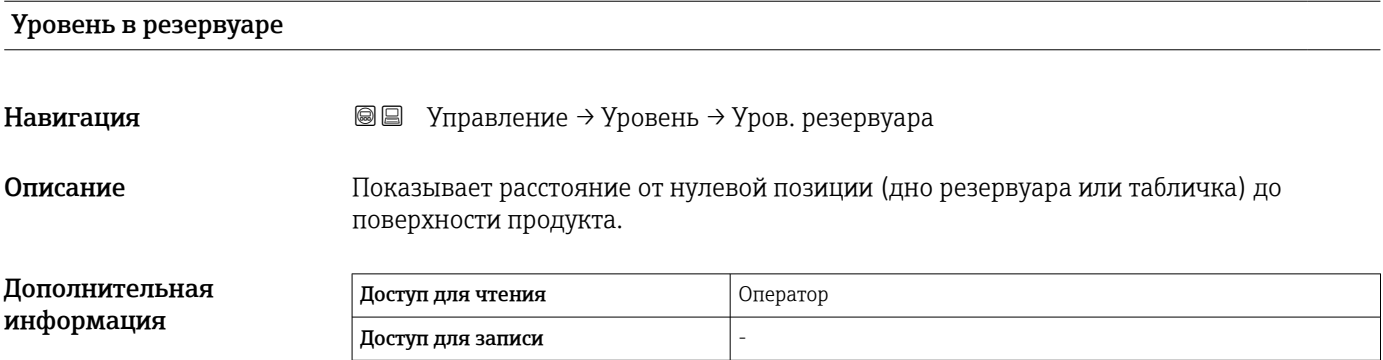

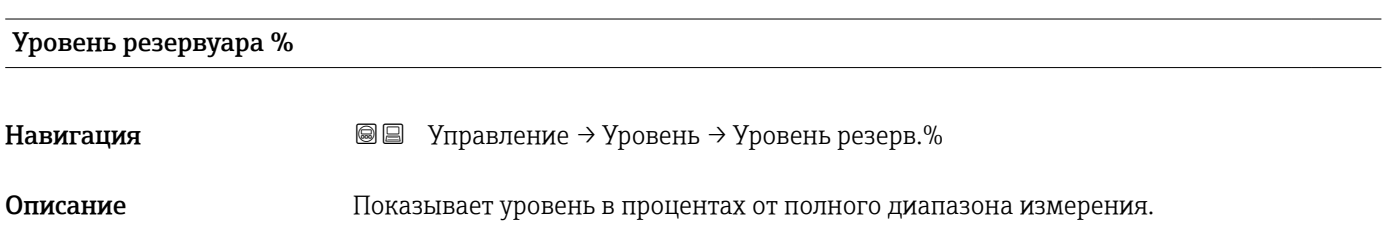

<span id="page-127-0"></span>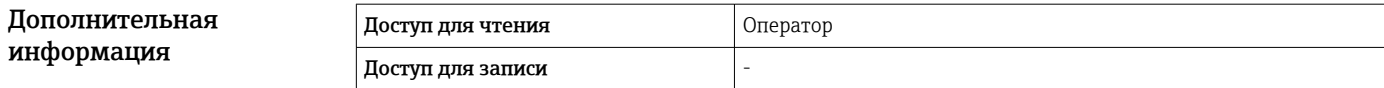

#### Пустота в резервуаре

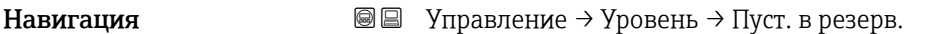

Описание Показывает оставшееся пустое пространство в резервуаре.

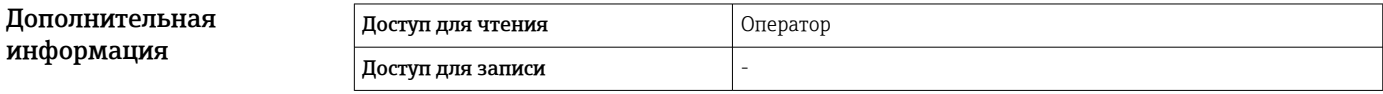

#### Пустота в резервуаре%

Навигация Управление → Уровень → Пустота резерв.%

Описание Показывает оставшееся пустое пространство в процентах по отношению к реф.высоте в параметрах резервуара.

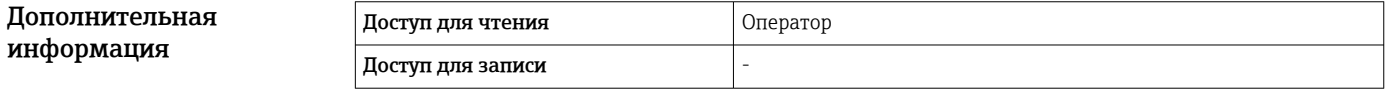

### Верхний межфазный уровень

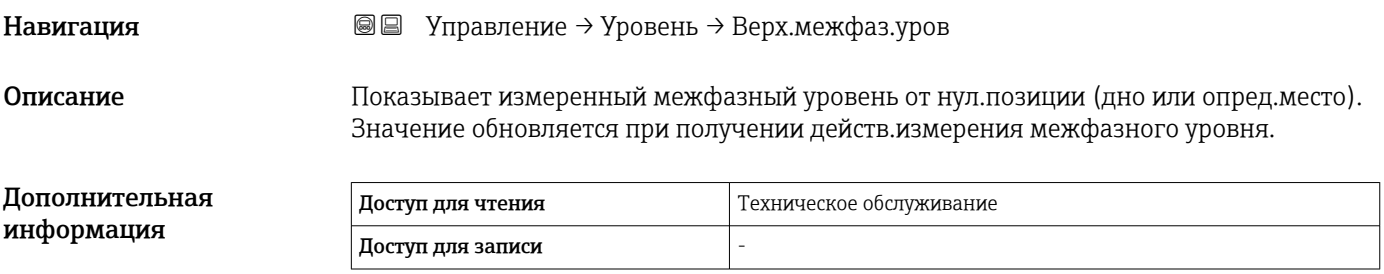

#### Нижний межфазный уровень

Навигация Управление → Уровень → Ниж.межфаз.уров. Описание Мзмеренный межфазный уровень от нул.позиции (дно или опред.место). Значение обновляется, когда устройство выполняет действит.измерение межфаз.уровня.

<span id="page-128-0"></span>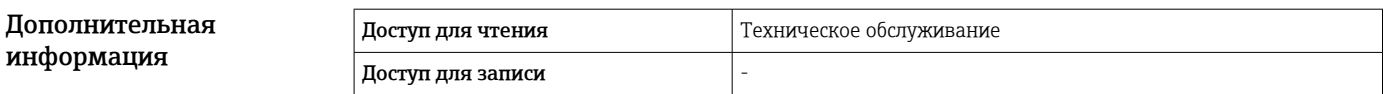

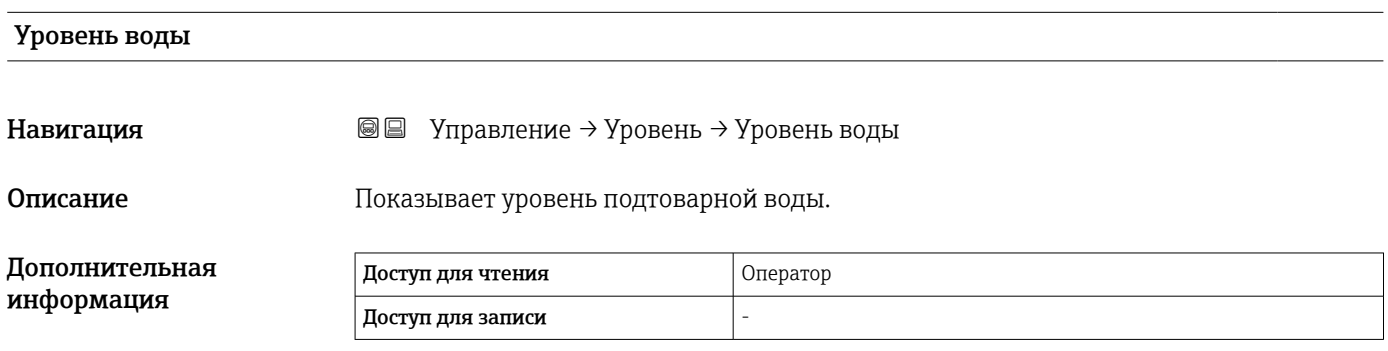

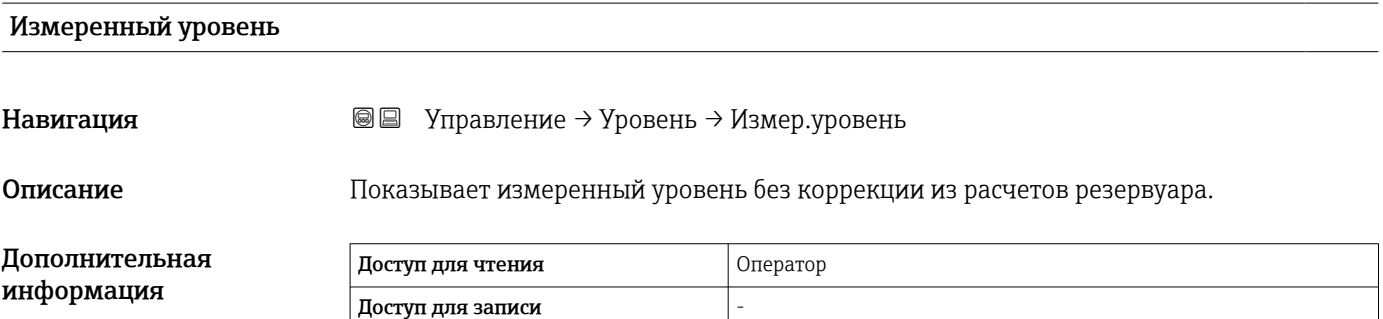

# 15.2.2 Подменю "Температура"

*Навигация* Управление → Температура

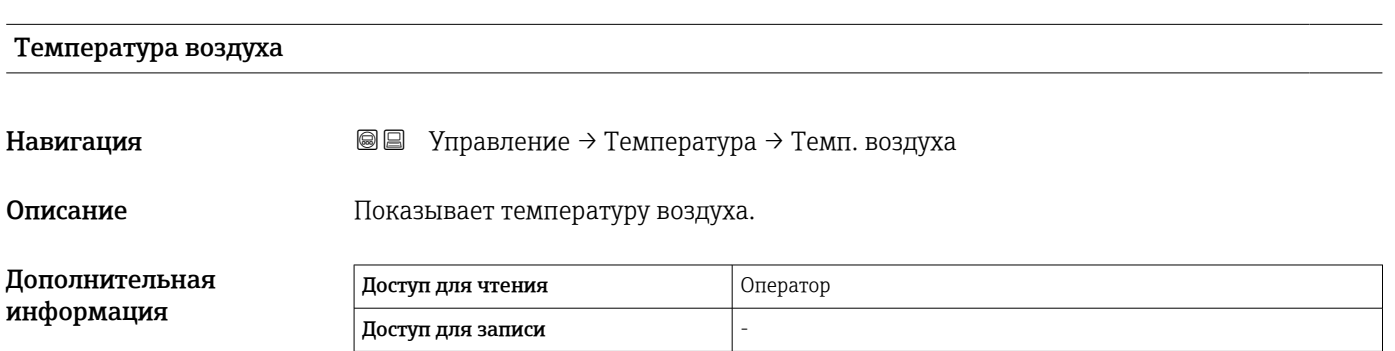

### <span id="page-129-0"></span>Температура жидкости

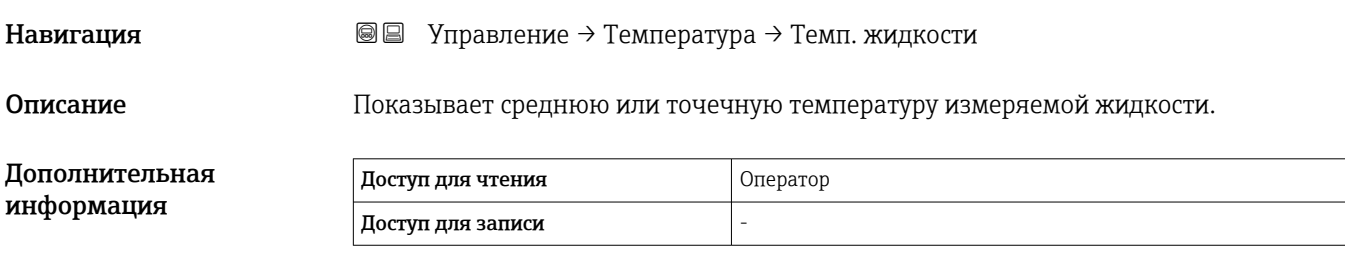

#### Температура пара

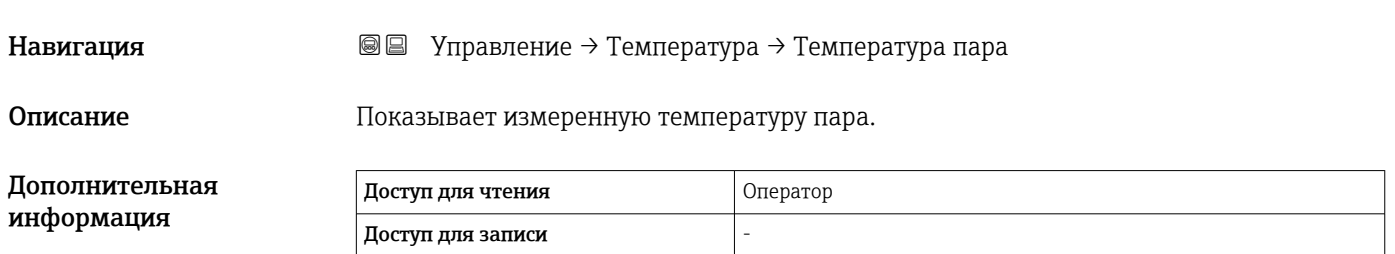

#### Подменю "Значение элемента NMT"

Это подменю отображается только в том случае, если подключен прибор Prothermo NMT.

*Навигация* Управление → Температура → Знач.элем.NMT

#### *Подменю "Температура элемента"*

*Навигация* Управление → Температура → Знач.элем.NMT → Темп. элемента

#### Температура элемента 1 до 24

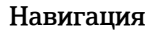

 $\Box$  Управление → Температура → Знач.элем.NMT → Темп. элемента → Темп.элемента 1 до 24

Описание Показывает температуру элемента в NMT.

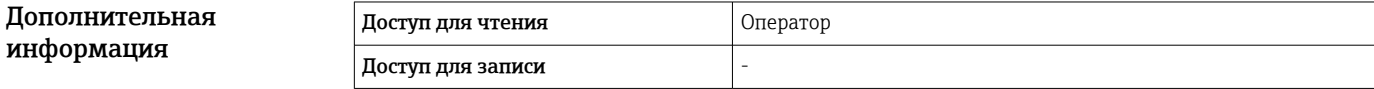

*Подменю "Позиция элемента"*

*Навигация* Управление → Температура → Знач.элем.NMT → Позиция элемента

<span id="page-130-0"></span>Позиция элемента 1 до 24

Навигация Управление → Температура → Знач.элем.NMT → Позиция элемента → Поз. элемента 1 до 24

Описание Показывает позицию выбранного элемента в NMT.

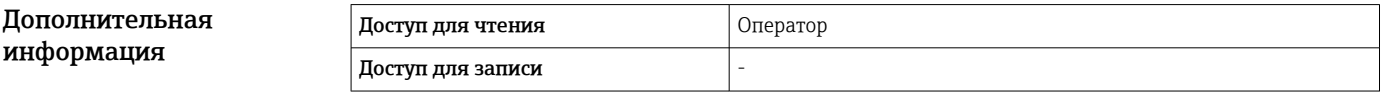

### 15.2.3 Подменю "Плотность"

*Навигация* Управление → Плотность

Наблюдаемая плотность Навигация Управление → Плотность → Набл.плотность Описание Расчетная плотность продукта. Дополнительная информация Доступ для чтения Оператор Доступ для записи –

Это значение рассчитывается на основе различных измеряемых переменных в зависимости от выбранного метода расчета.

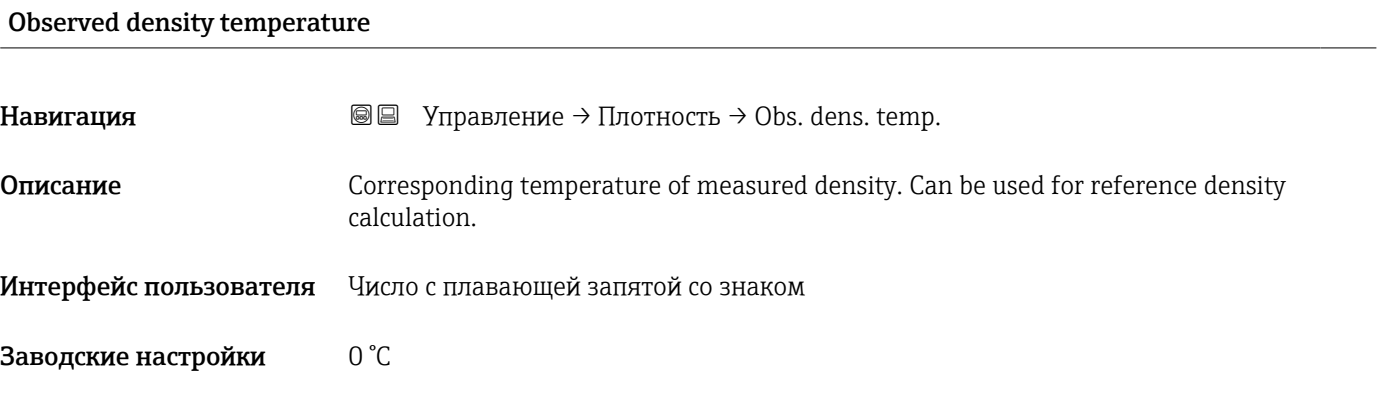

### <span id="page-131-0"></span>Плотность пара

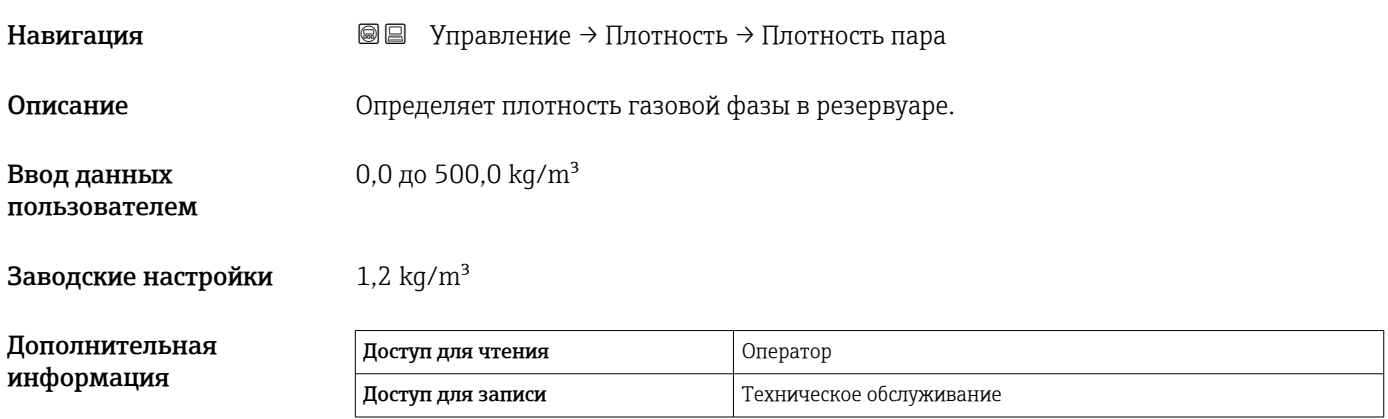

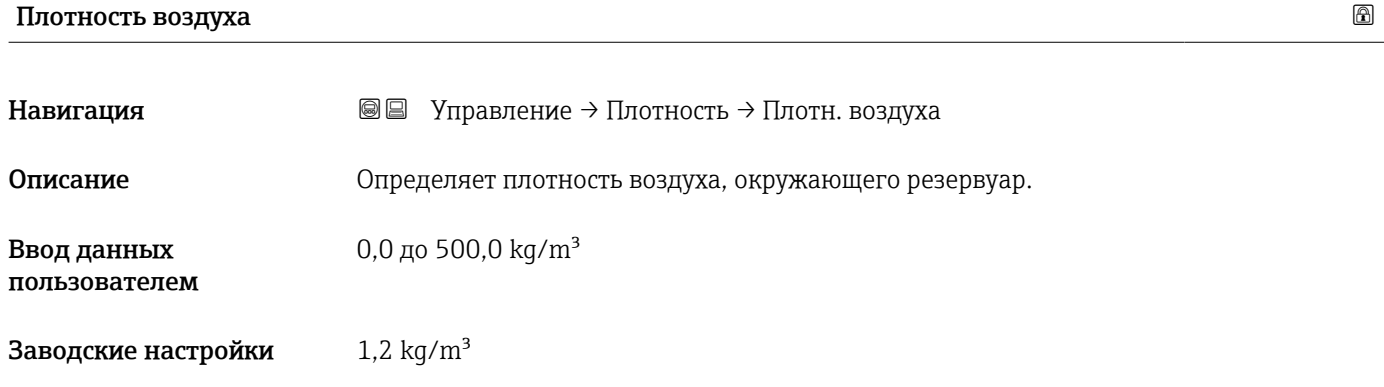

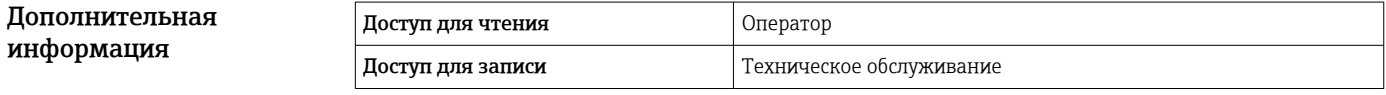

### Измеренная верх.плотность

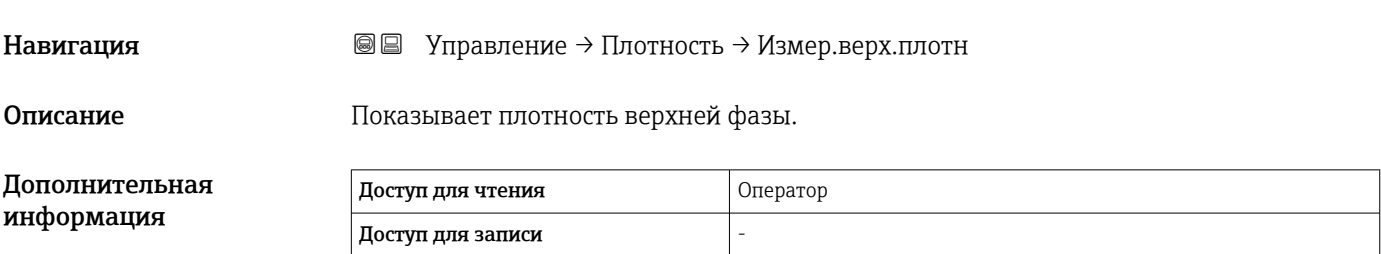

### Измеренная средняя плотность

Навигация Управление → Плотность → Изм. сред.плотн

Описание Плотность средней фазы.

<span id="page-132-0"></span>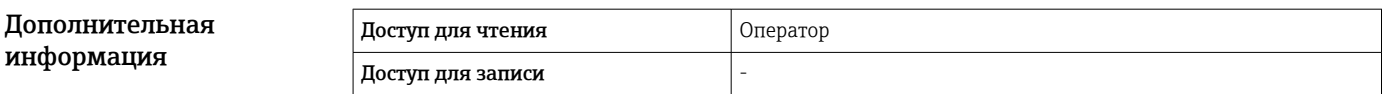

#### Измер.нижняя плотность

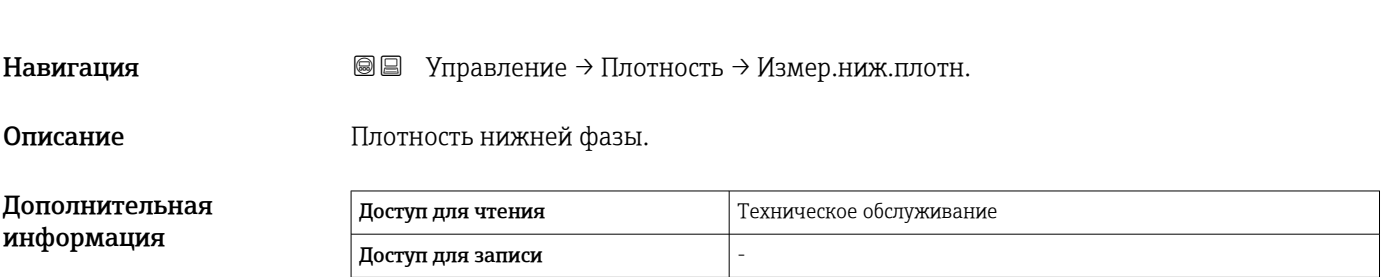

### 15.2.4 Подменю "Давление"

*Навигация* Управление → Давление

# P1 (нижнее) Навигация Управление → Давление → P1 (нижнее) Описание Показывает нижнее давление резервуара.

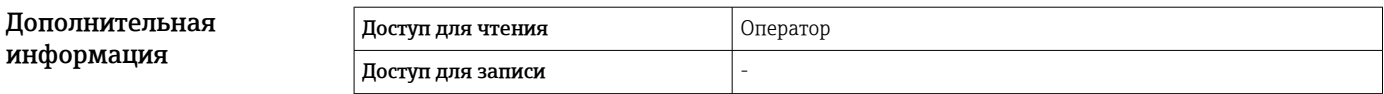

# P2 (середина) Навигация Управление → Давление → P2 (середина) Описание Показывает давление (P2) на среднем преобразователе. Дополнительная информация Доступ для чтения Оператор Доступ для записи -

<span id="page-133-0"></span>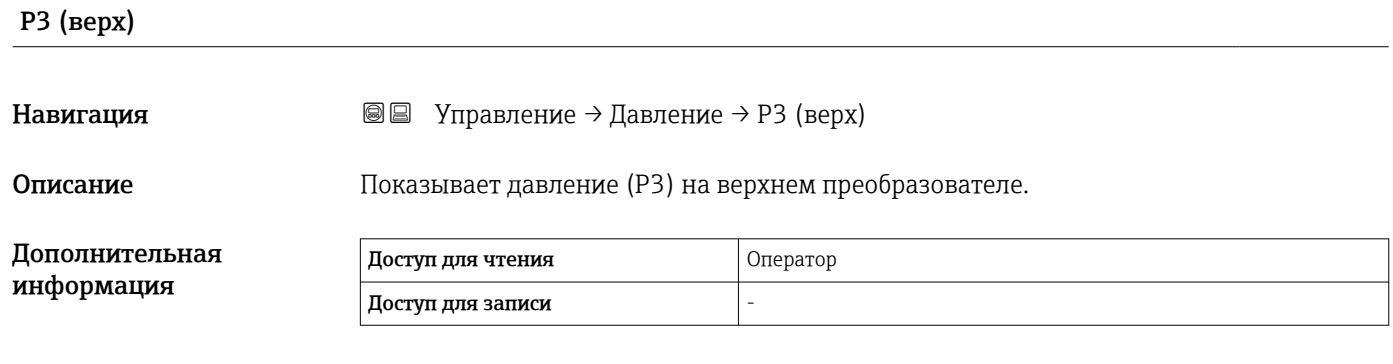

# 15.2.5 Подменю "Значение GP"

*Навигация* Управление → Значение GP

<span id="page-134-0"></span>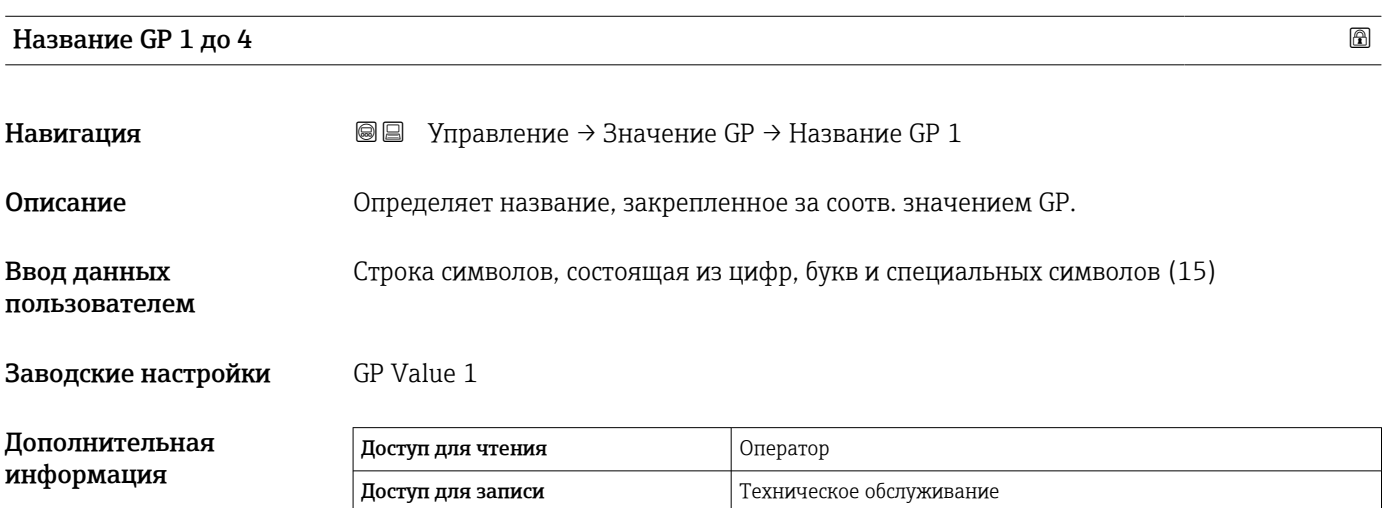

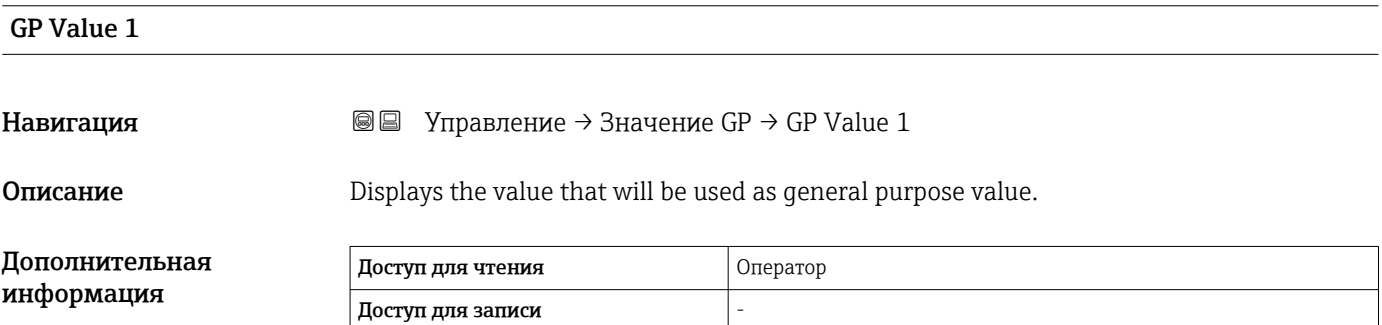

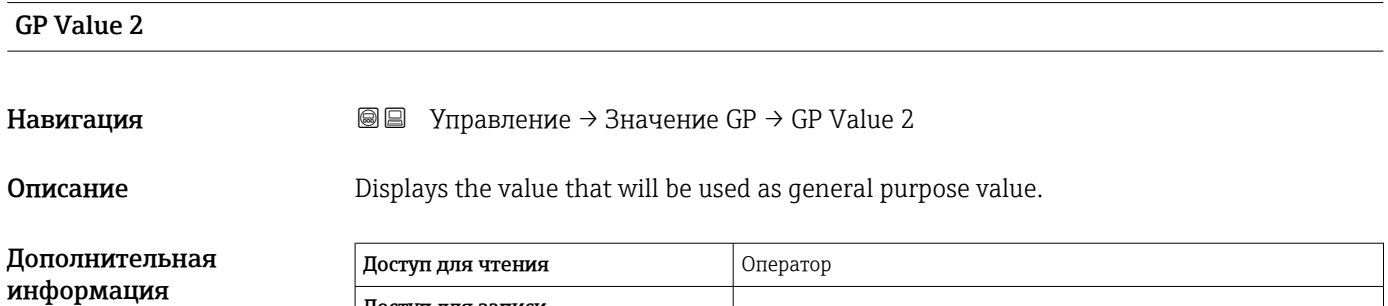

 $\vert$  Доступ для записи  $\vert$  -

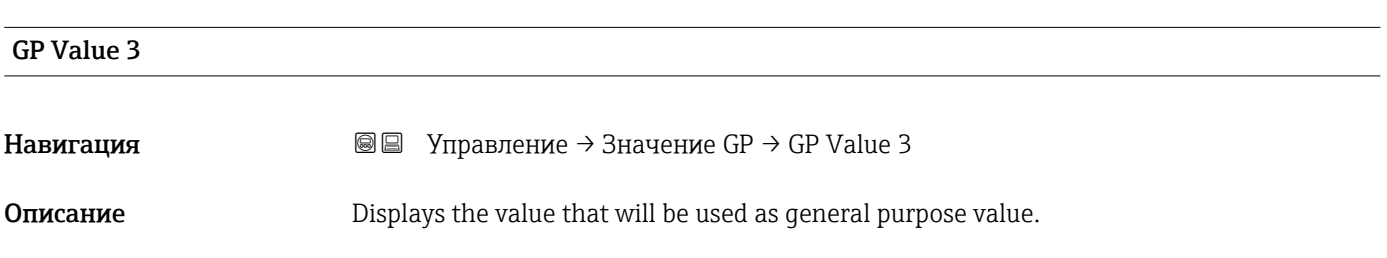

<span id="page-135-0"></span>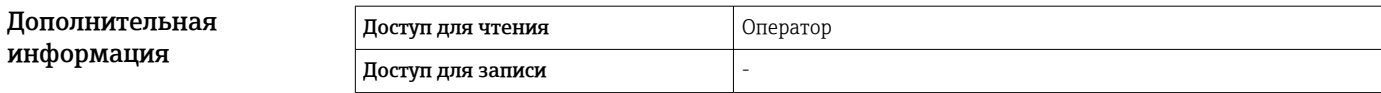

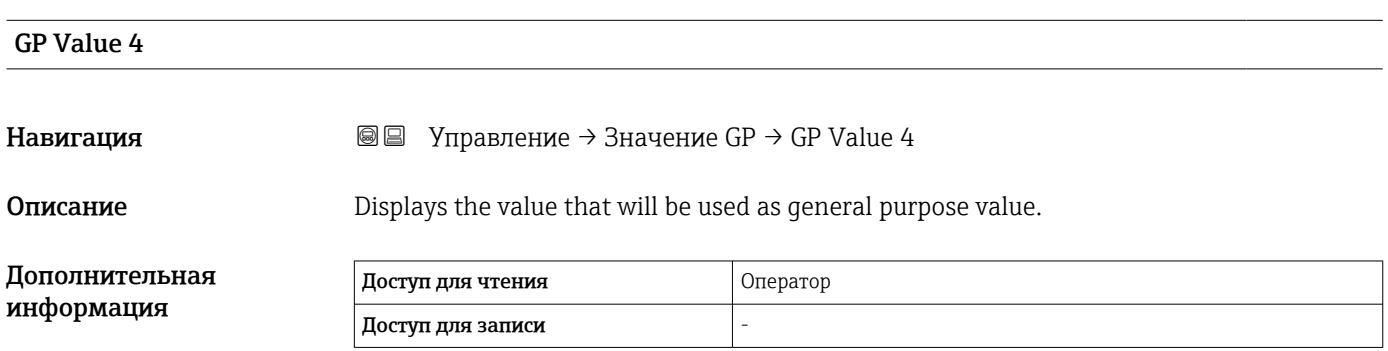

# 15.3 Меню "Настройка"

*Навигация* Настройка

<span id="page-136-0"></span>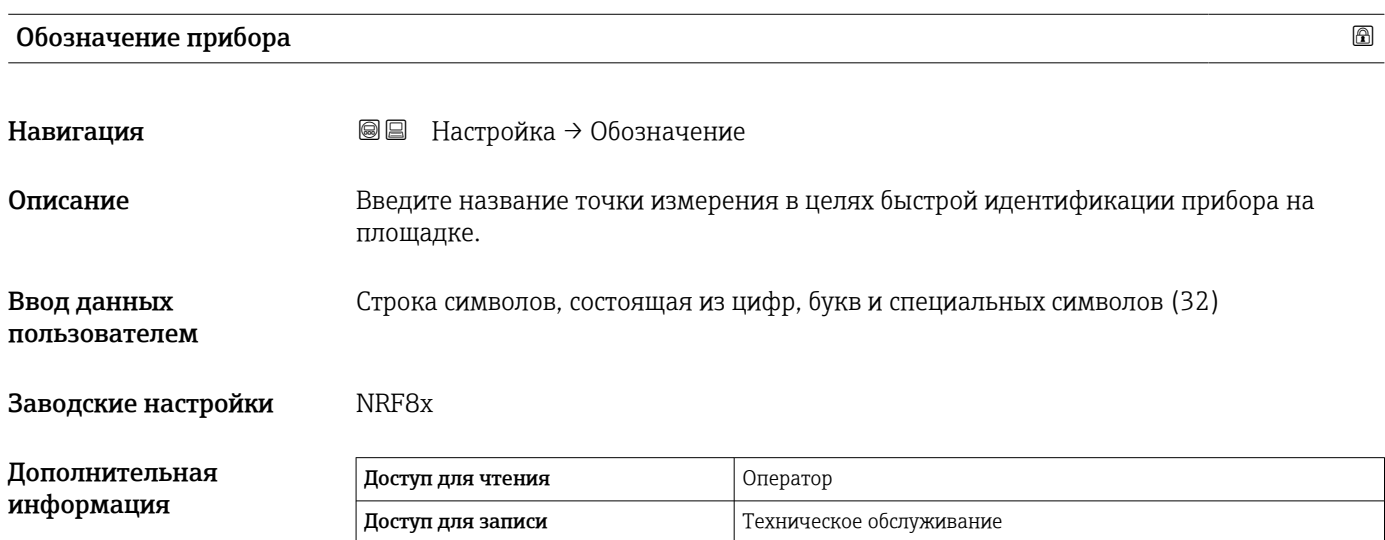

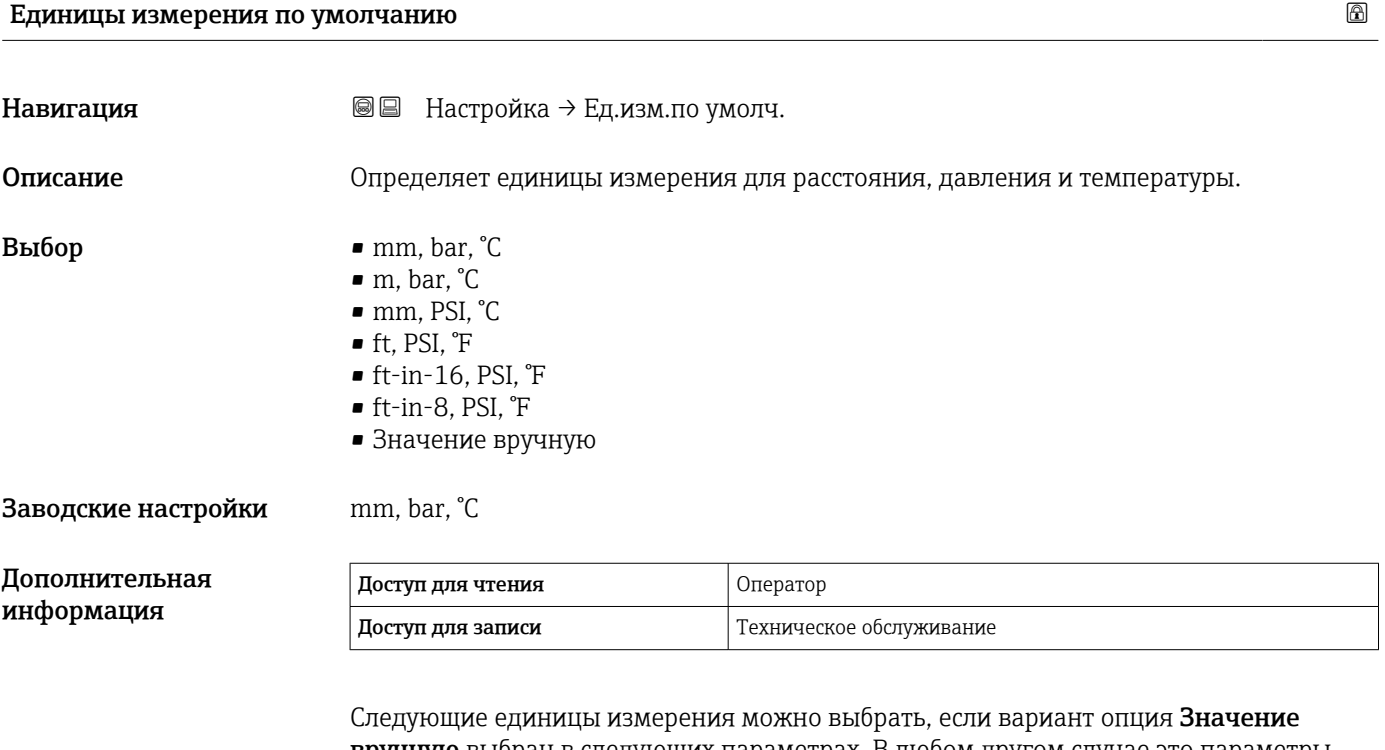

вручную выбран в следующих параметрах. В любом другом случае это параметры доступны только для чтения и используются для указания соответствующей единицы измерения:

- Единицы измерения расстояния ( $\rightarrow \blacksquare$  255)
- $\bullet$  Единица давления (→  $\textcircled{\tiny{+}}$  256)
- Единицы измерения температуры  $(\rightarrow \text{ } \textcircled{\small{256}})$

### <span id="page-137-0"></span>Реф.высота резервуара

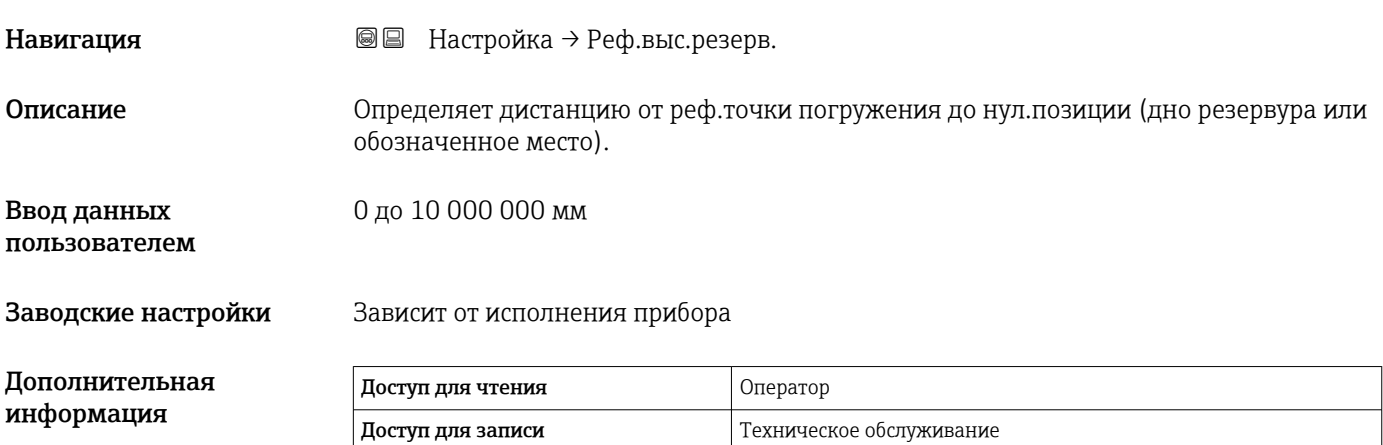

### Уровень в резервуаре

Навигация Настройка → Уров. резервуара Описание Показывает расстояние от нулевой позиции (дно резервуара или табличка) до поверхности продукта.  $\frac{\Pi_{\text{OM}}}{\Pi_{\text{OM}}}\frac{\Pi_{\text{OM}}}{\Pi_{\text{OM}}}$  $\mathsf{r}$ Доступ для чтения Оператор

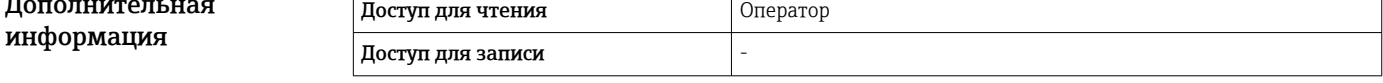

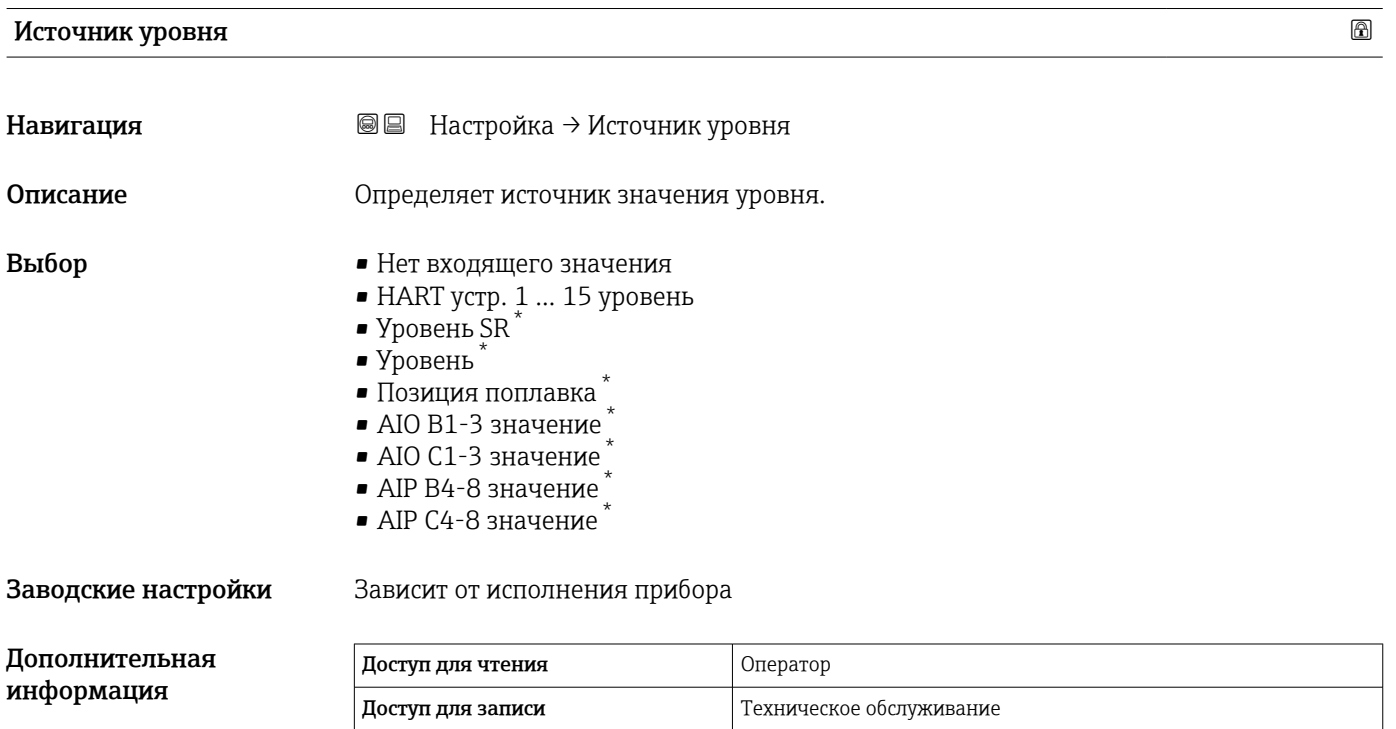

Видимость зависит от опций заказа или настроек прибора

### <span id="page-138-0"></span>Источник температуры жидкости

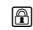

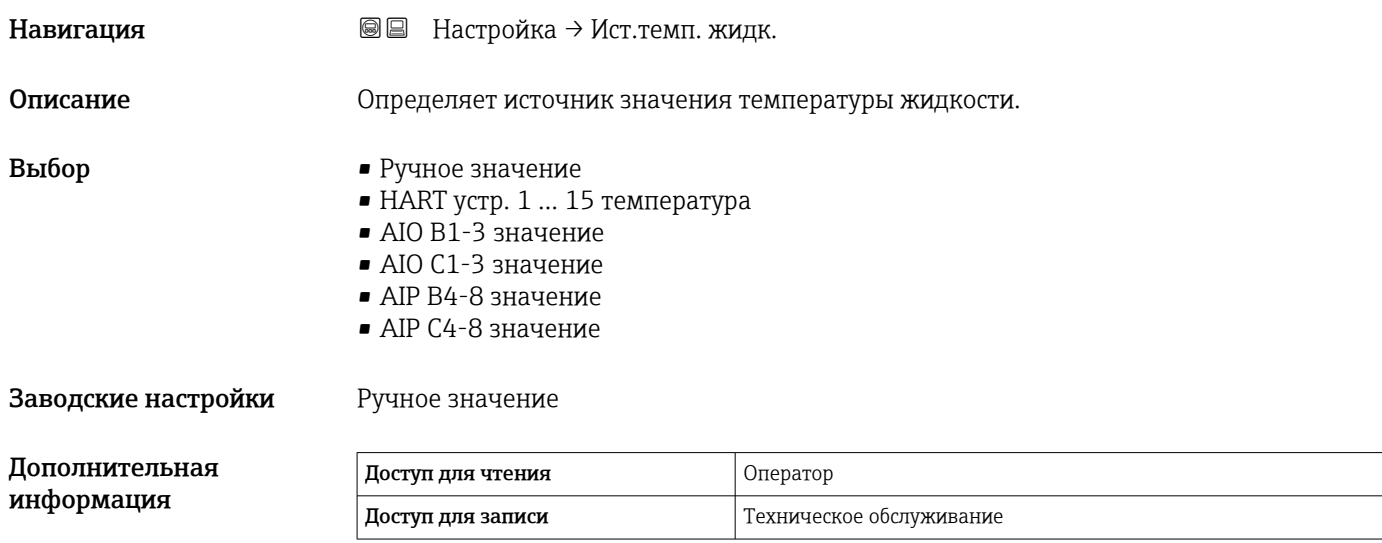

# 15.3.1 Подменю "Расширенная настройка"

*Навигация* Настройка → Расшир настройка

<span id="page-139-0"></span>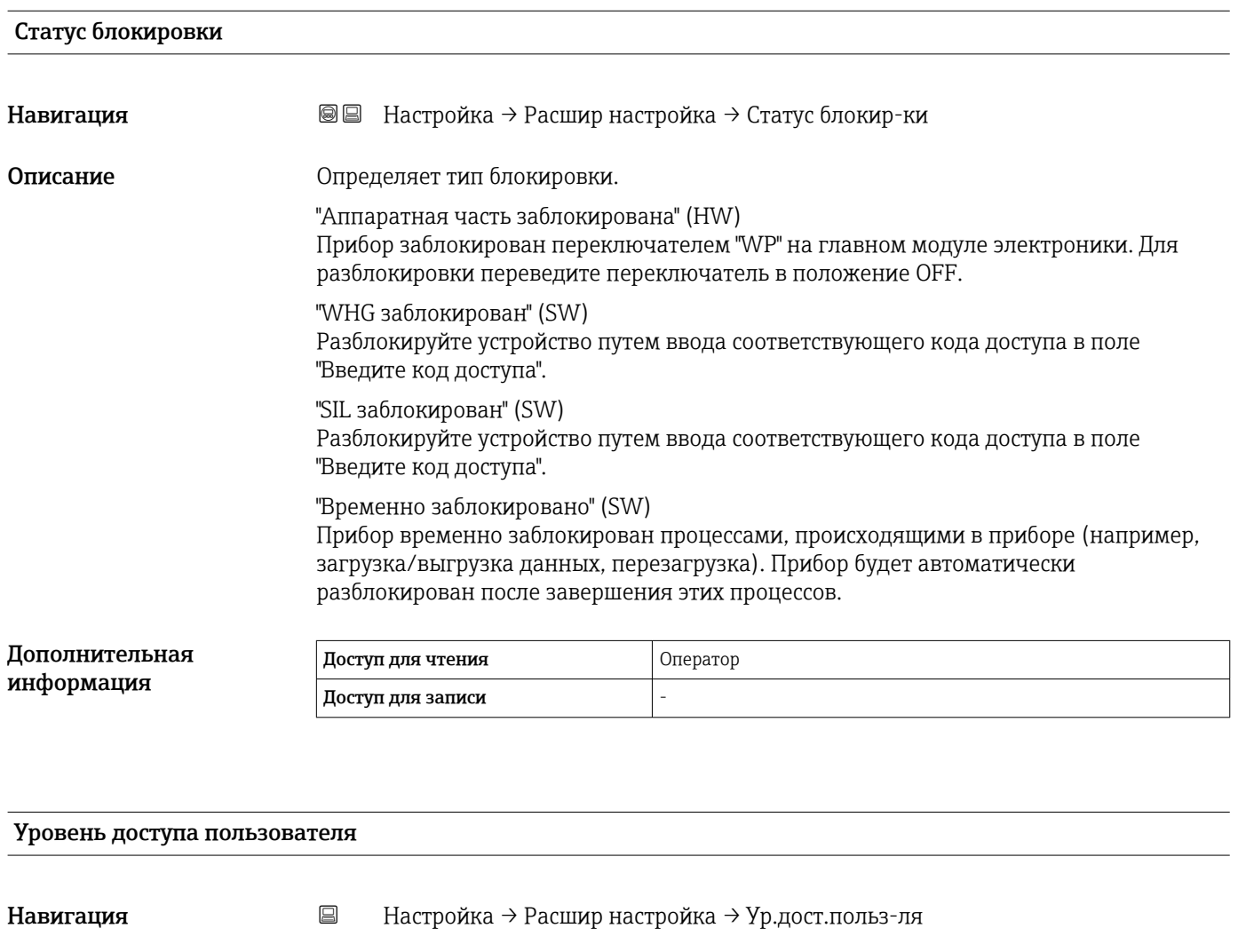

Описание Показать код доступа к параметрам с помощью рабочего инструментария

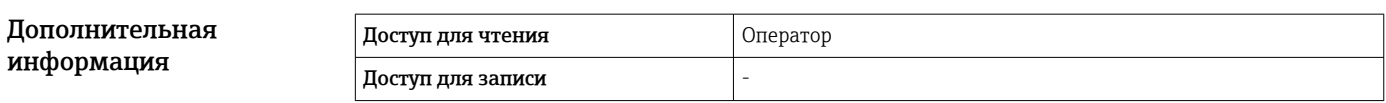

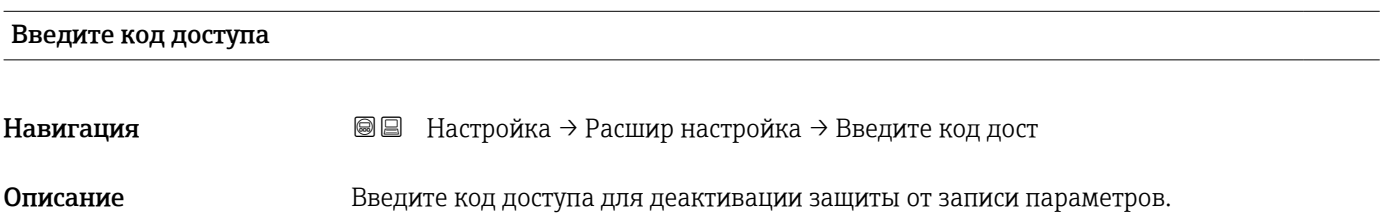

### Дополнительная информация

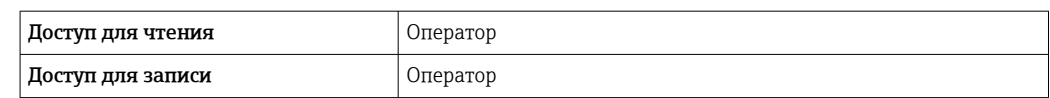

<span id="page-141-0"></span>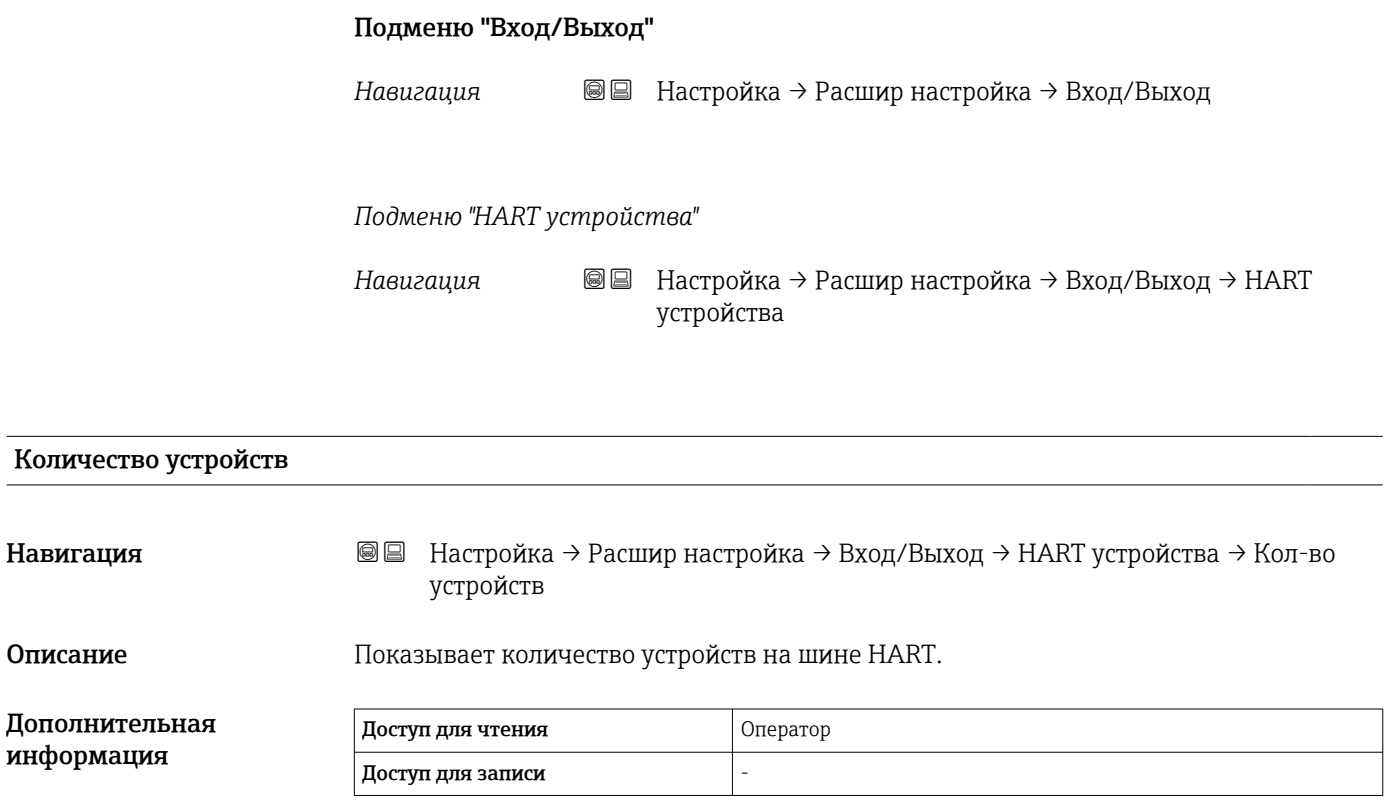

<span id="page-142-0"></span>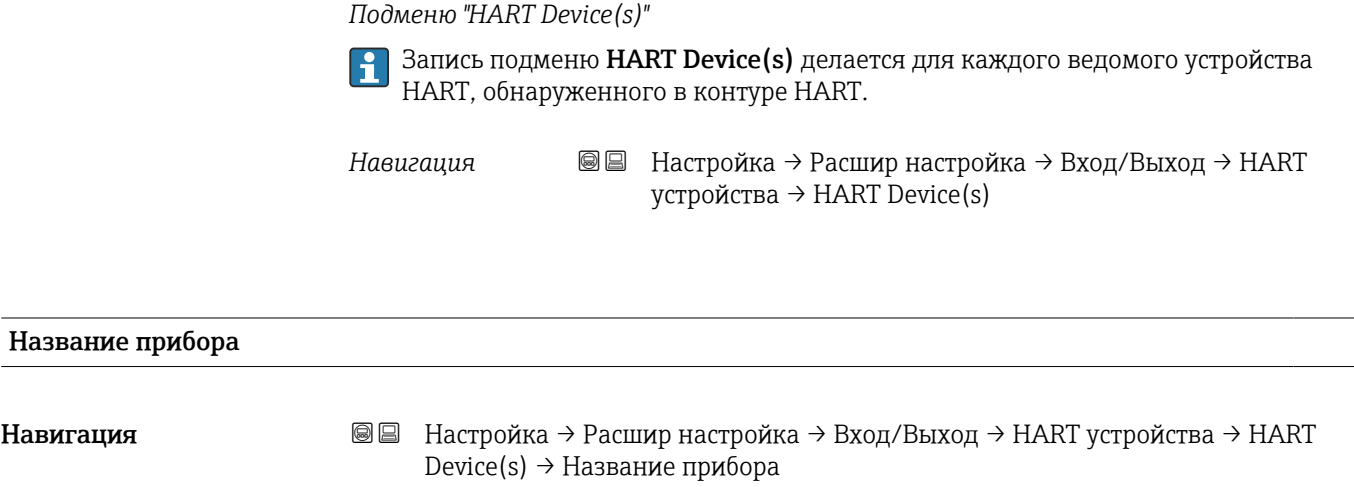

### Описание Показать название преобразователя.

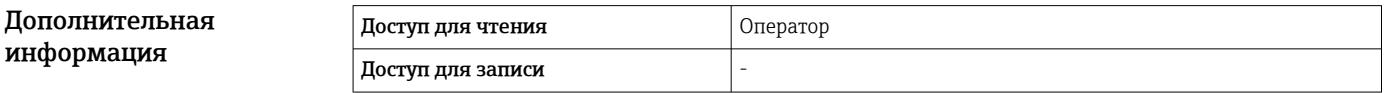

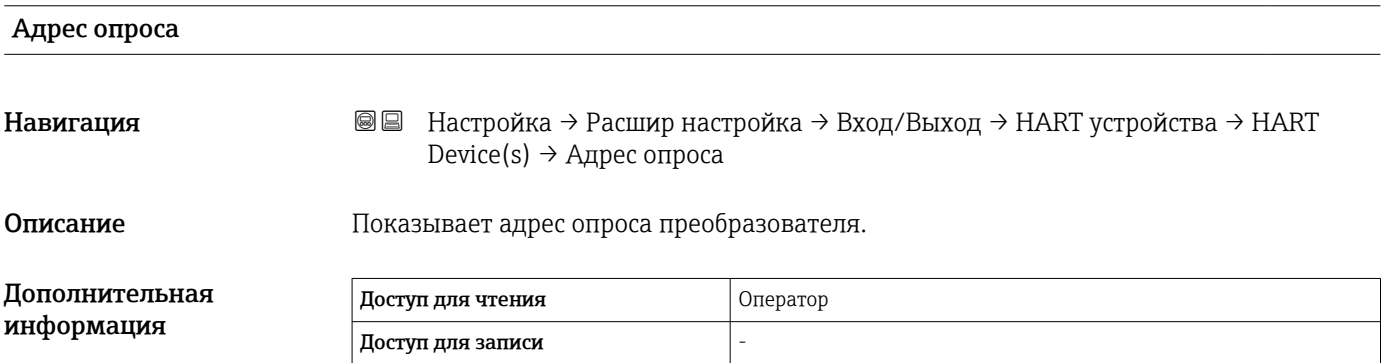

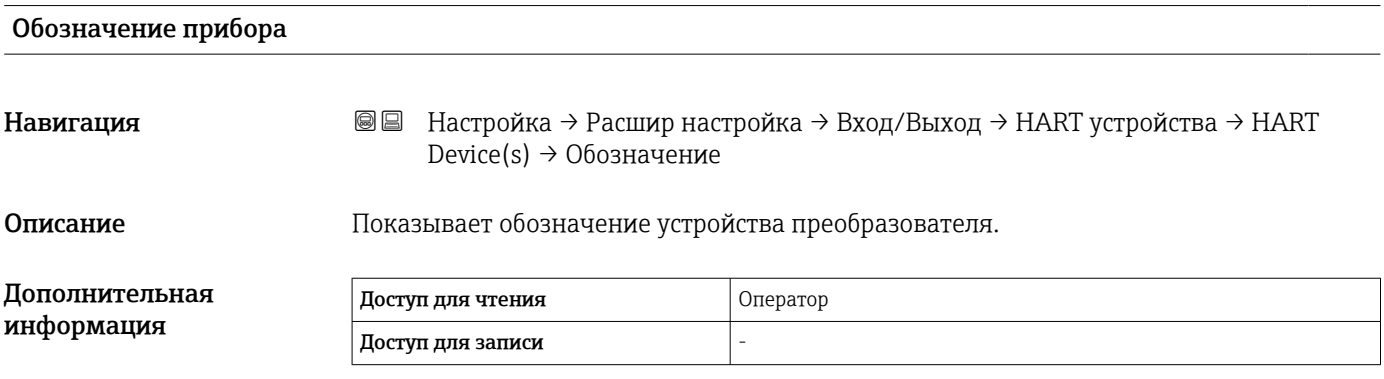

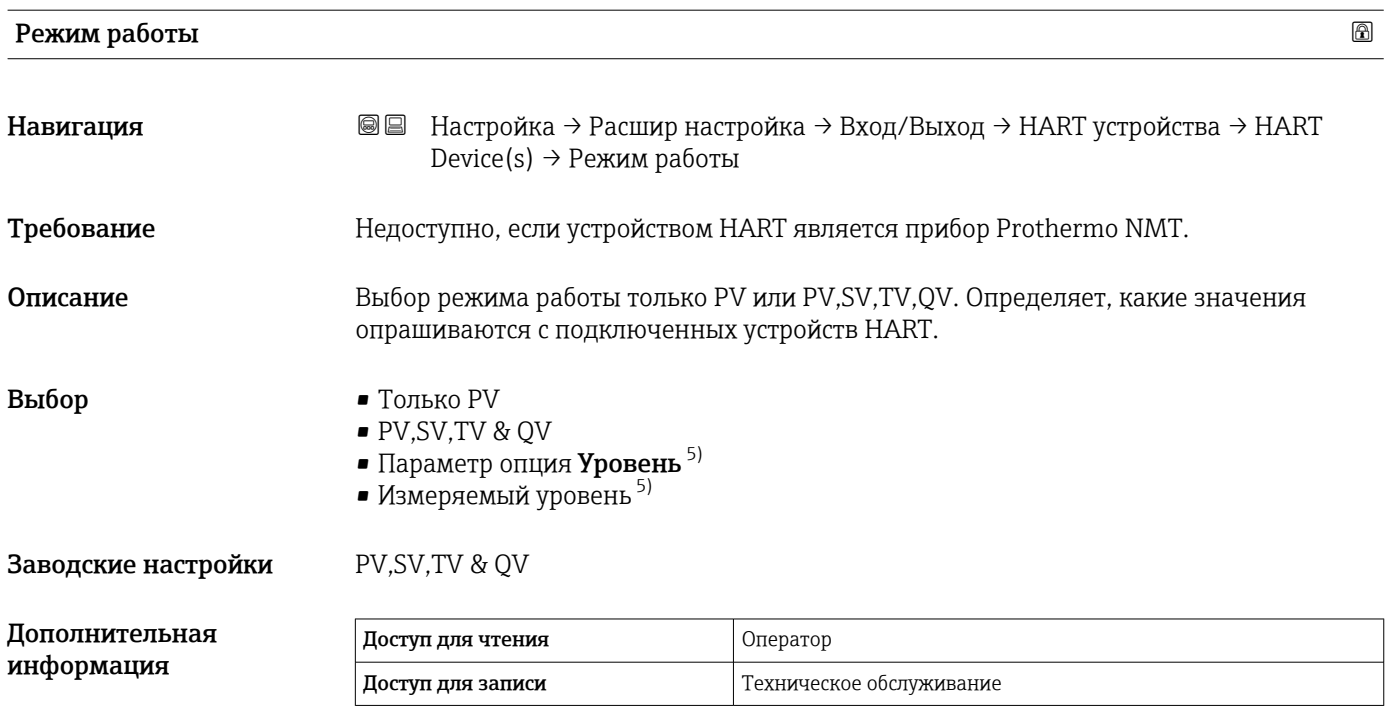

### Статус коммуникации

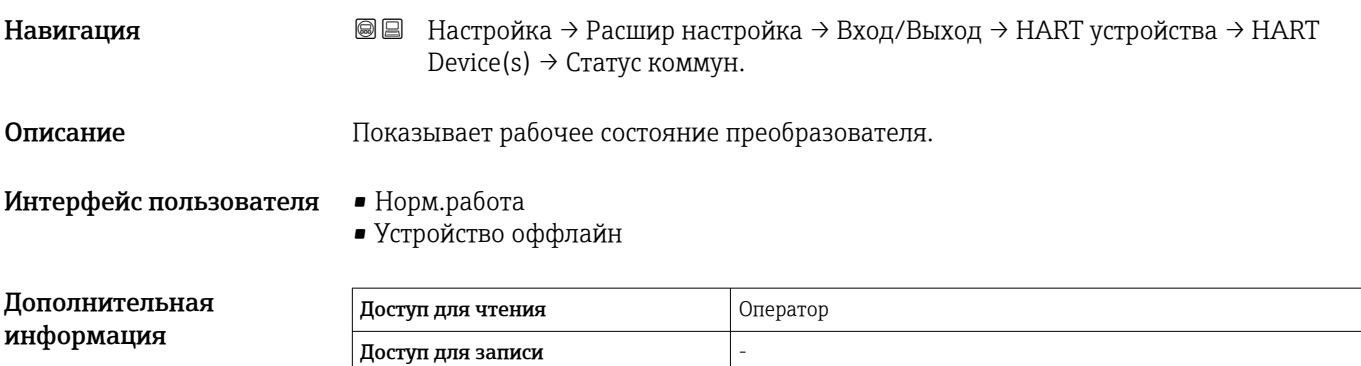

| Сигнал состояния       |                                                                                                    |
|------------------------|----------------------------------------------------------------------------------------------------|
| Навигация              | Настройка $\rightarrow$ Расшир настройка $\rightarrow$ Вход/Выход $\rightarrow$ НАRT устройства $\rightarrow$ НАRT<br>88<br>Device(s) $\rightarrow$ Сигнал состояния |
| Описание               | Отображение текущего статуса прибора в соответствии с VDI/VDE 2650 и<br>Рекомендацией NAMUR NE 107.                                                                  |
| Интерфейс пользователя | $\bullet$ OK<br>$\bullet$ Orkas (F)<br>• Проверка функций (C)<br>• Не соответствует спецификации (S)                                                                 |

<sup>5)</sup> Отображается только в том случае, если подключенным устройством является прибор Micropilot.
- Требуется техническое обслуживание (M) • --- • Не действует (N)
- $\bullet$  ---

Заводские настройки ---

#### #blank# ( HART PV – обозначение зависит от прибора)

Навигация **Велия** Велия Настройка → Расшир настройка → Вход/Выход → НАRT устройства → НАRT Device(s)  $\rightarrow$  #blank#

Описание Shows the first HART variable (PV).

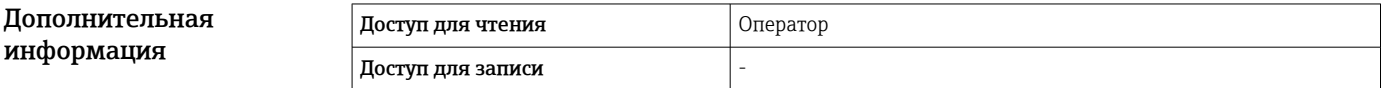

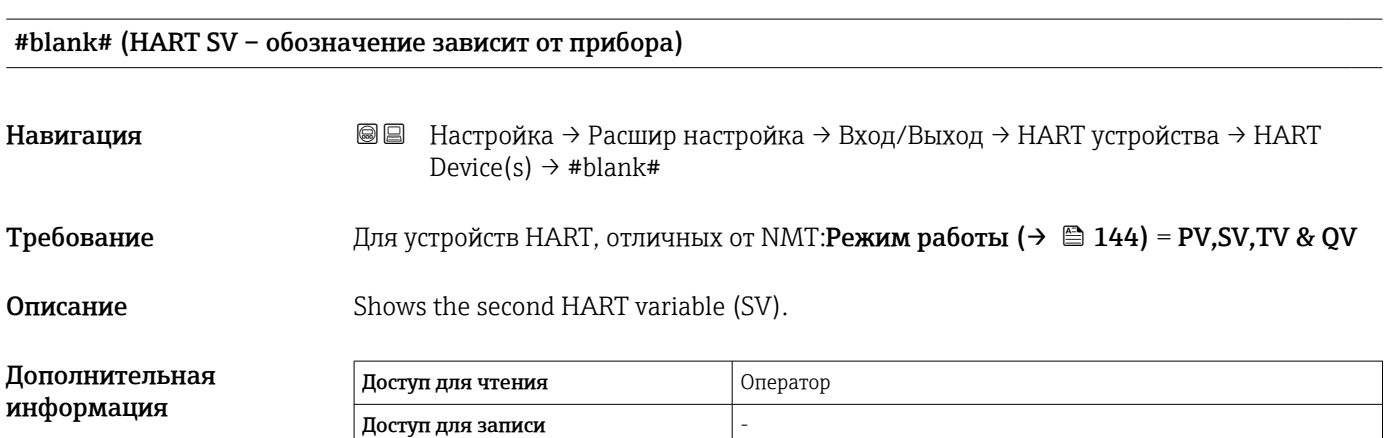

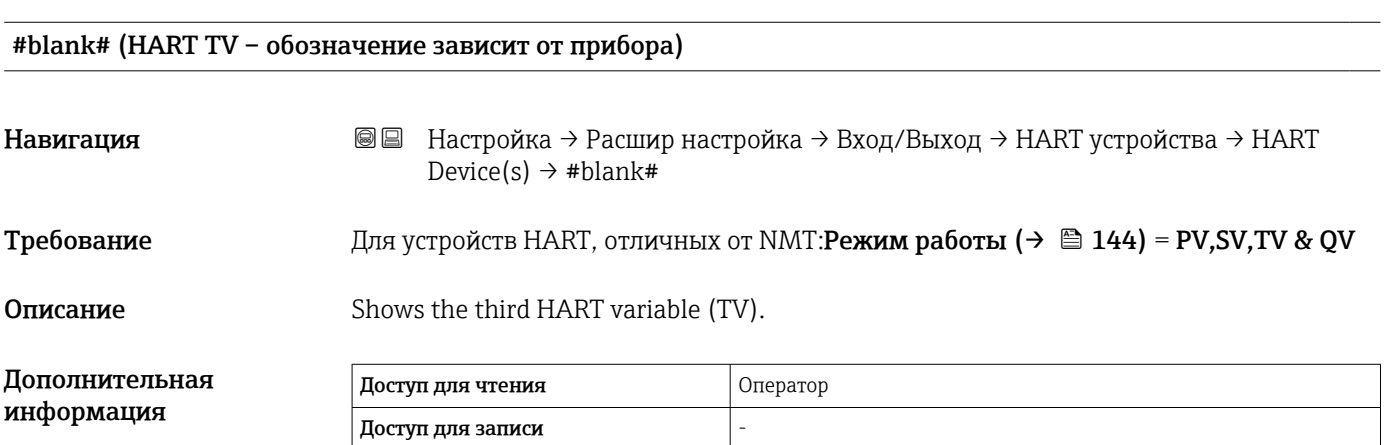

# #blank# (HART QV – обозначение зависит от прибора) Навигация **Велия** Велия Настройка → Расшир настройка → Вход/Выход → НАRT устройства → НАRT Device(s)  $\rightarrow$  #blank# **Требование** Для устройств HART, отличных от NMT: Режим работы ( $\rightarrow \cong 144$ ) = PV, SV, TV & QV Описание Shows the fourth HART variable (QV). Дополнительная информация Доступ для чтения **Ператор Оператор** Доступ для записи -

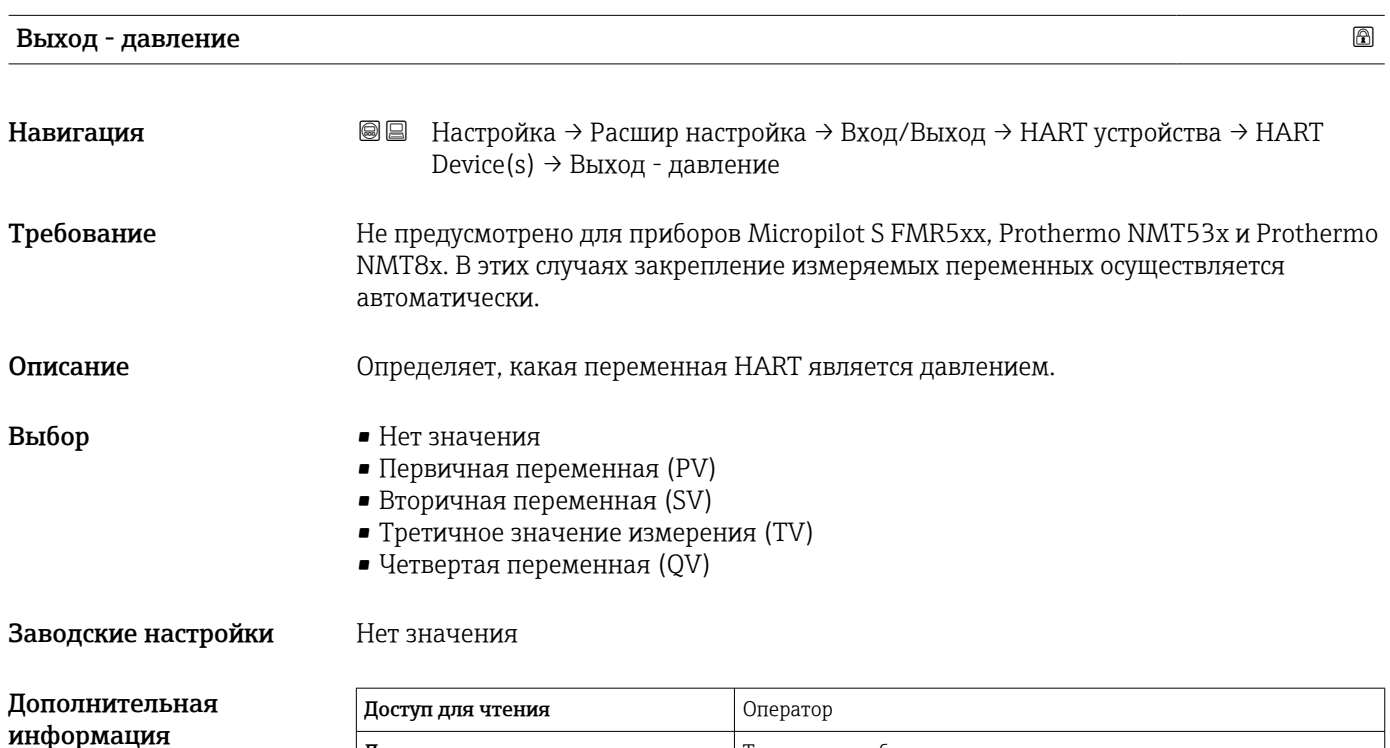

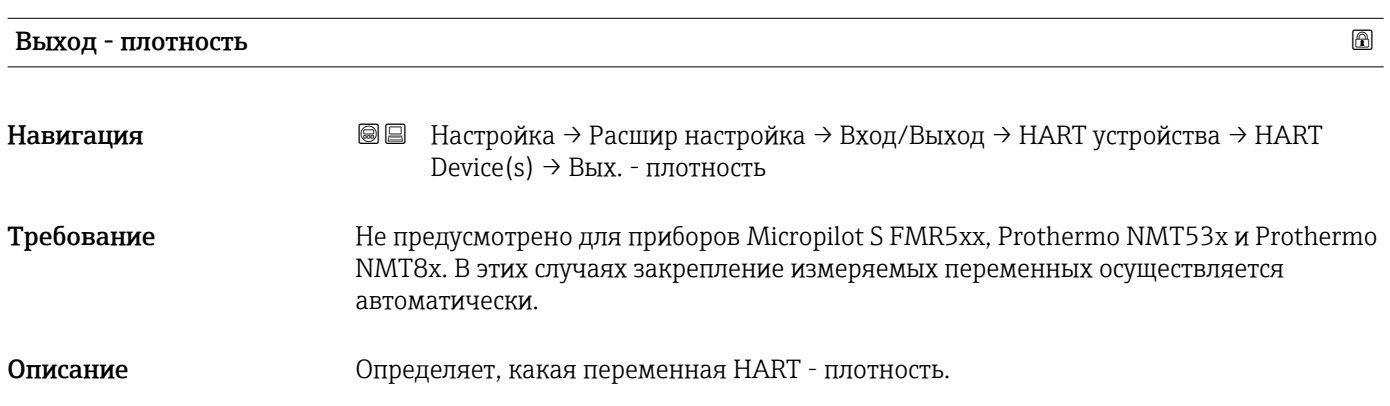

Доступ для записи Пехническое обслуживание

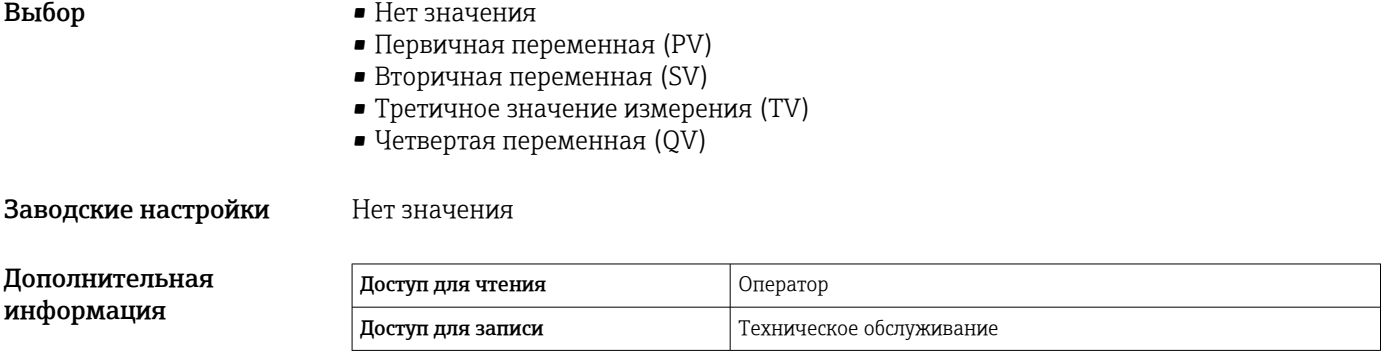

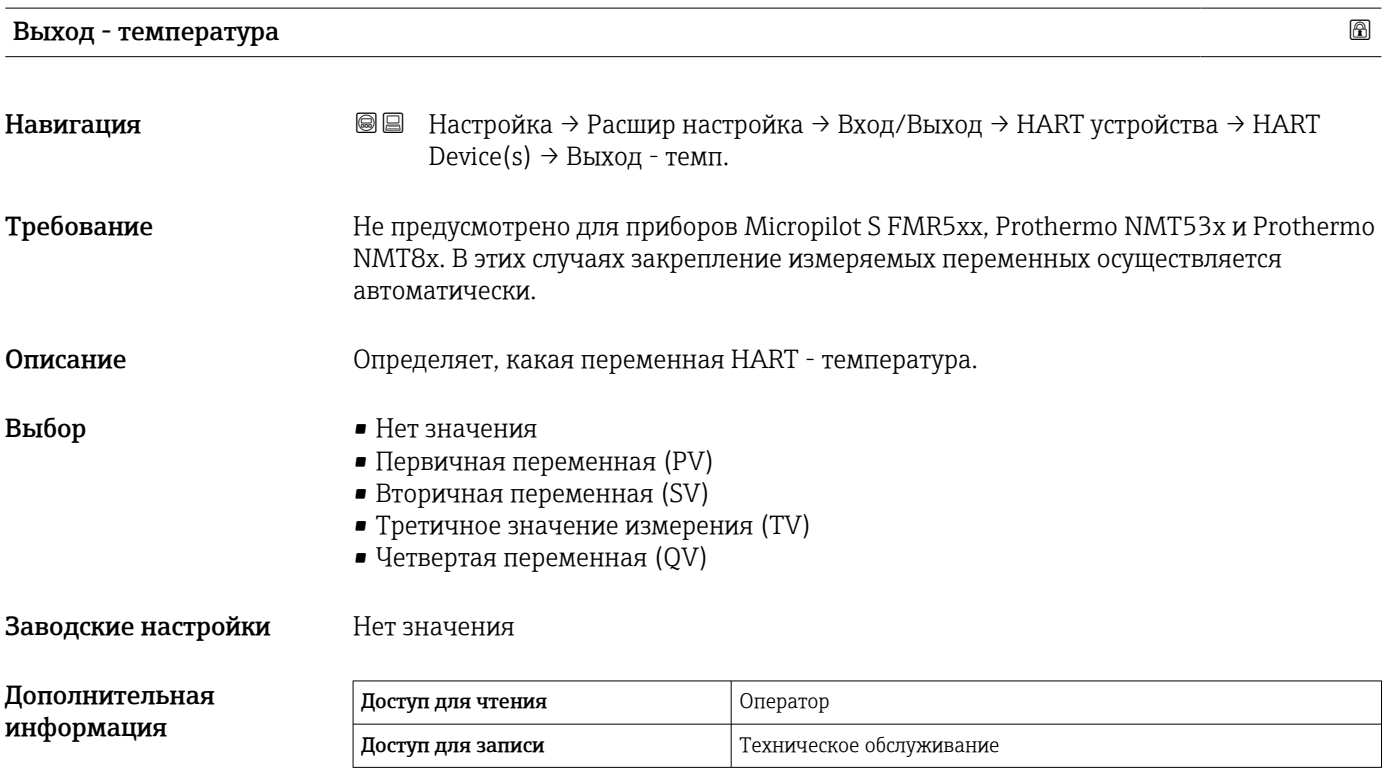

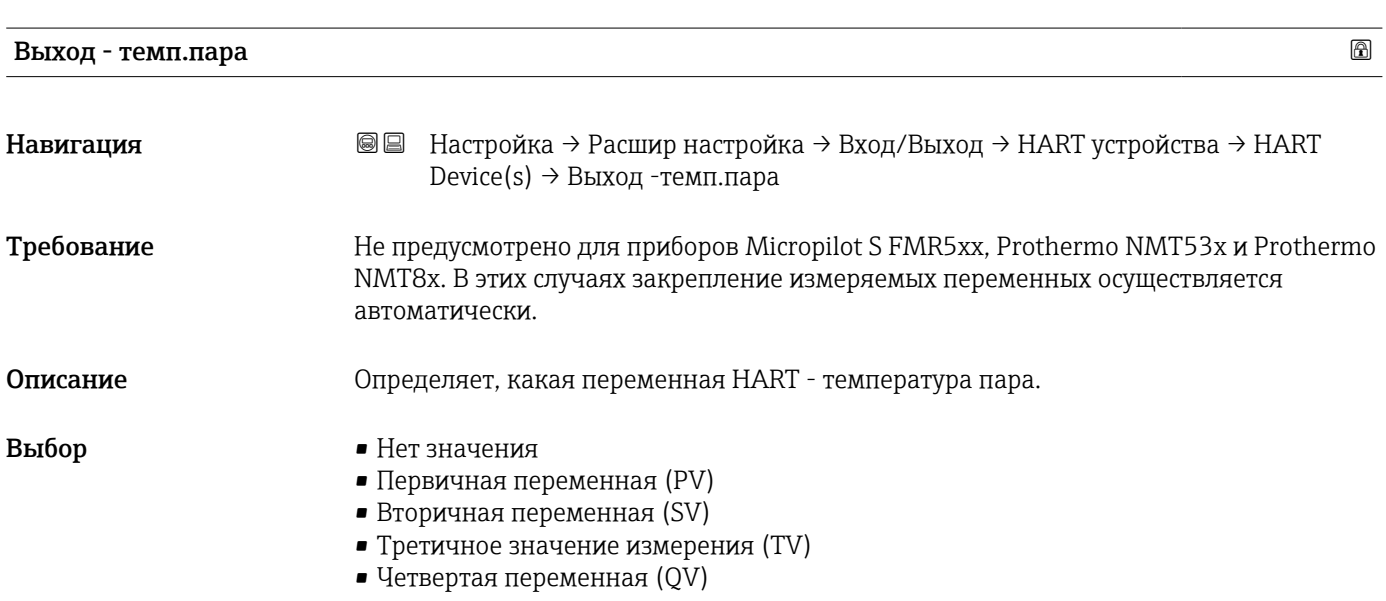

#### Заводские настройки Нет значения

#### Дополнител информаци

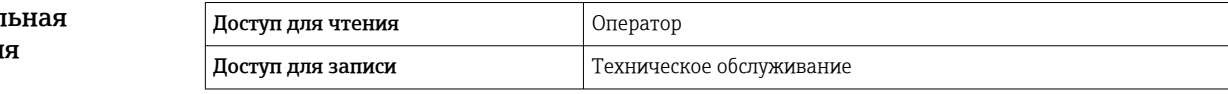

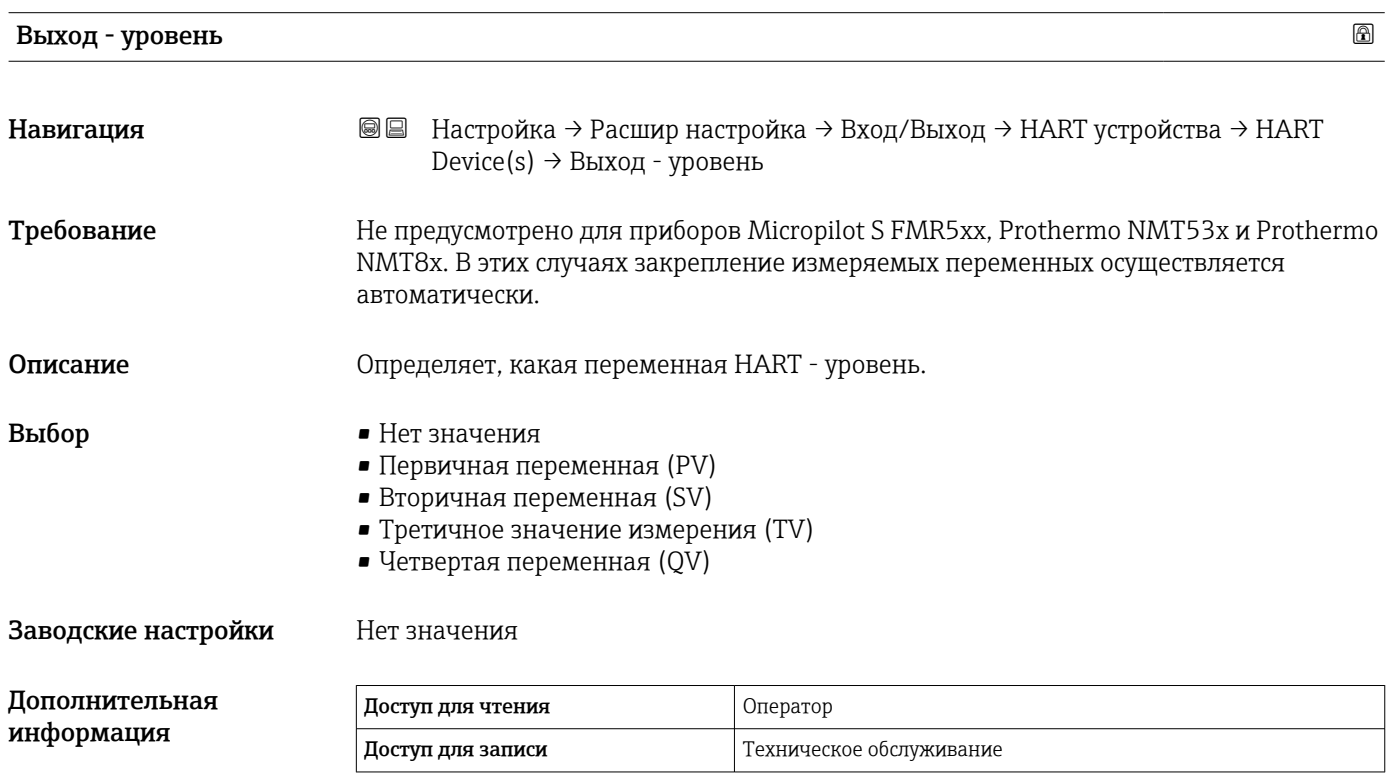

*Мастер "Удалить устройство"*

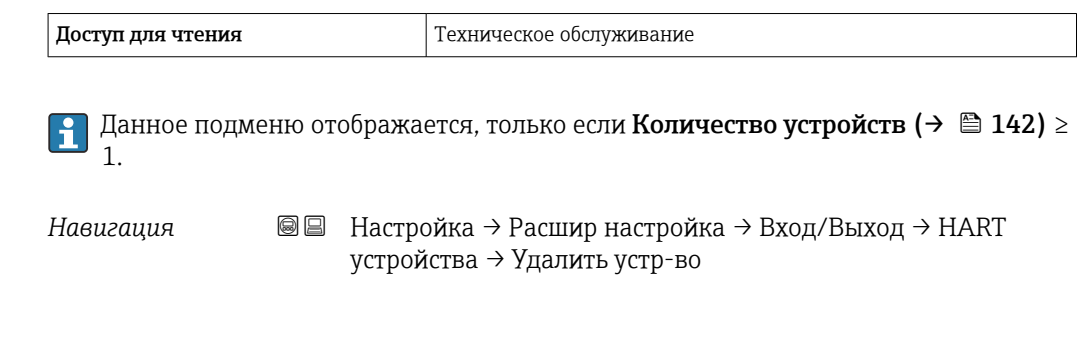

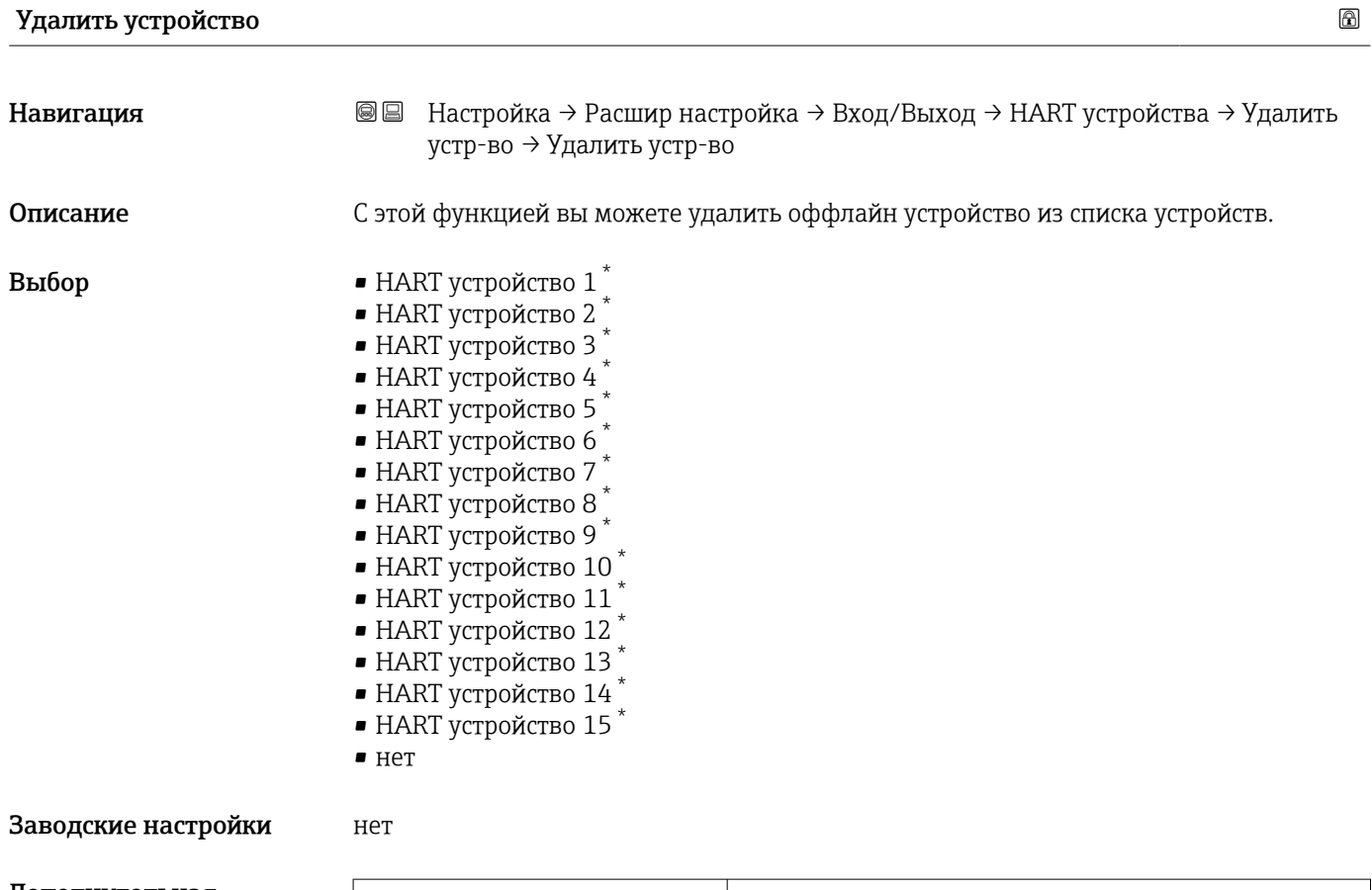

#### Дополнительная информация

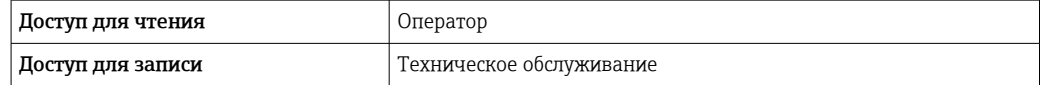

<sup>\*</sup> Видимость зависит от опций заказа или настроек прибора

#### <span id="page-149-0"></span>*Подменю "Analog IP"*

**Предусмотрено подменю Analog IP** для каждого модуля аналогового ввода/ вывода на приборе. Данное подменю согласуется с клеммами 4–8 данного модуля (аналоговый вход). Данные клеммы чаще всего используются для подключения термометра сопротивления (RTD). В отношении клемм 1–3 (аналоговый вход или выход) см.  $\rightarrow \blacksquare$  156.

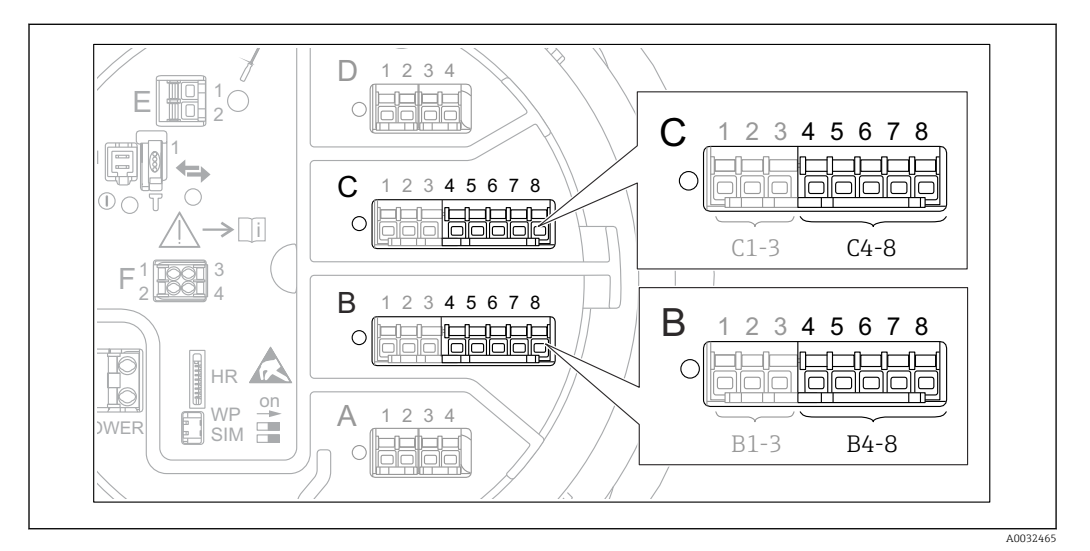

 *51 Клеммы для подменю "Analog IP" (B4-8 или C4-8, соответственно)*

*Навигация* Настройка → Расшир настройка → Вход/Выход → Analog IP

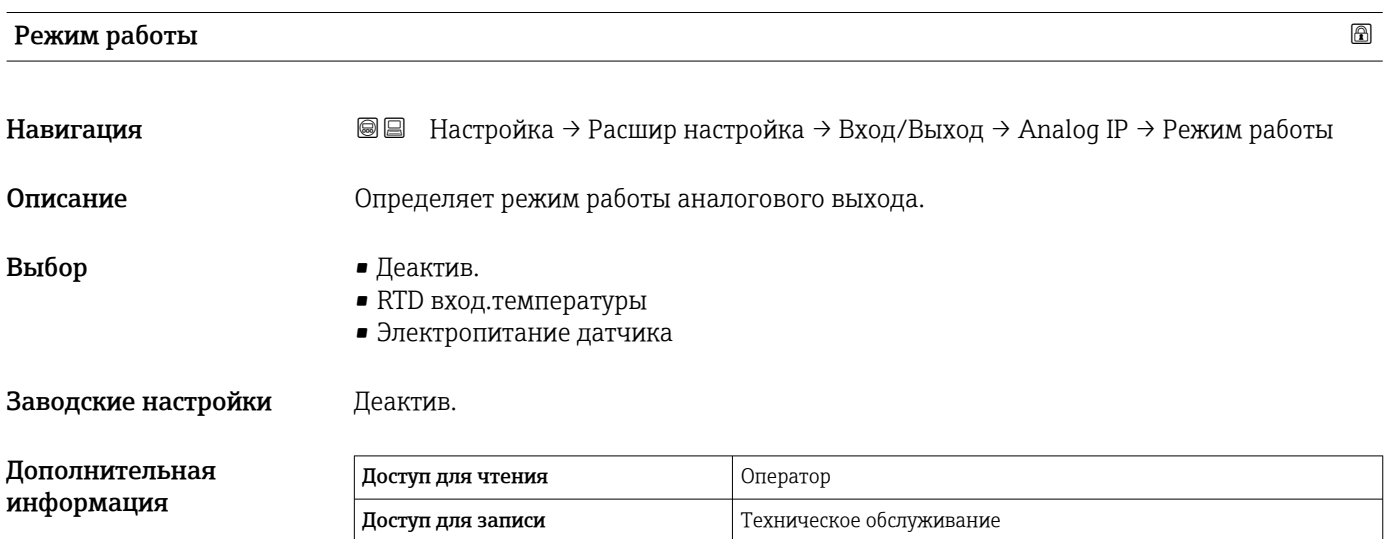

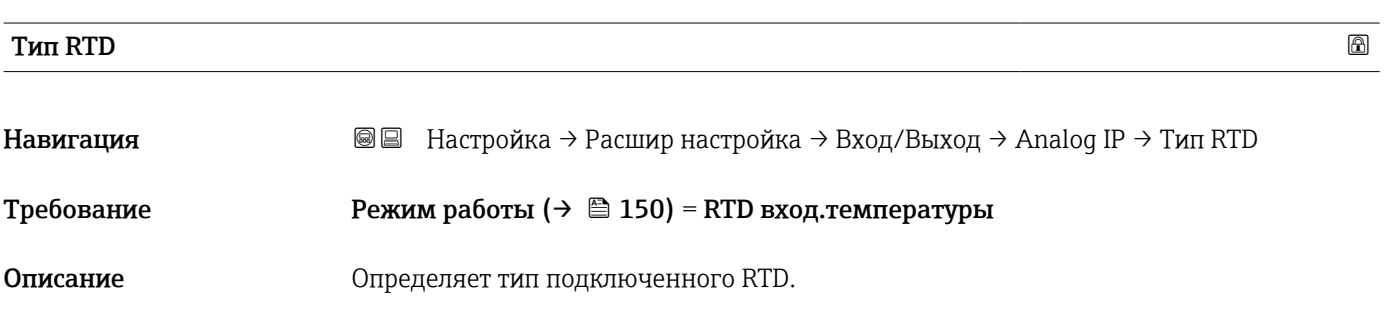

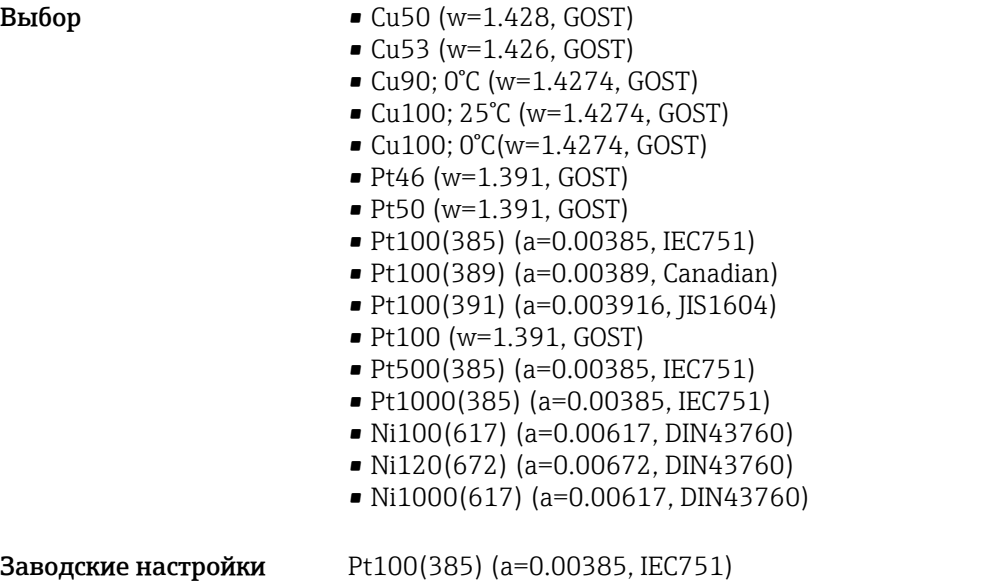

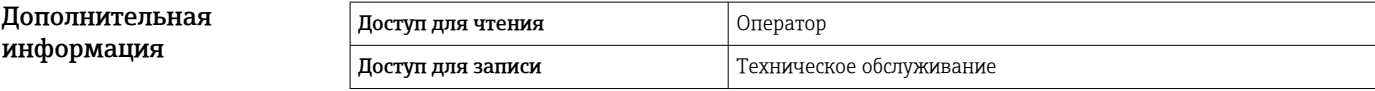

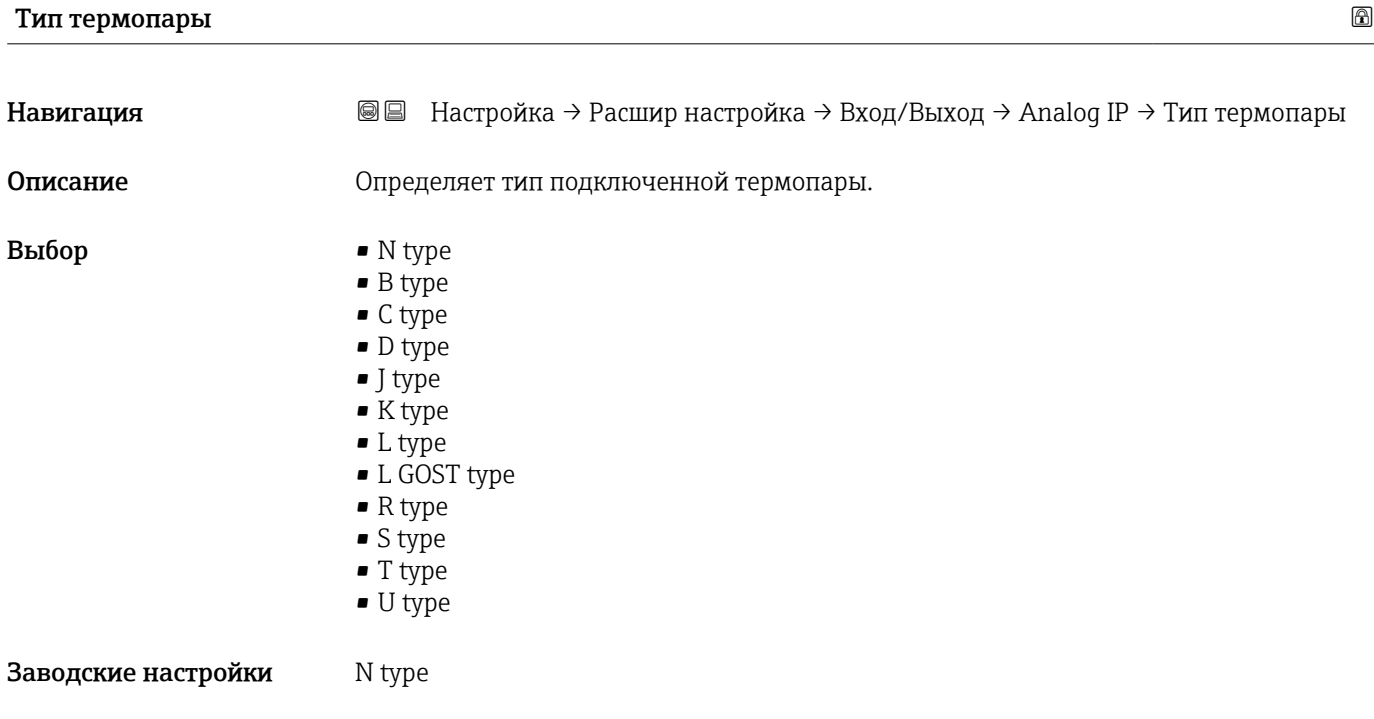

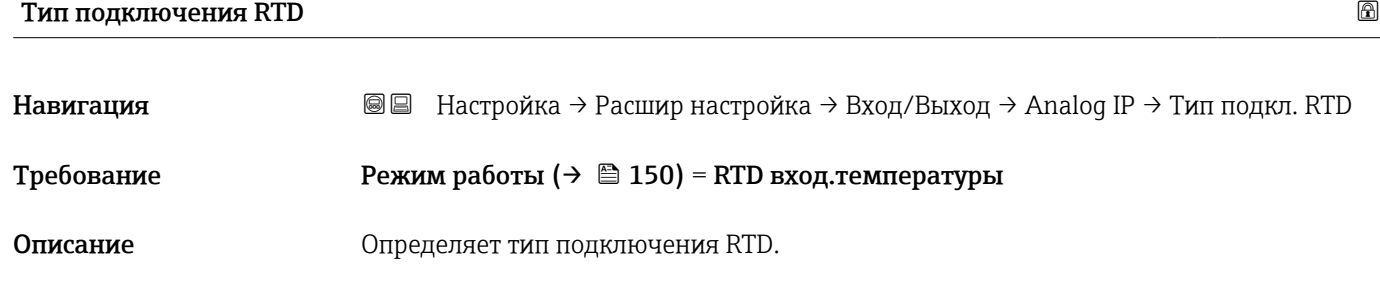

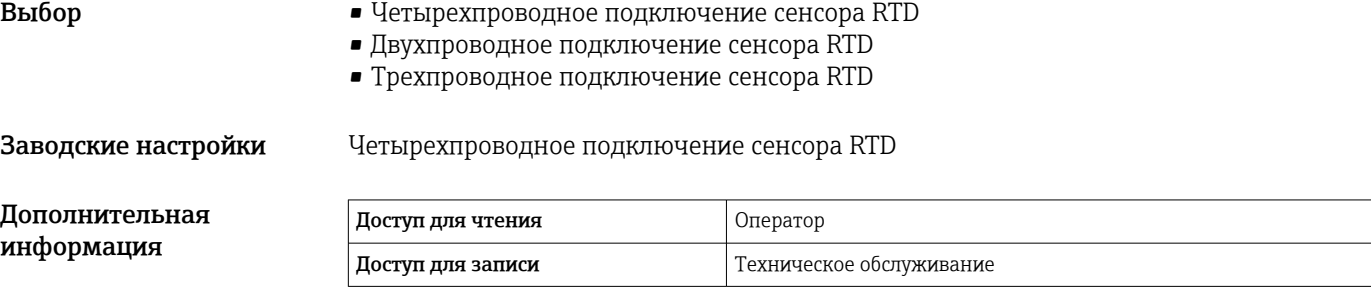

#### Значение процесса

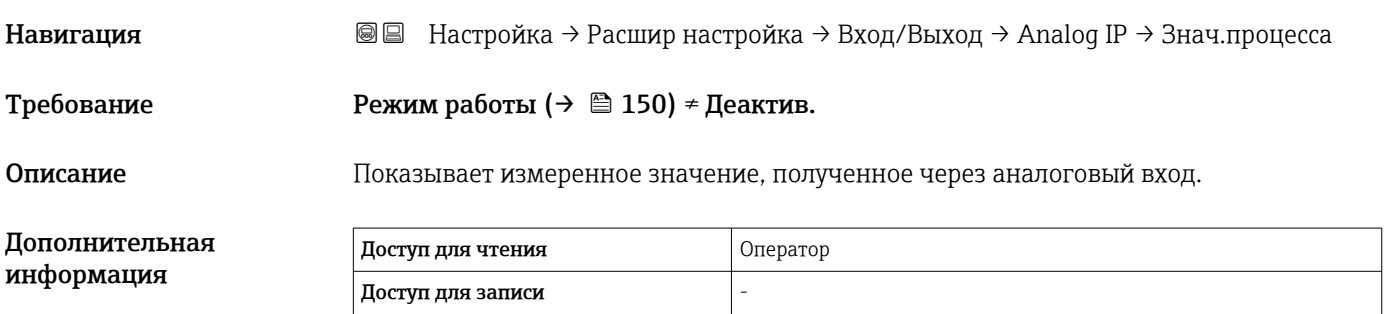

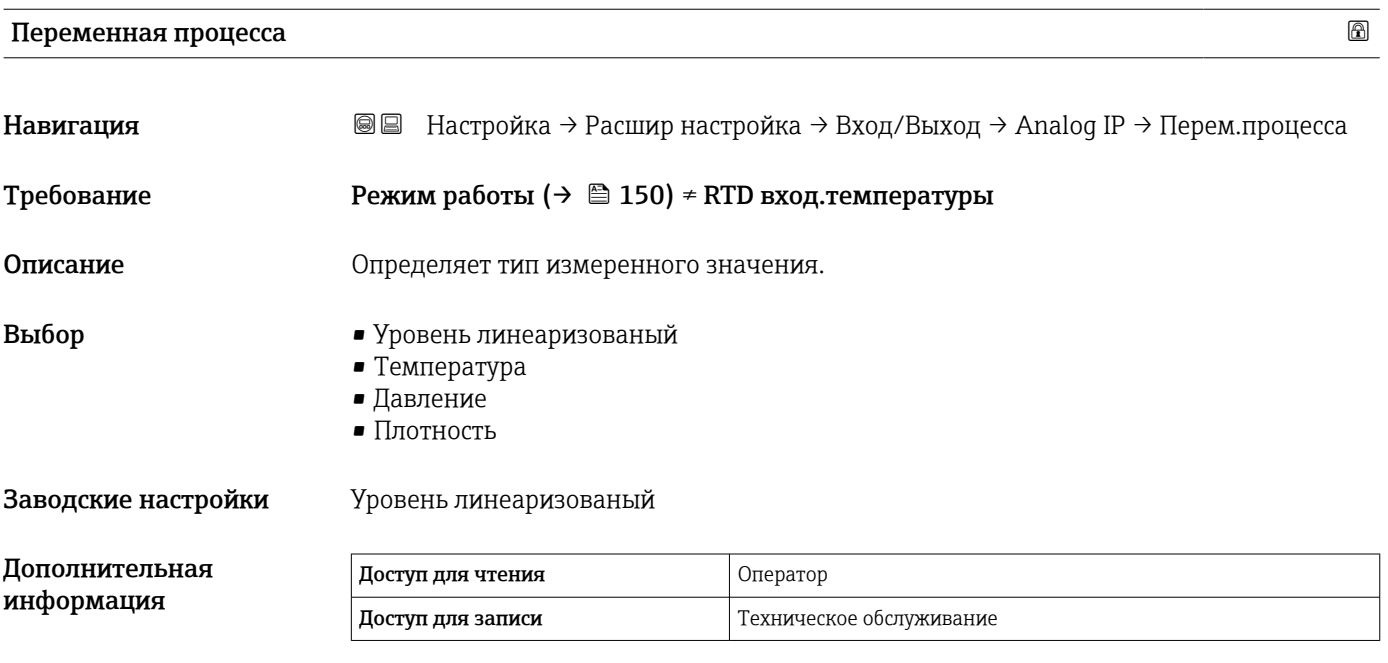

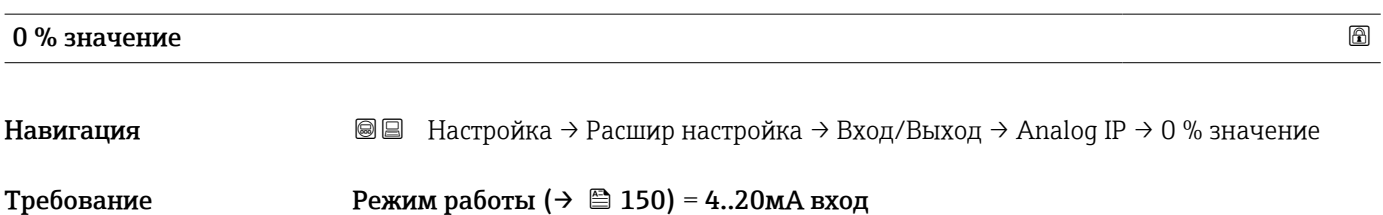

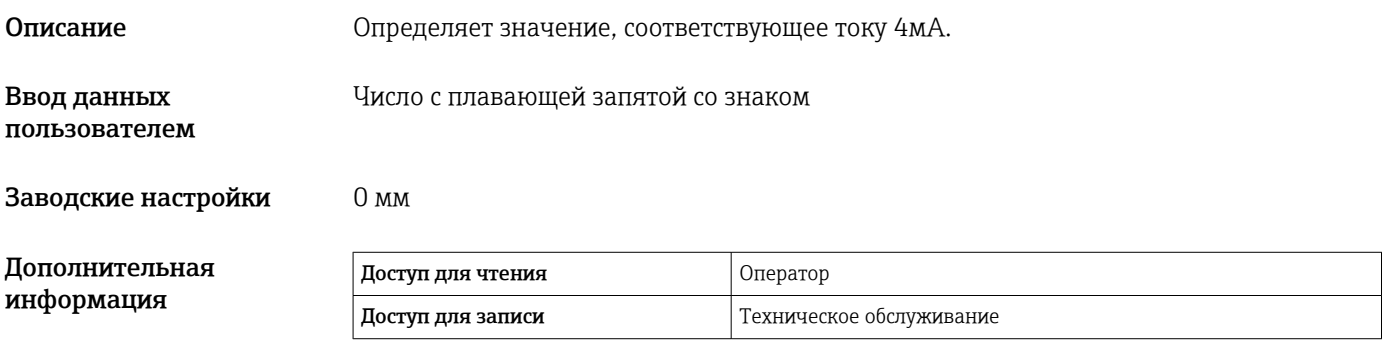

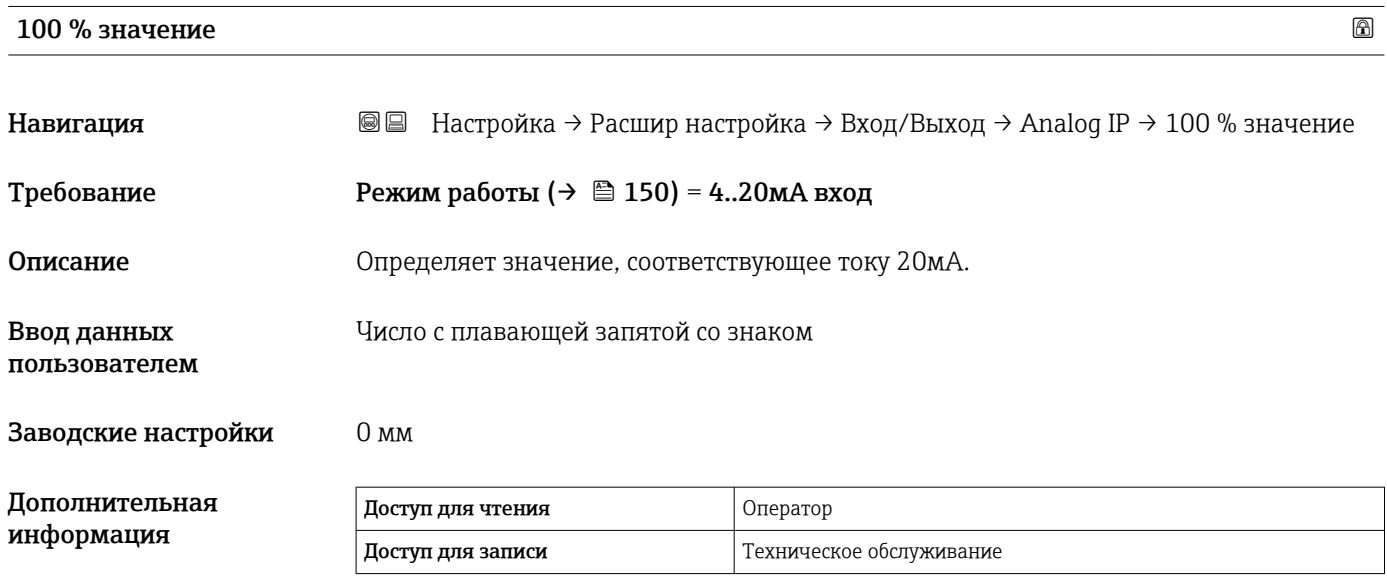

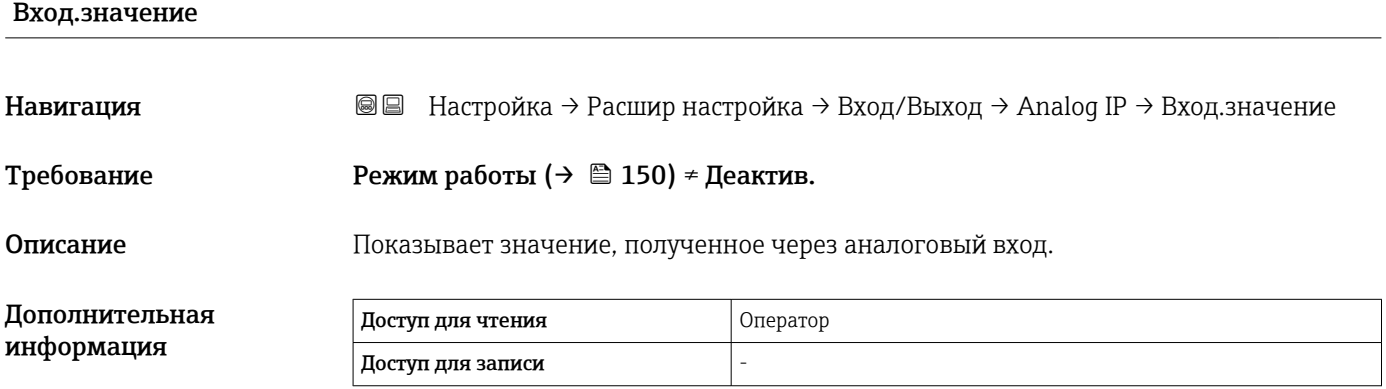

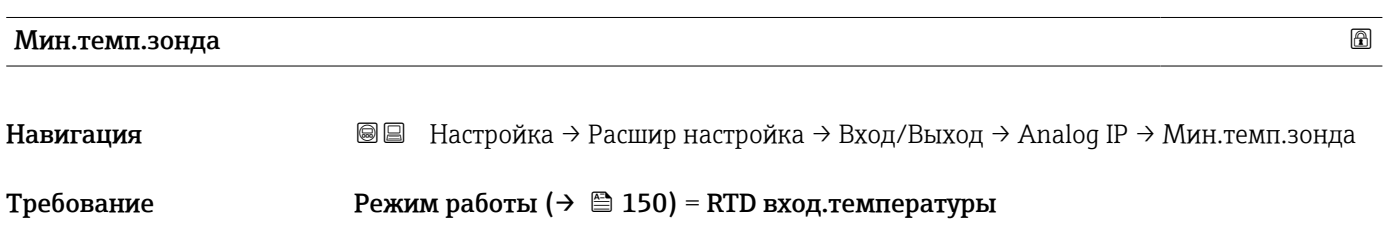

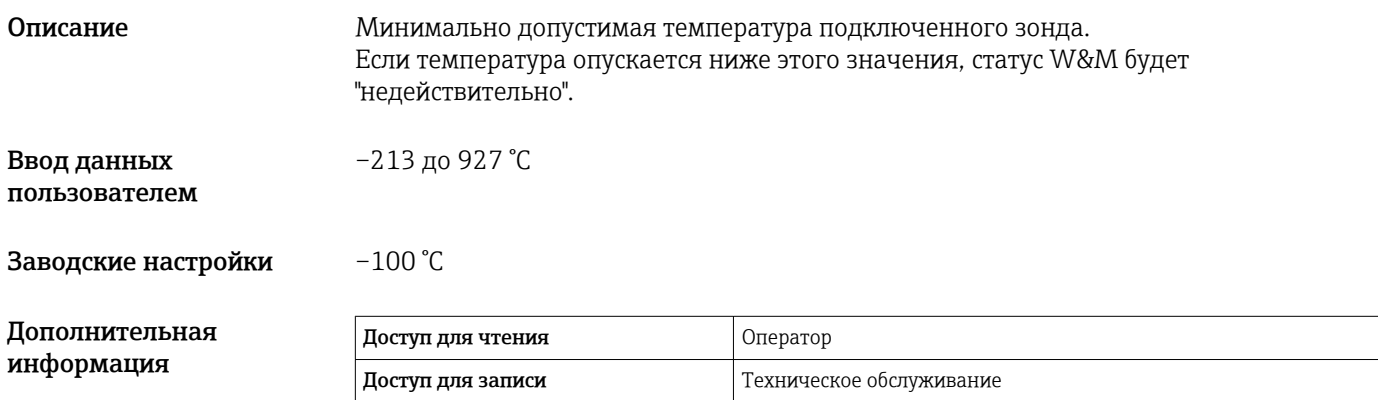

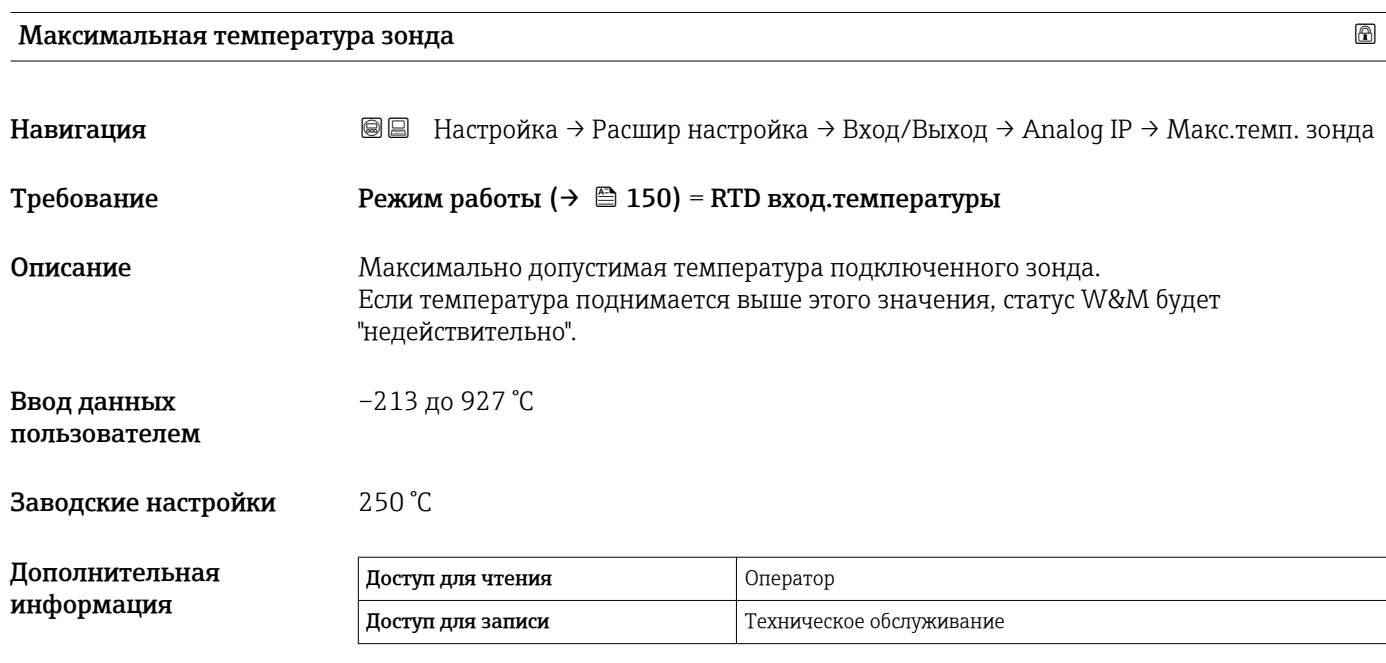

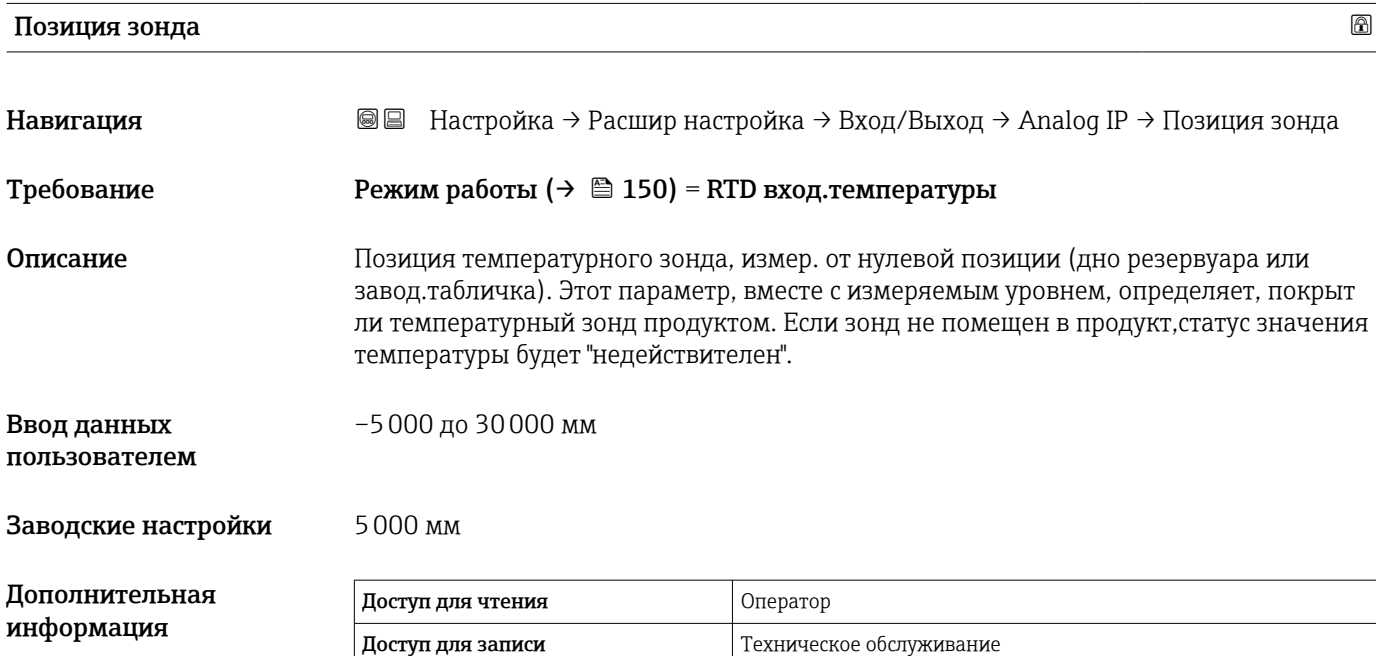

### Коэф.затухания

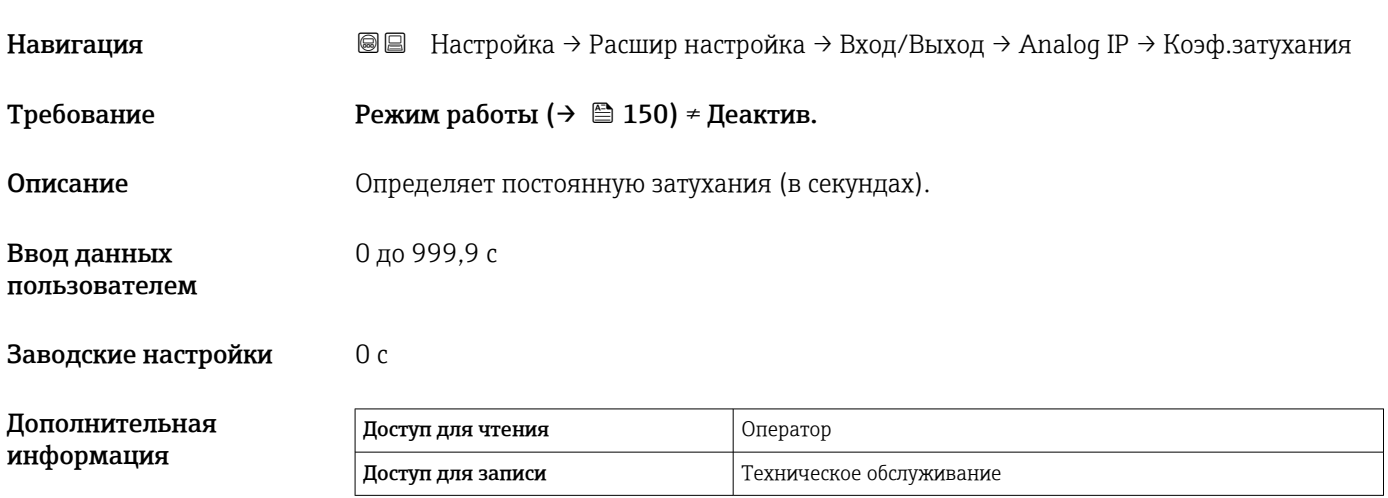

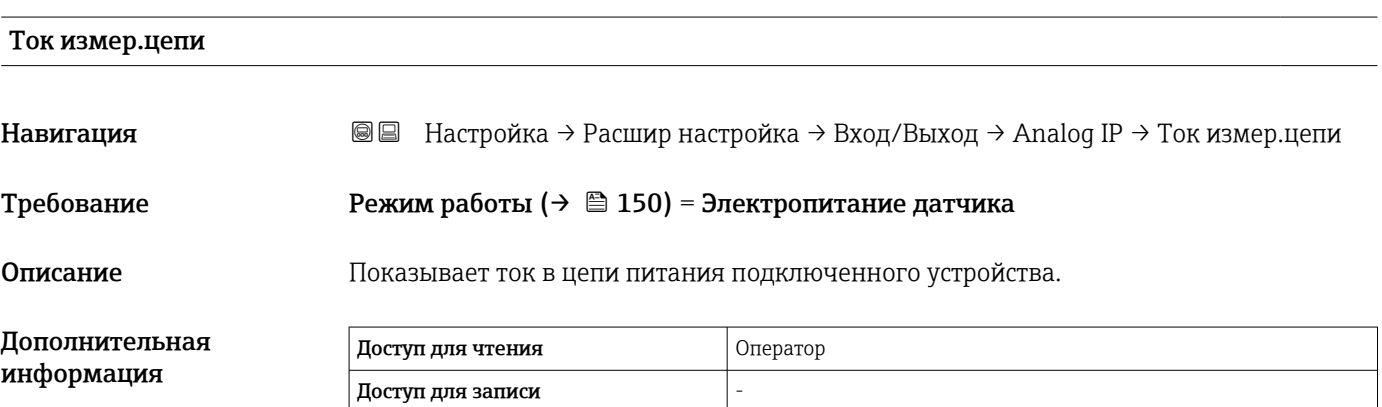

#### <span id="page-155-0"></span>*Подменю "Analog I/O"*

**Предусмотрено подменю Analog I/O** для каждого модуля аналогового ввода/ вывода на приборе. Данное подменю согласуется с клеммами 1–3 данного модуля (аналоговый вход или выход). В отношении клемм 4–8 (всегда аналоговый вход) см.  $\rightarrow$   $\blacksquare$  150.

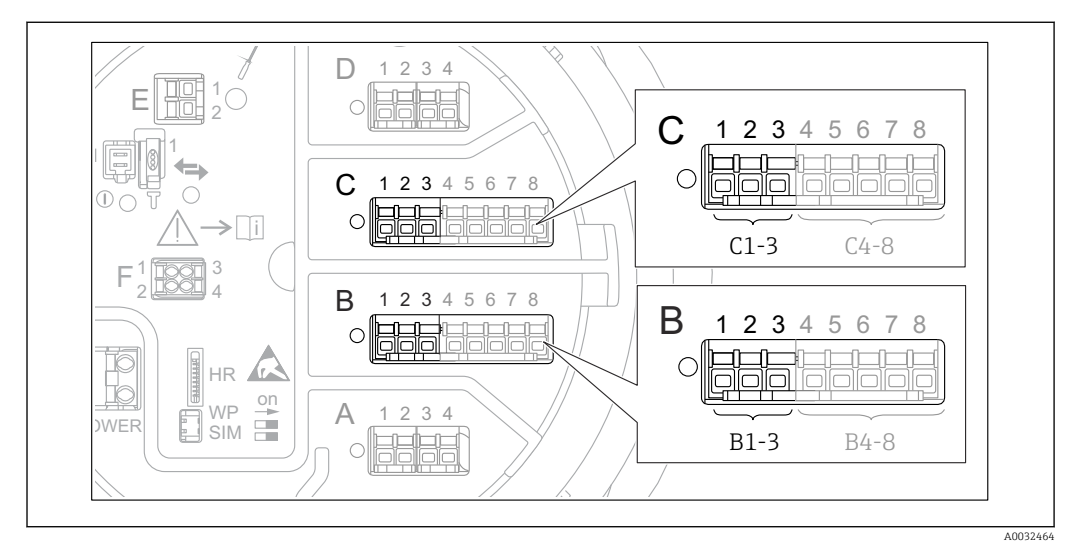

 *52 Клеммы для подменю "Analog I/O" (B1-3 или C1-3, соответственно)*

*Навигация* Настройка → Расшир настройка → Вход/Выход → Analog I/O

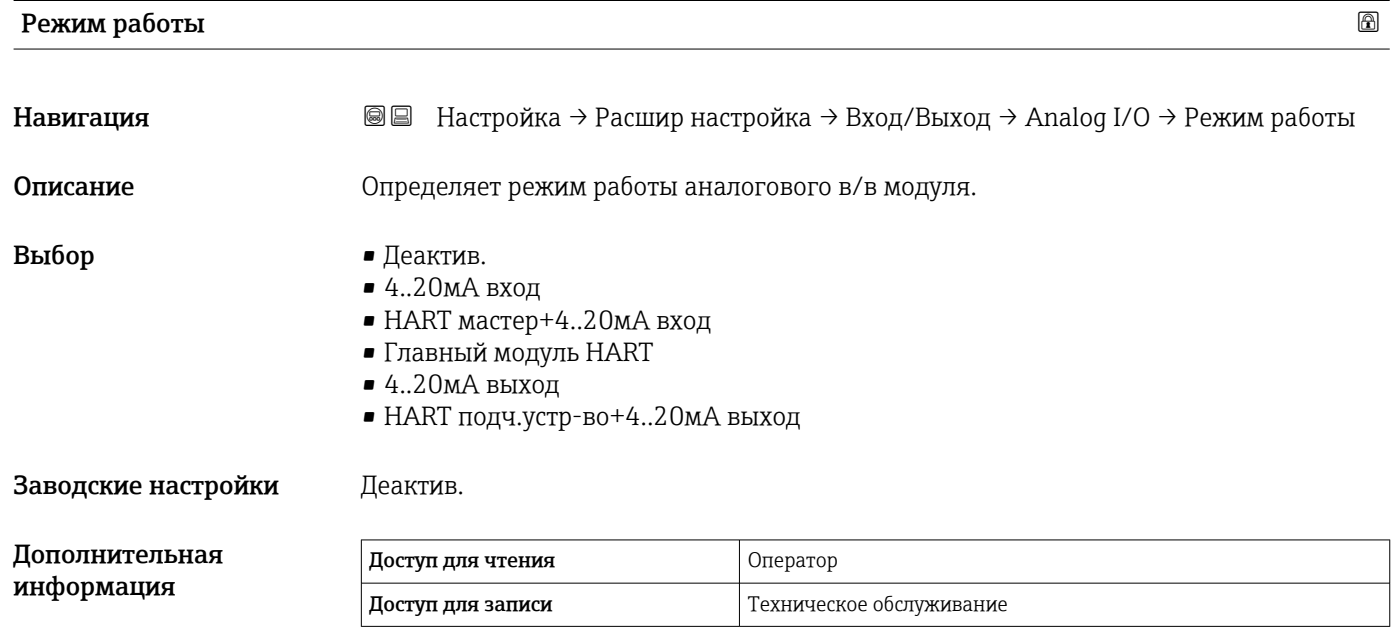

#### *Значение опций*

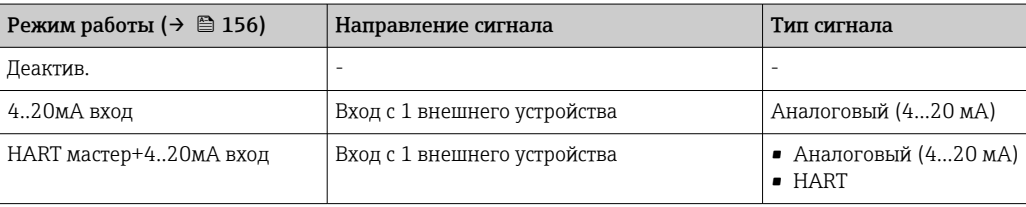

<span id="page-156-0"></span>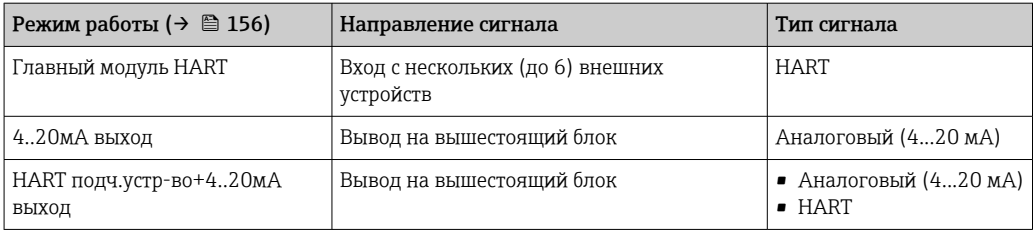

В зависимости от того, какие клеммы задействованы, модуль аналогового ввода/ вывода используется в пассивном или активном режиме.

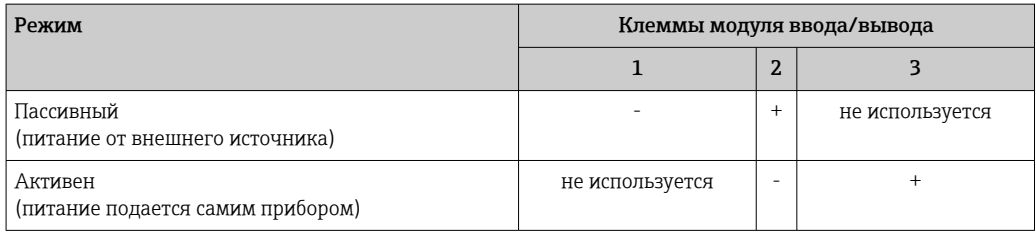

В активном режиме должны выполняться следующие условия:

- Максимально допустимое потребление тока подключенными приборами HART составляет 24 мА
	- (по 4 мА на каждый прибор, если подключено 6 приборов).
- Выходное напряжение блока Ex-d: от 17,0 В@4 мА до 10,5 В@22 мА
- Выходное напряжение блока Ex-ia: от 18,5 В@4 мА до 12,5 В@22 мА

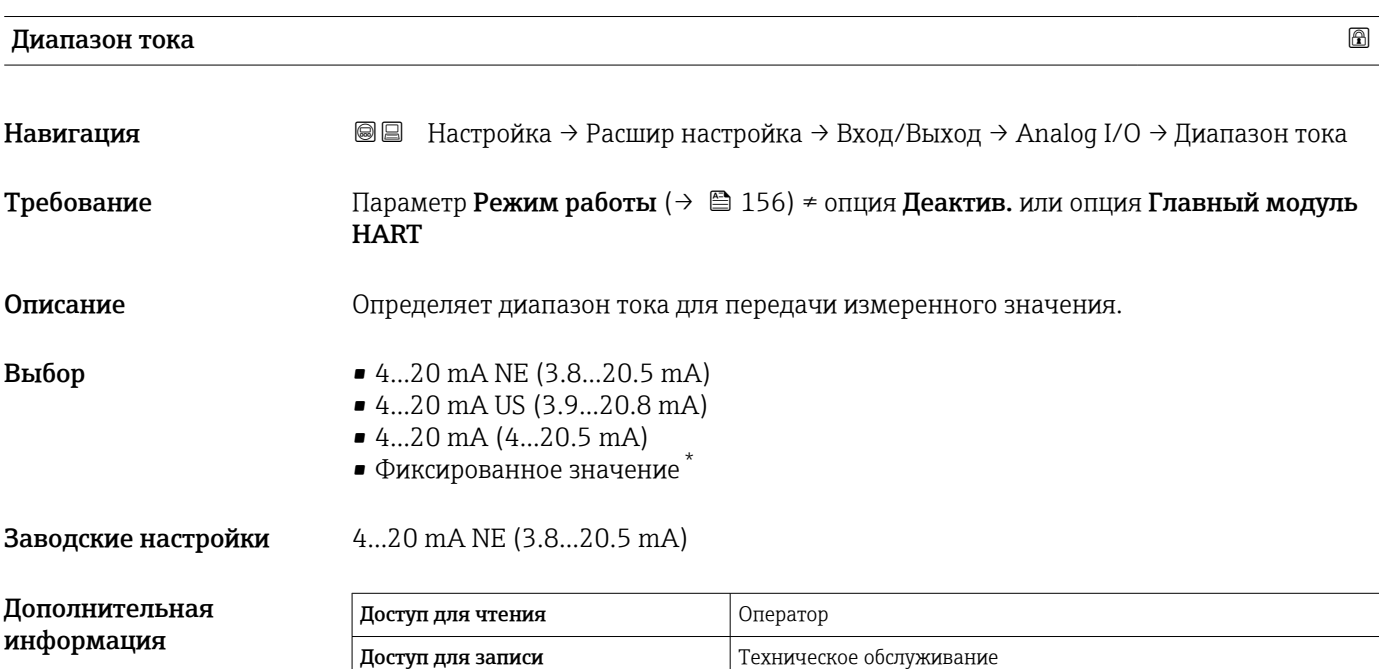

Видимость зависит от опций заказа или настроек прибора

*Значение опций*

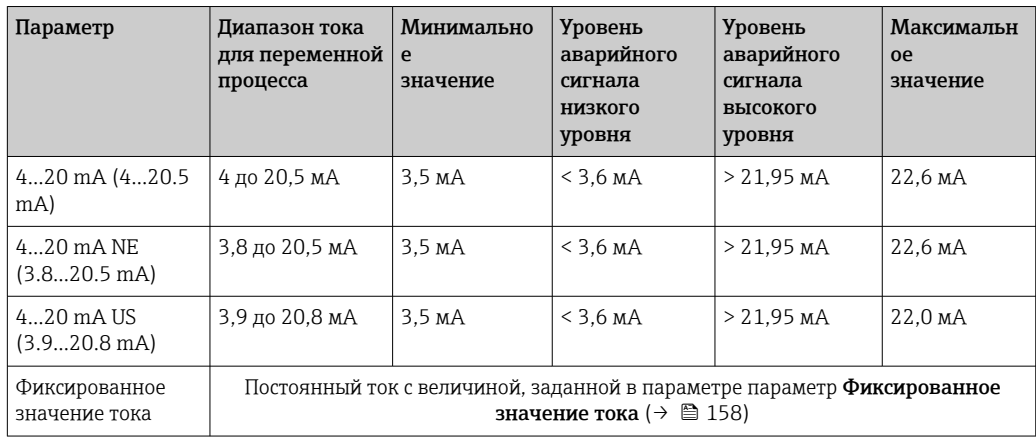

При появлении ошибки выходной сигнал принимает значение, установленное в параметре параметр **Режим отказа** ( $\rightarrow \blacksquare$  159).

#### Фиксированное значение тока

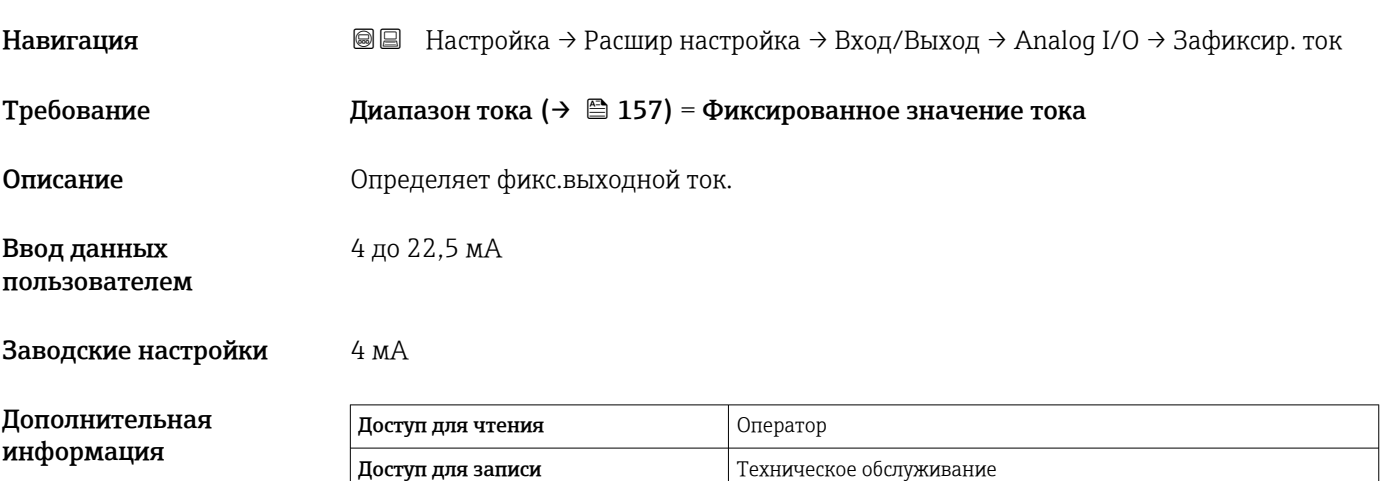

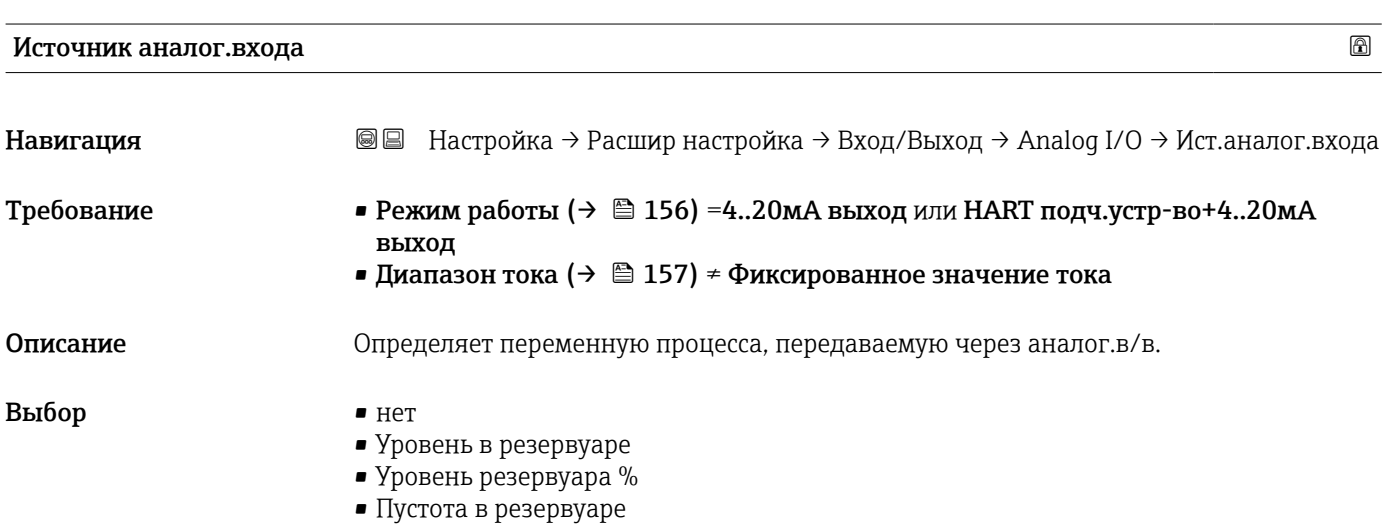

- Пустота в резервуаре%
- 

• Позиция поплавка • Уровень воды

• Нижний уровень • Реф.высота резервуара • Температура жидкости • Температура пара • Температура воздуха • Замер.значение плотности  $\bullet$  Средняя плотность профиля  $^{6)}$ 

• Верхняя плотность • Средняя плотность • Нижняя плотность  $\blacksquare$  P1 (нижнее) • P2 (середина)  $\blacksquare$  P3 (верх)

 $\bullet$  GP  $1 \dots 4$  значение • AIO B1-3 значение  $6$ ) • AIO B1-3 значение мА $^{6)}$ • AIO C1-3 значение  $6$ ) • AIO C1-3 значение мА $^{6)}$ • AIP B4-8 значение  $^{6)}$ • AIP C4-8 значение  $6$ )

• Температура элемента  $1 ... 24^{6}$ • НАRT устройство  $1...15$  PV<sup>6)</sup> • HART устройство  $1 ... 15$  PV мА $^{6}$ • HART устройство 1 ... 15 PV %  $^{6}$ ) • НАRT устройство  $1$  ... 15 SV<sup>6)</sup> • НАRT устройство  $1 ... 15$  TV<sup>6)</sup> • НАRT устройство  $1 ... 15$  QV<sup>6)</sup>

- 
- 
- 
- 
- 
- 

• Верхний межфазный уровень • Нижний межфазный уровень

- 
- 
- 
- 
- 
- 
- 
- <span id="page-158-0"></span>• Дистанция
- Измеряемый уровень

Заводские настройки Уровень в резервуаре

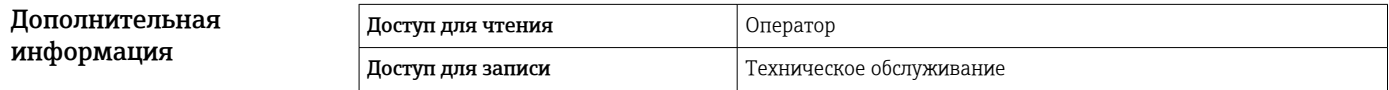

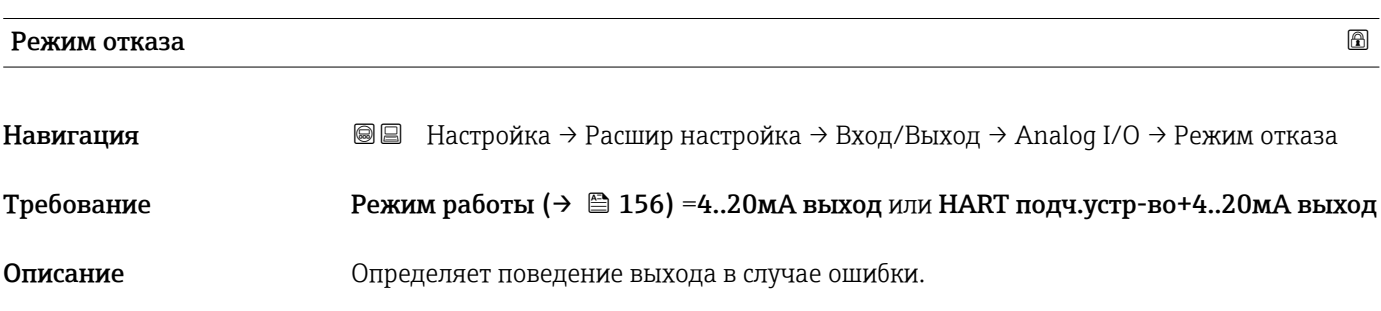

<sup>6)</sup> Видимость зависит от опций заказа или настроек прибора

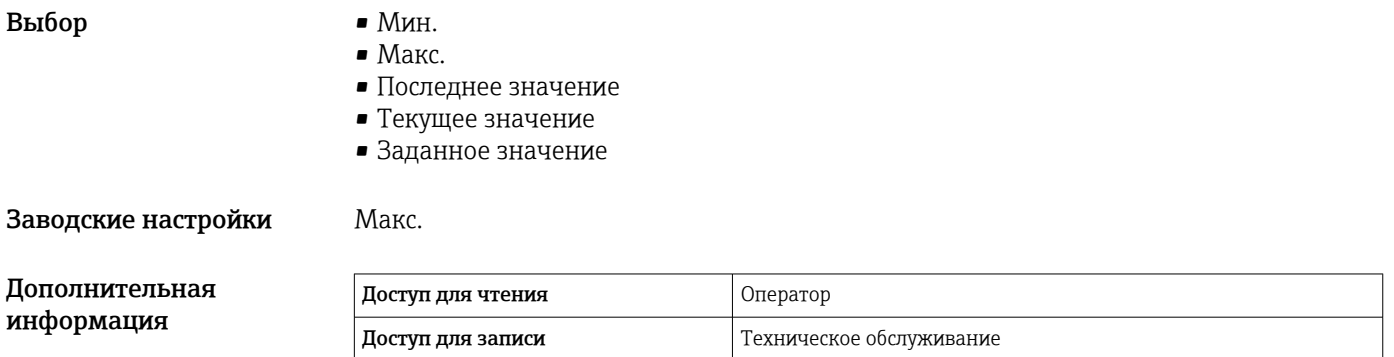

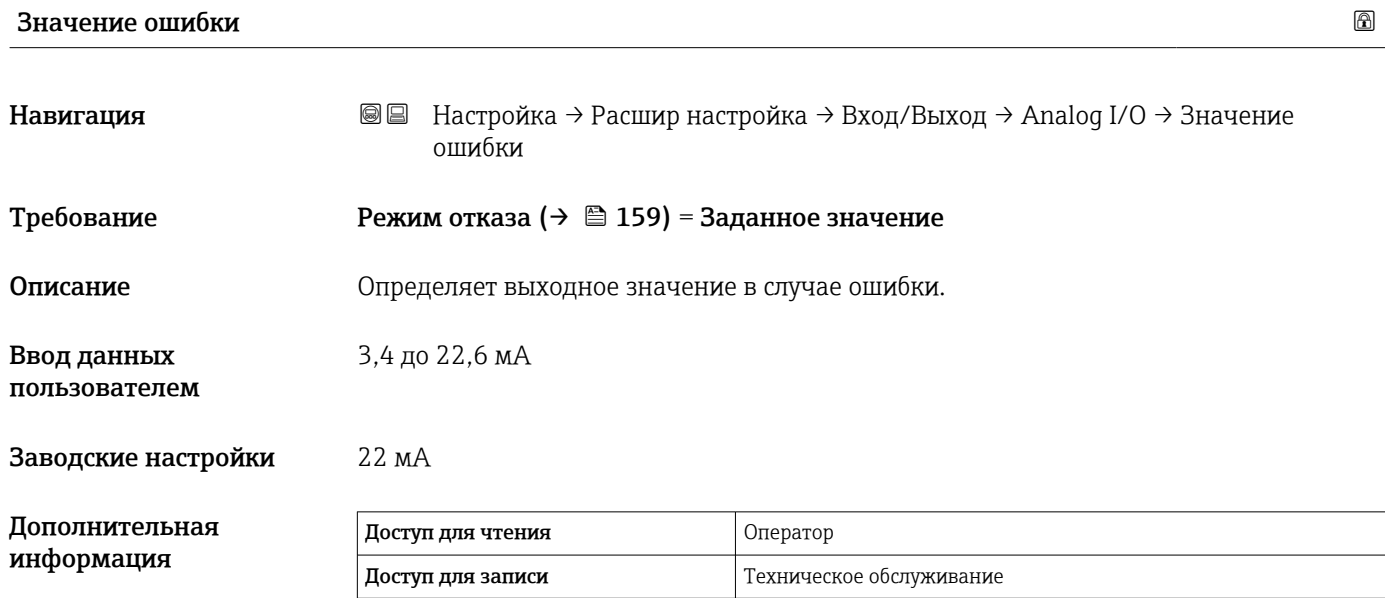

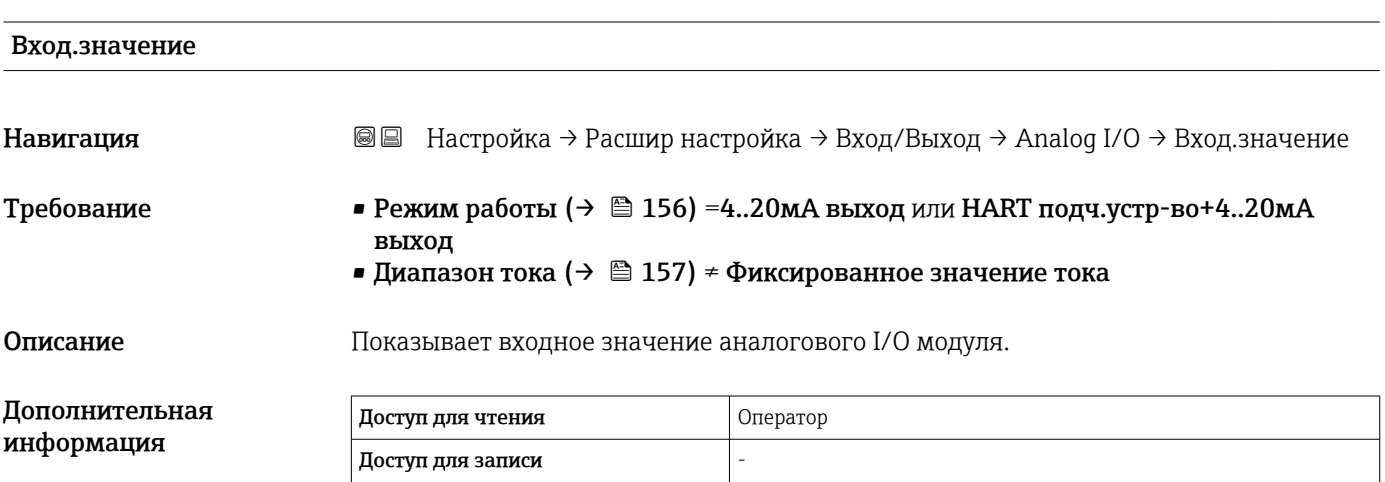

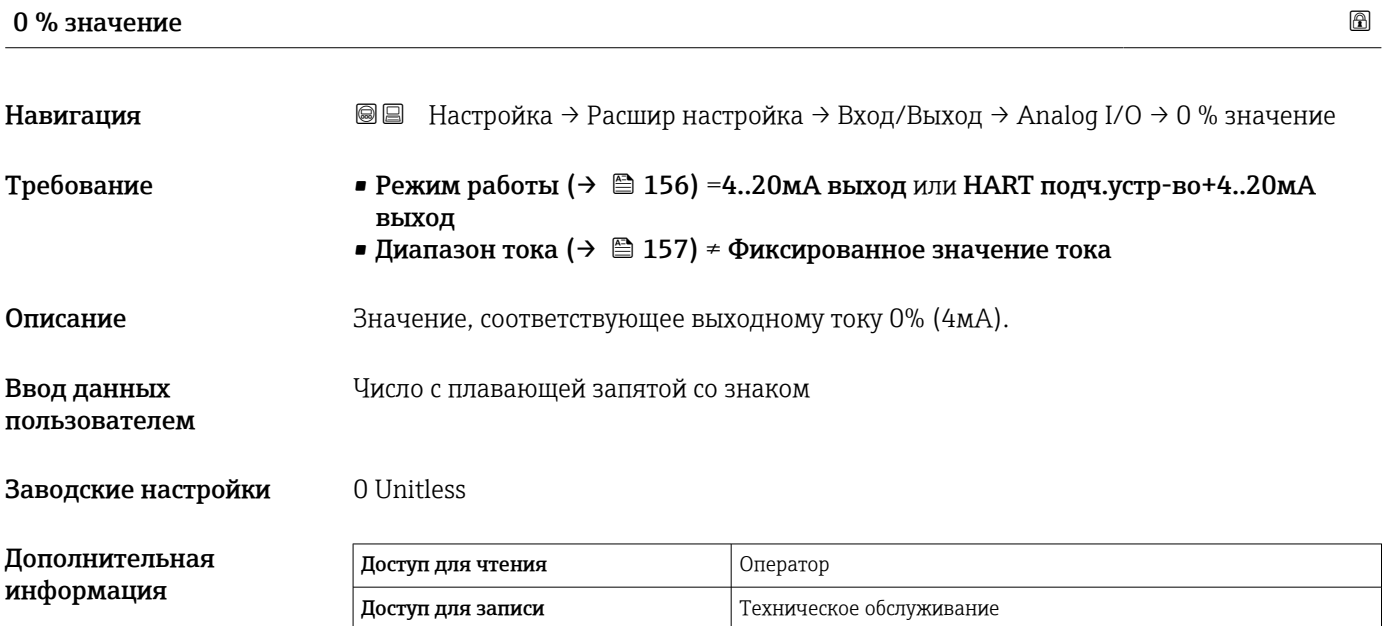

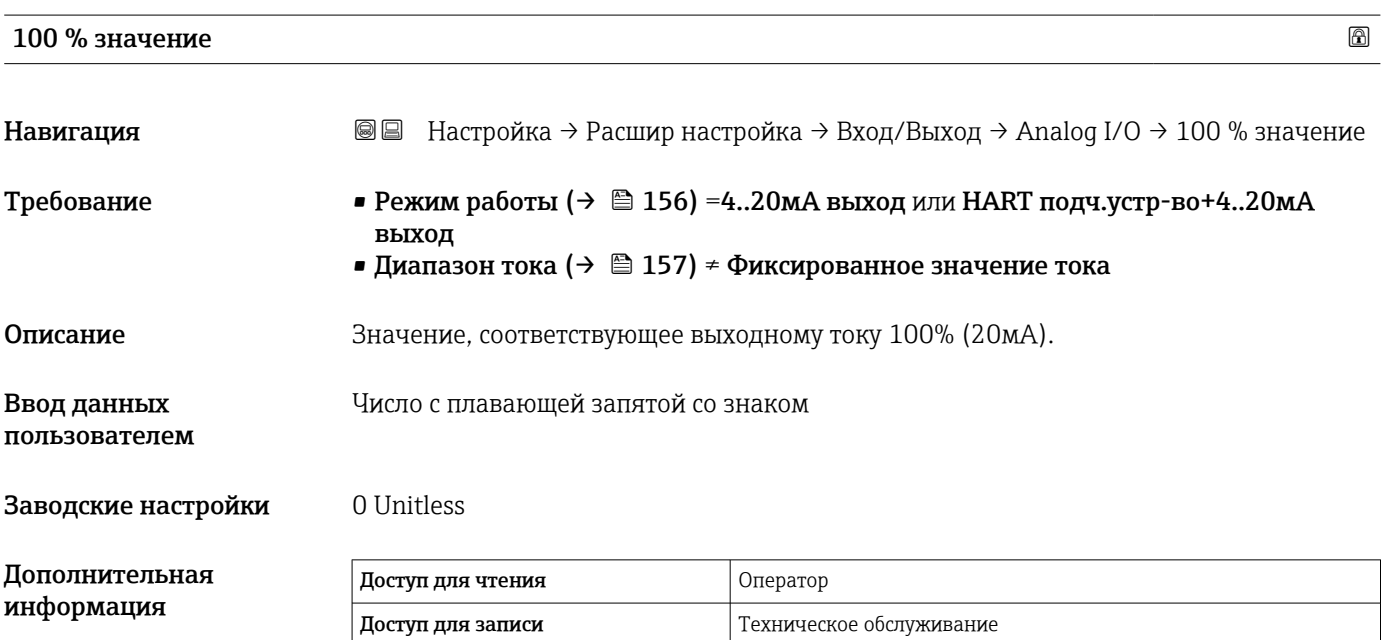

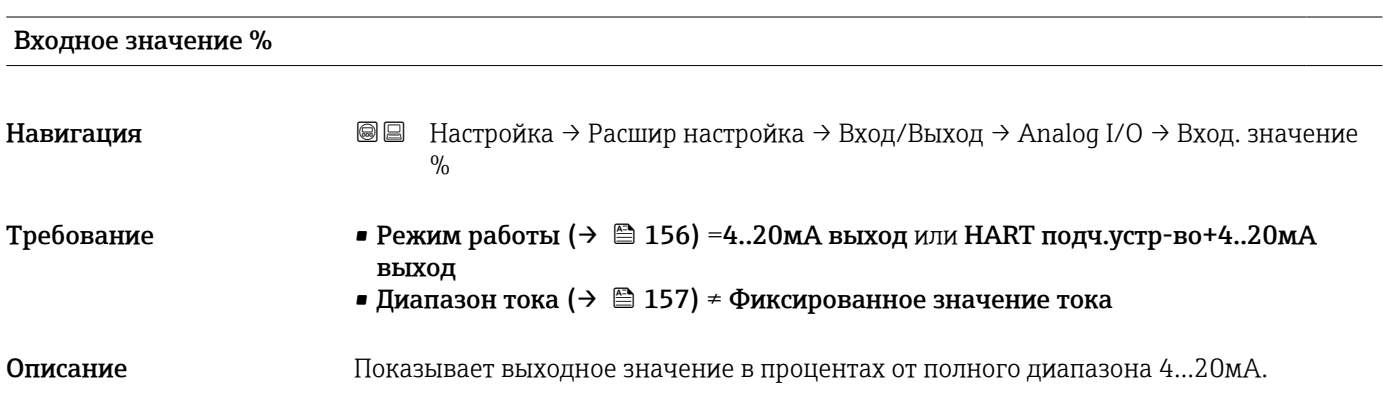

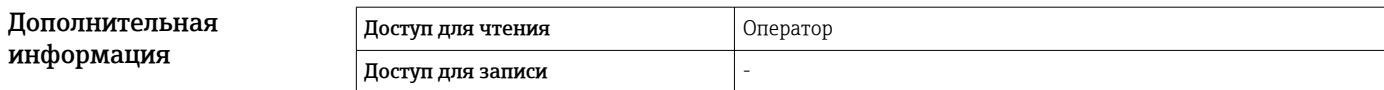

## Выходное значение Навигация **Ве** Настройка → Расшир настройка → Вход/Выход → Analog I/O → Выходн. значение Требование Режим работы (→ ■156) =4..20мА выход или HART подч.устр-во+4..20мА выход Описание Показывает выходное значение в мА. Дополнительная информация Доступ для чтения Оператор Доступ для записи -

# Переменная процесса

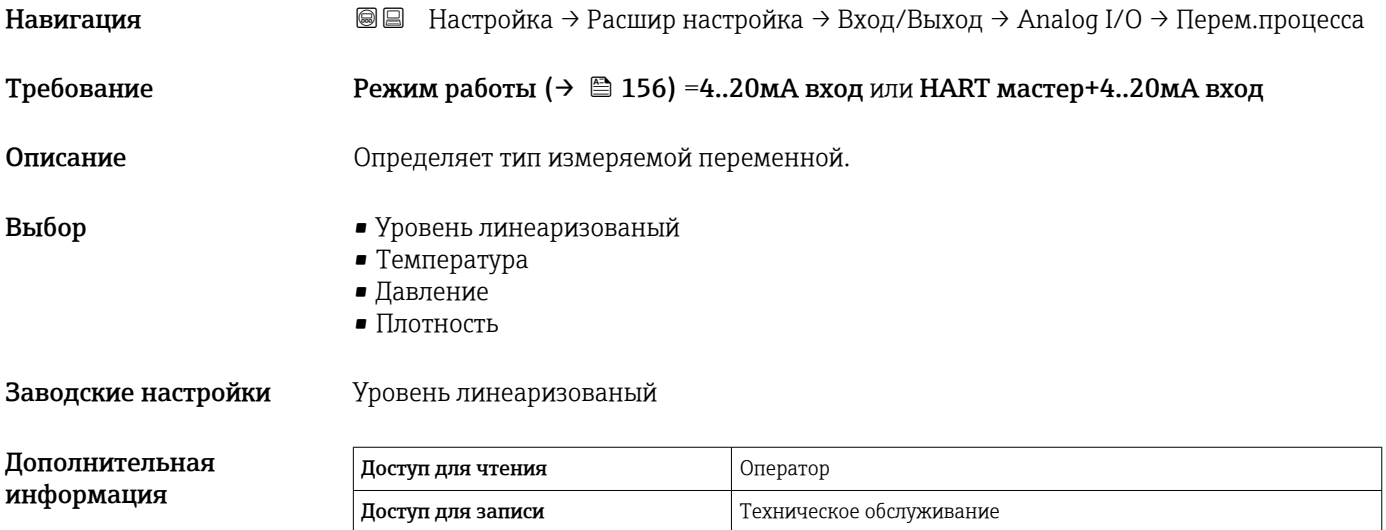

#### Аналоговый вход 0% значение

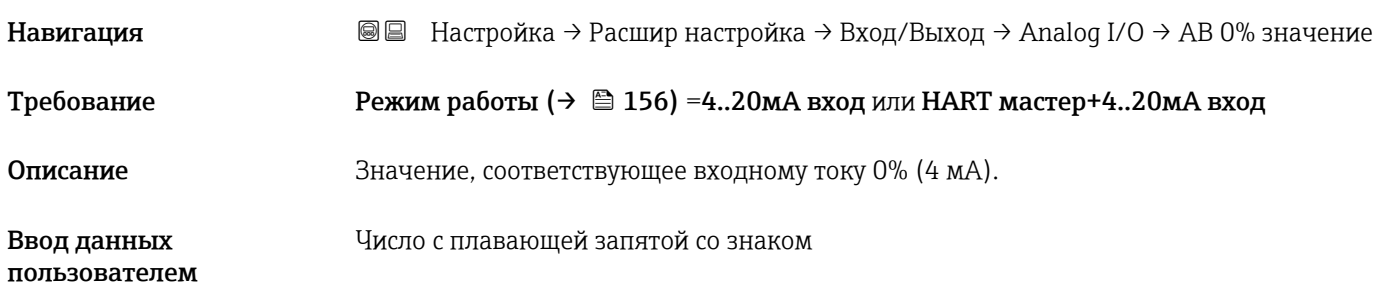

### Заводские настройки

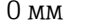

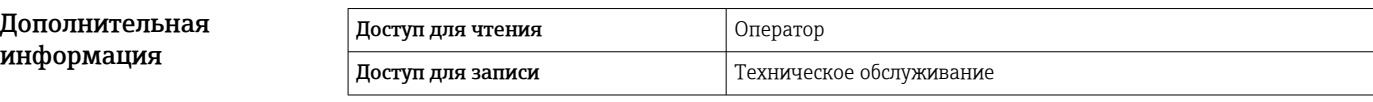

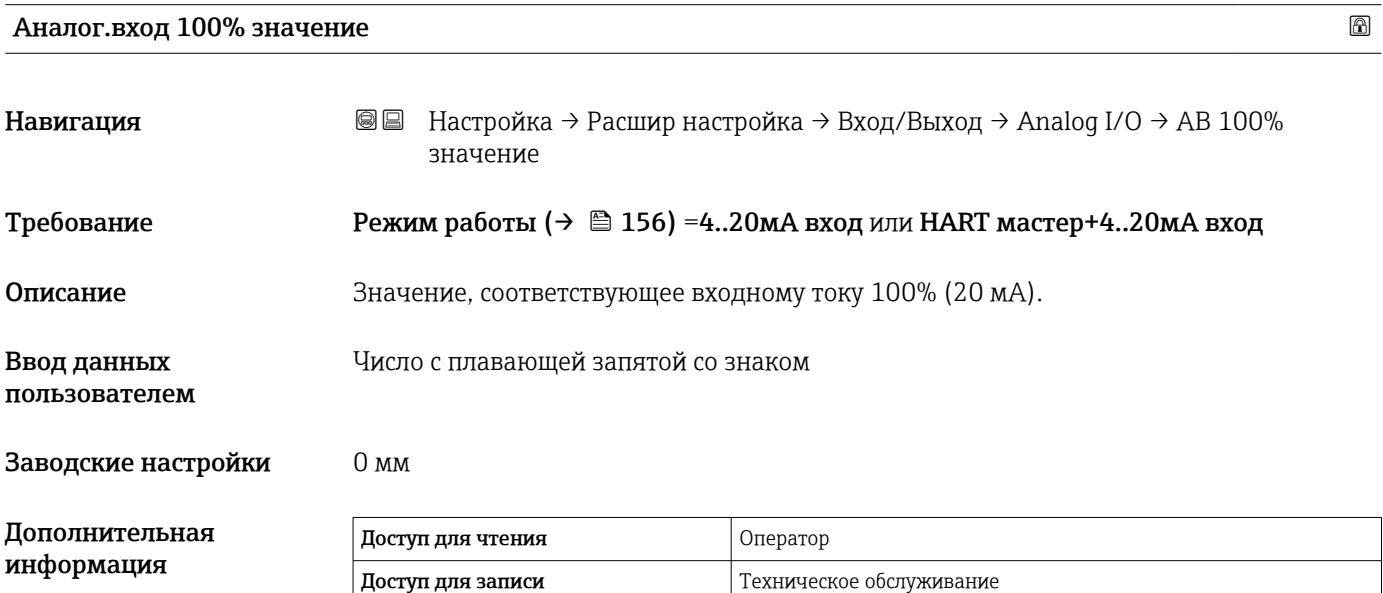

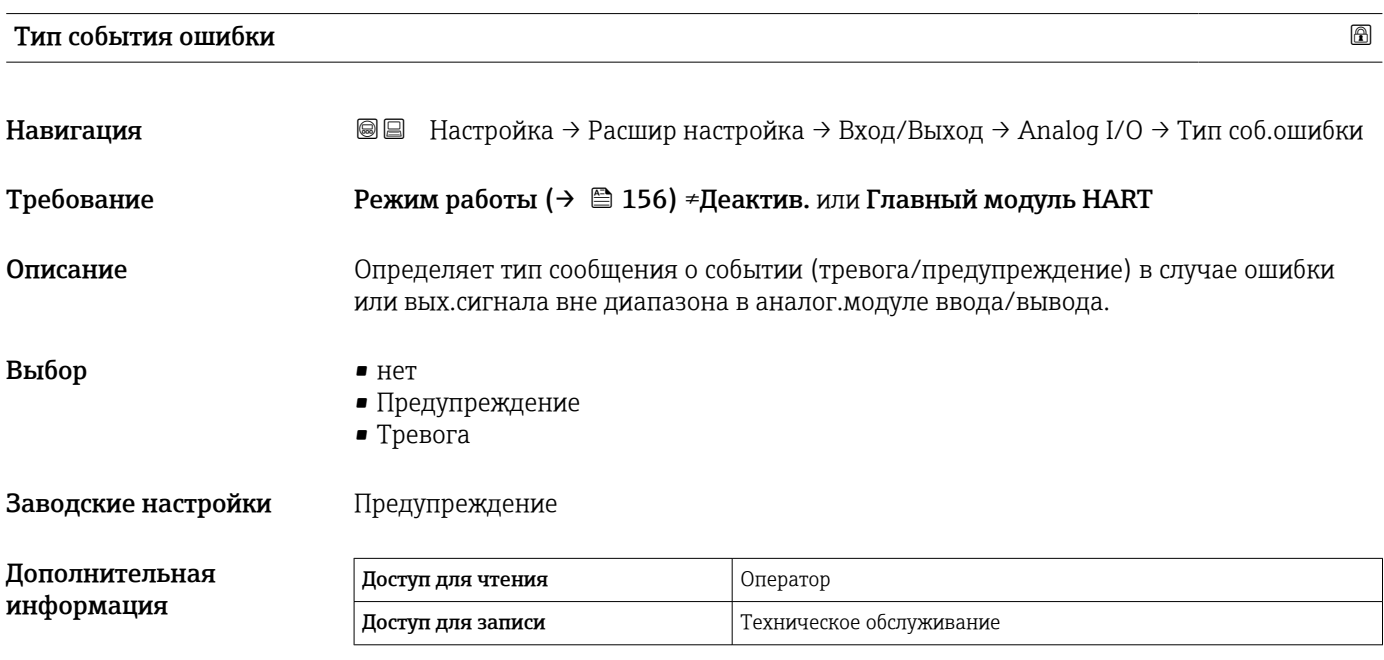

#### Значение процесса

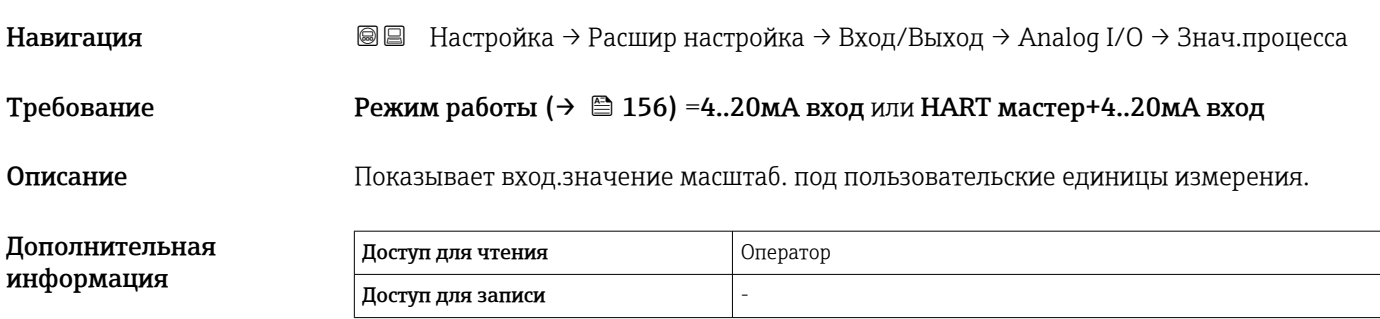

# Входящее значение в мА Навигация **Велина** Велина → Расшир настройка → Вход/Выход → Analog I/O → Вход.знач. в мА Требование Режим работы (→  $\cong$  156) =4..20мА вход или HART мастер+4..20мА вход Описание Показывает значение входного сигнала в мА. Дополнительная информация Доступ для чтения Оператор

Доступ для записи -

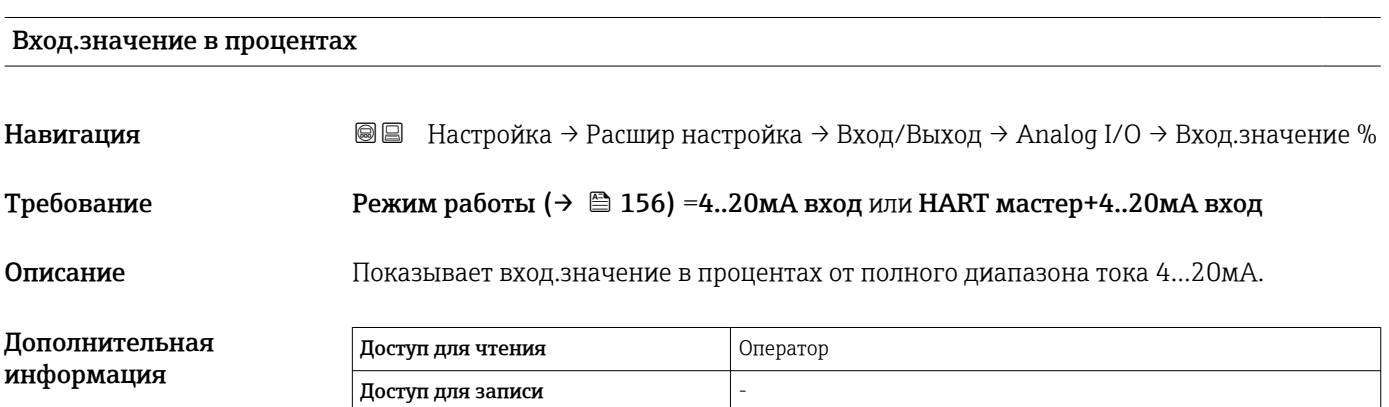

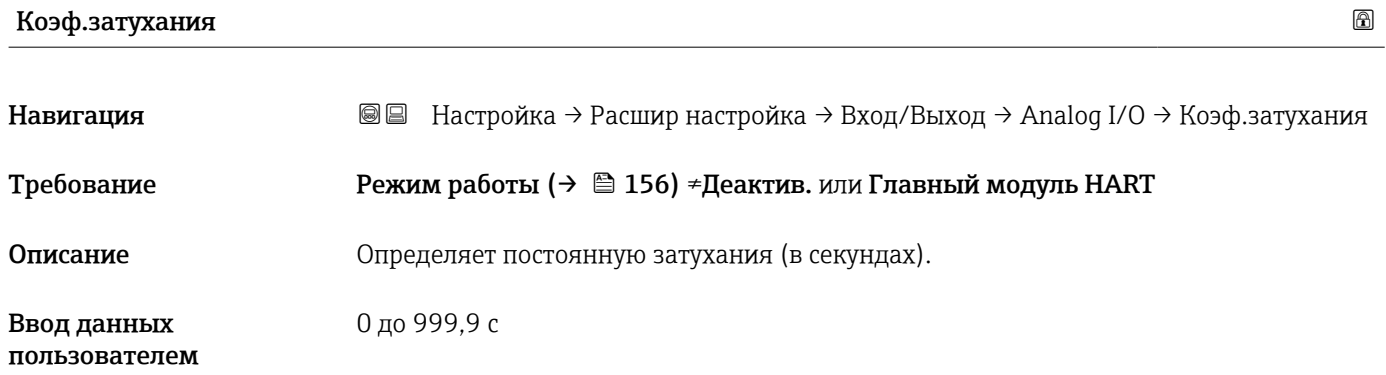

### Заводские настройки

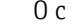

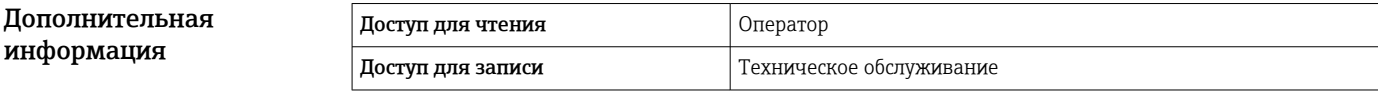

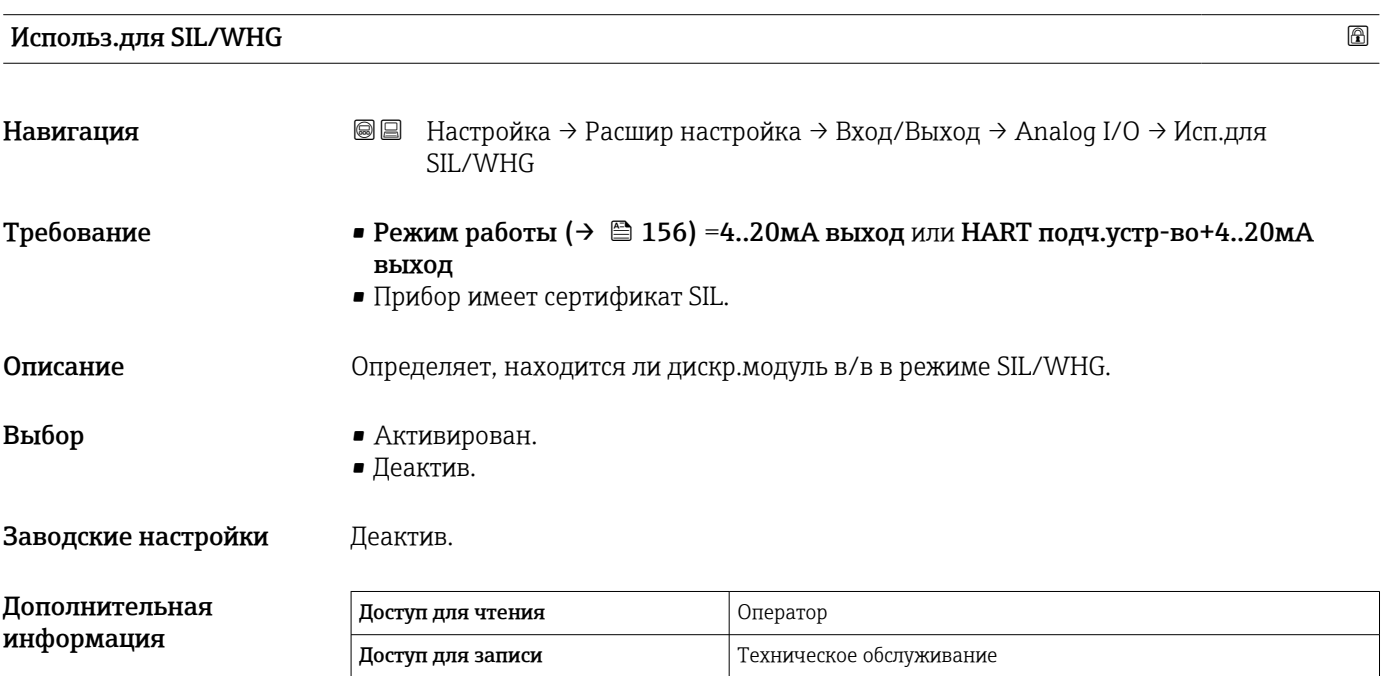

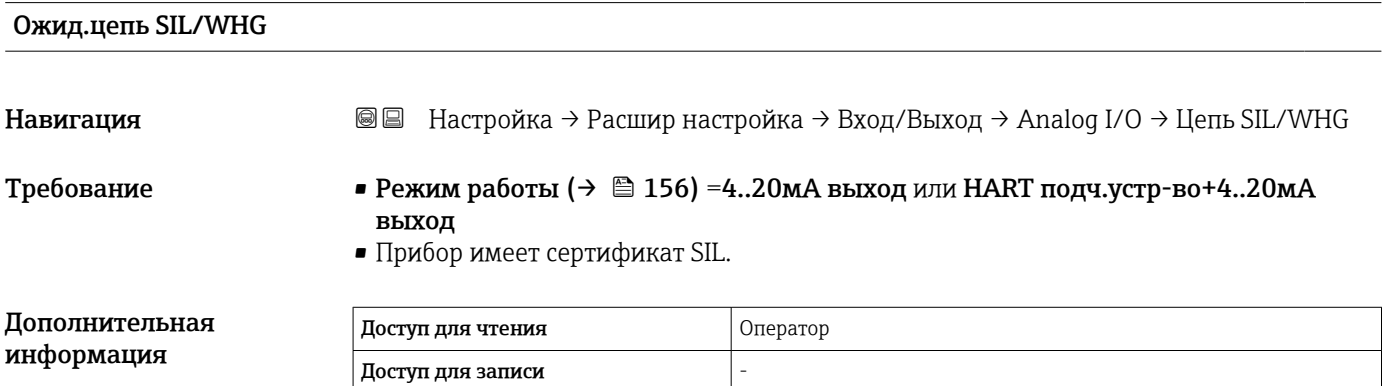

<span id="page-165-0"></span>*Подменю "Цифровой Xx-x"*

• В меню управления каждому цифровому входу или выходу назначается  $| \cdot |$ соответствующее гнездо клеммного отсека и две клеммы в данном гнезде. Например, обозначение A1-2 соответствует клеммам 1 и 2 гнезда A. То же относится к гнездам B, C и D, если в них находятся модули цифрового ввода/ вывода.

• В настоящем документе запись Xx-x обозначает любое из данных подменю. Структура всех данных подменю остается неизменной.

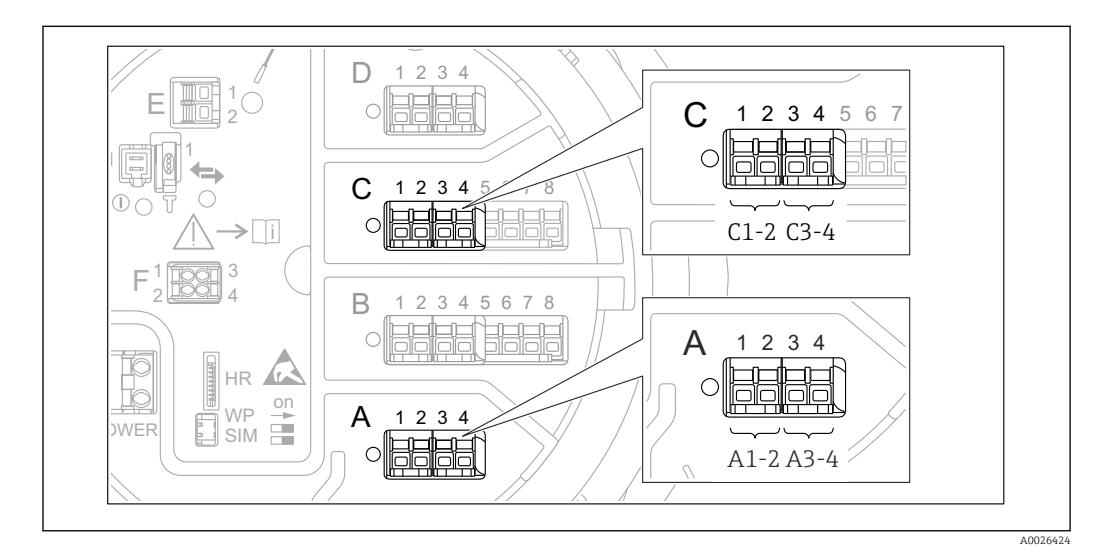

 *53 Обозначение цифровых входов и выходов (примеры)*

*Навигация* Настройка → Расшир настройка → Вход/Выход → Цифровой Xx-x

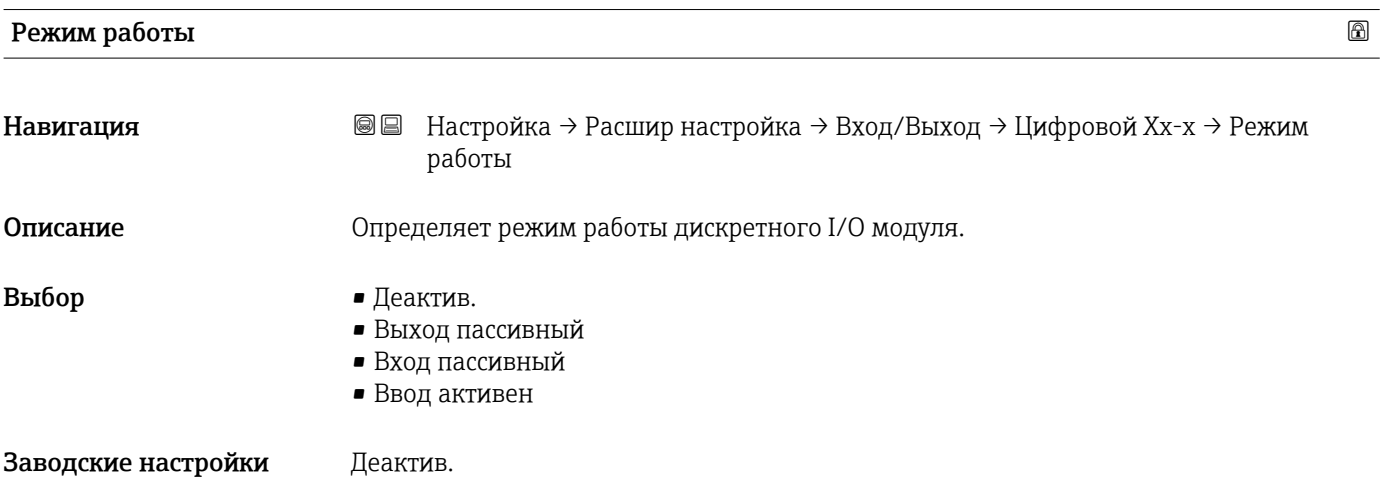

#### Дополнительная информация

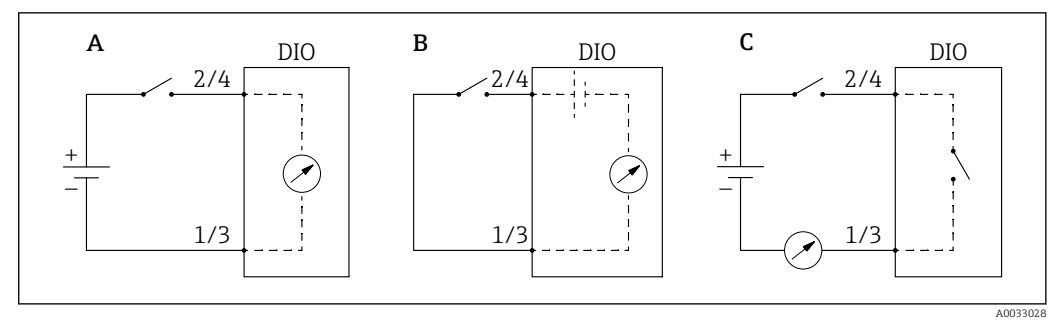

- *54 Режимы работы модуля цифрового ввода/вывода*
- *A Вход пассивный*
- *B Ввод активен*
- *C Выход пассивный*

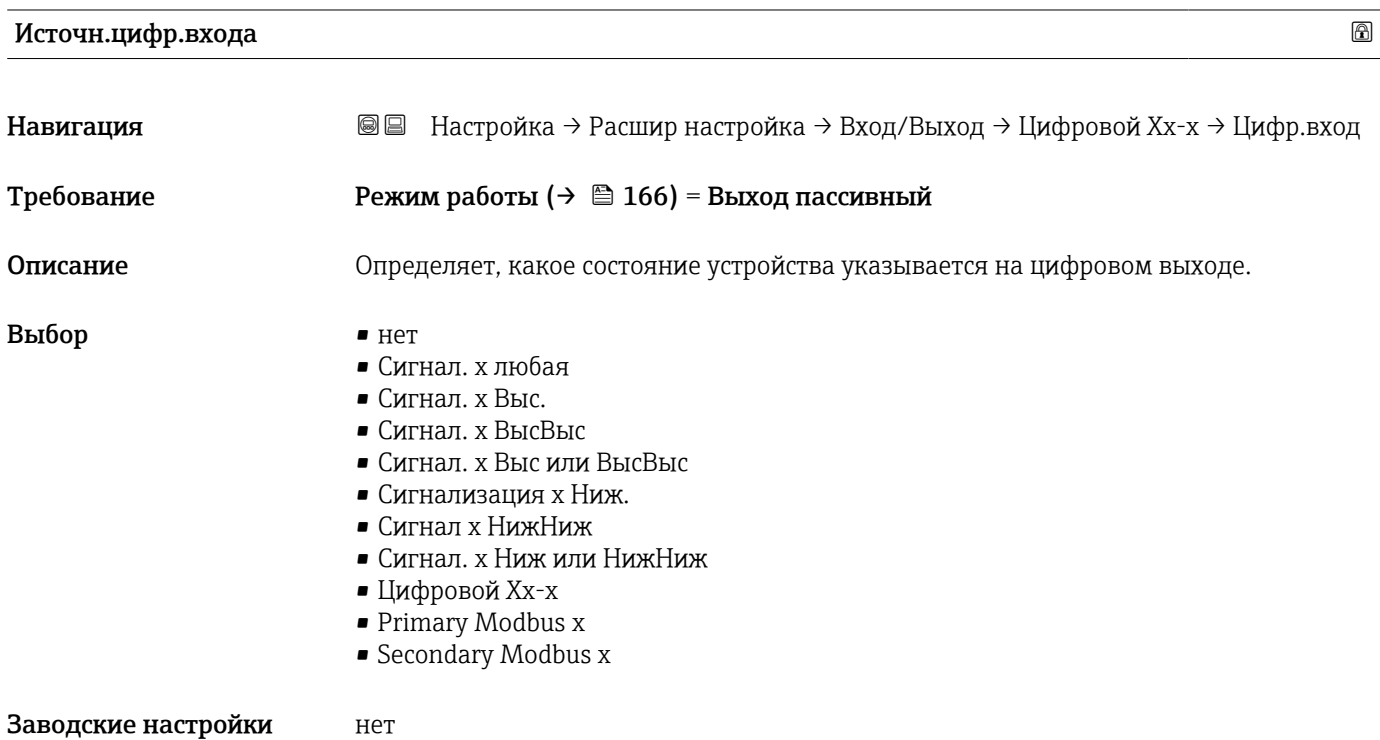

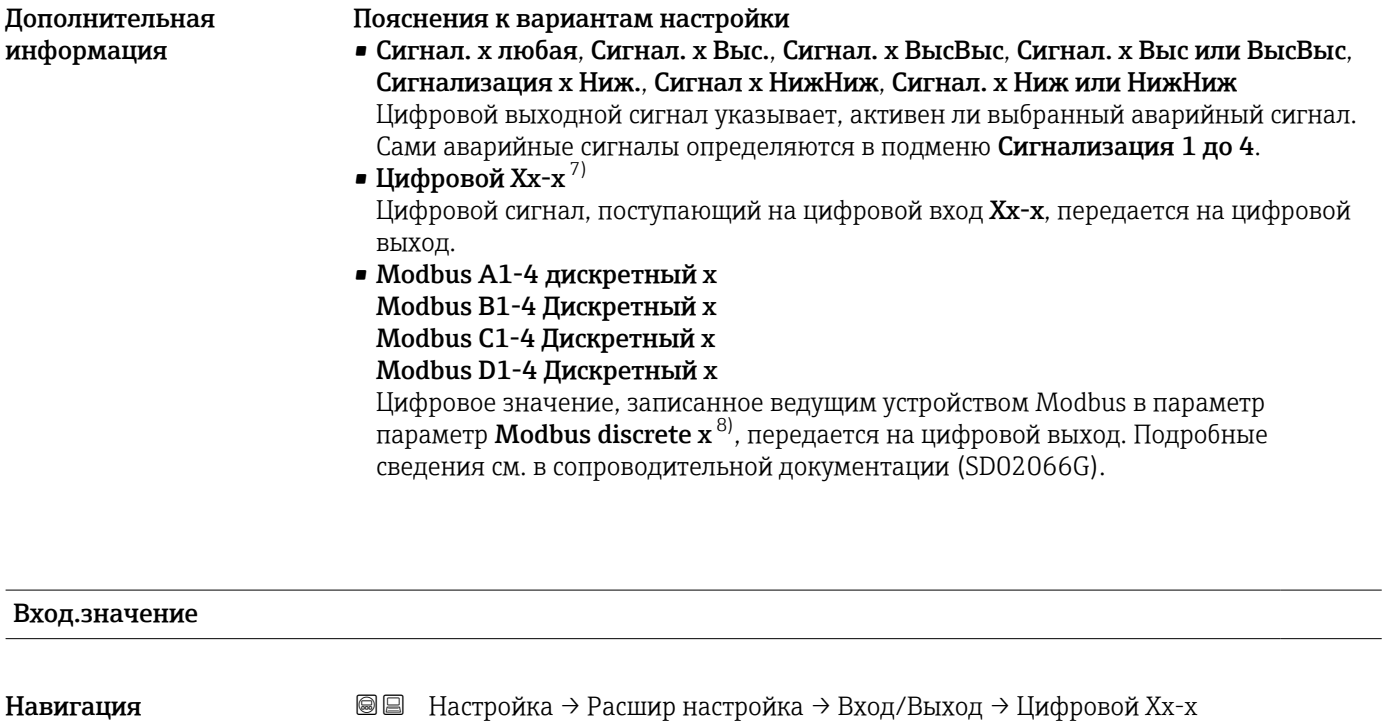

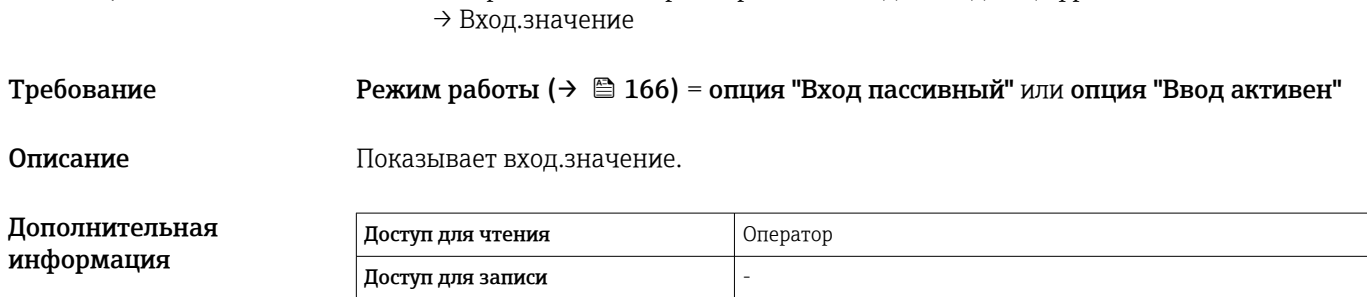

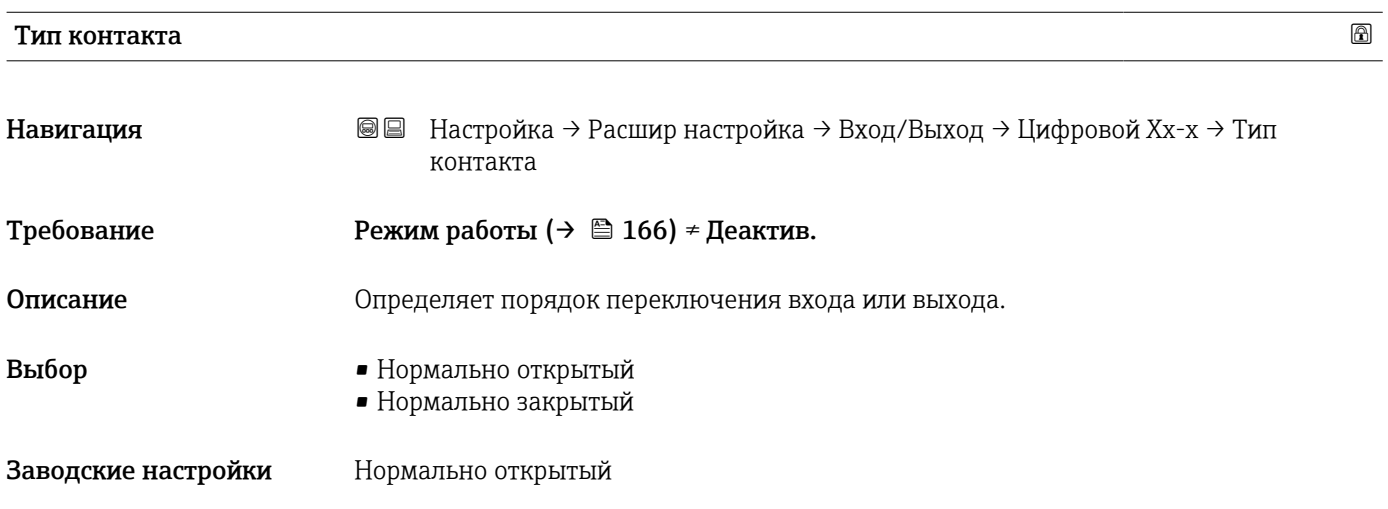

<sup>7)</sup> Доступен только в том случае, если «Режим работы [\(→ 166\)»](#page-165-0) = «Вход пассивный» или «Ввод активен» для соответствующего модуля цифрового ввода/вывода.

<sup>8)</sup> Эксперт → Связь → Modbus Xx-х → Modbus discrete x

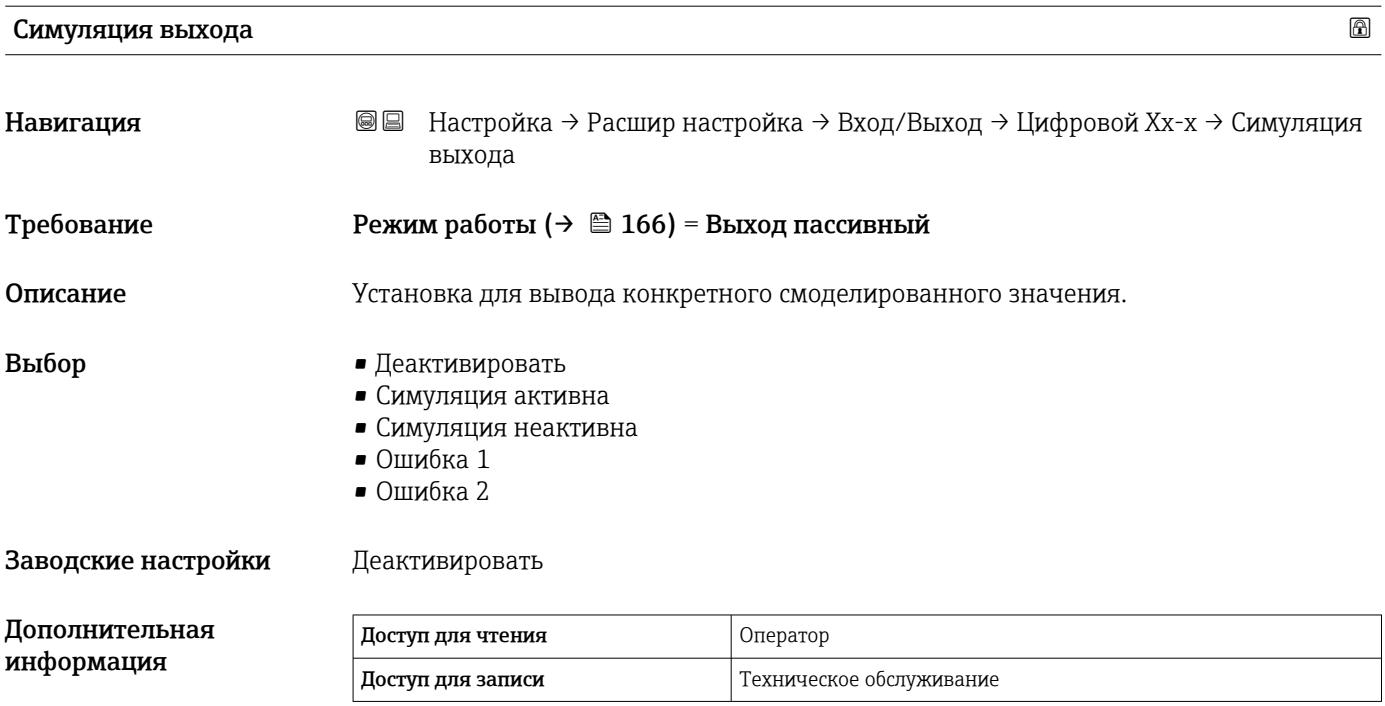

Цифровой выход состоит из двух последовательно соединенных реле.

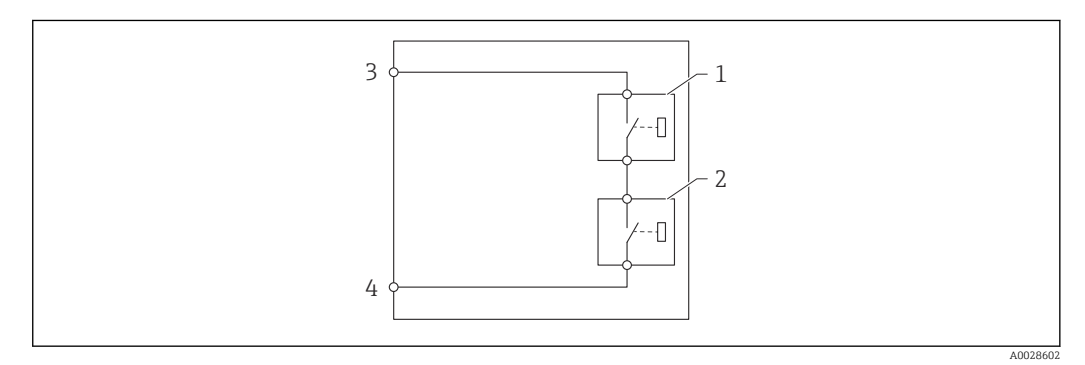

 *55 Два реле цифрового выхода*

*1/2 Реле*

*3/4 Клеммы цифрового выхода*

Состояние переключения этих реле определяет параметр Симуляция выхода следующим образом:

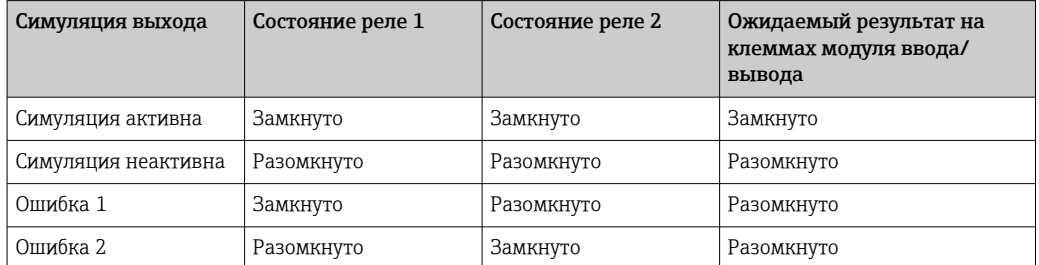

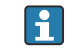

Опции Ошибка 1 и Ошибка 2 можно использовать для проверки надлежащего режима переключения двух реле.

#### Выходное значение

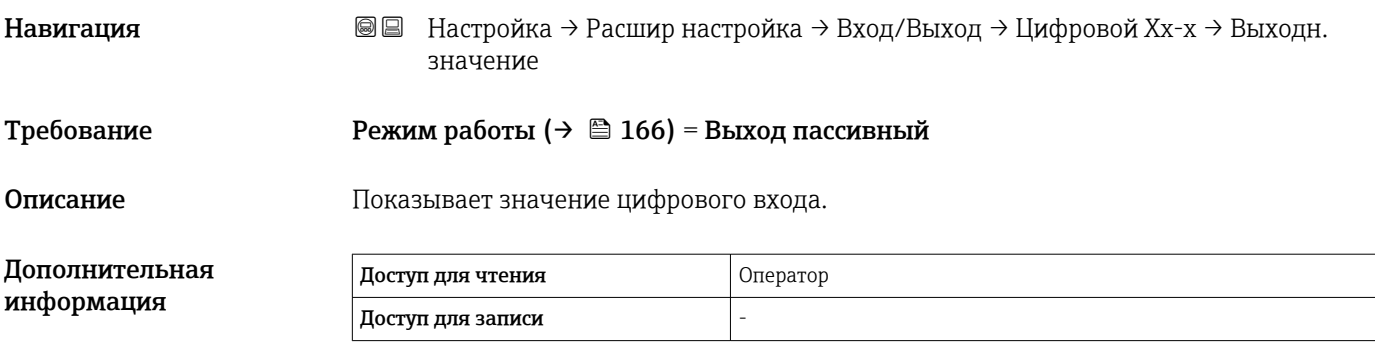

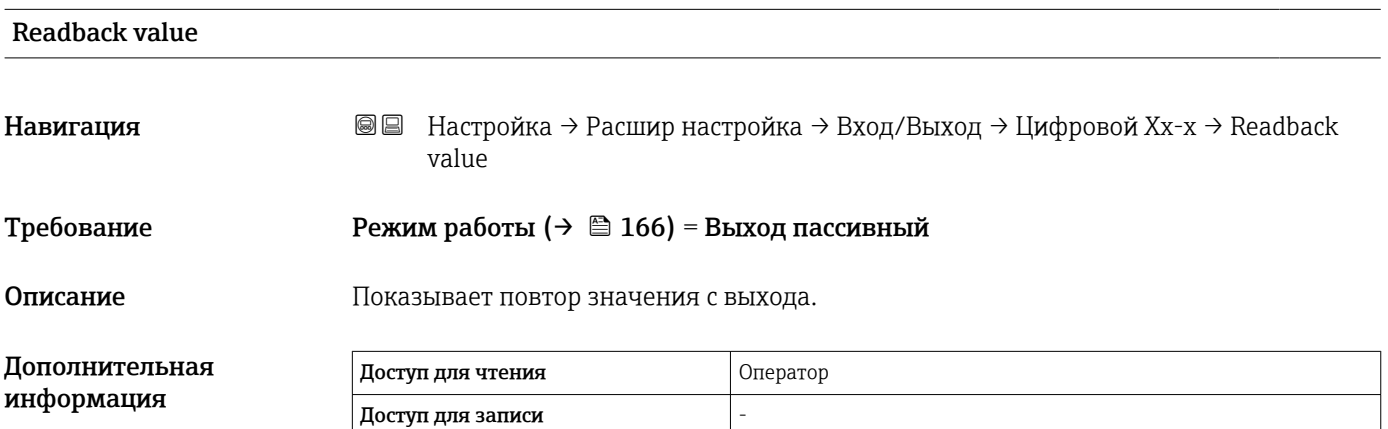

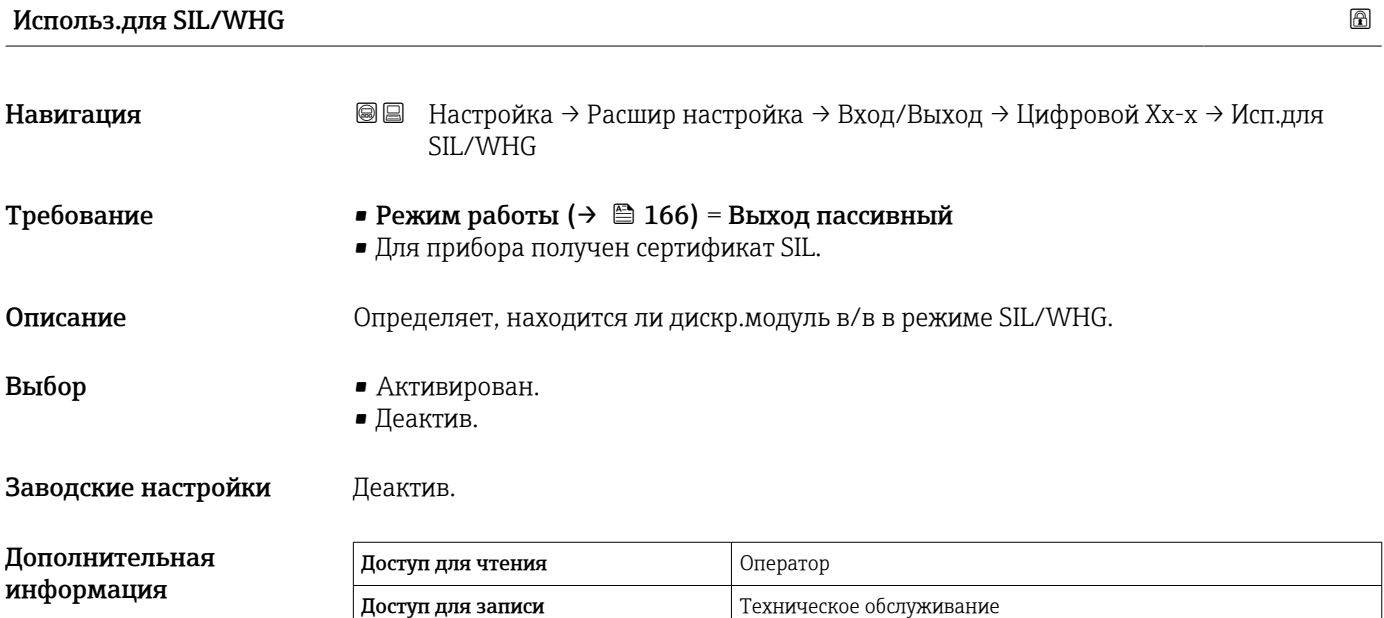

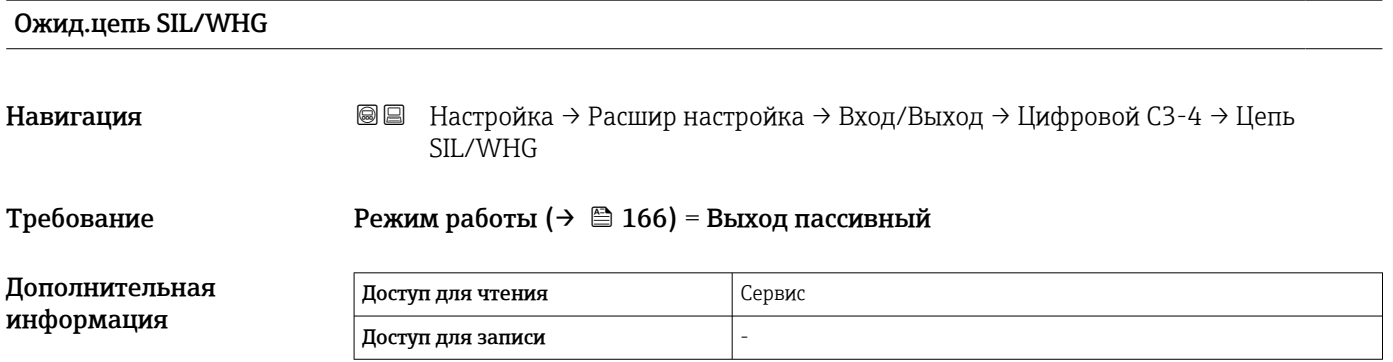

#### <span id="page-171-0"></span>Подменю "Связь"

Это меню содержит подменю для каждого интерфейса цифровой связи прибора. Интерфейсы обозначаются надписями X1-4, где символ X обозначает гнездо в клеммном отсеке, а цифры 1–4 являются номерами клемм в этом гнезде.

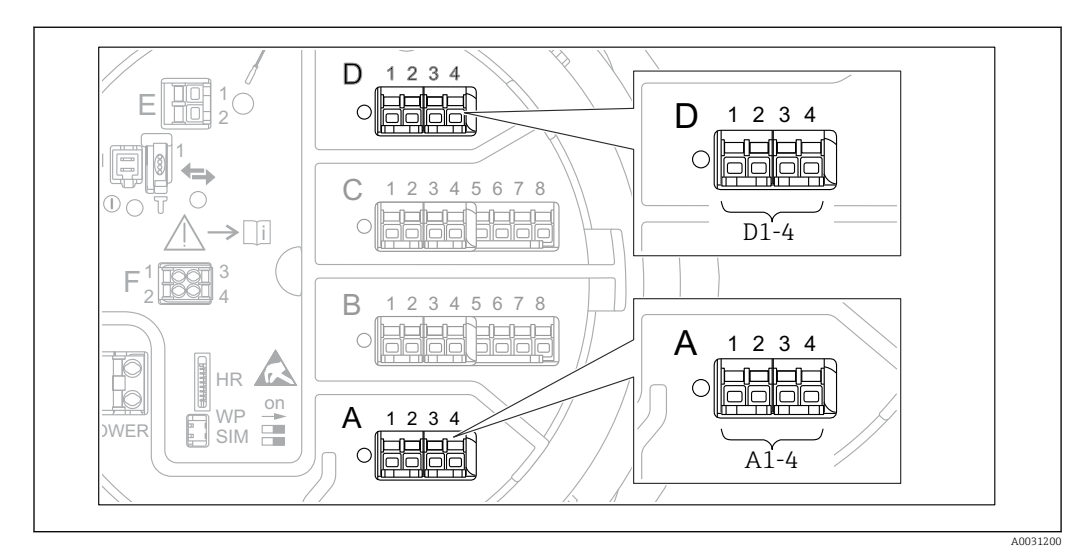

 *56 Обозначение модулей Modbus, V1 или WM550 (примеры). В зависимости от исполнения прибора эти модули могут находиться в гнезде B или C.*

*Навигация* Настройка → Расшир настройка → Связь

*Подменю Modbus X1-4, V1 X1-4 и WM550 X1-4*

Это подменю предусмотрено только в приборах с интерфейсом связи MODBUS и (или) V1 и (или) опция "WM550". Для каждого интерфейса связи имеется одно подменю этого типа.

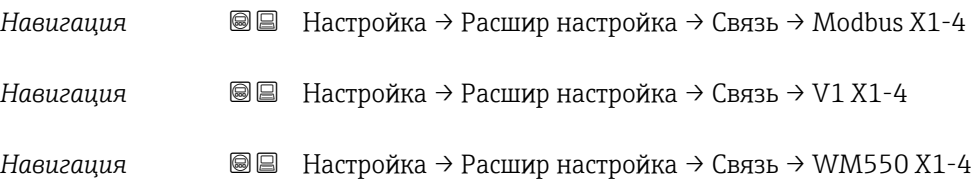

#### Протокол интерф.коммуникации

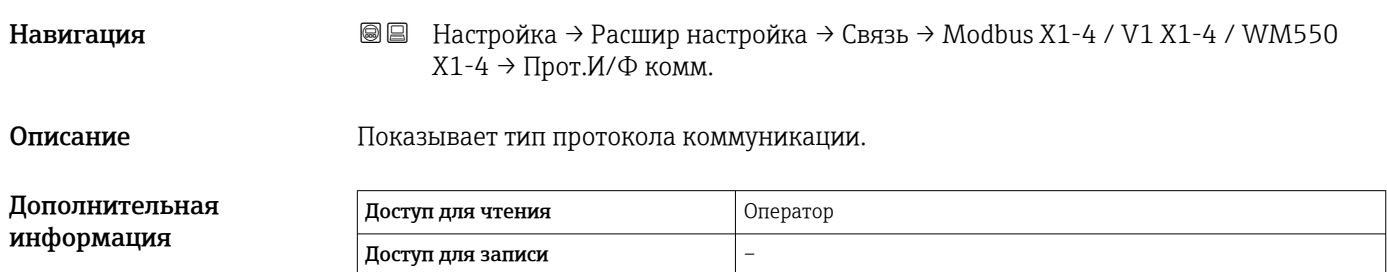

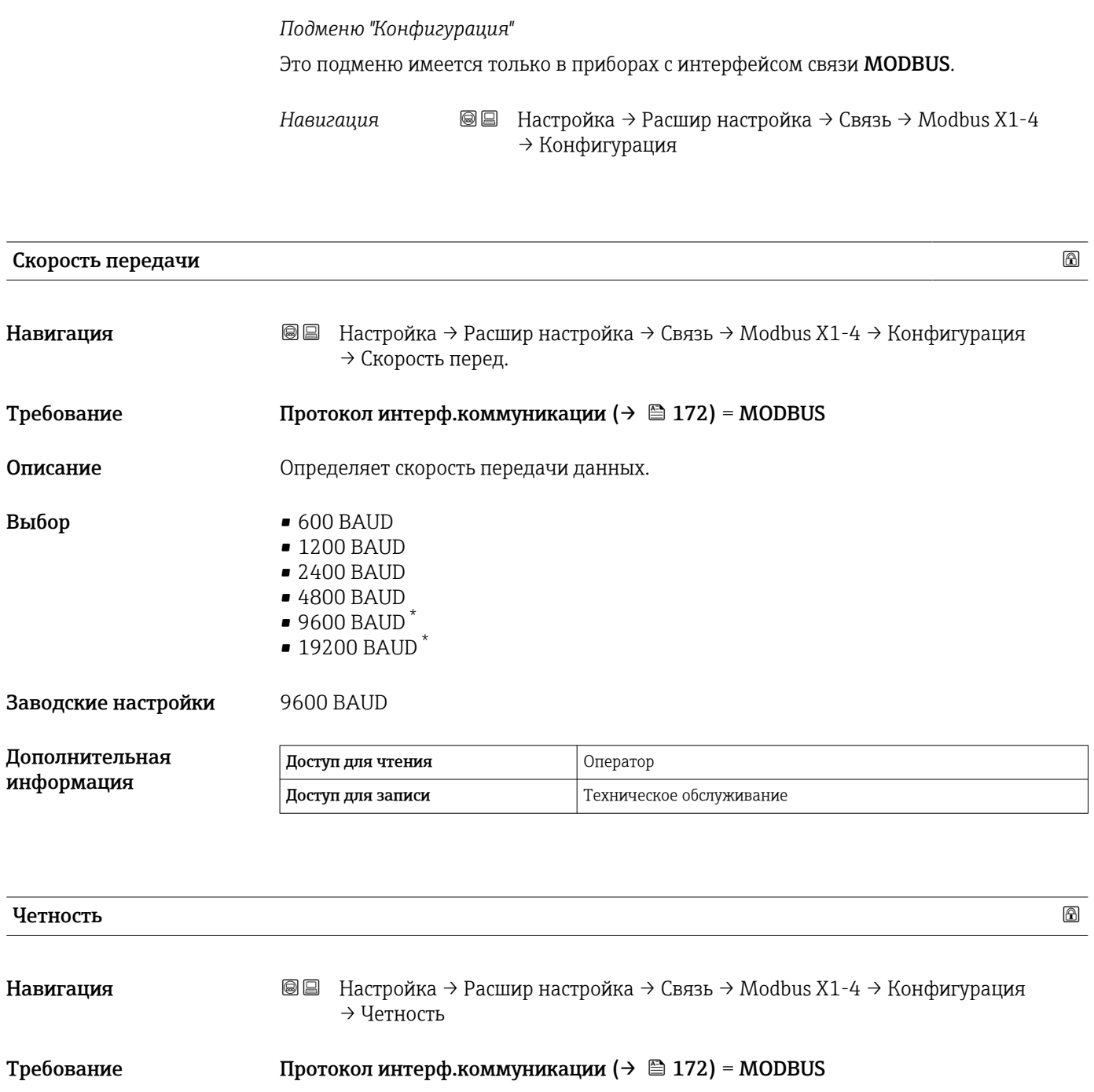

Описание **Определяет четность Modbus коммуникации**.

Выбор • Нечетный • Четный

• Нет / 1 стоповый бит

• Нет / 2 стоповых бита

Заводские настройки Нет / 1 стоповый бит

Дополнительная информация Доступ для чтения Оператор Доступ для записи и техническое обслуживание

<sup>\*</sup> Видимость зависит от опций заказа или настроек прибора

## **Modbus адрес Modbus адрес CONFIDENTIAL CONTRACT CONFIDENTIAL CONTRACT CONTRACT CONTRACT CONTRACT CONTRACT CONTRACT CONTRACT CONTRACT CONTRACT CONTRACT CONTRACT CONTRACT CONTRACT CONTRACT CONTRACT CONTRACT CONTRACT CO**

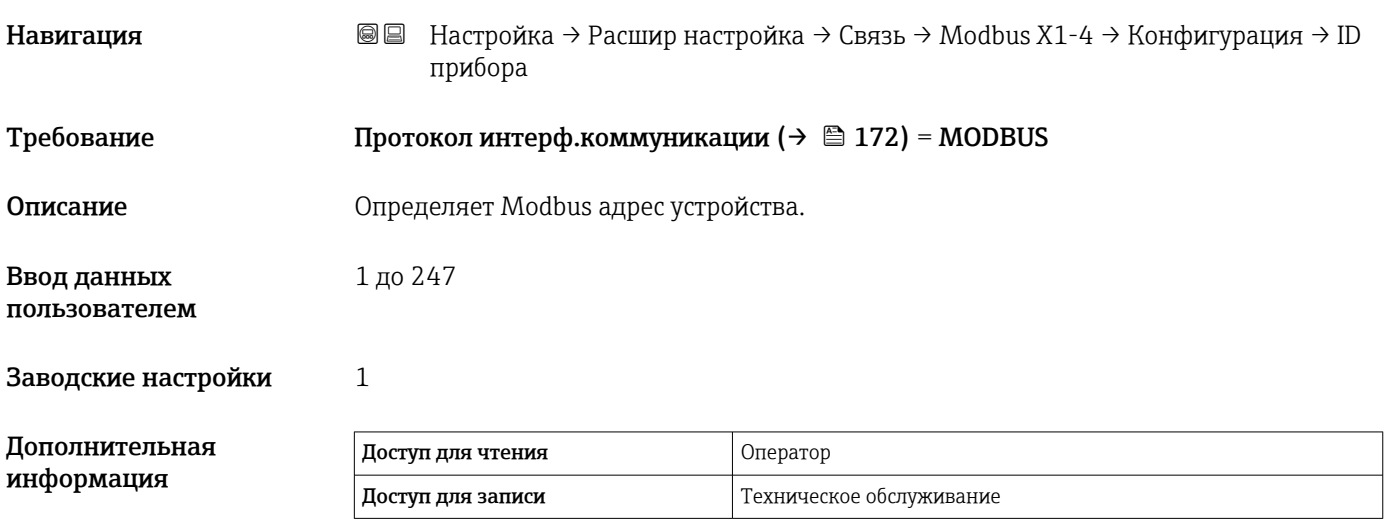

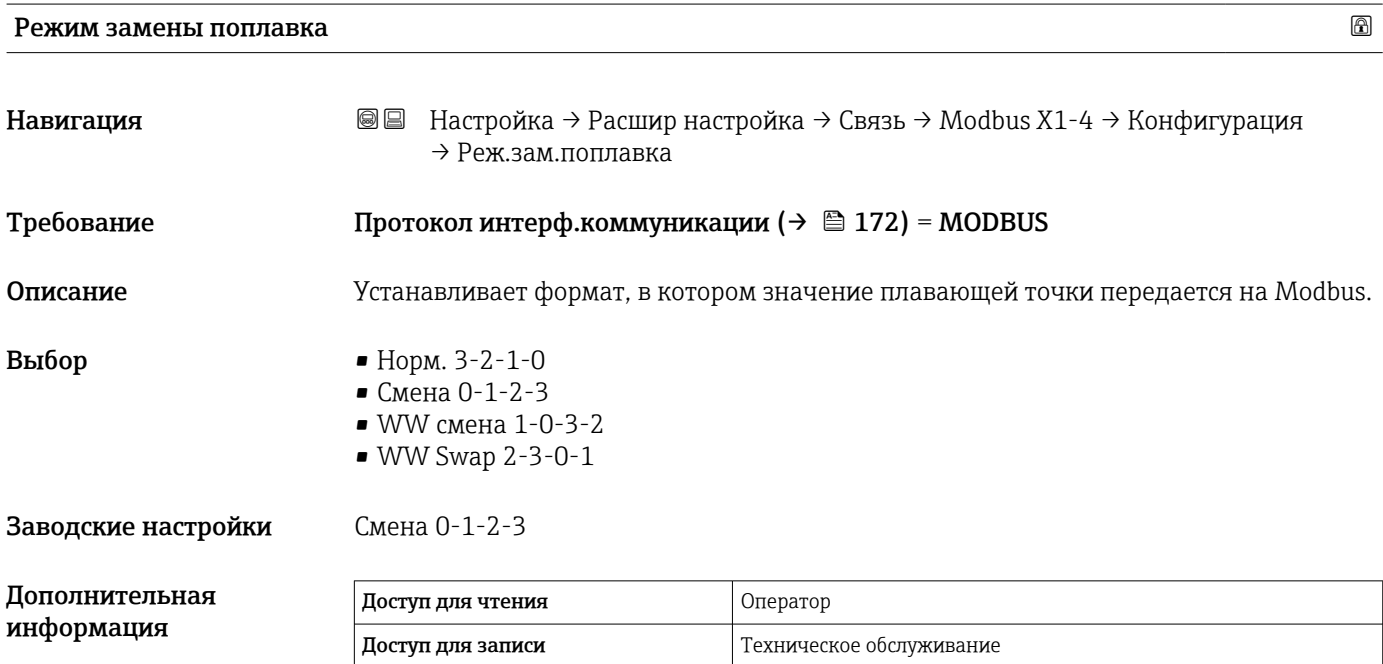

#### Оконечная нагрузка шины

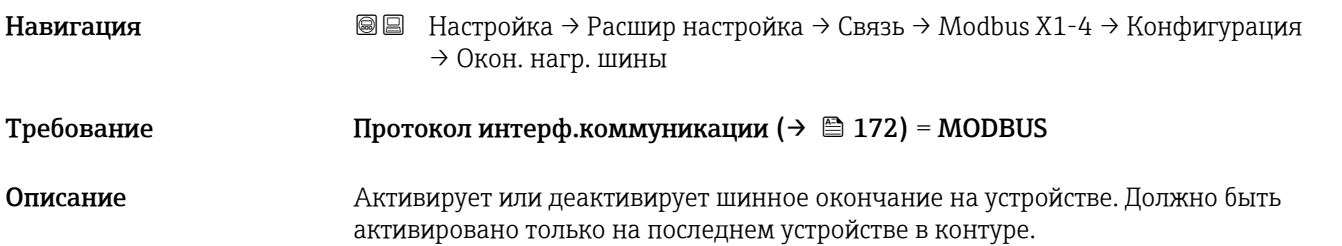

# Выбор • Выключено

• Включено

Заводские настройки Выключено

Дополнительная информация

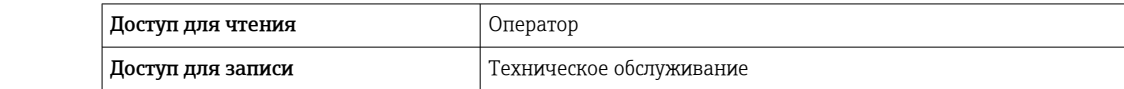

<span id="page-175-0"></span>*Подменю "Конфигурация"*

Это подменю имеется только в приборах с интерфейсом связи V1.

*Навигация* Настройка → Расшир настройка → Связь → V1 X1-4 → Конфигурация

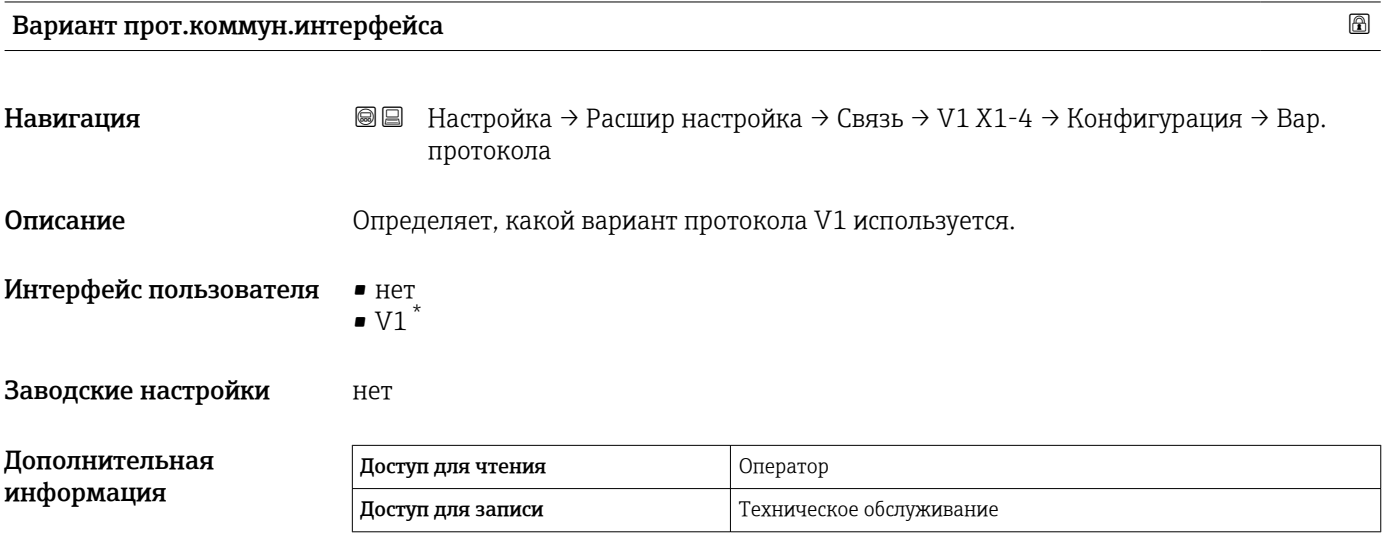

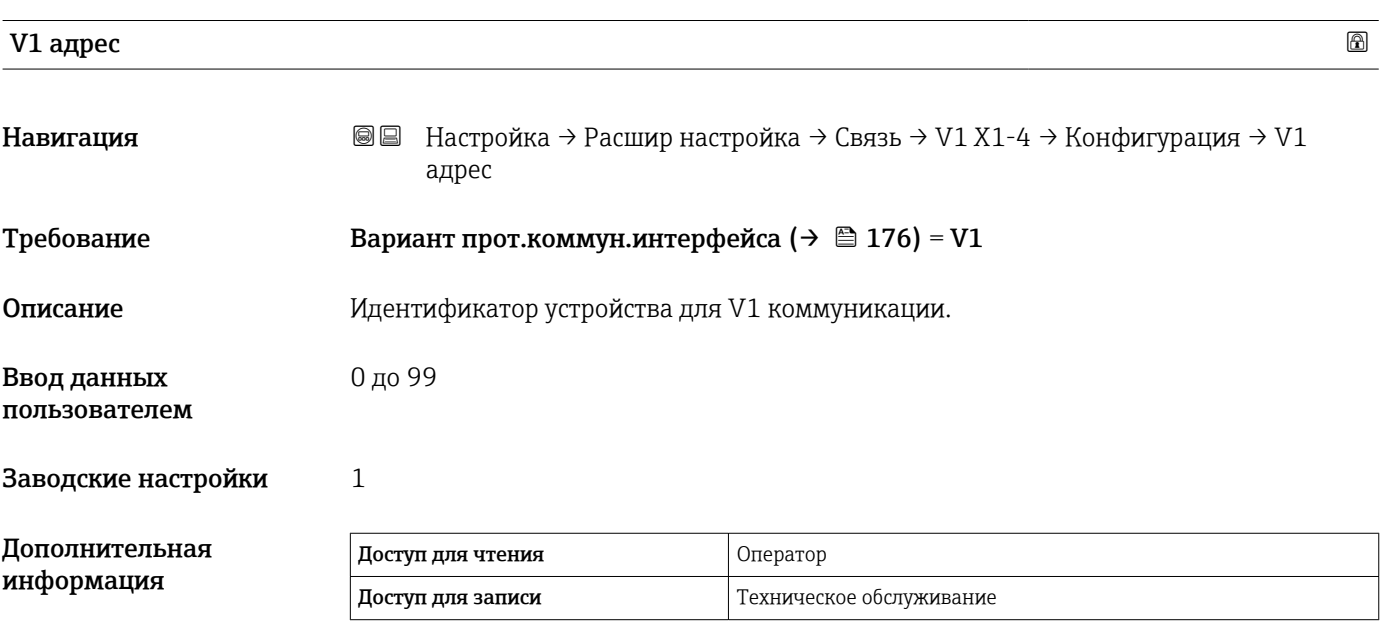

Видимость зависит от опций заказа или настроек прибора

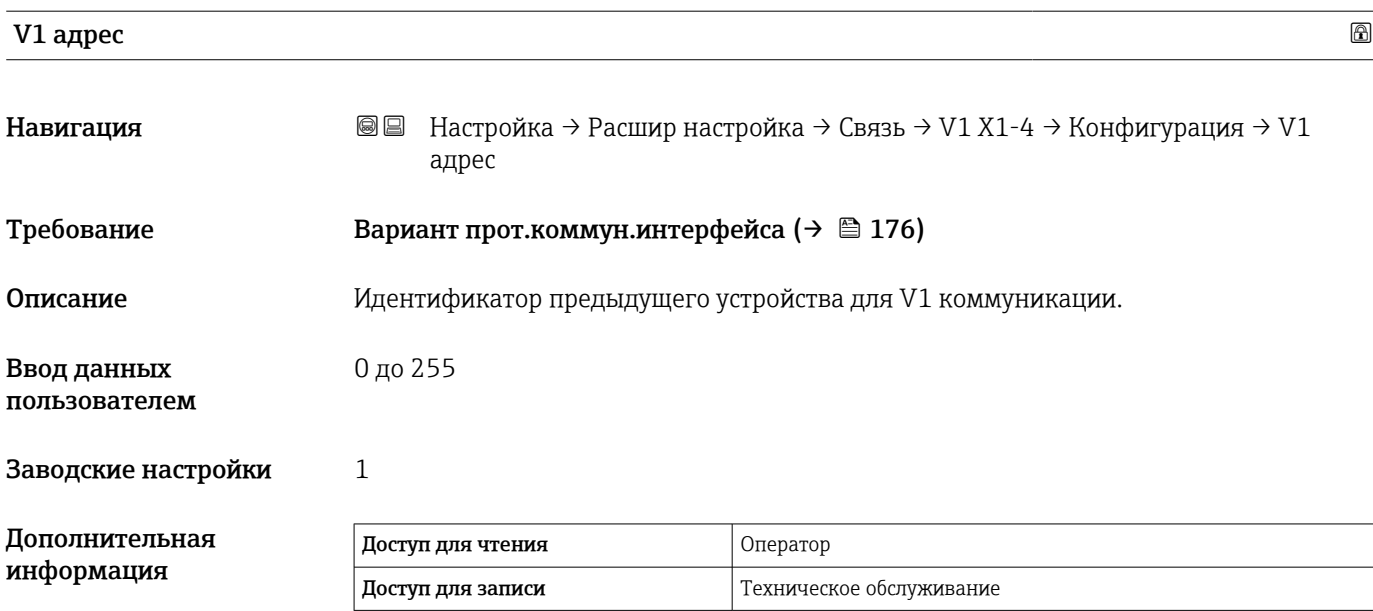

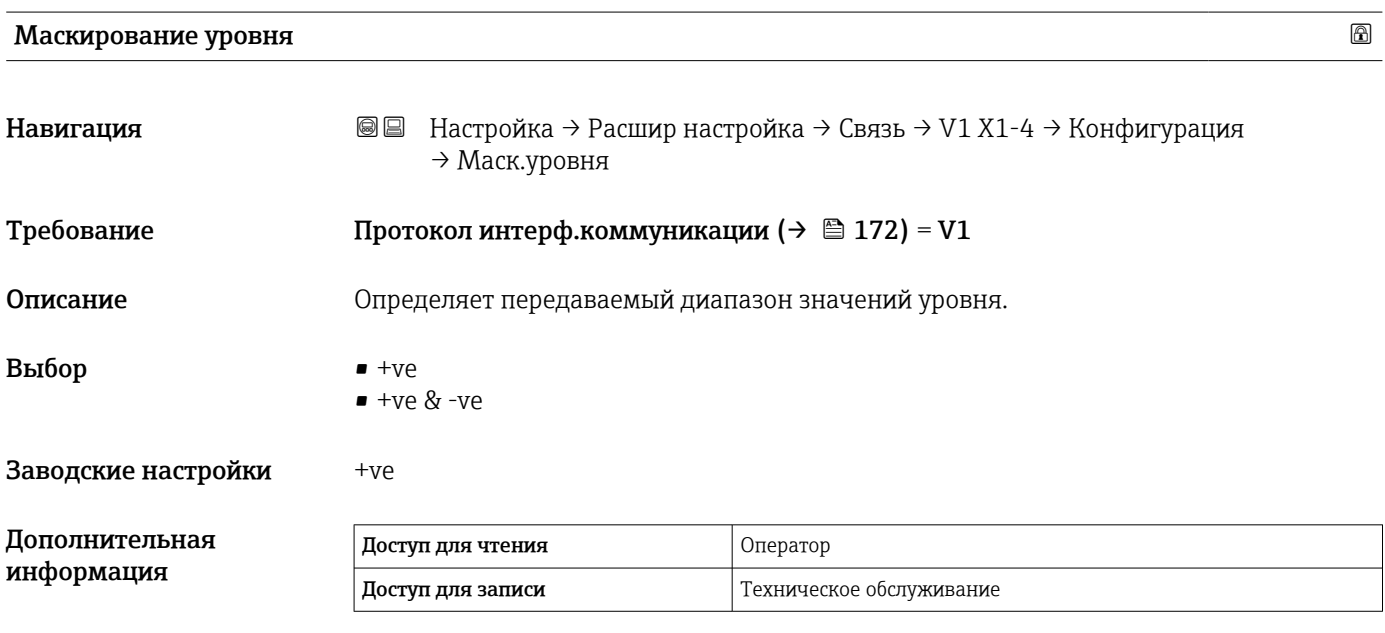

В интерфейсе V1 уровень всегда представляется числом в диапазоне от 0 до 999999. Это число соотносится с уровнем следующим образом:

*"Маскирование уровня" = "+ve"*

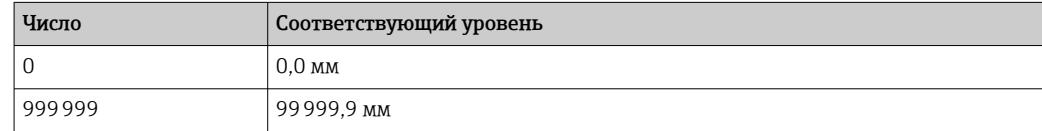

*"Маскирование уровня" = "+ve & -ve"*

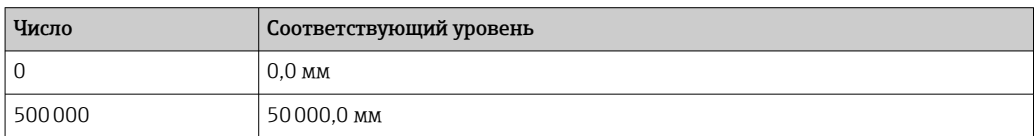

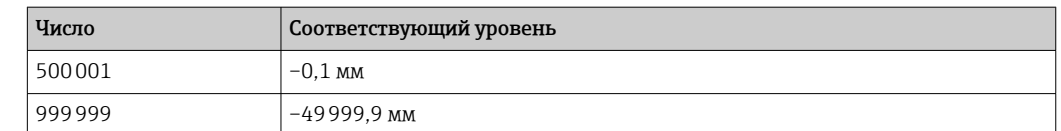

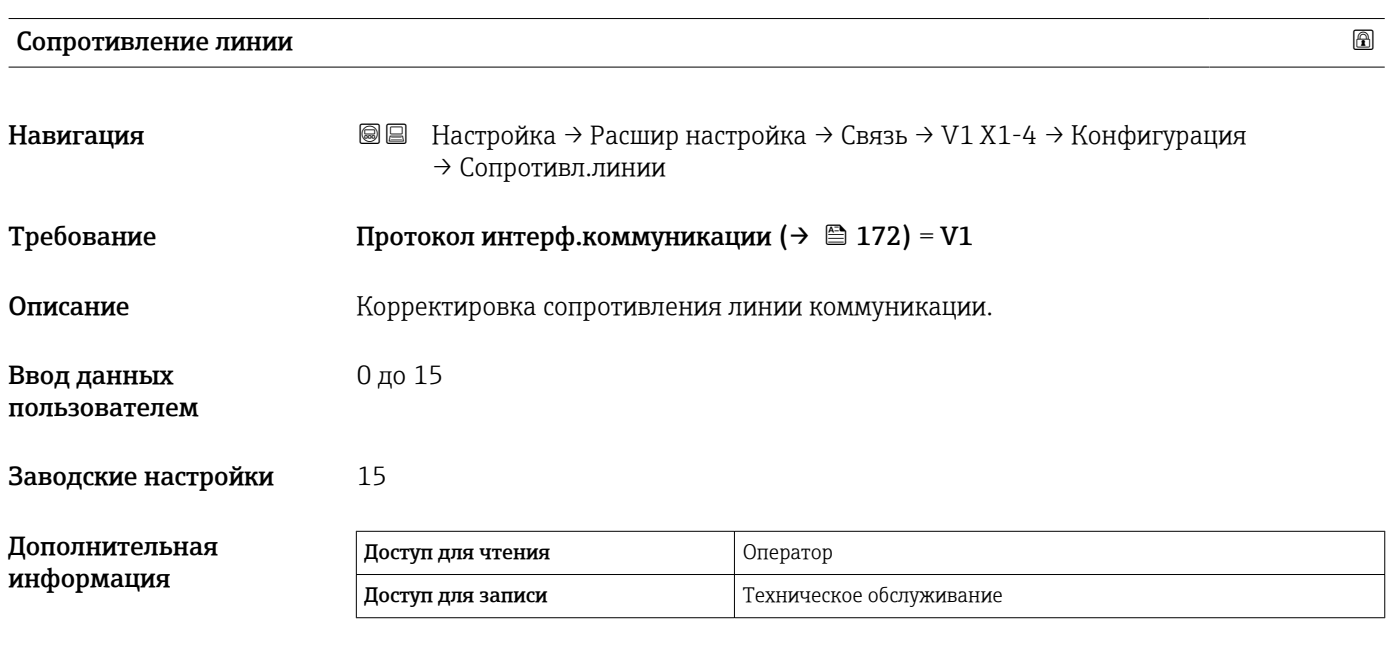

Импеданс линии влияет на разность напряжения между логическим 0 логическим 1 сообщения, посылаемого прибором на шину. Для большинства областей применения подходит значение по умолчанию.

*Подменю "V1 селектор входа"*

Это подменю имеется только в приборах с интерфейсом связи V1.

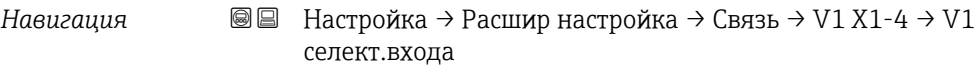

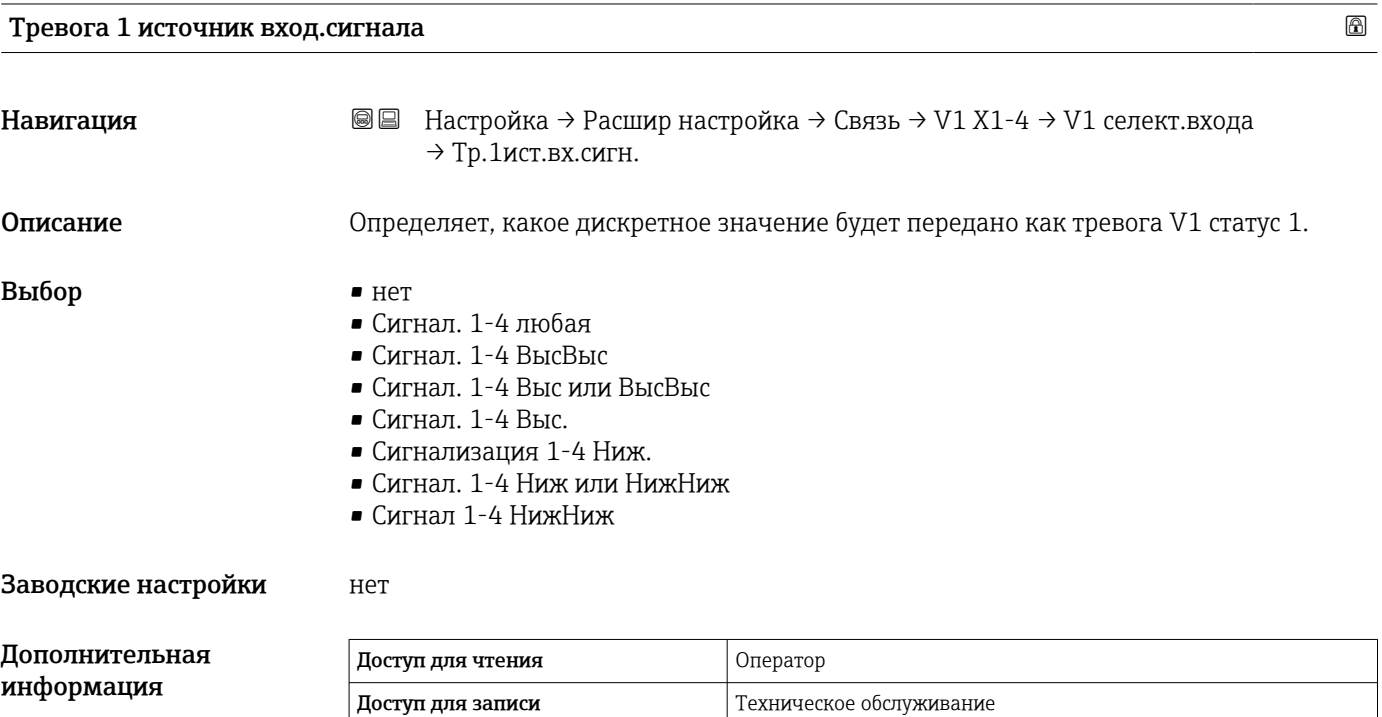

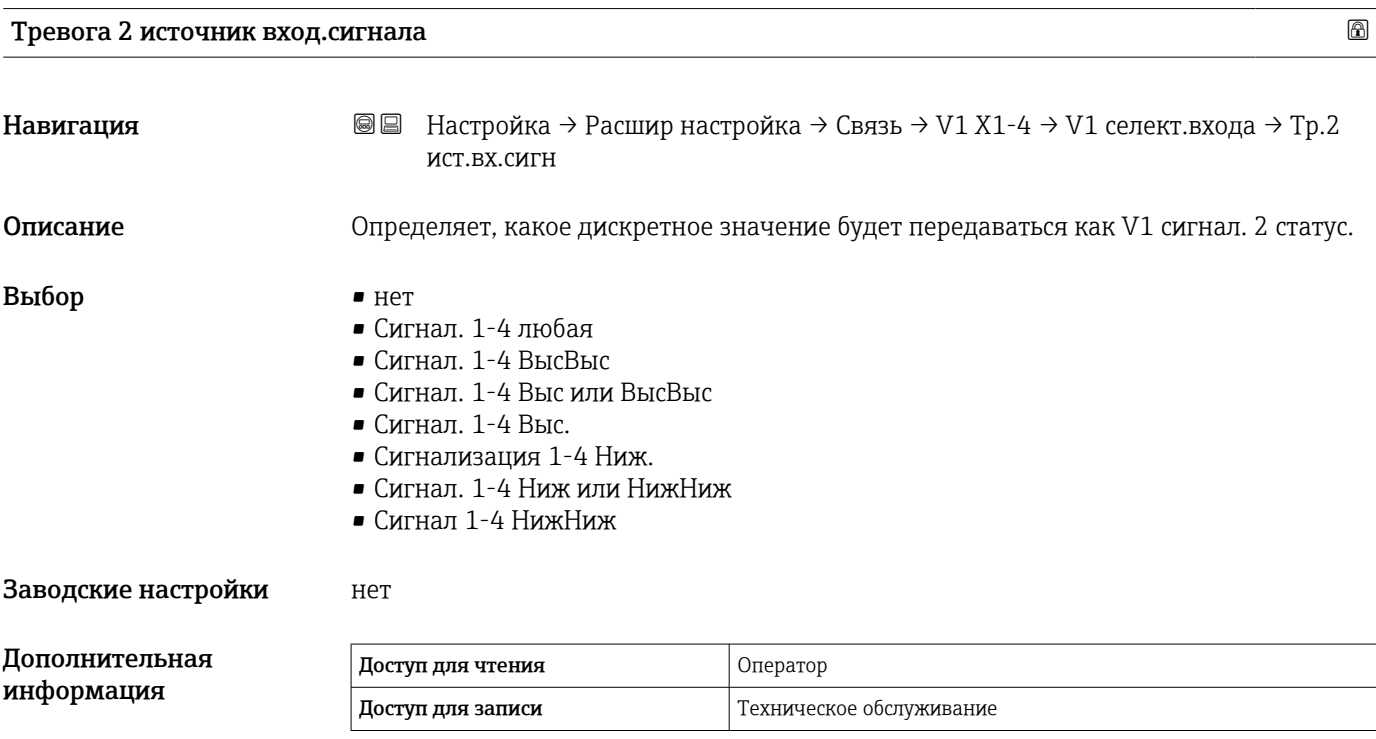

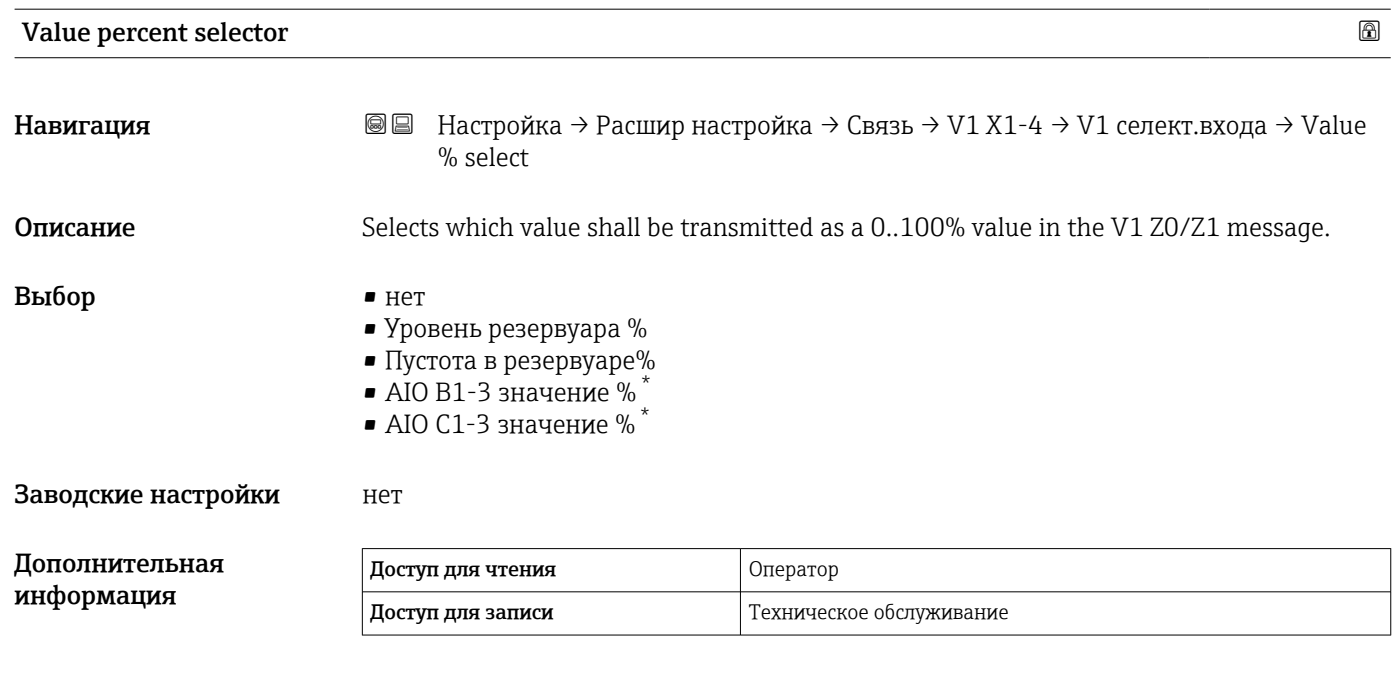

*Подменю "Конфигурация"*

Это подменю имеется только в приборах с интерфейсом связи опция "WM550".

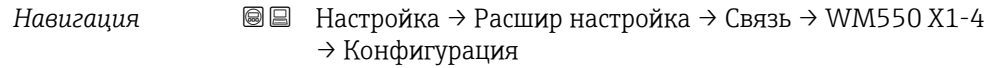

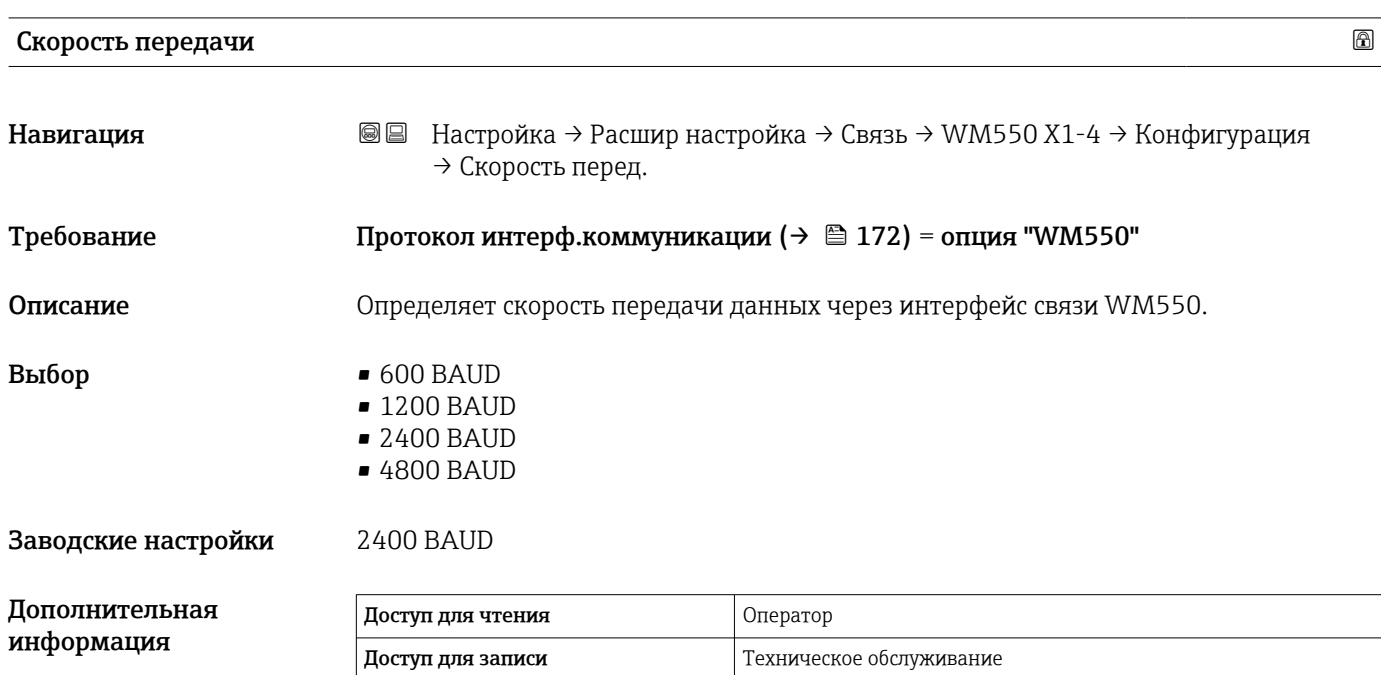

<sup>\*</sup> Видимость зависит от опций заказа или настроек прибора
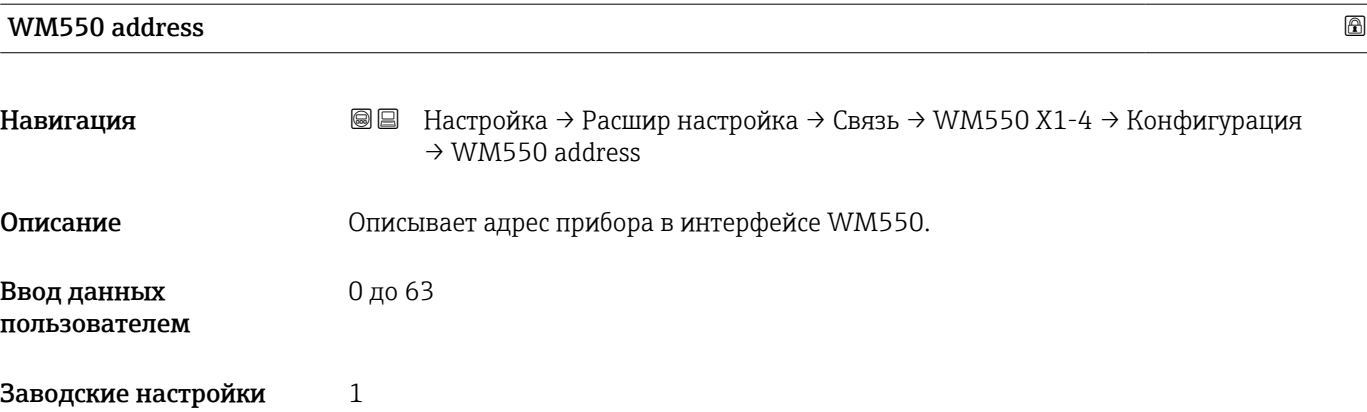

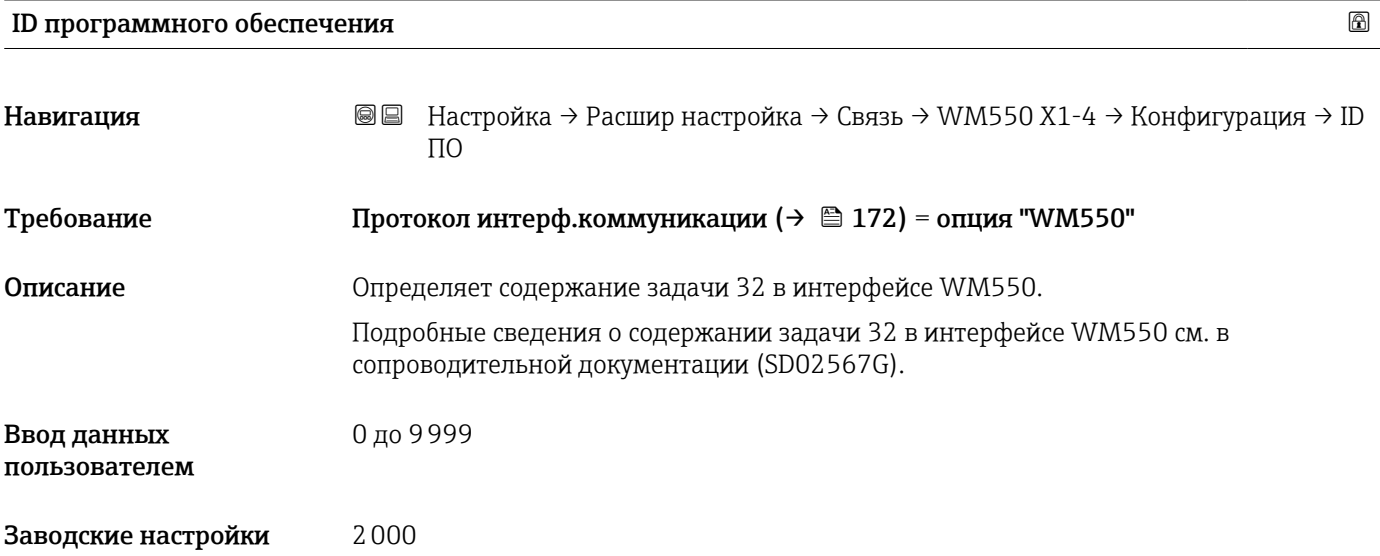

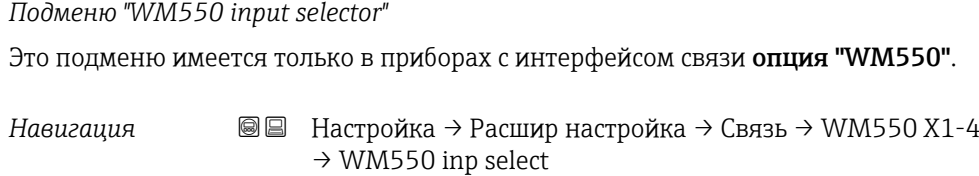

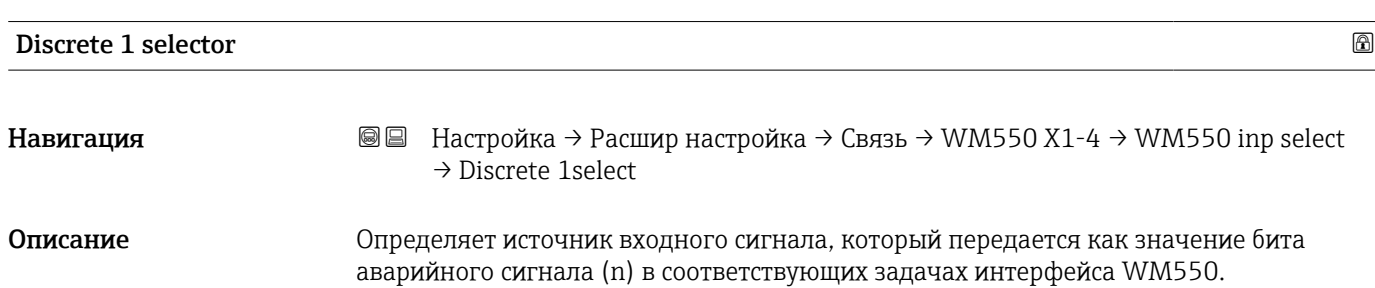

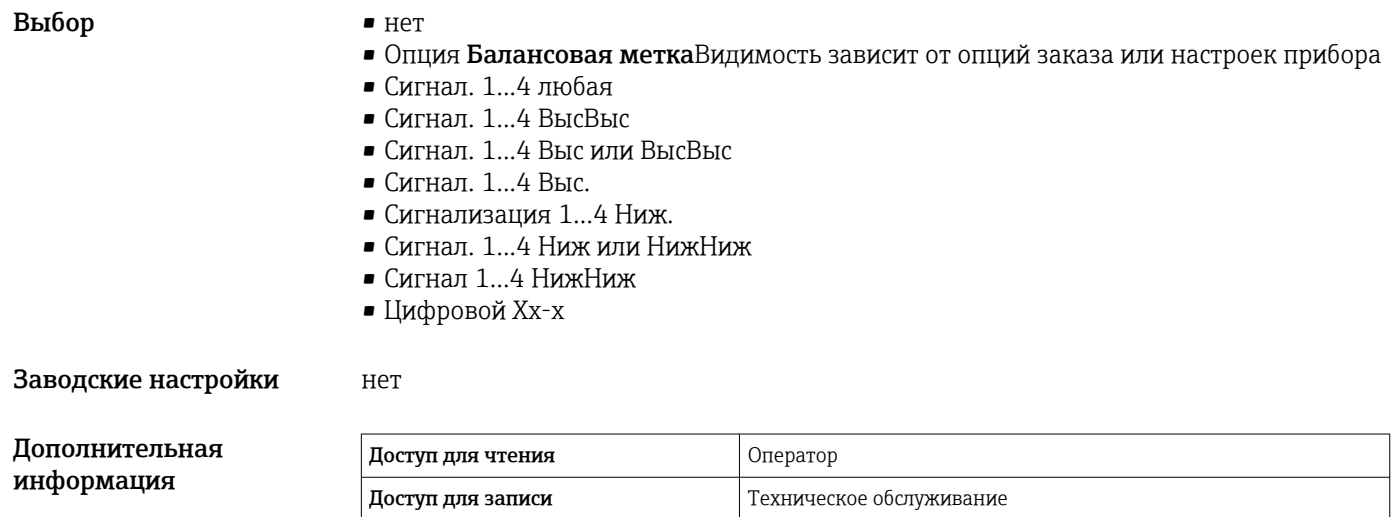

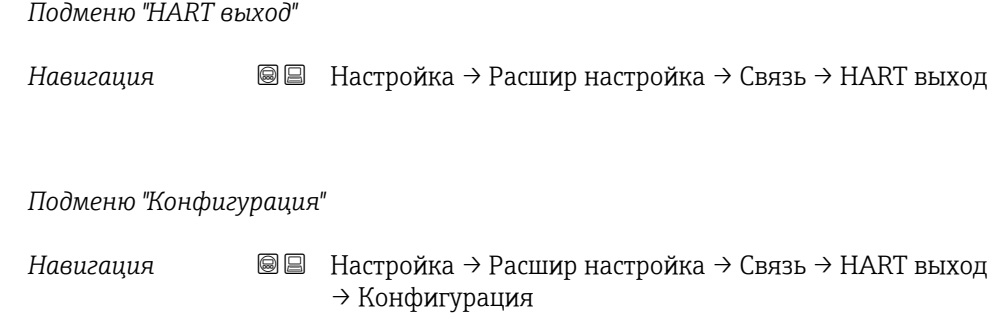

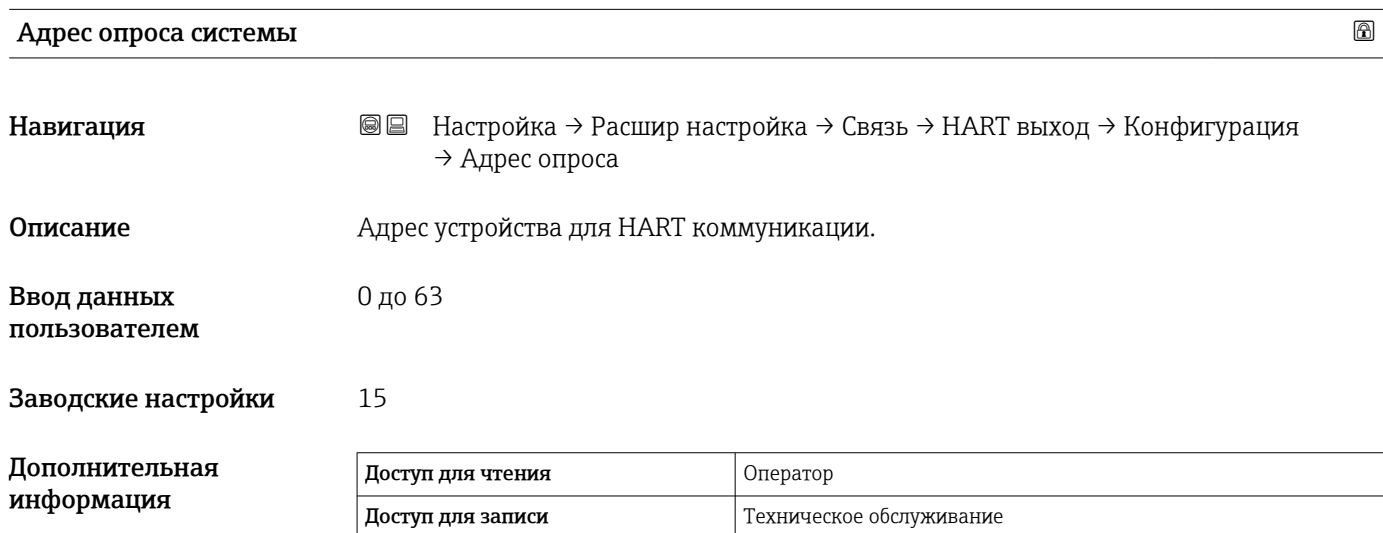

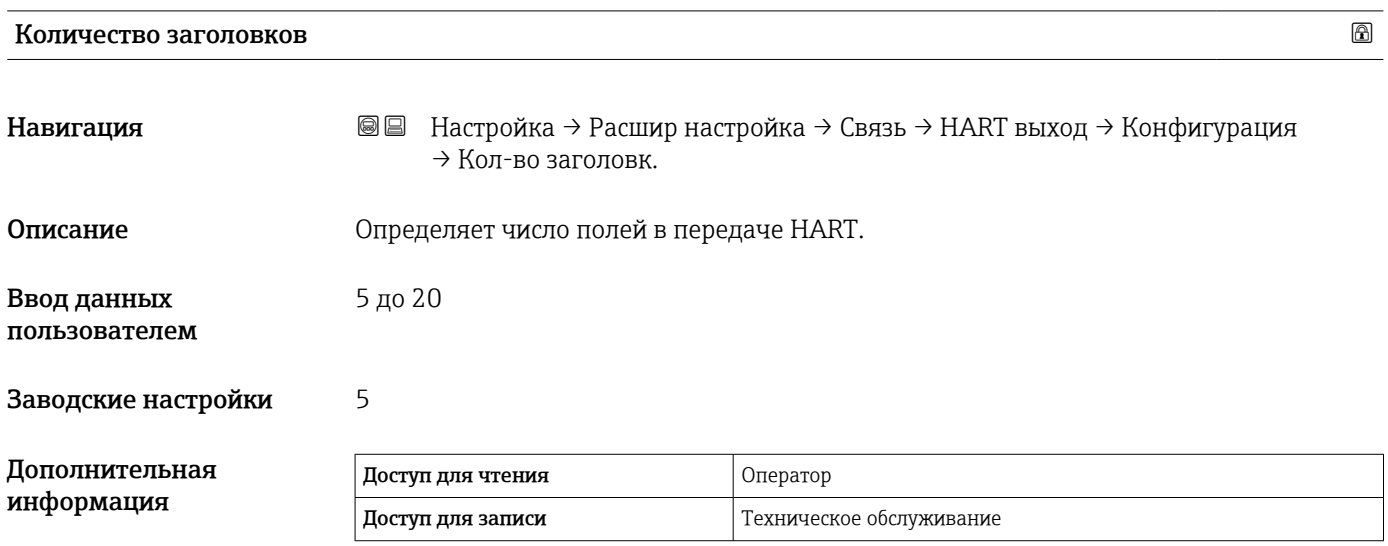

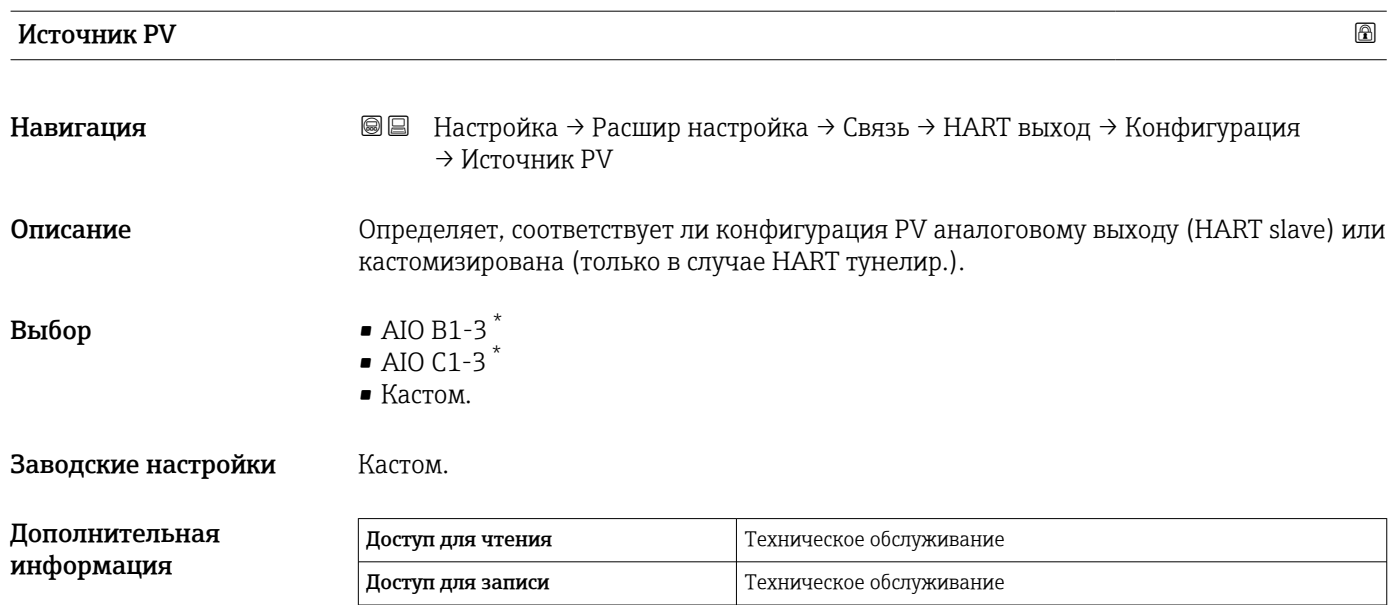

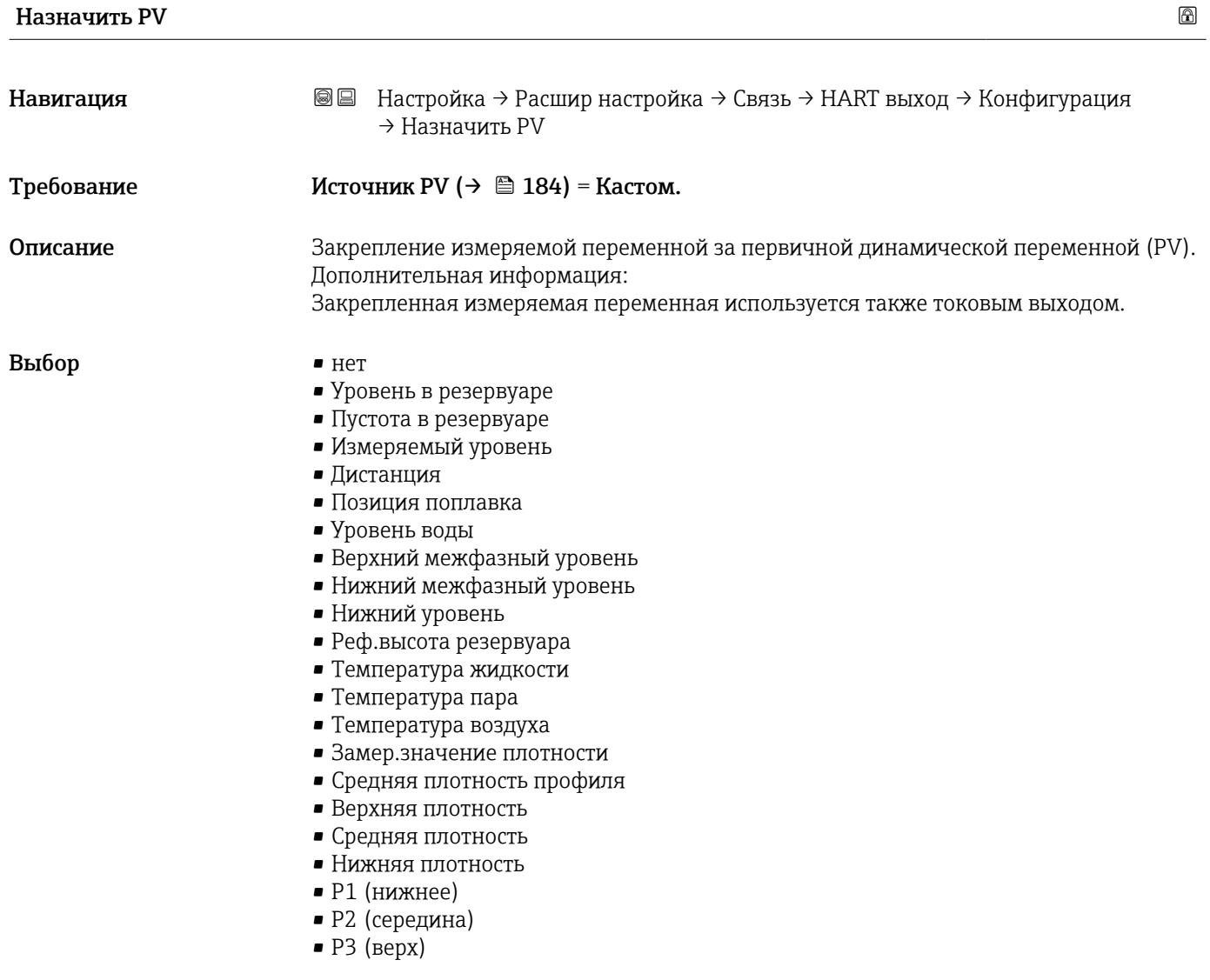

\* Видимость зависит от опций заказа или настроек прибора

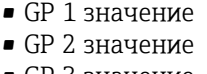

• GP 3 значение • GP 4 значение

### Заводские настройки Уровень в резервуаре

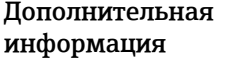

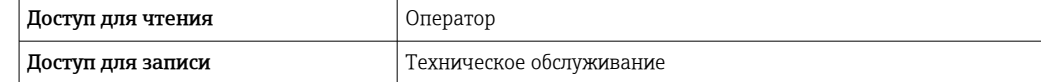

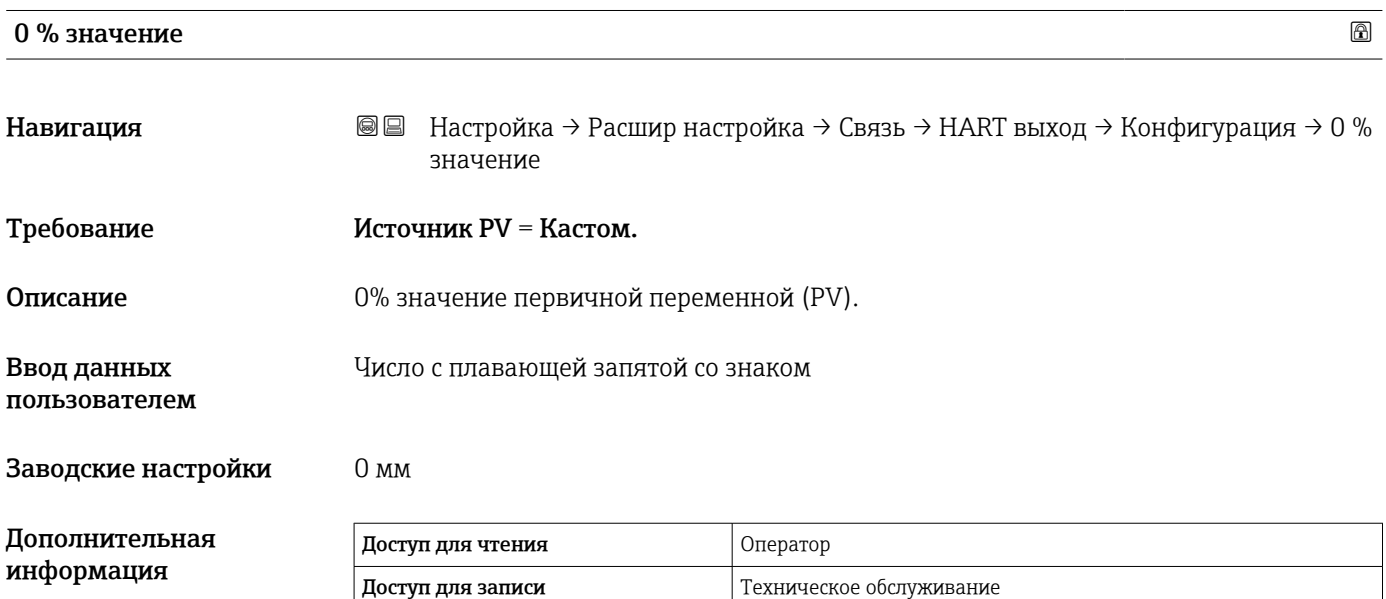

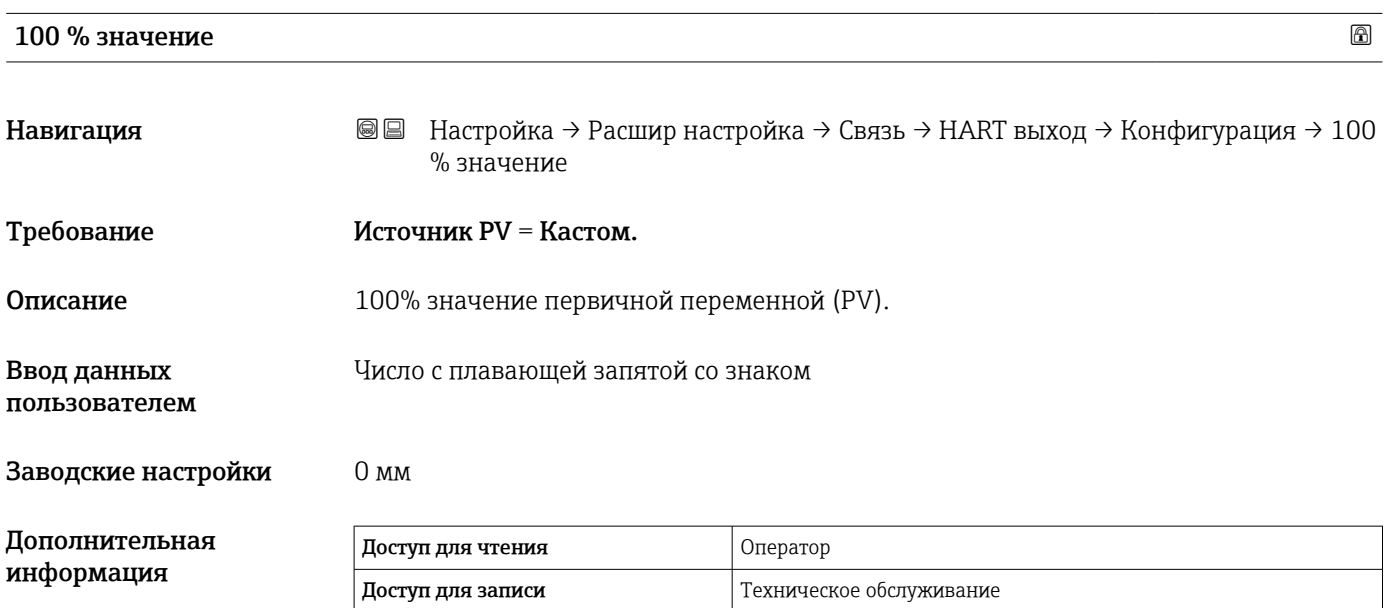

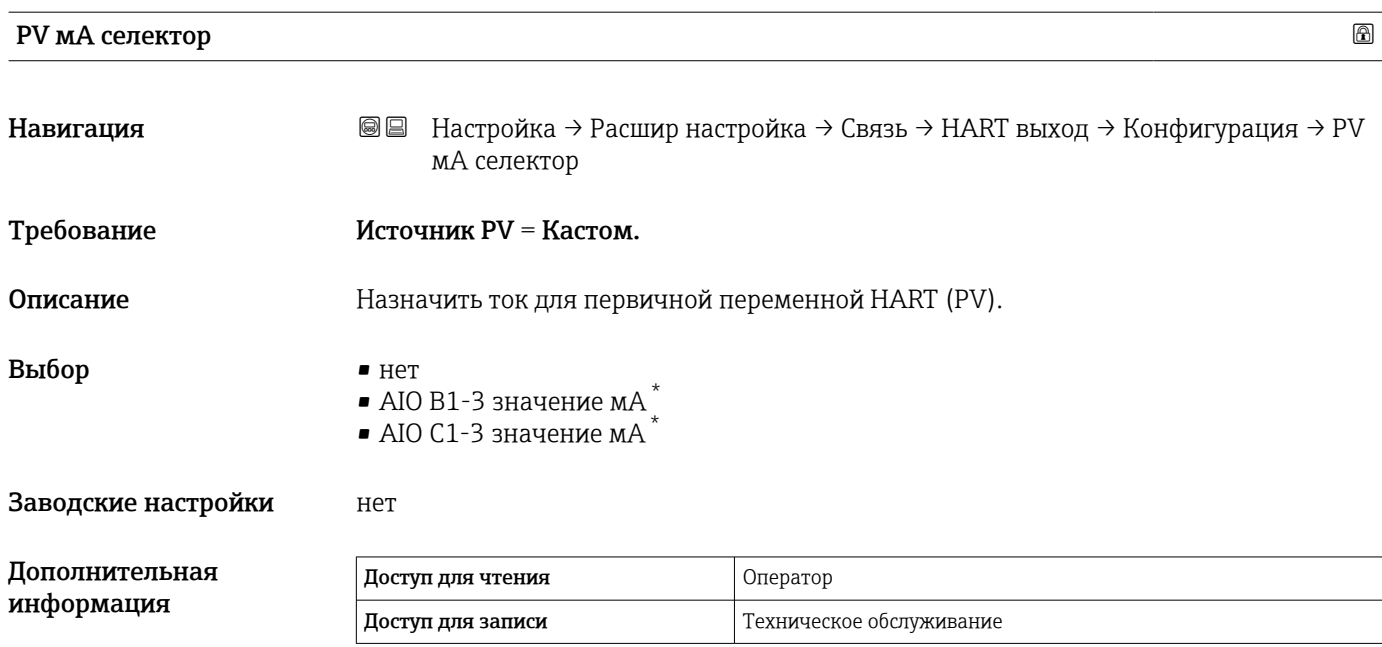

## Первичная переменная (PV)

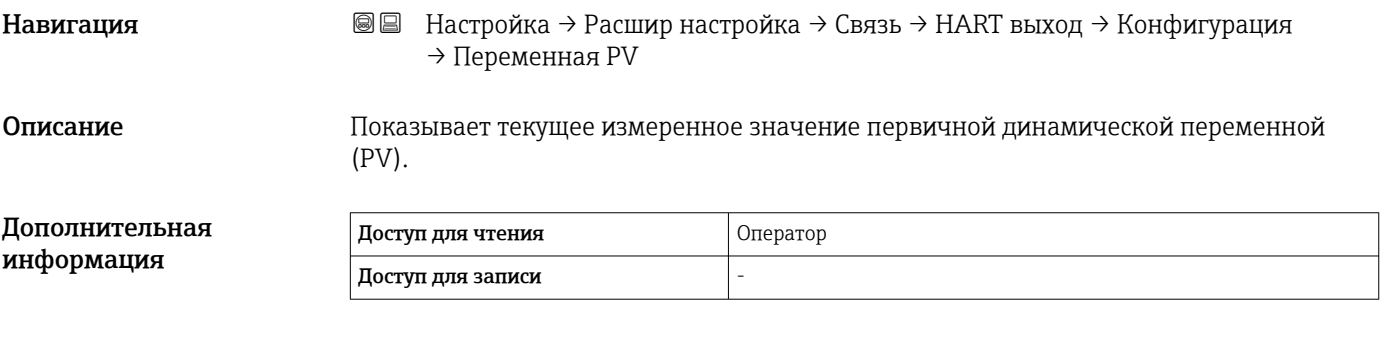

#### Процент диапазона

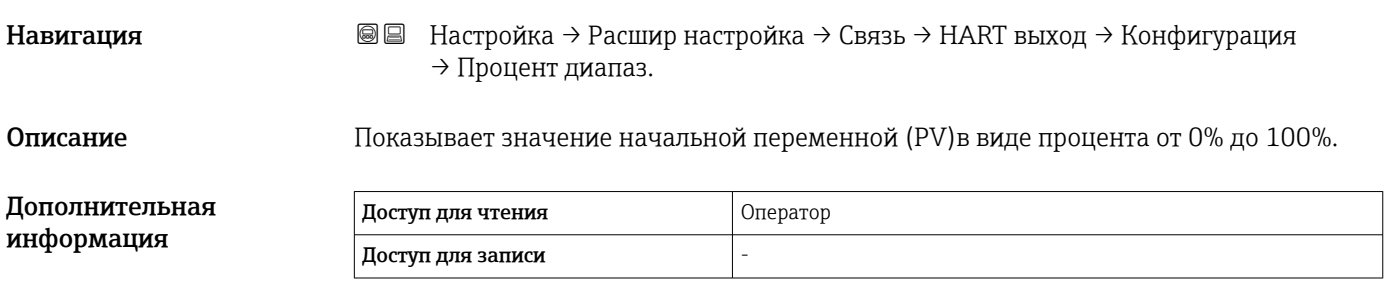

<sup>\*</sup> Видимость зависит от опций заказа или настроек прибора

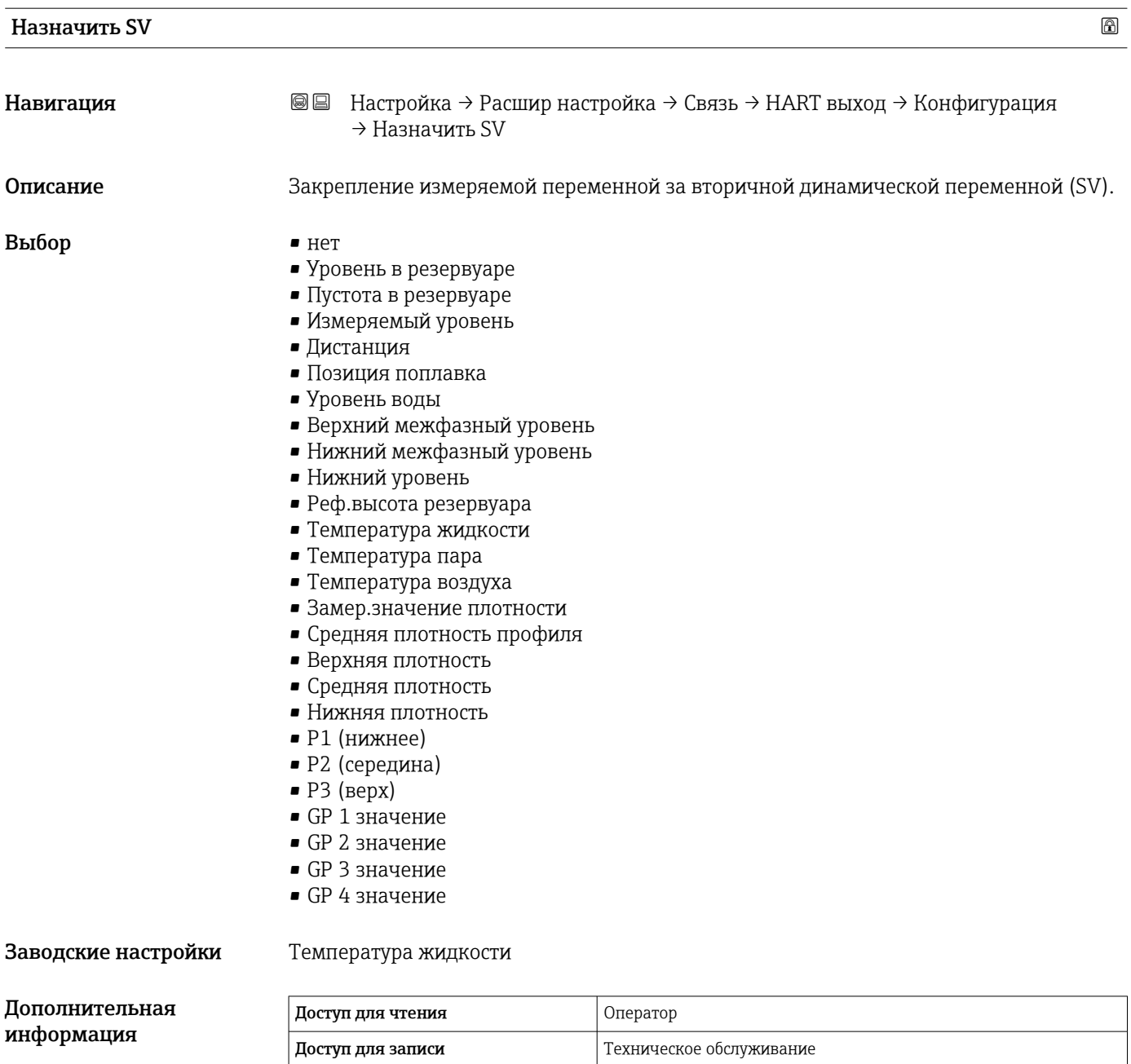

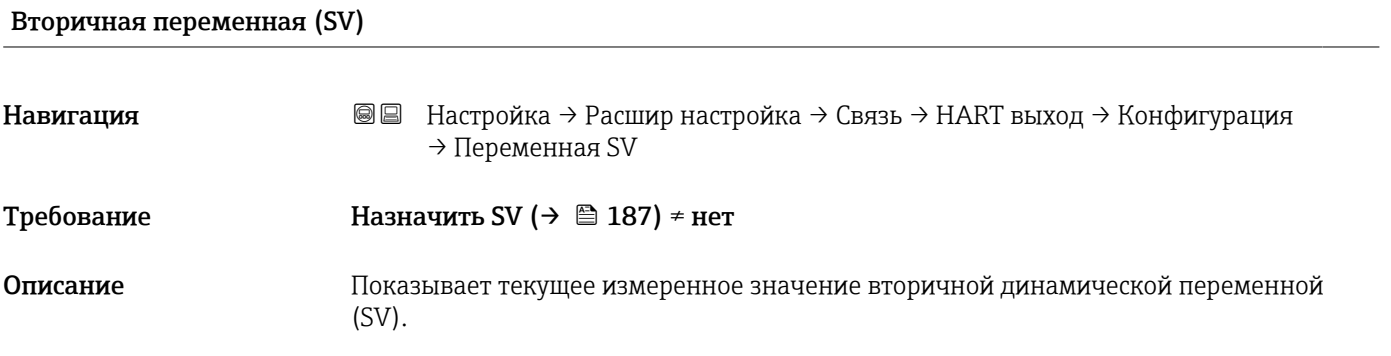

<span id="page-187-0"></span>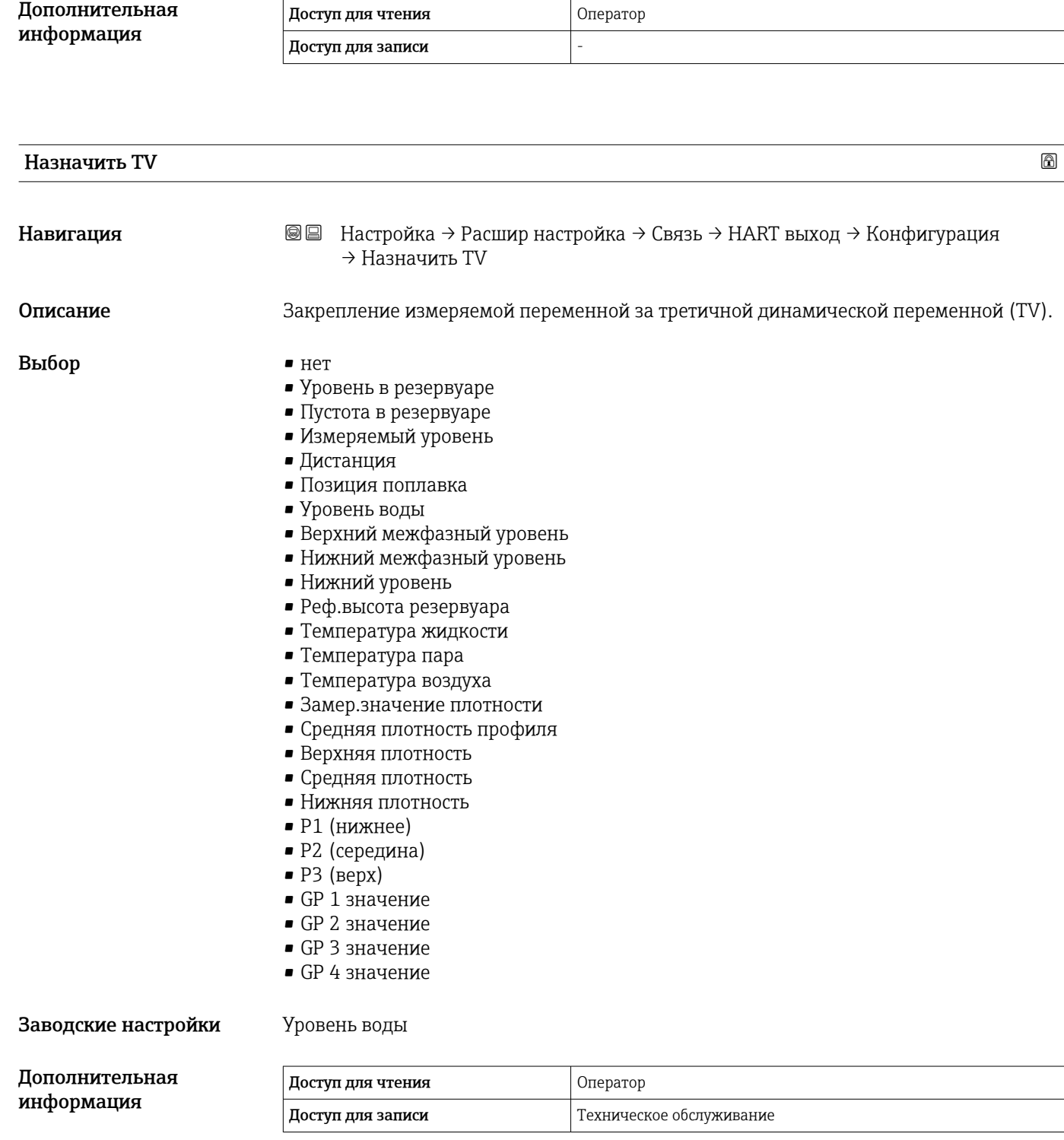

<span id="page-188-0"></span>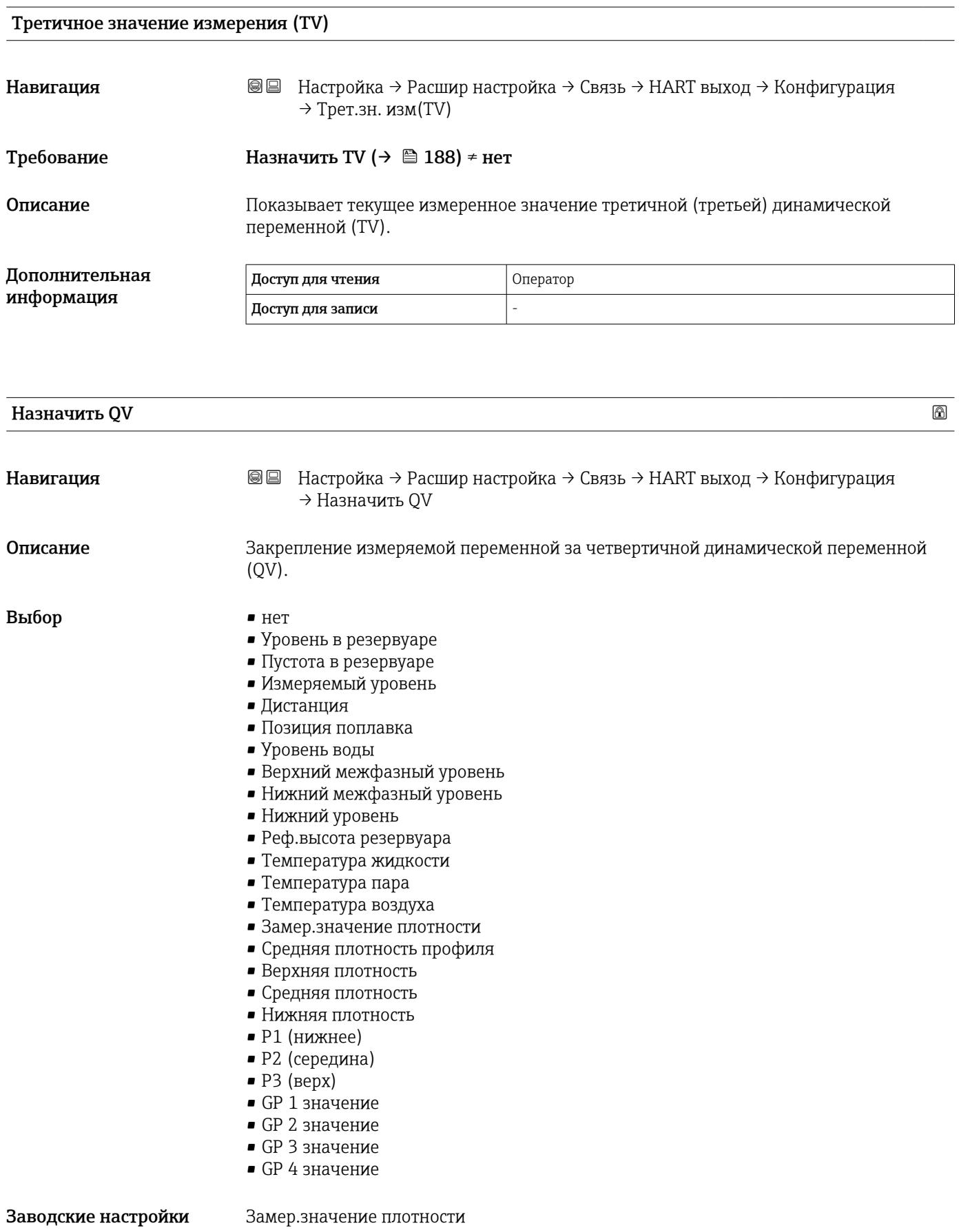

#### Дополнительная информация

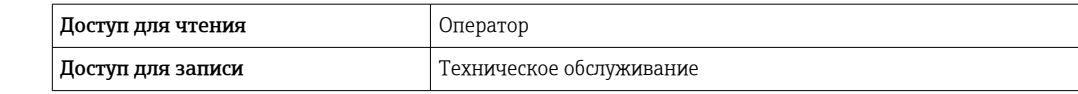

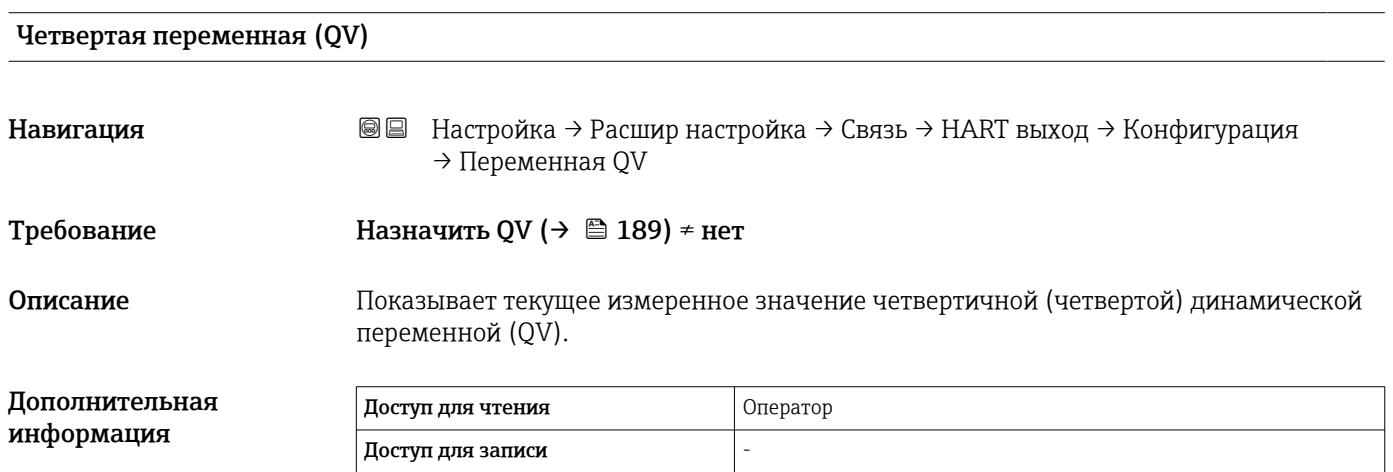

#### *Подменю "Информация"*

*Навигация* Настройка → Расшир настройка → Связь → HART выход → Информация

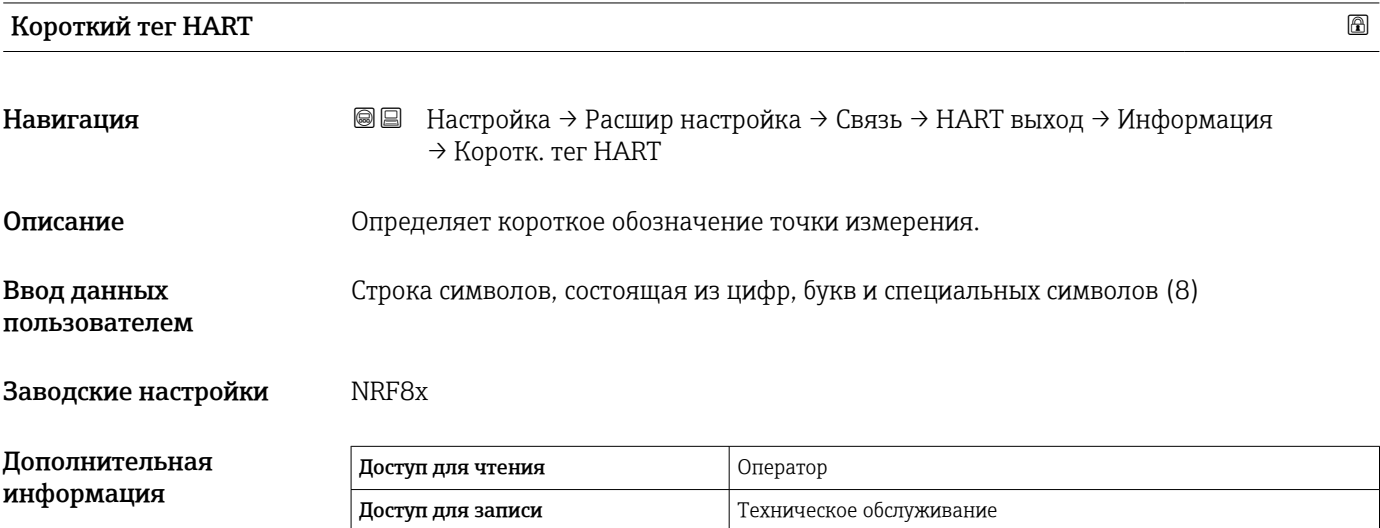

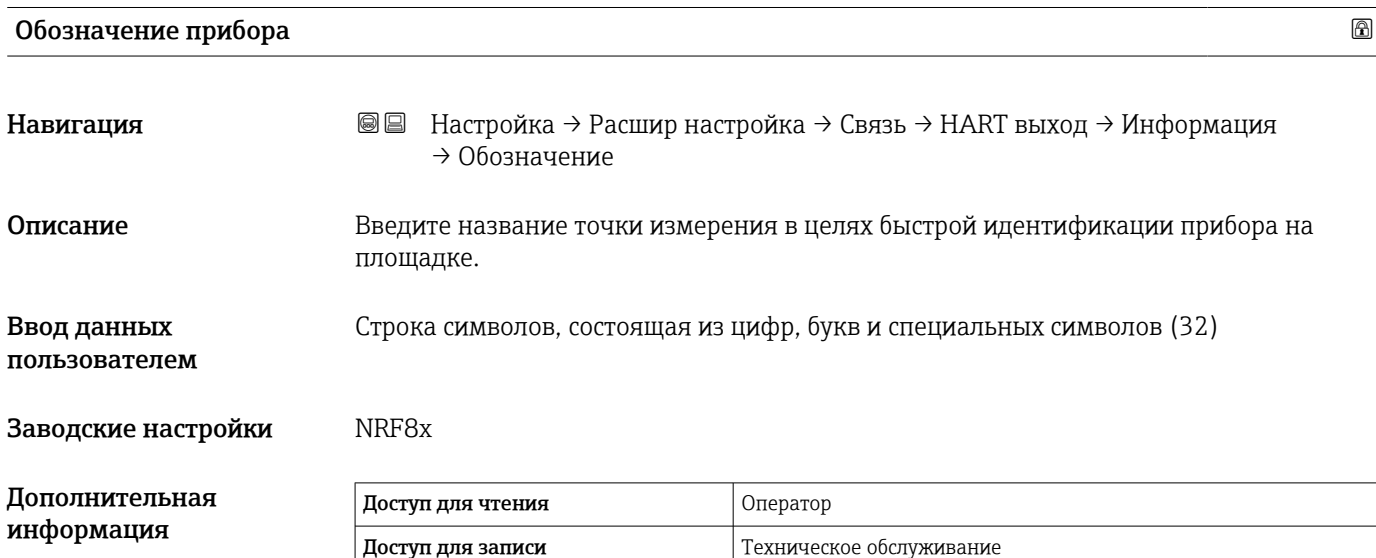

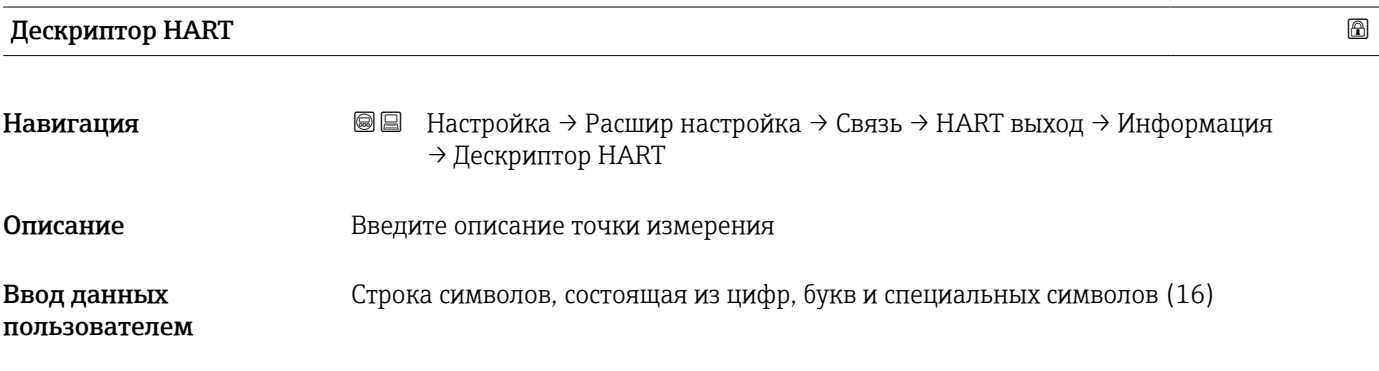

# Заводские настройки NRF8x Дополнительная информация Доступ для чтения **Ператор Оператор** Доступ для записи Пехническое обслуживание Сообщение HART Навигация **В** В Настройка → Расшир настройка → Связь → НАRТ выход → Информация → Сообщение HART **Описание** Мспользуйте эту функцию для настройки сообщения HART, отправляемое по протоколу HART по запросу ведущего устройства. Максимальная длина: 32 символа Допустимые символы: A-Z, 0-9, некоторые специальные символы Ввод данных пользователем Строка символов, состоящая из цифр, букв и специальных символов (32) Заводские настройки NRF8x

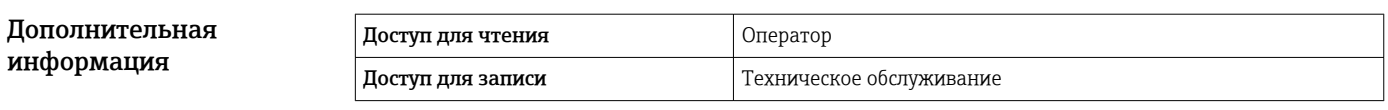

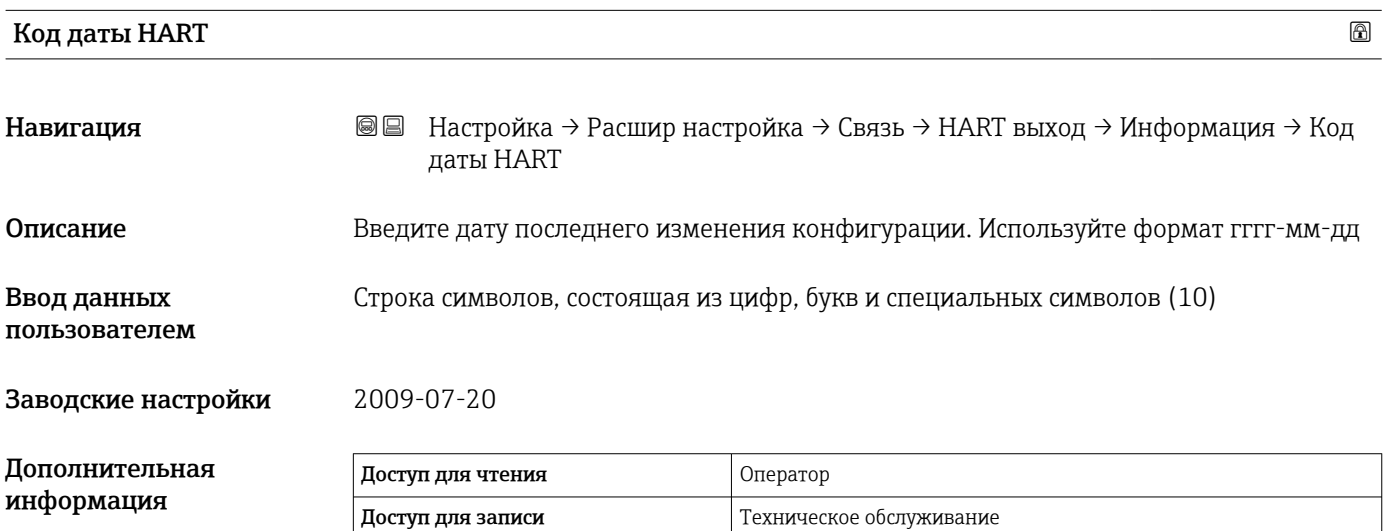

#### Подменю "Применение"

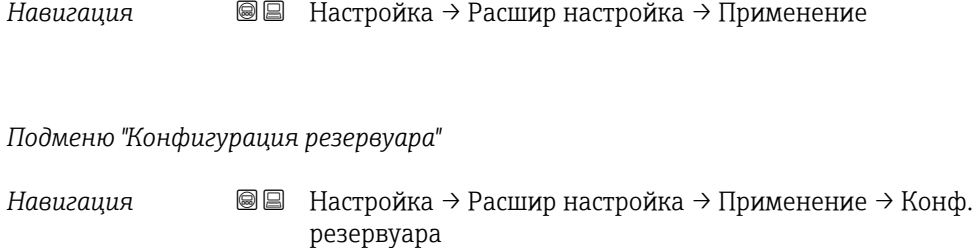

#### *Подменю "Уровень"*

*Навигация* Настройка → Расшир настройка → Применение → Конф. резервуара → Уровень

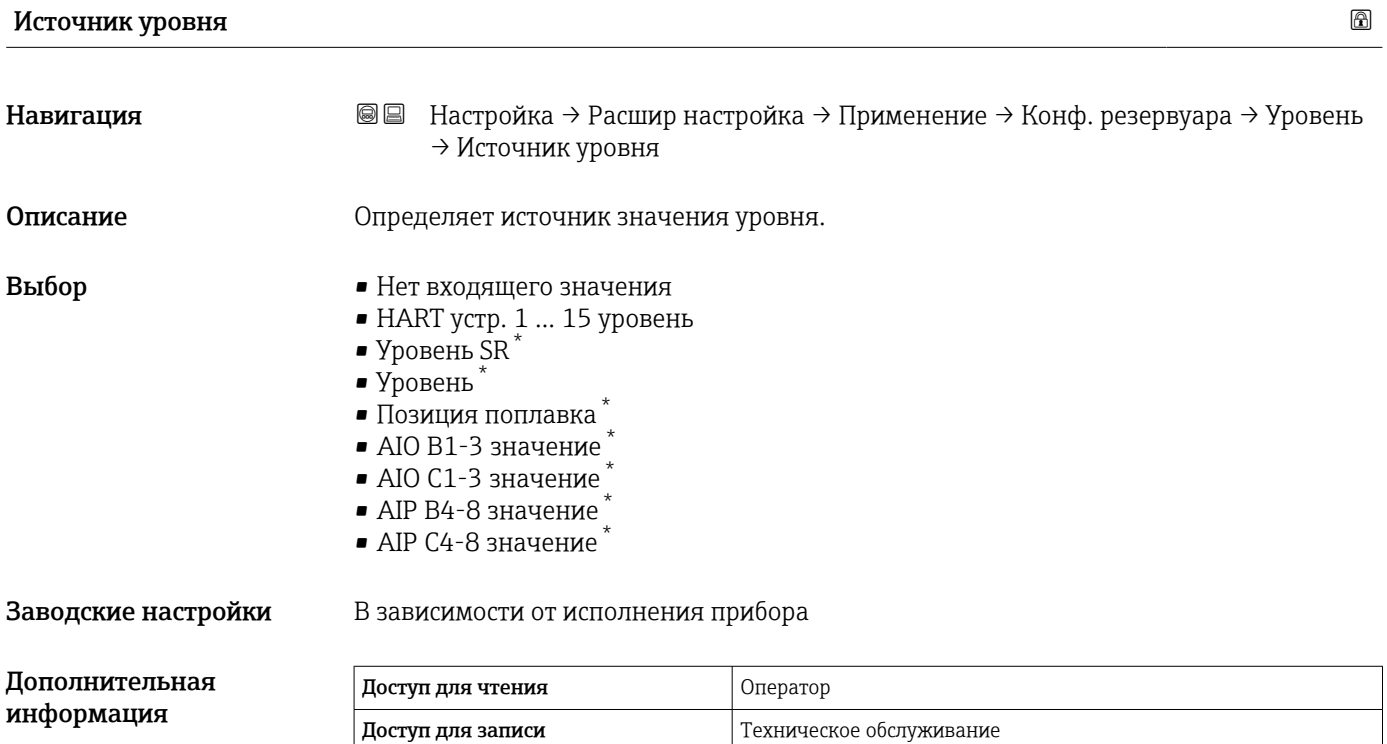

| Operation mode |                                                                                                    | ß |
|----------------|----------------------------------------------------------------------------------------------------|---|
| Навигация      | Настройка $\rightarrow$ Расшир настройка $\rightarrow$ Применение $\rightarrow$ Конф. резервуара $\rightarrow$ Уровень<br>8 E<br>$\rightarrow$ Operation mode |   |
| Описание       | Selection of normal or HTG mode for level measurement . In the HTG mode, the level is<br>calculated using a pressure device.                                  |   |

<sup>\*</sup> Видимость зависит от опций заказа или настроек прибора

<span id="page-193-0"></span>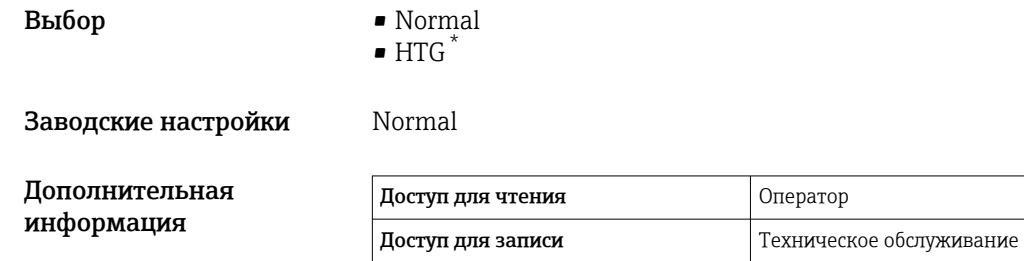

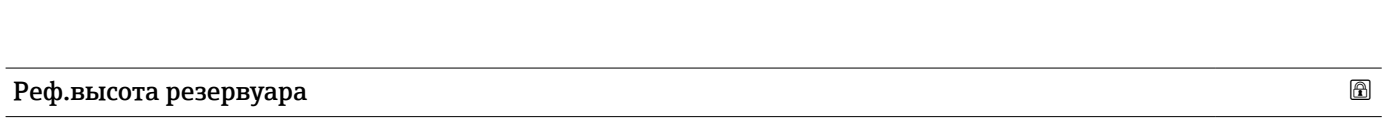

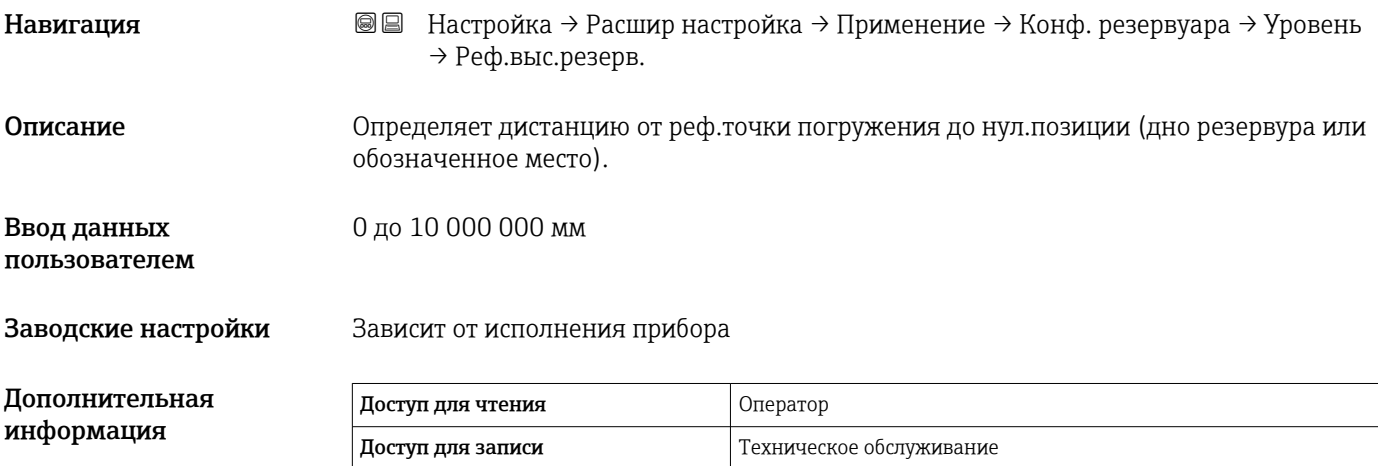

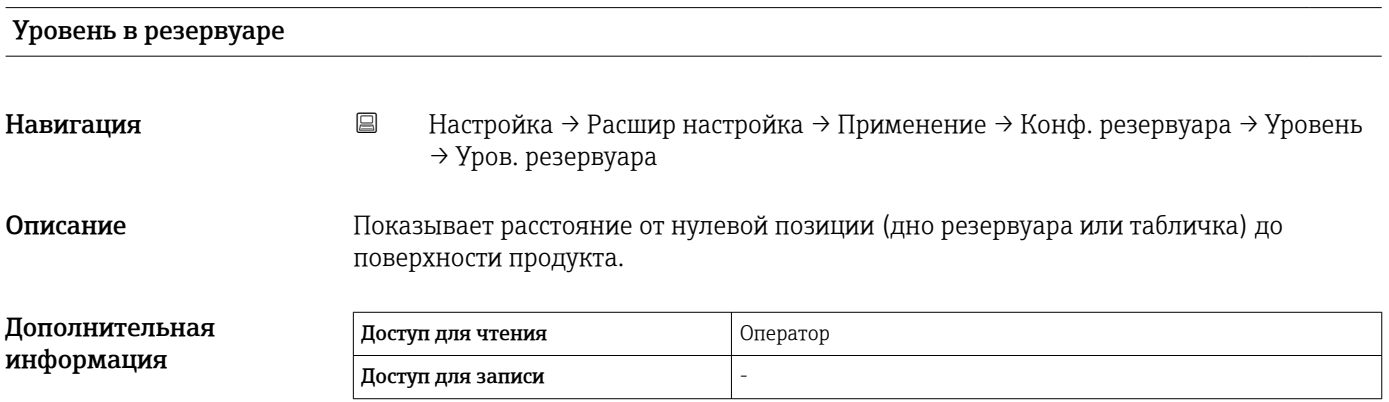

| Water level source |                                                                                                    |  |
|--------------------|----------------------------------------------------------------------------------------------------|--|
| Навигация          | Настройка $\rightarrow$ Расшир настройка $\rightarrow$ Применение $\rightarrow$ Конф. резервуара $\rightarrow$ Уровень<br>88<br>$\rightarrow$ Water level src |  |
| Описание           | Defines the source of the bottom water level.                                                                                                    |  |

<sup>\*</sup> Видимость зависит от опций заказа или настроек прибора

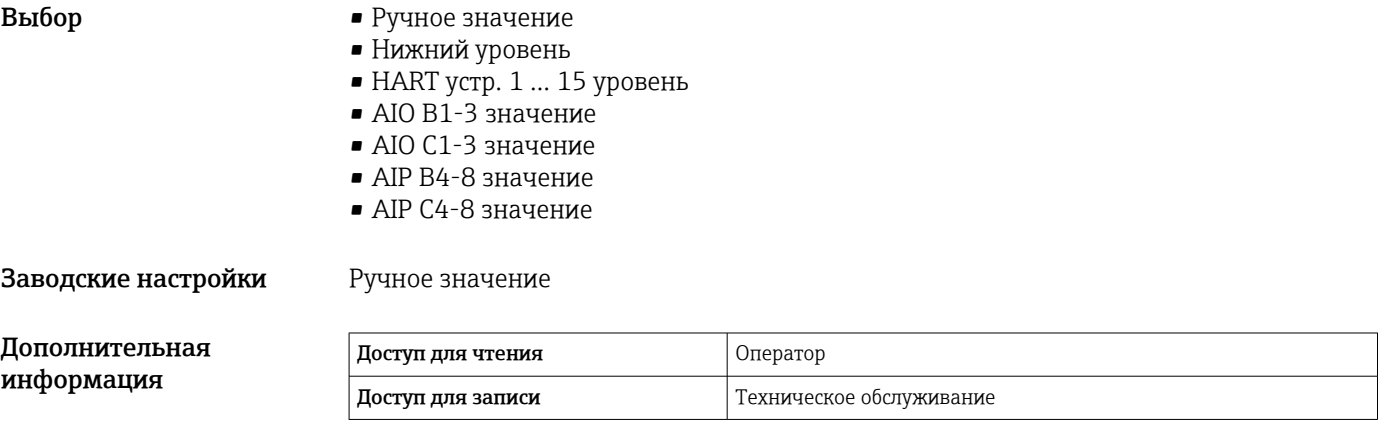

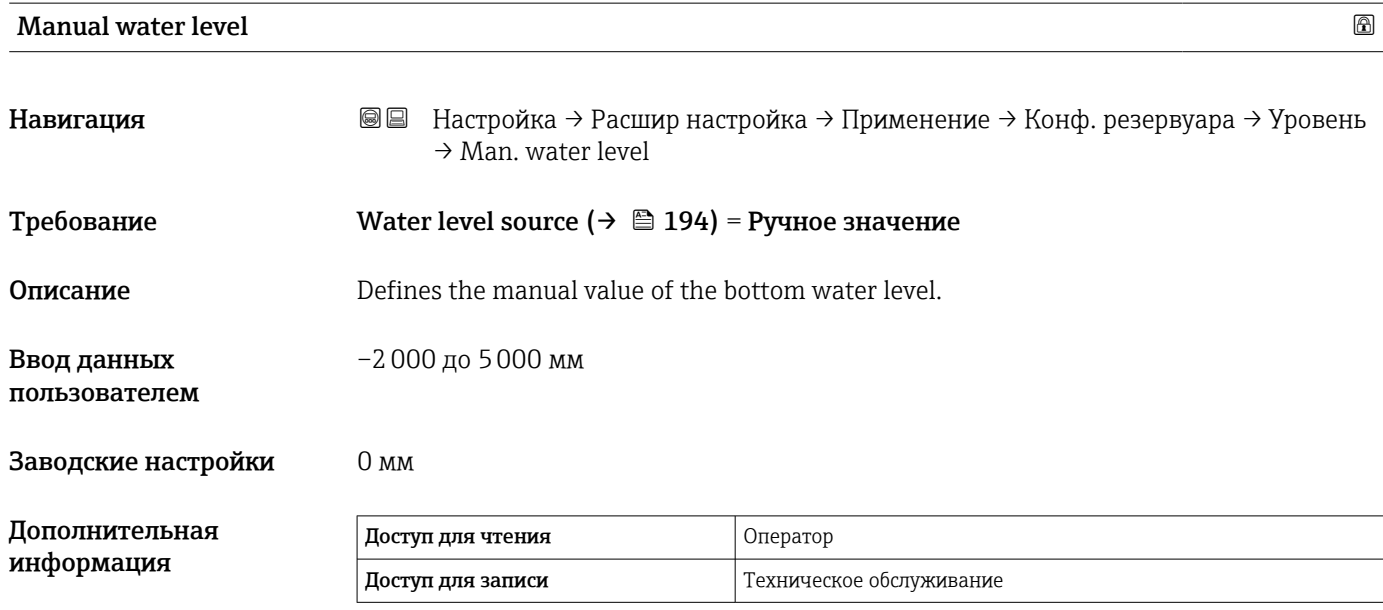

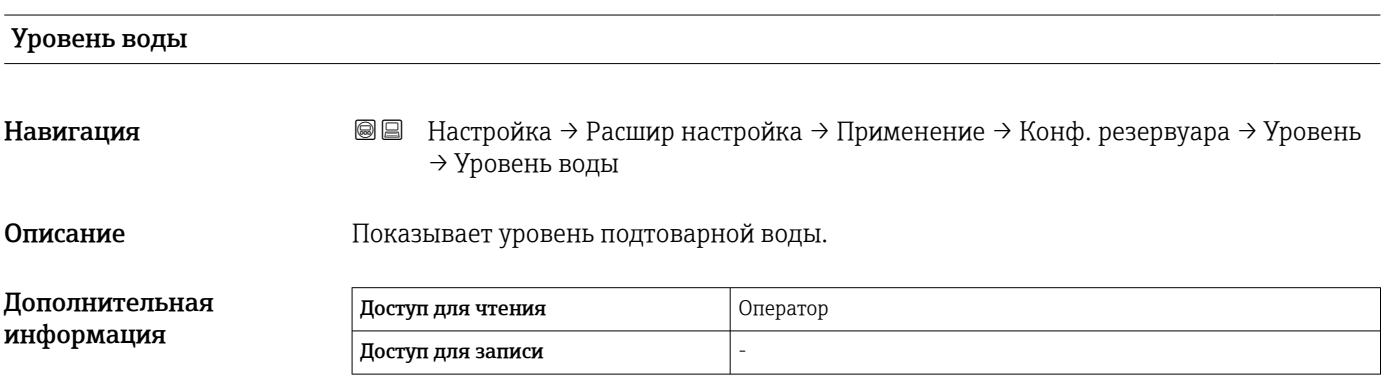

*Подменю "Температура"*

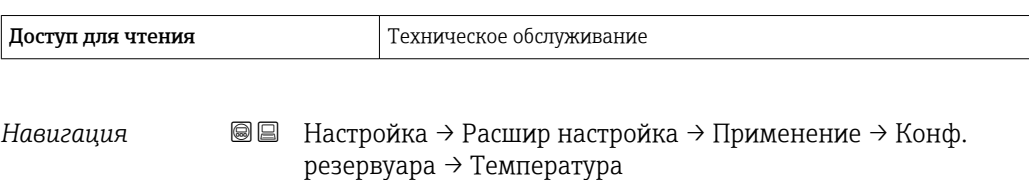

#### Источник температуры жидкости

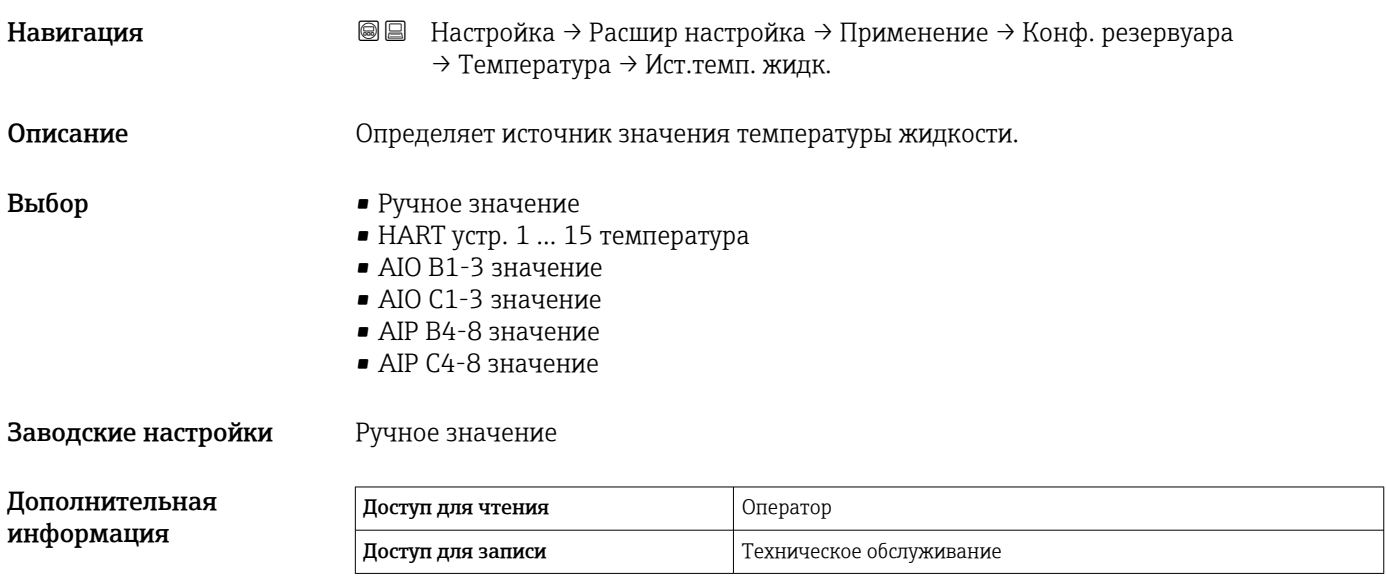

#### Ручная темп.жидкости

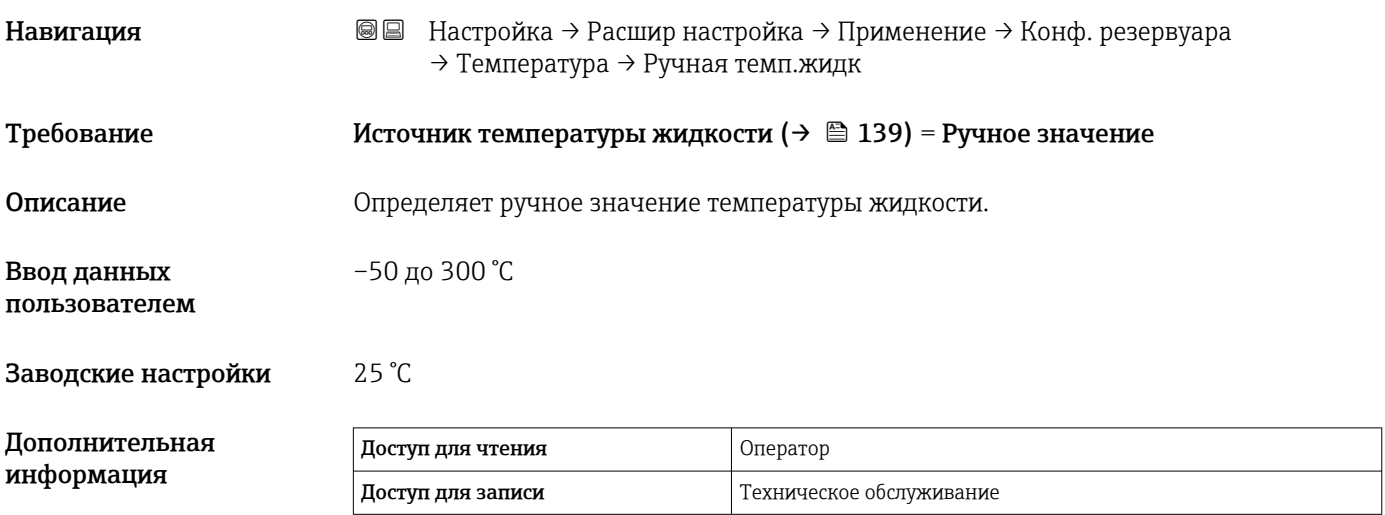

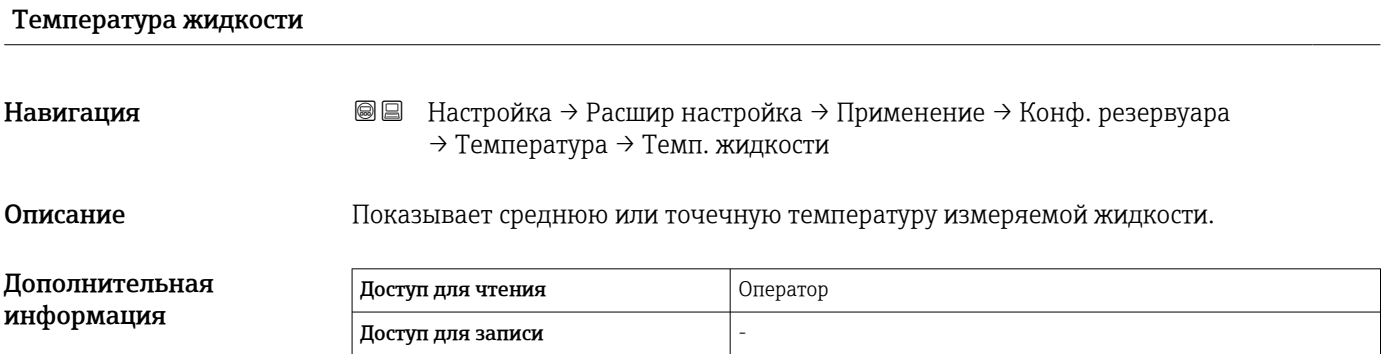

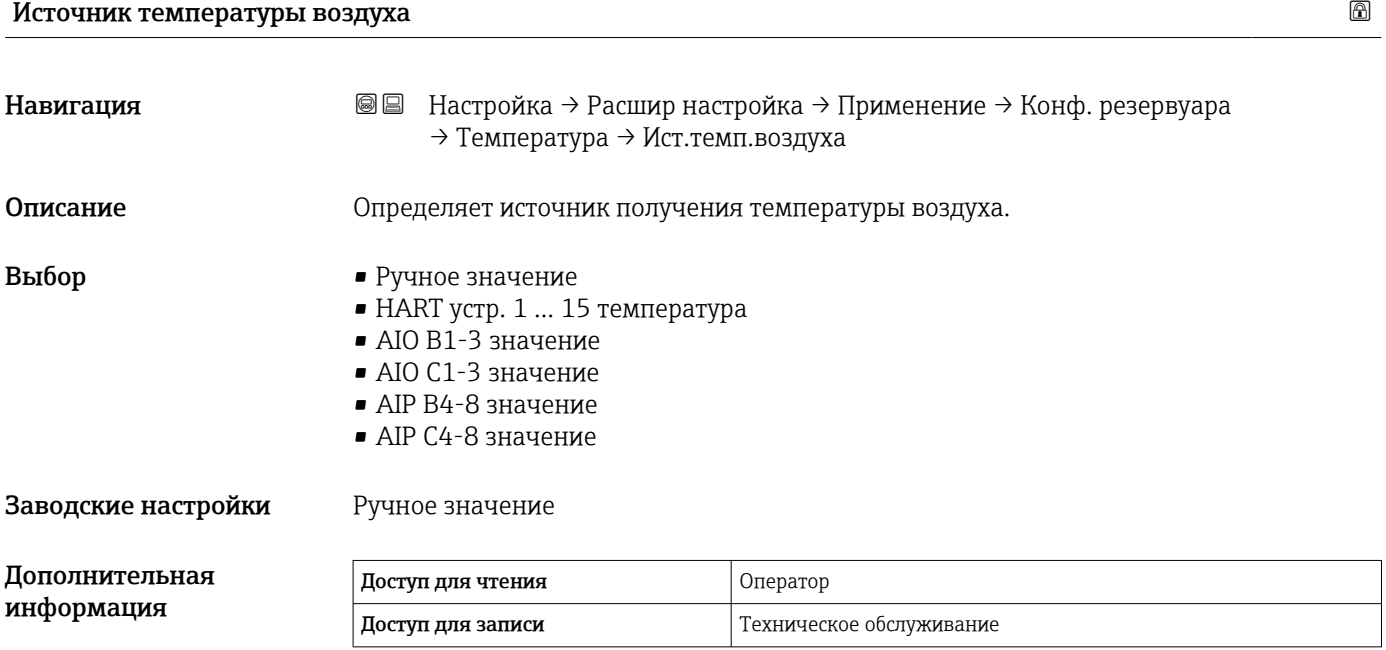

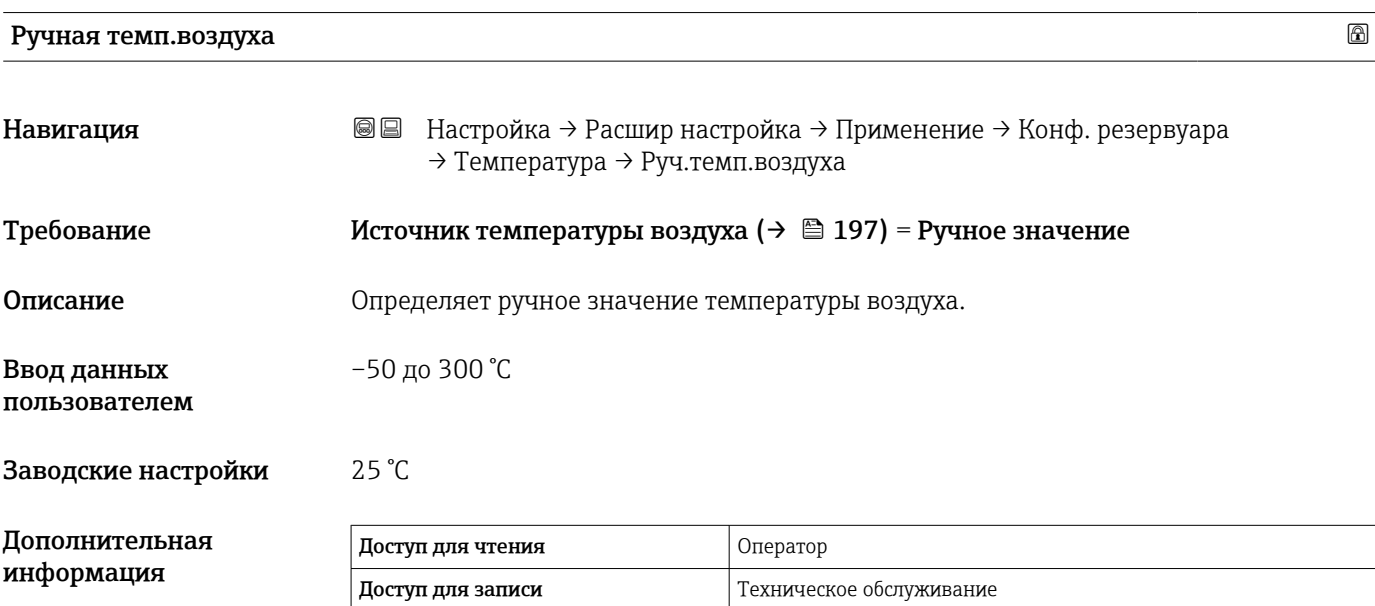

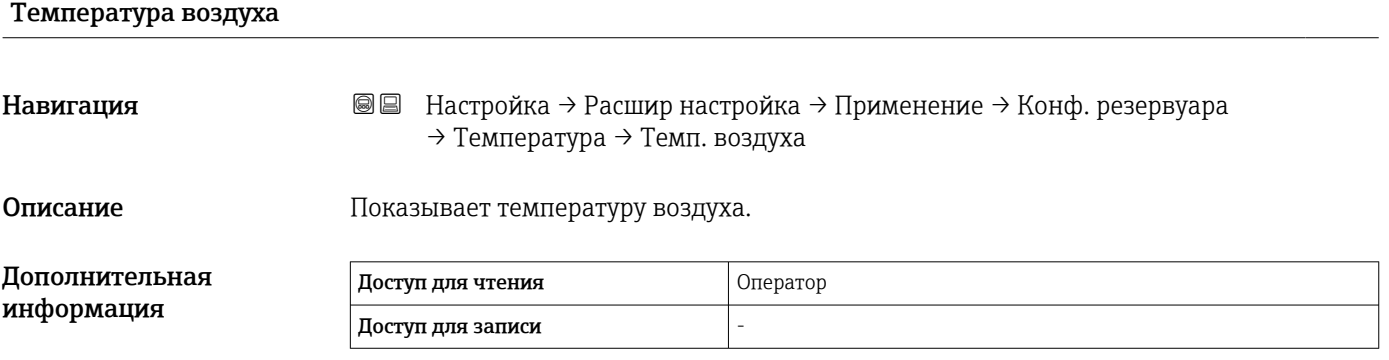

## Источник температуры пара

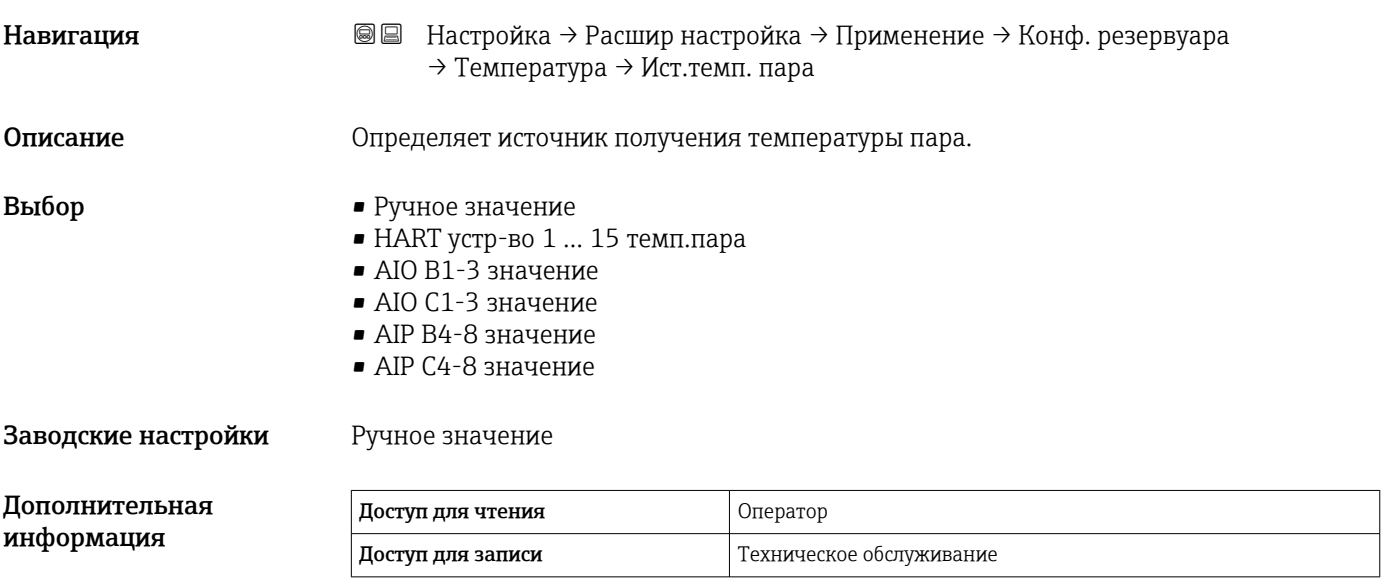

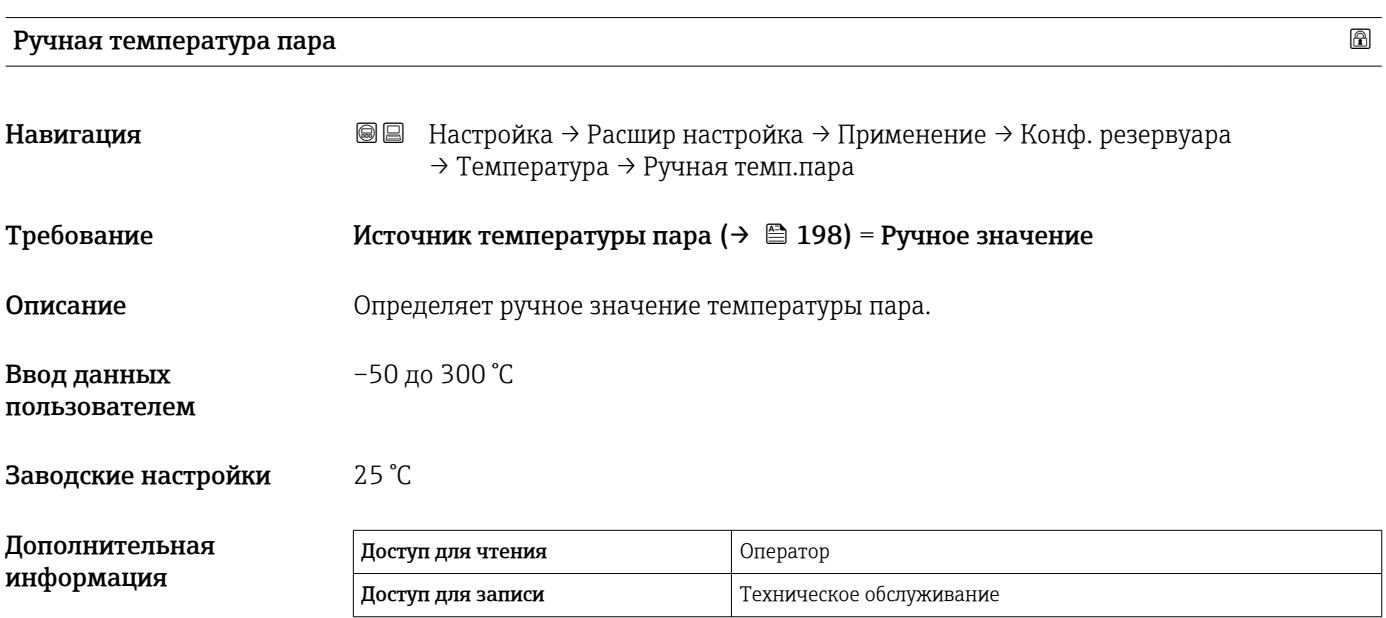

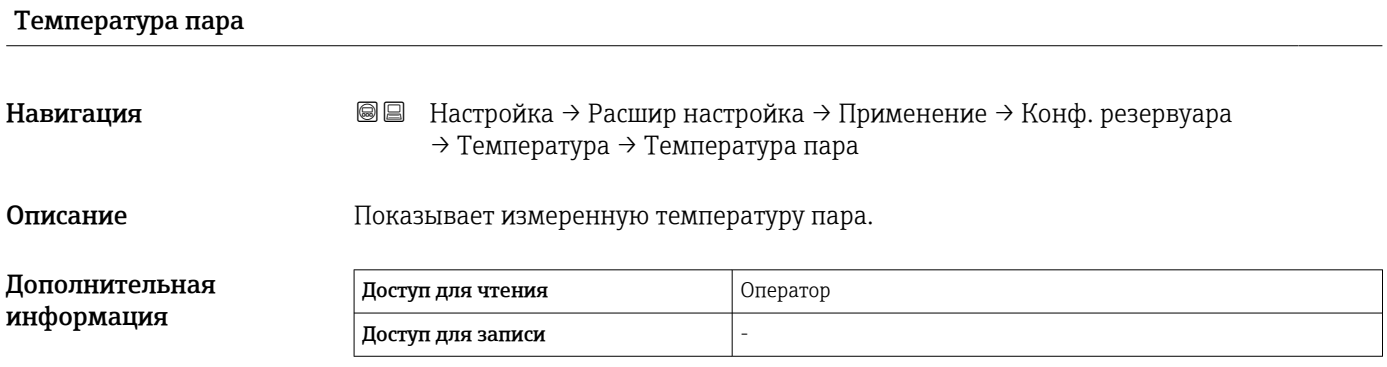

#### *Подменю "Плотность"*

*Навигация* Настройка → Расшир настройка → Применение → Конф. резервуара → Плотность

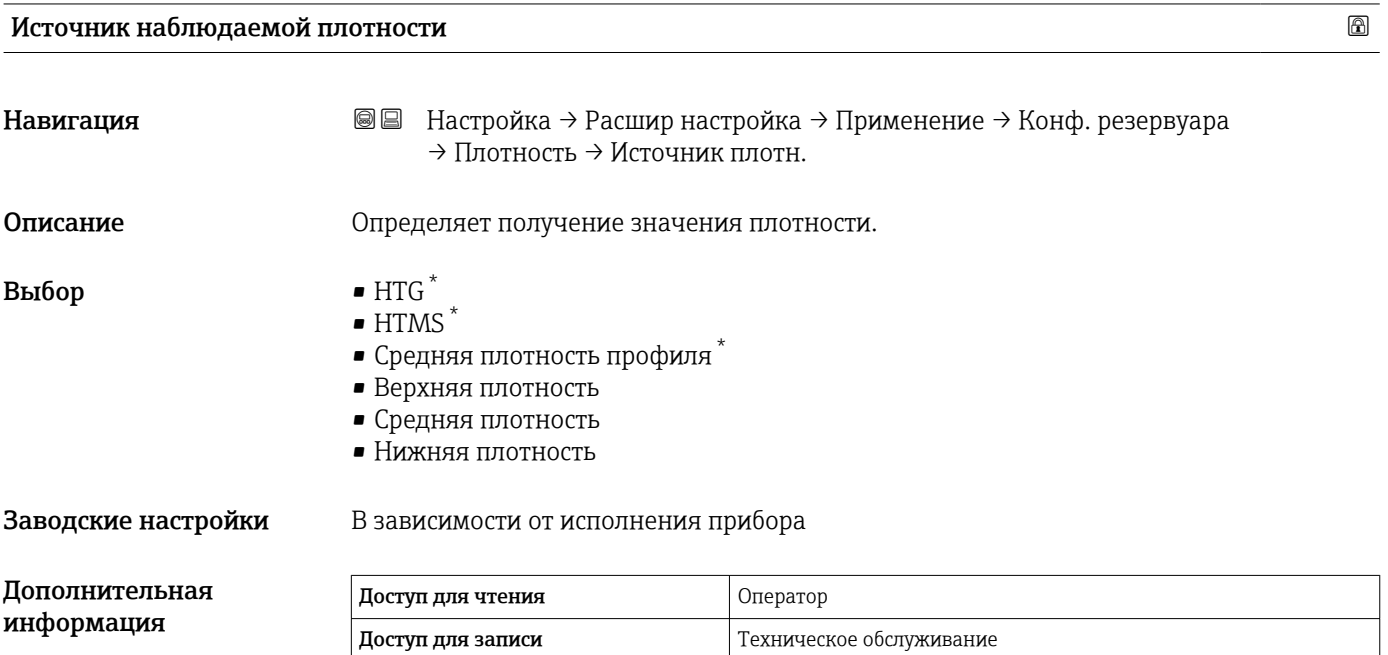

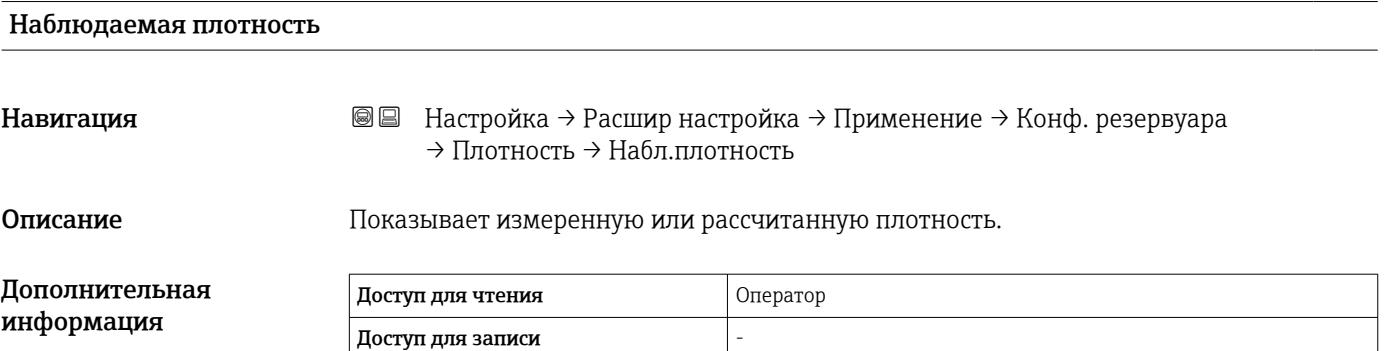

| Плотность воздуха            |                                                                                                    | 6 |
|------------------------------|----------------------------------------------------------------------------------------------------|---|
| Навигация                    | 88<br>Настройка $\rightarrow$ Расшир настройка $\rightarrow$ Применение $\rightarrow$ Конф. резервуара<br>$\rightarrow$ Плотность $\rightarrow$ Плотн. воздуха |   |
| Описание                     | Определяет плотность воздуха, окружающего резервуар.                                                                                                    |   |
| Ввод данных<br>пользователем | 0,0 до 500,0 kg/m <sup>3</sup>                                                                                                    |   |

Видимость зависит от опций заказа или настроек прибора

 $\overline{\phantom{a}}$ 

## Заводские настройки  $1,2 \text{ kg/m}^3$

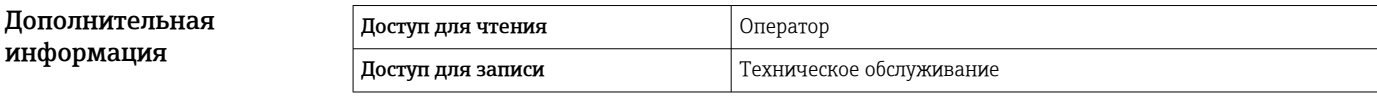

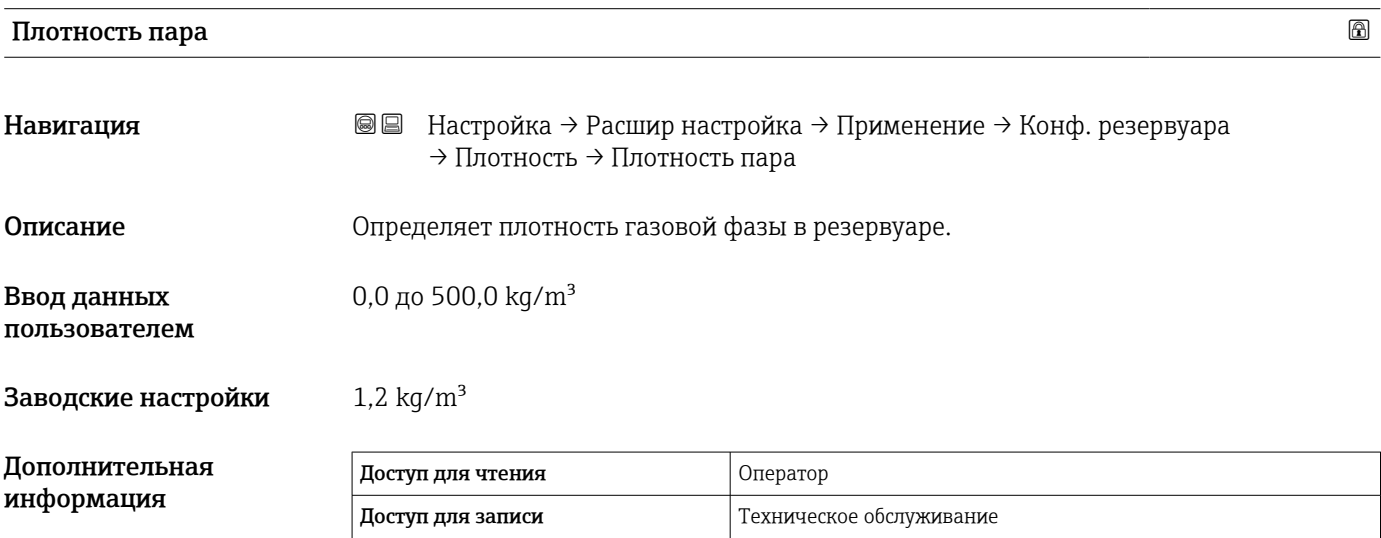

*Подменю "Давление"*

*Навигация* Настройка → Расшир настройка → Применение → Конф. резервуара → Давление

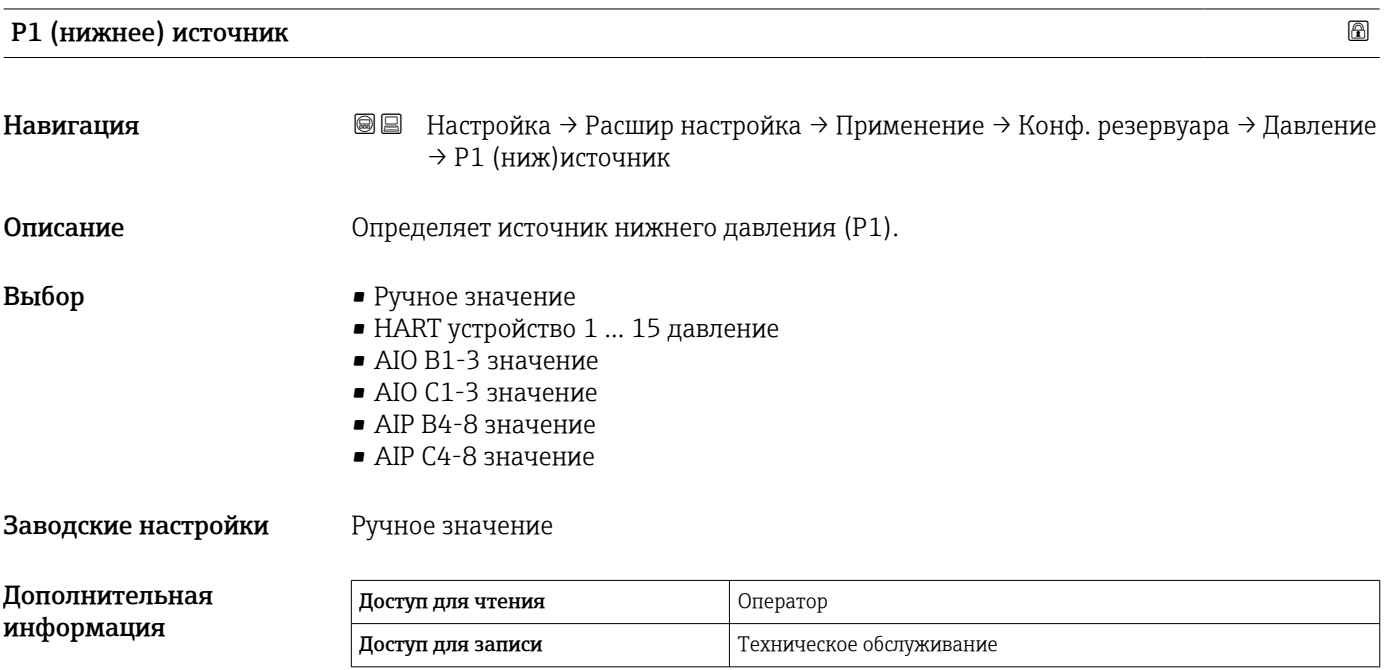

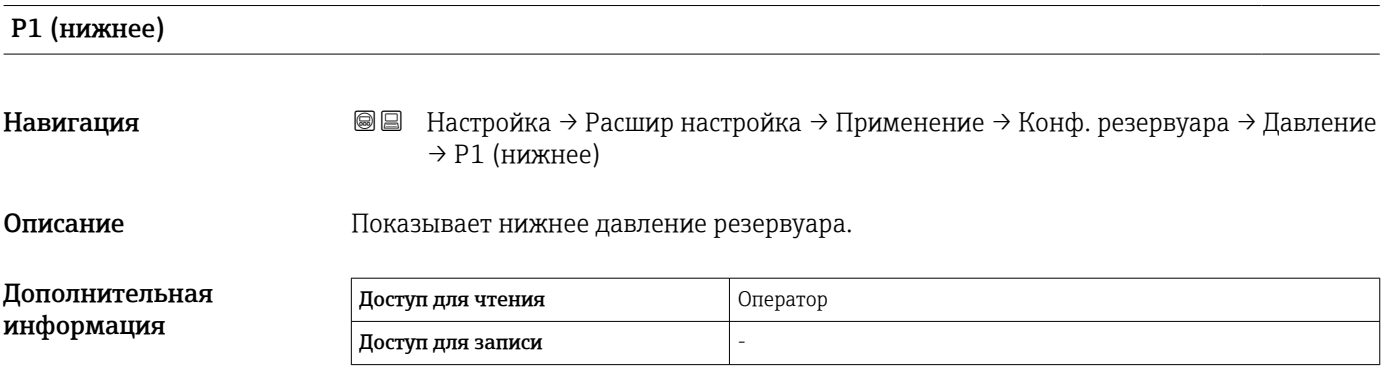

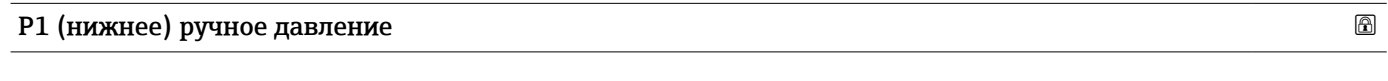

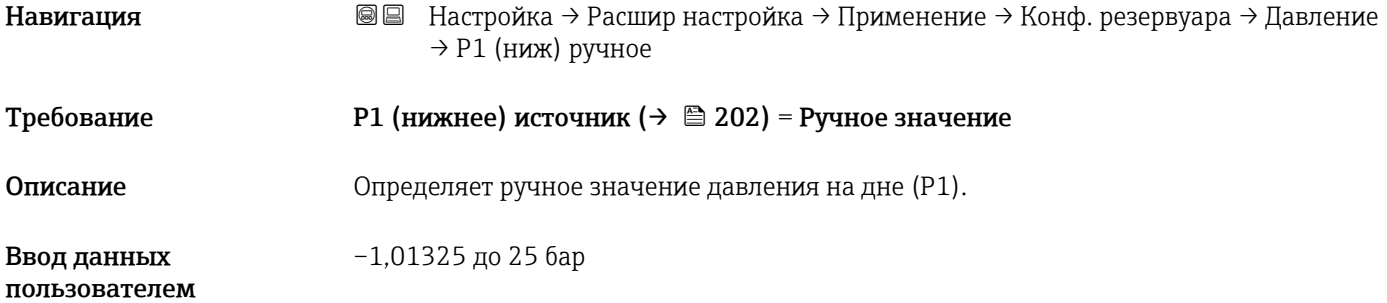

#### Заводские настройки

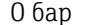

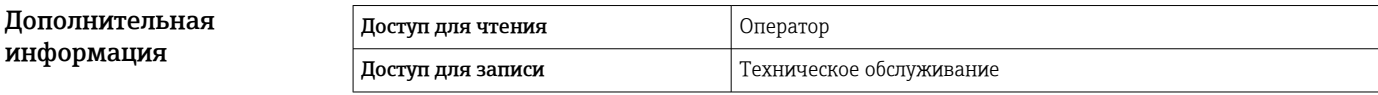

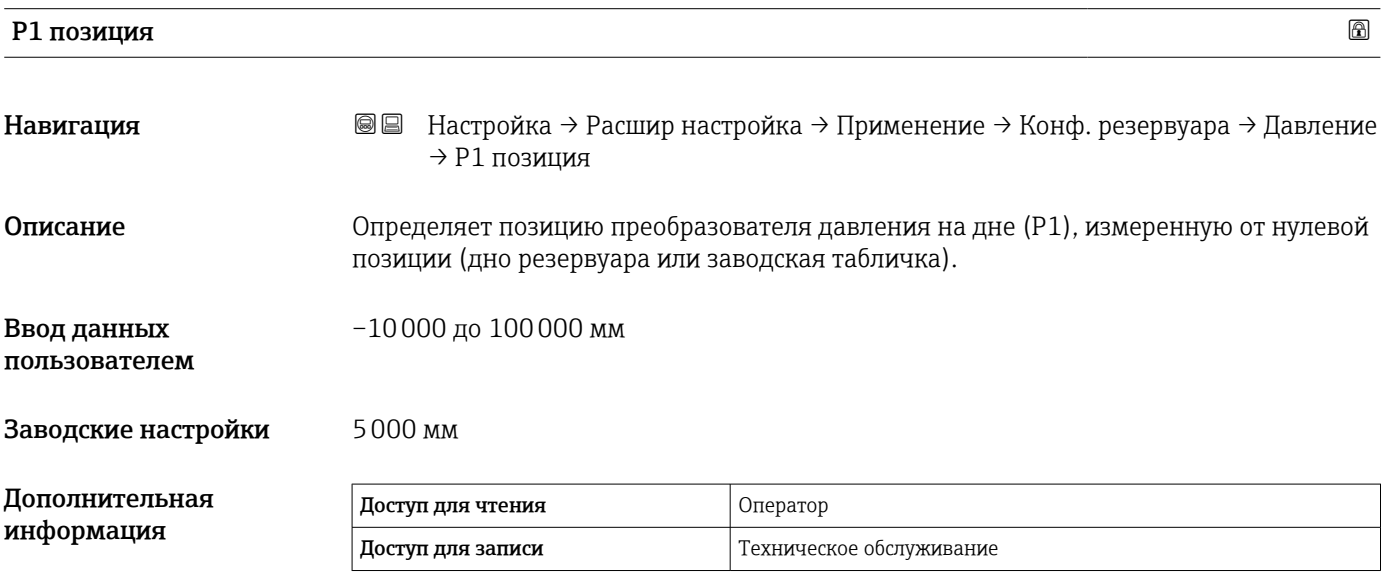

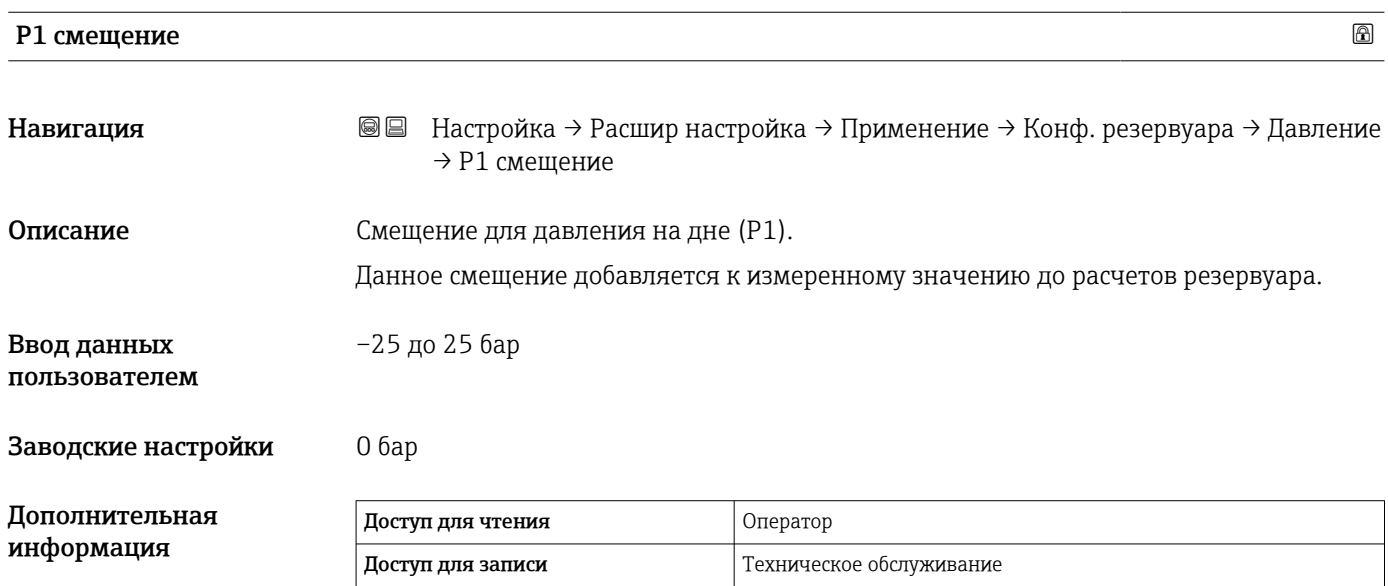

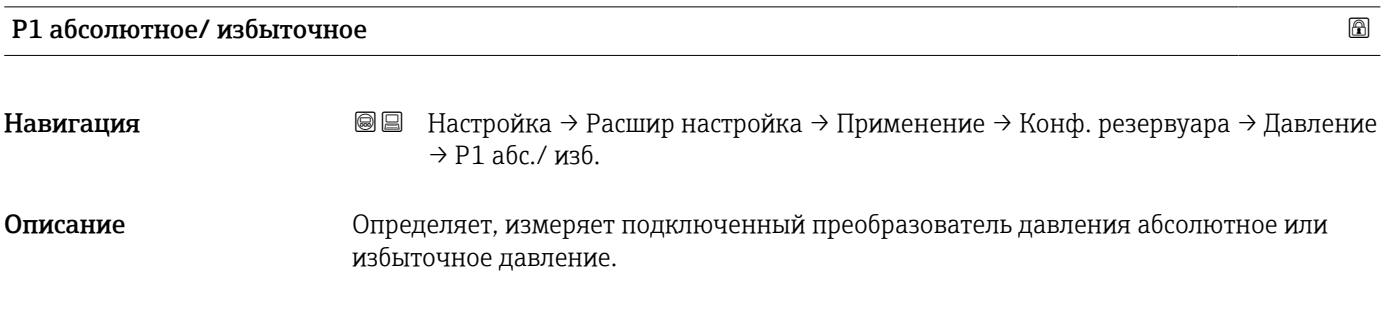

# Выбор • Абсолютное • Избыточное Заводские настройки Избыточное Доп мнф

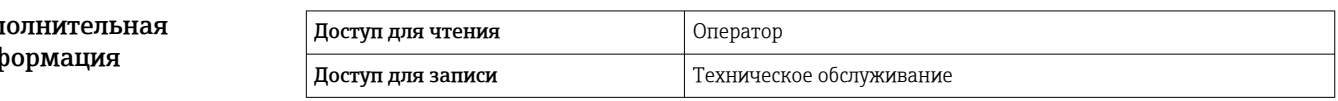

### P2 (среднее) источник

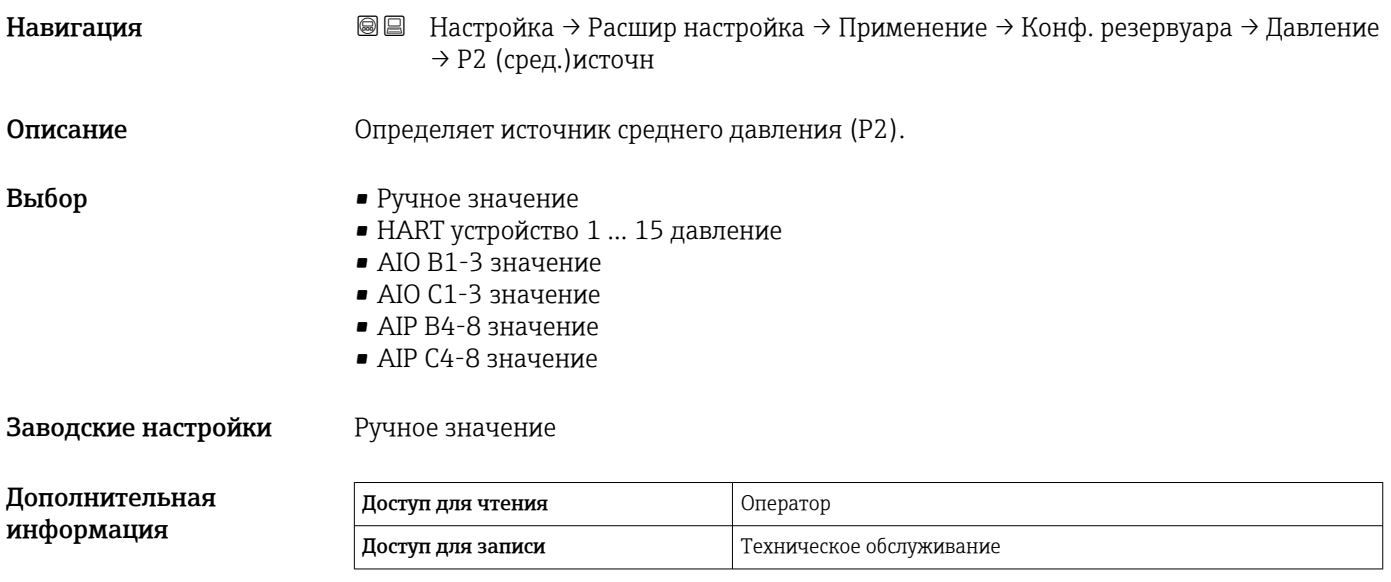

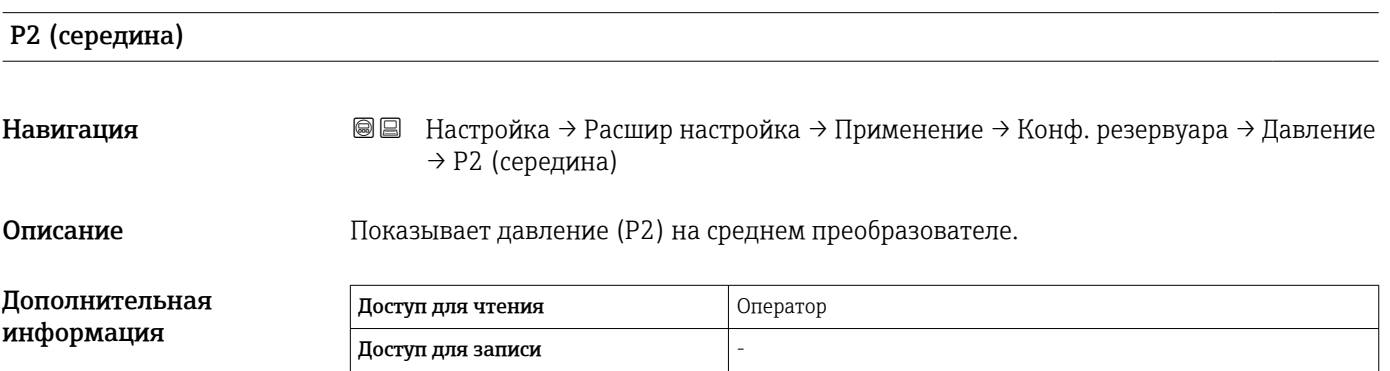

#### P2 (среднее) руч.давление

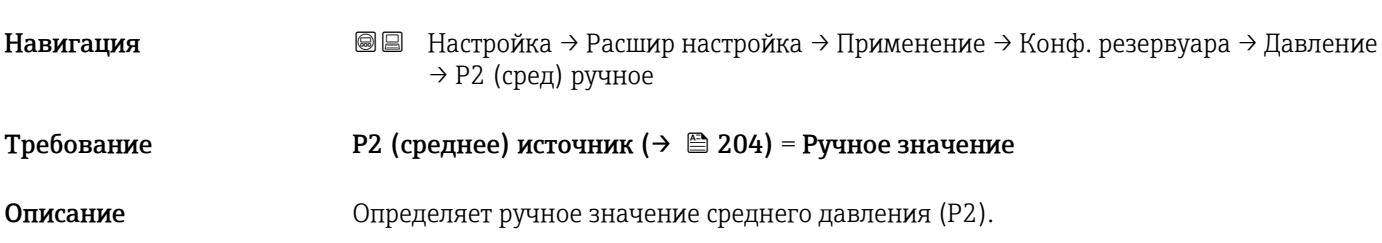

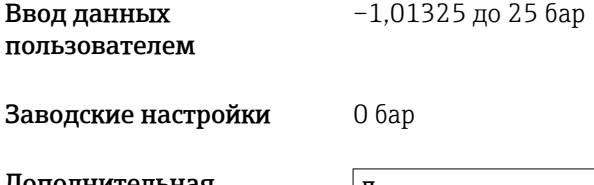

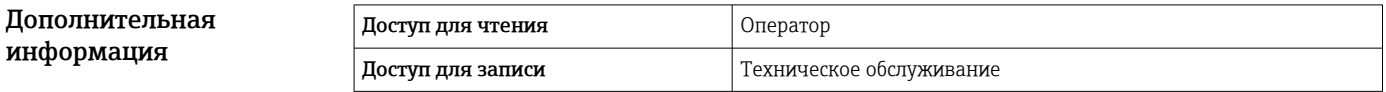

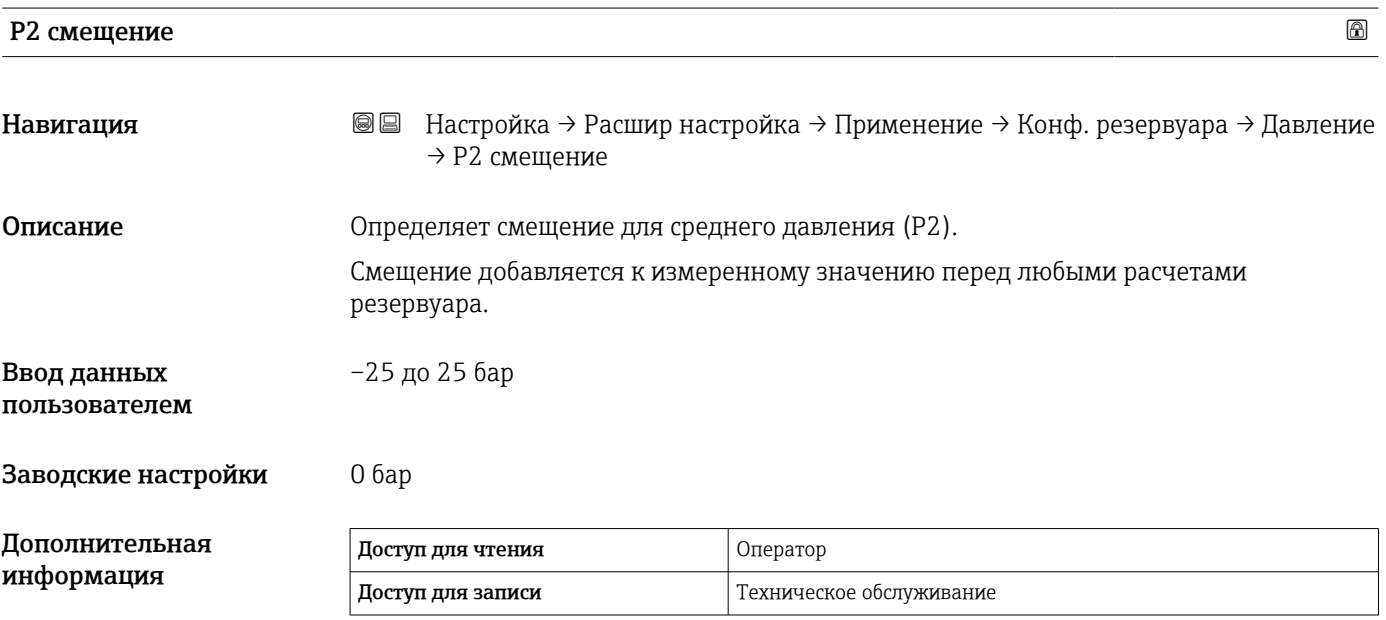

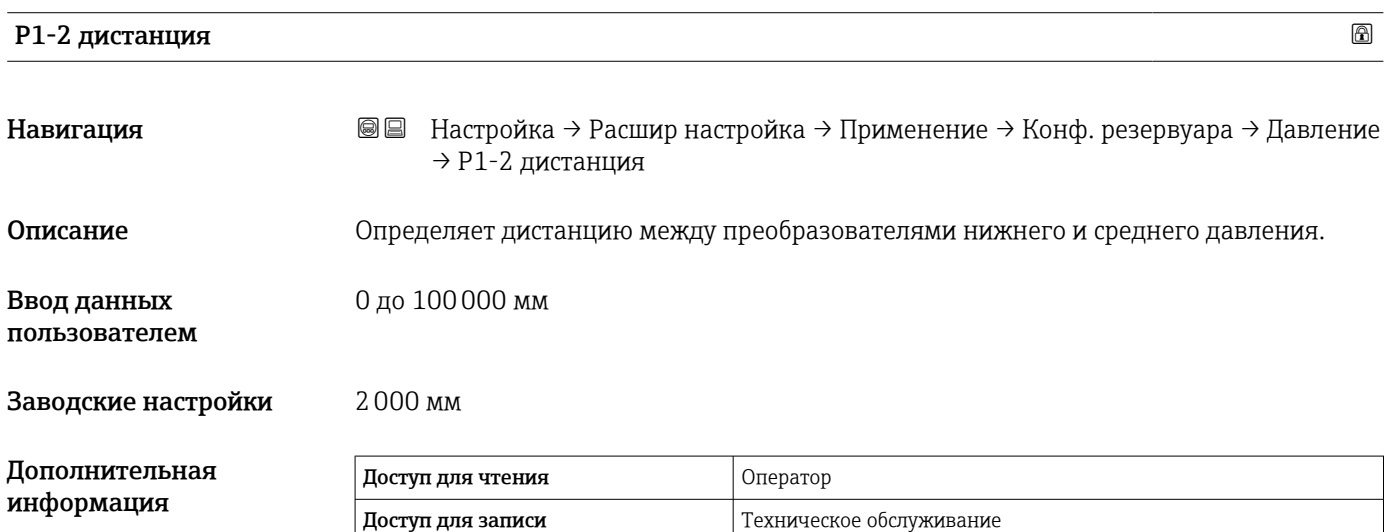

<span id="page-205-0"></span>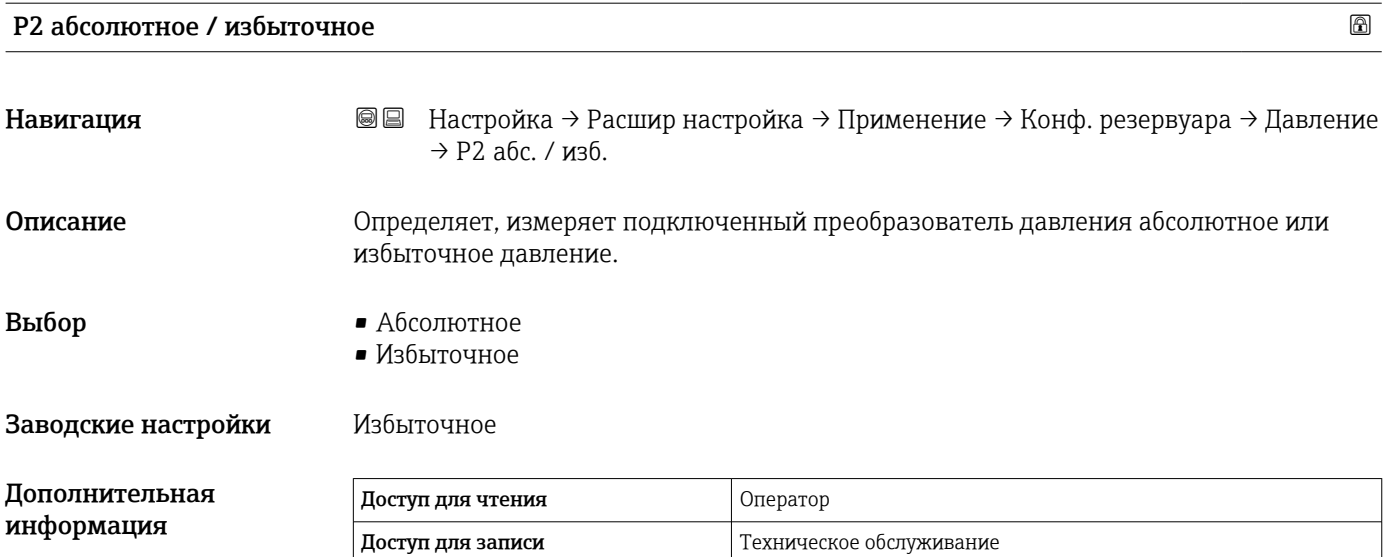

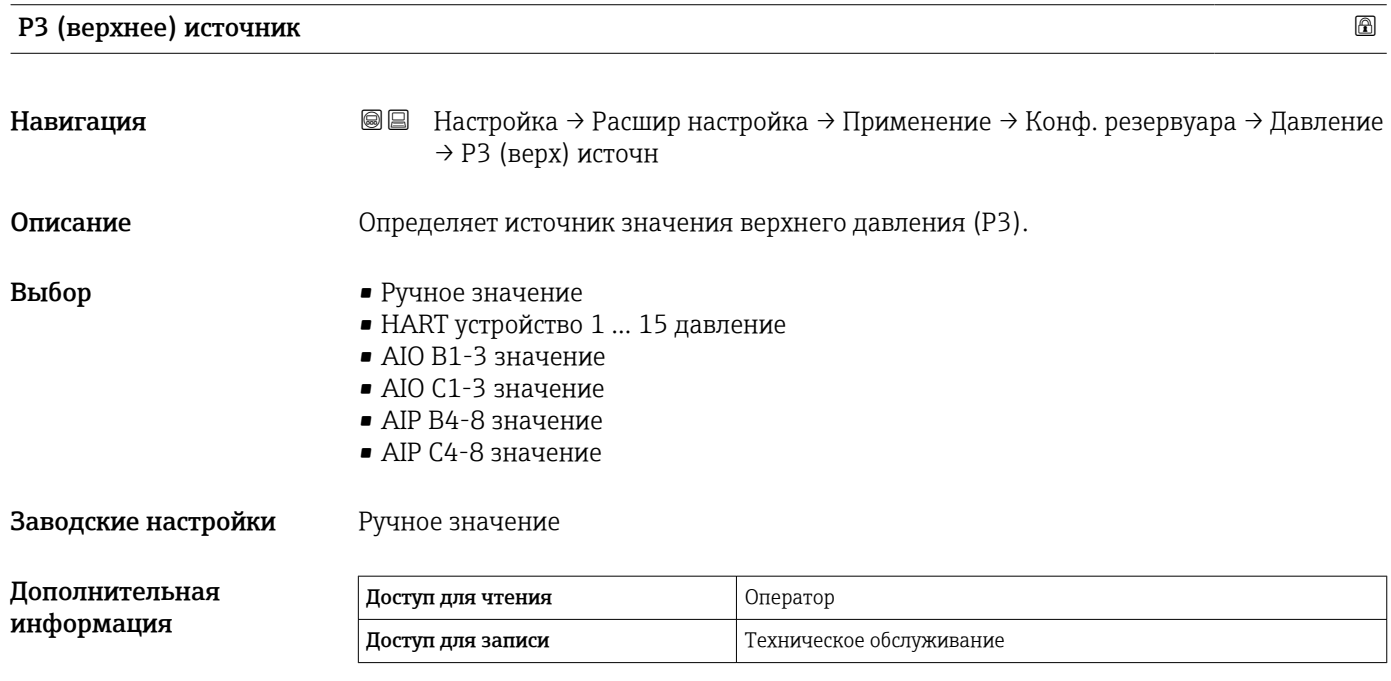

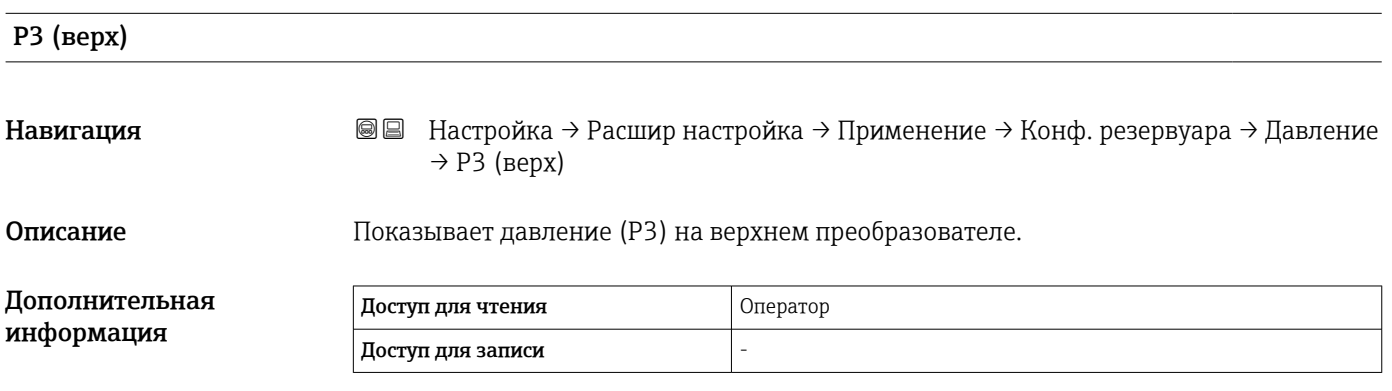

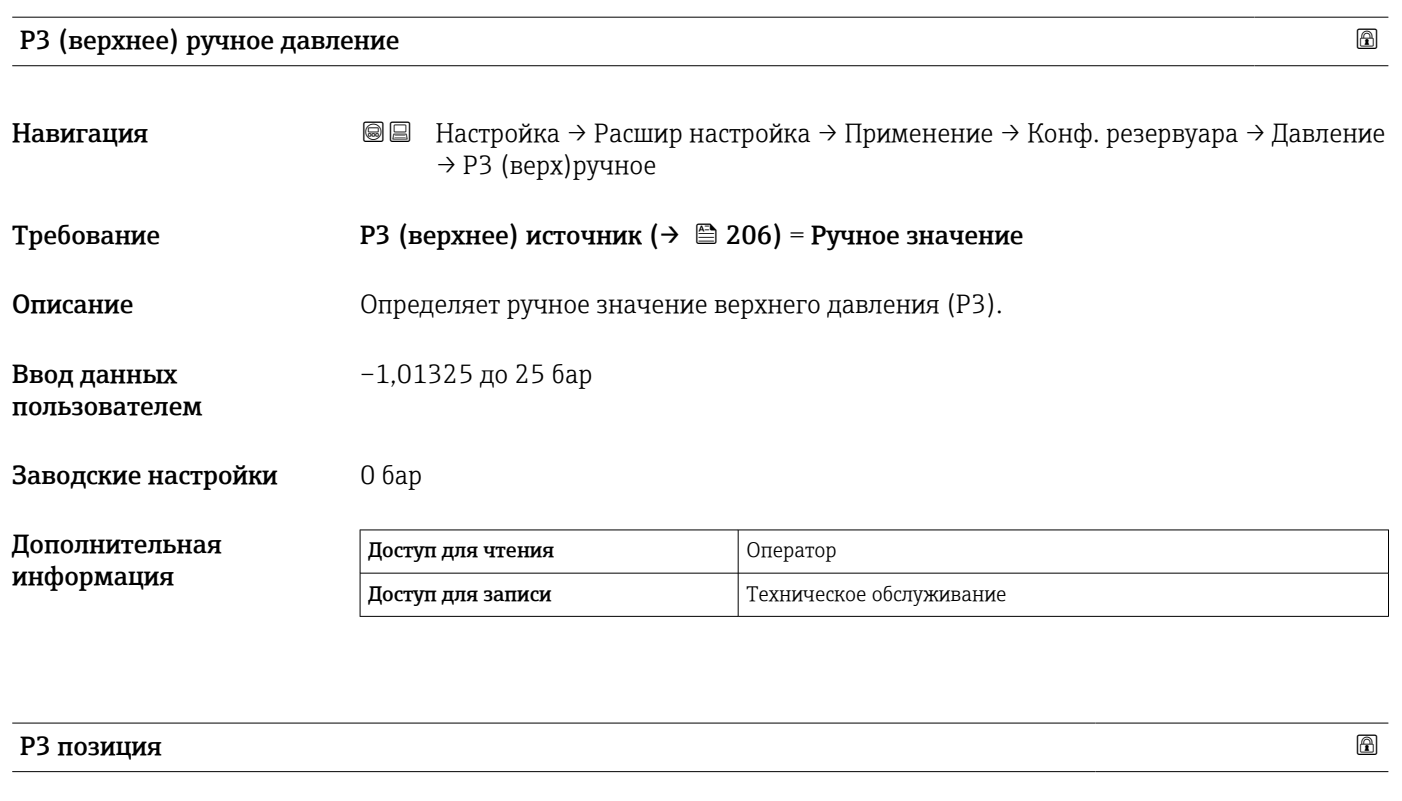

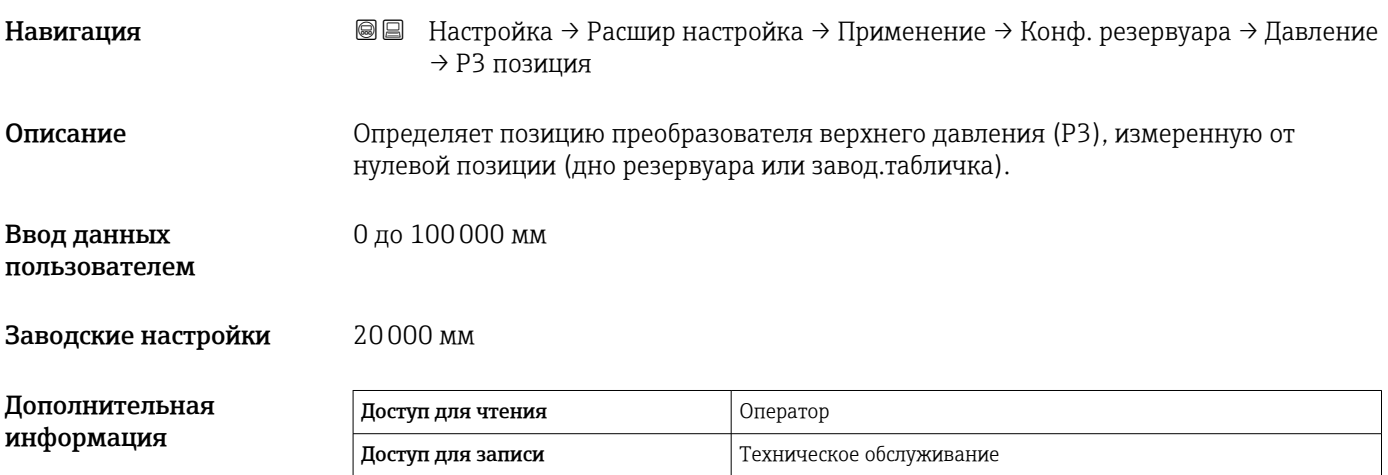

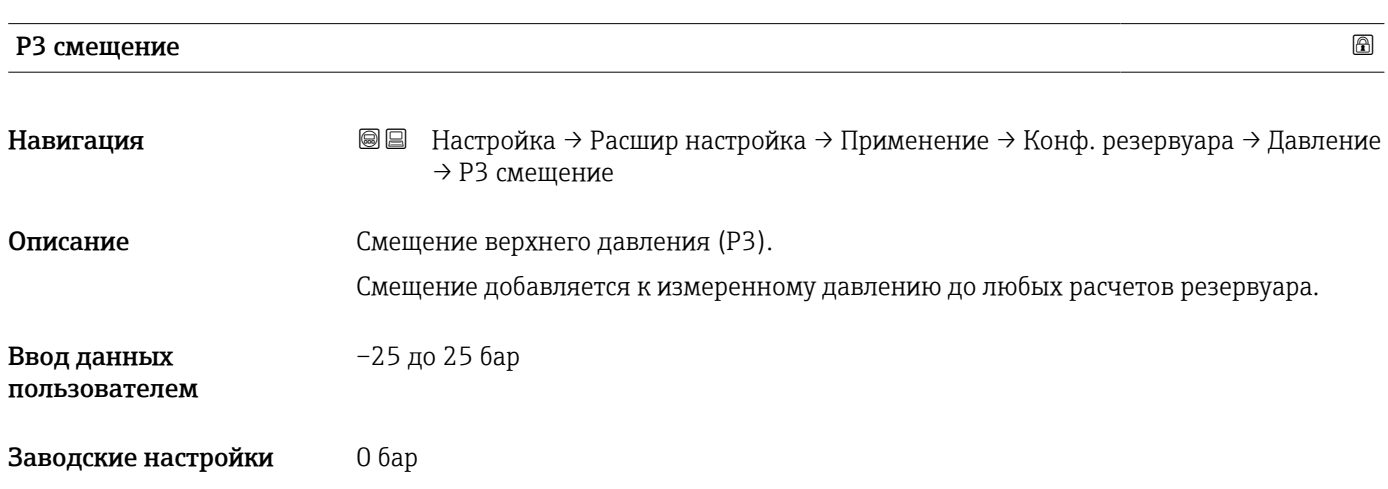

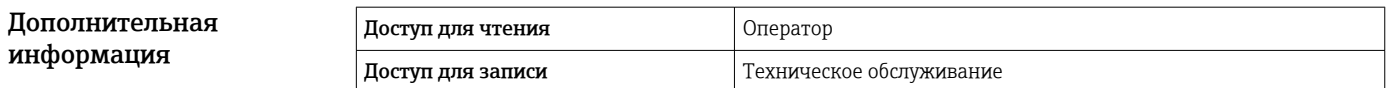

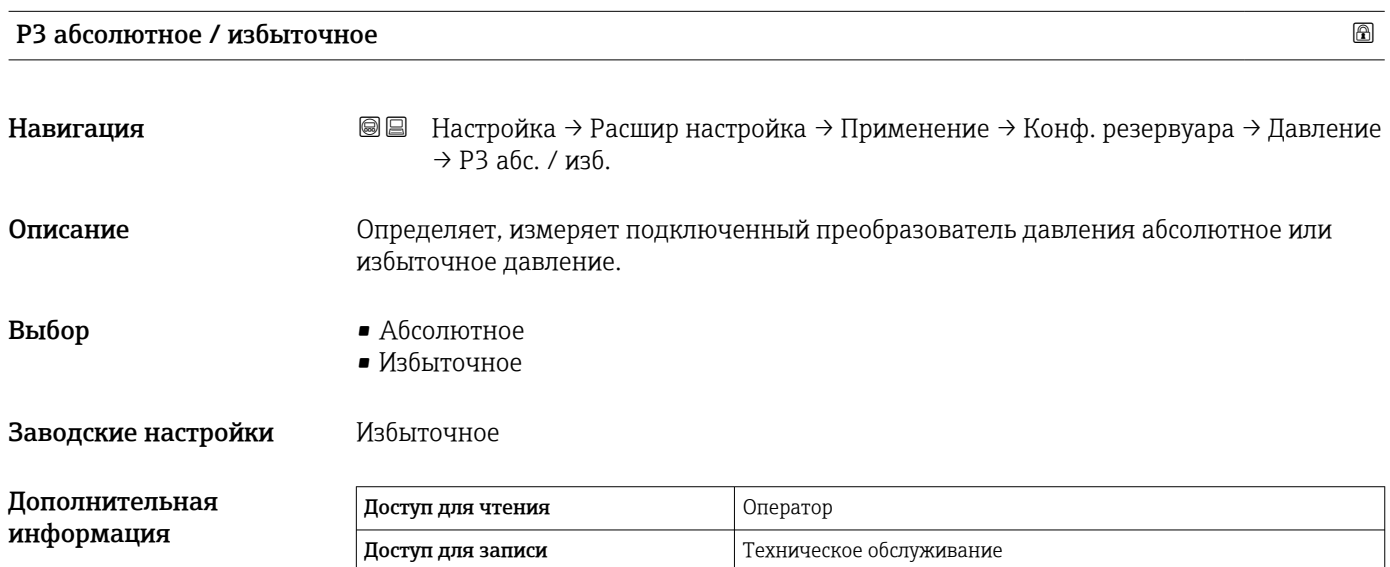

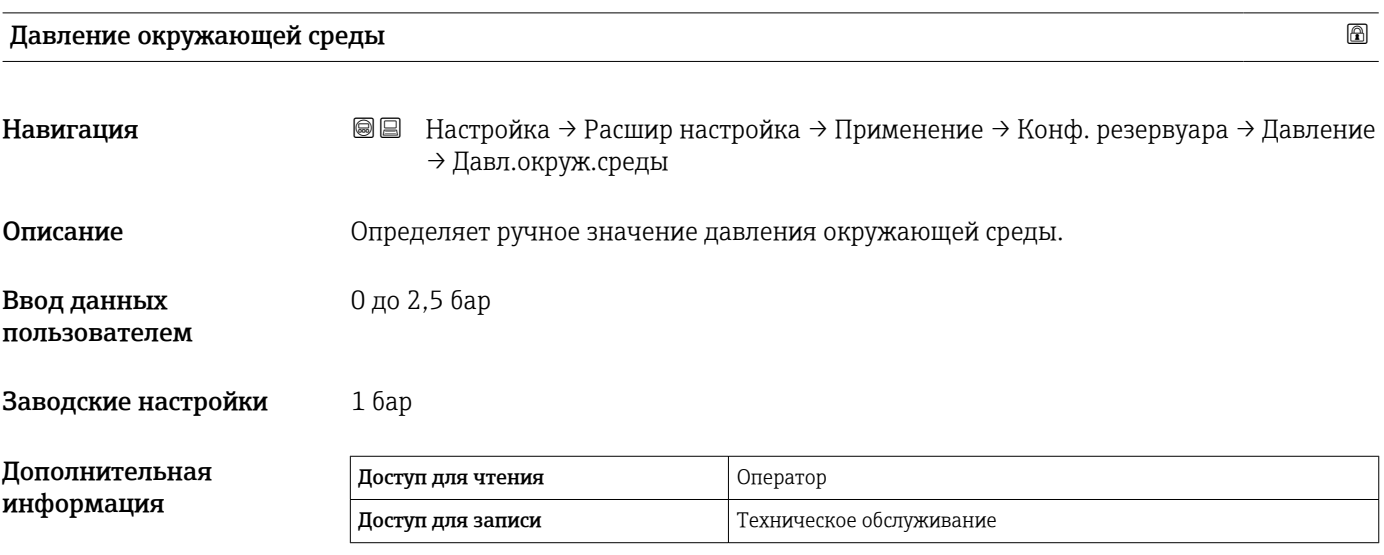

*Подменю "Расчет резервуара"*

*Навигация* Настройка → Расшир настройка → Применение → Расчет резерв.

*Подменю "HyTD"*

*Обзор*

Функция коррекции гидростатической деформации резервуара используется для компенсации вертикального перемещения базовой высоты до измерительного прибора (GRH) вследствие деформации обшивки резервуара, вызванной гидростатическим давлением, которое оказывает хранящаяся в резервуаре жидкость. Компенсация основывается на линейном приближении, полученном с помощью погружений вручную на различные уровни, распределенные по всему диапазону резервуара.

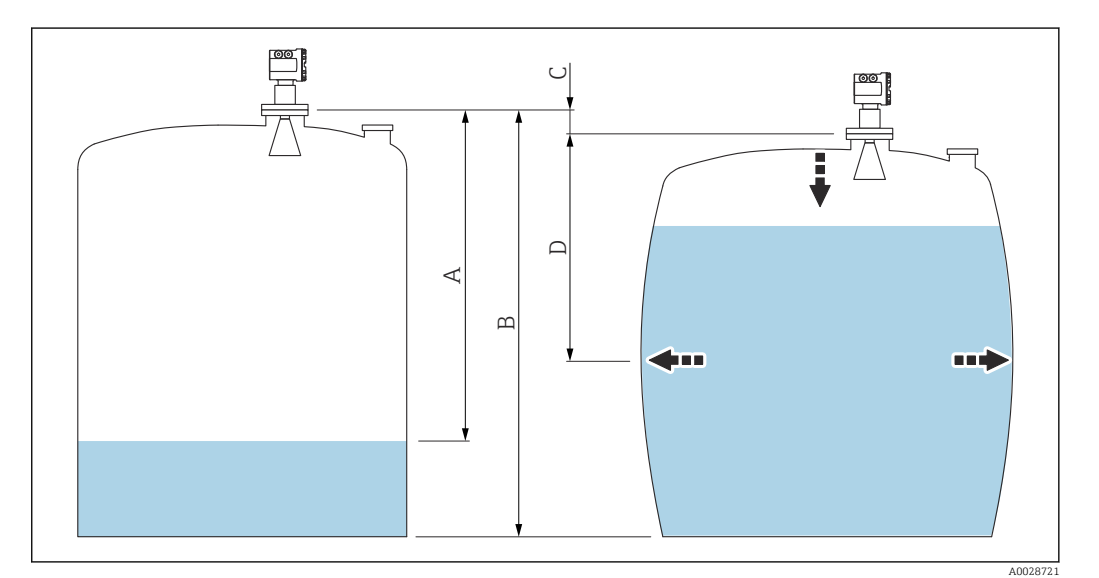

 *57 Коррекция гидростатической деформации резервуара (HyTD)*

- *A "Расстояние" (уровень ниже L0 → "ГиДР коррекц.значение" = 0)*
- *B Базовая высота до измерительного прибора (GRH)*
- *C ГиДР коррекц.значение*
- *D "Расстояние" (уровень выше L0 → "ГиДР коррекц.значение" > 0)*

Не следует использовать данный режим вместе с режимом HTG, поскольку уровень в режиме HTG не измеряется относительно базовой высоты до измерительного прибора.

#### *Линейное приближение поправки HyTD*

Реальное значение деформации изменяется в нелинейной зависимости от уровня, что обусловлено конструкцией резервуара. Однако, поскольку значения поправки обычно малы по сравнению с измеренным уровнем, неплохой результат может дать использование простого метода прямой линии.

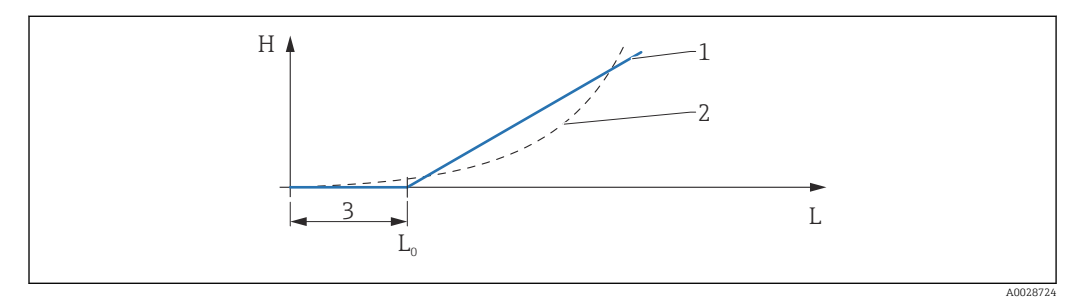

 *58 Вычисление поправки HyTD*

- *1 Линейная коррекция в зависимости от параметра "Коэффициент деформации [\(→ 212\)](#page-211-0)"*
- *2 Реальная коррекция*
- *3 Начальный уровень [\(→ 211\)](#page-210-0)*
- *L Измеренный уровень [\(→ 129\)](#page-128-0)*
- *H ГиДР коррекц.значение* (→ <sup>211)</sup>

#### *Вычисление поправки HyTD*

$$
L \le L_0 \qquad \Rightarrow \qquad C_{HyTD} = 0
$$

$$
L > L_0 \qquad \Rightarrow \qquad C_{HyTD} = - (L - L_0) \times D
$$

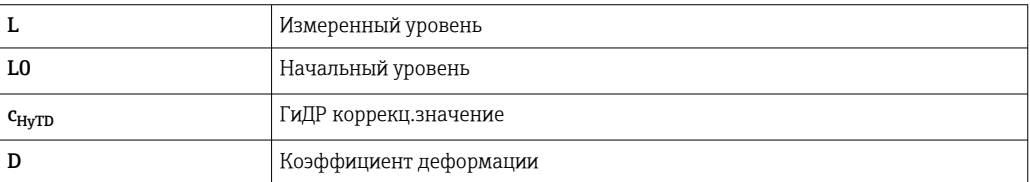

A0028715

#### *Описание параметров*

*Навигация* Настройка → Расшир настройка → Применение → Расчет резерв. → HyTD

<span id="page-210-0"></span>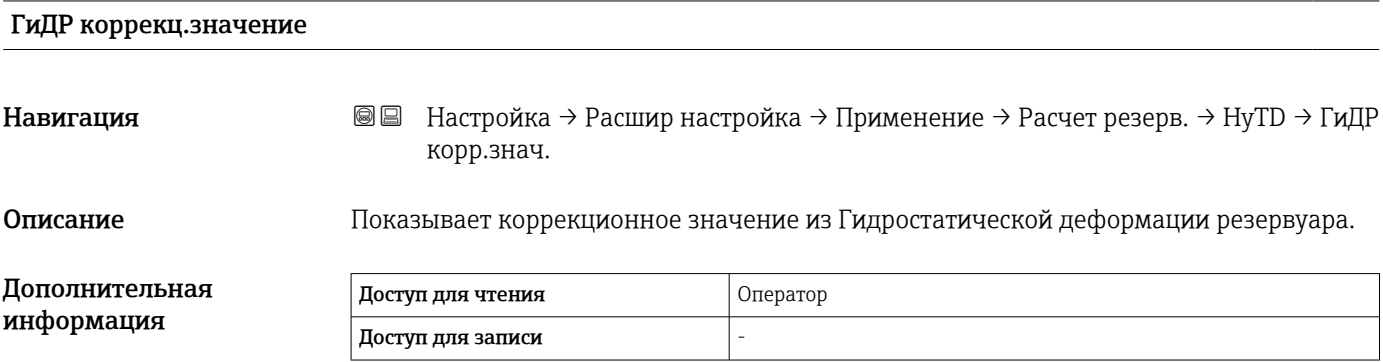

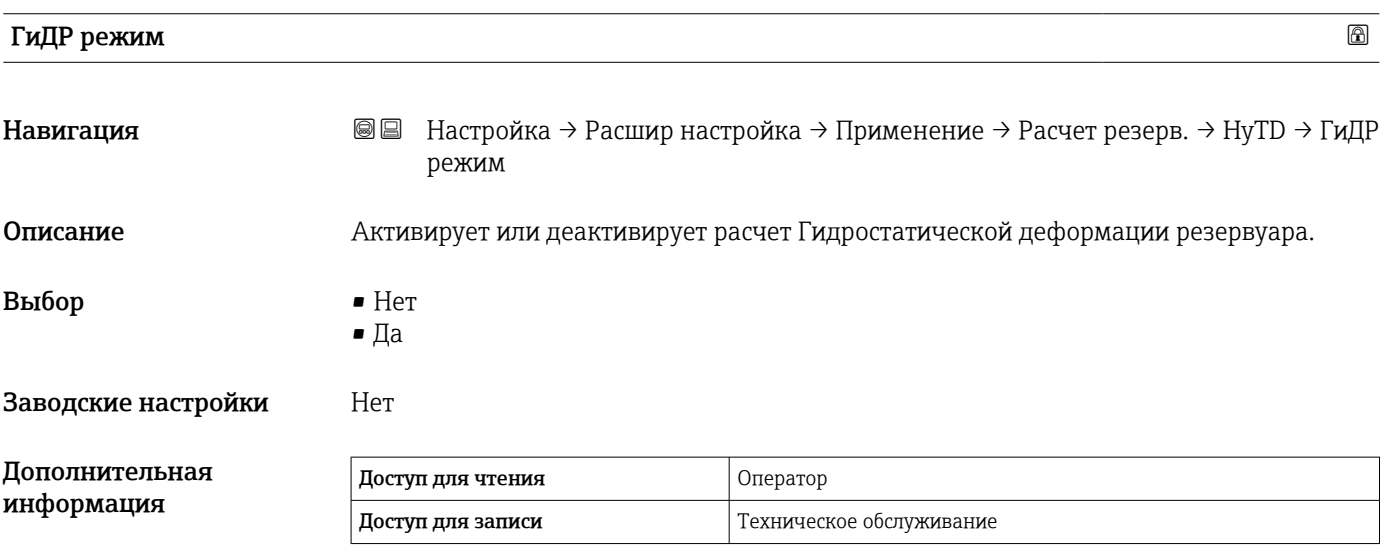

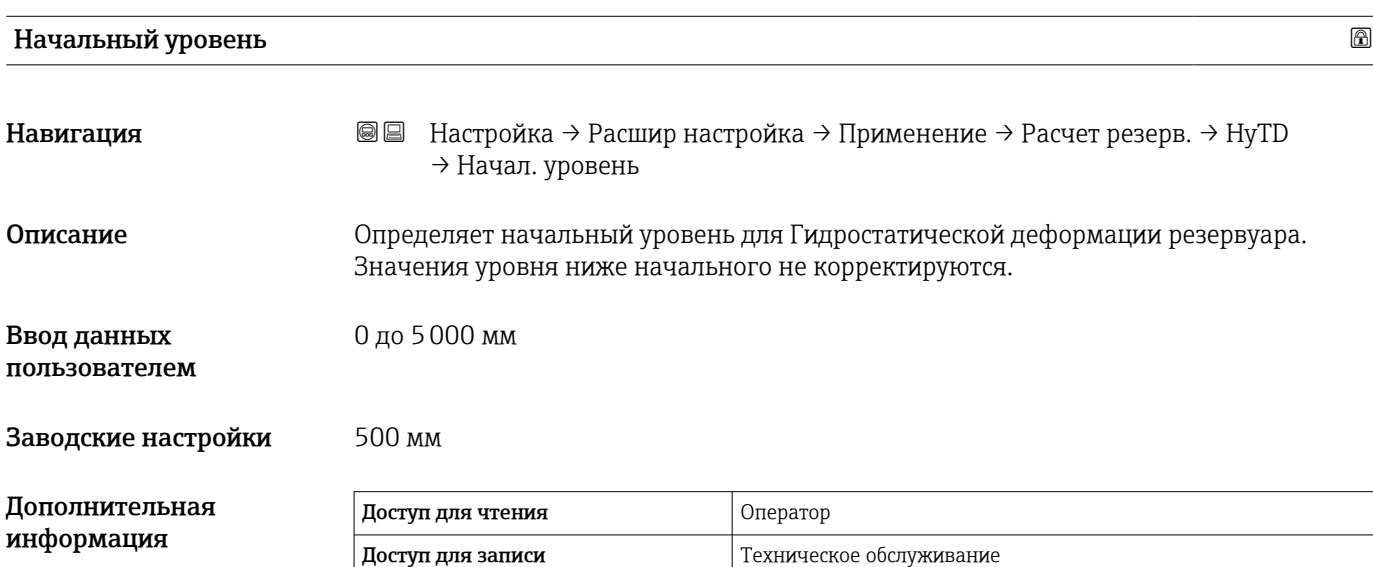

<span id="page-211-0"></span>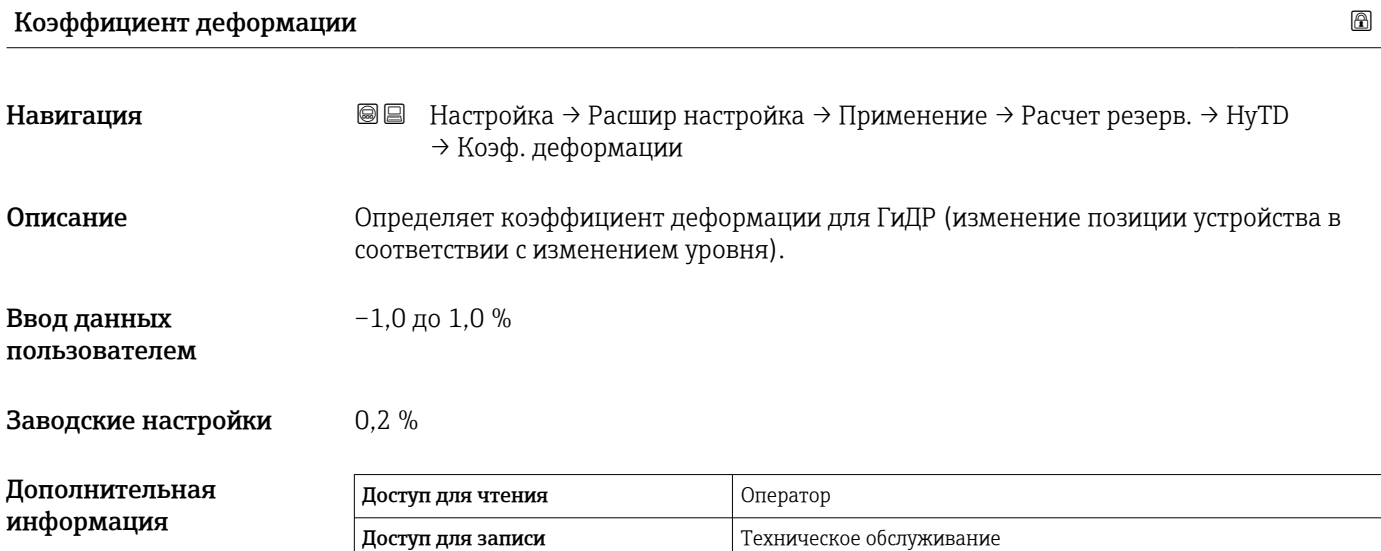

*Подменю "CTSh"*

*Обзор*

Функция термической корректировки обшивки резервуара (CTSh) используется для компенсации вертикального перемещения базовой высоты до измерительного прибора (GRH) и удлинения или укорачивания измерительного троса вследствие воздействия температуры на обшивку резервуара или успокоительную трубу. Влияние температуры разделяется на два компонента – влияние на «сухую» и на «смачиваемую» части обшивки резервуара или успокоительной трубы. Расчет основан на коэффициентах теплового расширения стали и коэффициентах изоляции «сухой» и «смачиваемой» частей троса и обшивки резервуара. Значения температуры, используемые для коррекции, могут быть выбраны вручную или из измеренных значений.

Данную коррекцию рекомендуется выполнять в следующих ситуациях:

- если рабочая температура значительно отличается от температуры при калибровке ( $\Delta T > 10$  °C (18 °F));
- для сверхвысоких резервуаров;
- в областях применения: с пониженной температурой, криогенных, с повышенной температурой.

Поскольку данный режим коррекции будет влиять на показатель уровня заполненного объема, перед его применением рекомендуется надлежащим образом повторить процедуры ручного погружения и проверки достоверности уровней.

Не следует использовать данный режим вместе с режимом HTG, поскольку уровень в режиме HTG не измеряется относительно базовой высоты до измерительного прибора.

#### *CTSh: вычисление температуры стенки*

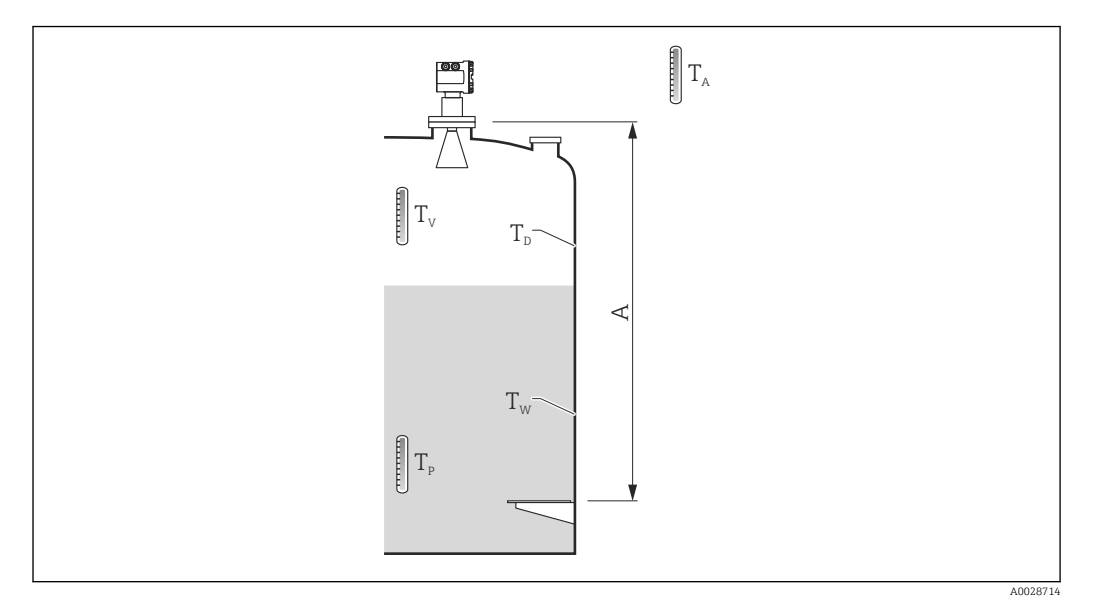

 *59 Параметры для вычисления значения CTSh*

*A Базовая высота до измерительного прибора (GRH)*

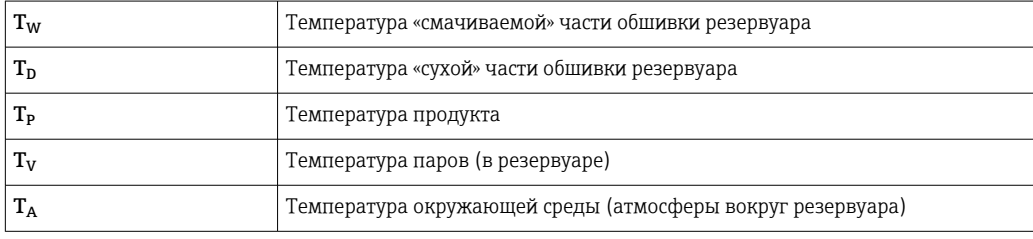

#### *CTSh: вычисление температуры стенки*

В зависимости от параметров Резервуар с крышкой ( $\rightarrow \cong$  216) и Успокоительная труба ( $\rightarrow \Box$  217) значения температуры «смачиваемой» части  $T_W$  и «сухой» части  $T_D$ стенки резервуара рассчитываются следующим образом:

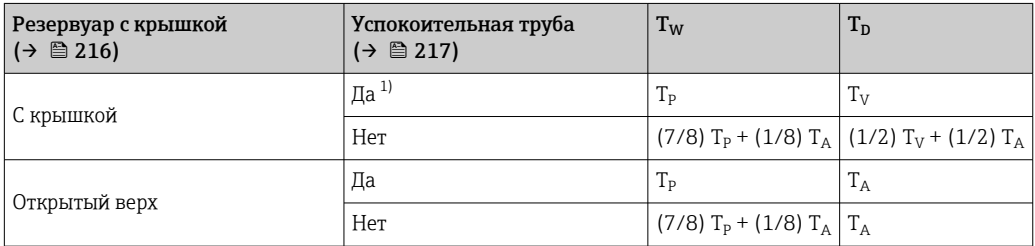

1) Данный вариант действителен также для изолированных резервуаров без успокоительной трубы. Это обусловлено тем, что температура внутри и снаружи обшивки резервуара одинакова (резервуар изолирован).

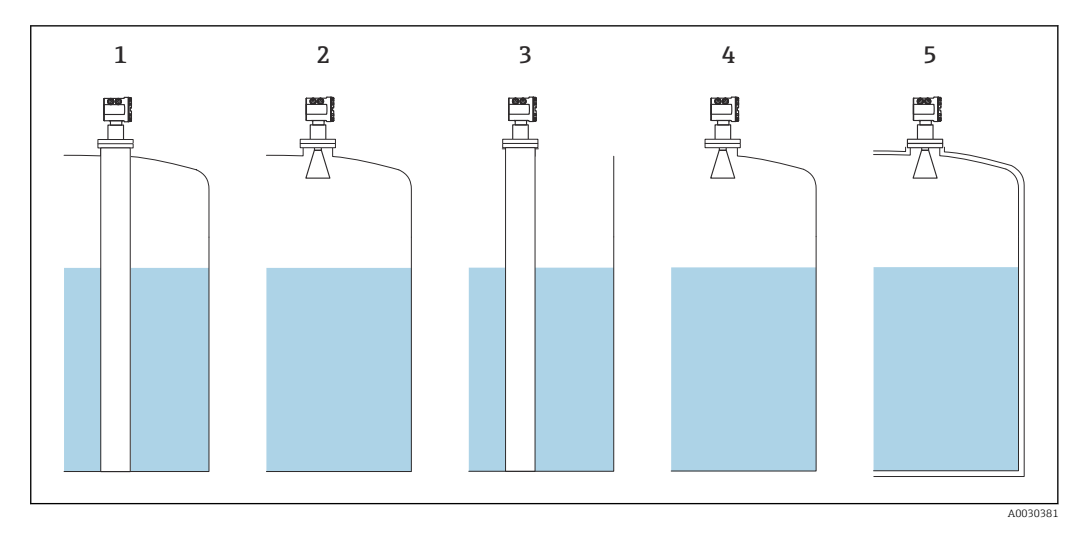

- *1 Резервуар с крышкой [\(→ 216\)](#page-215-0) = С крышкой; Успокоительная труба [\(→ 217\)](#page-216-0) = Да*
- *2 Резервуар с крышкой [\(→ 216\)](#page-215-0) = С крышкой; Успокоительная труба [\(→ 217\)](#page-216-0) = Нет*
- *3 Резервуар с крышкой [\(→ 216\)](#page-215-0) = Открытый верх; Успокоительная труба [\(→ 217\)](#page-216-0) = Да*
- *4 Резервуар с крышкой [\(→ 216\)](#page-215-0) = Открытый верх; Успокоительная труба [\(→ 217\)](#page-216-0) = Нет*
- *5 Изолированный резервуар: Резервуар с крышкой [\(→ 216\)](#page-215-0) = Открытый верх; Успокоительная труба [\(→ 217\)](#page-216-0) = Да*

*CTSh: вычисление поправки*

$$
C_{\text{crSh}} = \alpha \left( H - L \right) \left( T_{\text{p}} - T_{\text{cal}} \right) + \alpha L \left( T_{\text{w}} - T_{\text{cal}} \right)
$$

A0028716

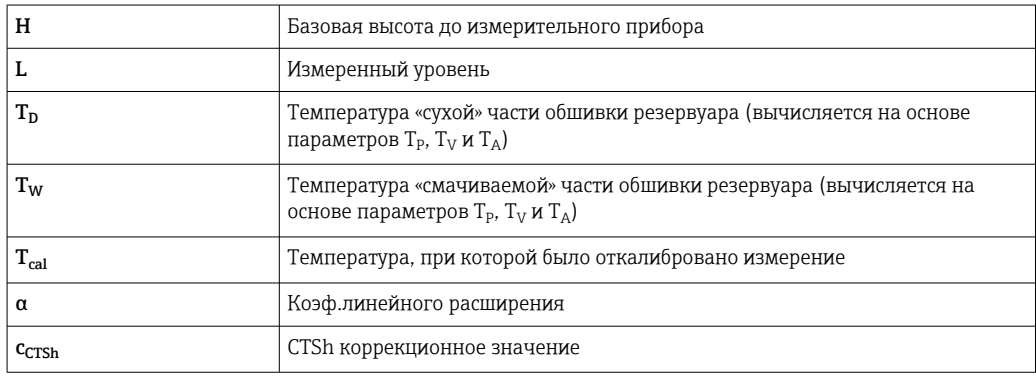

#### *Описание параметров*

*Навигация* Настройка → Расшир настройка → Применение → Расчет резерв. → CTSh

#### <span id="page-215-0"></span>CTSh коррекционное значение

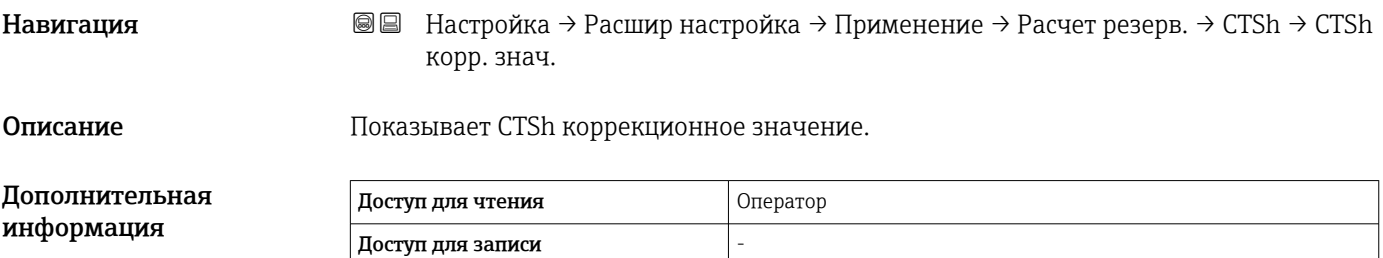

## CTSh режим Навигация **Велия** Велия Настройка → Расшир настройка → Применение → Расчет резерв. → CTSh → CTSh режим Описание **Активирует или деактивирует CTSh.** Выбор • Нет  $\blacksquare$  Да • With wire \* • Only wire \* Заводские настройки Нет Дополнительная информация Доступ для чтения Оператор Доступ для записи Пехническое обслуживание

| Резервуар с крышкой |                                                                                                    | 8 |
|---------------------|----------------------------------------------------------------------------------------------------|---|
| Навигация           | Настройка $\rightarrow$ Расшир настройка $\rightarrow$ Применение $\rightarrow$ Расчет резерв. $\rightarrow$ CTSh<br>88<br>→ Резерв.с крышкой |   |
| Описание            | Определяет, есть ли на резервуаре крышка.                                                                                                    |   |
| Выбор               | • Открытый верх<br>• С крышкой                                                                                                    |   |
| Заводские настройки | Открытый верх                                                                                                    |   |

Видимость зависит от опций заказа или настроек прибора
#### Дополнительная информация Доступ для чтения Оператор Доступ для записи Пехническое обслуживание

Вариант опция С крышкой действителен только для резервуаров с неподвижной  $\mathbf{F}$ крышей. Для работы с плавающей крышей выберите вариант Открытый верх.

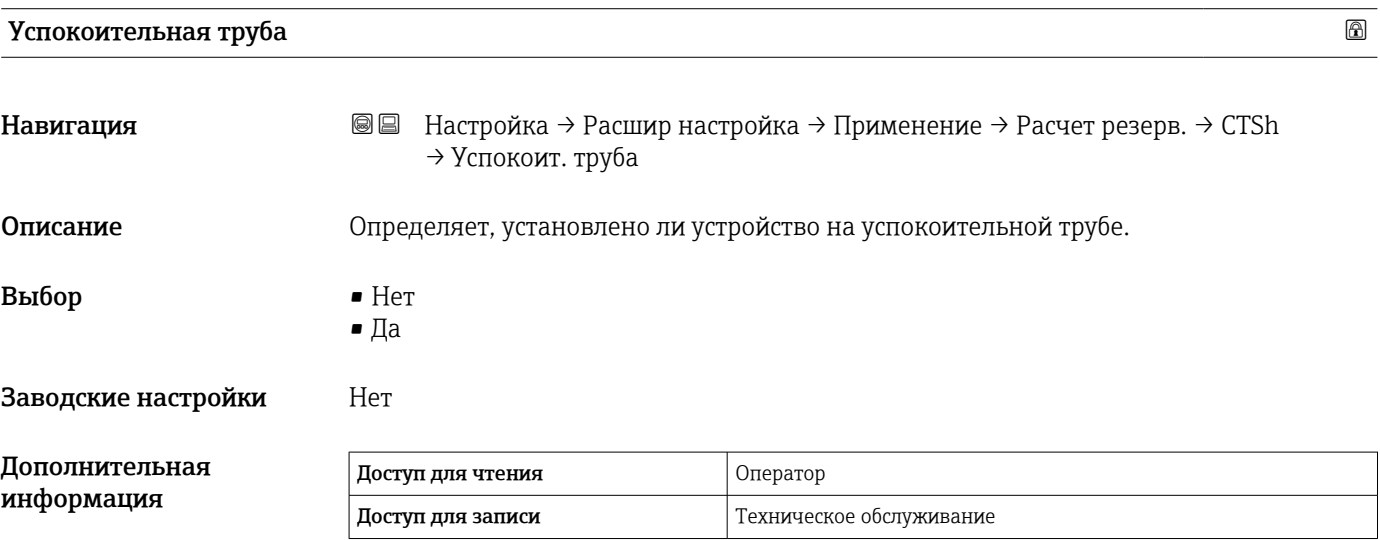

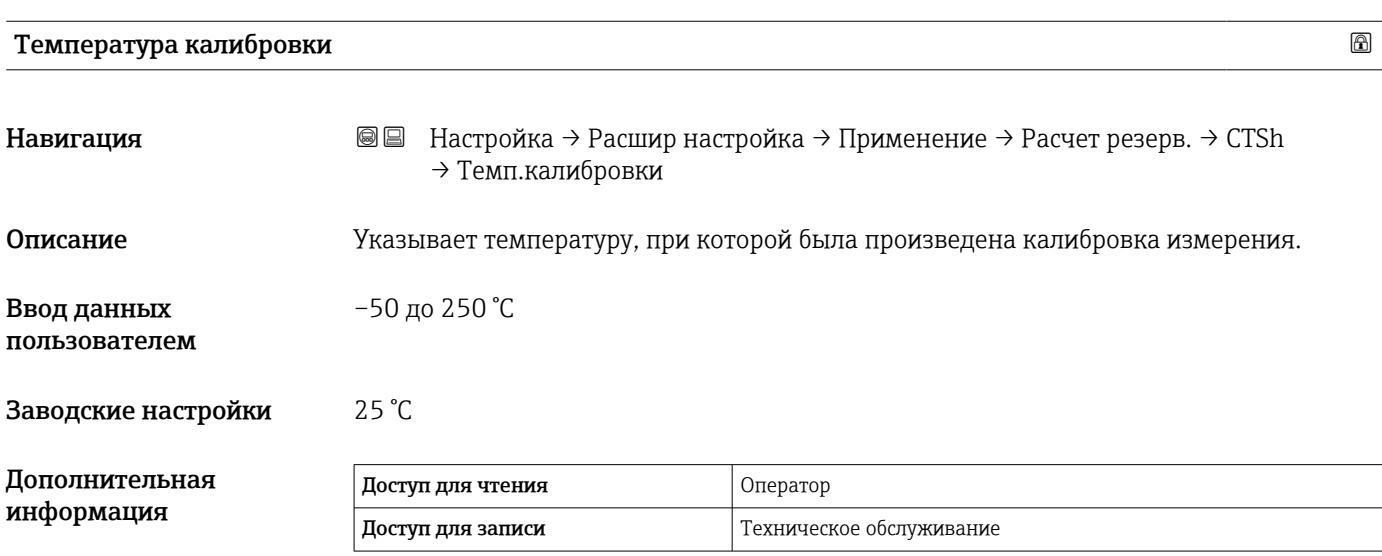

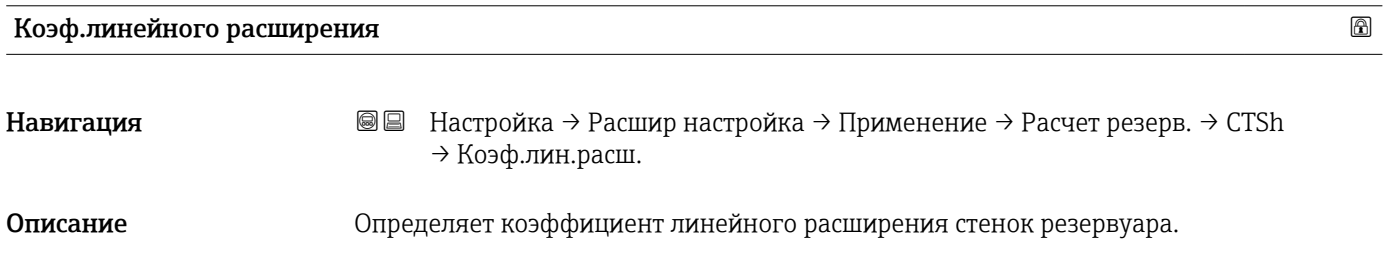

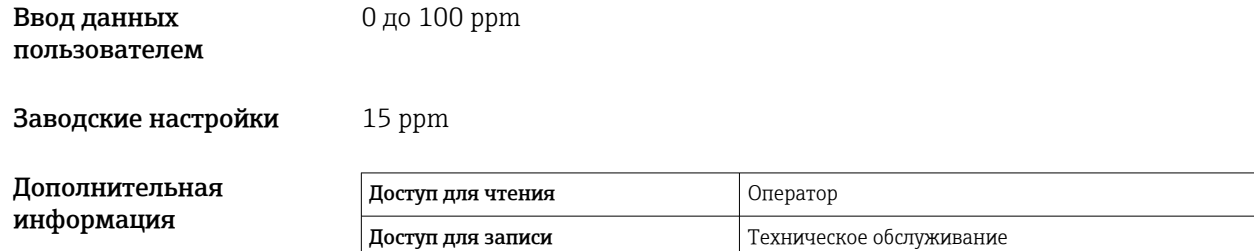

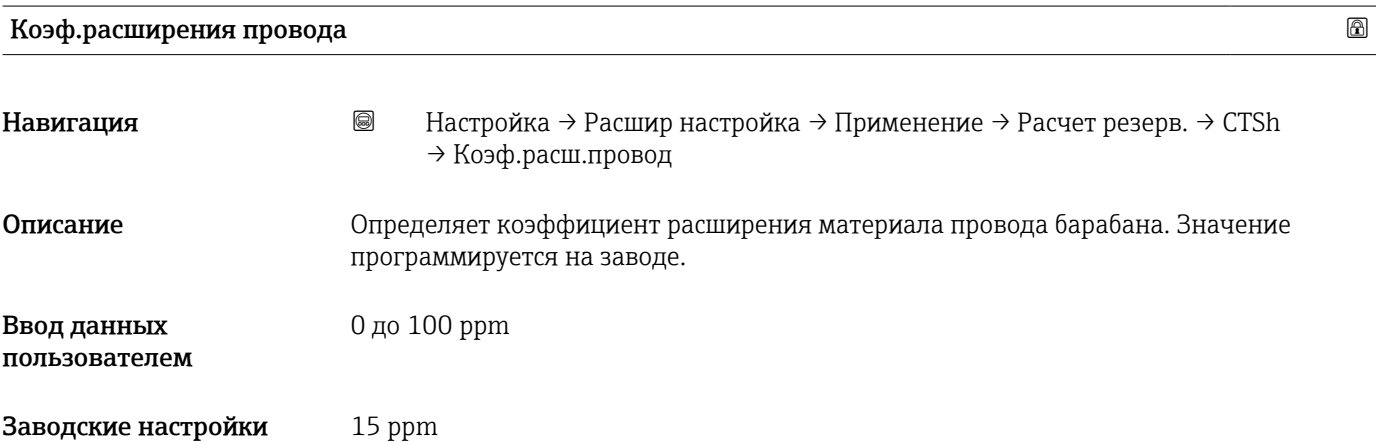

*Подменю "CLG"*

*Обзор*

Газообразная фаза в резервуарах под давлением оказывает непосредственное влияние на определение расстояния для времяпролетных датчиков. Данная функция корректирует влияние паровой фазы в зависимости от ее давления, температуры и состава.

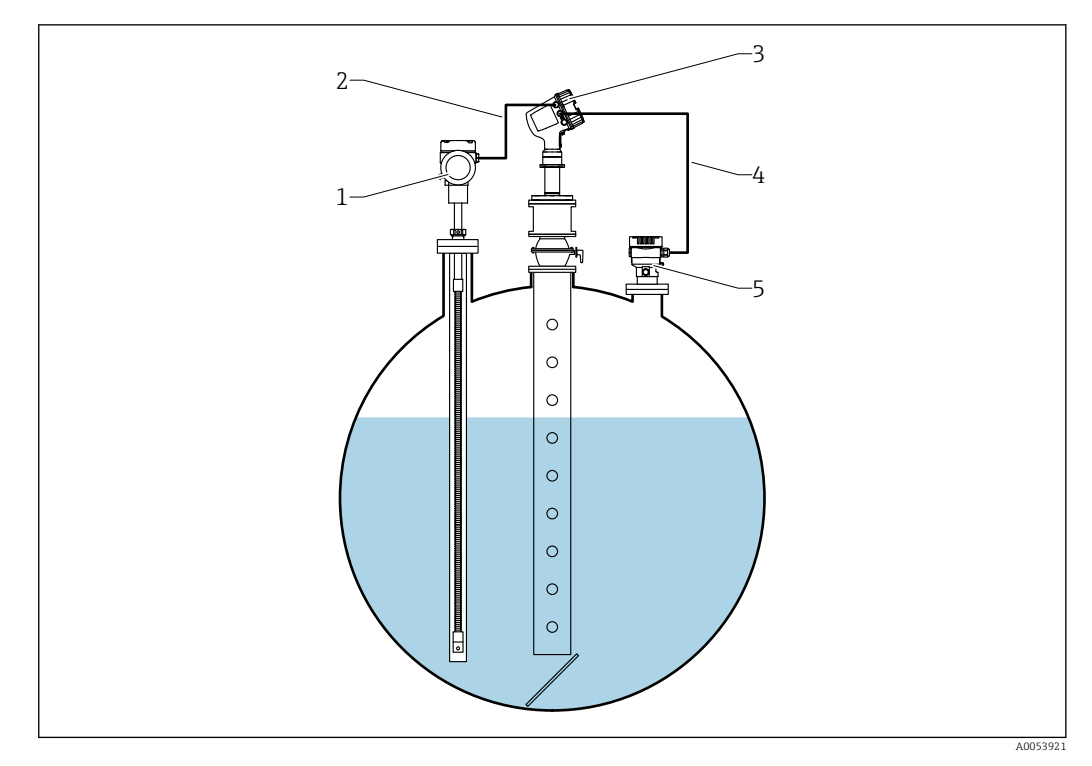

*1 Прибор для измерения температуры Prothermo, оснащенный термогильзой или защитной трубкой*

- *2 Подключение HART*
- *3 Радарный уровнемер Micropilot NMR84*
- *4 Подключение HART*
- *5 Цифровой преобразователь давления*

Коррекция газообразной фазы для сжиженных газов (CLG) настраивается в подменю CLG  $(\rightarrow \text{ } \text{ } \text{ } 219)$ .

Навигационный путь: Настройка → Расширенная настройка → Применение → Расчет резервуара → CLG

*Описание параметров*

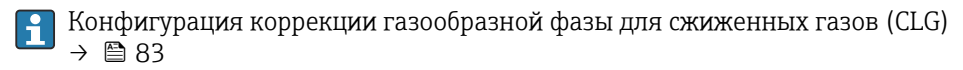

*Навигация* Настройка → Расшир настройка → Применение → Расчет резерв. → CLG

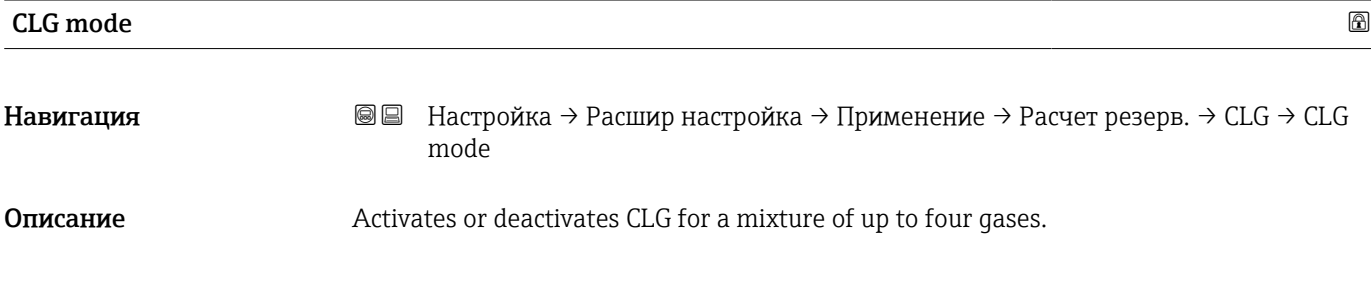

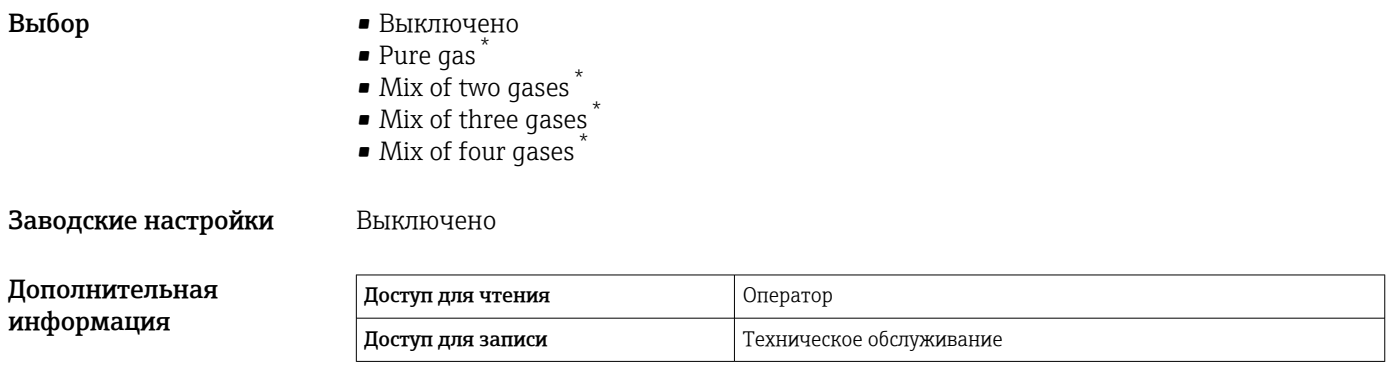

# CLG to tank level

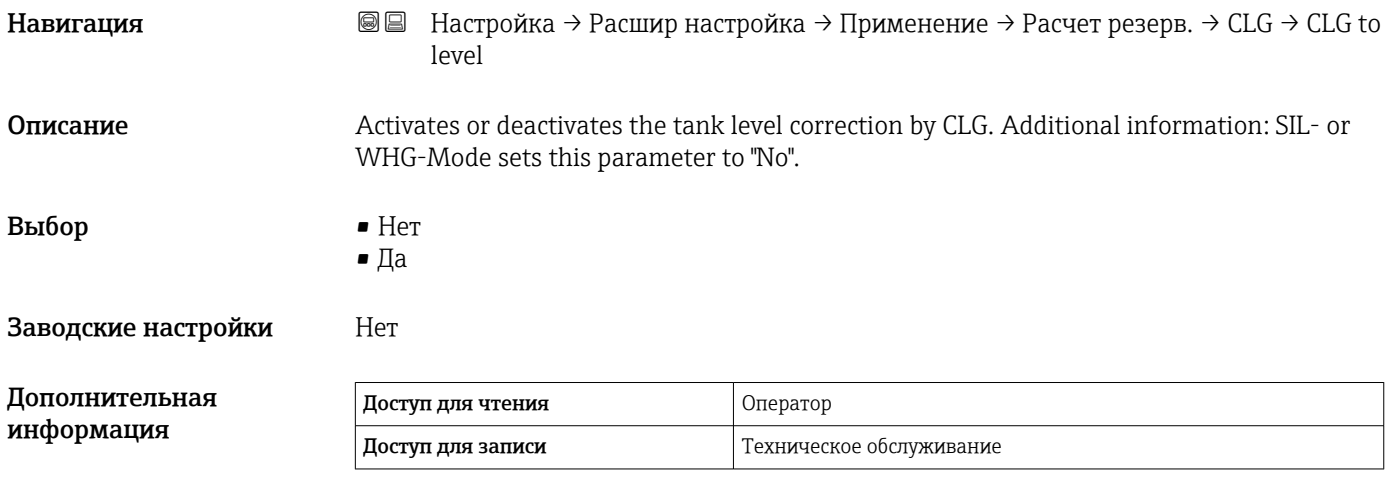

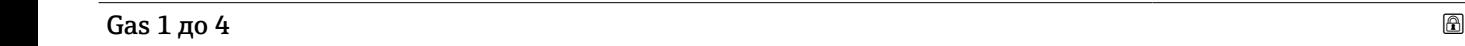

Навигация **Велия** Велия Настройка → Расшир настройка → Применение → Расчет резерв. → CLG → Gas 1 до 4

- Выбор Chloroethylene C2H3Cl
	- Этилен C2H4
	- $\blacksquare$ Этан С2Н6
	- Propadiene C3H4
	- Пропилен C3H6
	- $\blacksquare$  Пропан СЗН8
	- Изобутан C4H10
	- $\blacksquare$  Бутан С4Н10
	- Butylene C4H8
	- Isobutylene C4H8
	- Pentane C5H12
	- $\blacksquare$  Метан СН4
	- Водород H2
	- $\blacksquare$  Азот N2

Видимость зависит от опций заказа или настроек прибора

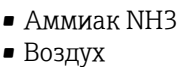

• Кастом.

Заводские настройки Воздух

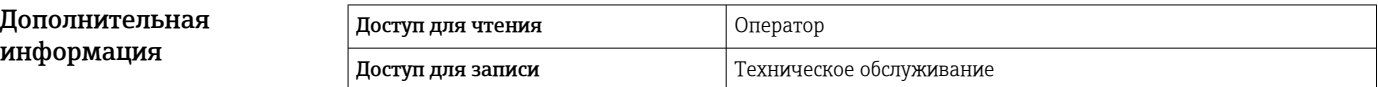

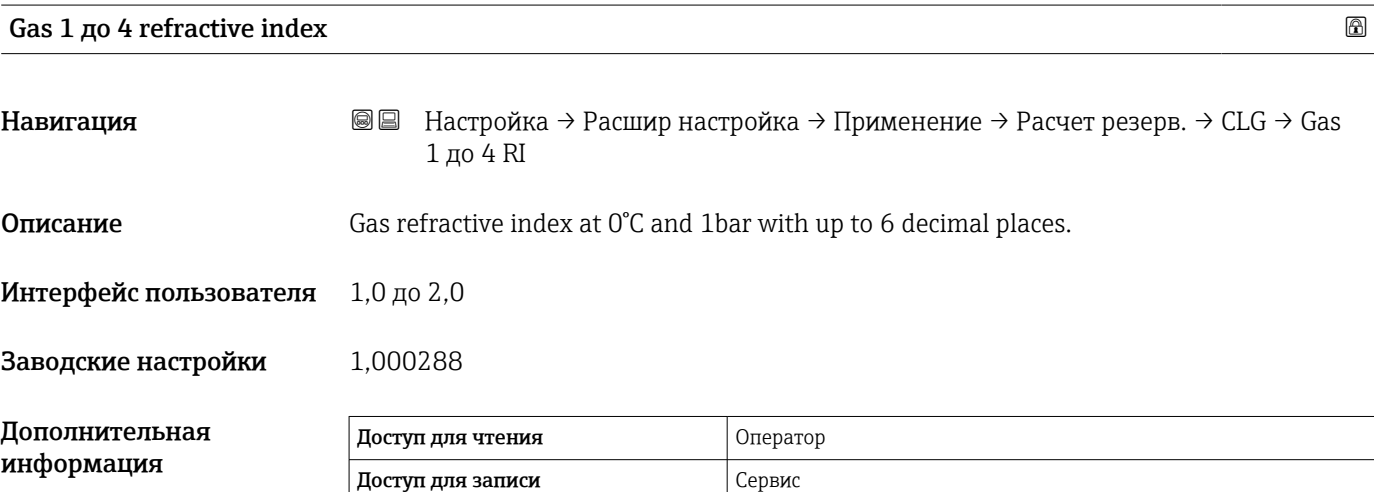

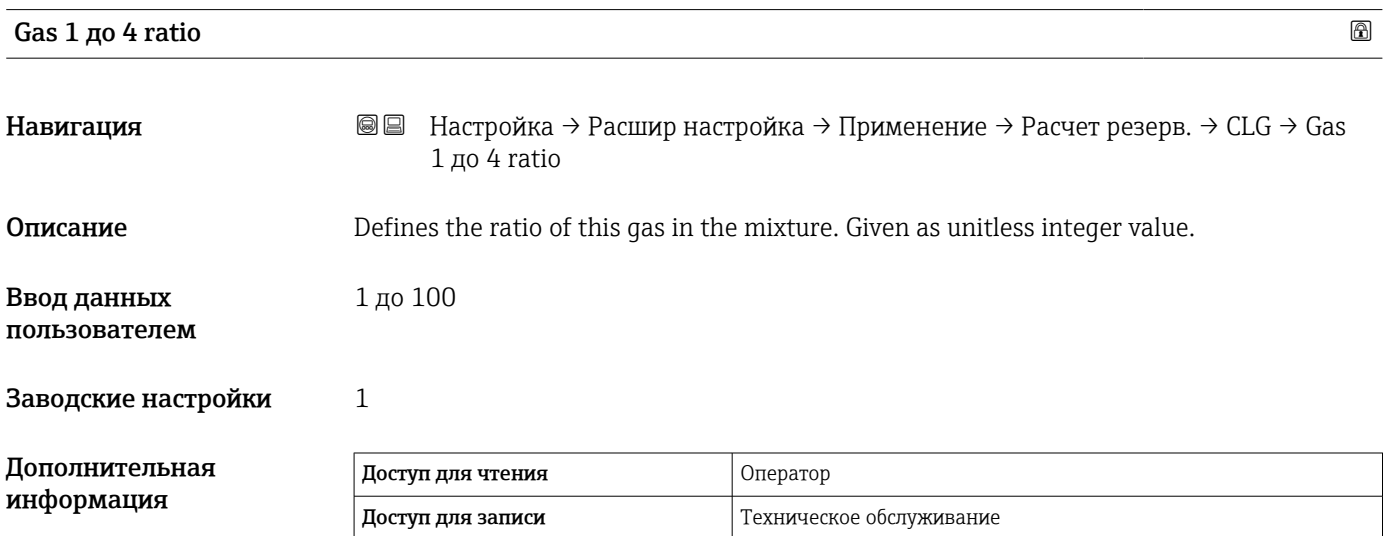

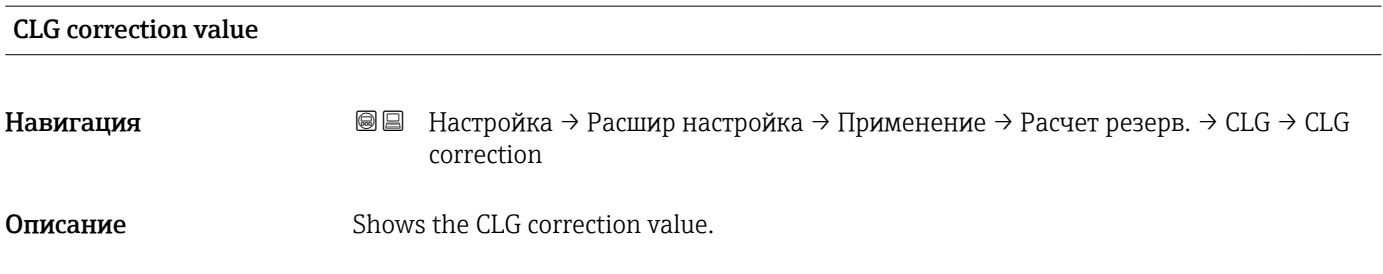

Интерфейс пользователя Число с плавающей запятой со знаком

Заводские настройки 0 мм

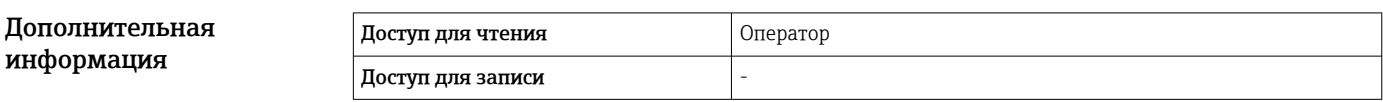

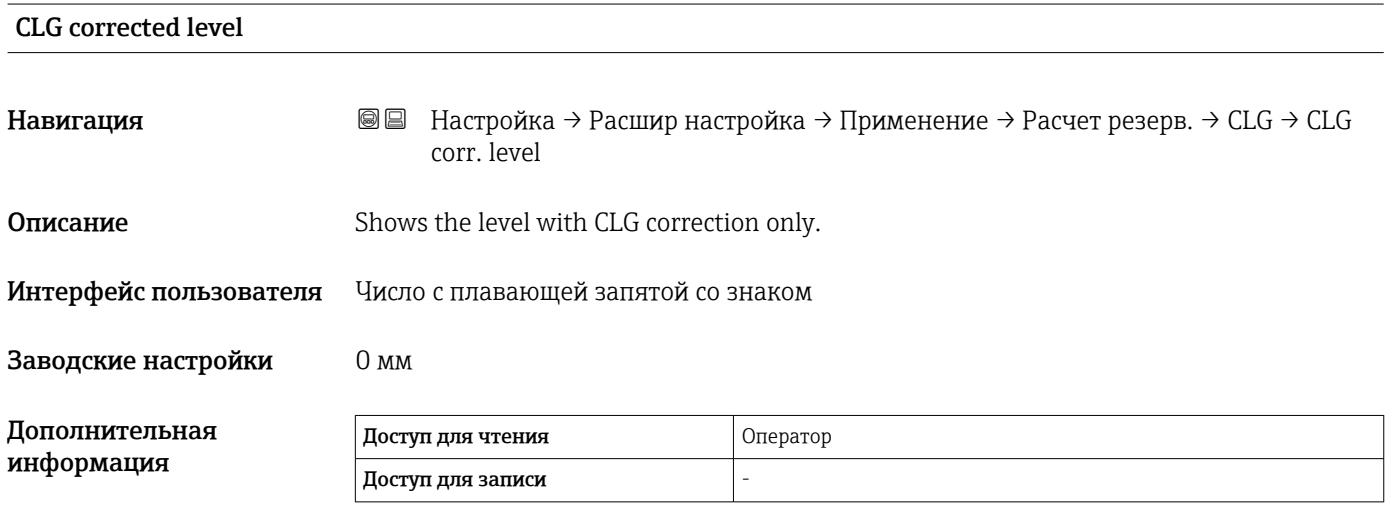

#### *Подменю "HTG"*

#### *Обзор*

Гидростатическое измерение уровня в резервуаре (HTG) – это способ расчета уровня и плотности продукта в резервуаре с использованием только измерений давления. В резервуаре выполняется измерение давления на различных высотах с помощью одного, двух или трех датчиков давления. На основе этих данных рассчитывается или плотность, или уровень продукта (или оба этих показателя).

#### *Режимы HTG*

В меню параметр **HTG режим** ( $\rightarrow \blacksquare$  230) можно выбрать четыре режима HTG. Данные режимы определяют состав измеряемых переменных и вычисляемых переменных. В зависимости от выбранного режима для расчета требуется ряд дополнительных параметров.

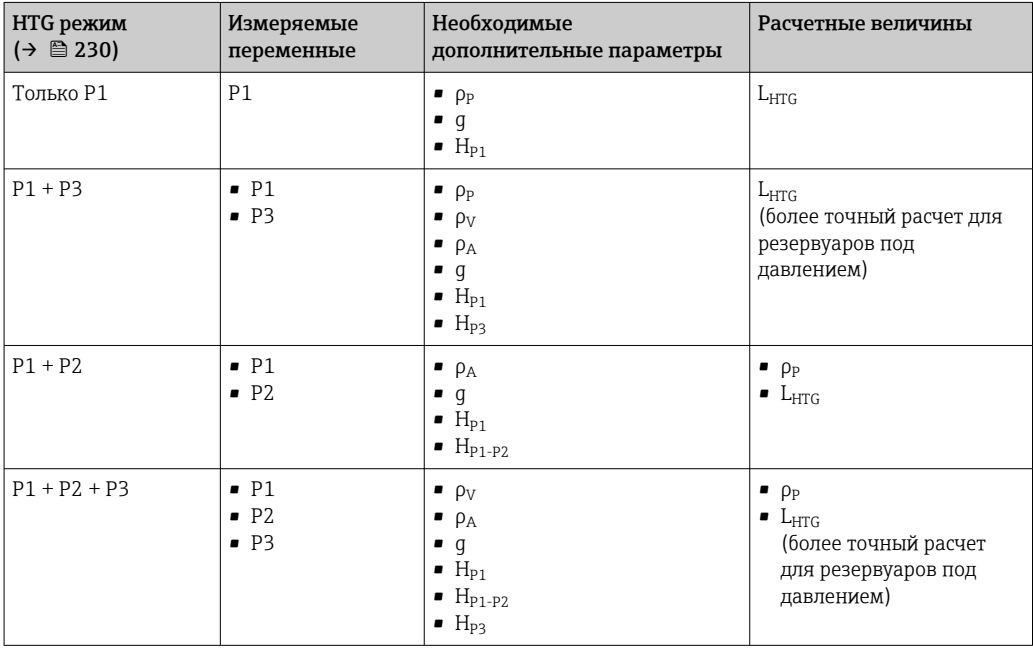

### *Параметры HTG*

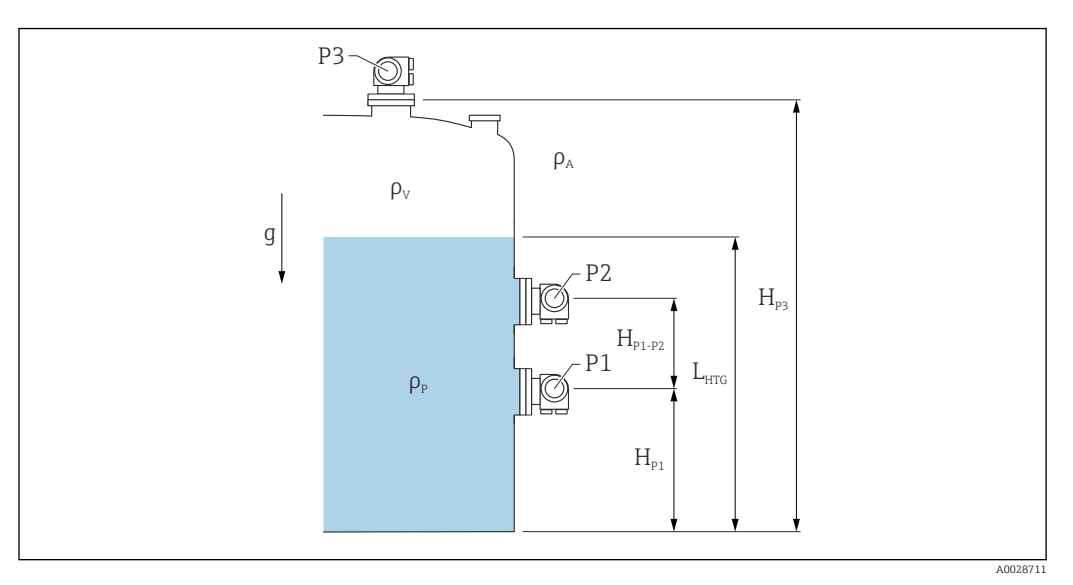

 *60 Параметры HTG*

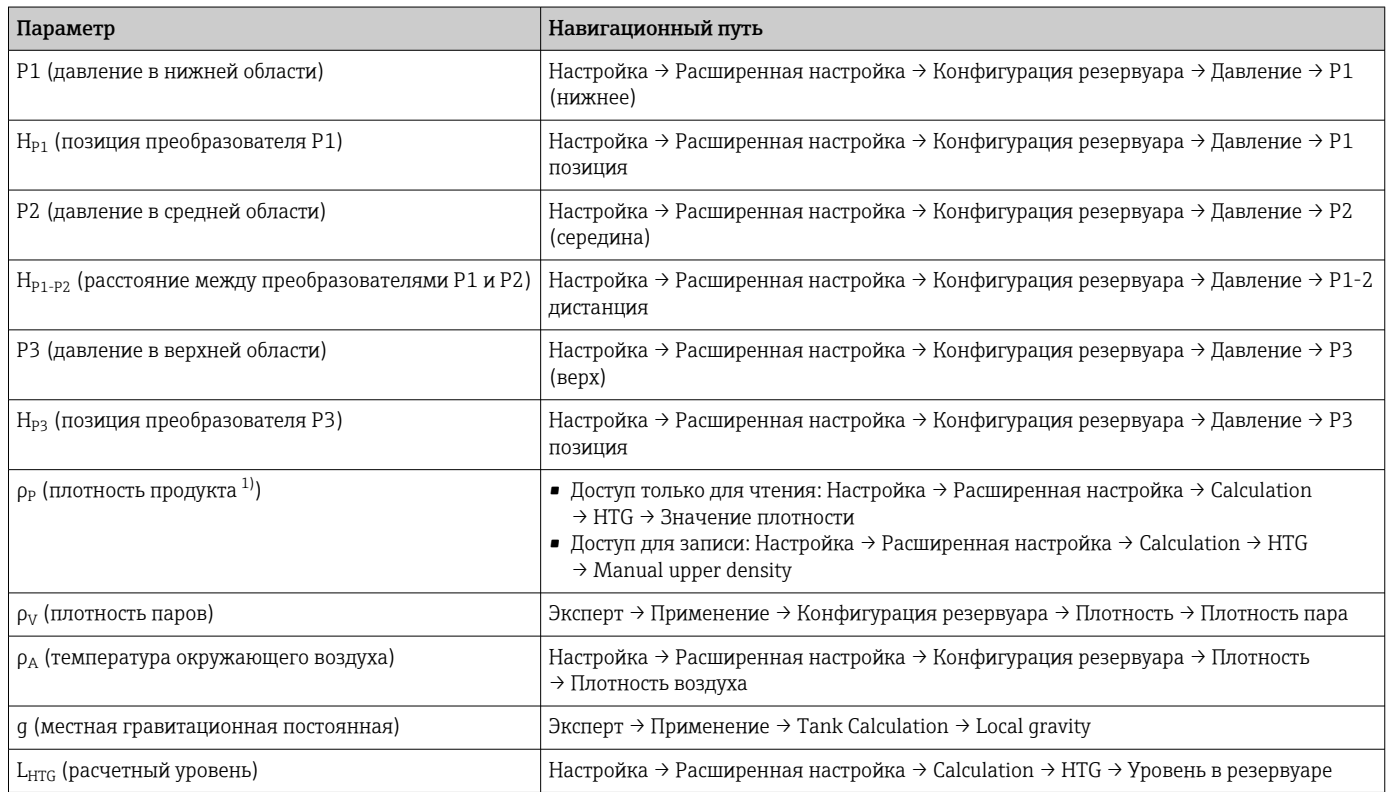

1) В зависимости от настройки параметр HTG режим (→ ■ 230) данный параметр может быть доступен для записи или только для чтения.

#### *Оценка HTG: зависимость от измеренного уровня*

Для расчета уровня или плотности в режимах HTG с необходимой точностью датчики P1 и P2 должны быть покрыты определенным слоем продукта. Чтобы избежать измерения с недостаточной точностью, расчет останавливается до того, как уровень достигнет положения датчика давления.

Для данной цели определены два следующих параметра:

#### • Минимальный уровень

Данный параметр определяет позицию, ниже которой уровень считается неприемлемым. Если вычисление приводит к результату Уровень в резервуаре < Минимальный уровень, то вместо вычисленного значения отображается значение Минимальный уровень.

• Безопасное расстояние

Данный параметр определяет минимальное количество продукта, которое должно быть над датчиком давления P1 или P2 для расчета уровня или плотности.

• Прибор всегда использует большее из этих двух значений в качестве точки **H** переключения для расчета уровня.

• Если для параметра HTG режим  $($  $\rightarrow$   $)$   $($  230) установлено значение Только P1 или P1 + P3, то плотность не вычисляется, а используется значение параметр Manual upper density.

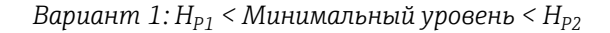

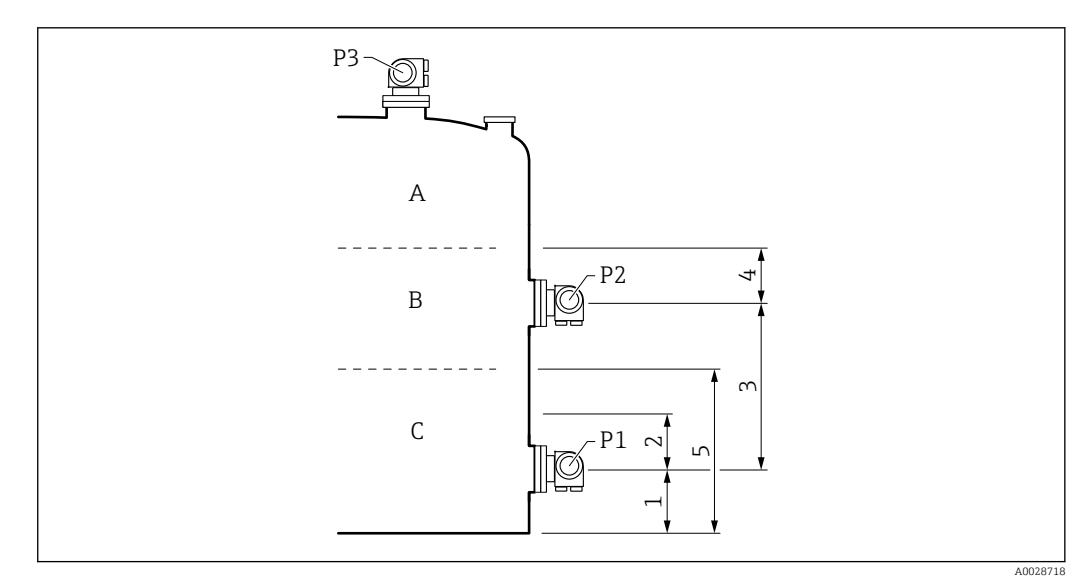

*1 P1 позиция [\(→ 203\)](#page-202-0)*

*2 Безопасное расстояние [\(→ 232\)](#page-231-0)*

*3 P1-2 дистанция [\(→ 205\)](#page-204-0)*

- *4 Безопасное расстояние [\(→ 232\)](#page-231-0)*
- *5 Минимальный уровень [\(→ 231\)](#page-230-0)*

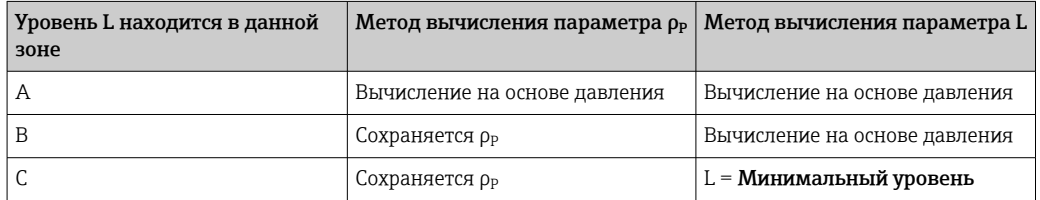

#### *Вариант 2: Минимальный уровень < HP1*

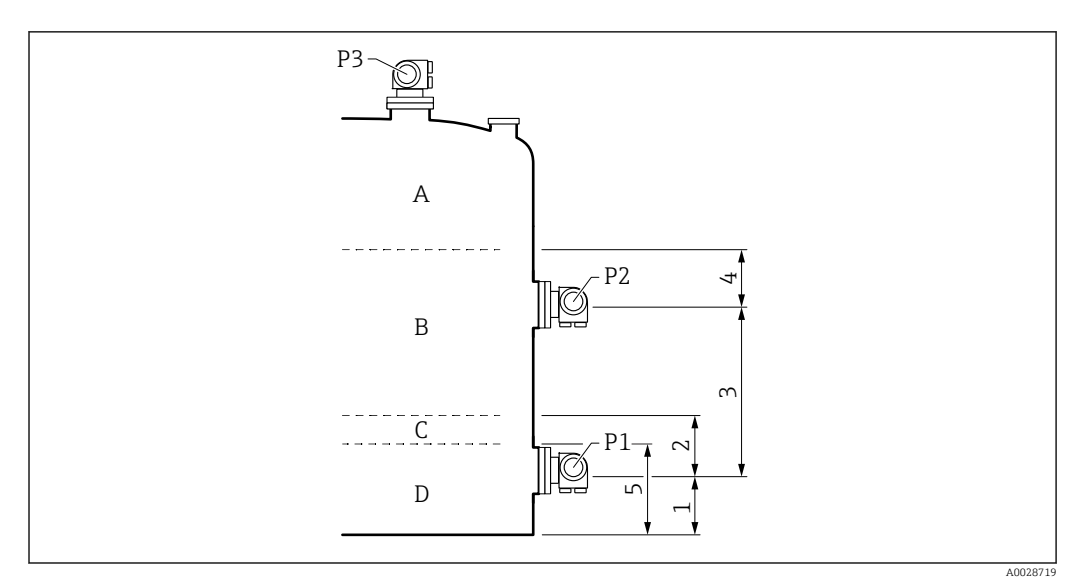

- *1 P1 позиция [\(→ 203\)](#page-202-0)*
- *2 Безопасное расстояние [\(→ 232\)](#page-231-0)*
- *3 P1-2 дистанция [\(→ 205\)](#page-204-0)*
- *4 Безопасное расстояние [\(→ 232\)](#page-231-0)*
- *5 Минимальный уровень [\(→ 231\)](#page-230-0)*

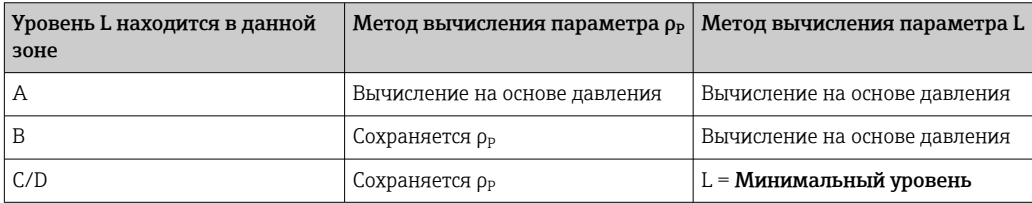

#### *Вариант 3: Минимальный уровень > HP2*

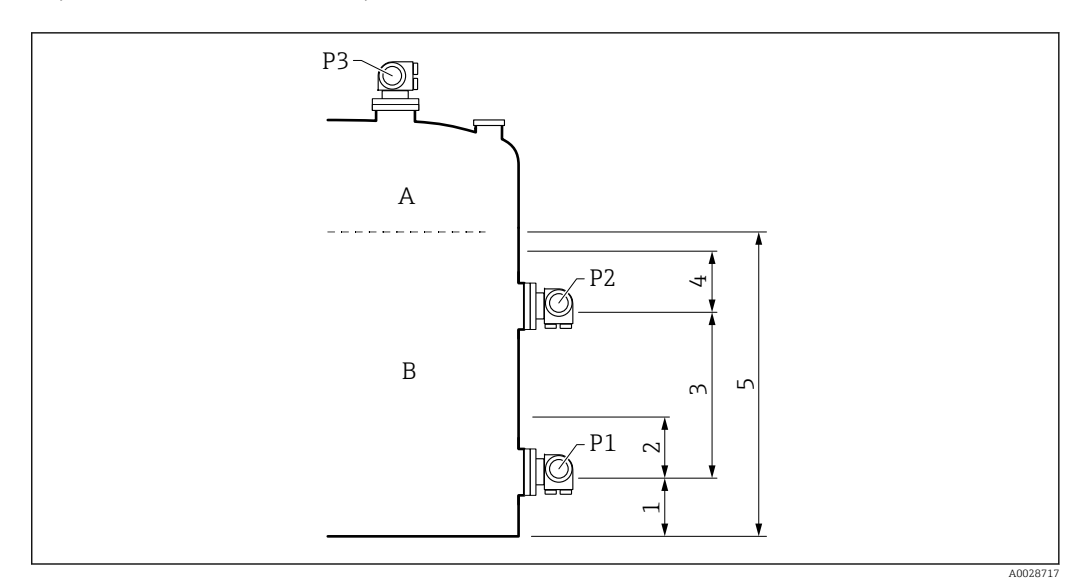

- *1 P1 позиция [\(→ 203\)](#page-202-0)*
- *2 Безопасное расстояние [\(→ 232\)](#page-231-0)*
- *3 P1-2 дистанция [\(→ 205\)](#page-204-0)*
- *4 Безопасное расстояние* (→ <sup>232)</sup><br>*5* Минимальный уровень (→ 231)
- *5 Минимальный уровень [\(→ 231\)](#page-230-0)*

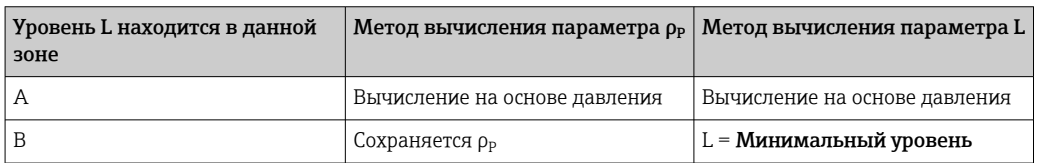

*Оценка HTG: зависимость от измеренного давления*

Если уровень продукта приближается к уровню датчика давления P1 или P2, то измеренное давление становится очень малым и измерение может быть слишком неточным для измерения уровня в резервуарах. Для устранения данной проблемы минимальное давление Р<sub>мин.</sub> устанавливается в параметр Минимальное давление [\(→ 231\).](#page-230-0) Если давление измеряется датчиком P1 или P2 соответственно, то программное обеспечение прекращает вычисление плотности и либо сохраняет последнее рассчитанное значение (для плотности), либо возвращает значение HTMinLevel (для режима HTGLevel).

- $\bullet$  Если значение, измеренное датчиком P2, меньше значения  $P_{\text{m}_{\text{MH}}},$  то программное обеспечение прекращает вычисление плотности и использует последнее действительное значение.
- $\bullet$  Если значение, измеренное датчиком P1, меньше значения  $P_{\text{m}\text{m}}$ , то программное обеспечение прекращает вычисление уровня и использует значение Минимальный уровень  $(\rightarrow \triangleq 231)$ .

#### *Гистерезис*

Уровень продукта в резервуаре не статичен, а немного меняется, например под влиянием колебаний в процессе заполнения. Если уровень колеблется около уровня переключения (Минимальный уровень), то алгоритм будет постоянно переключаться между вычислением значения и сохранением предыдущего результата. Чтобы избежать данного эффекта, вокруг точки переключения задается позиционный гистерезис.

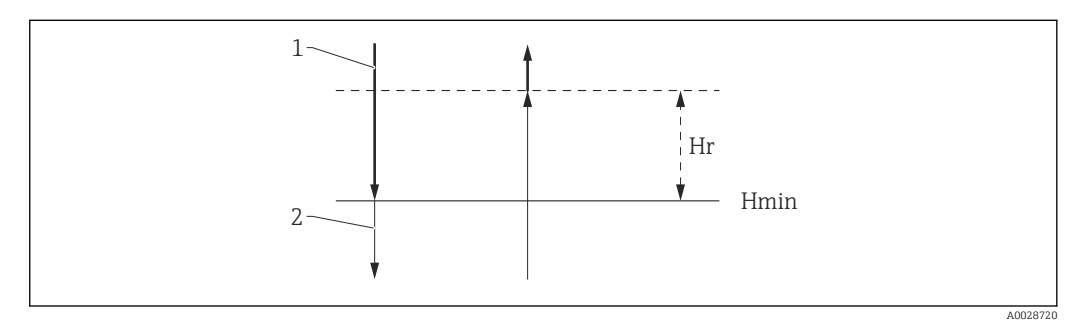

 *61 Гистерезис функции HTG*

- *1 Расчетное значение*
- *2 Удерживаемое / введенное вручную значение*
- *Hмин. Минимальный уровень*
- *H<sup>r</sup> Гистерезис [\(→ 232\)](#page-231-0)*

*Описание параметров*

*Навигация* Настройка → Расшир настройка → Применение → Расчет резерв. → HTG

<span id="page-229-0"></span>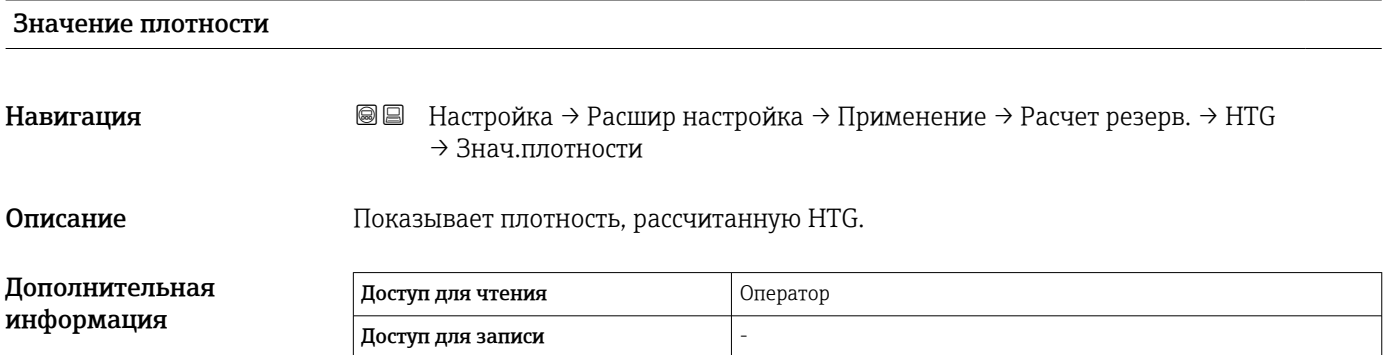

## Уровень в резервуаре

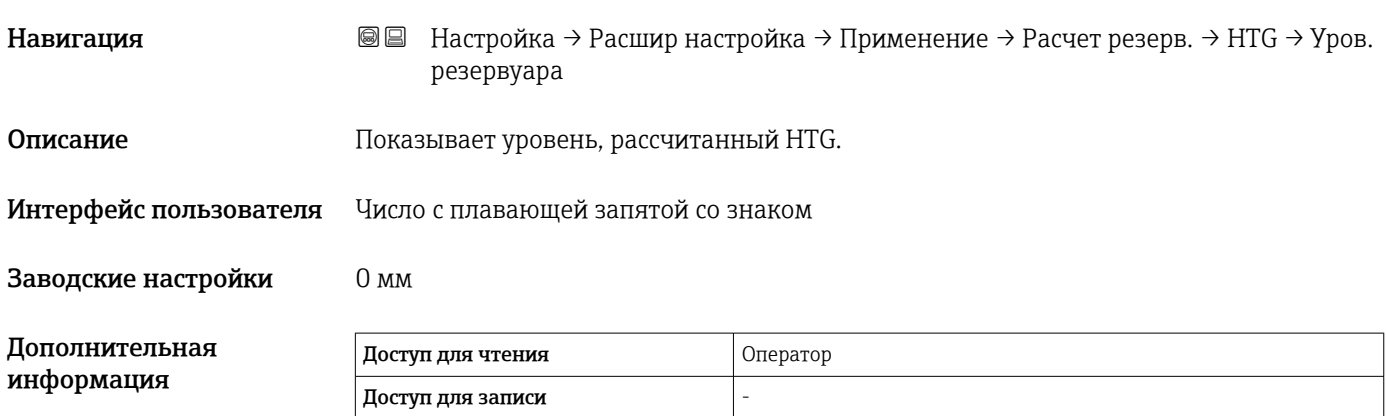

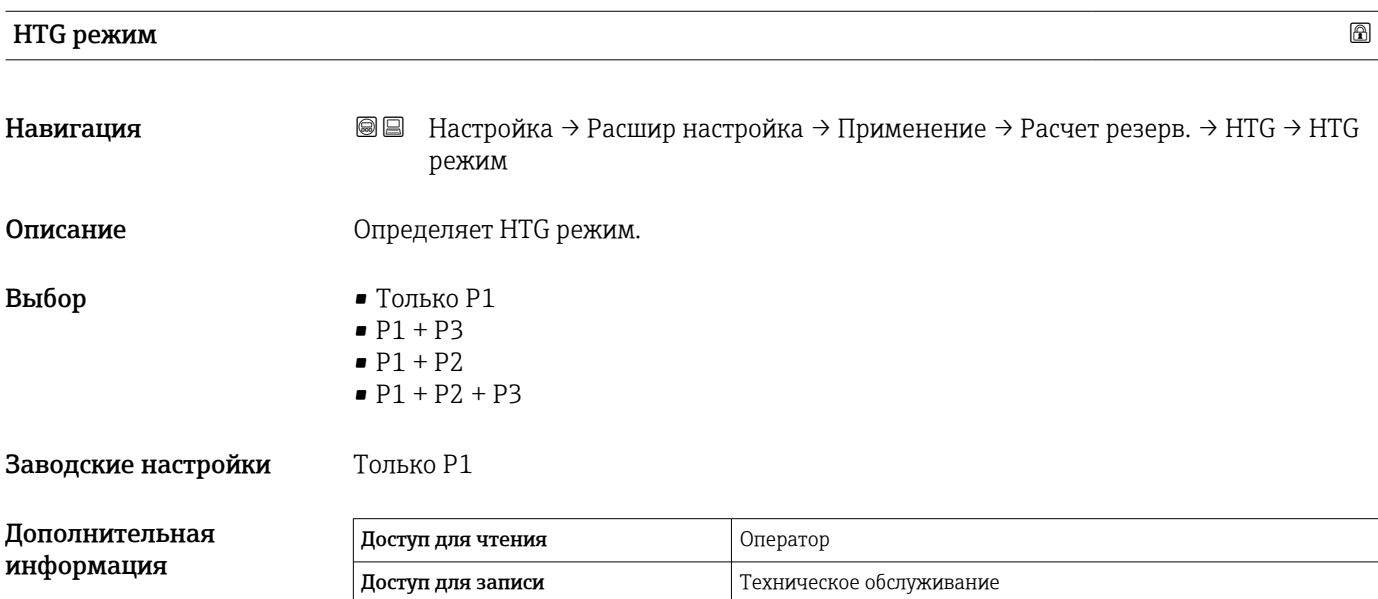

<span id="page-230-0"></span>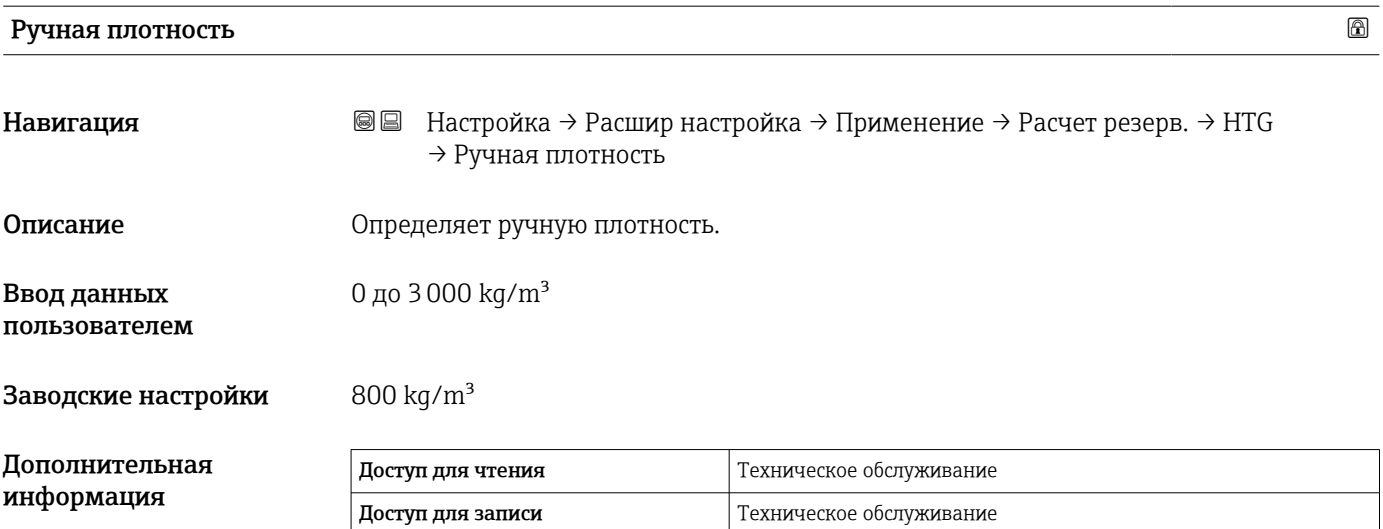

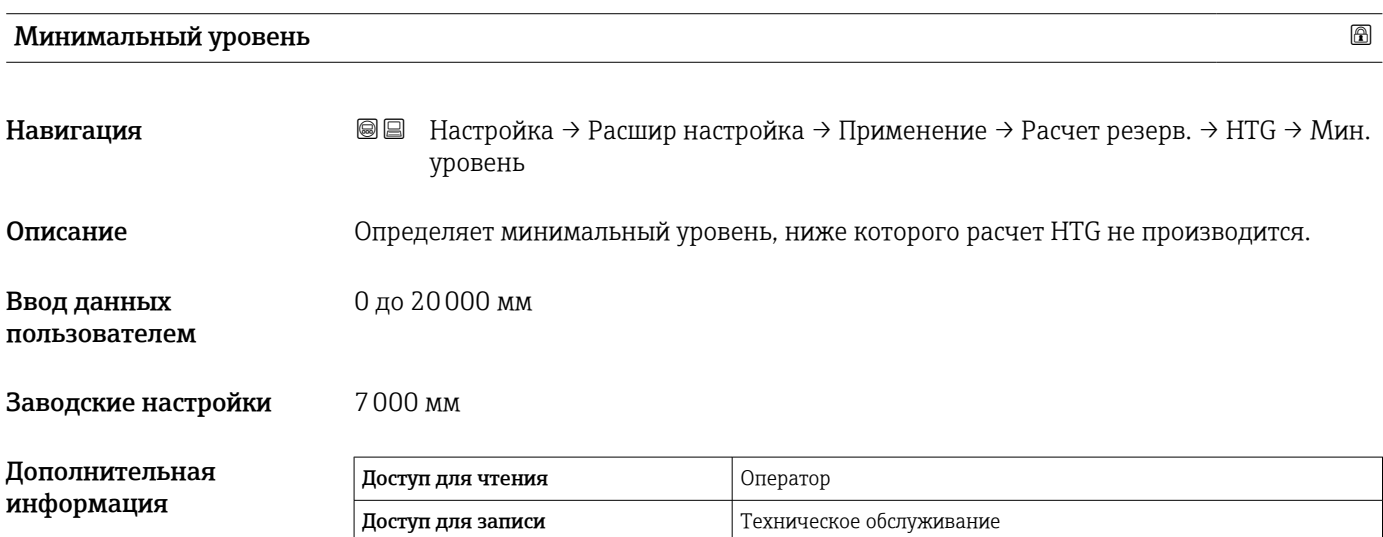

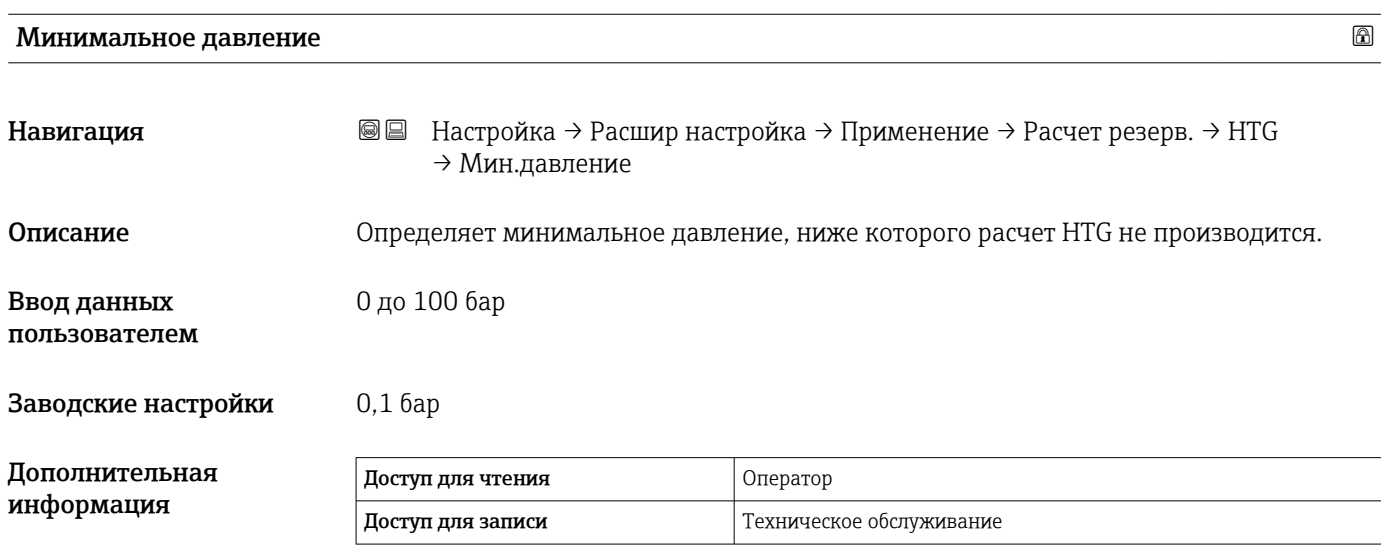

<span id="page-231-0"></span>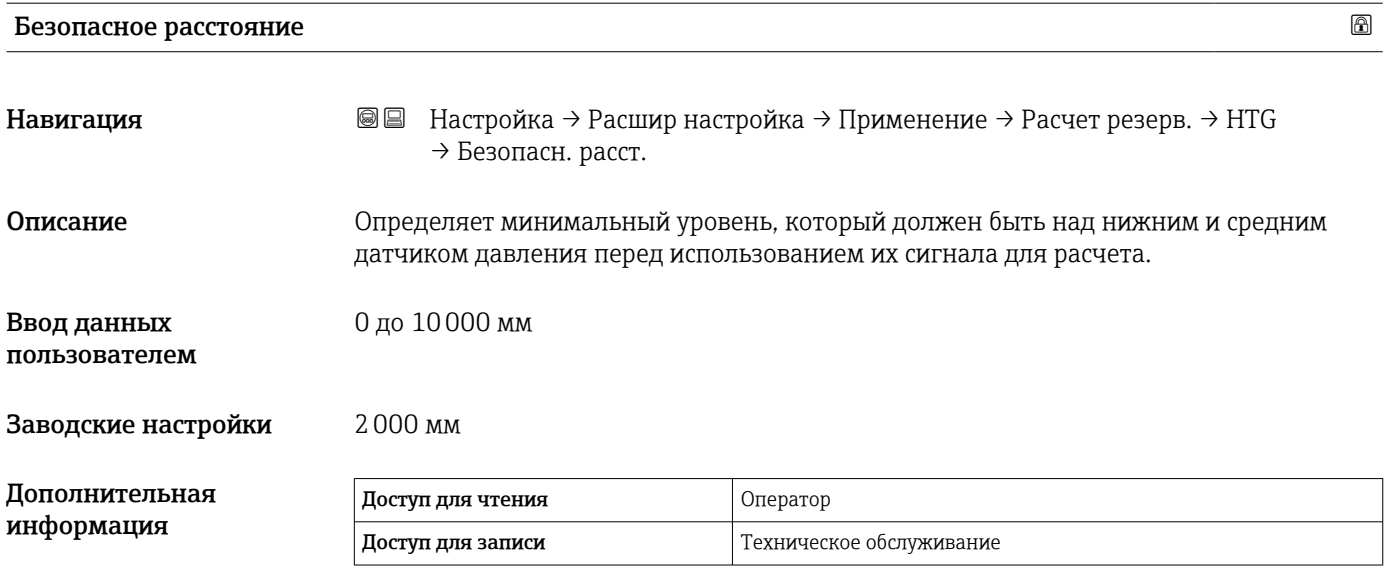

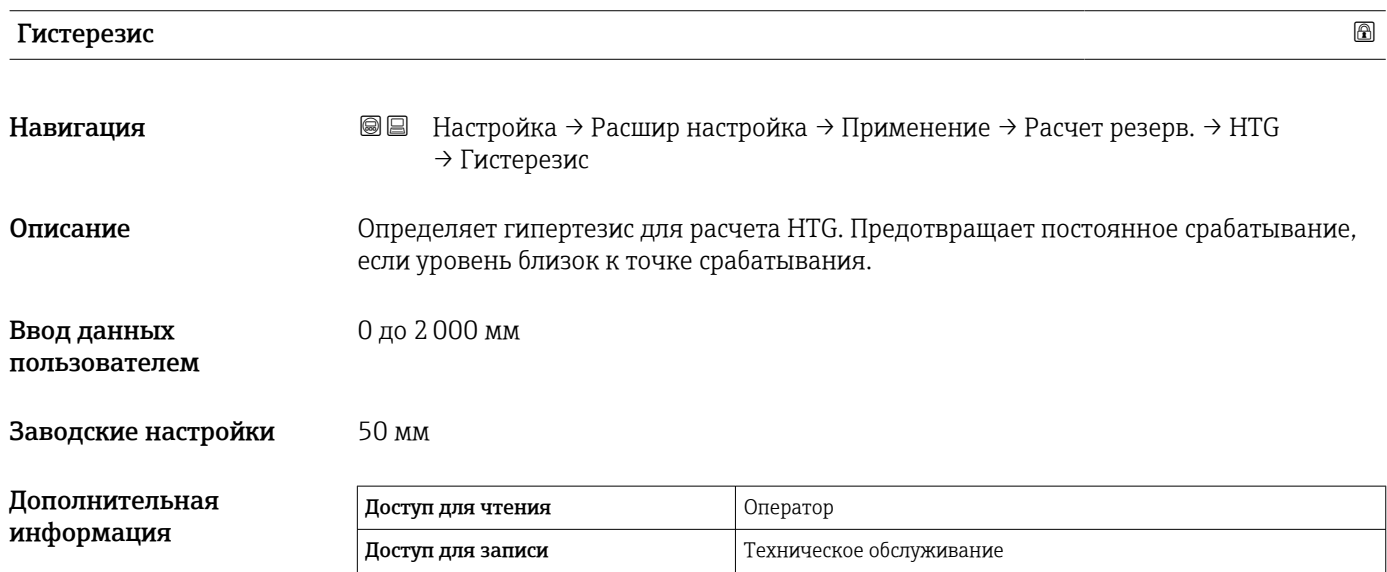

#### *Подменю "HTMS"*

#### *Обзор*

Комбинированная система измерения в резервуаре (HTMS) – это метод расчета плотности продукта в резервуаре, основанный как на измерении уровня (при установке сверху), так и, по меньшей мере, на одном измерении давления (при установке снизу). В верхней части резервуара может быть установлен дополнительный датчик давления для получения информации о давлении пара и повышении точности расчета плотности. В методике расчета также учитывается возможный уровень воды на дне резервуара, что дополнительно повышает точность расчета плотности.

#### *Параметры режима HTMS*

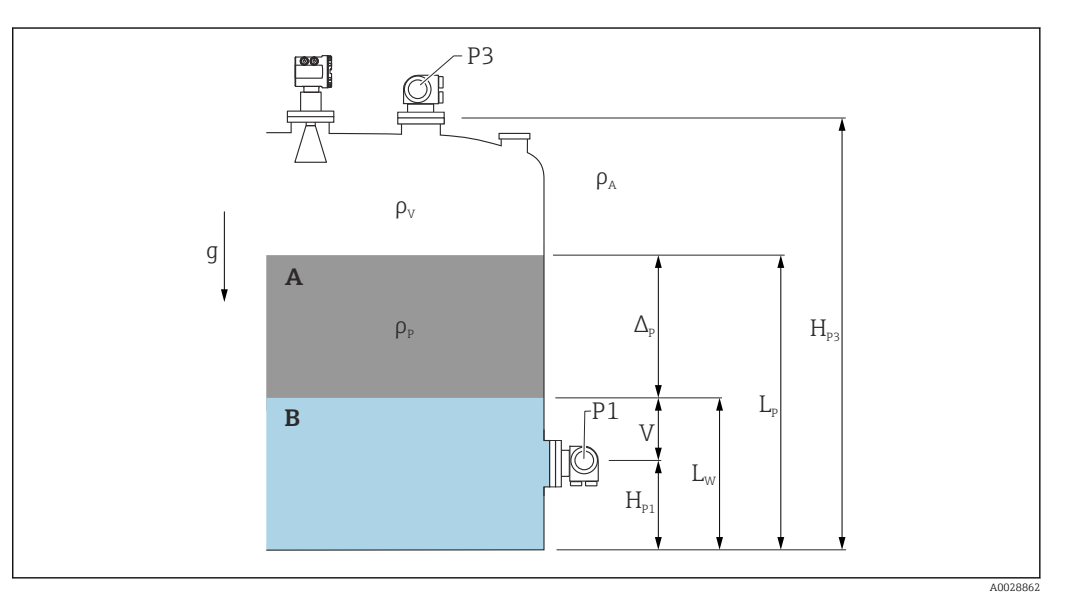

 *62 Параметры режима HTMS*

- *A Продукт*
- *B Вода*

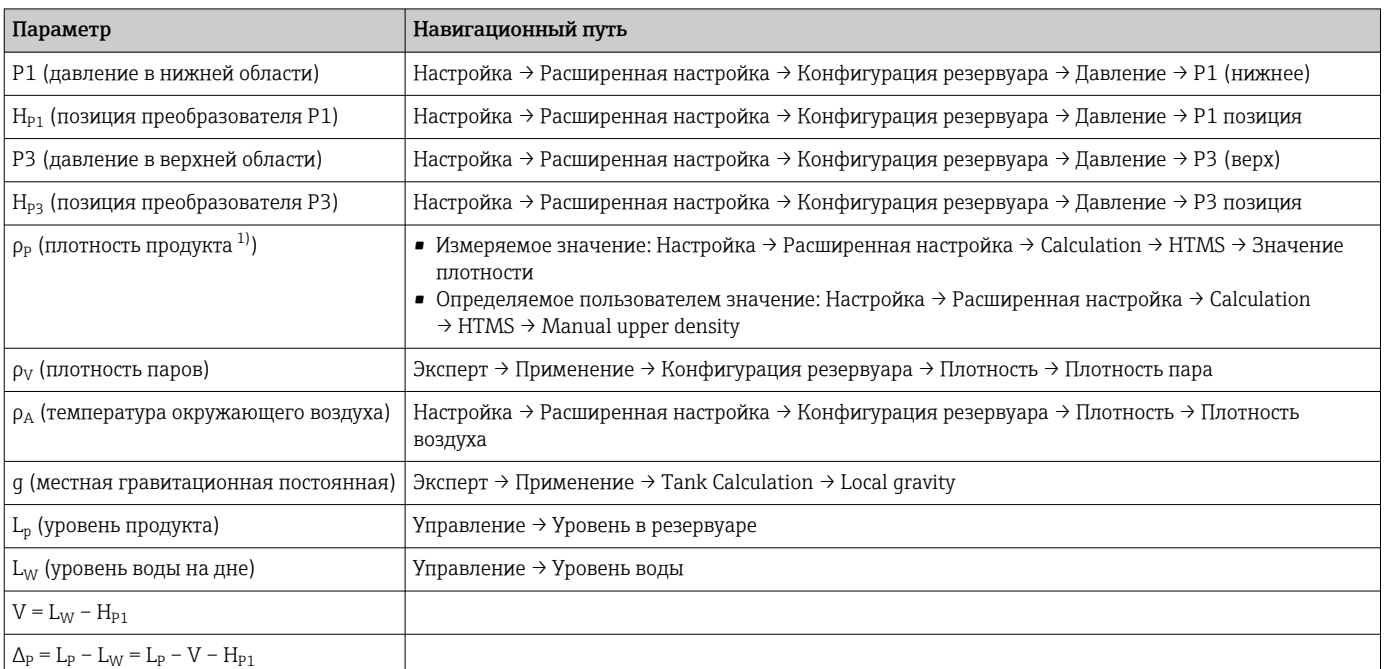

1) В зависимости от ситуации данный параметр измеряется или используется значение, определяемое пользователем.

#### *Режимы HTMS*

В меню параметр HTMS режим ( $\rightarrow \Box$  235) можно выбрать два режима HTMS. Режим определяет, сколько значений давления используется – одно или два. В зависимости от выбранного режима для расчета плотности продукта требуется ряд дополнительных параметров.

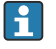

Режим опция HTMS P1+P3 необходимо использовать в резервуарах, работающих под давлением, чтобы компенсировать давление паровой фазы.

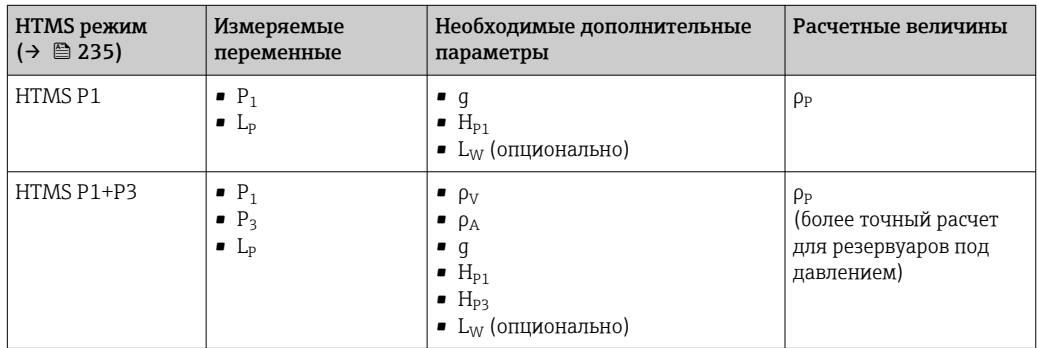

#### *Минимальный уровень*

Плотность продукта можно рассчитать только при толщине слоя продукта не менее:

 $\Delta_{\rm p} \geq \Delta_{\rm p,min}$ 

Это эквивалентно следующему условию для уровня продукта:

$$
L_p - V \ge \Delta_{P,\min} + H_{p_1} = L_{\min}
$$

Значение L<sub>мин</sub> устанавливается в параметр **Минимальный уровень** ( $\rightarrow \Box$  236). Как видно из формулы, данное значение всегда должно быть больше, чем  $H_{p1}$ .

Если результат вычисления  $L_P - V$  становится меньше этого предела, плотность рассчитывается следующим образом:

- Если доступно предыдущее рассчитанное значение, данное значение сохраняется до тех пор, пока не станет возможно выполнить новый расчет.
- Если значение не было рассчитано ранее, то используется значение, указанное в ручном режиме (заданное в параметр Manual upper density).

#### *Гистерезис*

Уровень продукта в резервуаре не статичен, а немного меняется, например под влиянием колебаний в процессе заполнения. Если уровень колеблется около уровня переключения (Минимальный уровень ( $\rightarrow \cong$  236)), то алгоритм будет постоянно переключаться между вычислением значения и сохранением предыдущего результата. Чтобы избежать данного эффекта, вокруг точки переключения задается позиционный гистерезис.

A0028864

A0028863

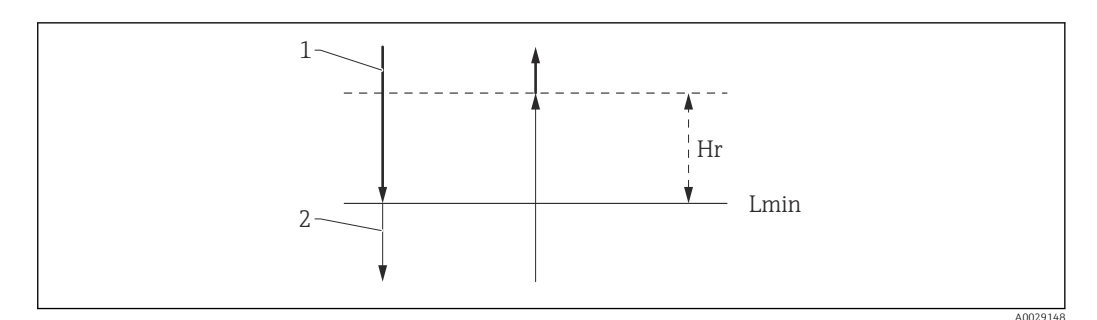

- *63 Гистерезис функции HTMS*
- *1 Расчетное значение*
- *2 Удерживаемое / введенное вручную значение*
- *Lмин. Минимальный уровень [\(→ 236\)](#page-235-0)*
- *H<sup>r</sup> Гистерезис [\(→ 237\)](#page-236-0)*

*Описание параметров*

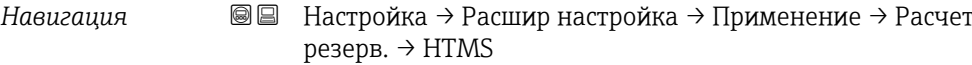

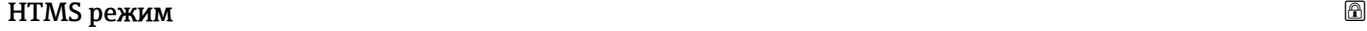

<span id="page-234-0"></span>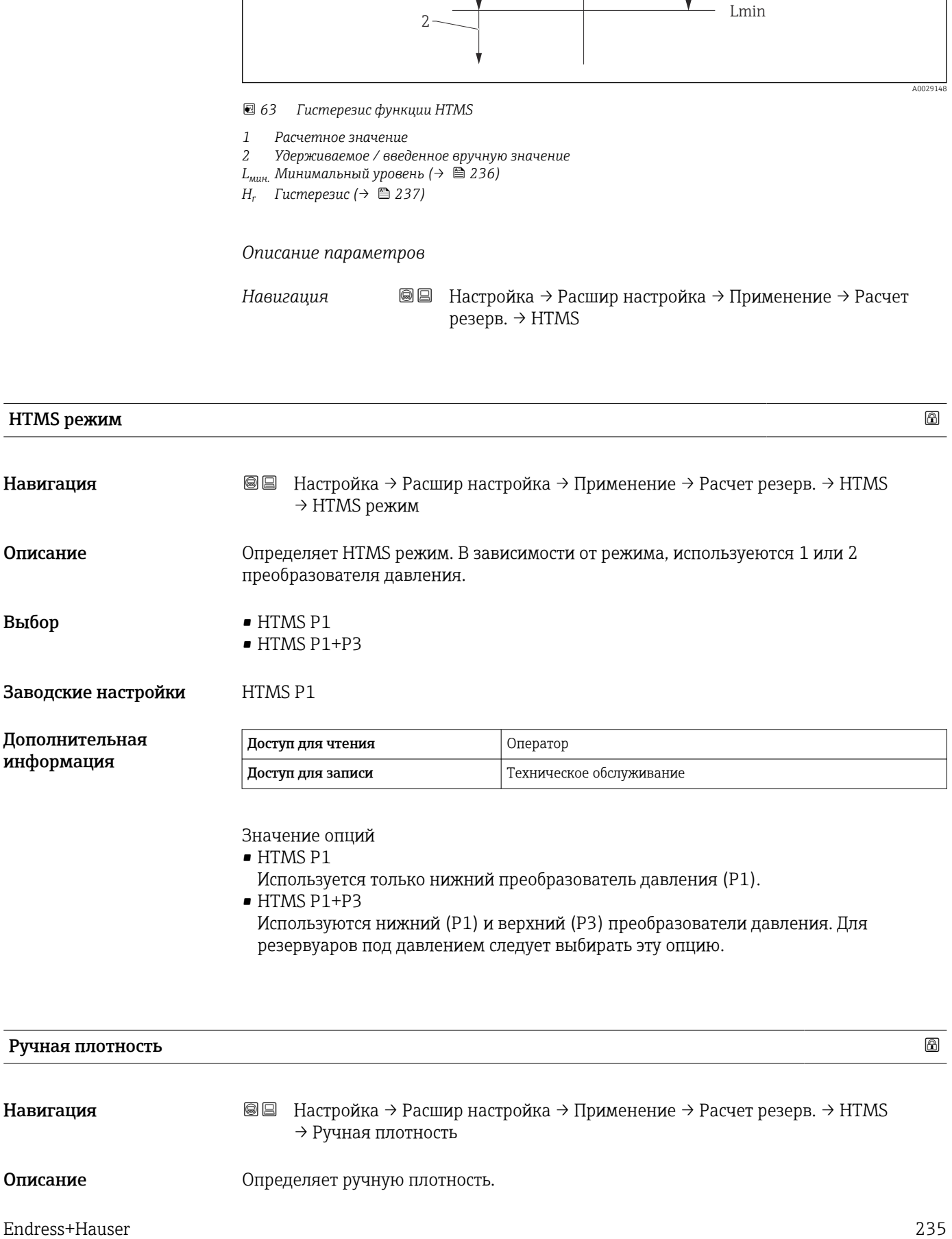

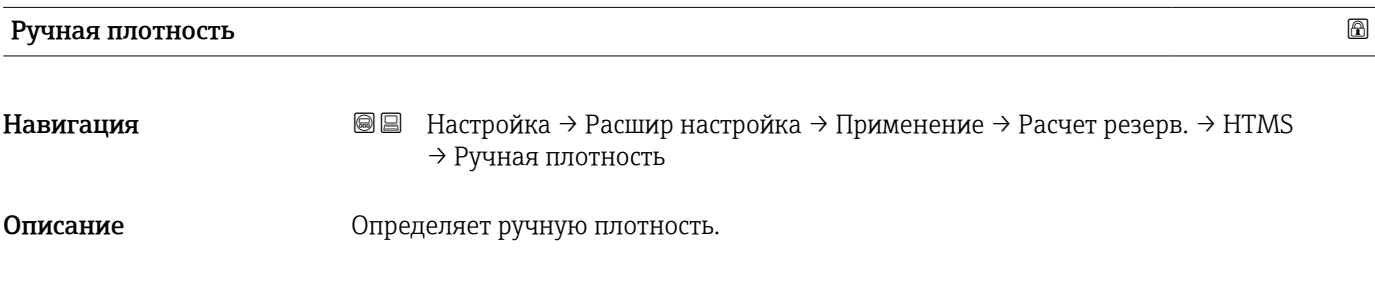

<span id="page-235-0"></span>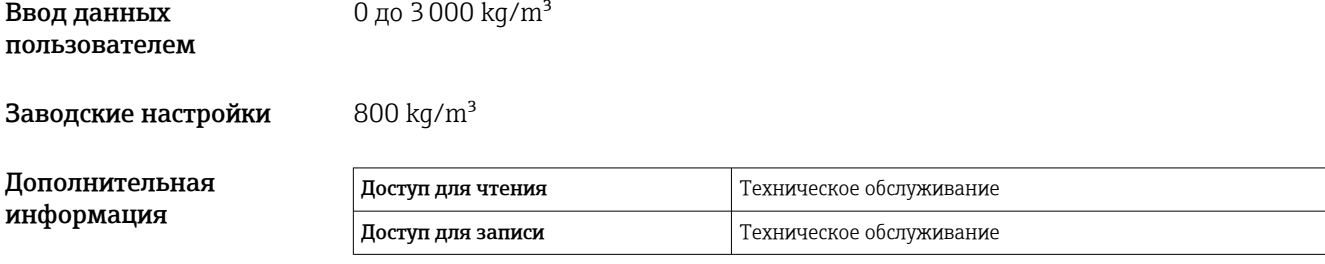

# Значение плотности Навигация **ВВ** Настройка → Расшир настройка → Применение → Расчет резерв. → HTMS → Знач.плотности Описание Показывает расчетную плотность продукта. Дополнительная информация Доступ для чтения Оператор Доступ для записи -

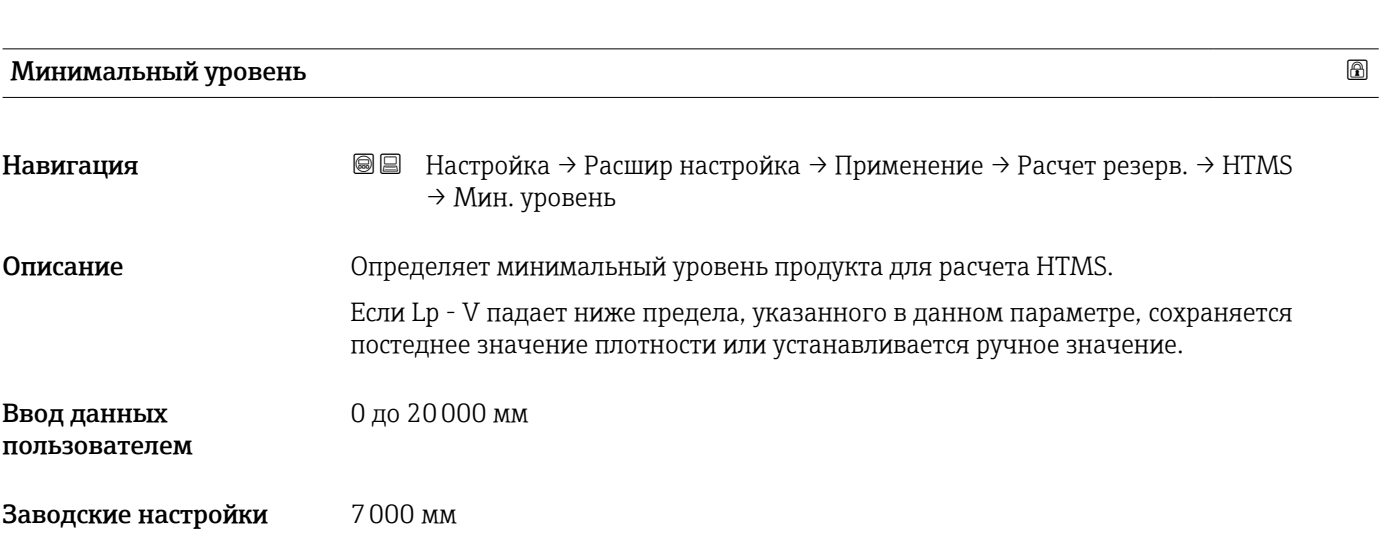

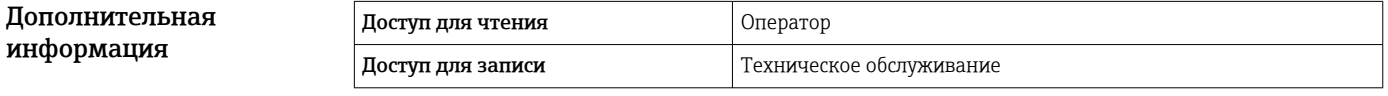

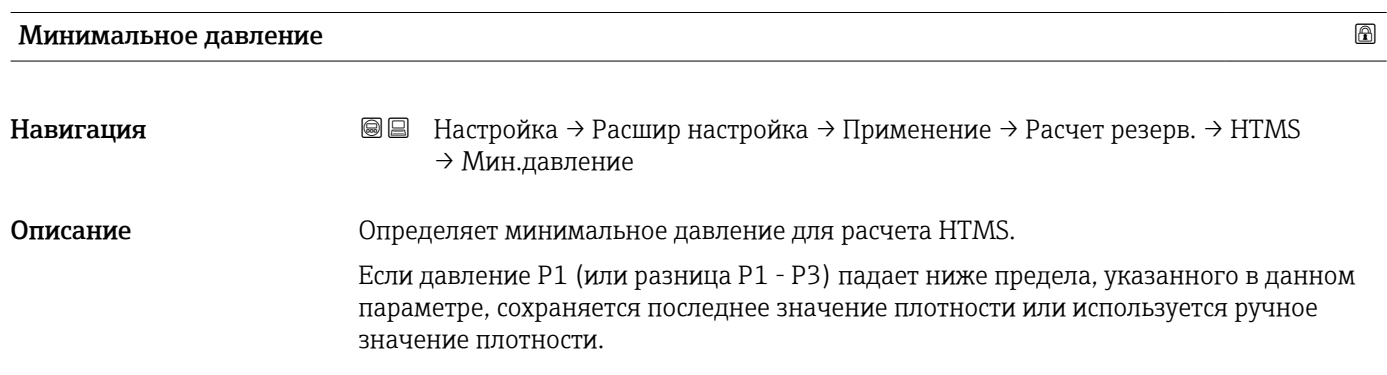

<span id="page-236-0"></span>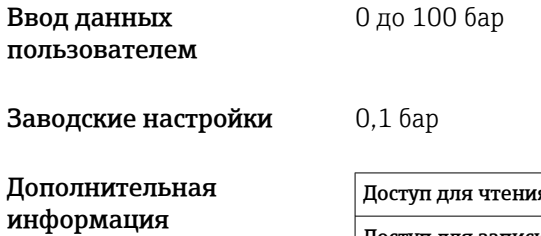

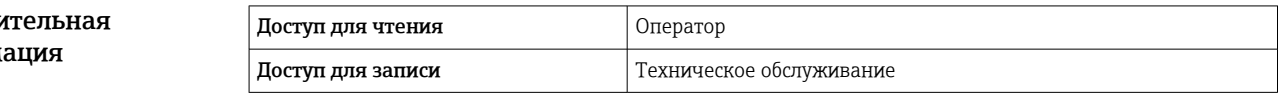

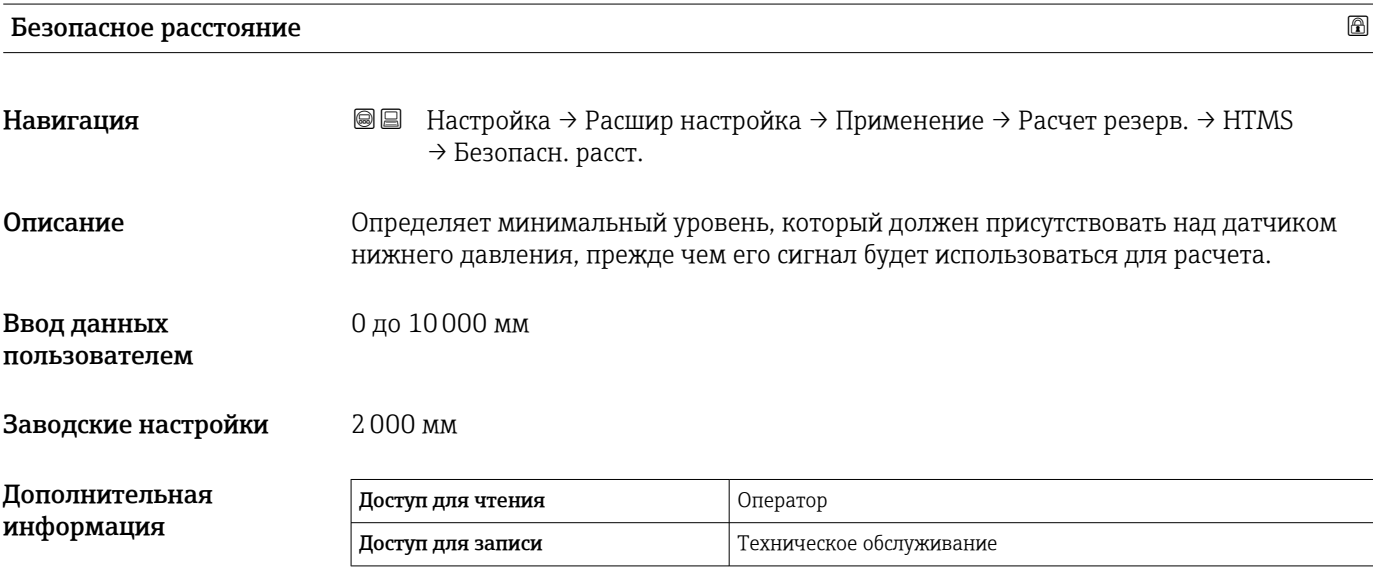

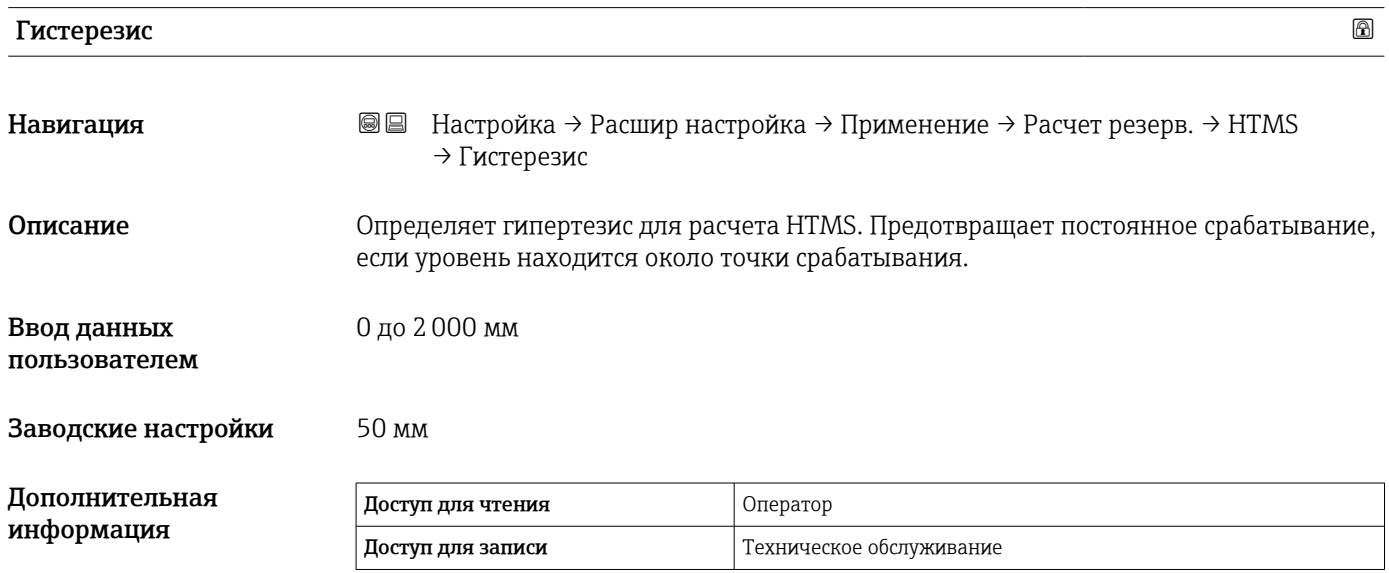

# Плотность воды

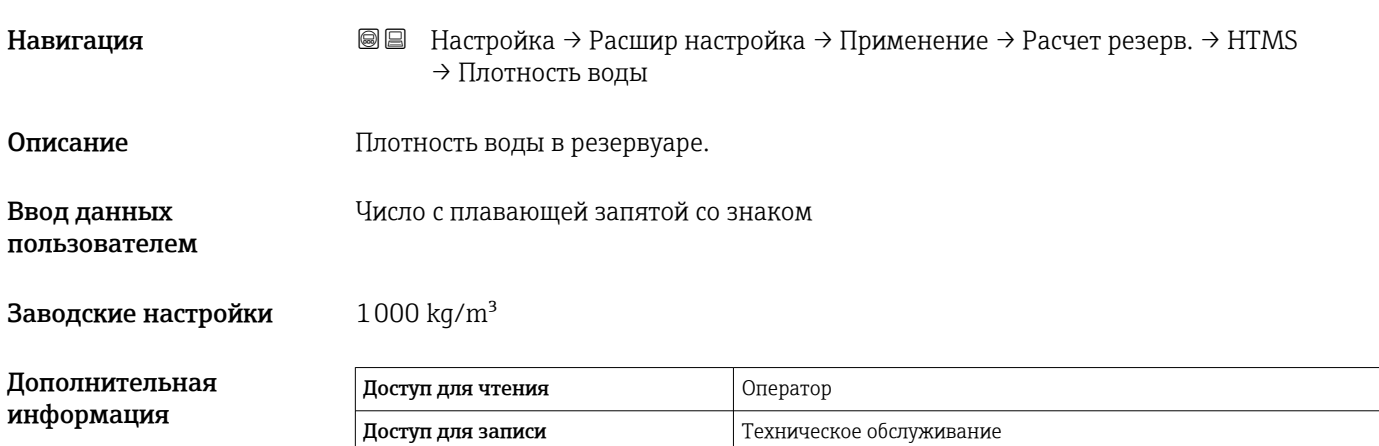

#### *Подменю "Сигнализация"*

*Навигация* Настройка → Расшир настройка → Применение → Сигнализация

#### *Подменю "Alarm"*

### *Навигация* Настройка → Расшир настройка → Применение → Сигнализация → Alarm

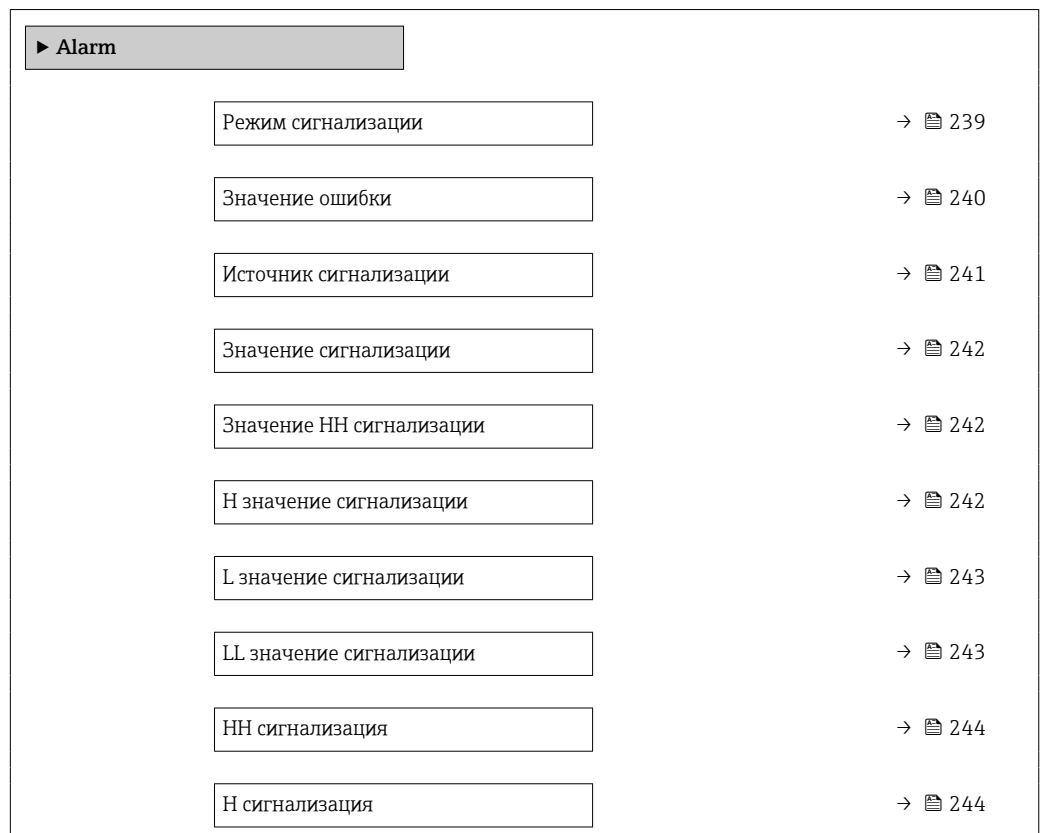

<span id="page-238-0"></span>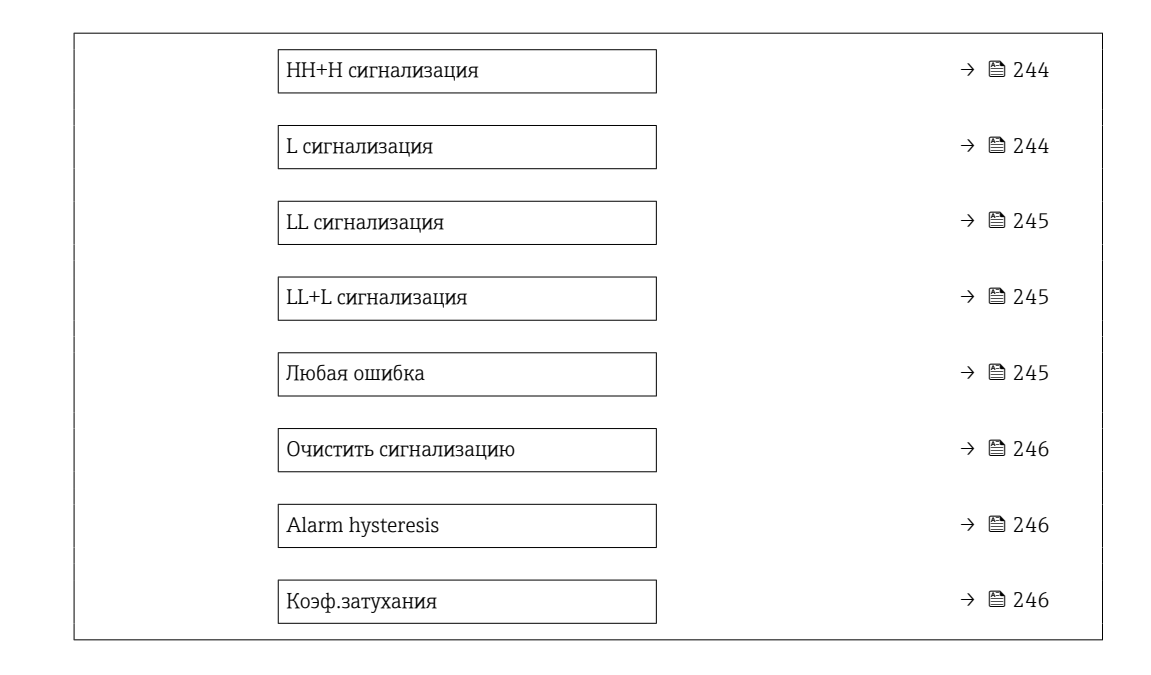

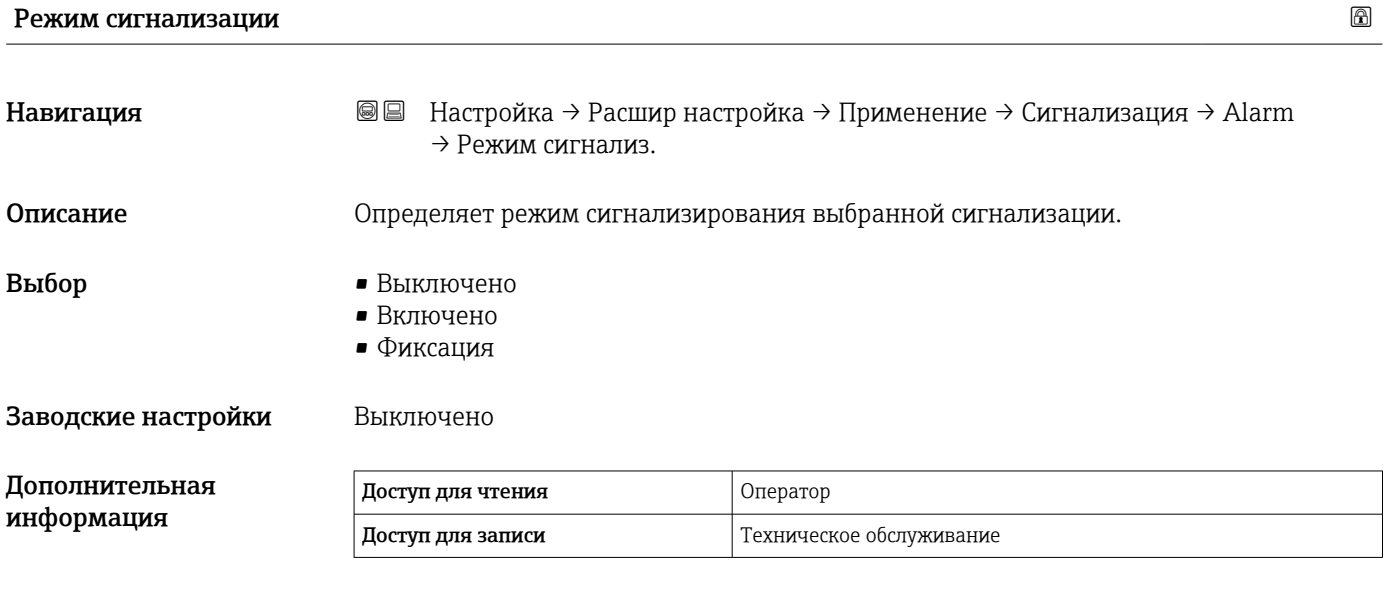

*Пояснения к вариантам настройки*

- Выключено
	- Аварийный сигнал не срабатывает.
- Включено

Выдача аварийного сигнала прекращается, как только исчезает условие срабатывания сигнализации (с учетом гистерезиса).

• Фиксация

Все аварийные сигналы остаются активными до тех пор, пока пользователь не выберет вариант **Очистить сигнализацию** ( $\rightarrow \text{ } \textcircled{\textcircled{\small{246}}}$ ) = Да или не выполнит цикл выключения-включения питания.

<span id="page-239-0"></span>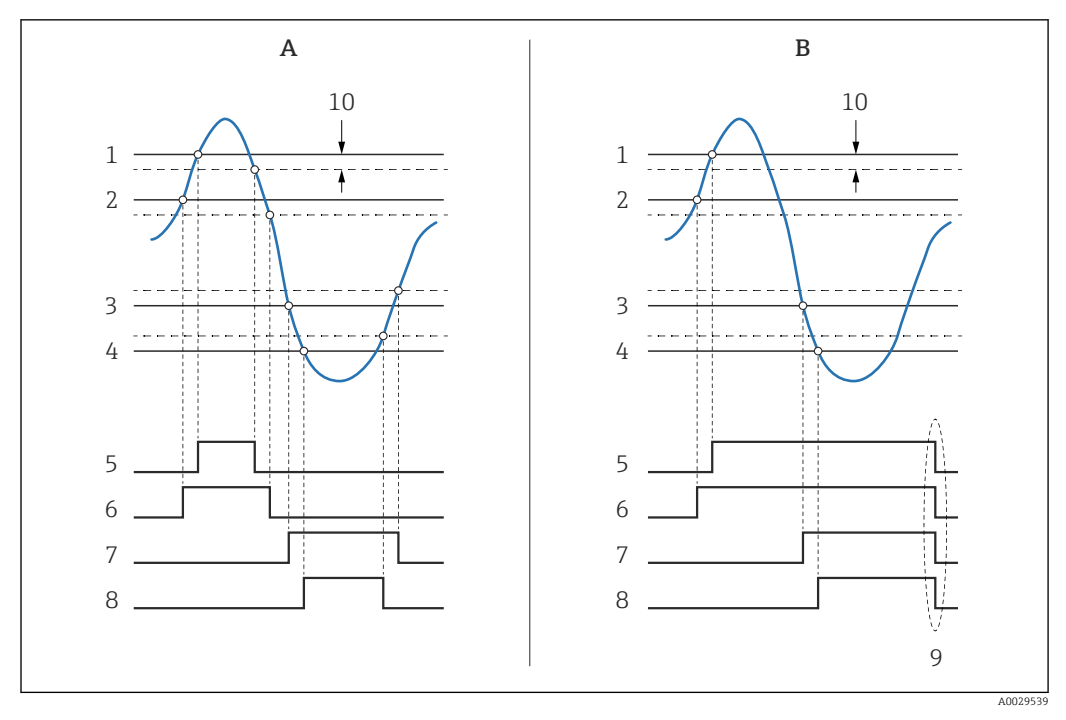

 *64 Принцип оценки предельного значения*

- *A Режим сигнализации [\(→ 239\)](#page-238-0) = Включено*
- *B Режим сигнализации [\(→ 239\)](#page-238-0) = Фиксация*
- *1 Значение НН сигнализации* (→  *242)*<br>2 *H* значение сигнализации (→ 242)
- *2 H* значение сигнализации (→ 242)<br>3 *L* значение сигнализации (→ 243)
- *3 L значение сигнализации [\(→ 243\)](#page-242-0)*
- *4 LL* значение сигнализации (→ **243)**<br>*5 HH* сигнализация (→ **244**)
- *5 HH сигнализация [\(→ 244\)](#page-243-0)*
- *6 H* сигнализация (→ **△** 244)<br>7 *L* сигнализация (→ △ 244)
- *7 L сигнализация [\(→ 244\)](#page-243-0)*
- *8 LL сигнализация* (→  *245)*<br>9 *Очистить сигнализацию* (→
- *9 Очистить сигнализацию [\(→ 246\)](#page-245-0) = Да или выключение-включение питания*
- *10 Hysteresis [\(→ 246\)](#page-245-0)*

#### Значение ошибки

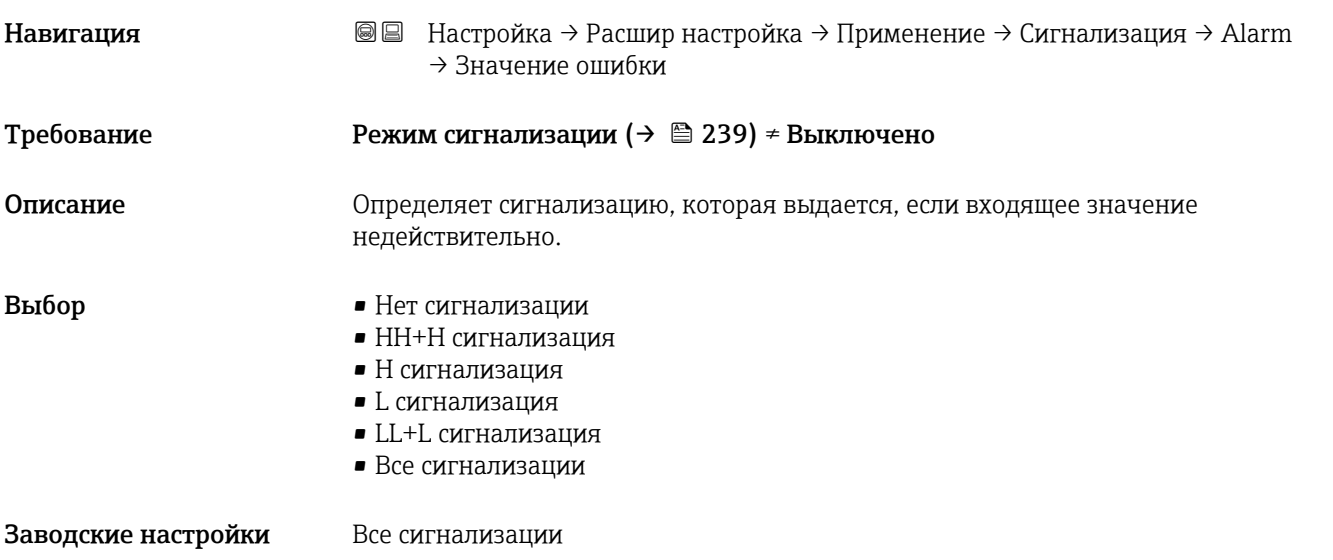

<span id="page-240-0"></span>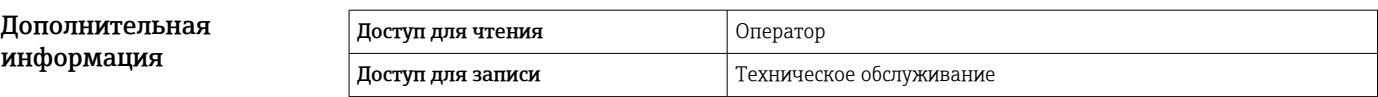

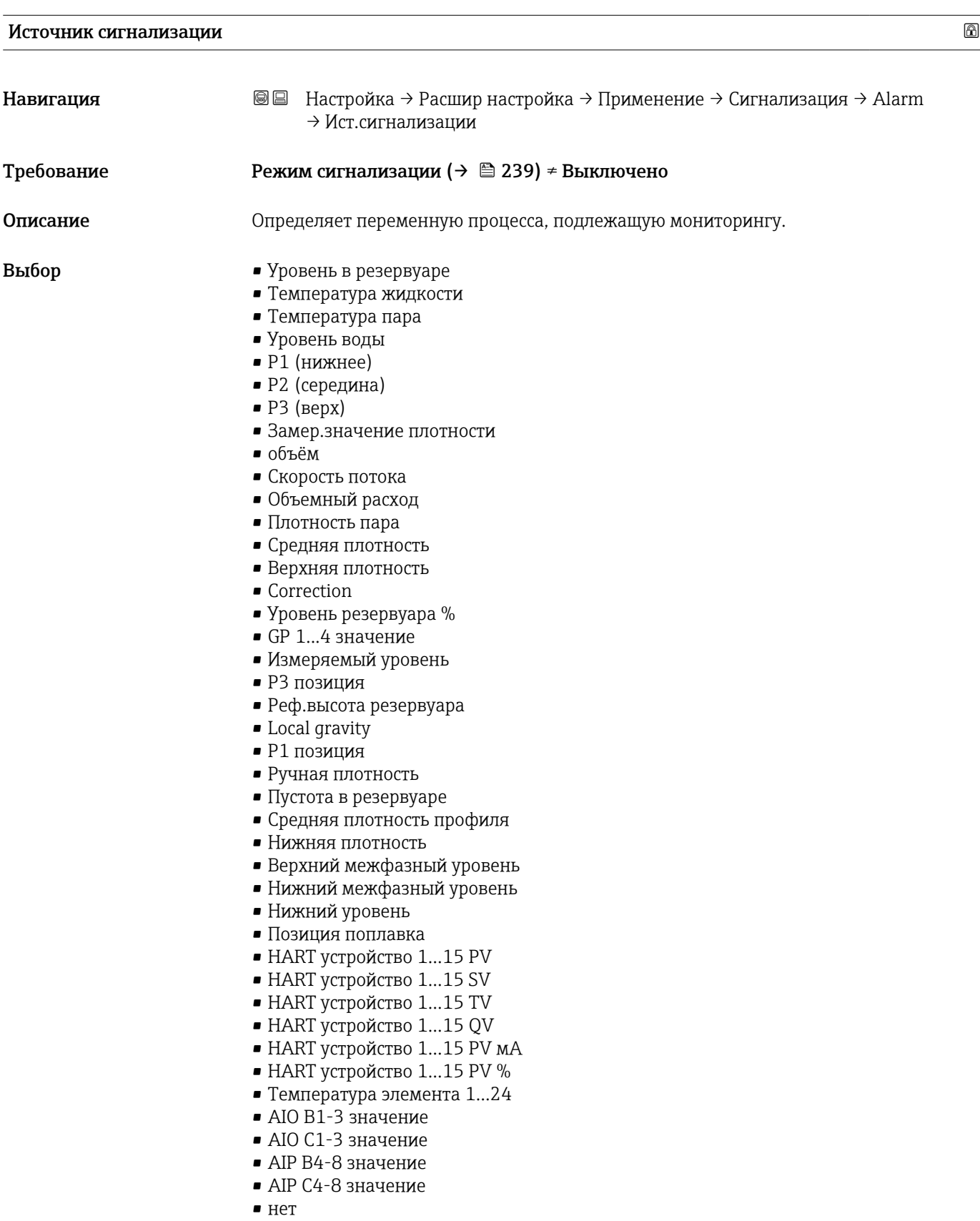

<span id="page-241-0"></span>Заводские настройки нет Дополнительная Д<br>и

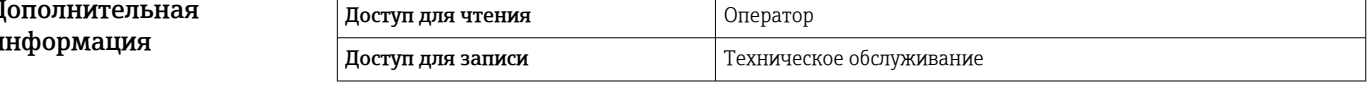

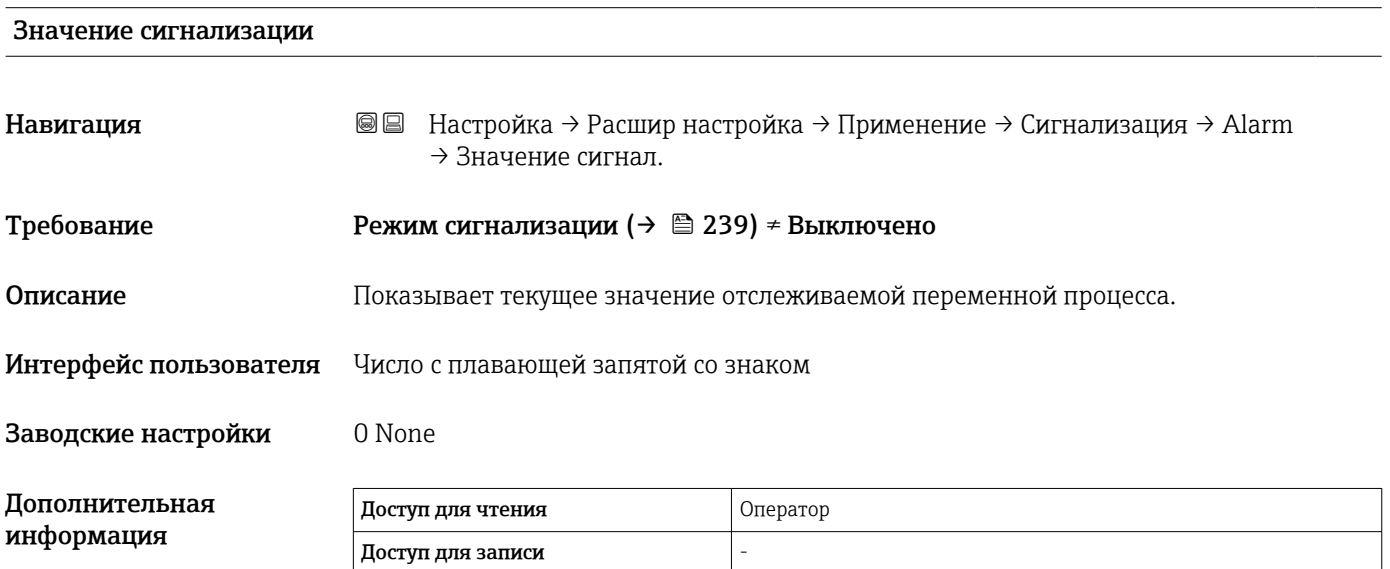

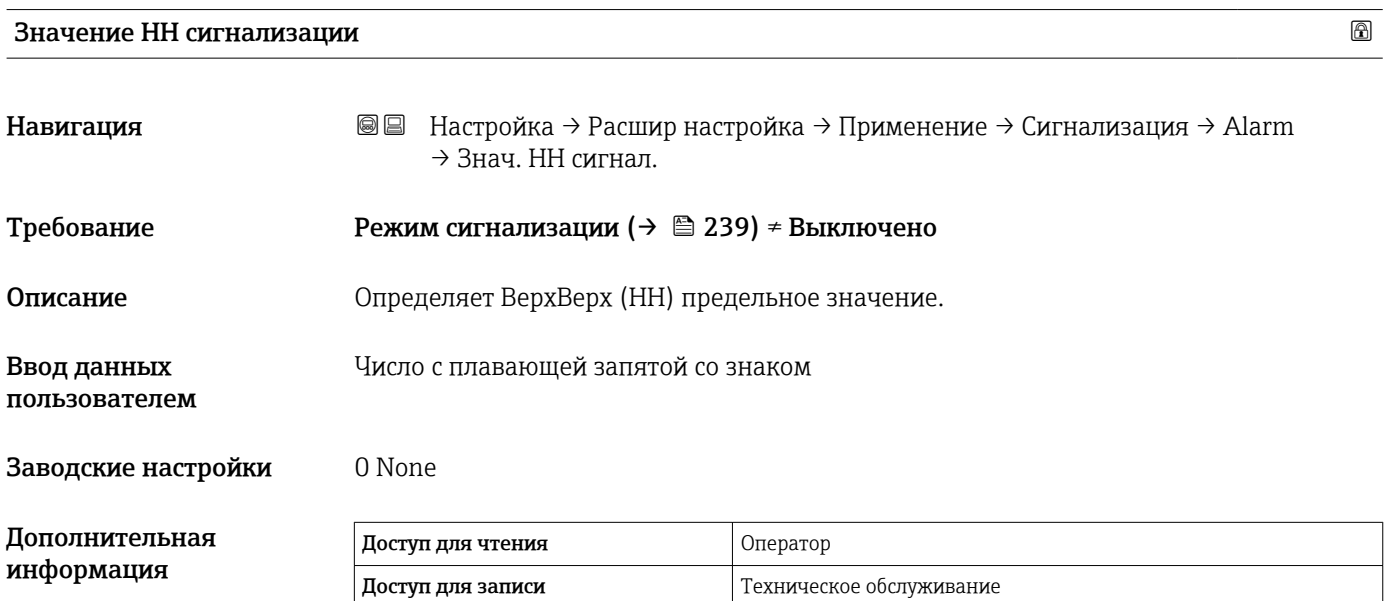

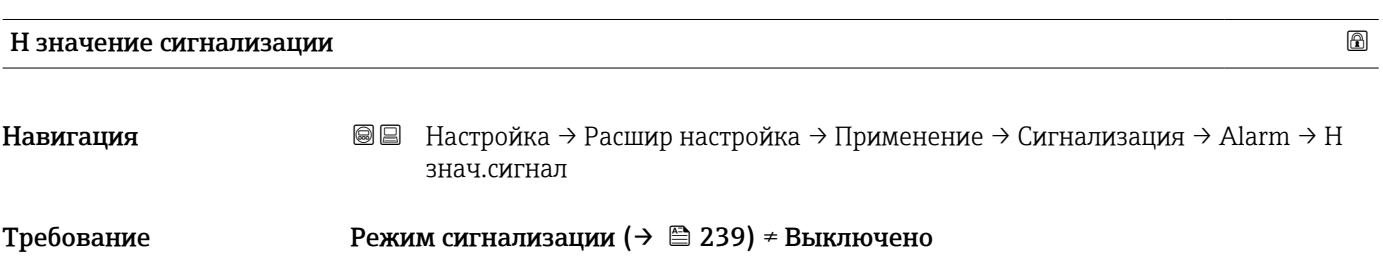

<span id="page-242-0"></span>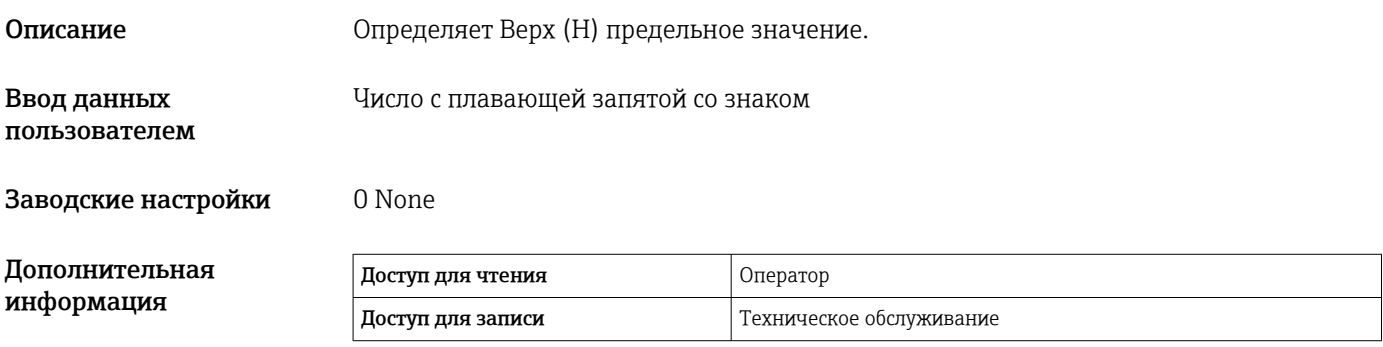

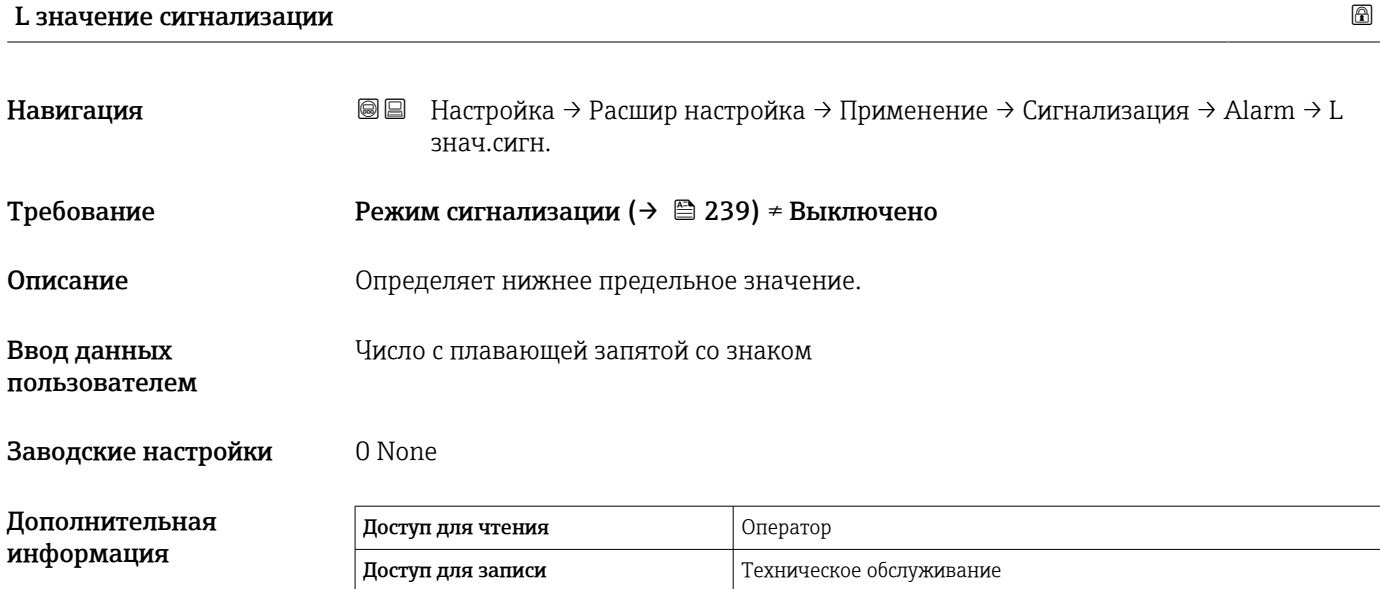

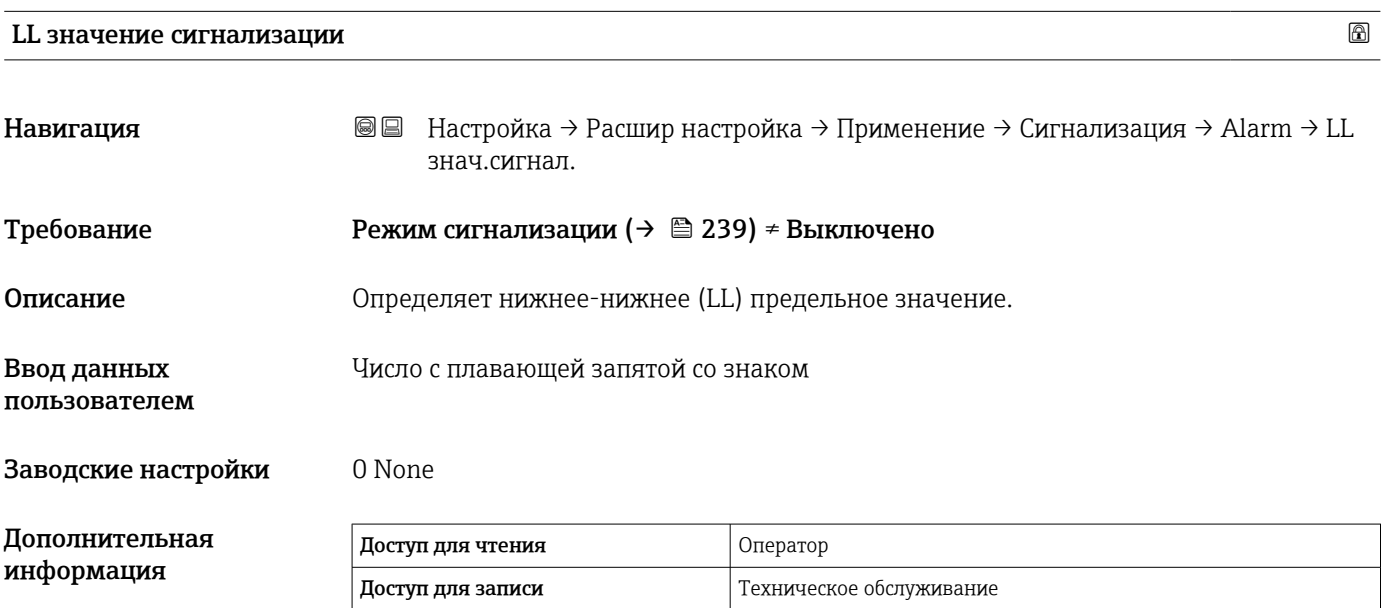

# <span id="page-243-0"></span>HH сигнализация

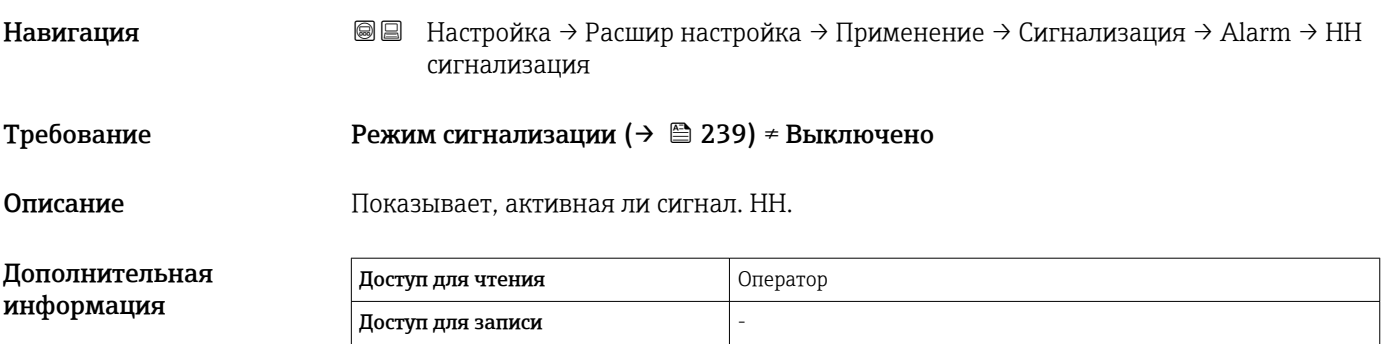

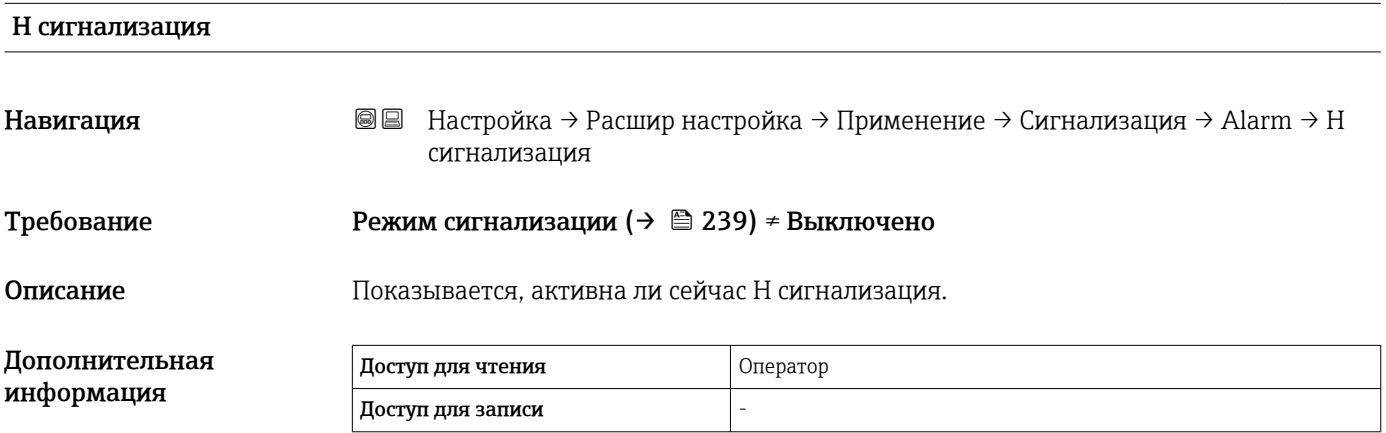

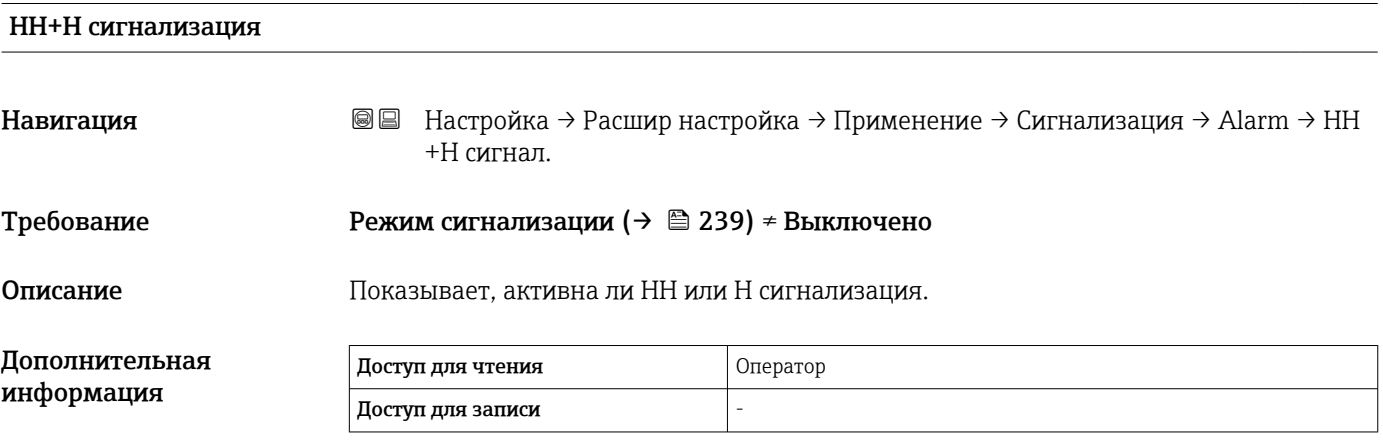

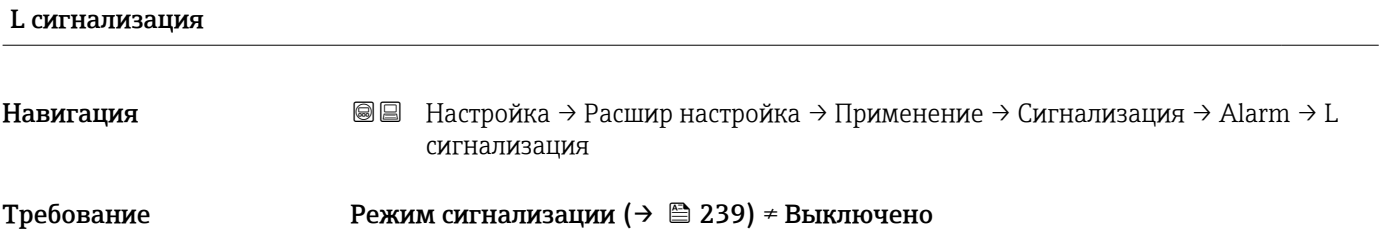

<span id="page-244-0"></span>Описание Показывает, активна ли сейчас сигнализация L.

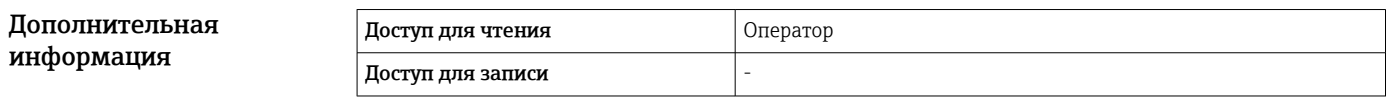

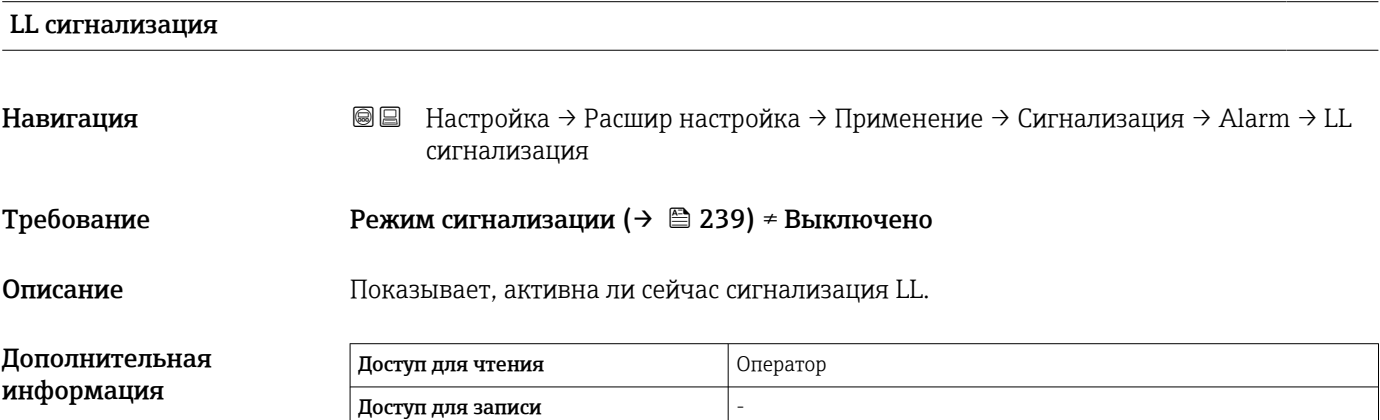

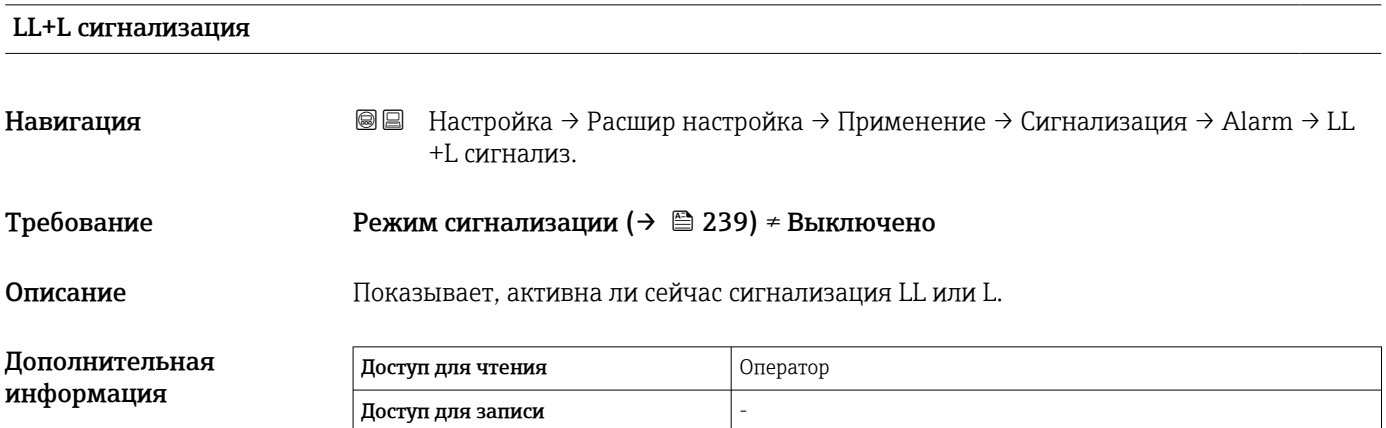

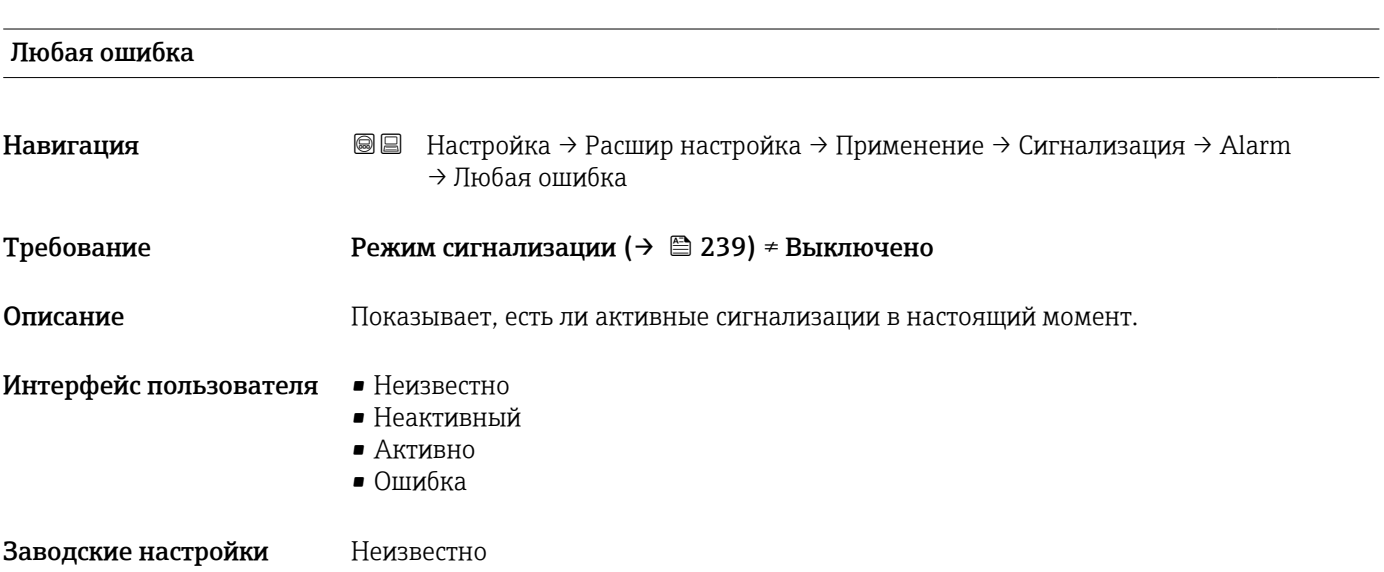

<span id="page-245-0"></span>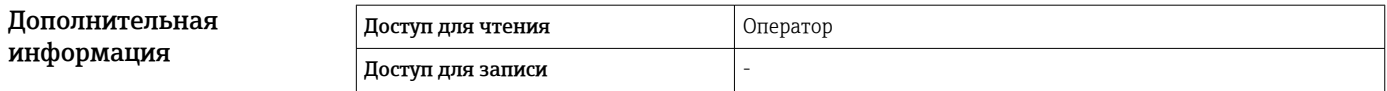

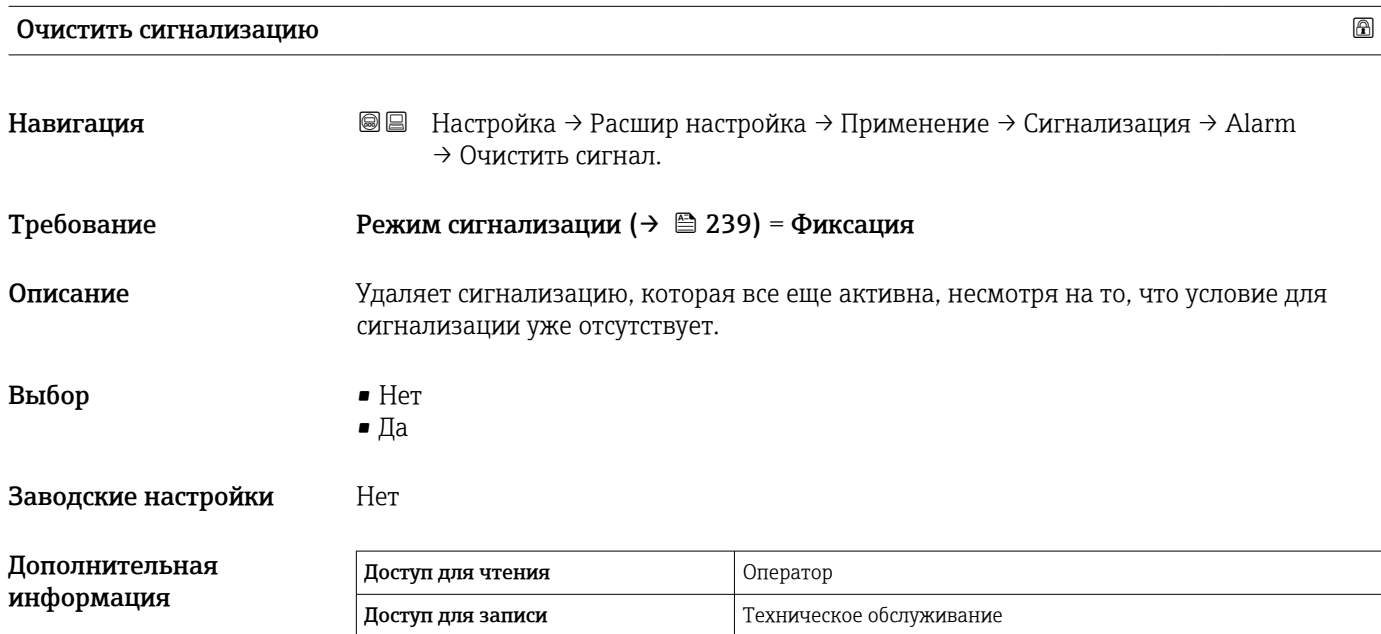

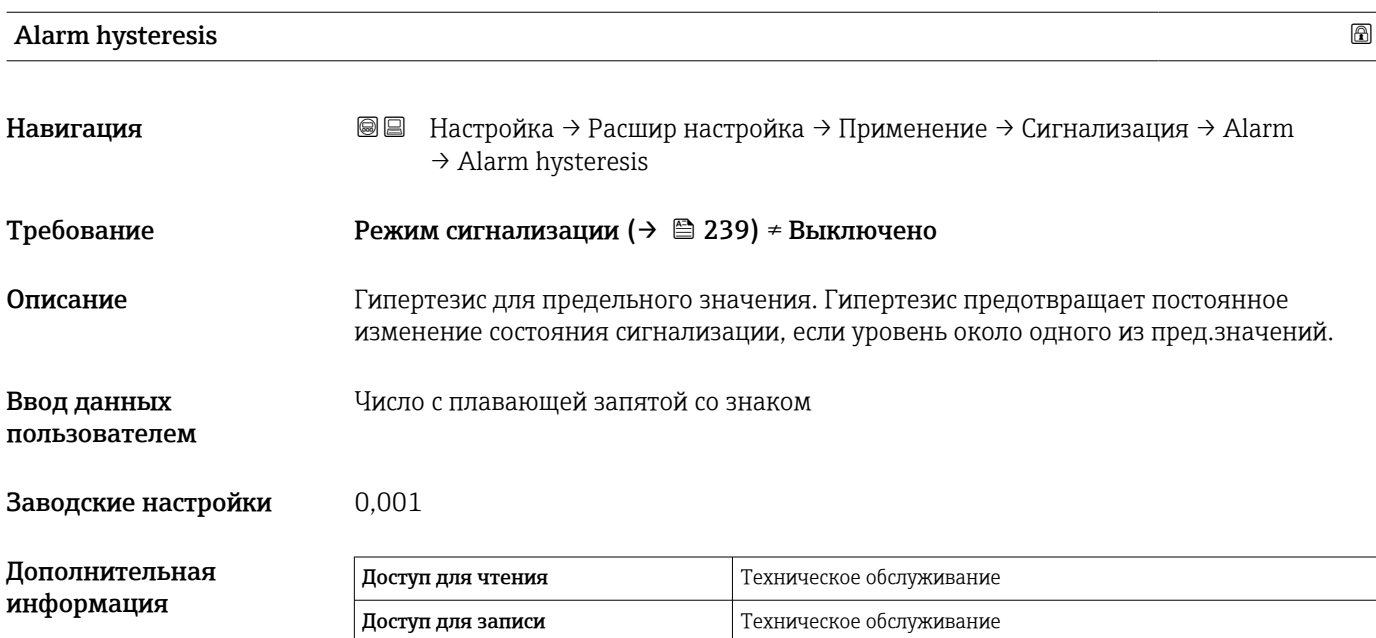

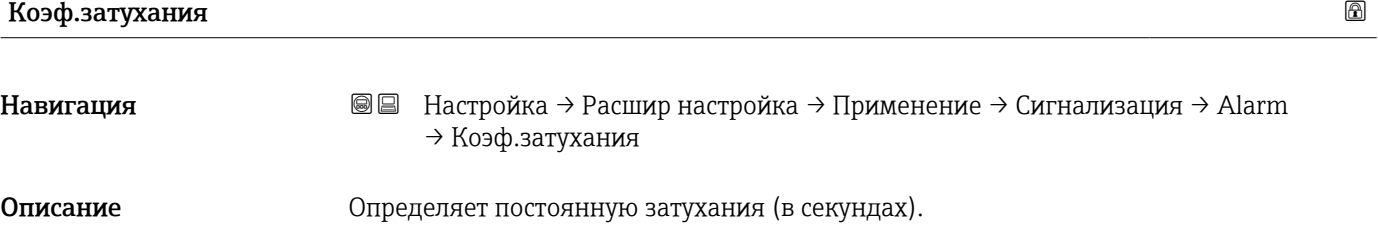

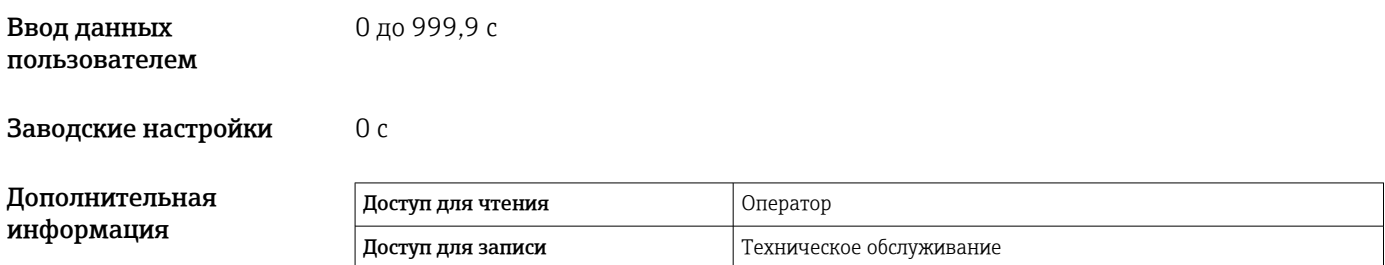

#### Подменю "Дисплей"

Данное меню отображается только в том случае, если прибор оснащен локальным дисплеем.

*Навигация* Настройка → Расшир настройка → Дисплей

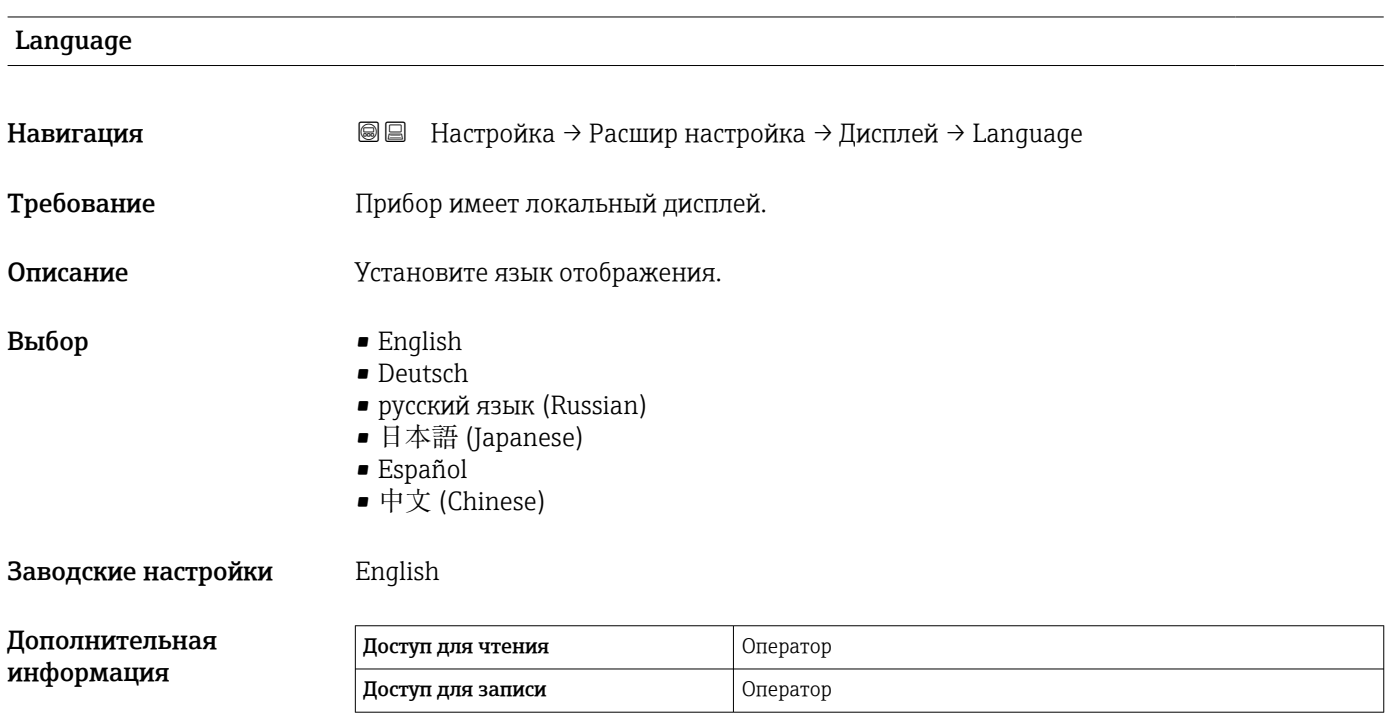

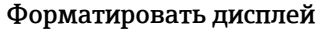

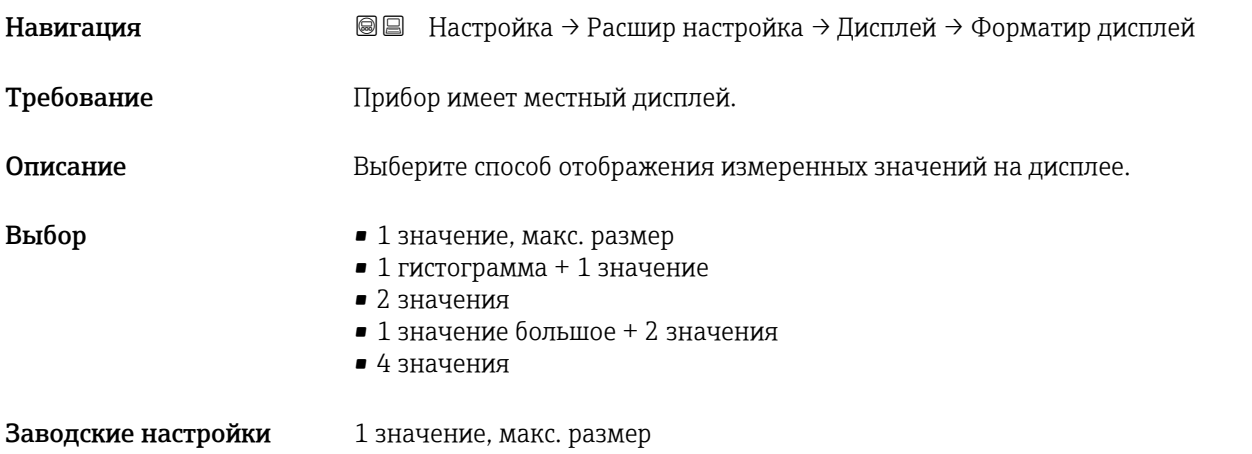

A0019963

#### Дополнительная информация

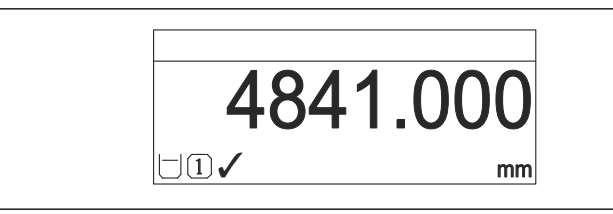

 *65 «Форматировать дисплей» = «1 значение, макс. размер»*

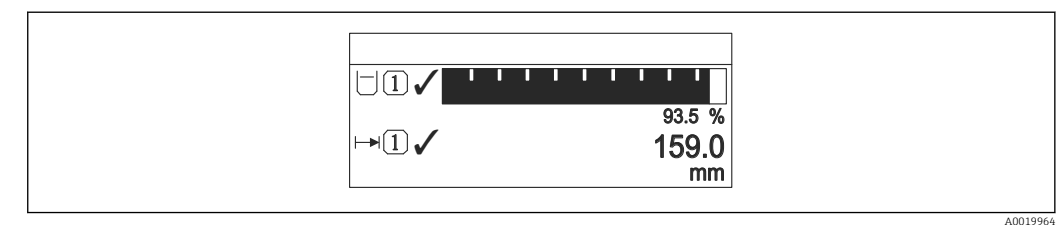

 *66 «Форматировать дисплей» = «1 гистограмма + 1 значение»*

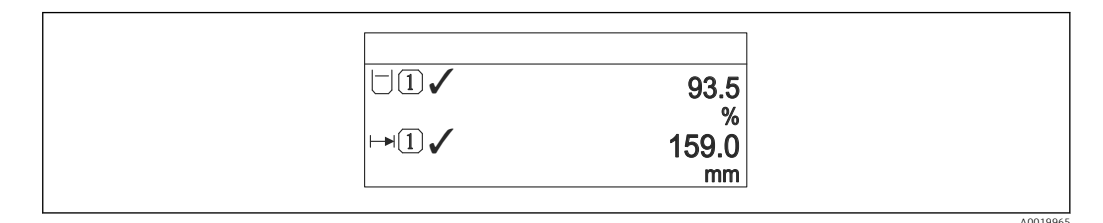

 *67 «Форматировать дисплей» = «2 значения»*

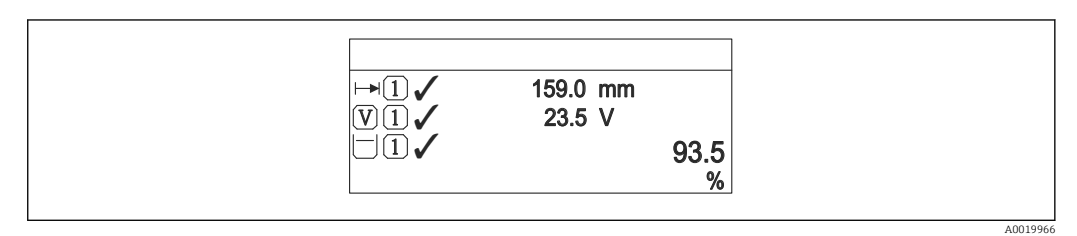

 *68 «Форматировать дисплей» = «1 значение большое + 2 значения»*

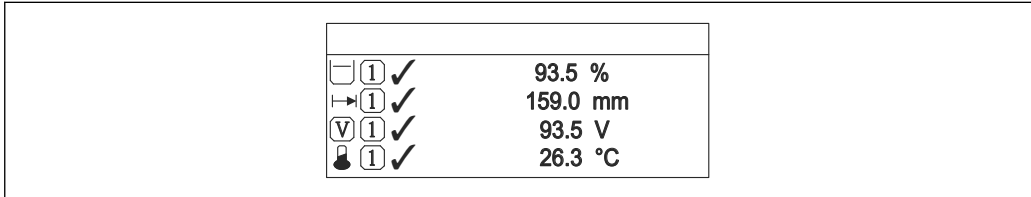

 *69 «Форматировать дисплей» = «4 значения»*

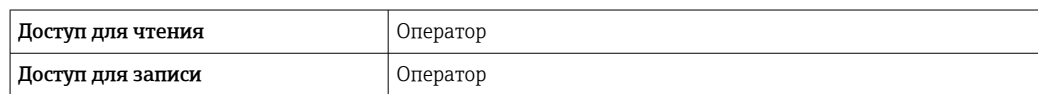

- Параметры Значение 1 до 4 дисплей ( $\rightarrow \equiv$  250) используются для выбора измеренных значений, отображаемых на дисплее, и порядка их вывода.
- В случае если заданное число измеренных значений превышает количество, поддерживаемое в текущем режиме отображения, значения выводятся на дисплей поочередно. Время отображения перед сменой значения настраивается в параметре параметр Интервал отображения ( $\rightarrow \blacksquare$  253).

A0019968

# <span id="page-249-0"></span>Значение 1 до 4 дисплей

Навигация Настройка → Расшир настройка → Дисплей → Знач. 1 дисплей Требование Прибор имеет локальный дисплей. Описание Выберите измеренное значение, отображаемое на локальном дисплее. **Выбор** • нет<sup>9)</sup> • Уровень в резервуаре • Измеряемый уровень • Уровень линеаризованый • Уровень резервуара % • Уровень воды  $9^{\circ}$ • Температура жидкости<sup>9)</sup> • Температура пара  $9$ • Температура воздуха 9) • Пустота в резервуаре • Пустота в резервуаре%  $\bullet$  Замер. значение плотности $^{9)}$ • P1 (нижнее)  $9)$ • Р2 (середина)  $9)$  $\bullet$  P3 (верх)<sup>9)</sup>  $\bullet$  GP 1 значение  $9)$  $\bullet$  GP 2 значение  $^{9)}$  $\bullet$  GP 3 значение  $9$ )  $\bullet$  GP 4 значение  $^{9)}$ • Команда датчику<sup>9)</sup> • Статус датчика<sup>9)</sup> • AIO B1-3 значение  $9$ ) • AIO B1-3 значение мА<sup>9)</sup> • AIO B1-3 значение %  $9$ ) • AIO C1-3 значение  $9$ ) • AIO C1-3 значение мА<sup>9)</sup> • AIO C1-3 значение % 9) • AIP B4-8 значение  $9$ )  $\bullet$  AIP B4-8 value mA  $^{9)}$ • AIP B4-8 value %  $9$ • АІР С4-8 значение  $9$ )  $\bullet$  AIP C4-8 value mA<sup>9)</sup> • AIP C4-8 value  $\%$  <sup>9)</sup>

Заводские настройки Зависит от исполнения прибора

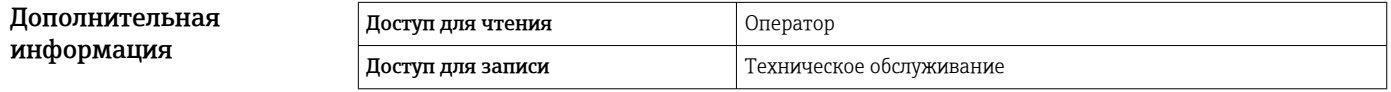

<sup>9)</sup> не предусмотрено для параметр Значение 1 дисплей

# Количество знаков после запятой 1 до 4

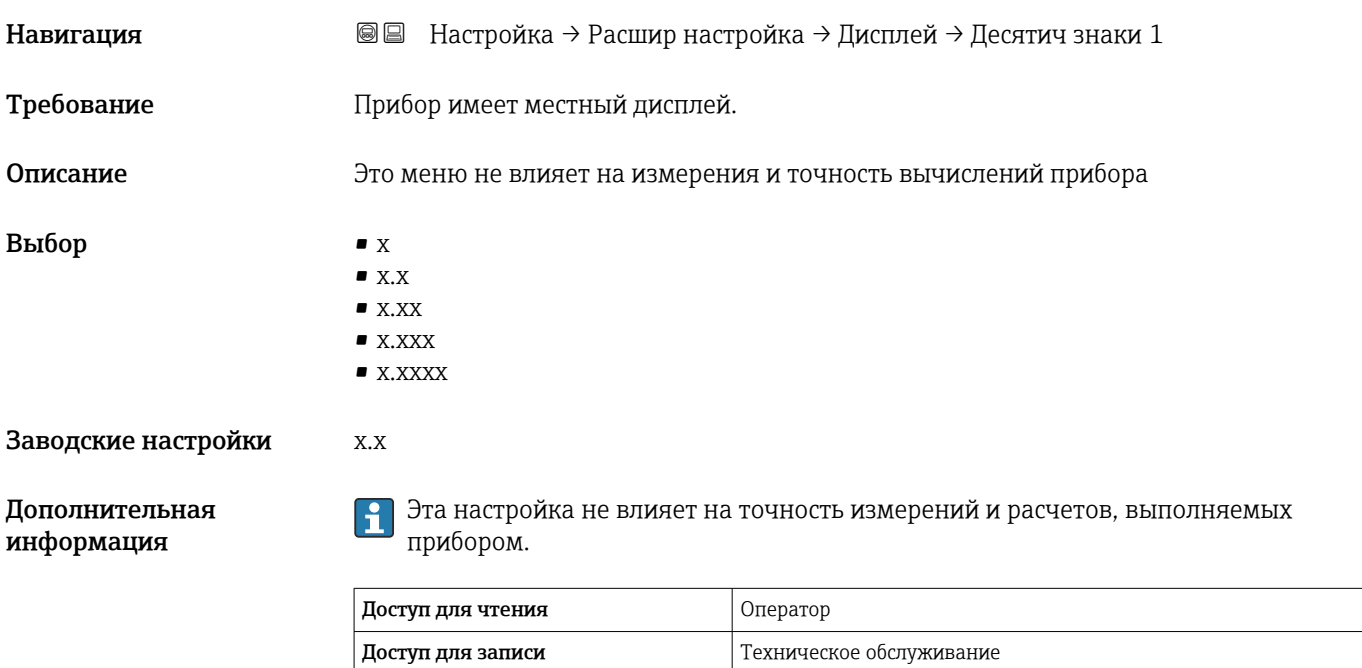

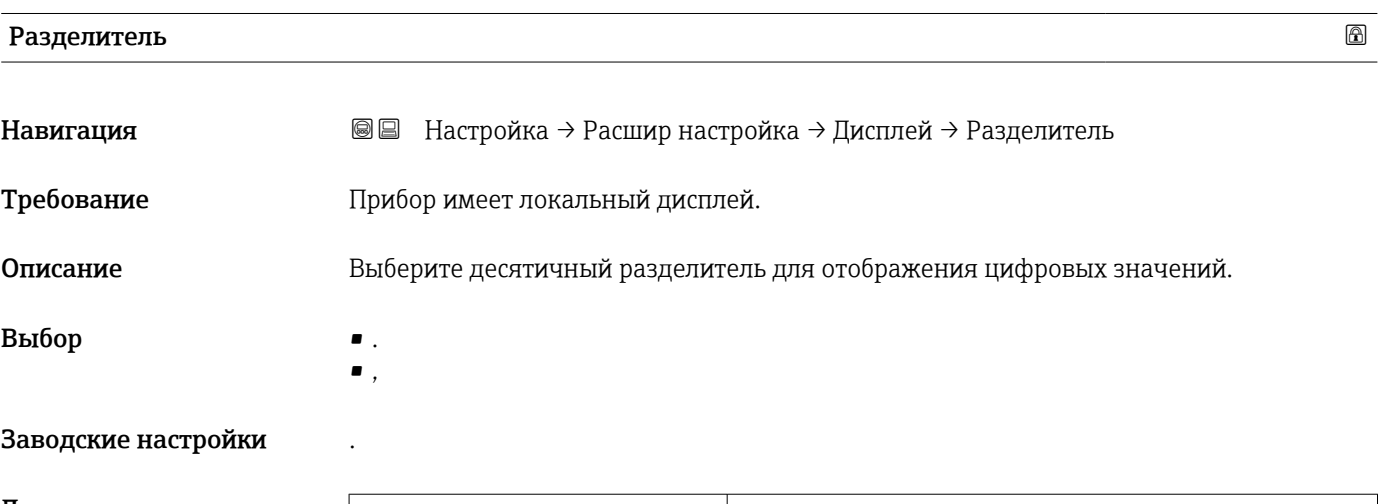

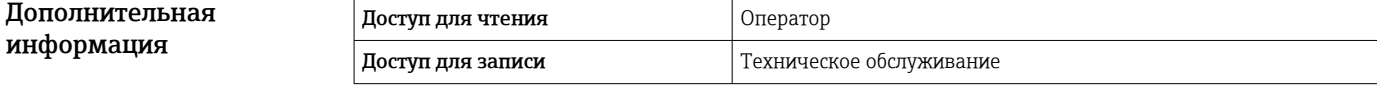

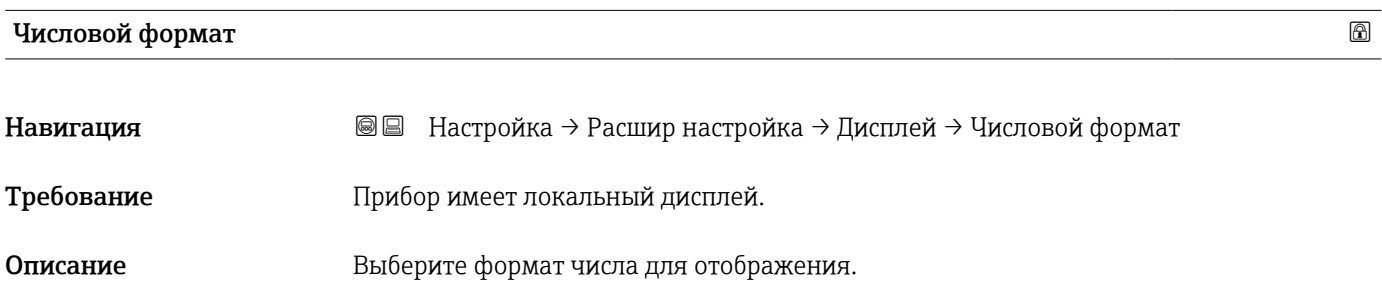

# Выбор • Десятичный  $•$  ft-in-1/16" Заводские настройки Десятичный Дополнительная информация

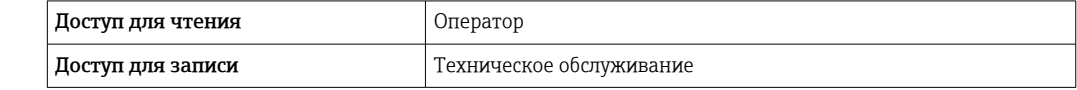

Опция ft-in-1/16'' действует только для единиц измерения расстояния.

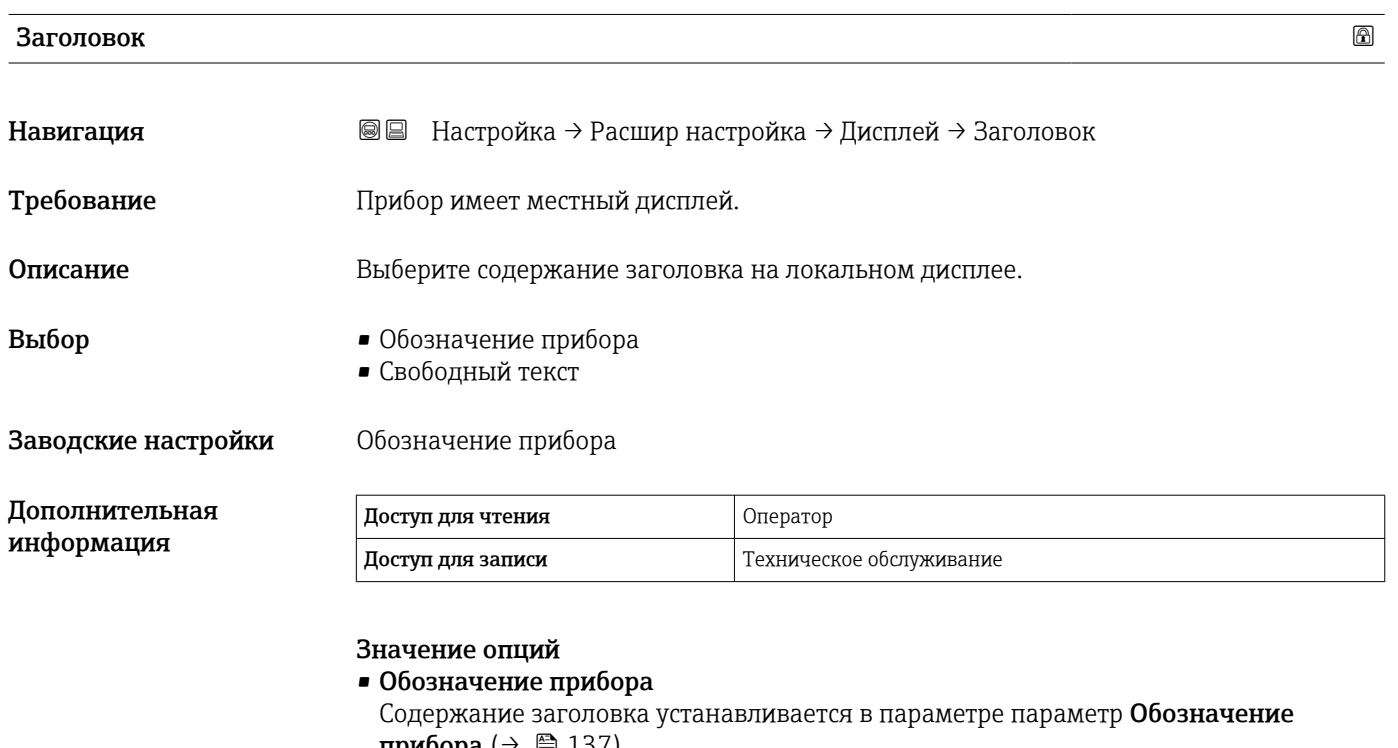

прибора ( $\rightarrow \equiv$  137). • Свободный текст Содержание заголовка устанавливается в параметре параметр Текст заголовка  $(\rightarrow \blacksquare 252)$ .

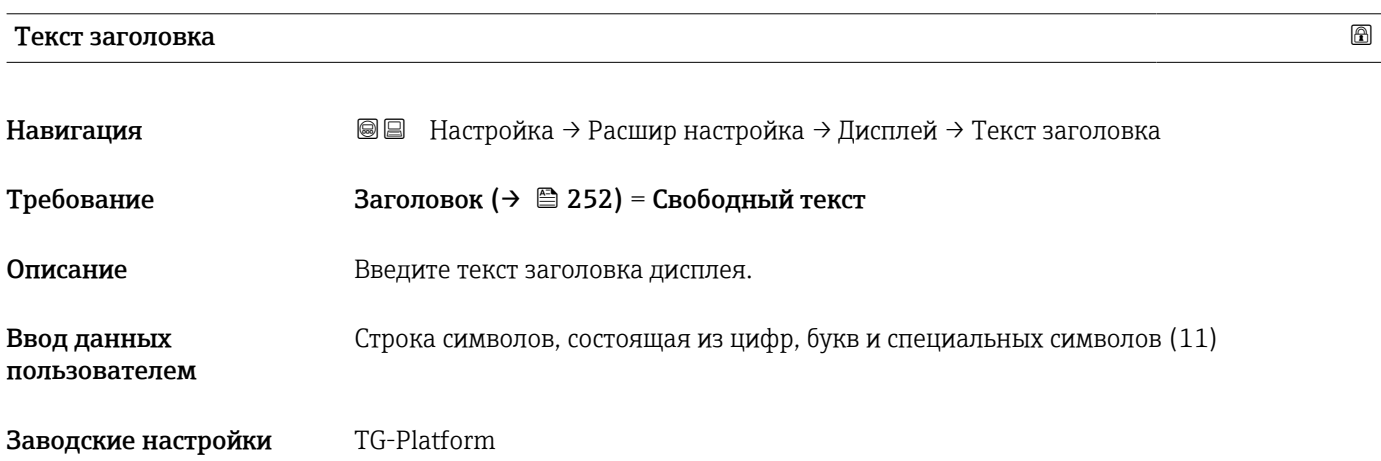
<span id="page-252-0"></span>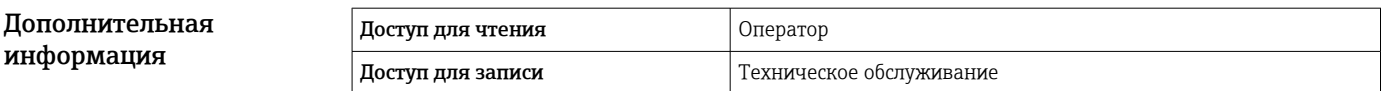

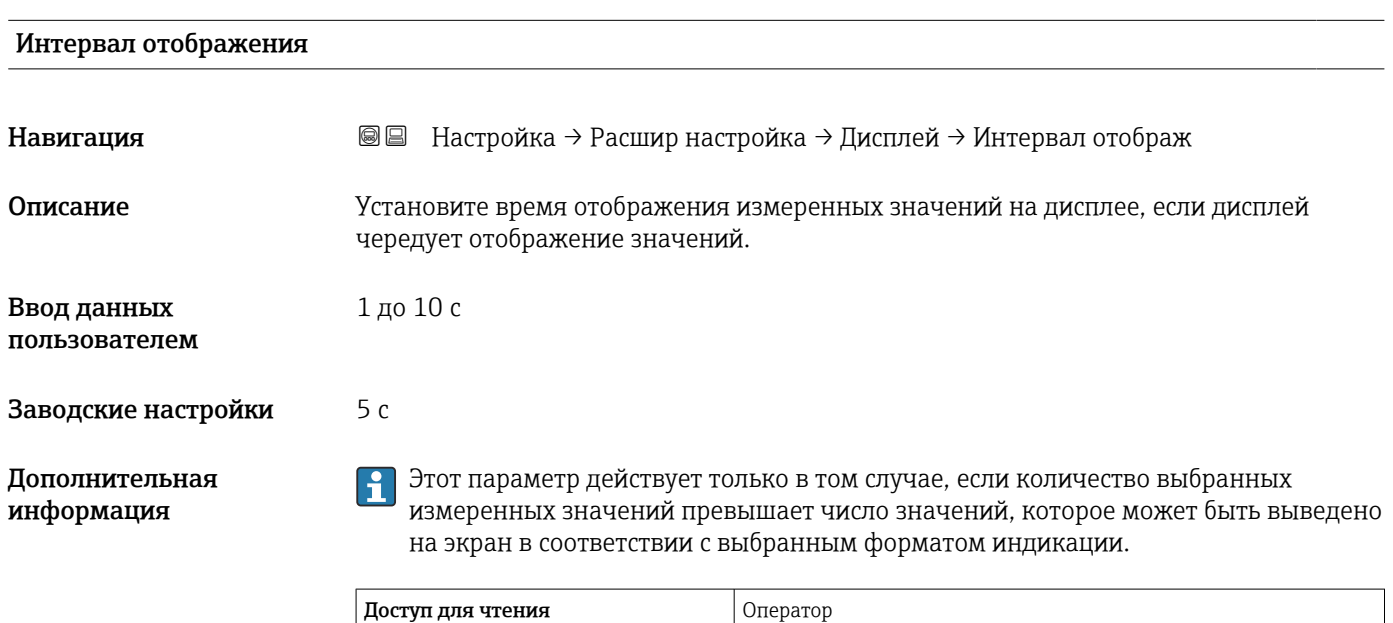

Доступ для записи Оператор

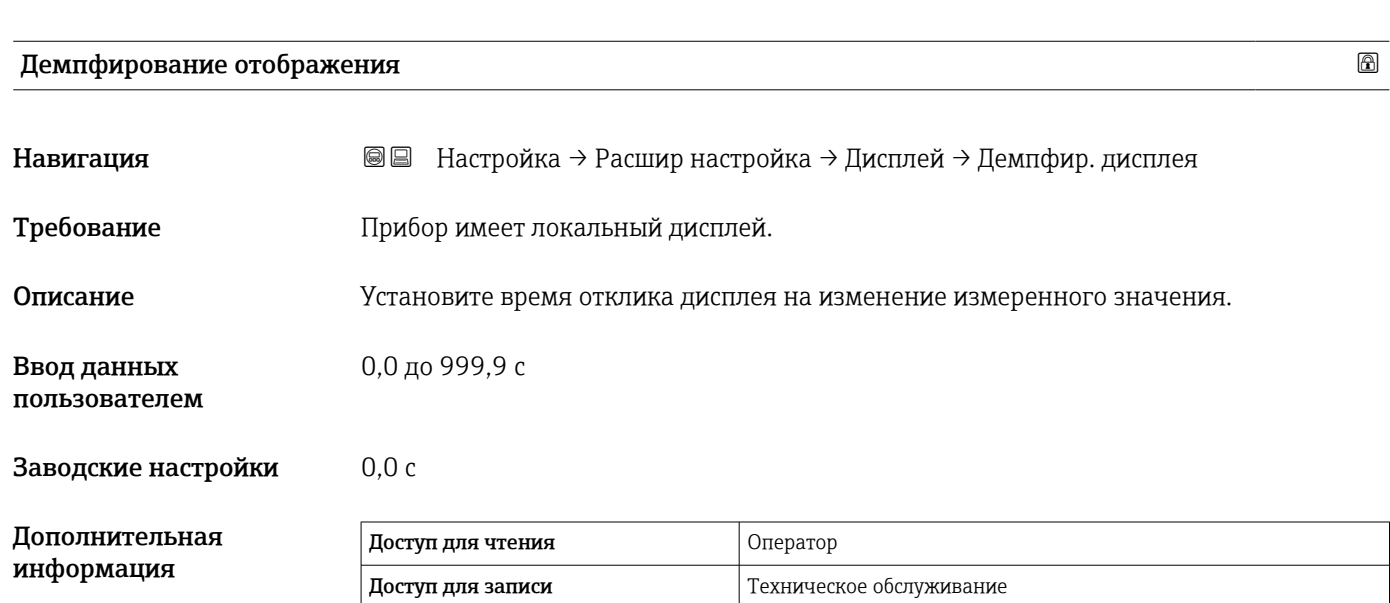

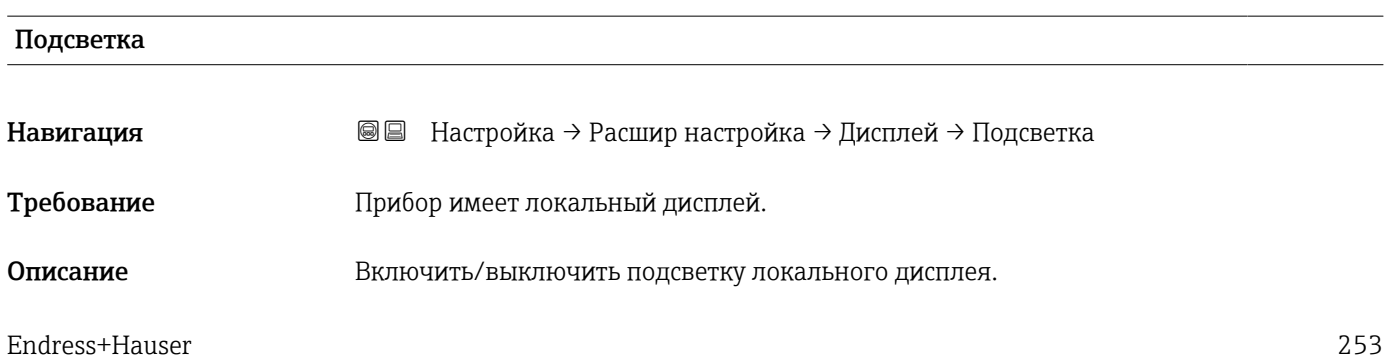

<span id="page-253-0"></span>Выбор • Деактивировать

• Активировать

### Заводские настройки Активировать

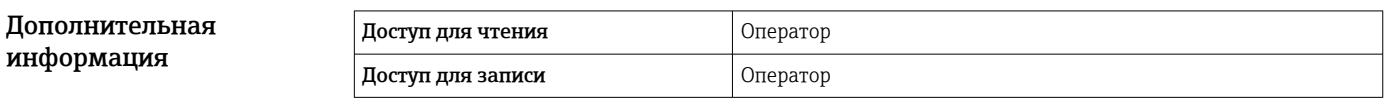

#### Контрастность дисплея

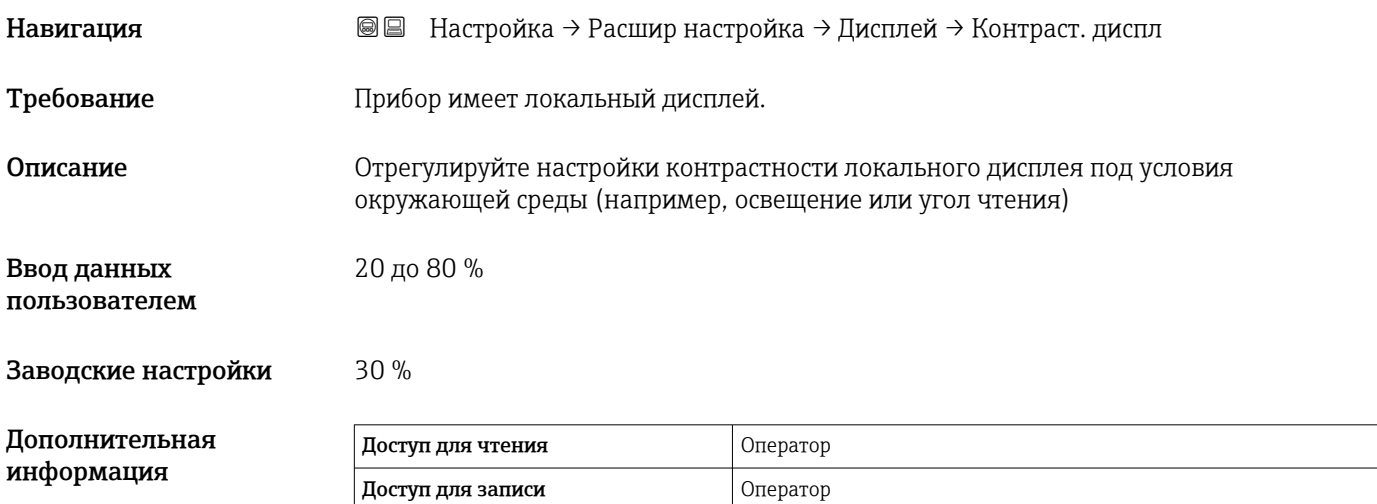

#### Подменю "Системные единицы"

*Навигация* Настройка → Расшир настройка → Систем.единицы

<span id="page-254-0"></span>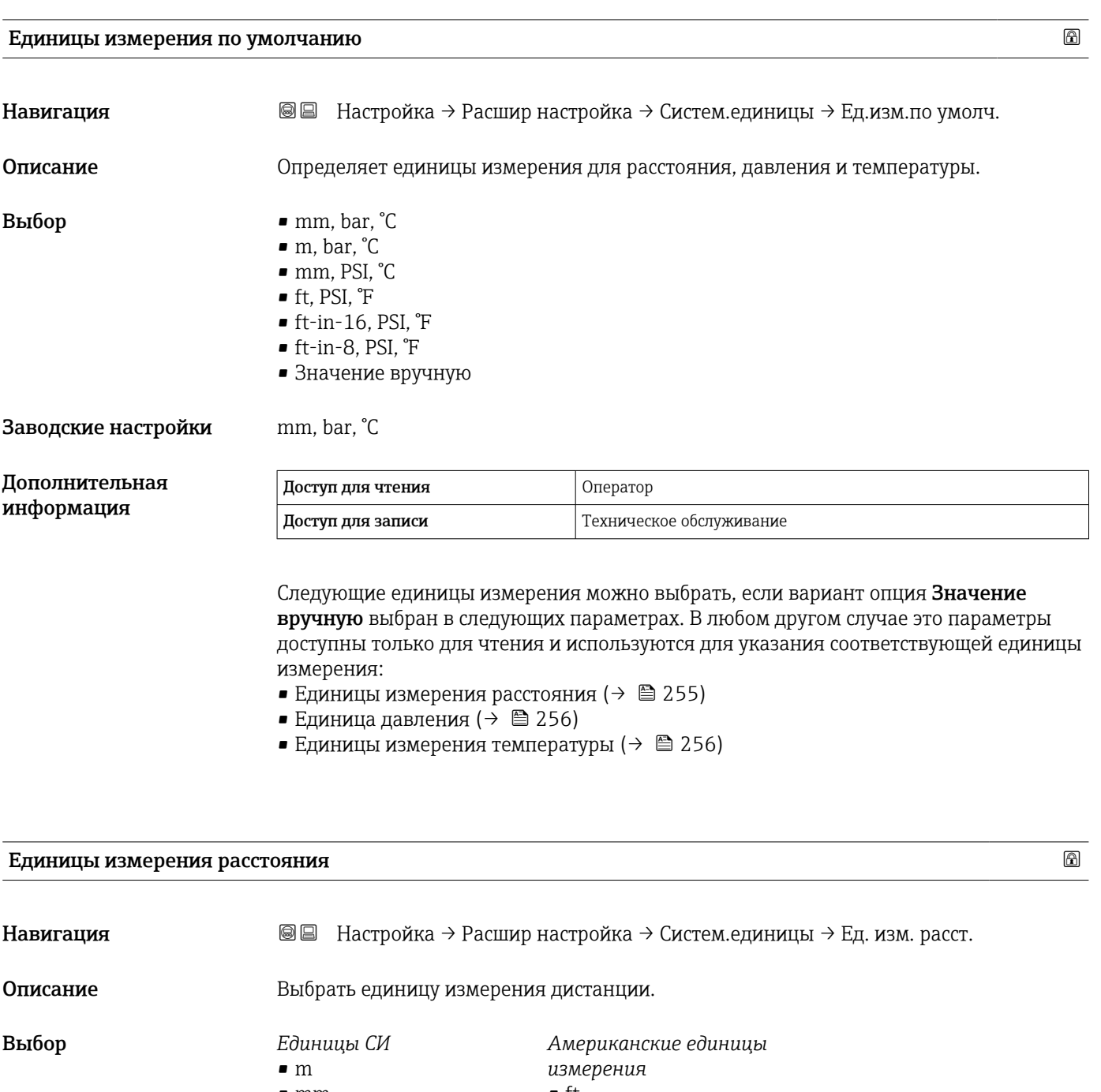

• mm  $\bullet$  cm

• ft

- $\blacksquare$  in
- $•$  ft-in-16
- $\bullet$ ft-in-8

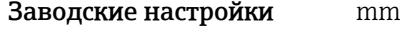

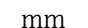

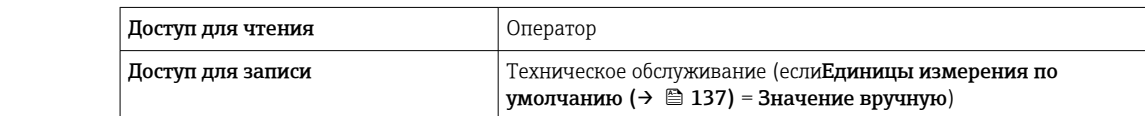

Дополнительная информация

<span id="page-255-0"></span>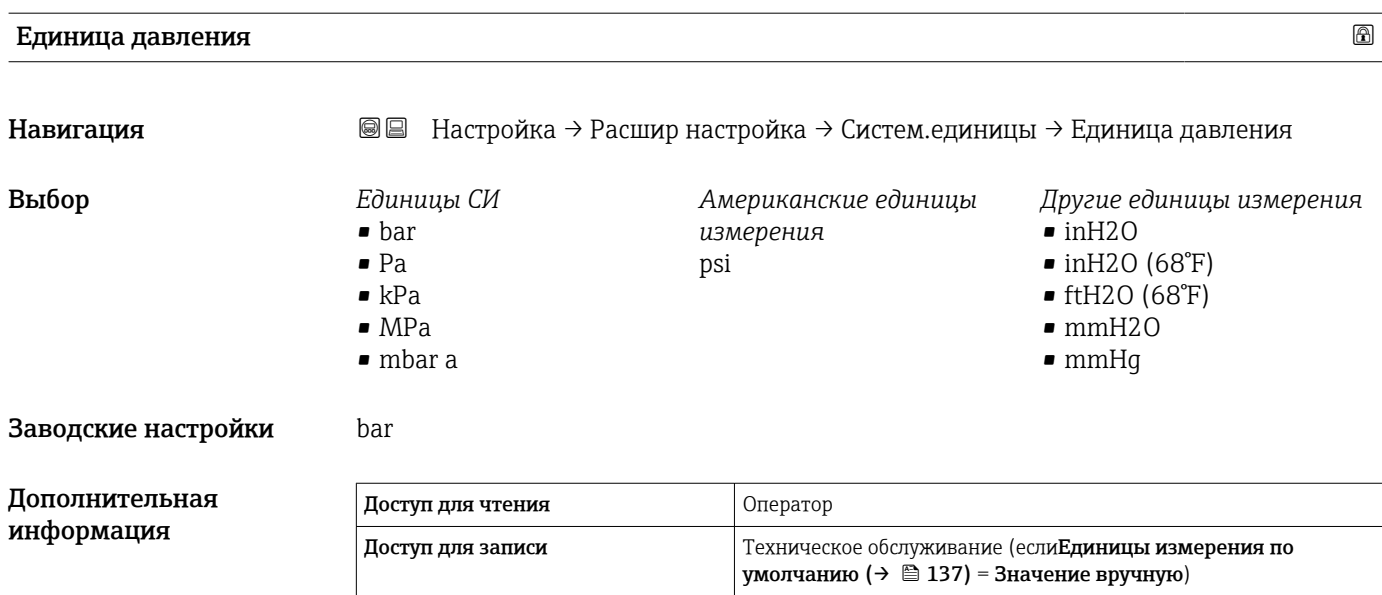

#### Единицы измерения температуры

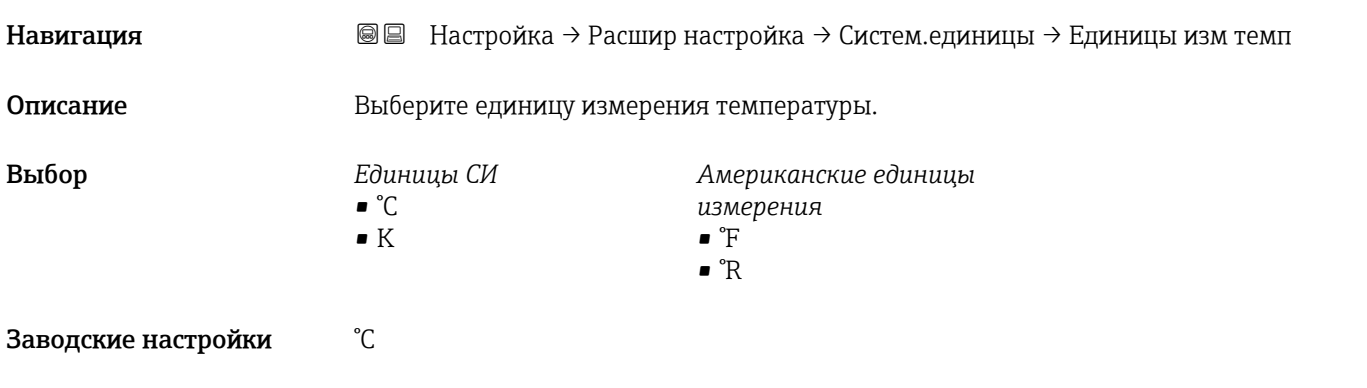

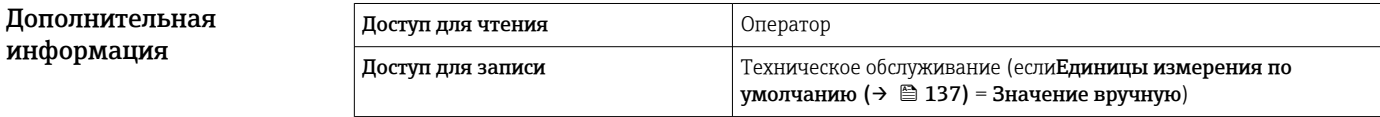

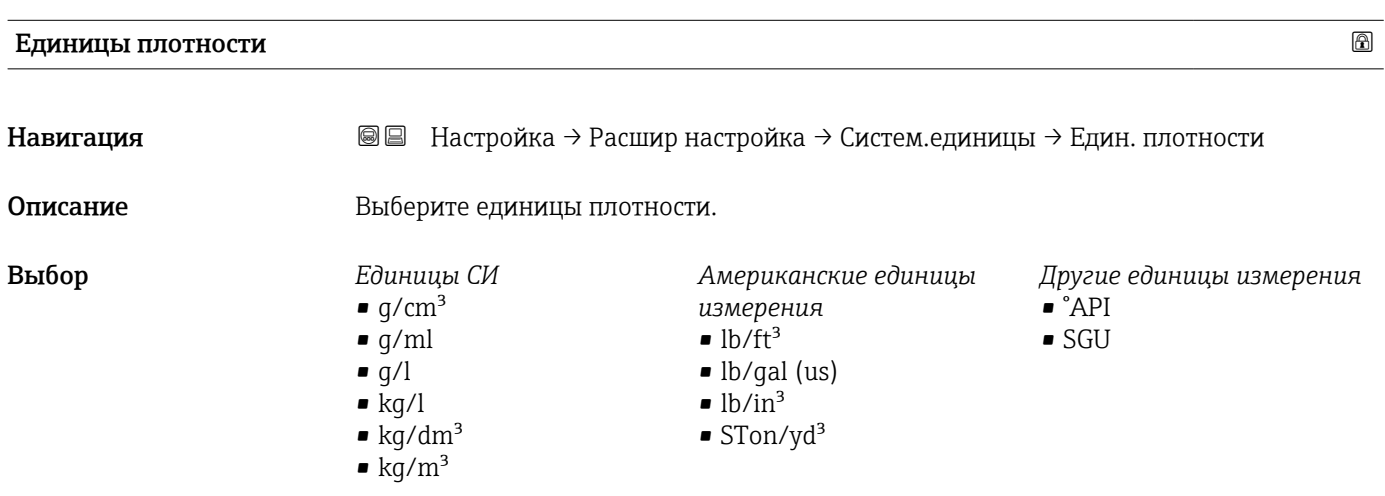

#### Заводские настройки  $kg/m^3$

Дополнительная информация

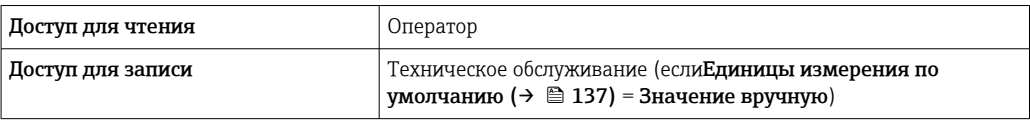

#### Подменю "Дата / время"

*Навигация* Настройка → Расшир настройка → Дата / время

<span id="page-257-0"></span>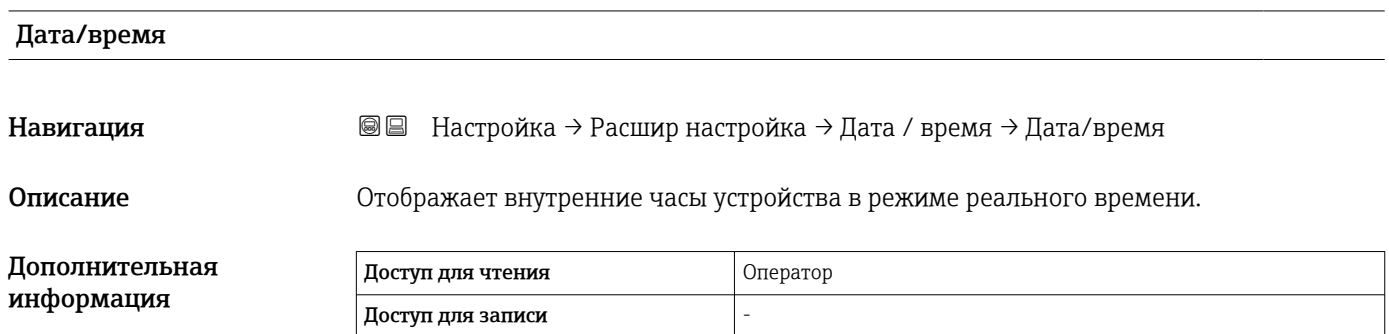

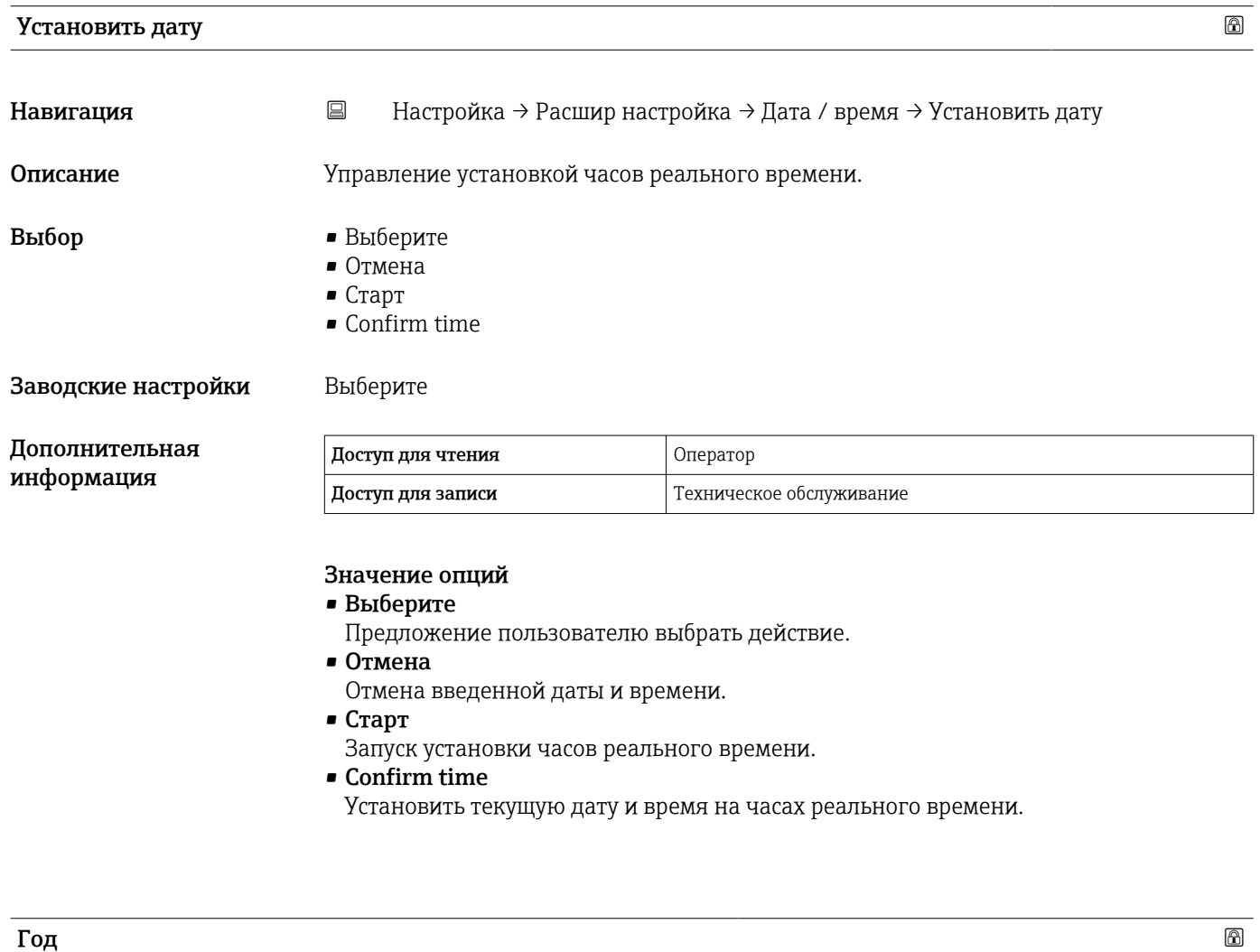

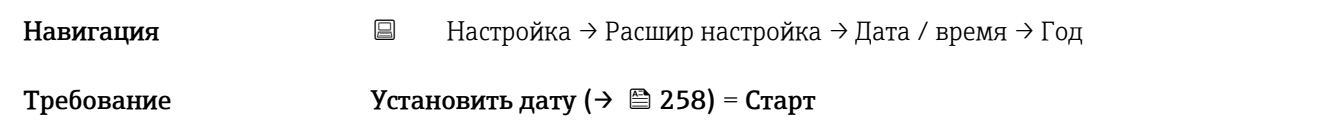

<span id="page-258-0"></span>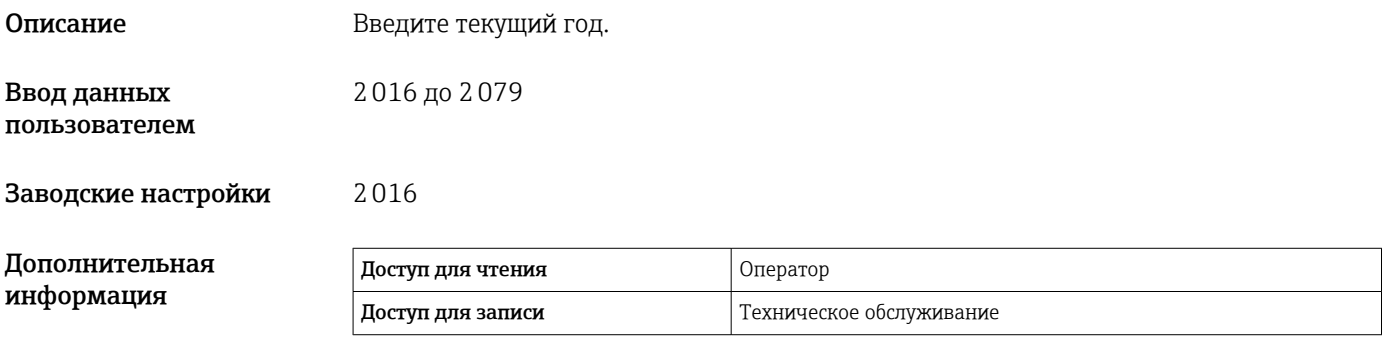

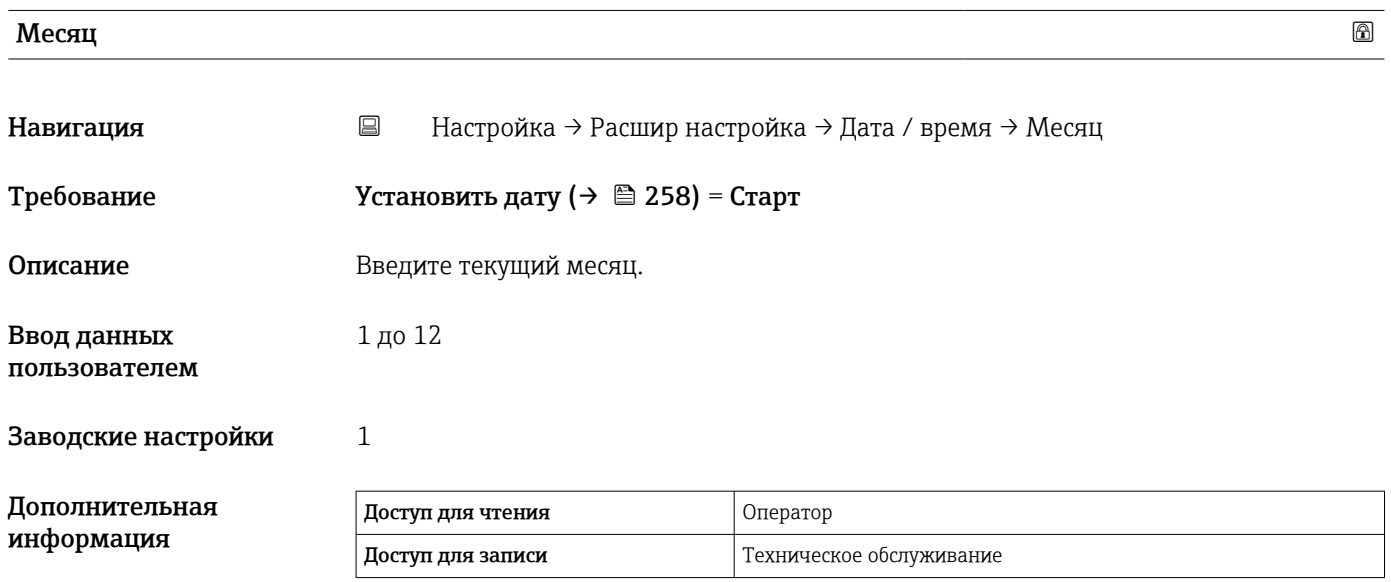

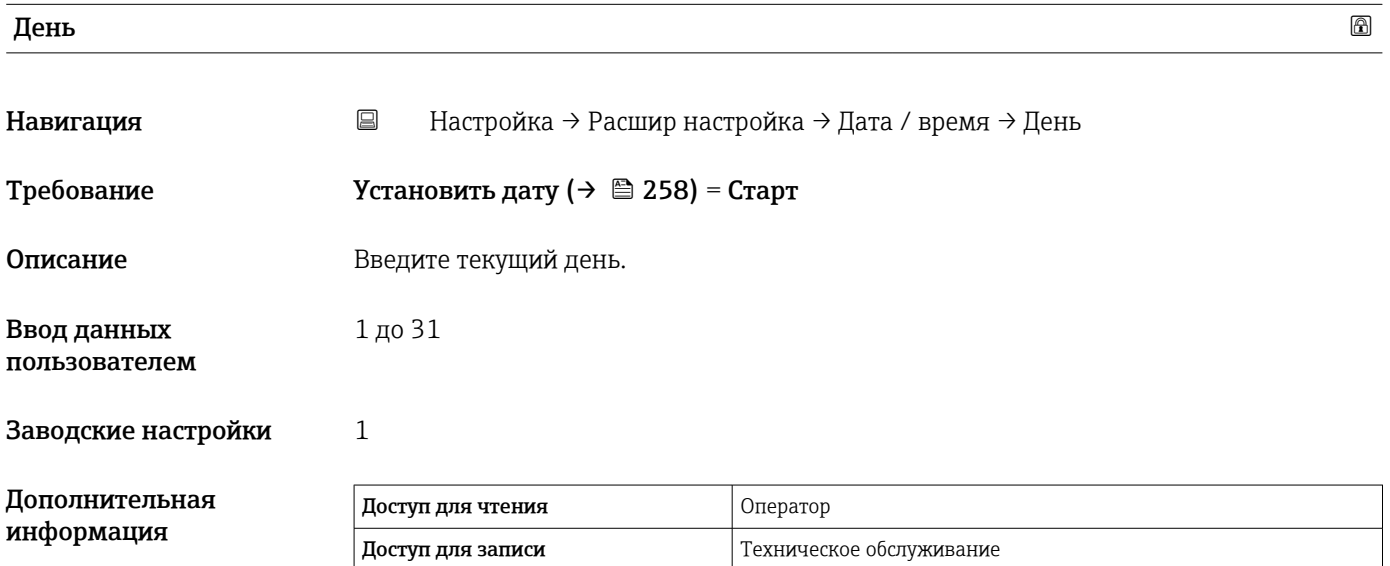

#### <span id="page-259-0"></span> $\mathbf{V}_{\mathbf{A}}$ ски последници по производите на представите на производите на представите на представите на пред

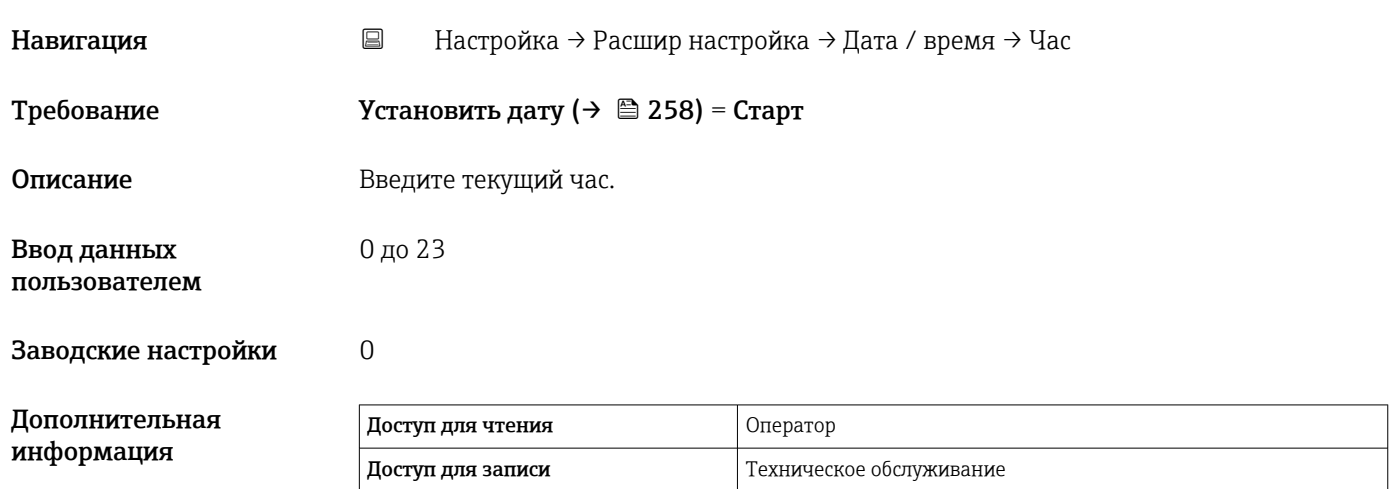

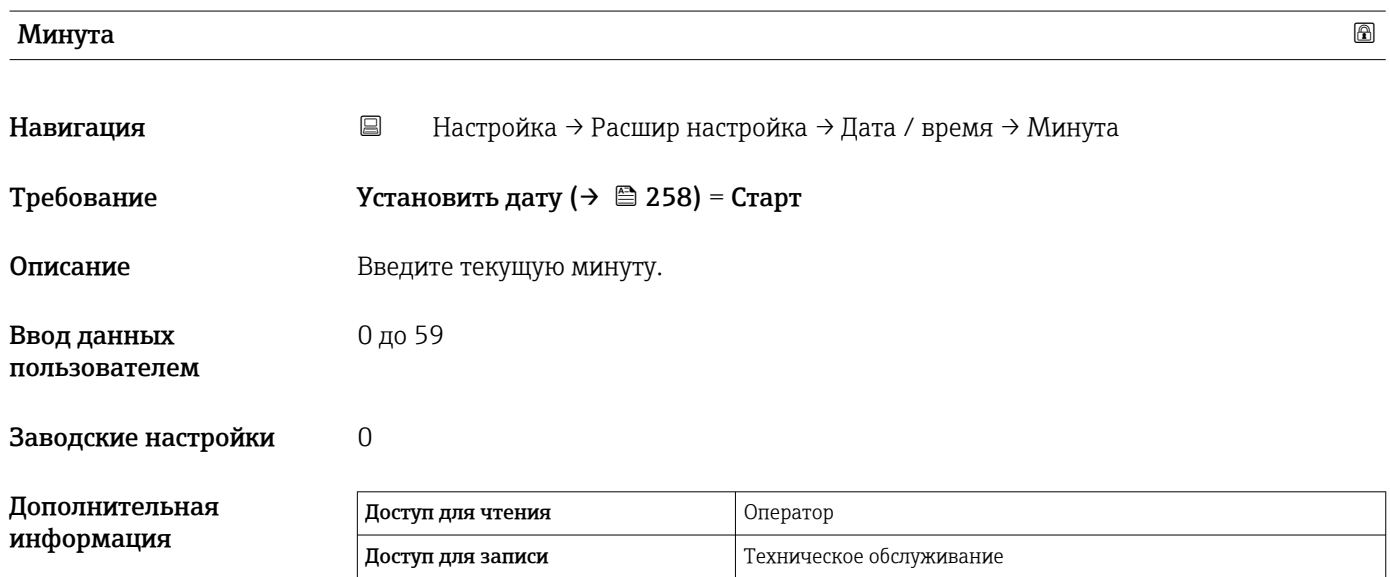

#### <span id="page-260-0"></span>Мастер "Подтверждение SIL"

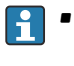

• Мастер Подтверждение SIL доступно только для приборов, имеющих сертификат SIL или WHG (поз. 590 «Дополнительные сертификаты», опция LA «SIL» или LC «Предотвращение переполнения WHG») и при этом в данный момент не находящихся в состоянии блокировки SIL или WHG.

• Мастер Подтверждение SIL используется для блокировки прибора в соответствии с SIL или WHG. Дополнительную информацию см. в руководстве по функциональной безопасности для соответствующего прибора, в котором описана процедура блокировки и параметры данного мастера.

*Навигация* Настройка → Расшир настройка → Подтвержд. SIL

#### Мастер "Деактивировать SIL/WHG"

- Мастер Деактивировать SIL/WHG предусмотрен только для приборов с сертификатом SIL или WHG (поз. 590 «Дополнительные сертификаты», опция LA «SIL» или LC «Предотвращение переполнения WHG») и при этом в данный момент находящихся в состоянии блокировки SIL или WHG.
	- Мастер Деактивировать SIL/WHG используется для отмены блокировки прибора в соответствии с правилами SIL или WHG. Дополнительную информацию см. в руководстве по функциональной безопасности для соответствующего прибора, в котором описана процедура блокировки и параметры данного мастера.

*Навигация* Настройка → Расшир настройка → Деактив. SIL/WHG

#### Подменю "Администрирование"

*Навигация* Настройка → Расшир настройка → Администрация

<span id="page-261-0"></span>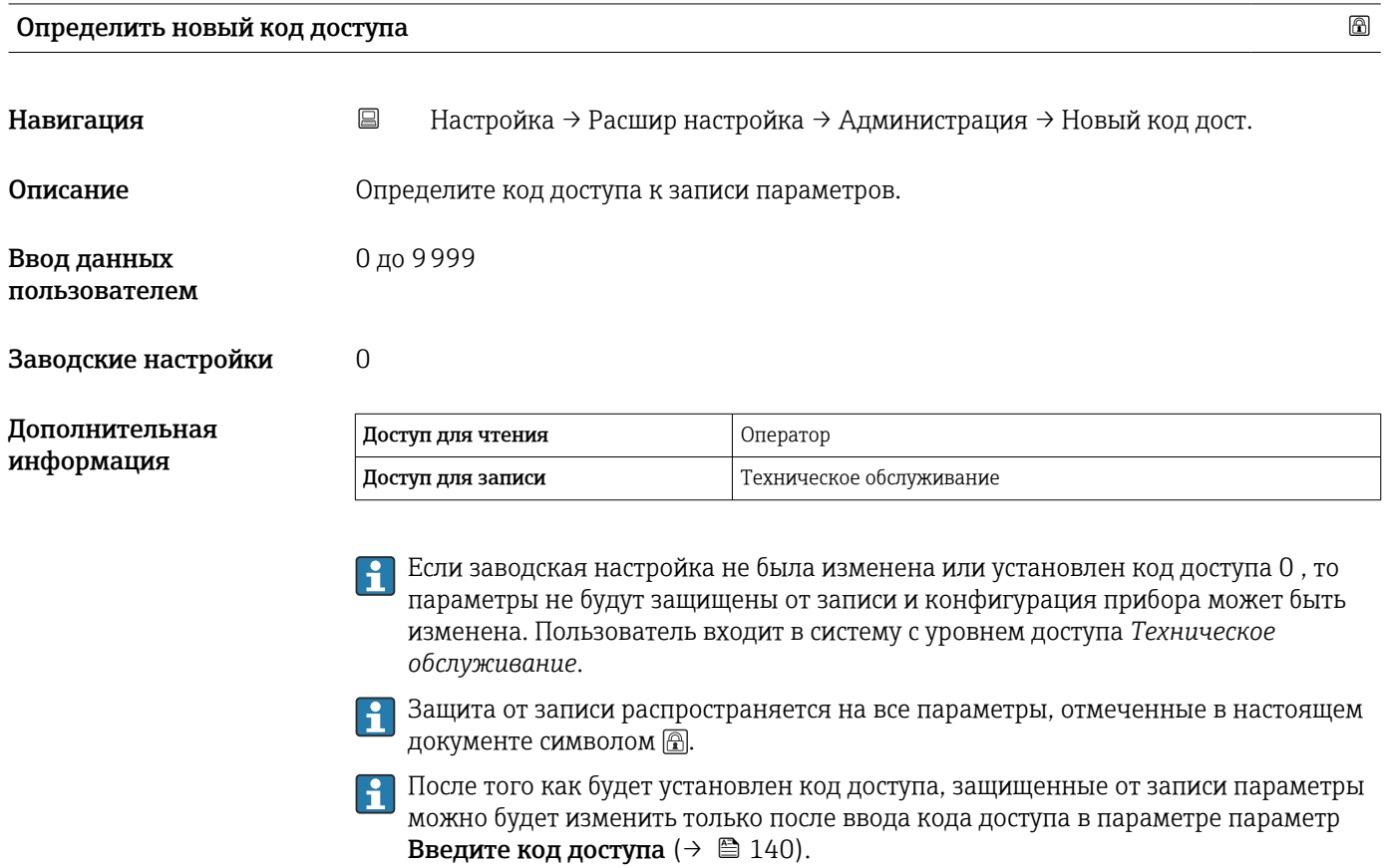

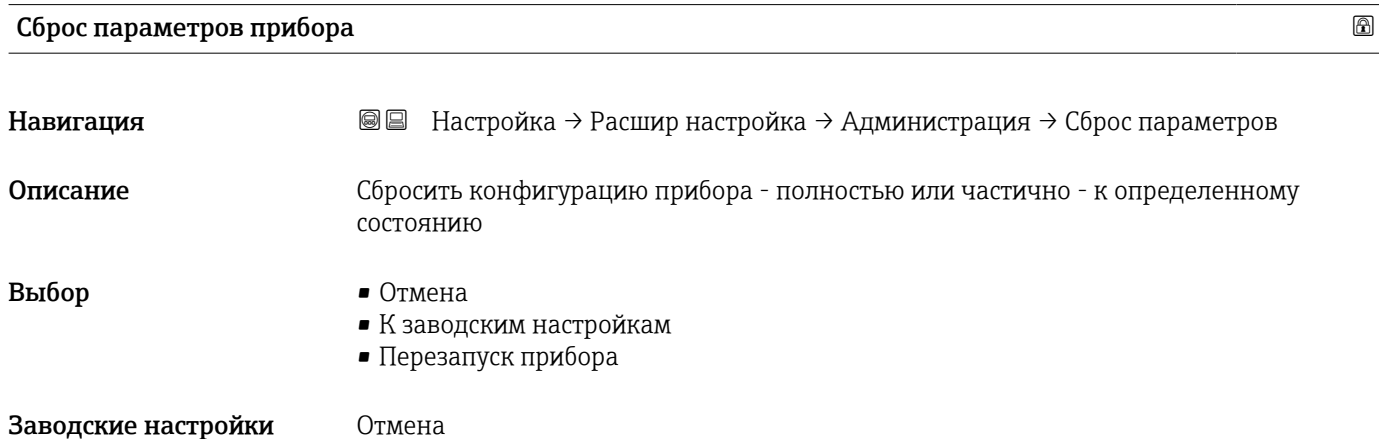

#### Значение опций

• Отмена

Без действий

#### • К заводским настройкам

Все параметры сбрасываются, восстанавливаются заводские настройки в соответствии с кодами заказа.

#### • Перезапуск прибора

При перезапуске происходит сброс всех параметров, данные которых хранятся в энергозависимой памяти (ОЗУ) (например, данные измеренных значений), на заводские настройки. Настройка прибора при этом не изменяется.

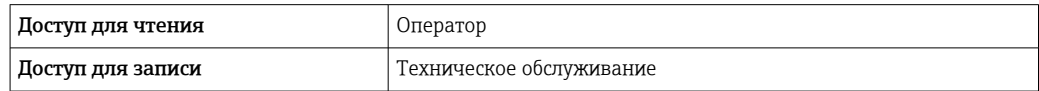

## 15.4 Меню "Диагностика"

*Навигация* Диагностика

<span id="page-263-0"></span>Текущее сообщение диагностики Навигация Диагностика → Тек. диагн сообщ Описание Отображает текущее диагностическое сообщение. При наличии нескольких одновременно активных сообщений, отображается сообщение с самым высоким приоритетом. Дополнительная информация Доступ для чтения Оператор Доступ для записи Отображается следующее: • Символ поведения события • Код поведения диагностики • Время события

• Текст события

Если одновременно активно несколько сообщений, отображается только сообщение с наивысшим приоритетом.

Информацию о причине появления сообщения и мерах по устранению можно  $| \cdot |$ просмотреть посредством символа  $\Omega$  на дисплее.

### Метка времени Навигация Диагностика → Метка времени Описание Отображение метки времени для диагностического сообщения, активного в настоящее время. Дополнительная информация Доступ для чтения  $\vert$  Оператор Доступ для записи -

Предыдущее диагн. сообщение

Навигация Диагностика → Предыдущее сообщ Описание Отображение диагностического сообщения для последнего диагностического события, которое закончилось.

#### <span id="page-264-0"></span>Дополнительная информация Доступ для чтения Оператор Доступ для записи -

Отображается следующее:

- Символ поведения события
- Код поведения диагностики
- Время события
- Текст события

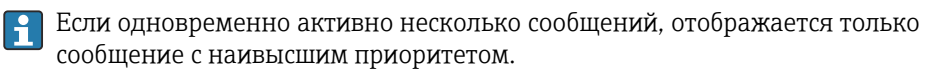

Информацию о причине появления сообщения и мерах по устранению можно  $|\mathbf{f}|$ просмотреть посредством символа (1) на дисплее.

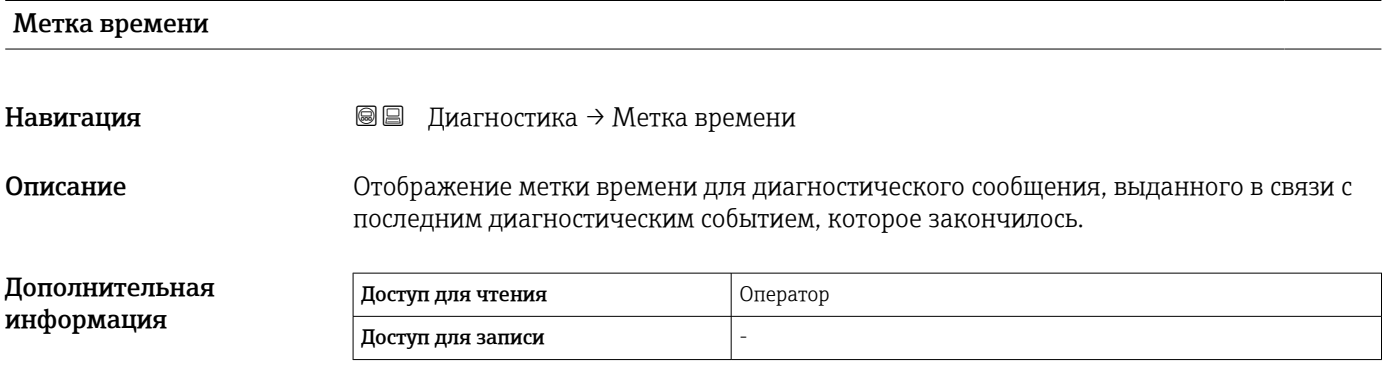

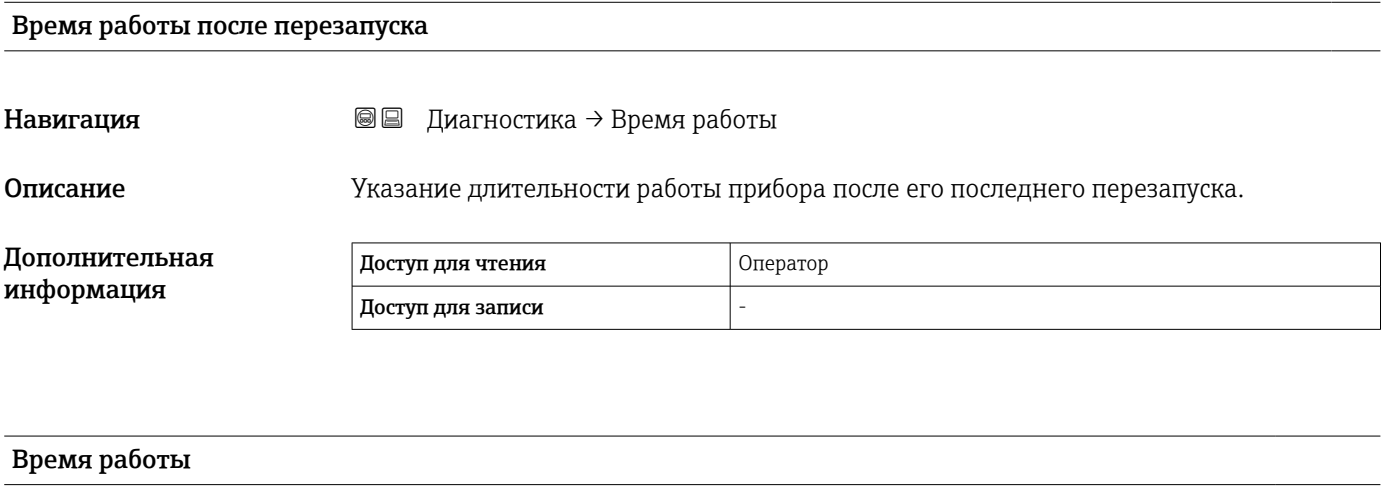

Навигация Диагностика → Время работы

Описание Отображение времени, в течение которого работал прибор.

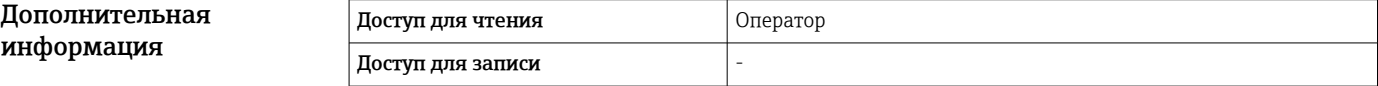

#### <span id="page-265-0"></span>Дата/время

Навигация Диагностика → Дата/время

Дополнительная информация

Описание Отображает внутренние часы устройства в режиме реального времени.

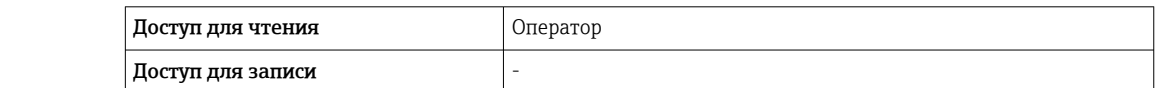

#### 15.4.1 Подменю "Перечень сообщений диагностики"

*Навигация* Диагностика → Лист сообщ

<span id="page-266-0"></span>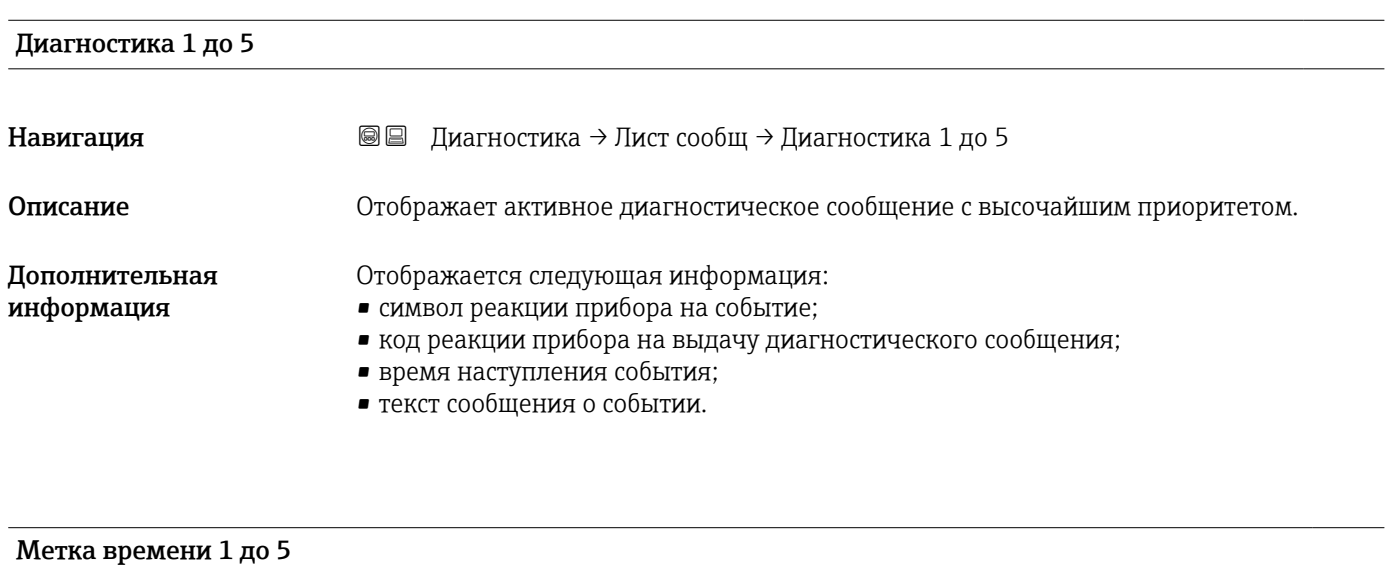

Навигация Диагностика → Лист сообщ → Метка времени 1 до 5 Описание Временная метка диагностического сообщения.

### 15.4.2 Подменю "Информация о приборе"

*Навигация* Диагностика → Инф о приборе

<span id="page-267-0"></span>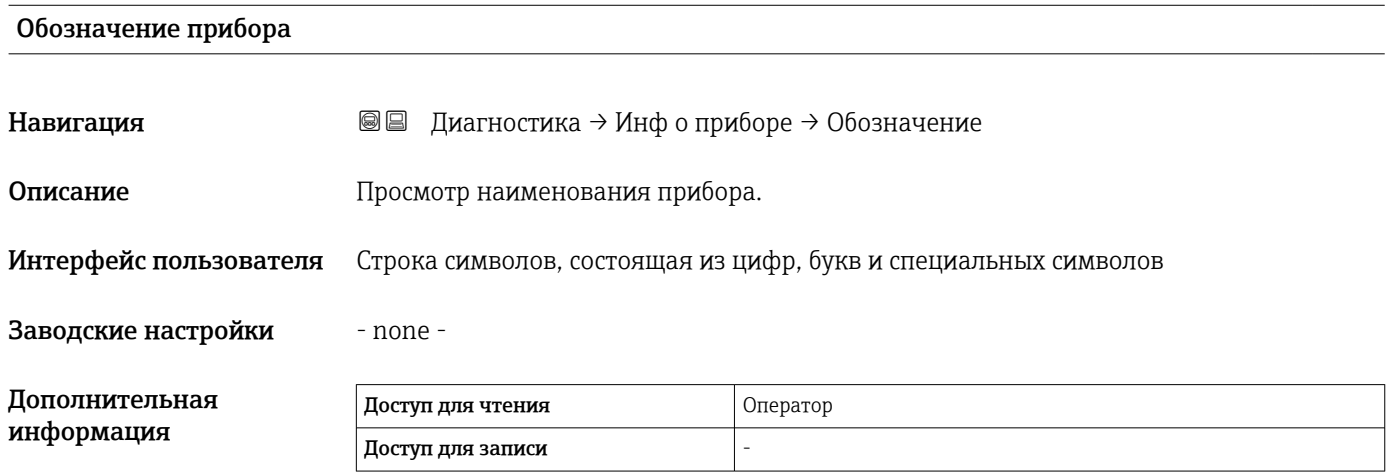

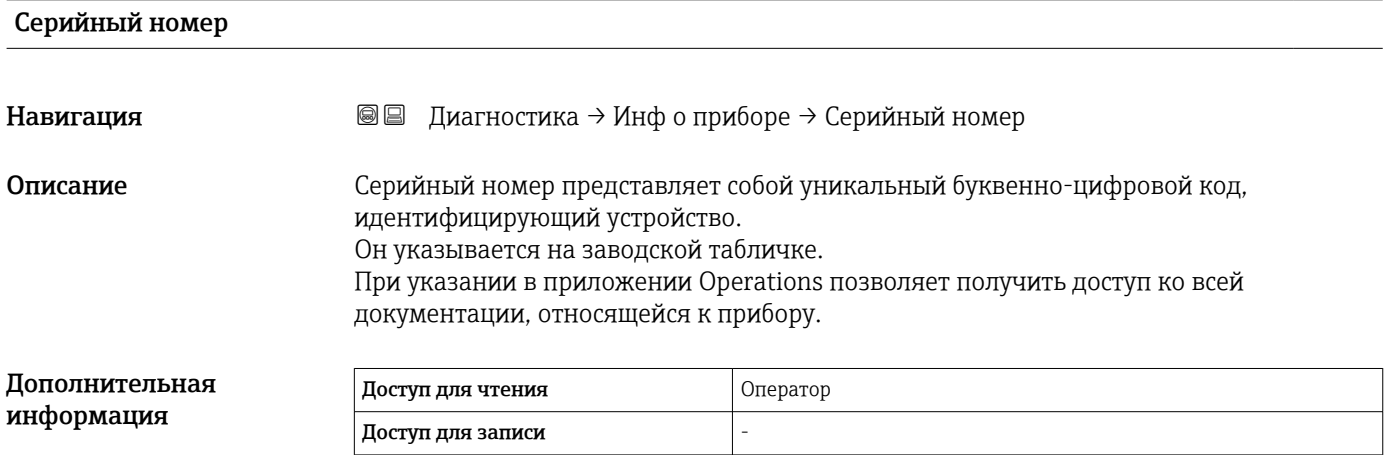

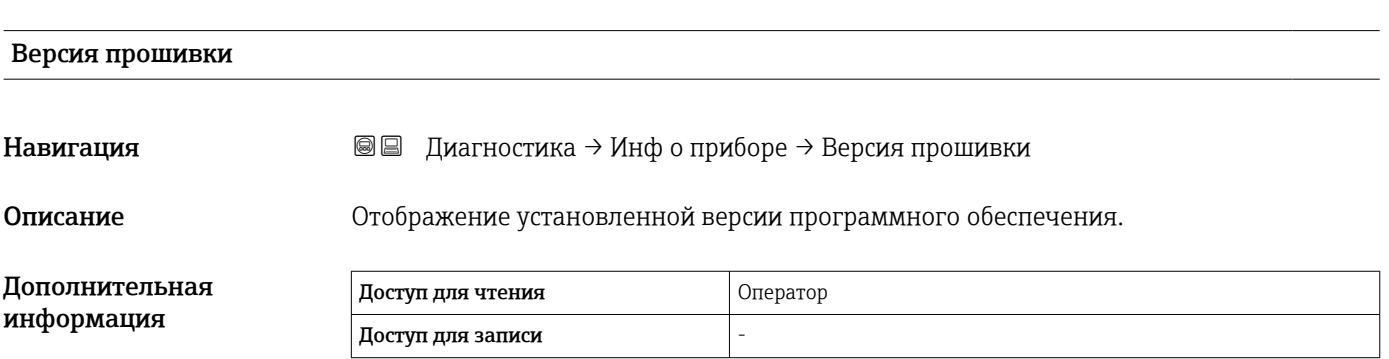

#### <span id="page-268-0"></span>Прошивка CRC

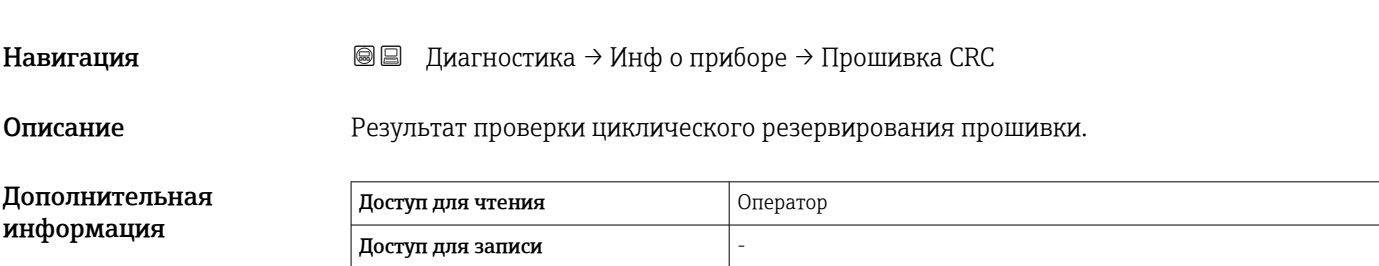

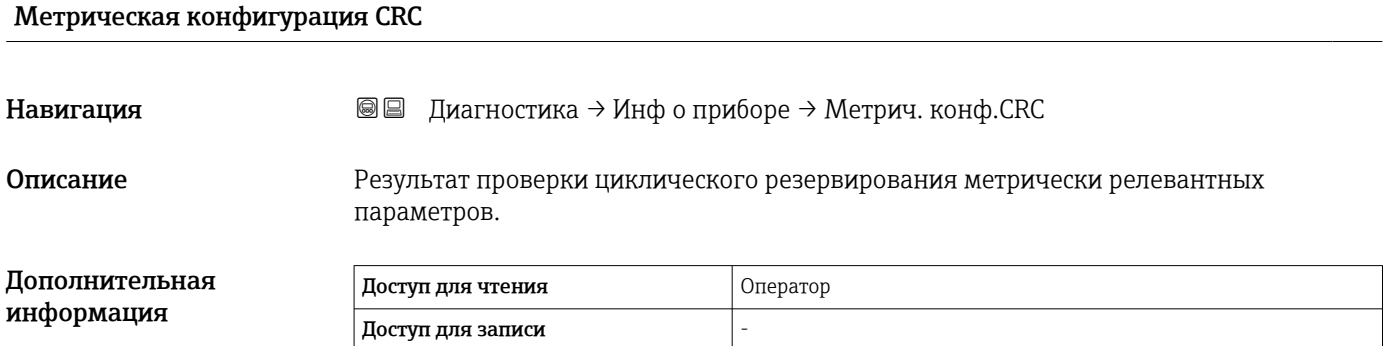

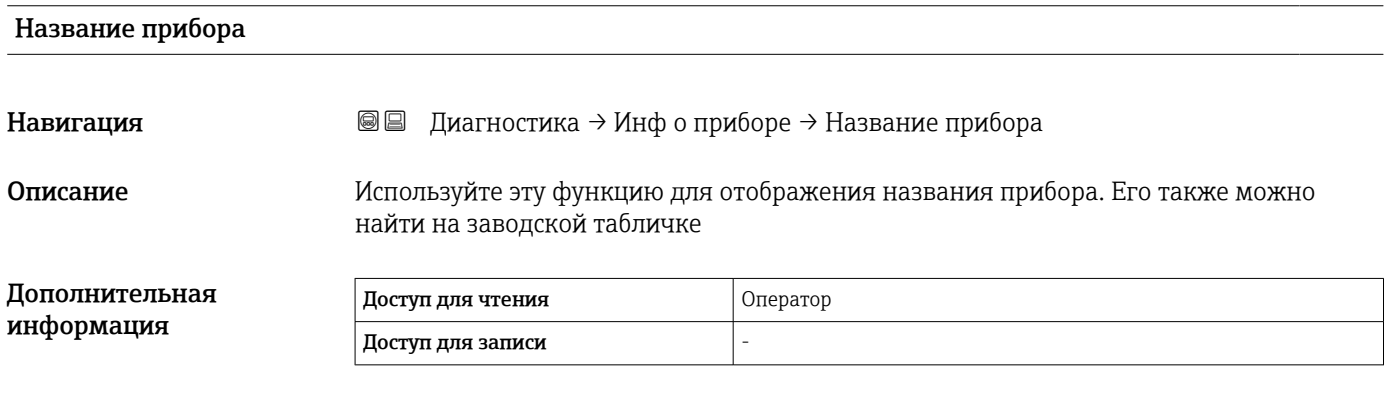

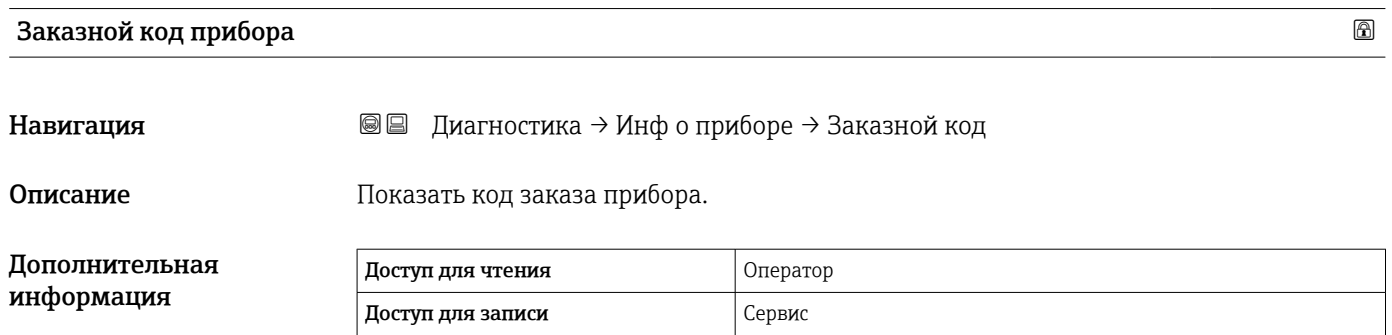

<span id="page-269-0"></span>Расширенный заказной код 1 до 3

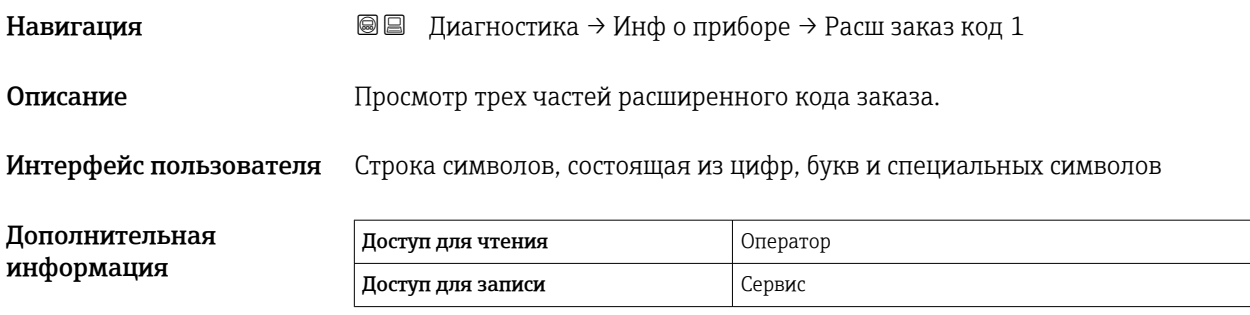

Расширенный код заказа содержит выбранные опции всех заказываемых функций, и, таким образом, однозначно идентифицирует прибор.

#### 15.4.3 Подменю "Моделирование"

<span id="page-270-0"></span>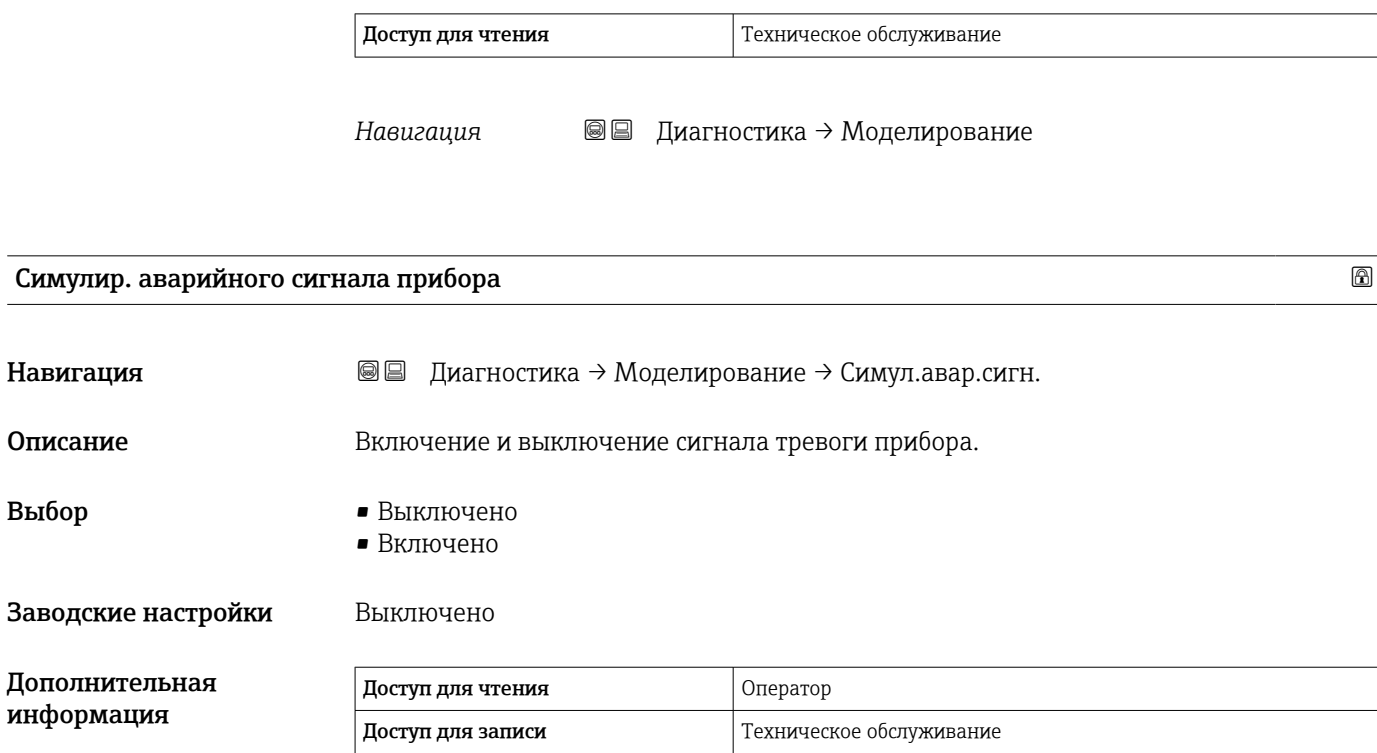

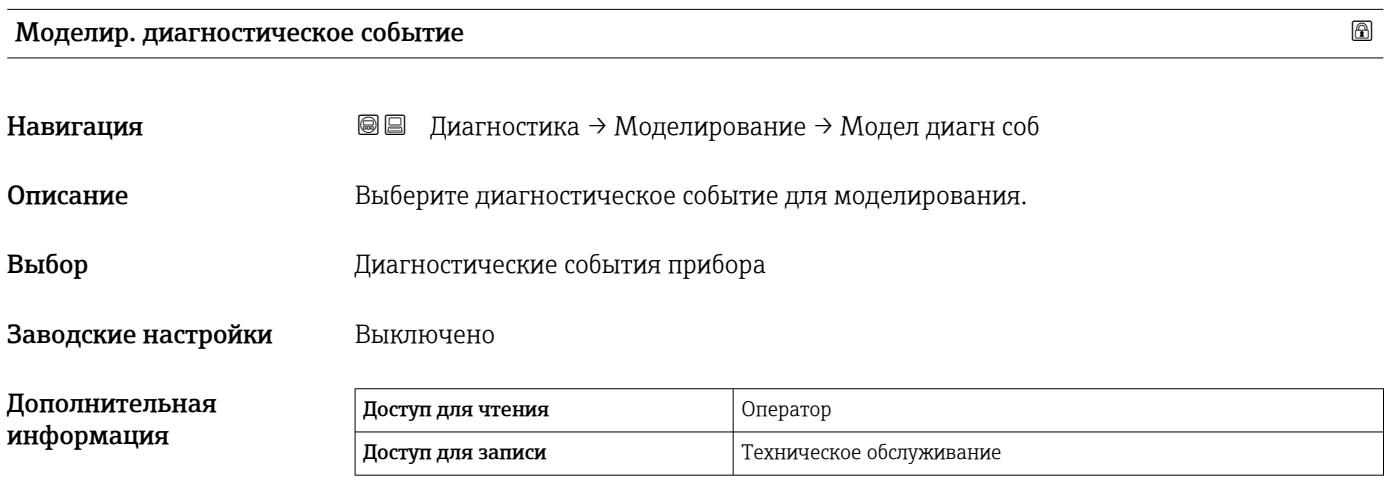

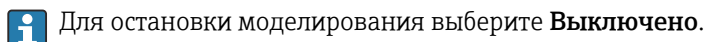

Моделир. токовый выход N Навигация **В** ■ Диагностика → Моделирование → Модел ток вых N Требование • Прибор оснащен блоком аналогового ввода/вывода. • Режим работы  $($  $\rightarrow$   $)$   $\equiv$  156) = 4..20мА выход или HART подч.устр-во+4..20мА выход

<span id="page-271-0"></span>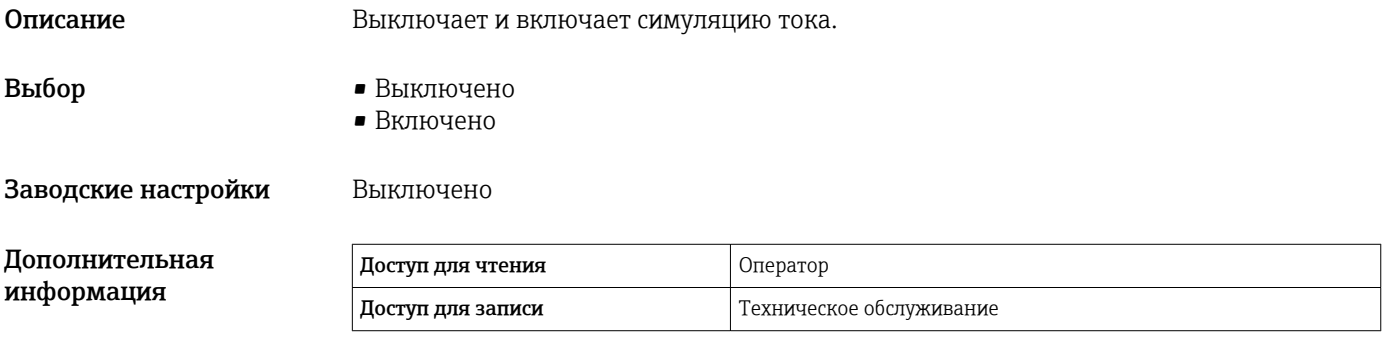

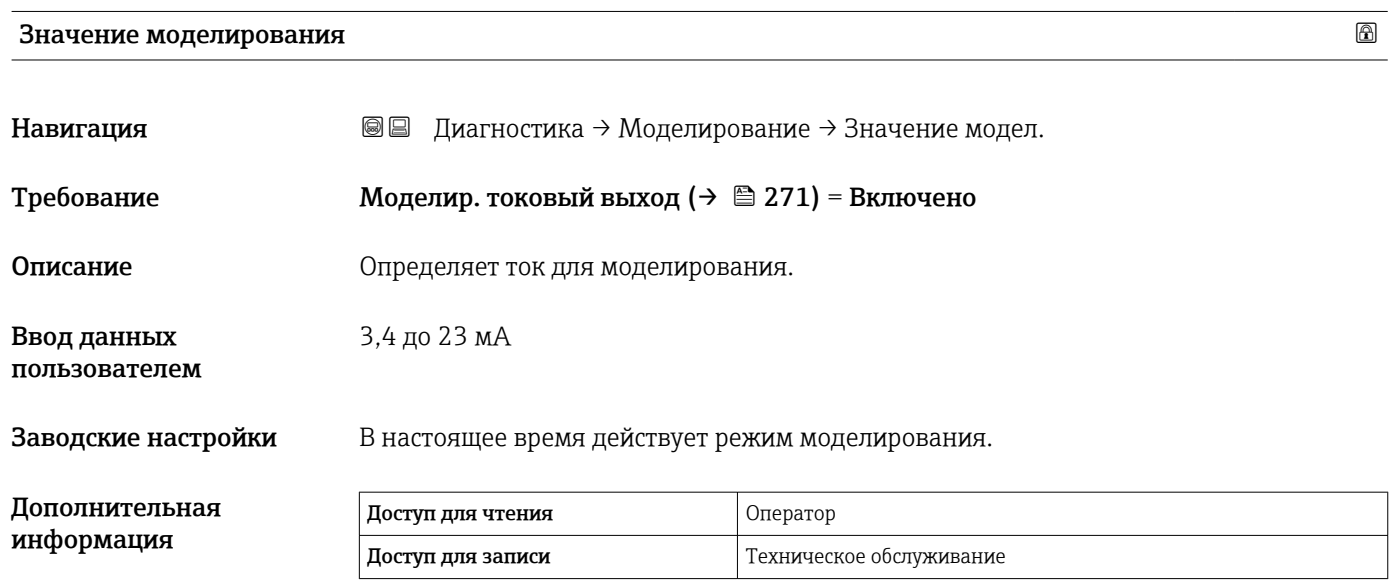

### 15.4.4 Подменю "LRC 1 до 2"

 $\left\lfloor \frac{9}{5} \right\rfloor$  Настройка функции контрольной проверки уровня (LRC) →  $\cong$  84

*Навигация* Диагностика → LRC → LRC 1 до 2

<span id="page-272-0"></span>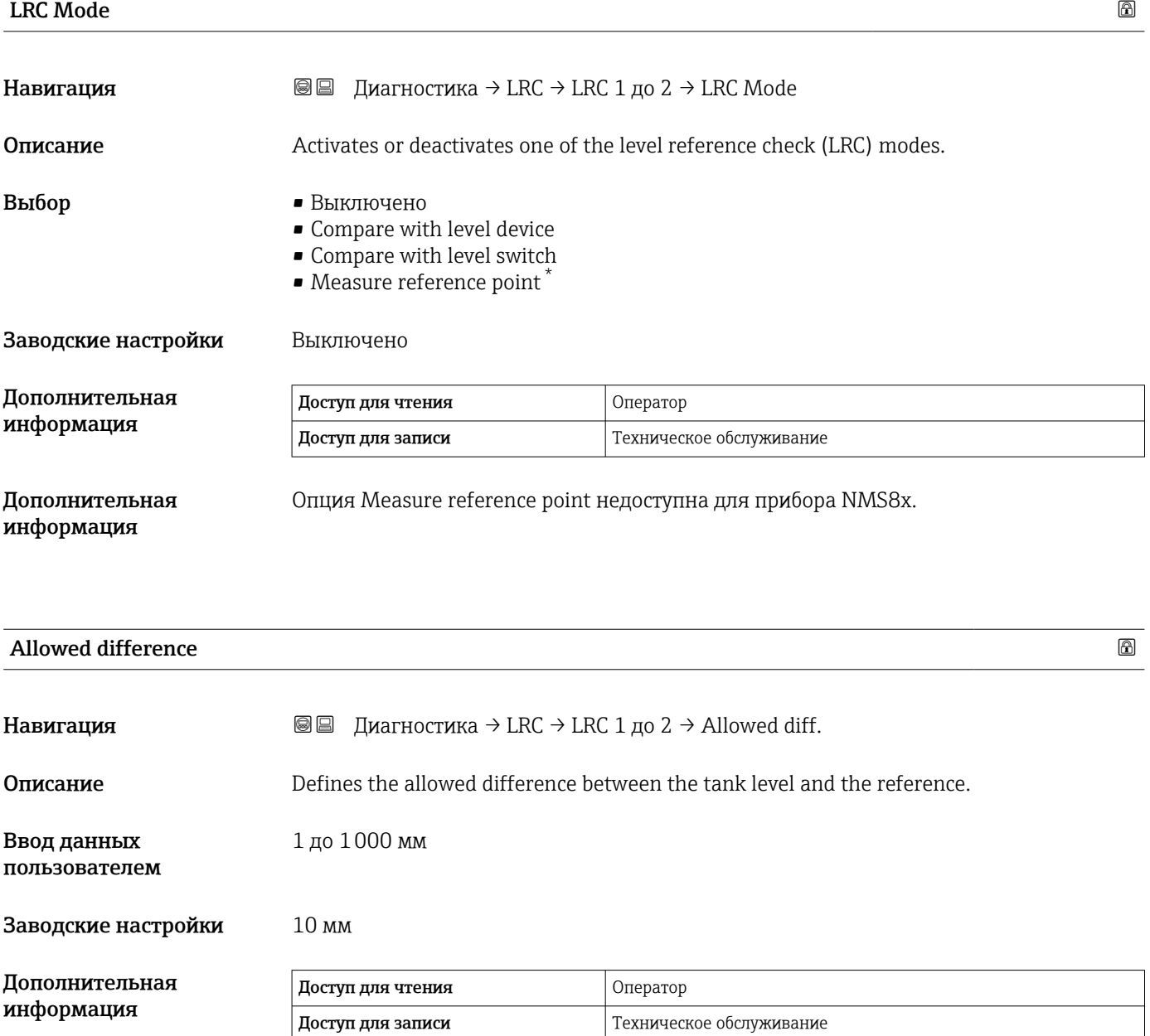

<sup>\*</sup> Видимость зависит от опций заказа или настроек прибора

#### <span id="page-273-0"></span>Check fail threshold

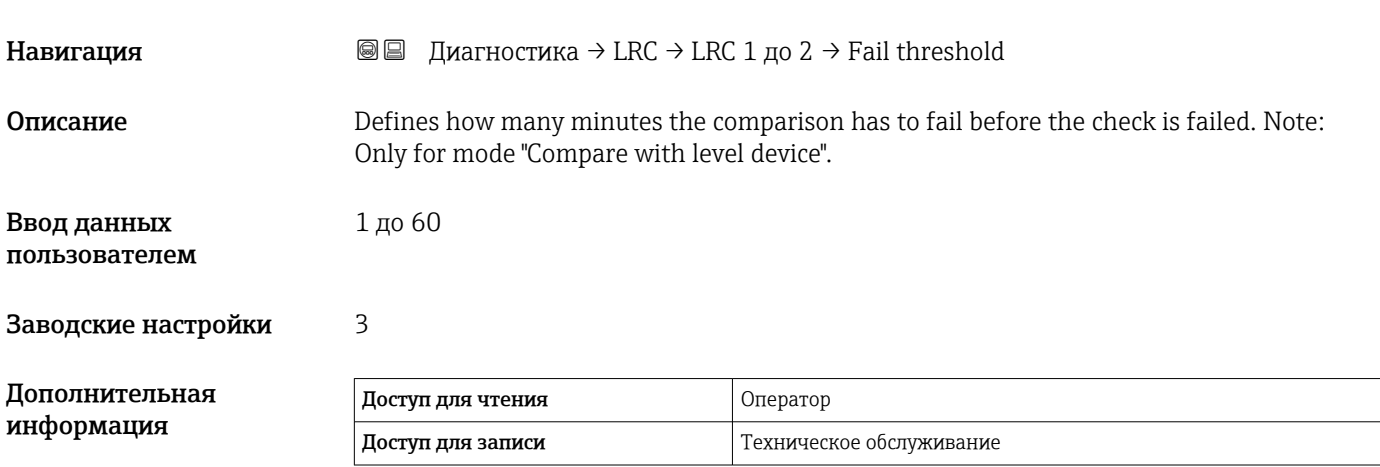

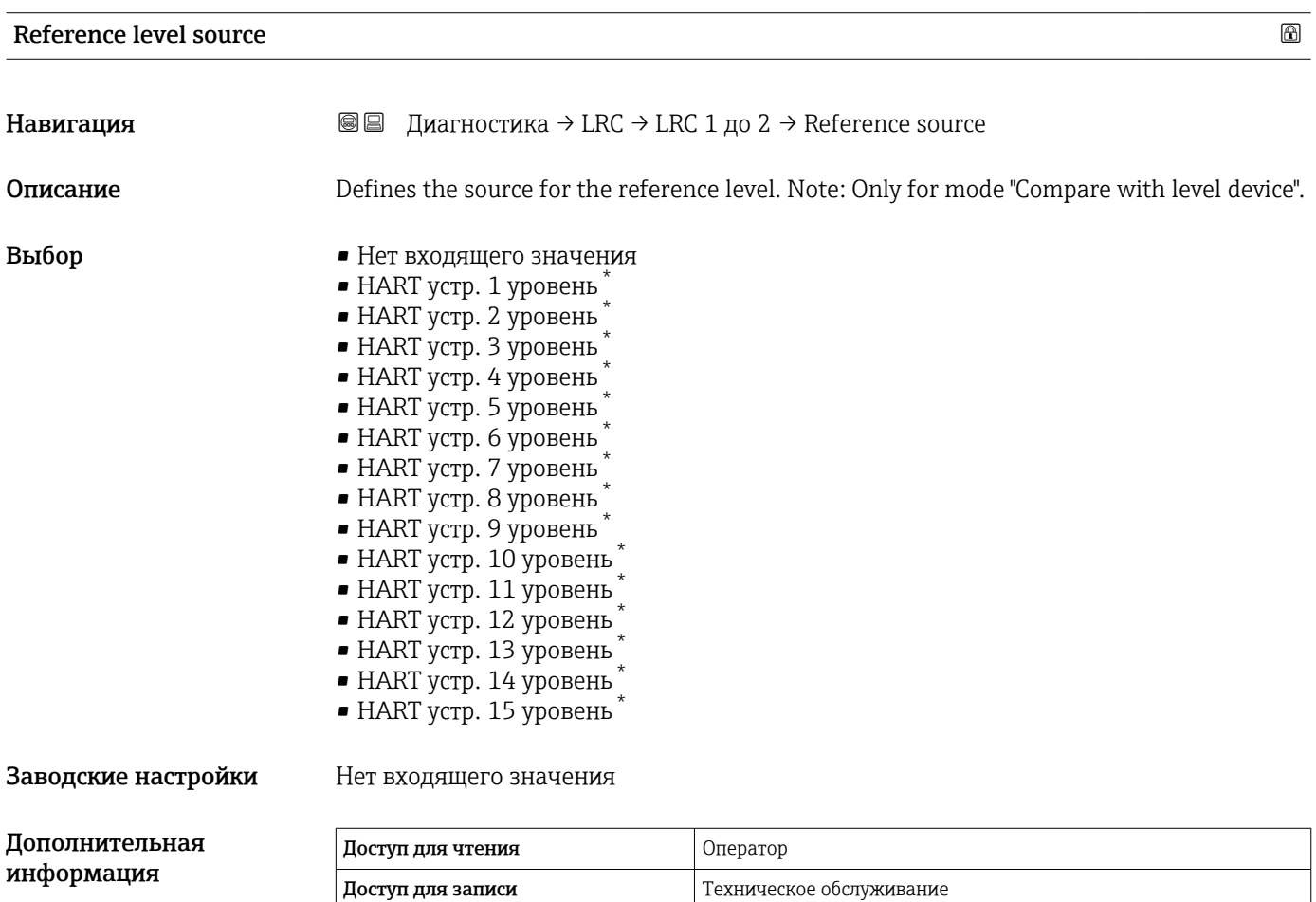

<sup>\*</sup> Видимость зависит от опций заказа или настроек прибора

<span id="page-274-0"></span>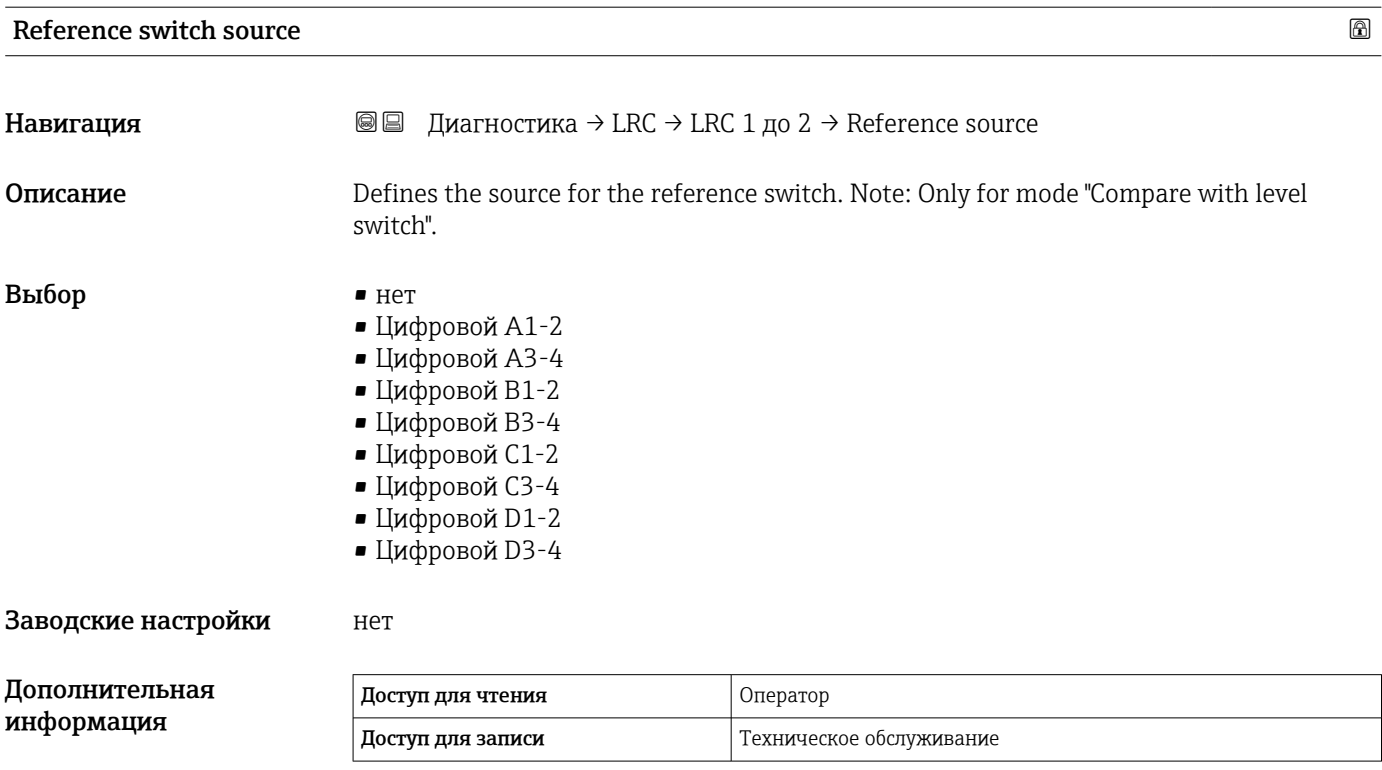

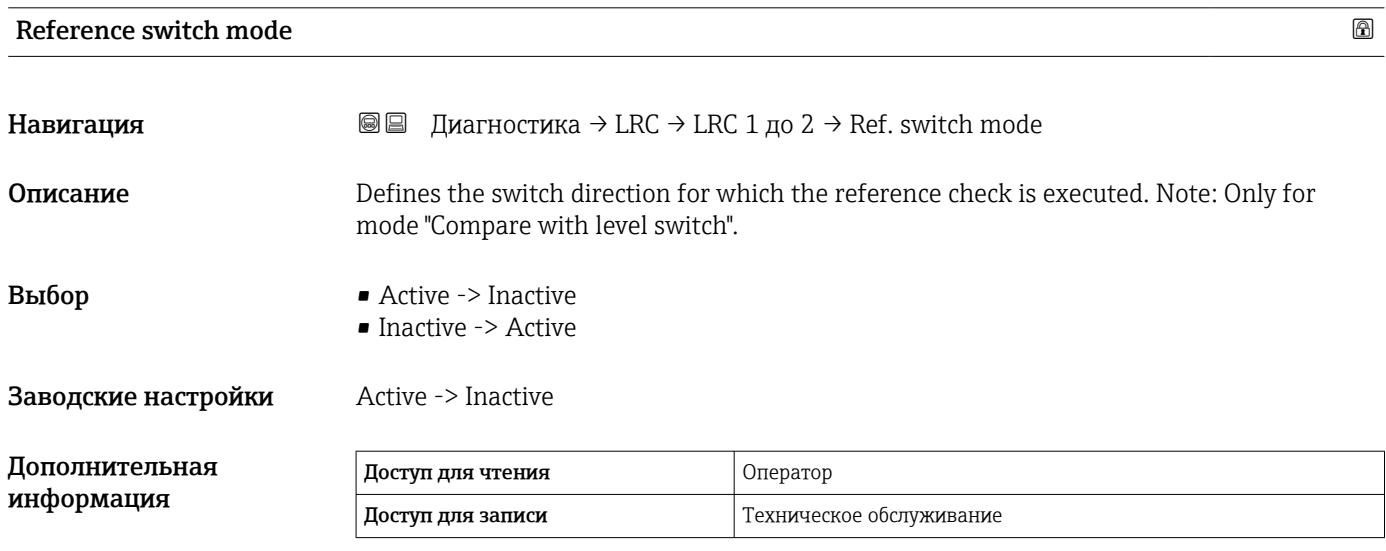

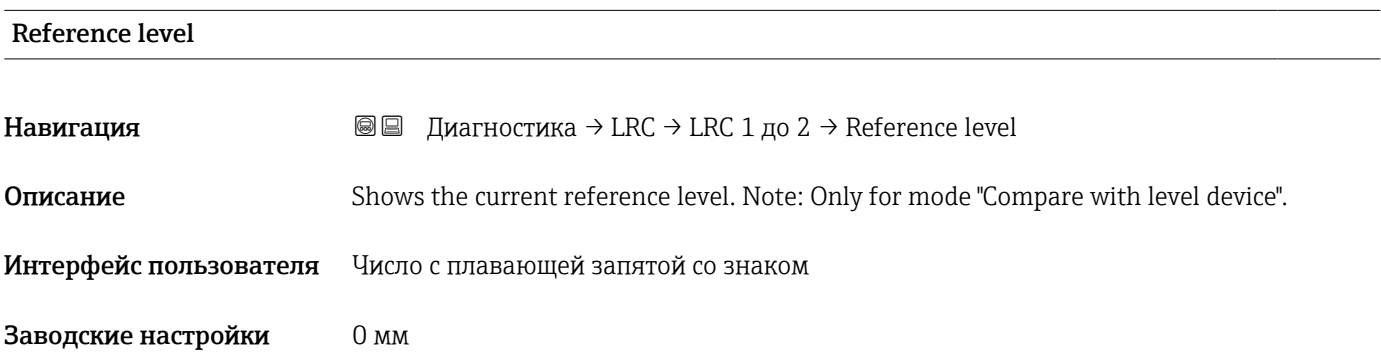

<span id="page-275-0"></span>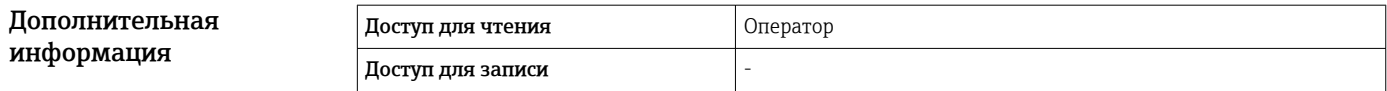

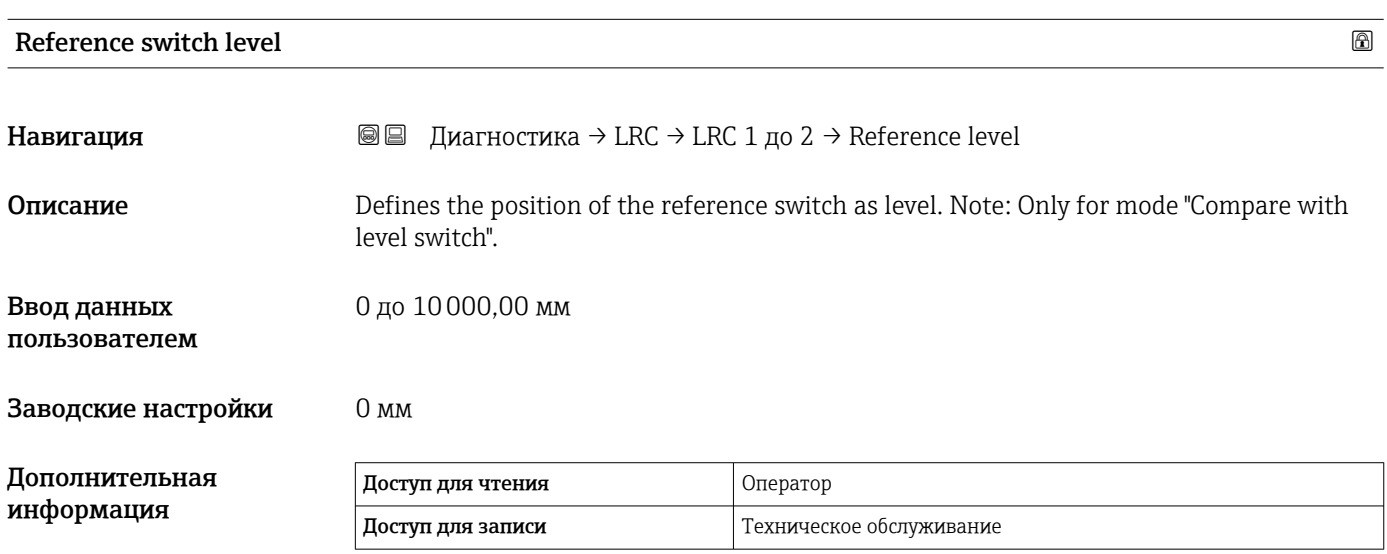

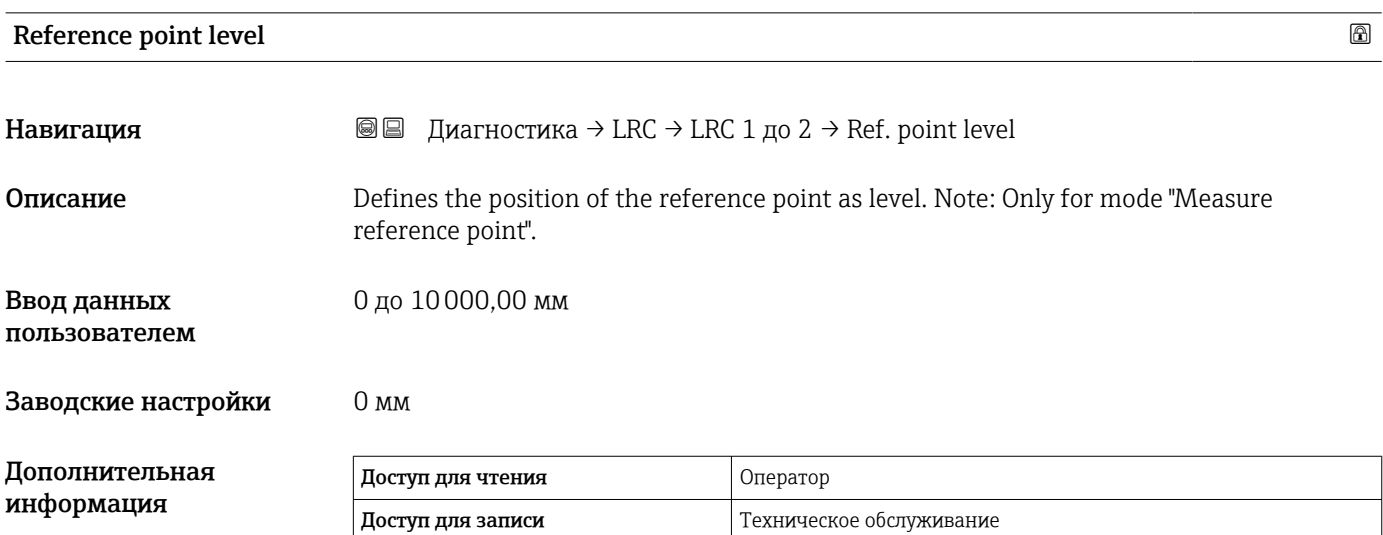

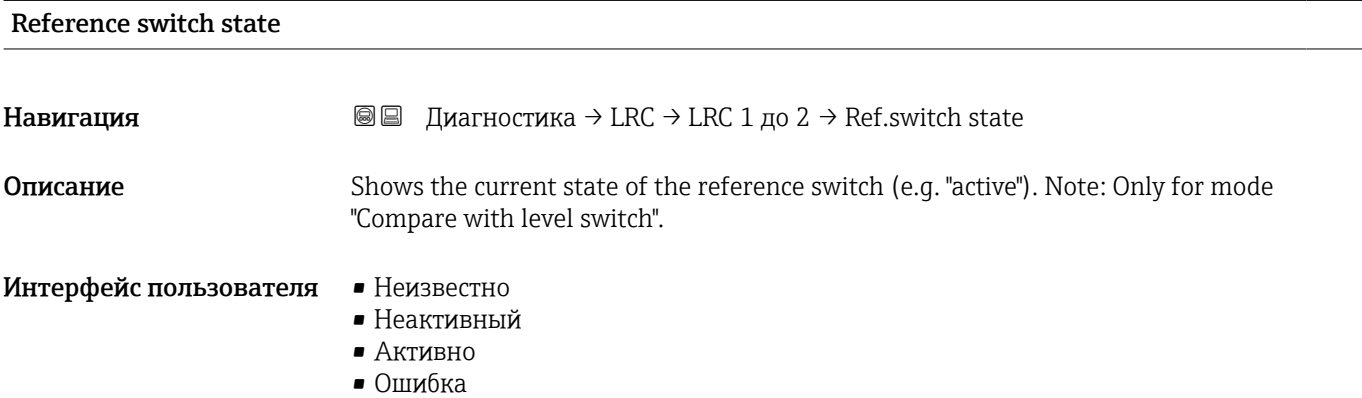

#### <span id="page-276-0"></span>Заводские настройки Неизвестно

Дополнительная информация

Доступ для чтения Оператор Доступ для записи -

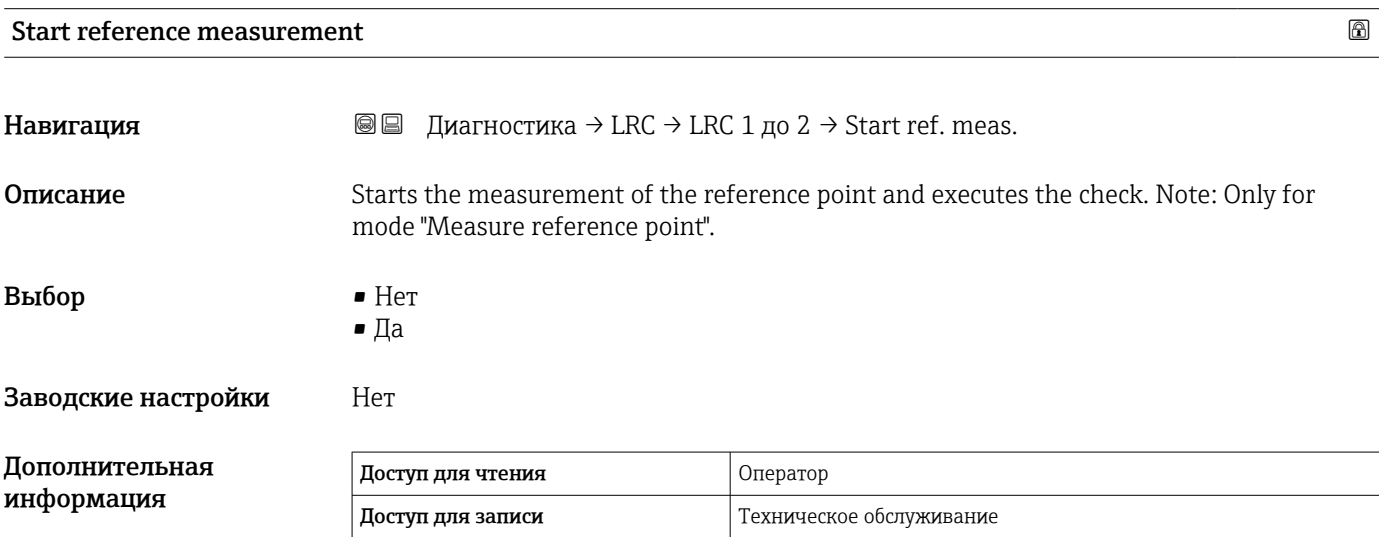

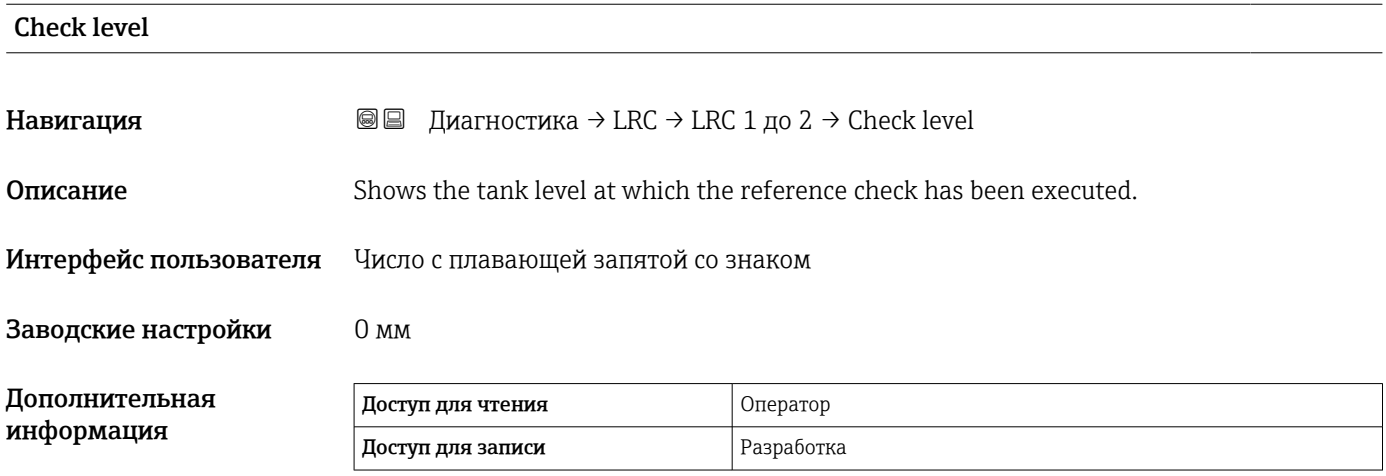

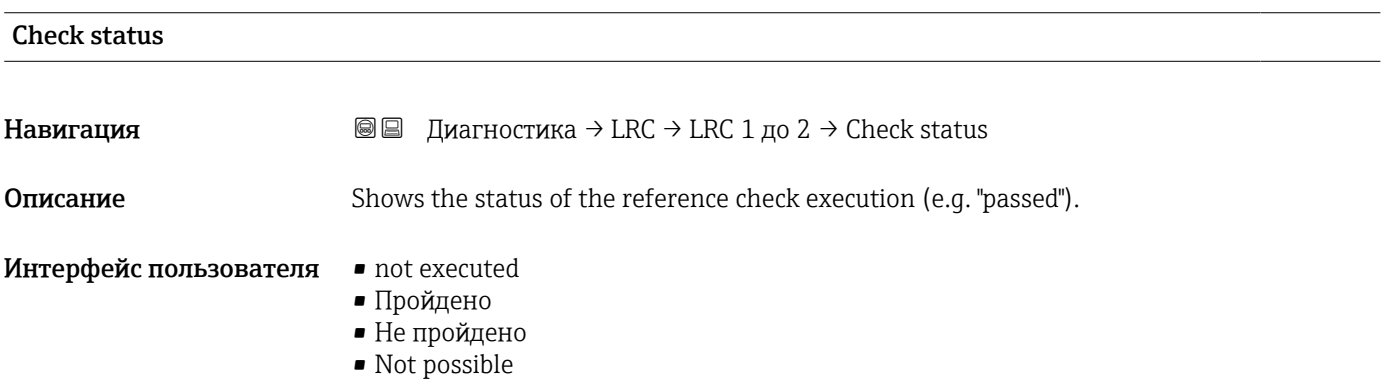

#### <span id="page-277-0"></span>Заводские настройки not executed

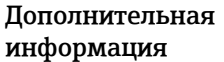

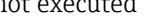

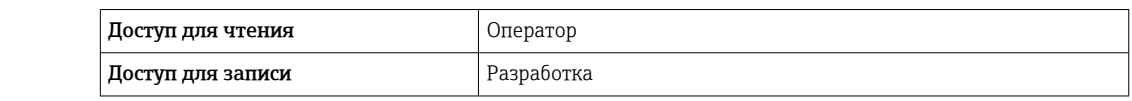

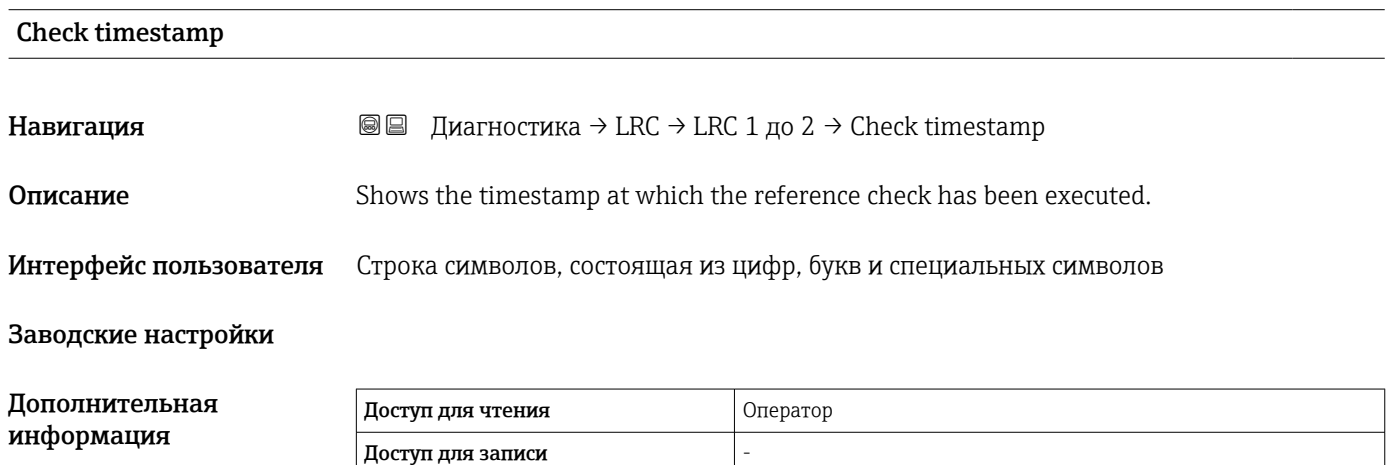

## Алфавитный указатель

#### Символы

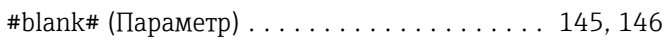

### 0 … 9

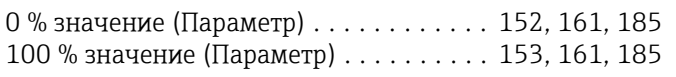

#### А

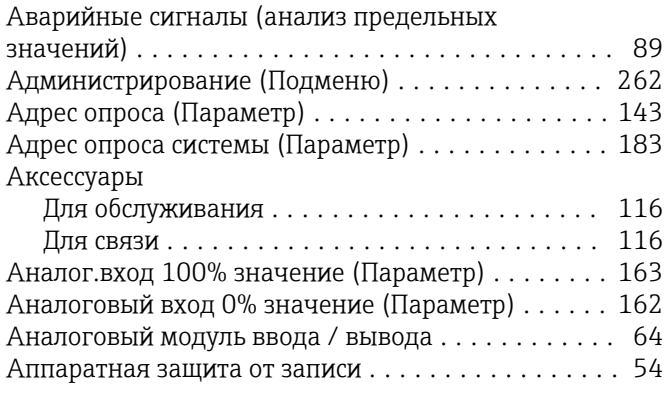

#### Б

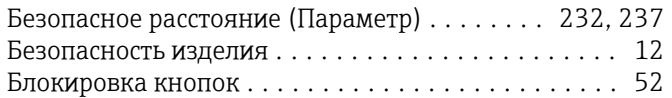

### В

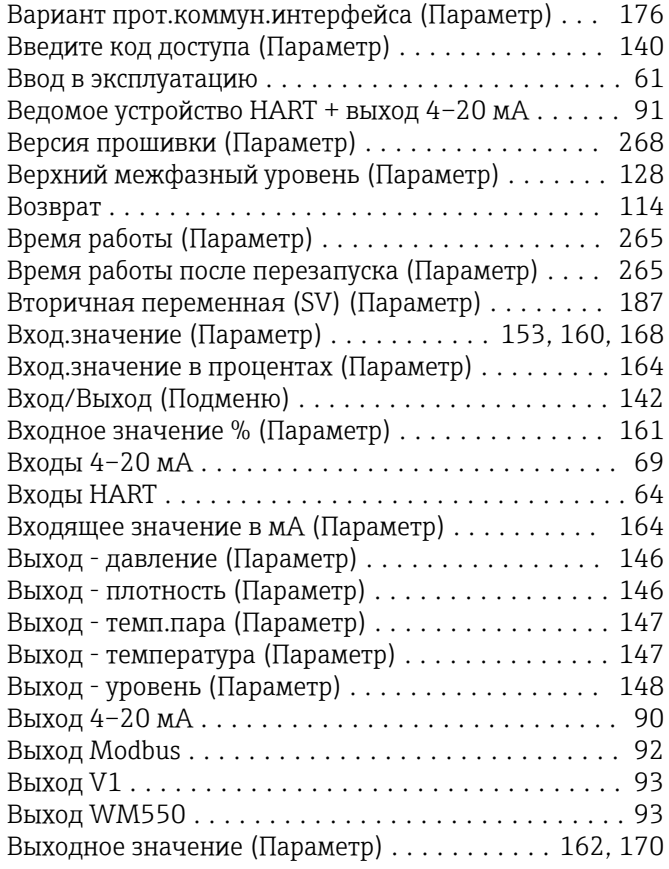

#### Г

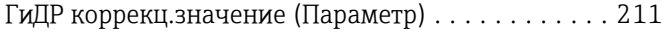

#### ГиДР режим (Параметр) ..................... [211](#page-210-0) Гистерезис (Параметр) .................. [232](#page-231-0), [237](#page-236-0) Гнездо B или C ............................. [64](#page-63-0) Год (Параметр) ........................... [258](#page-257-0)

### Д

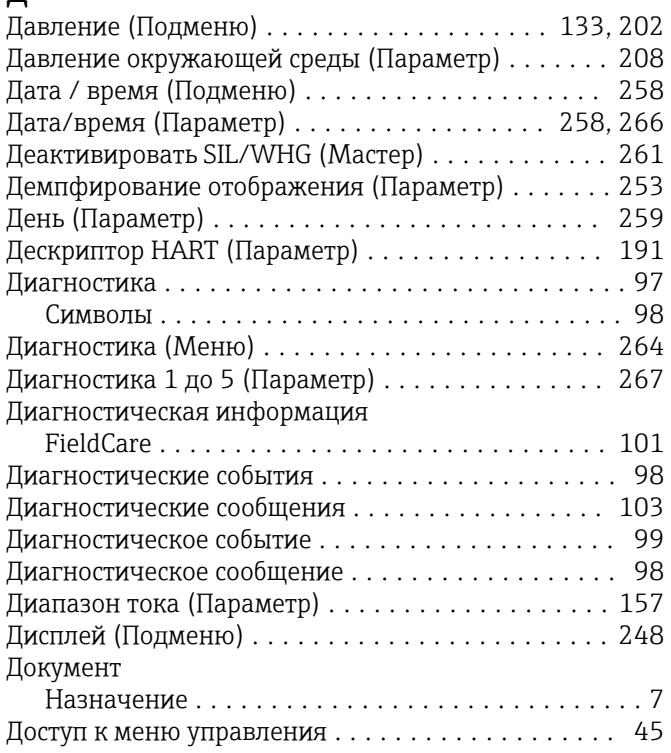

### Е

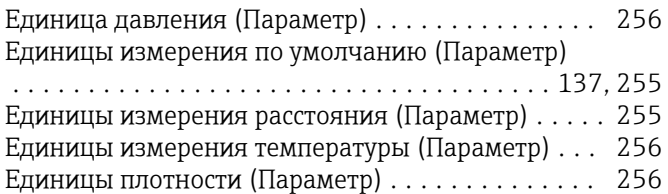

### З

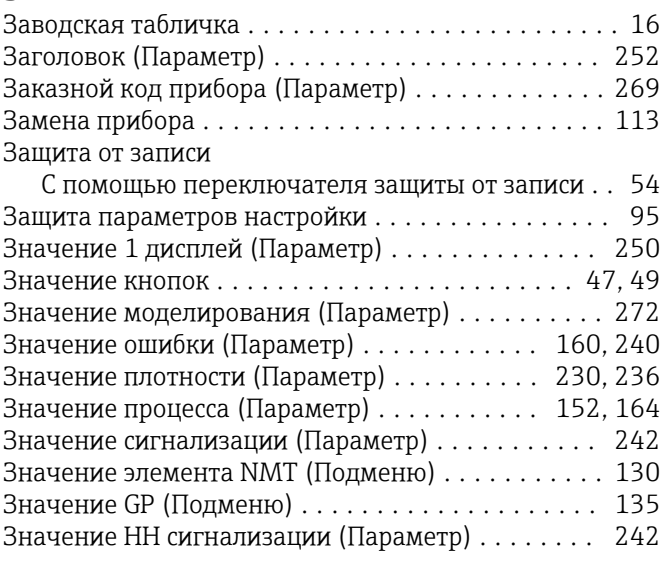

#### И

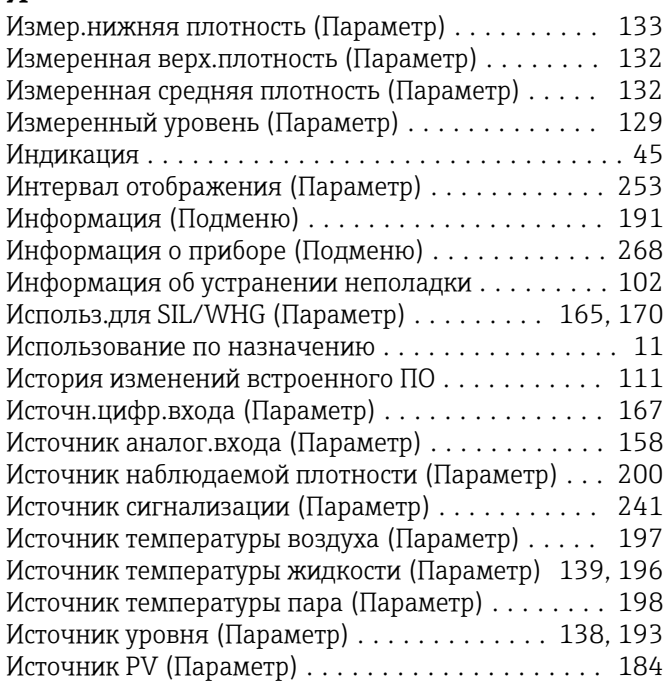

#### К

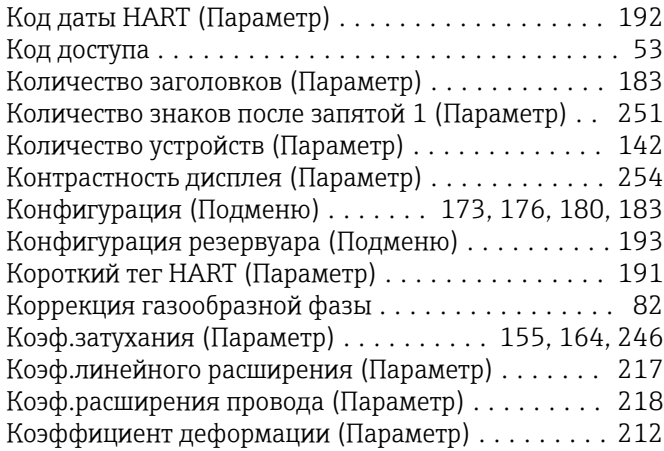

#### Л

Локальный дисплей

см. В аварийном состоянии

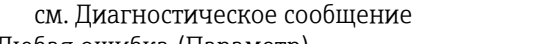

## Любая ошибка (Параметр) ................... [245](#page-244-0)

### М

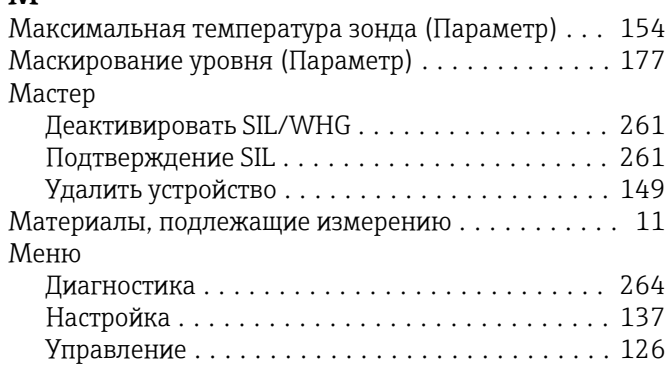

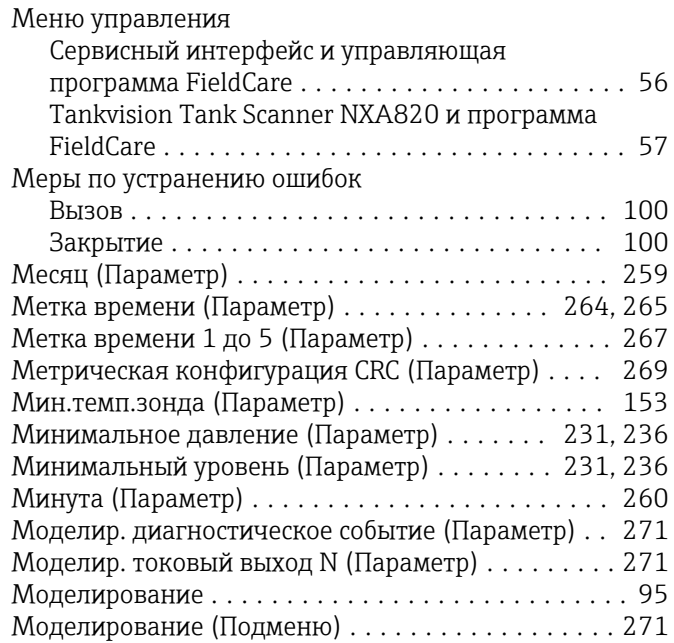

#### Н

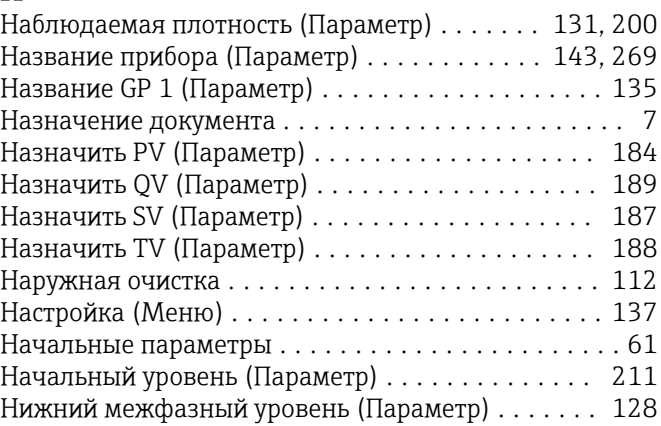

#### О

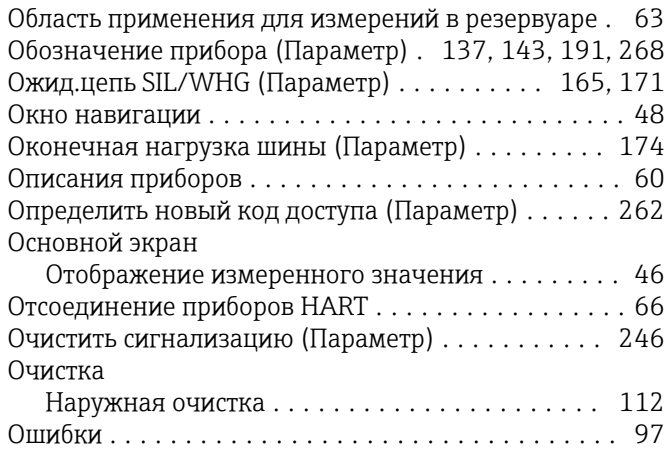

#### П

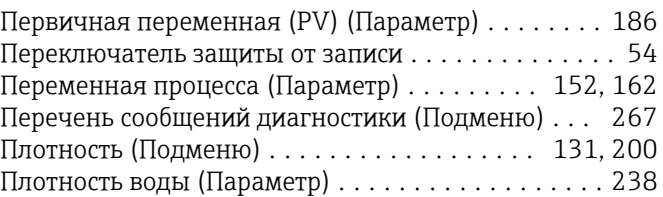

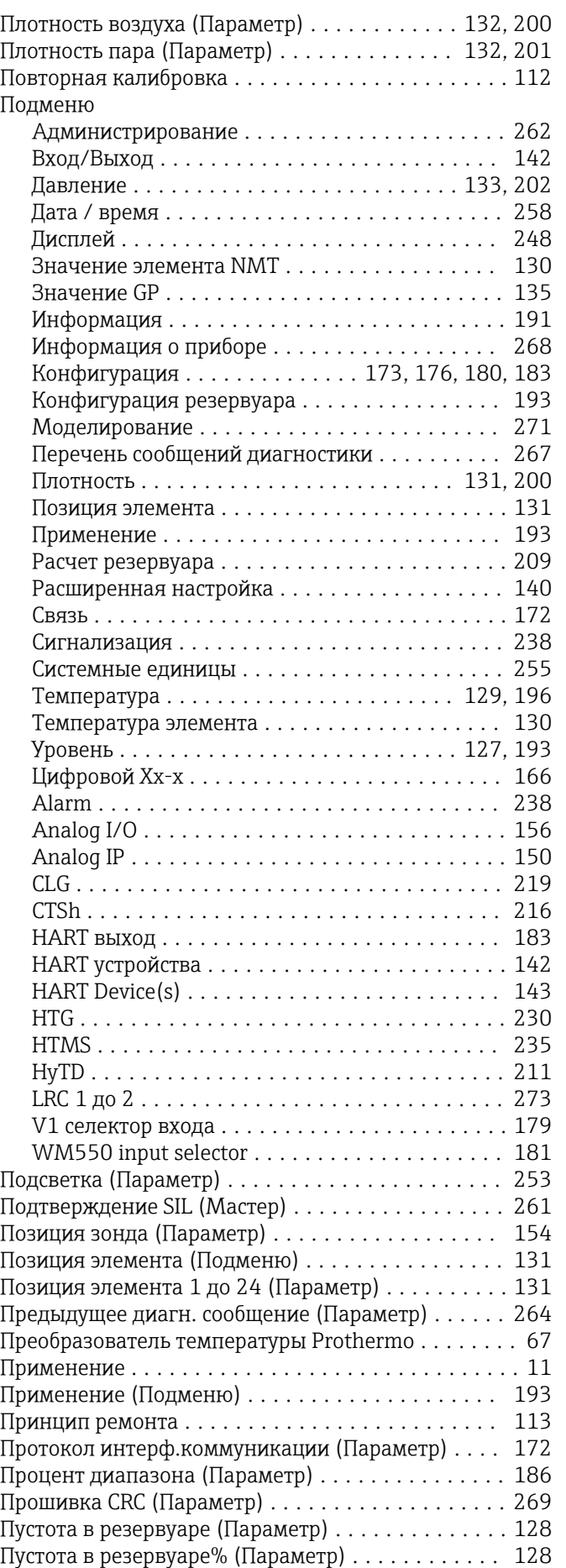

#### Р

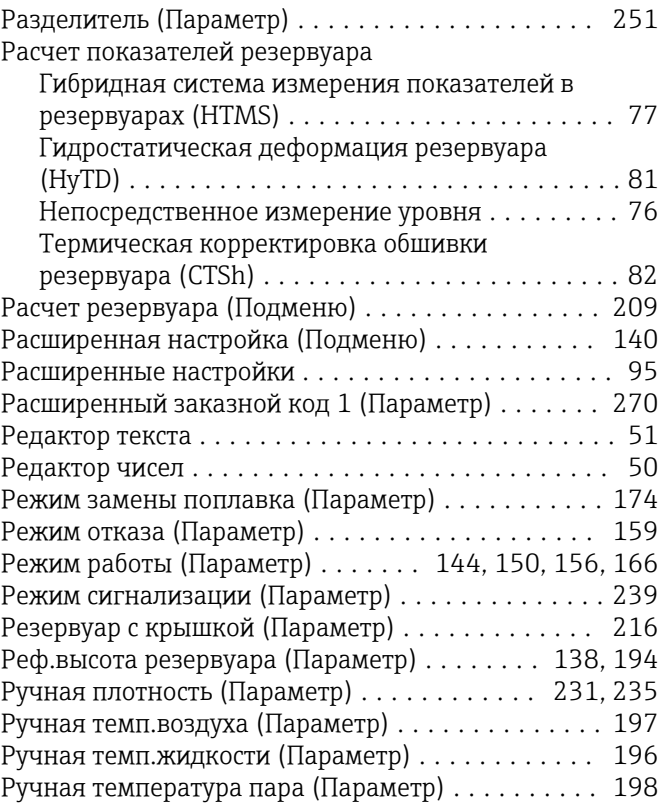

### $\mathcal{C}$

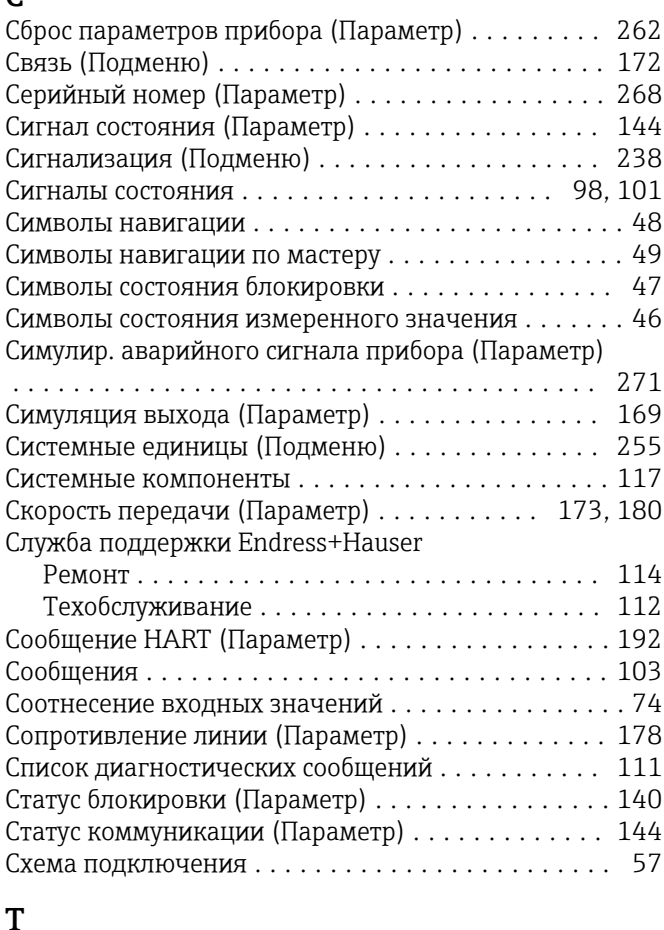

#### Т

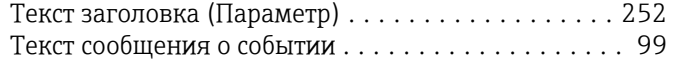

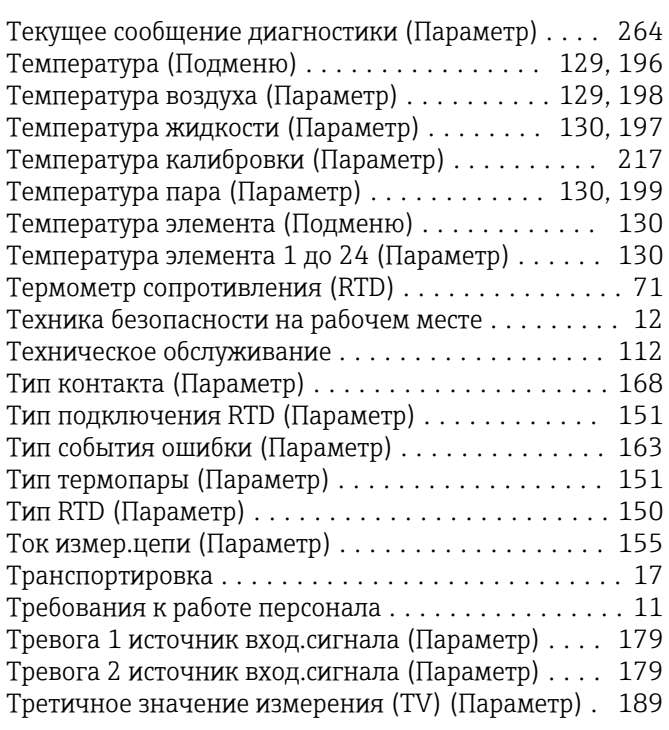

#### У

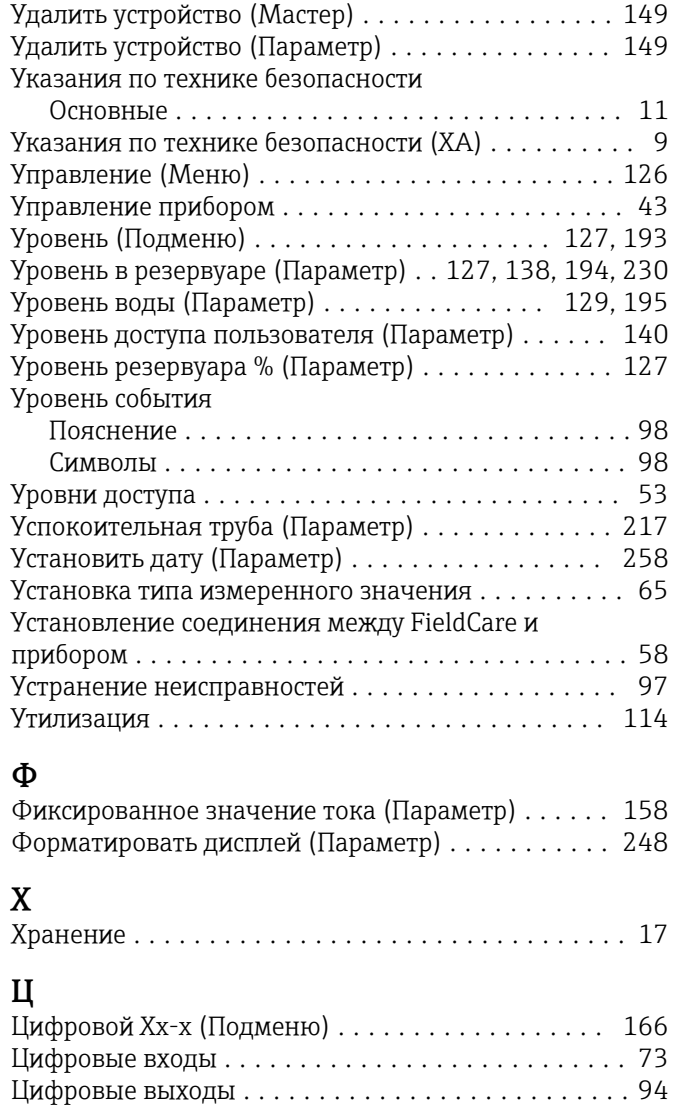

### Ч

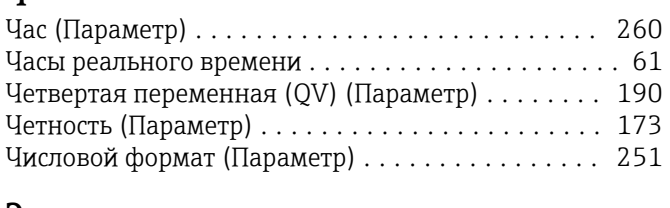

## Э

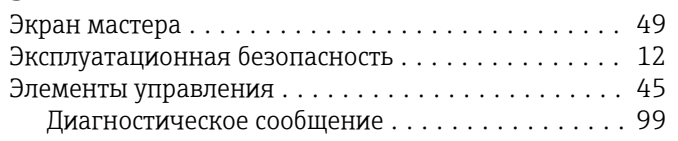

### Я

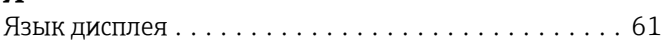

### A

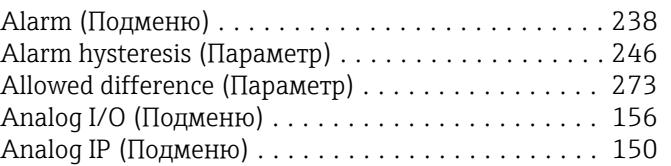

### C

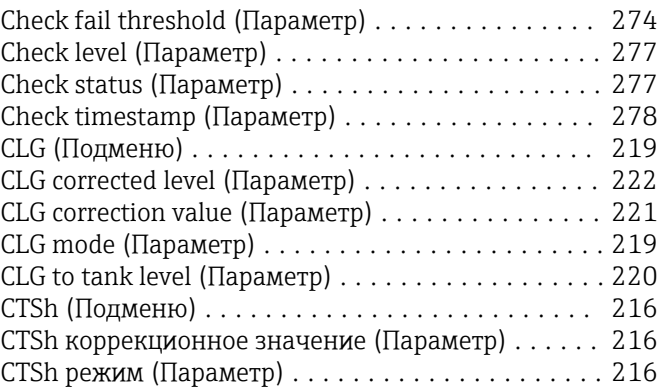

#### D

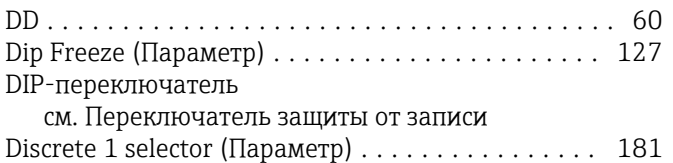

#### G

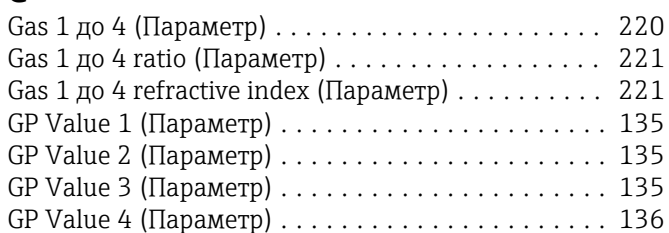

#### H

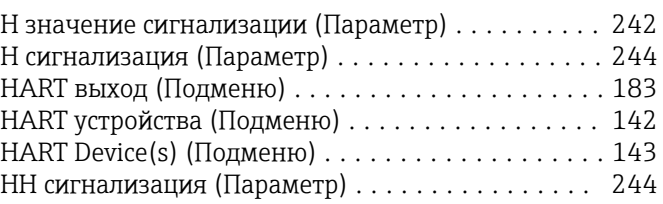

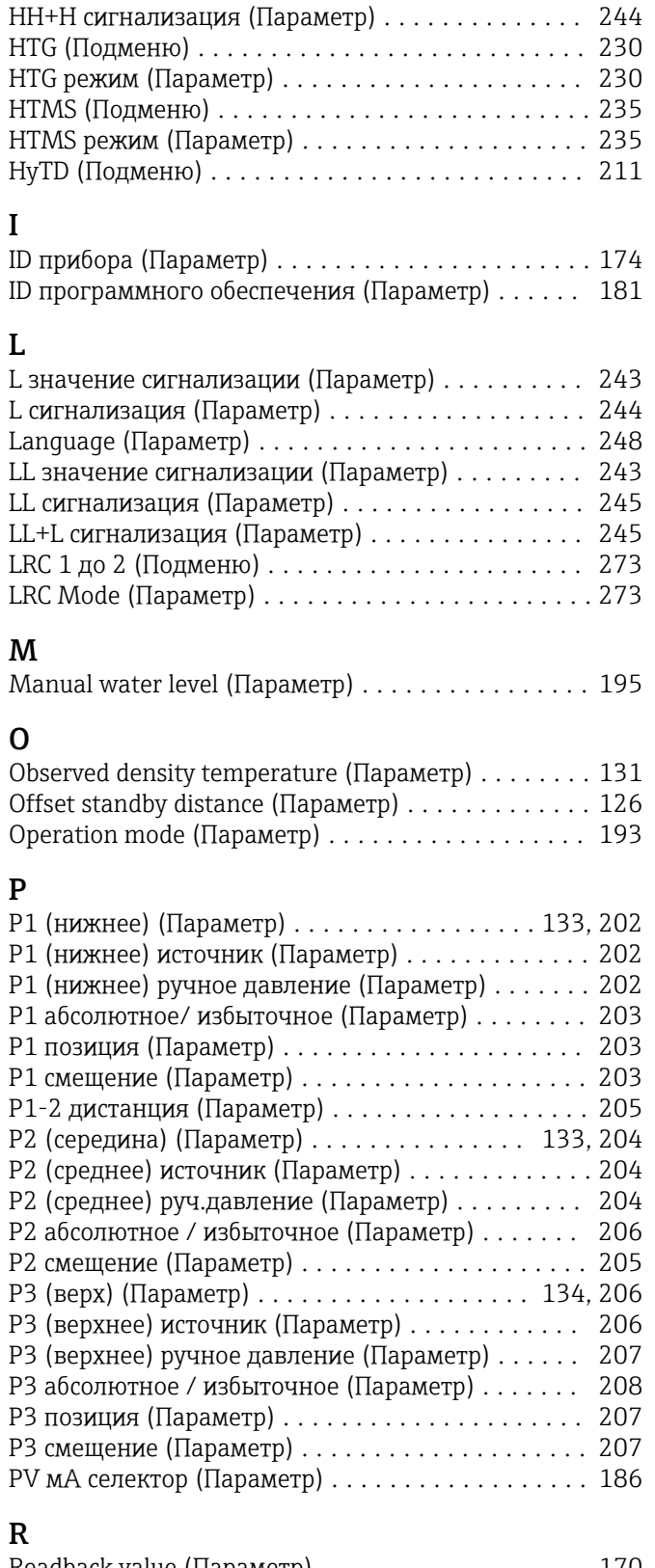

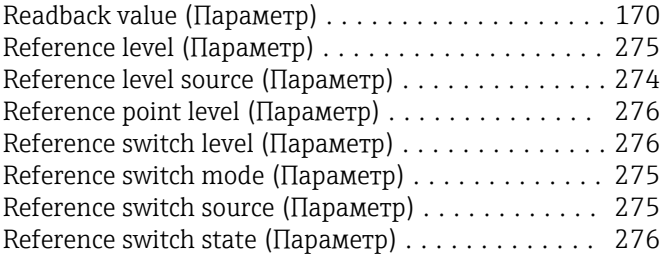

# S<sub>St</sub>

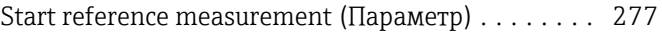

### V

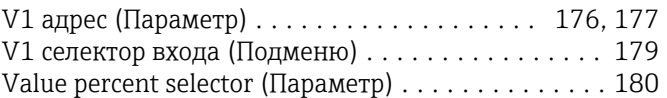

### W

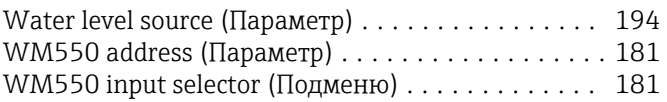

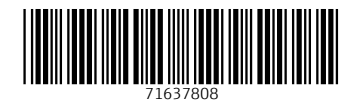

www.addresses.endress.com

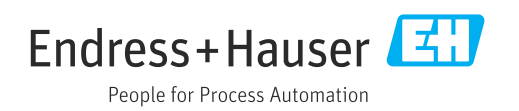